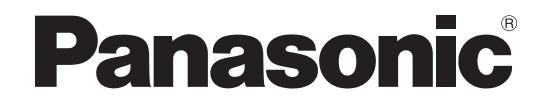

# **Administrator Guide**

**Cell Station Unit (SIP)**

**Model No.** KX-UDS124

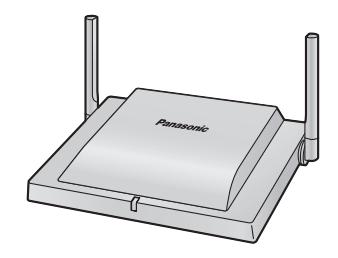

Thank you for purchasing this Panasonic product. Please read this manual carefully before using this product and save this manual for future use.

#### **KX-UDS124: Software File Version 01.300 or later**

**KX-UDS124 : DECT 6.0 Cell Station Unit (SIP) KX-UDS124CE : DECT Cell Station Unit (SIP)**

In this manual, the suffix of each model number (e.g., KX-UDS124**CE**) is omitted unless necessary.

# <span id="page-1-0"></span>*Introduction*

## **Outline**

This Administrator Guide provides detailed information on the configuration and management of this SIP Cell Station Unit (SIP-CS), which supports SIP-CS compatible Portable Stations (S-PSs).

## **Audience**

This Administrator Guide contains explanations about the installation, maintenance, and management of the SIP-CS and is aimed at network administrators and dealers.

Technical descriptions are included in this guide. Prior knowledge of networking and VoIP (Voice over Internet Protocol) is required.

## **Related Documentation**

#### **Installation Guide**

Briefly describes basic information about the installation of the SIP-CS.

Manuals and supporting information are provided on the Panasonic Web site at: **<http://www.panasonic.com/sip>** (for users in the United States) **<http://panasonic.net/pcc/support/sipphone>** (for users in all other countries/areas)

## **Technical Support**

When technical support is required, contact your dealer.

## **Open Source Software Notice**

Parts of this product use open source software. For details about the open source software, see **[11.1 Open](#page-281-0) [Source Software](#page-281-0)**.

## **Trademarks**

- Microsoft, Excel, Internet Explorer, Outlook, and Windows are either registered trademarks or trademarks of Microsoft Corporation in the United States and/or other countries.
- Mozilla and Firefox are registered trademarks of the Mozilla Foundation.
- Microsoft product screen shot(s) reprinted with permission from Microsoft Corporation.
- All other trademarks identified herein are the property of their respective owners.

## **NOTES**

- The screen shots shown in this quide are provided for reference only, and may differ from the screens displayed on your PC.
- The contents and design of the software are subject to change without notice.

## **Terminology**

#### **Air Sync Group**

Air Synchronization Group

To obtain steady air synchronization over a wide area, it is necessary to create Air Sync Groups.

#### **Air Sync Master CS**

Primary Clock Master of an Air Sync Group Each Air Sync Group must have a unique Air Sync Master.

#### **Air Sync Secondary Master CS**

Secondary Clock Master of an Air Sync Group

#### **DECT**

Digital Enhanced Cordless Telecommunication

#### **Handover**

Allows you to move between CS coverage areas during a conversation without disrupting the call. This is only possible within the same Air Sync Group.

#### **IPEI**

International Portable Equipment Identity

Decimal, 12-digit, globally unique identification code of PSs. Specified in ETSI EN 300 175-6.

#### **Primary CS**

Primary CS for air synchronization

#### **Roaming**

Allows you to move between coverage areas of SIP-CSs (even inter-Air Sync Group or inter-SIP Server) when the S-PS is idle.

#### **S-PS**

SIP-CS compatible Portable Station/Handset

#### **Secondary CS**

Secondary CS for air synchronization

#### **SIP-CS**

SIP Cell Station

#### **Super Master CS**

Master CS of Air Sync Group 1

This CS manages configuration for the whole system.

#### **Tree Survey**

The procedure to obtain a steady air synchronization tree.

# **Table of Contents**

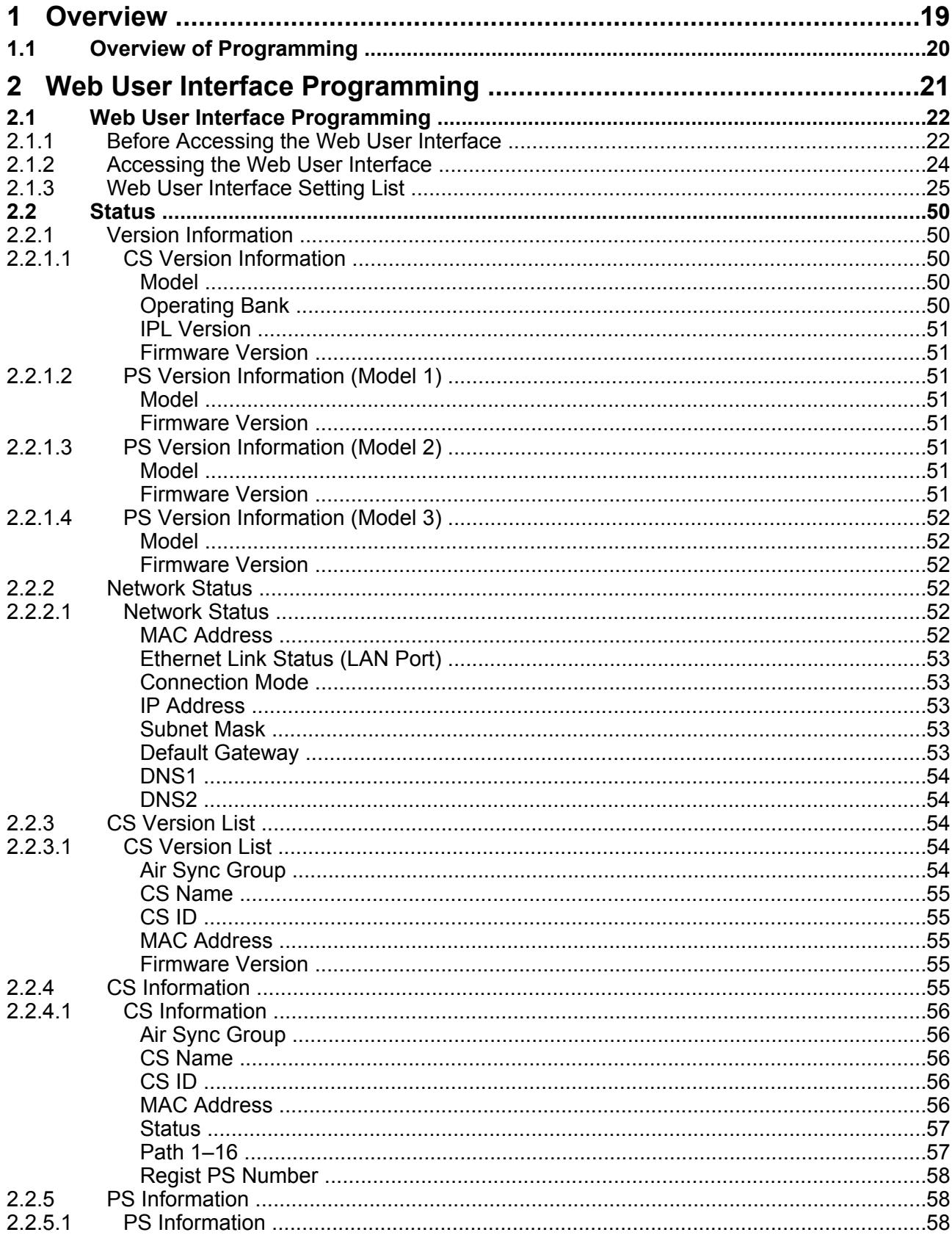

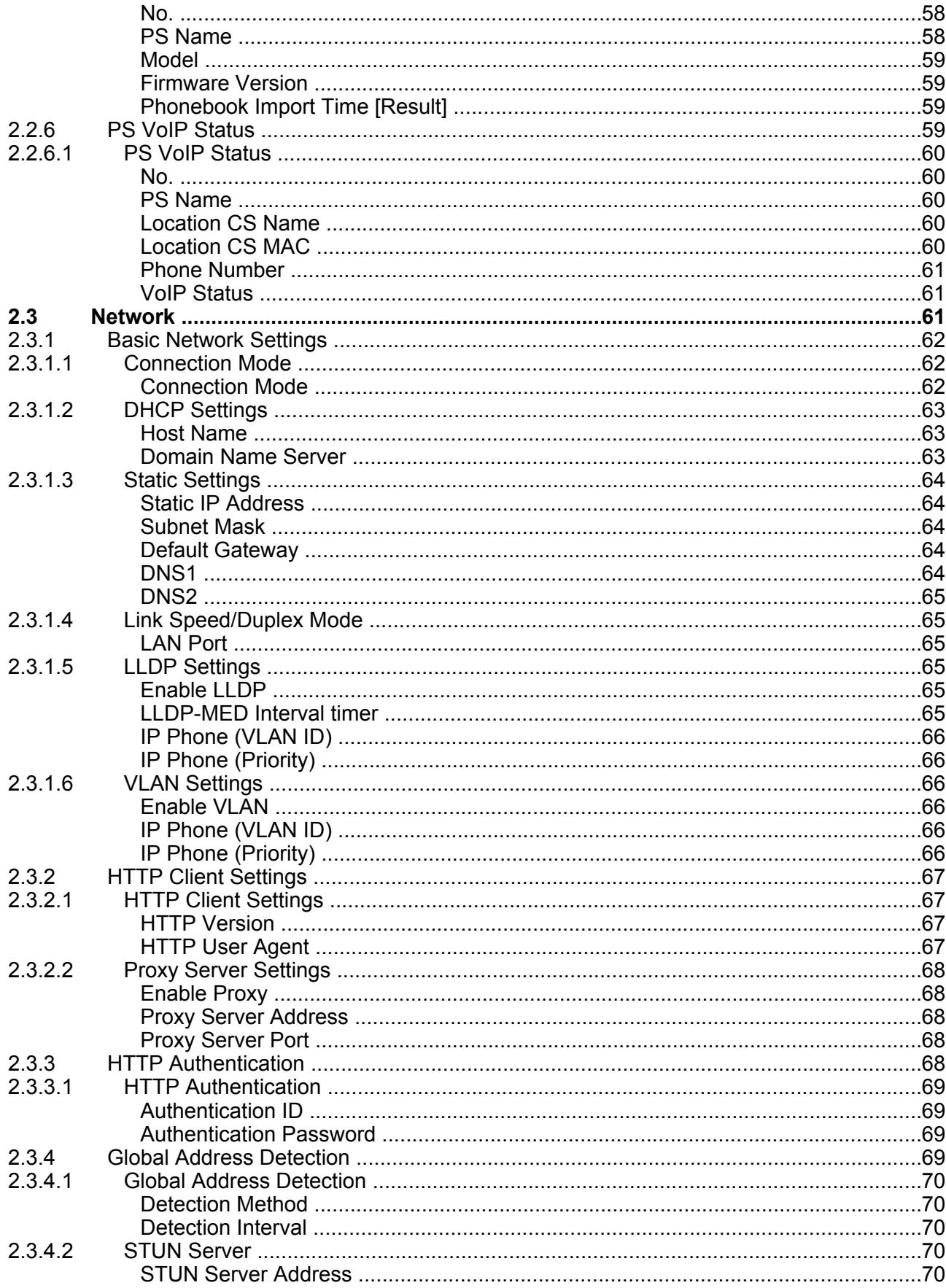

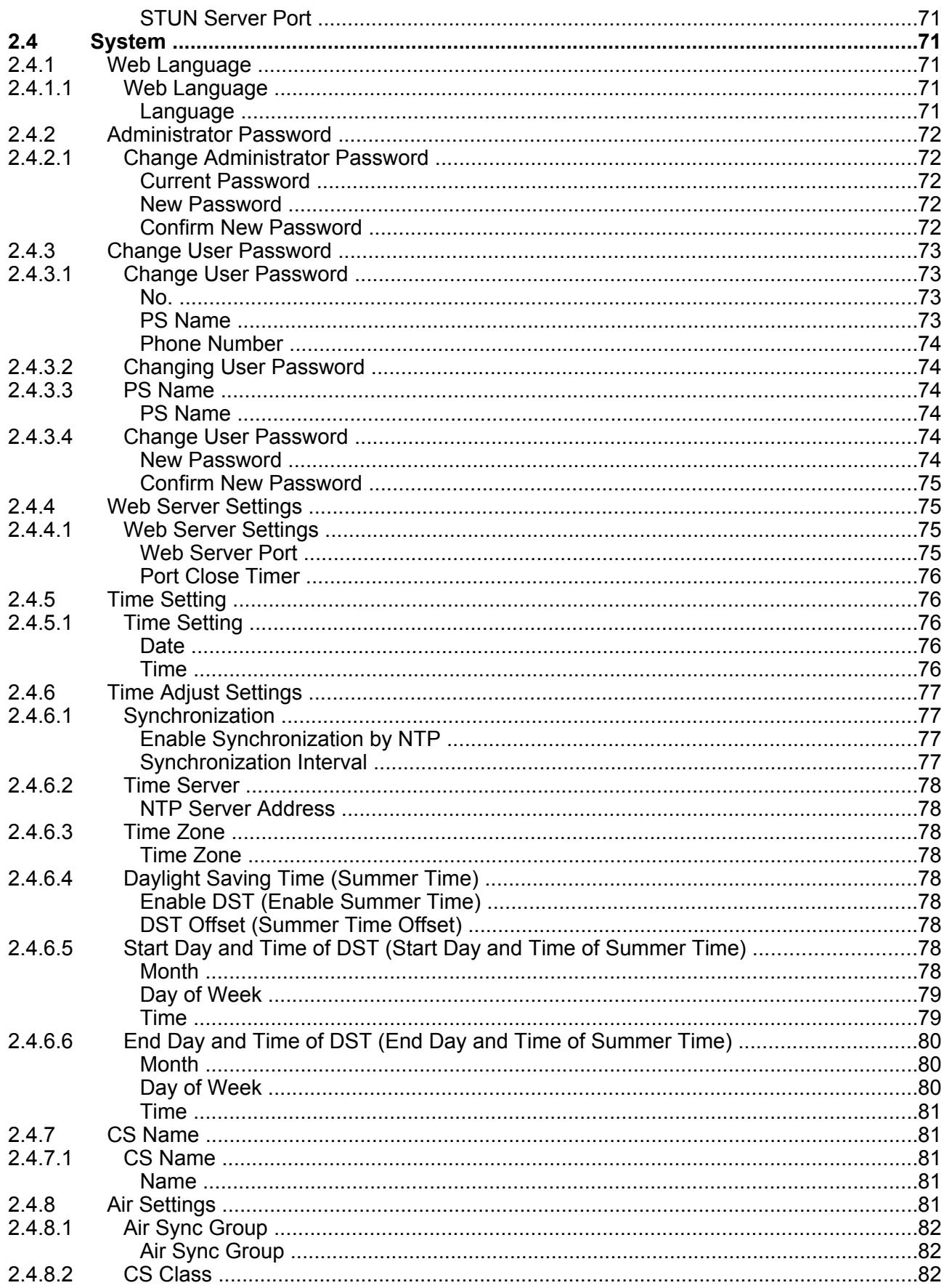

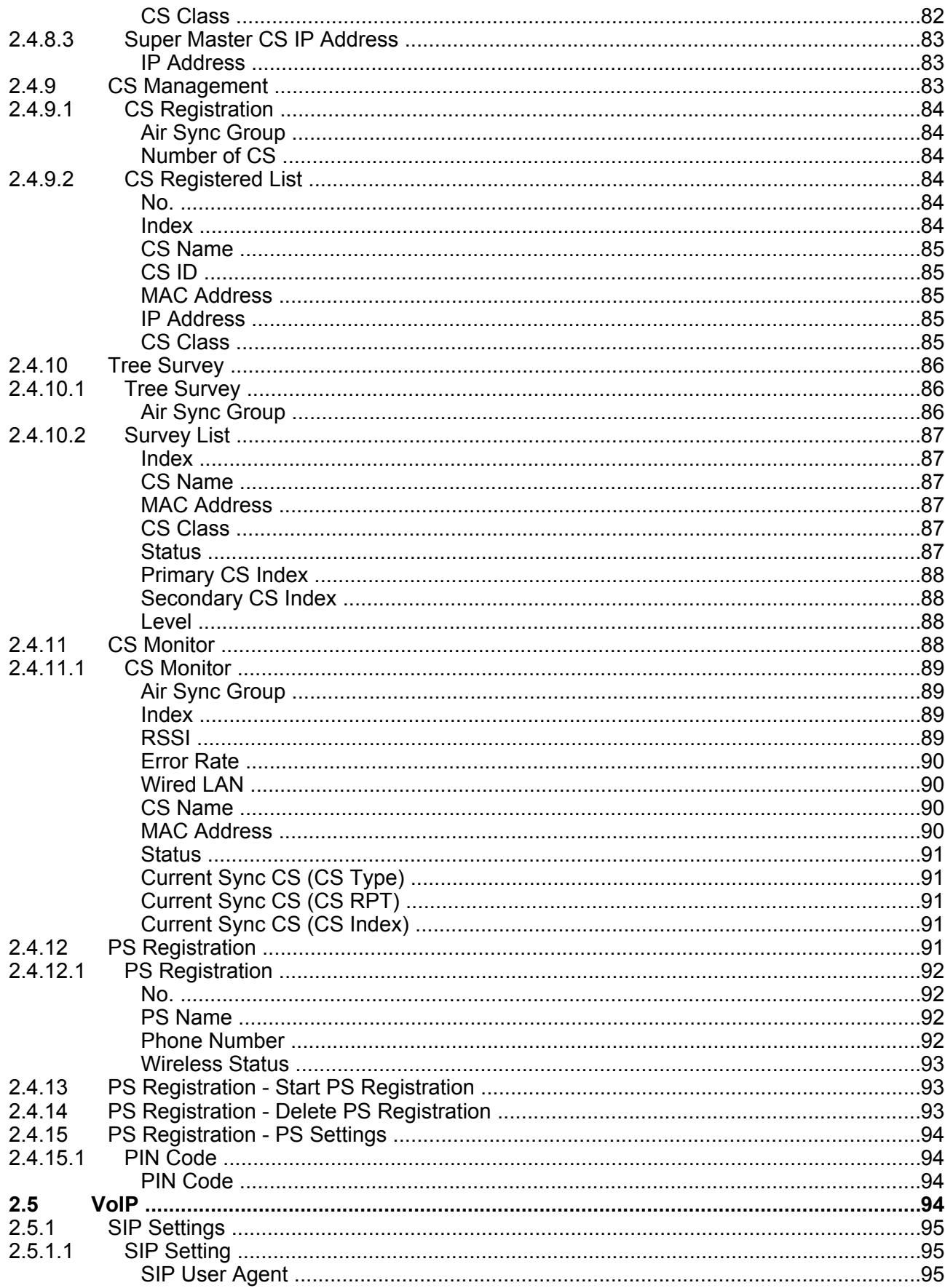

#### **Table of Contents**

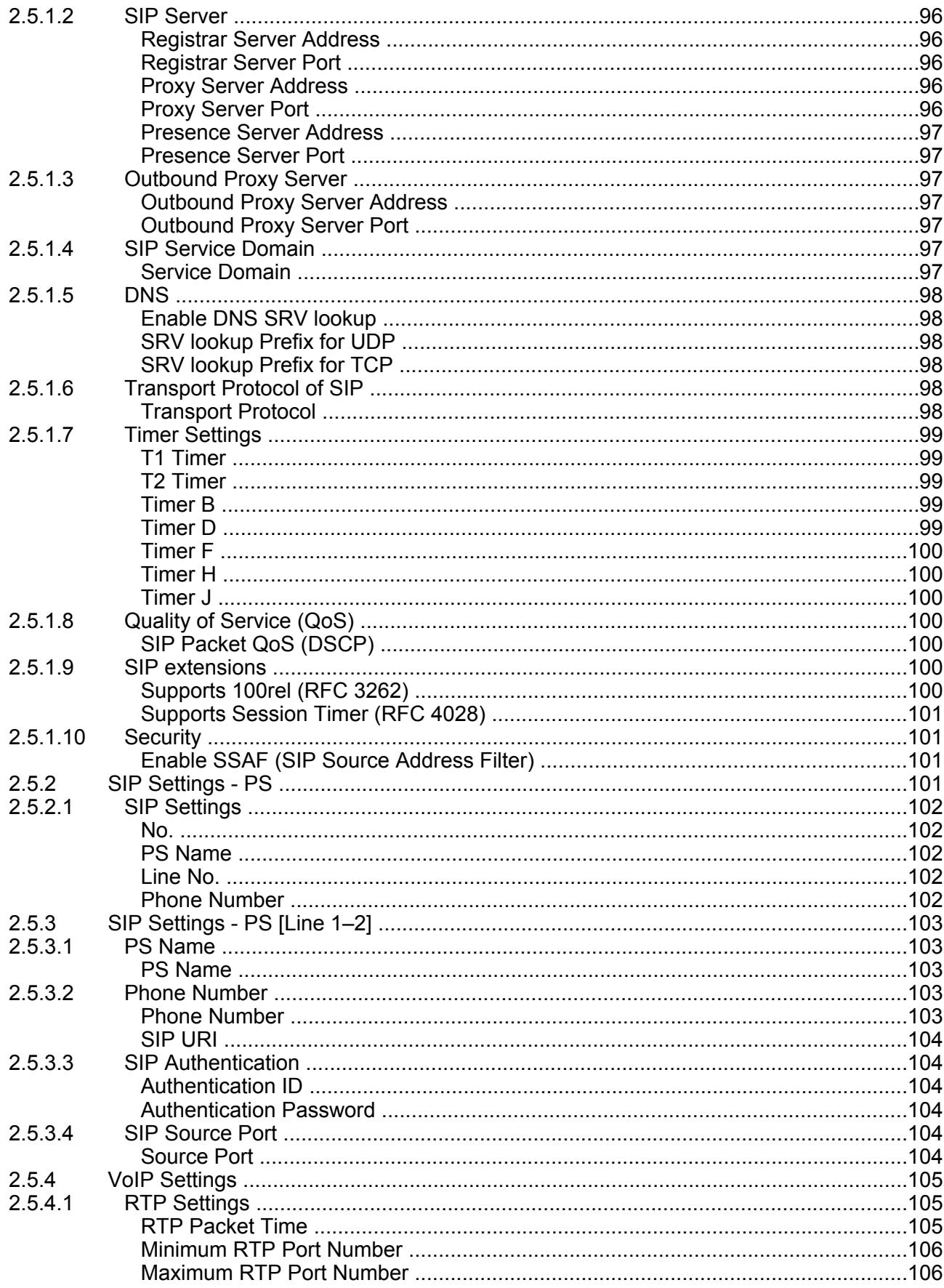

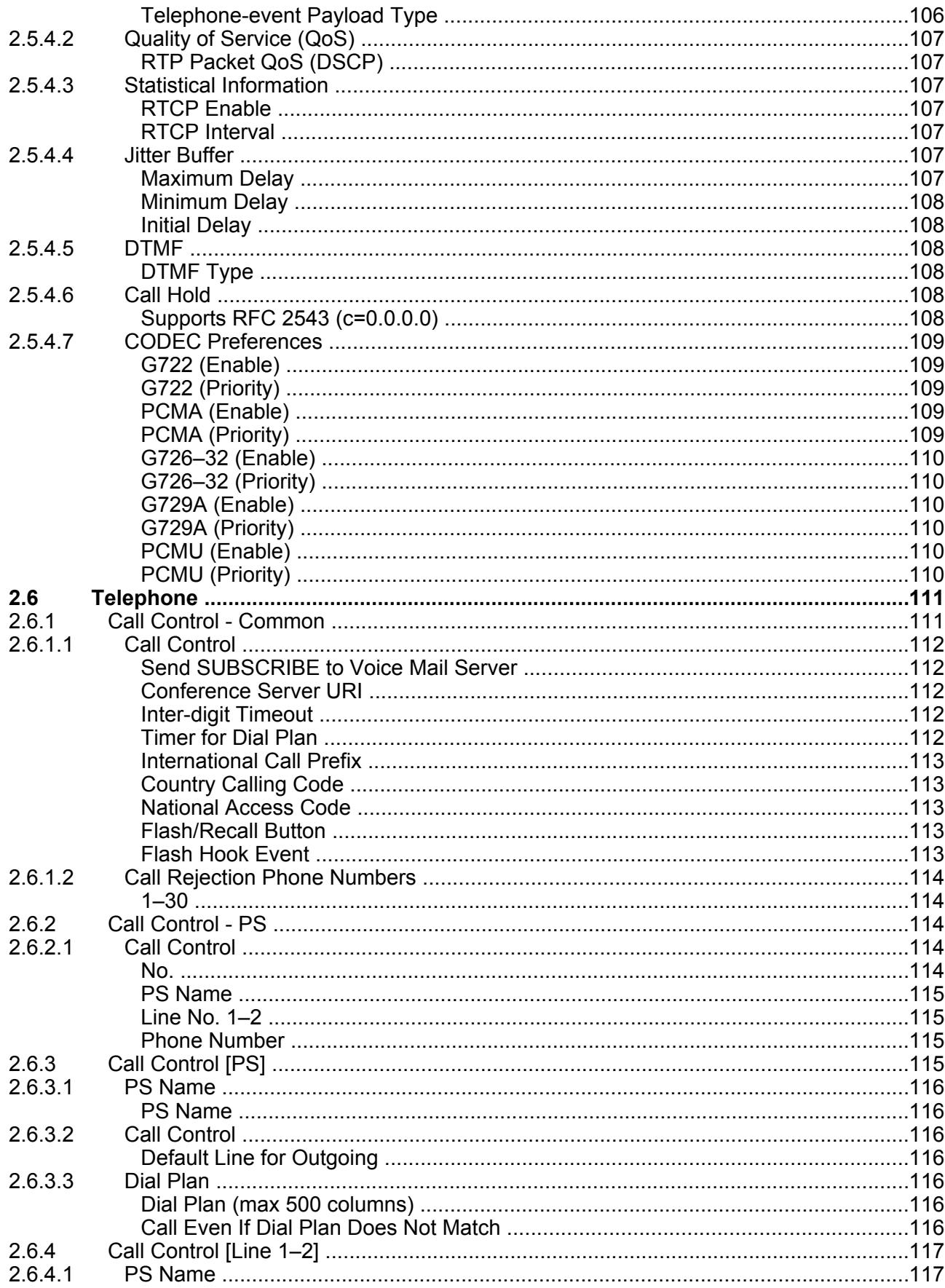

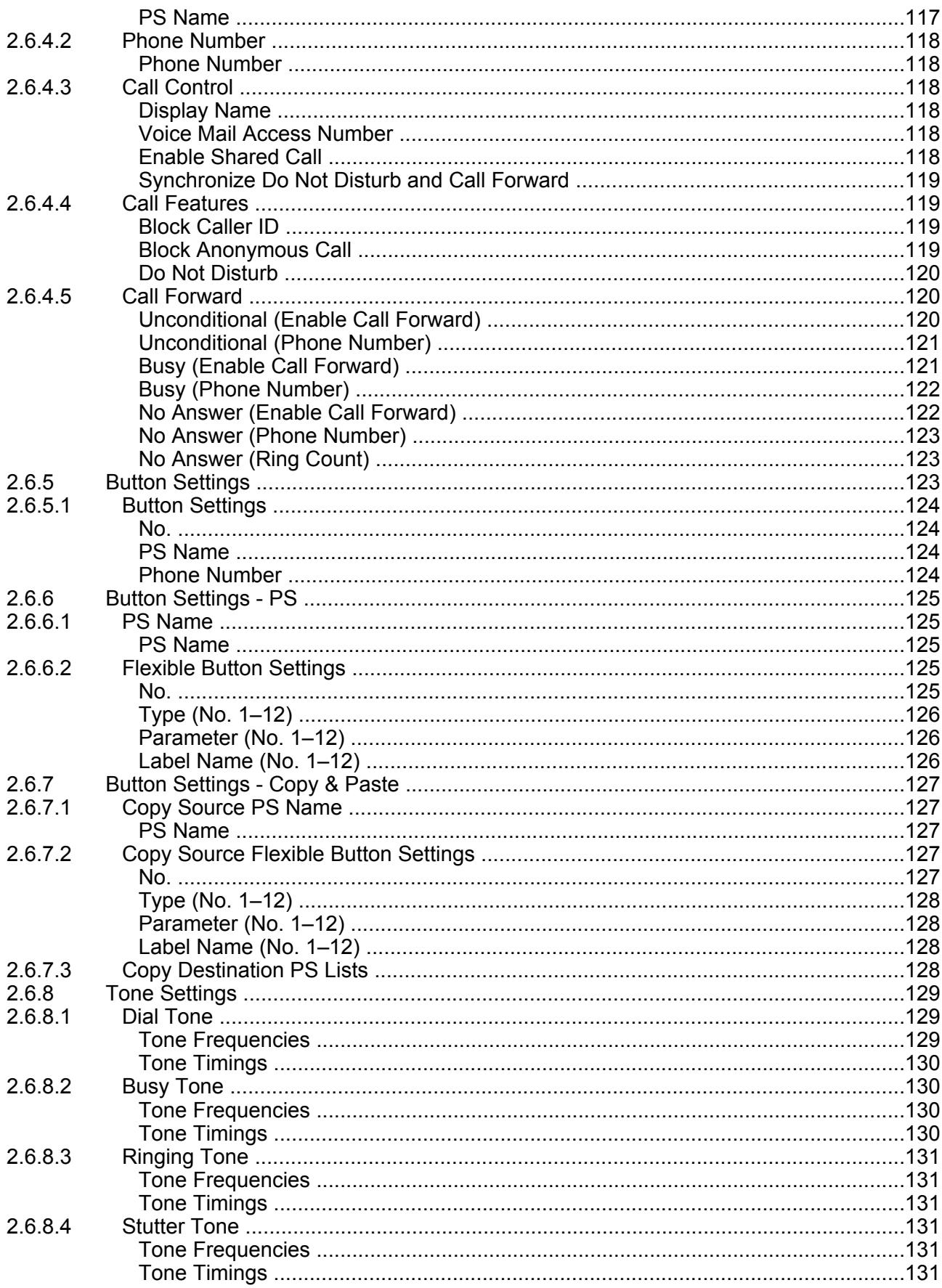

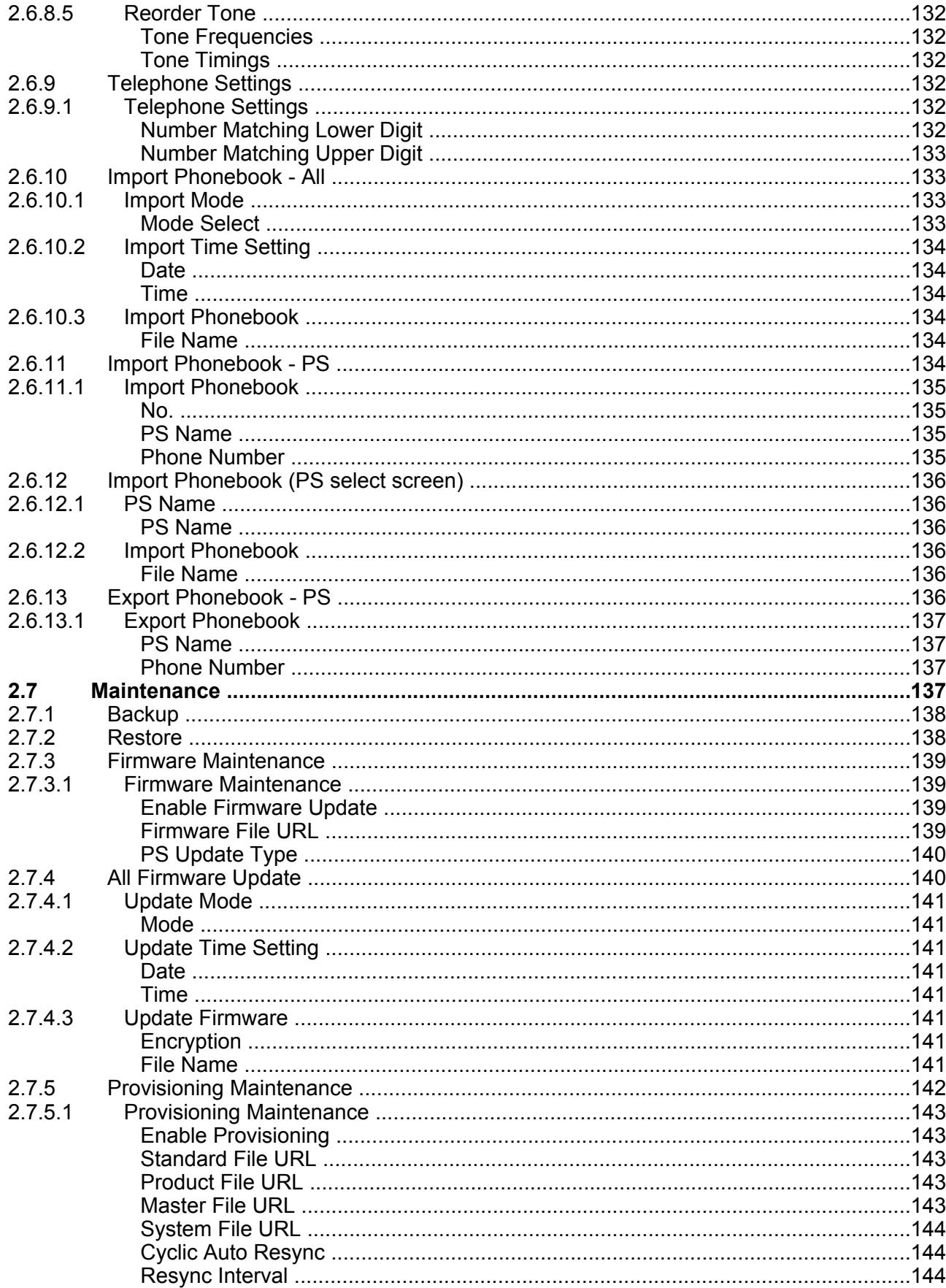

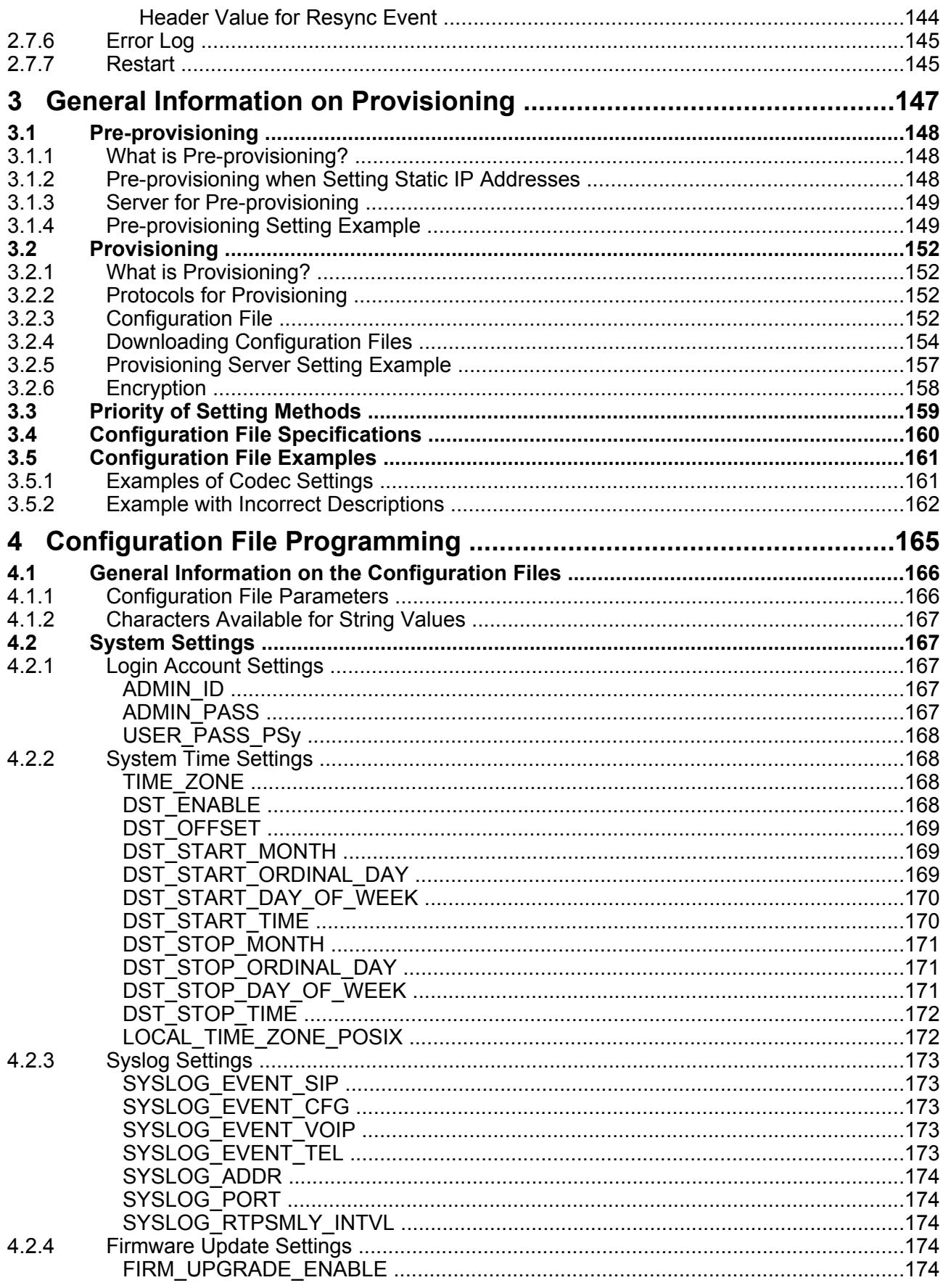

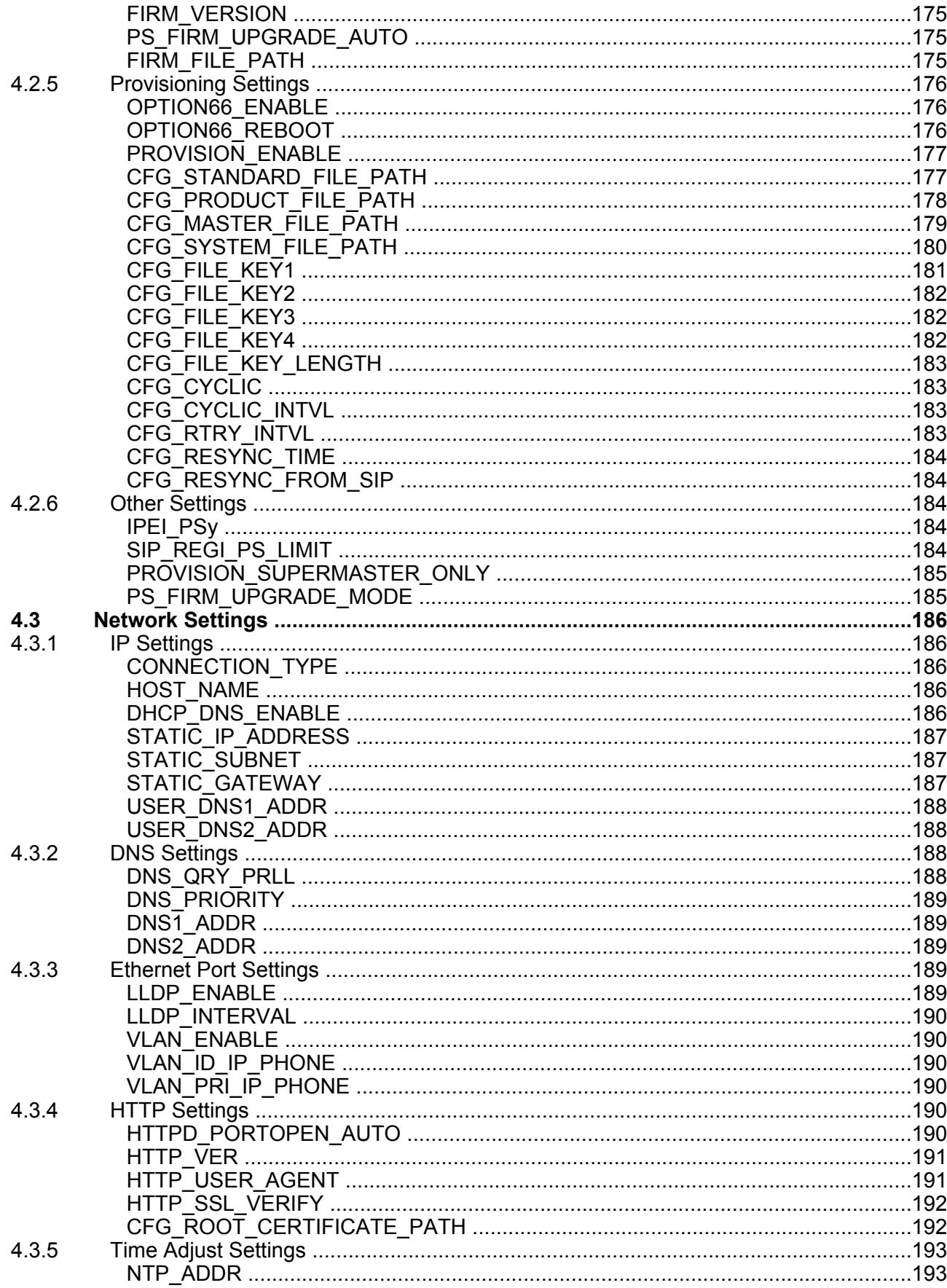

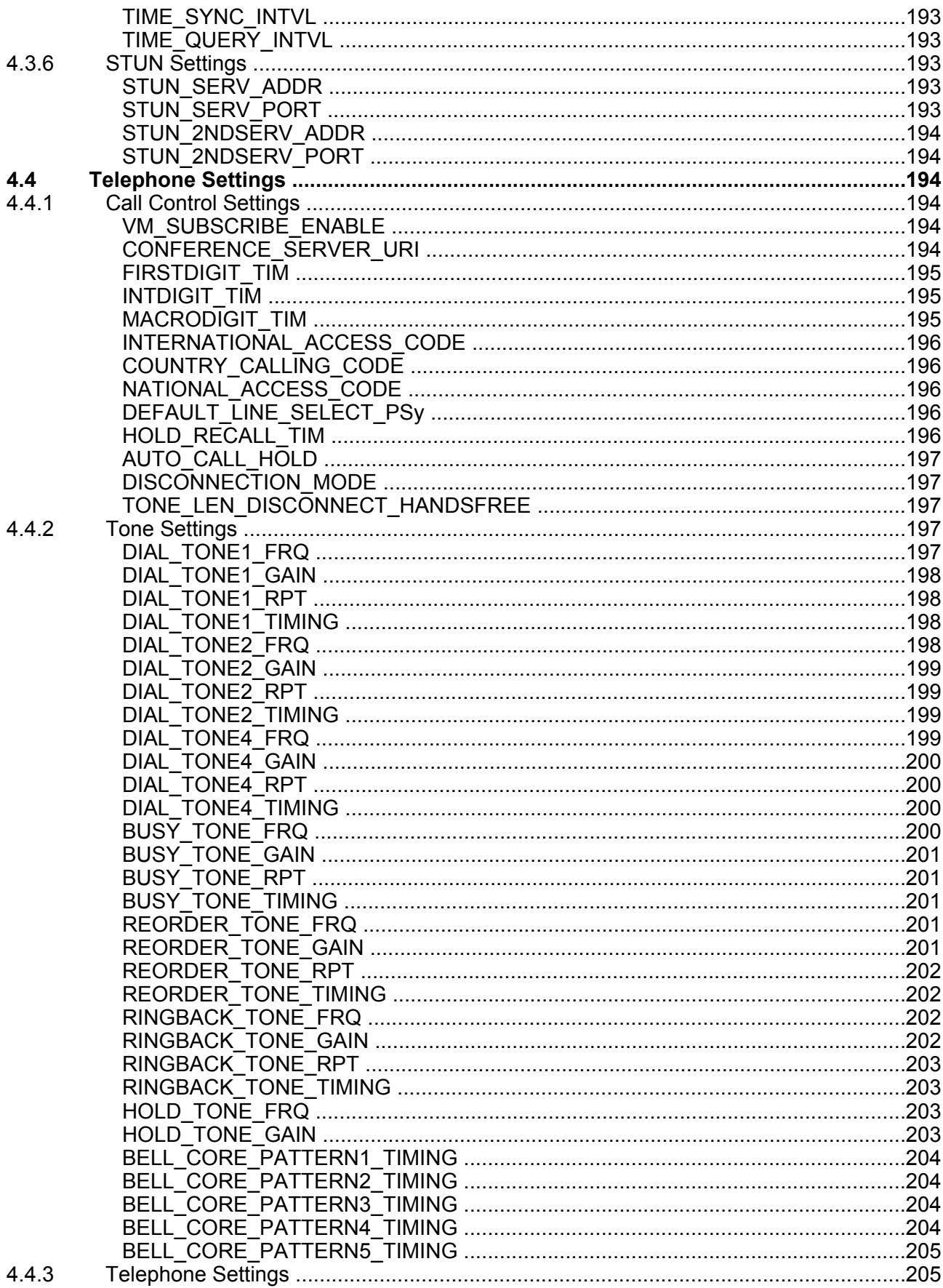

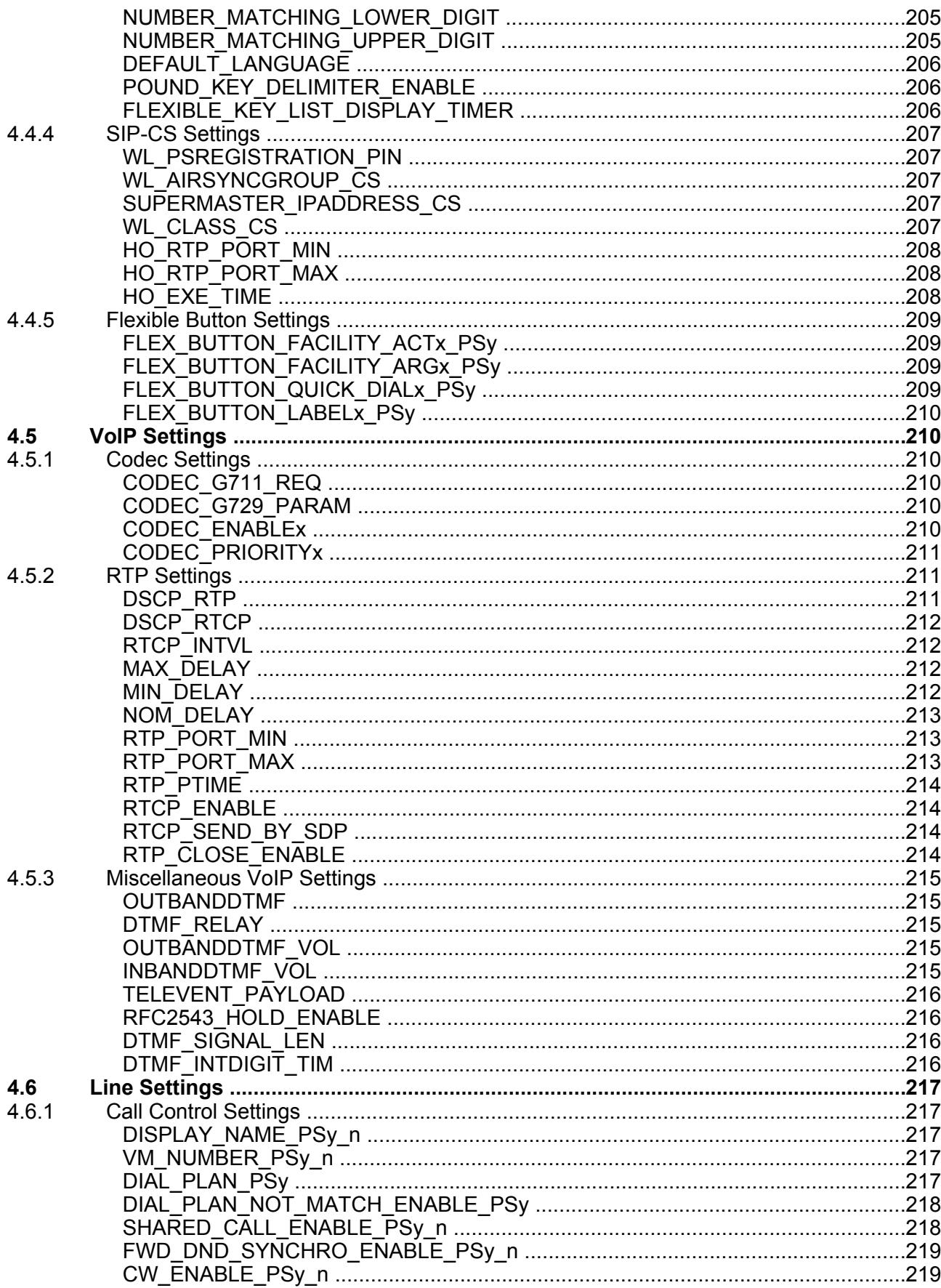

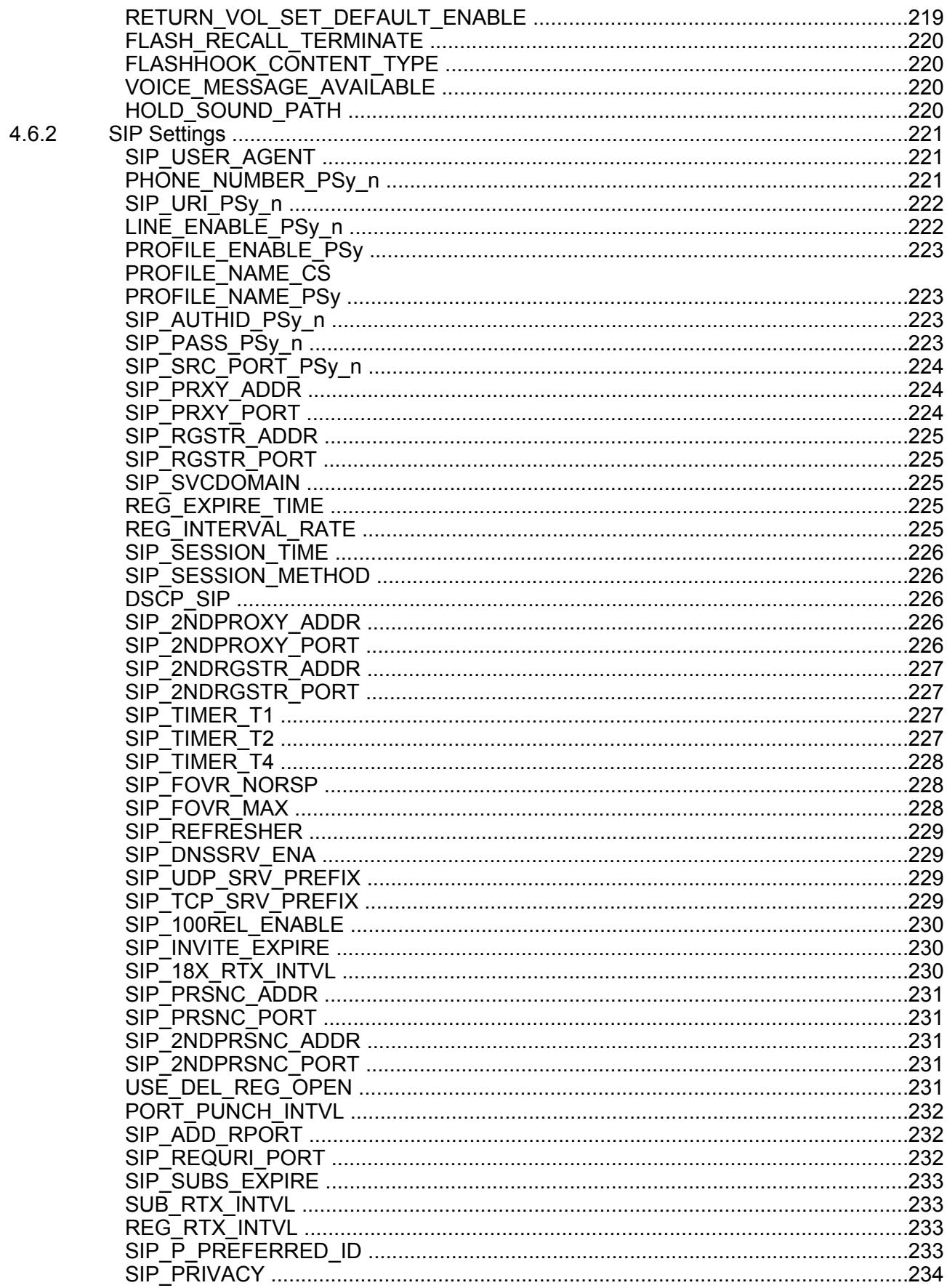

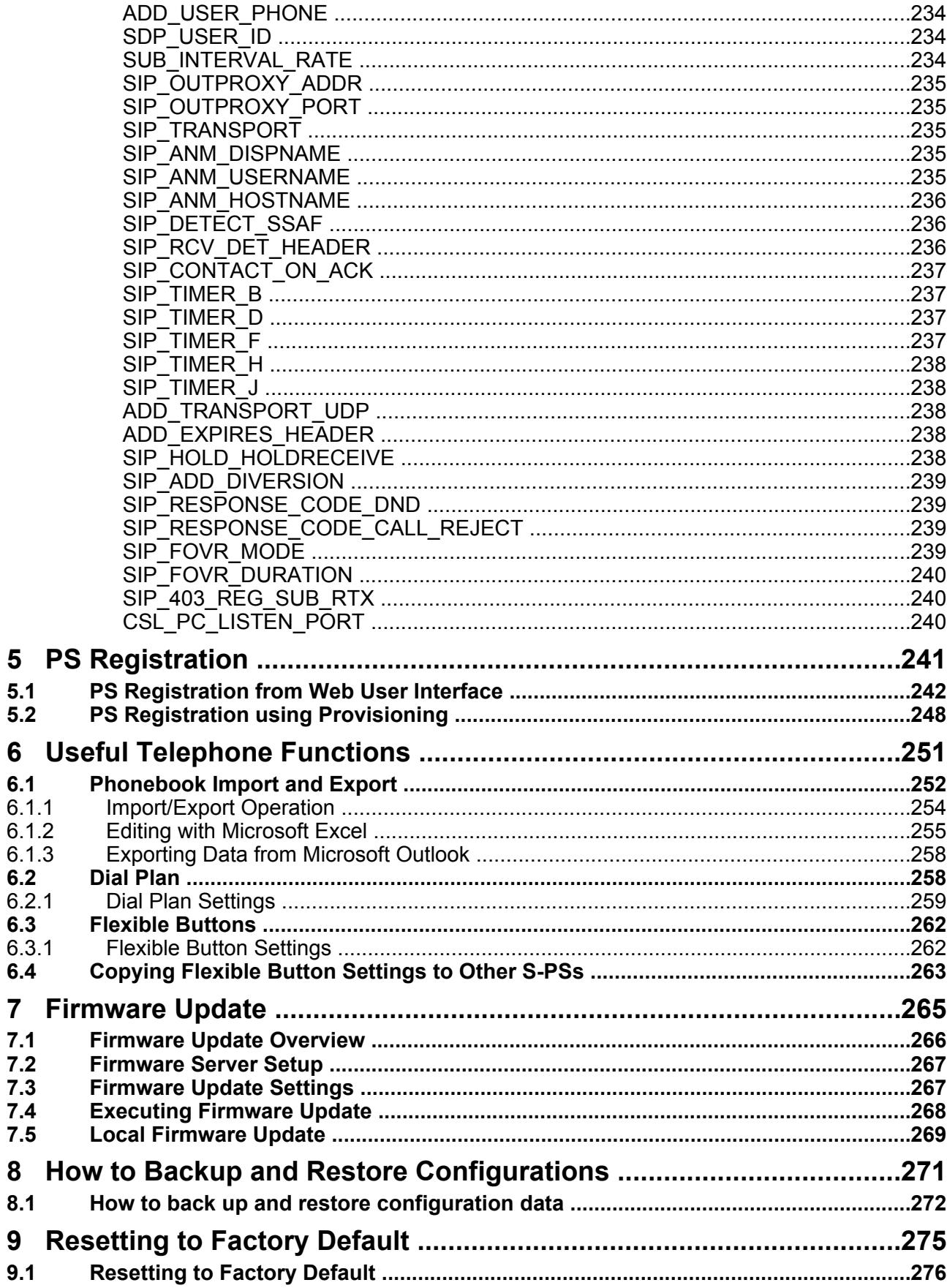

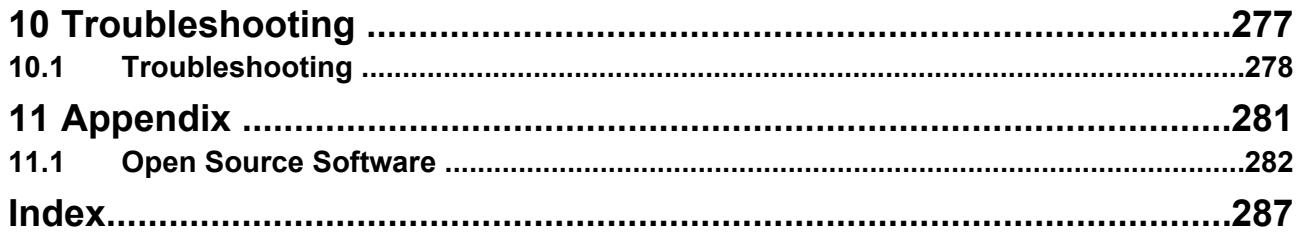

# *Section 1 Overview*

<span id="page-18-0"></span>*This section provides an overview of the programming of the SIP-CS.*

# <span id="page-19-0"></span>**1.1 Overview of Programming**

#### There are 2 types of programming, as shown in the table below:

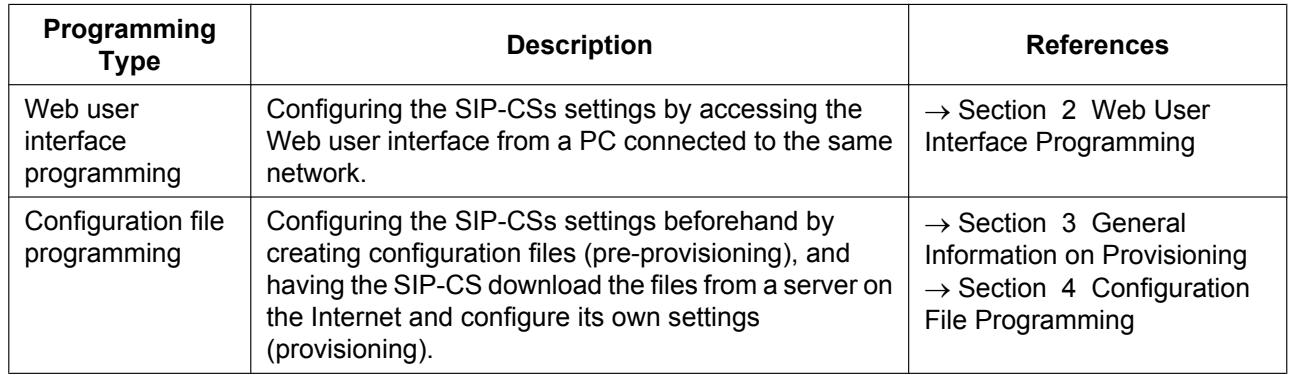

All programming is controlled by the Super Master CS. When programming is performed on the Super Master CS, all necessary configuration data is distributed to all other Air Sync Master CSs and Slave CSs. For details about the different types of SIP-CSs, refer to the Installation Guide on the Panasonic Web site ( $\rightarrow$  see **[Introduction](#page-1-0)**).

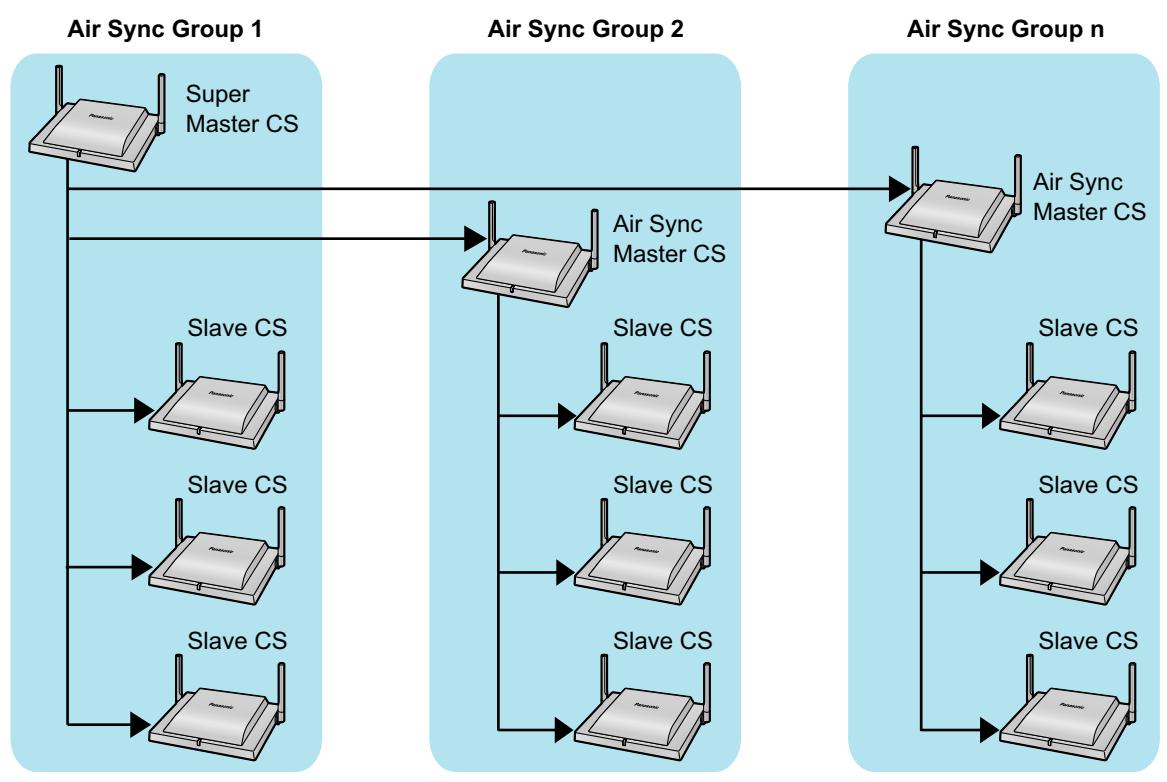

# *Section 2*

# <span id="page-20-0"></span>*Web User Interface Programming*

*This section provides information about the settings available in the Web user interface.*

# <span id="page-21-0"></span>**2.1 Web User Interface Programming**

After connecting the SIP-CS (Super Master CS) to your network, you can configure the SIP-CS's settings by accessing the Web user interface from a PC connected to the same network.

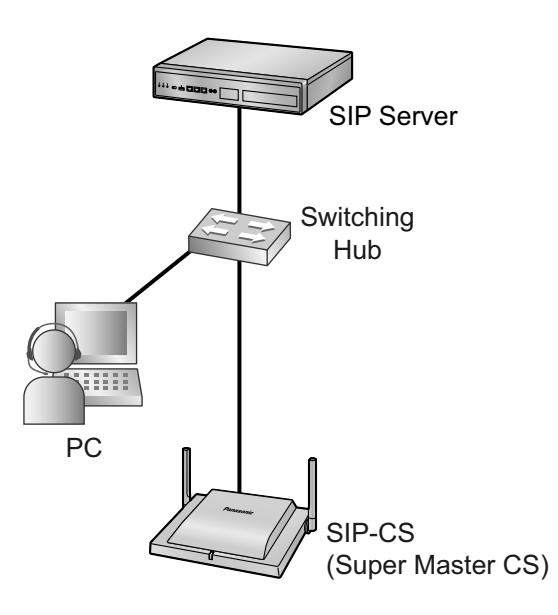

# <span id="page-21-1"></span>**2.1.1 Before Accessing the Web User Interface**

## **Account Login ID and Password**

Access to the Web user interface requires the following login ID and password:

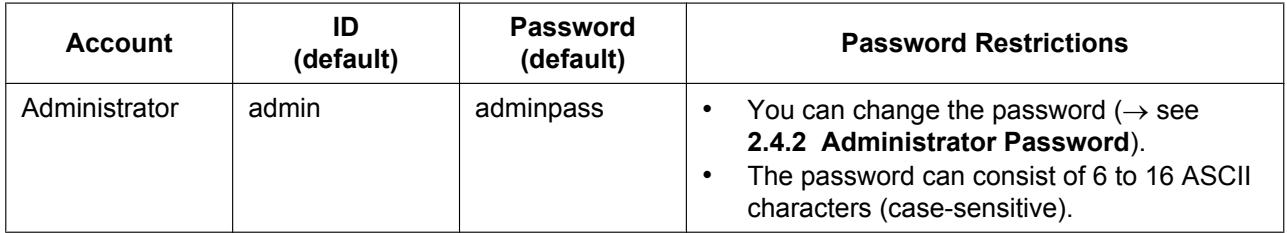

#### **Notice**

- You cannot log in to the Web user interface using the same account as someone who is already logged in.
- The ID can be changed through configuration file programming  $(\rightarrow$  see "ADMIN ID" in **[4.2.1 Login](#page-166-2) [Account Settings](#page-166-2)**).
- You can reset the account ID and password to their factory default settings by pressing the RESET switch on the back of the SIP-CS. For details, see **[9.1 Resetting to Factory Default](#page-275-0)**.

## **Recommended Environment**

This SIP-CS supports the following specifications:

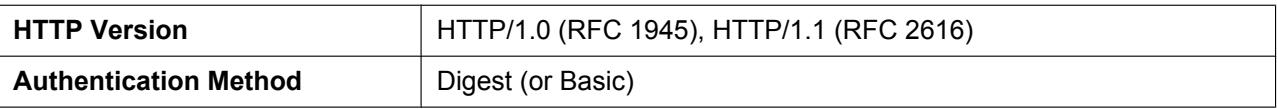

The Web user interface will operate correctly in the following environments:

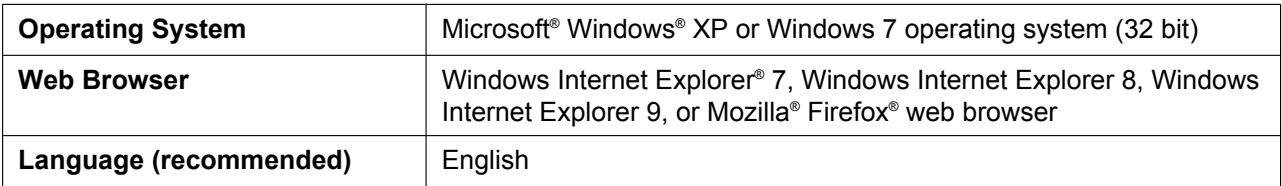

## <span id="page-22-0"></span>**Opening the Web Port**

To access the Web user interface, you must open the SIP-CS's Web port beforehand.

#### **Note**

- If there are no registered S-PSs, the SIP-CS's Web port is always open.
- **1.** Turn on the S-PS.
- **2.** Press  $\mathbb{H}$  /  $\mathbb{H}$  or the **[CENTER]** navigation key.

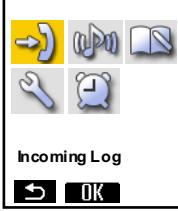

**3.** Select  $\sqrt{\ }$  ("**Setting Handset"**) and then press  $\sqrt{\ }$ .

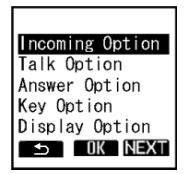

**4. Press NEXT** 

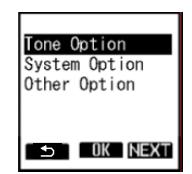

**5.** Select "system option" and then press  $\bigcirc$ . The "**System Option**" menu is displayed.

#### **Note**

• You may need to enter a system password to access this menu.

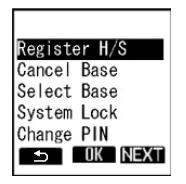

- **6.** Press  $\mathbb{N}$  to display the second screen, select "**Enable CS Web**", and then press  $\mathbb{N}$ .
- **7.** When the operation is complete, the following screen is displayed.

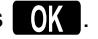

CS Web Enabled

#### **Note**

- You can access the Web with a fixed IP address without a registered S-PS by following the procedure below.
	- **1.** Turn on SIP-CS by holding the RESET switch.
	- **2.** After the LED flashes red, amber and green alternately, release the RESET switch.

The default IP address and subnet mask are as follows:

- IP address: 192.168.0.241
- Subnet mask: 255.255.255.0
- When accessing the Web with a fixed IP address, the VLAN feature will be turned off.

# <span id="page-23-0"></span>**2.1.2 Accessing the Web User Interface**

The SIP-CS can be configured from the Web user interface.

#### **To access the Web user interface**

- **1.** Determine the Master CS's IP address.
	- If the Master CS's IP address is already known, skip this step and proceed to step **[2](#page-24-1)**.
	- **a.** Enter the "setting Handset" menu on your S-PS  $(\rightarrow$  see [Opening the Web Port](#page-22-0)).
	- **b.** Select "**Other Option**" and then press  $\bullet$ .

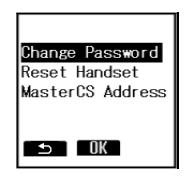

**c.** Select "**MasterCS Address**" and then press  $\blacksquare$ .

#### **[Example]**

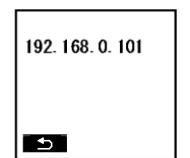

- <span id="page-24-1"></span>**2.** Open your Web browser, and then enter "http://" followed by the SIP-CS's IP address into the address field of your browser.
- **3.** Log in to the SIP-CS as the administrator.

**Note**

- The default ID and password for the administrator are as follows:
	- ID: admin
	- Password: adminpass
- **4.** The Web user interface window is displayed. Configure the settings for the SIP-CS as desired.
- **5.** You can log out from the Web user interface at any time by clicking **[Web Port Close]**.

# <span id="page-24-0"></span>**2.1.3 Web User Interface Setting List**

The following tables show all the settings that you can configure from the Web user interface. For details about each setting, see the reference pages listed.

#### **IMPORTANT**

Please note that all screens are available when accessing the Web user interface for a Super Master CS. However, some screens are not available when accessing the Web user interface for an Air Sync Master CS or a Slave CS.

## **Status**

#### **Version Information**

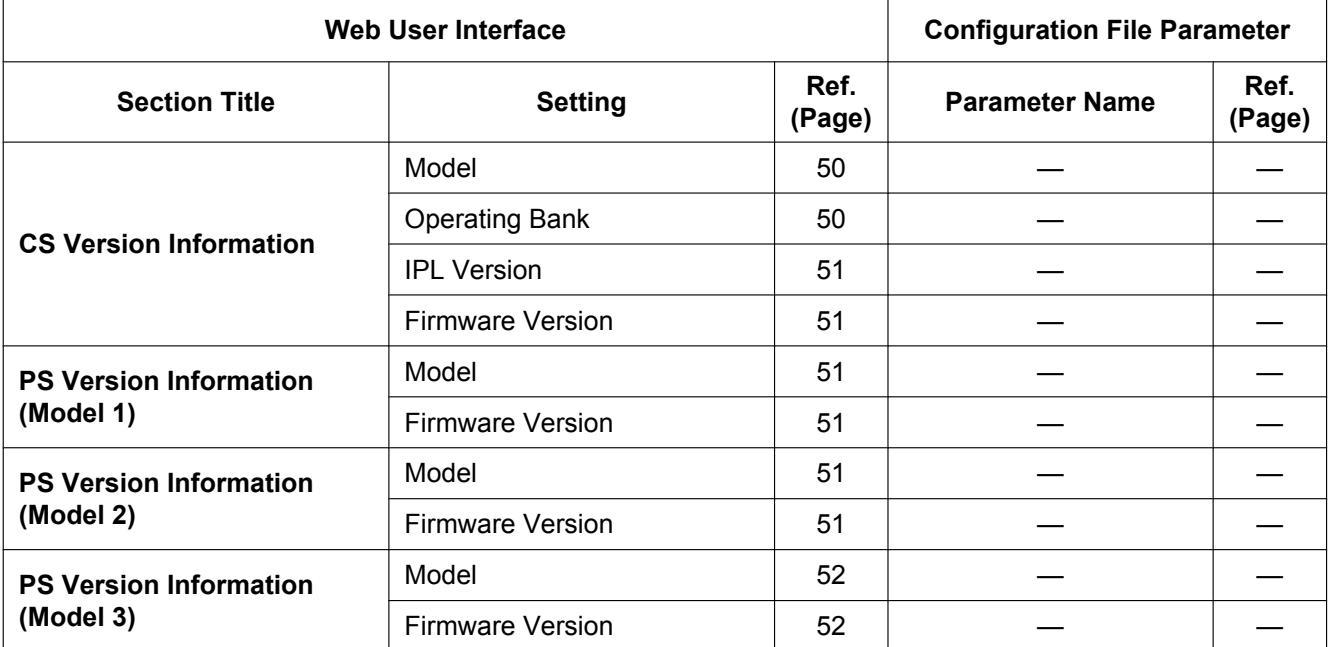

#### **Network Status**

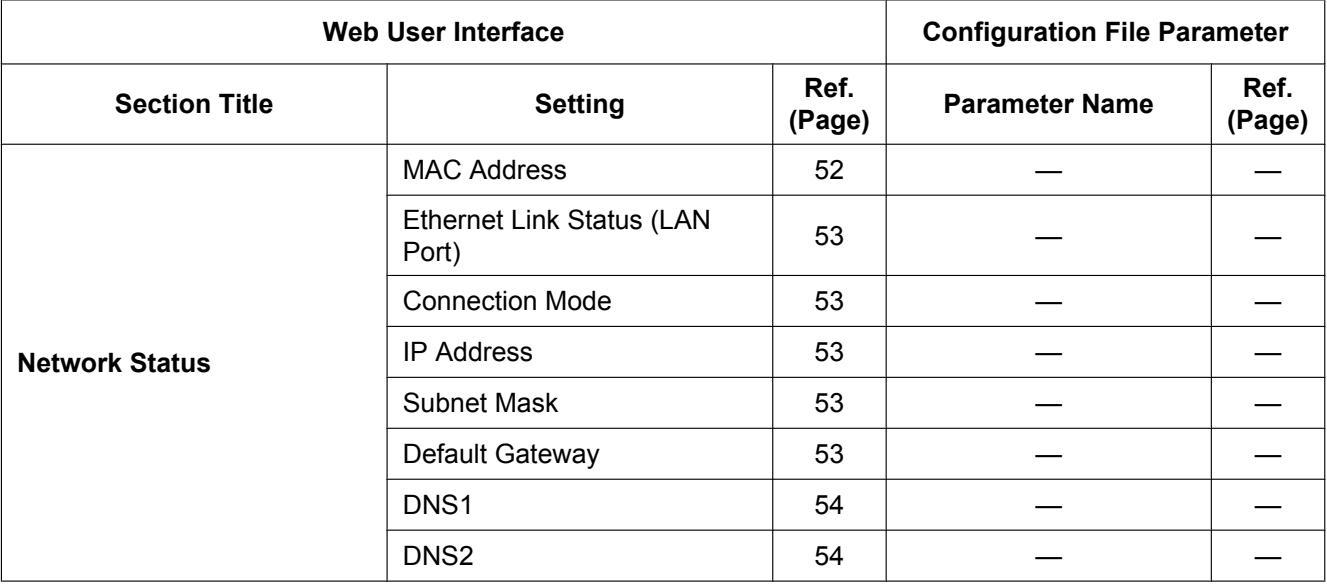

## **CS Version List**

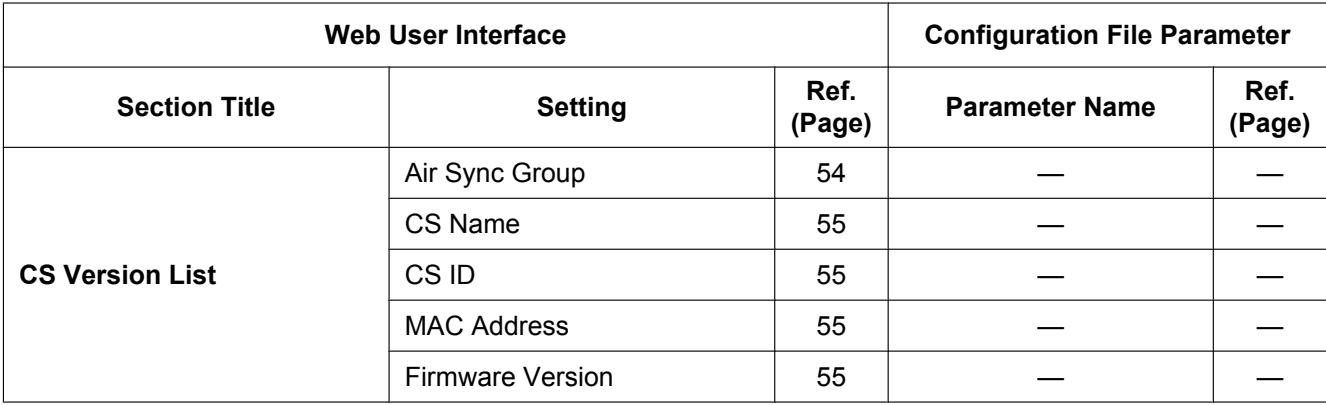

### **CS Information**

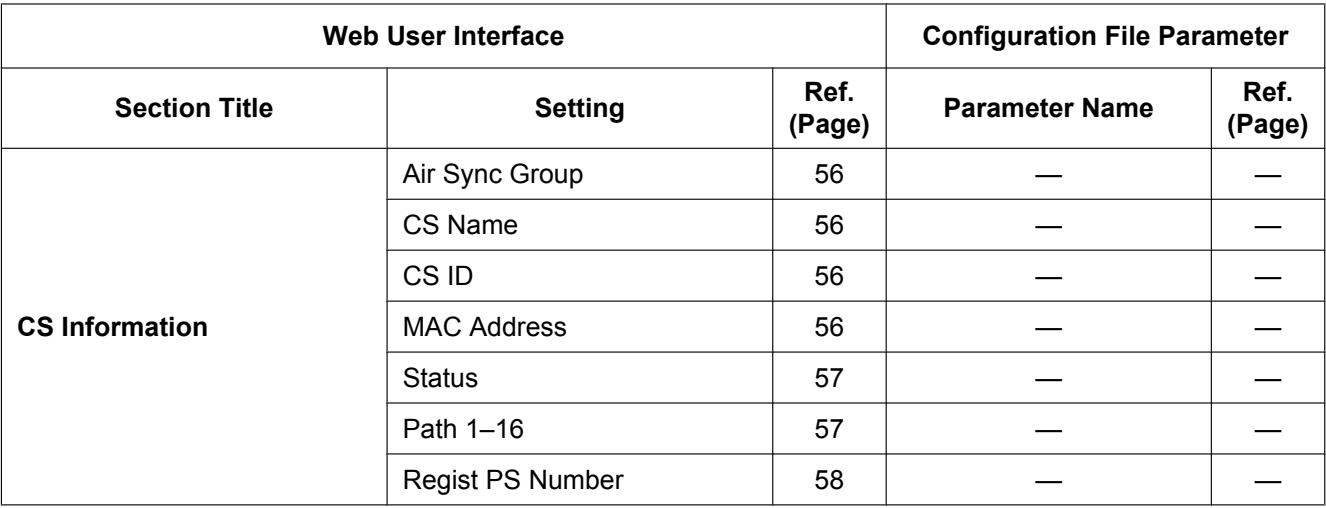

## **PS Information**

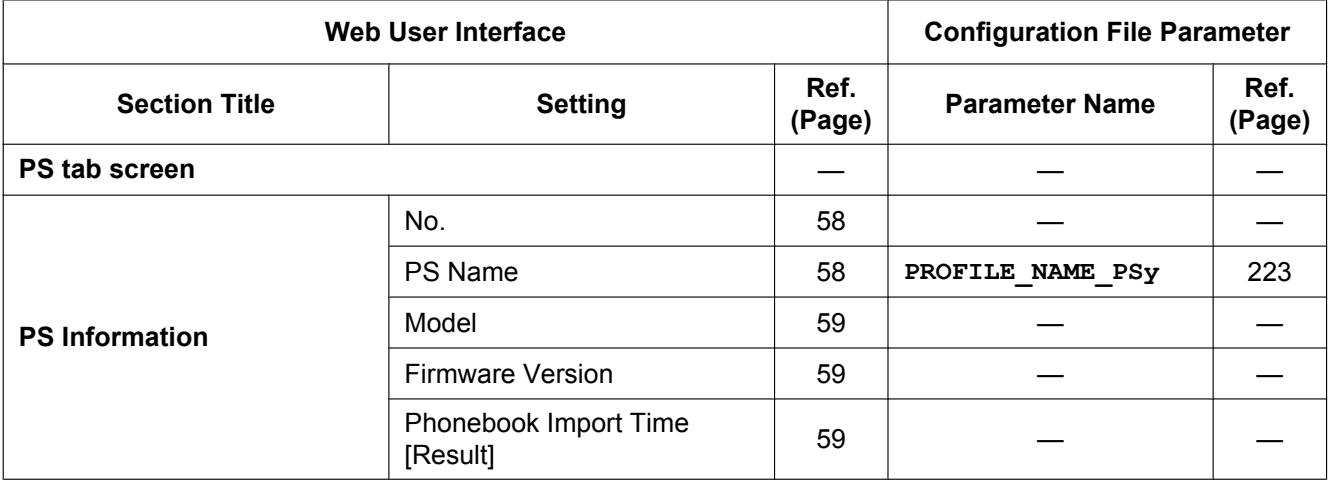

#### **PS VoIP Status**

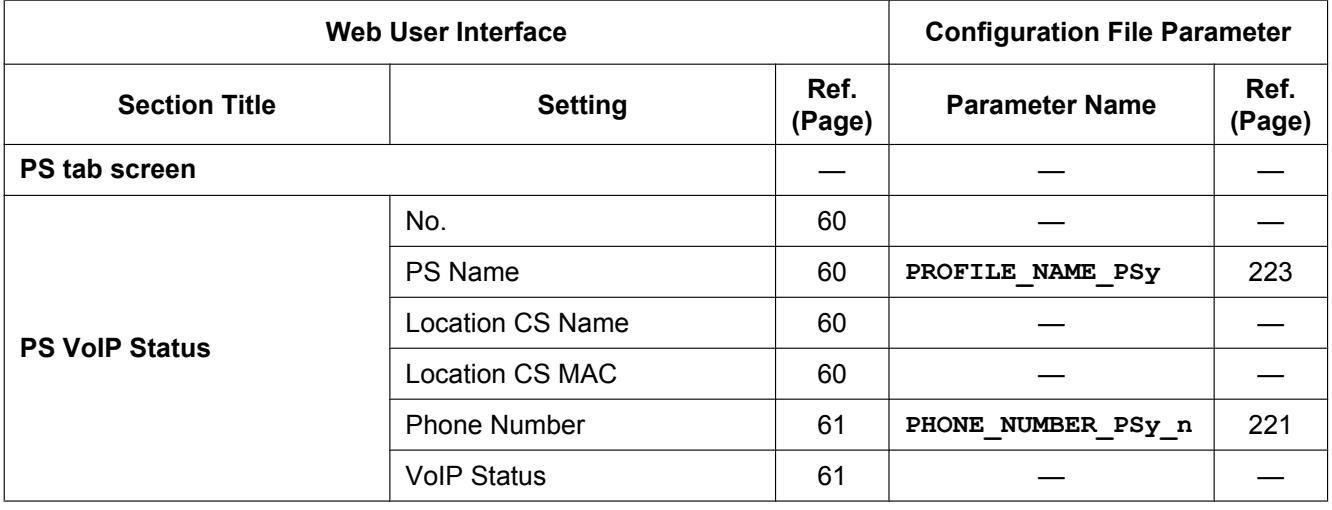

## **Network**

## **Basic Network Settings**

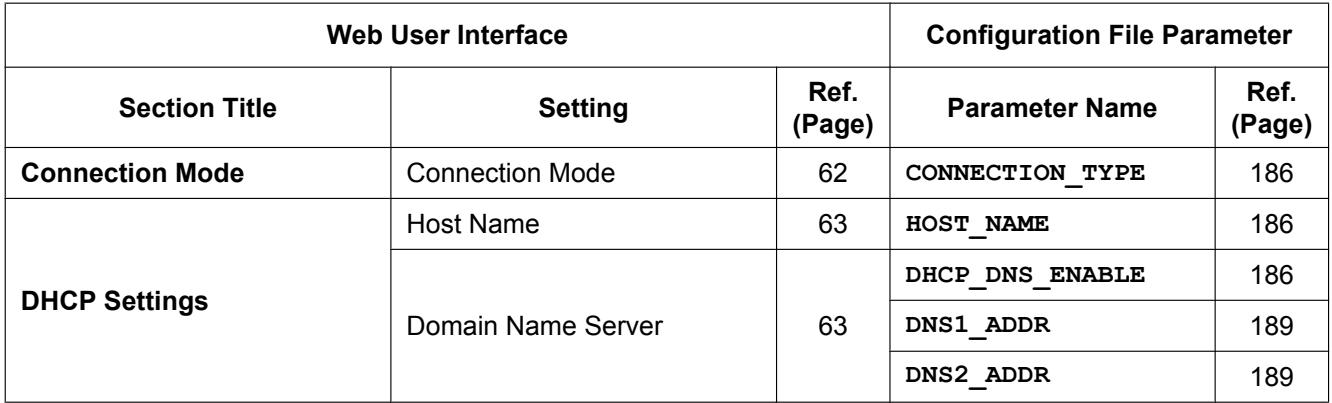

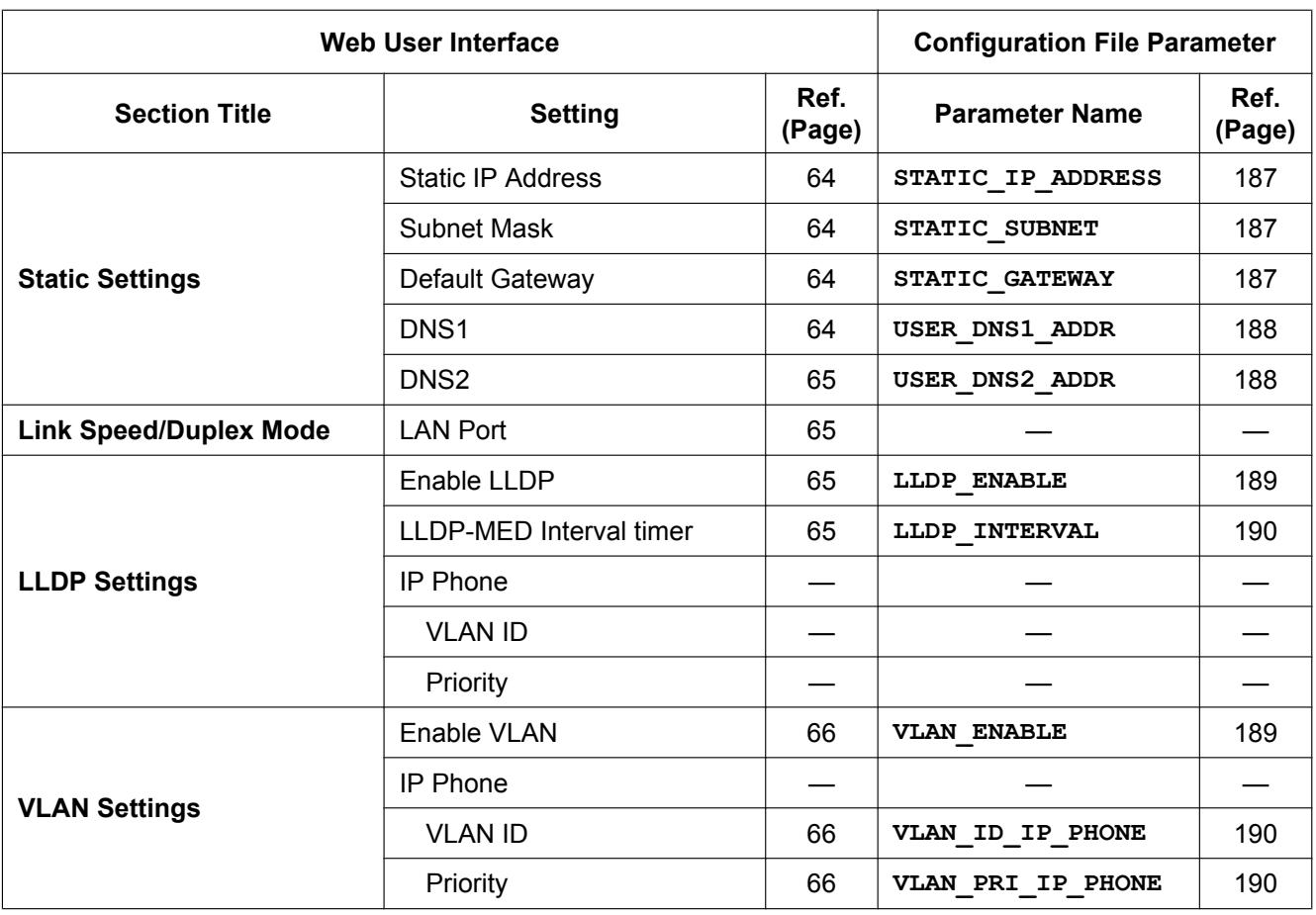

## **HTTP Client Settings**

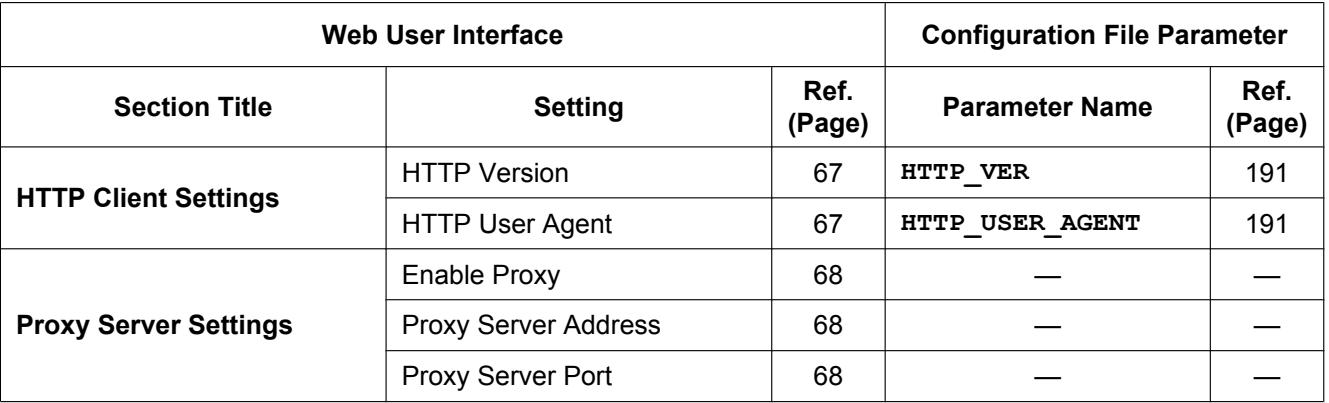

### **HTTP Authentication**

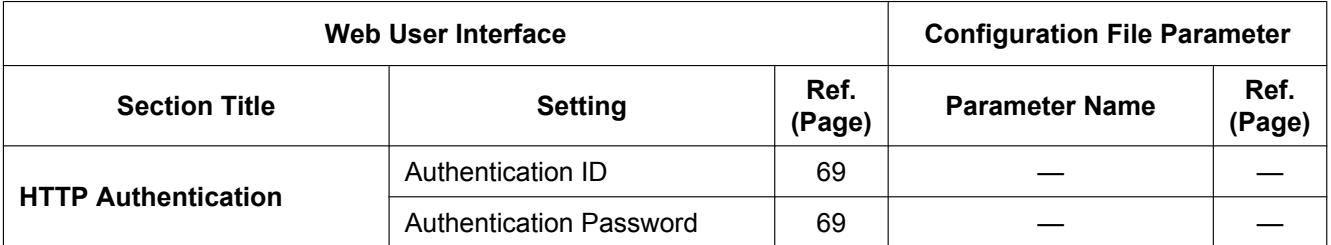

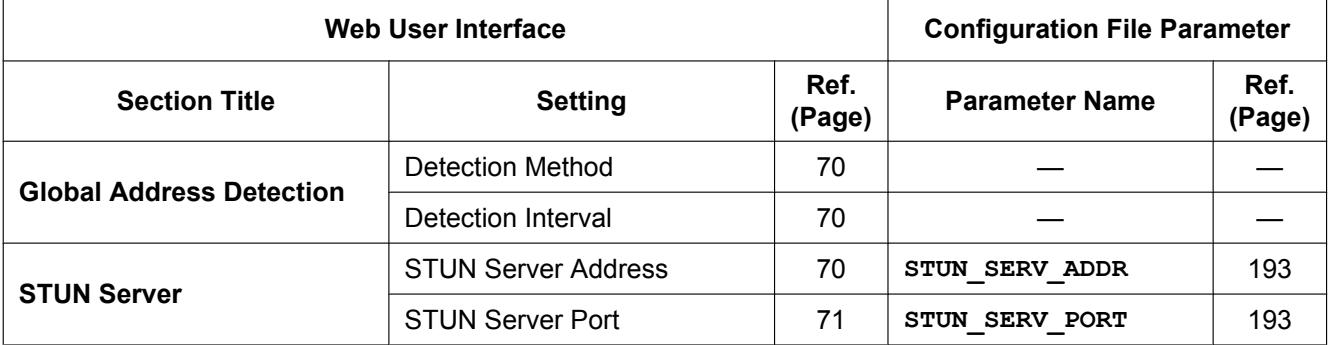

#### **Global Address Detection**

# **System**

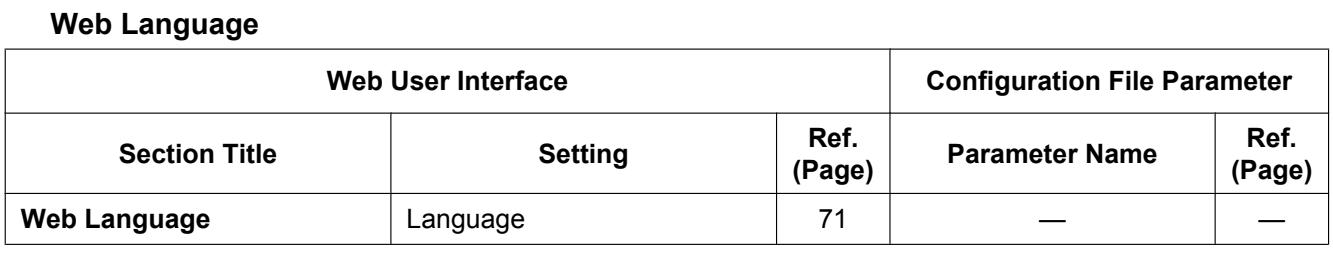

#### **Administrator Password**

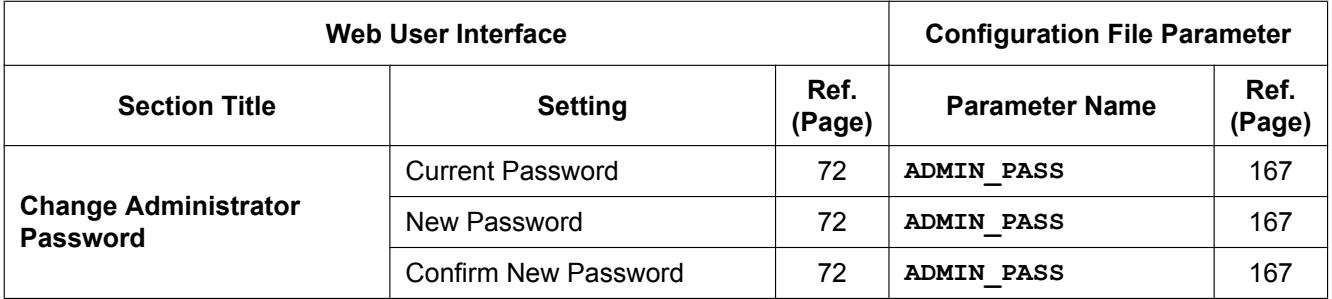

## **Change User Password**

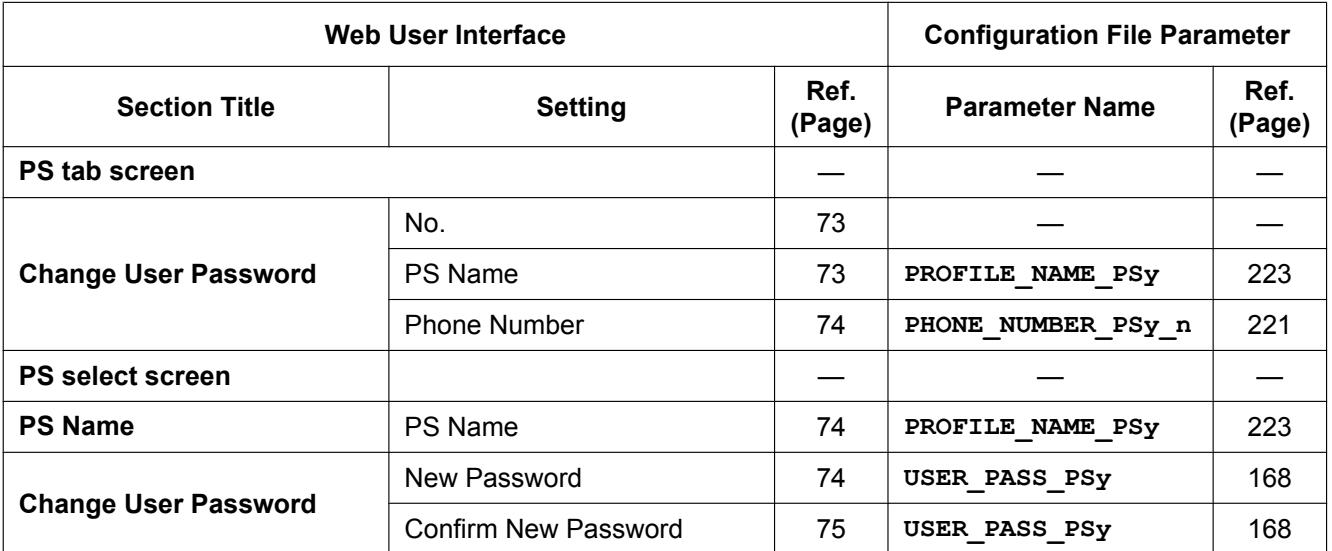

## **Web Server Settings**

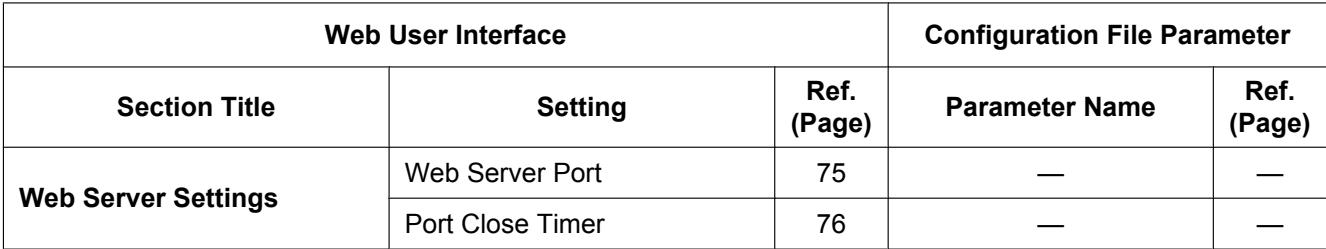

## **Time Setting**

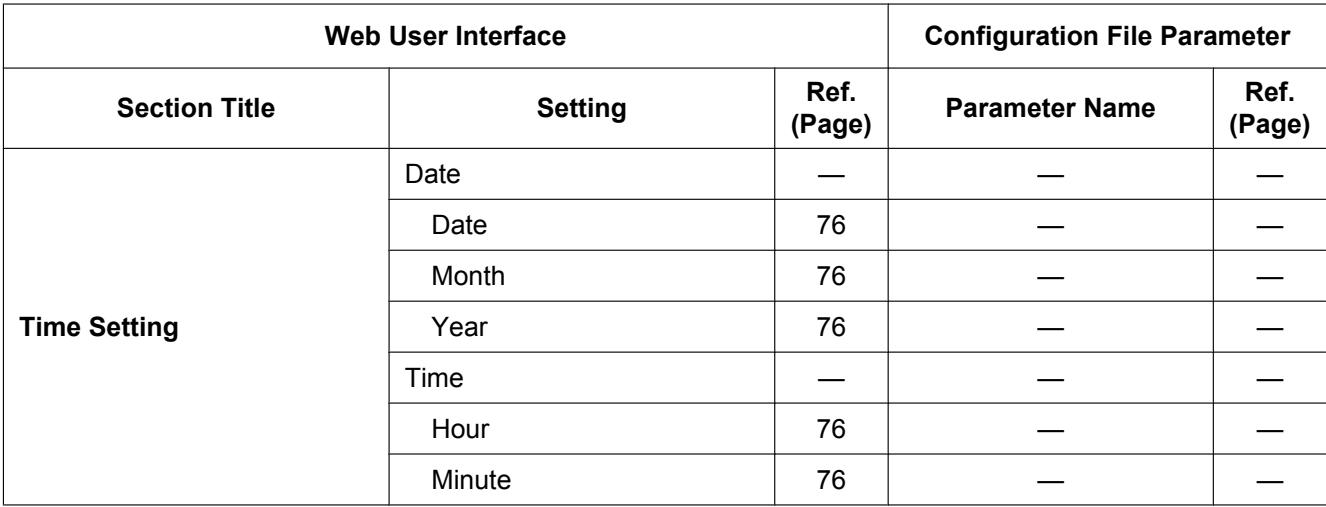

## **Time Adjust Settings**

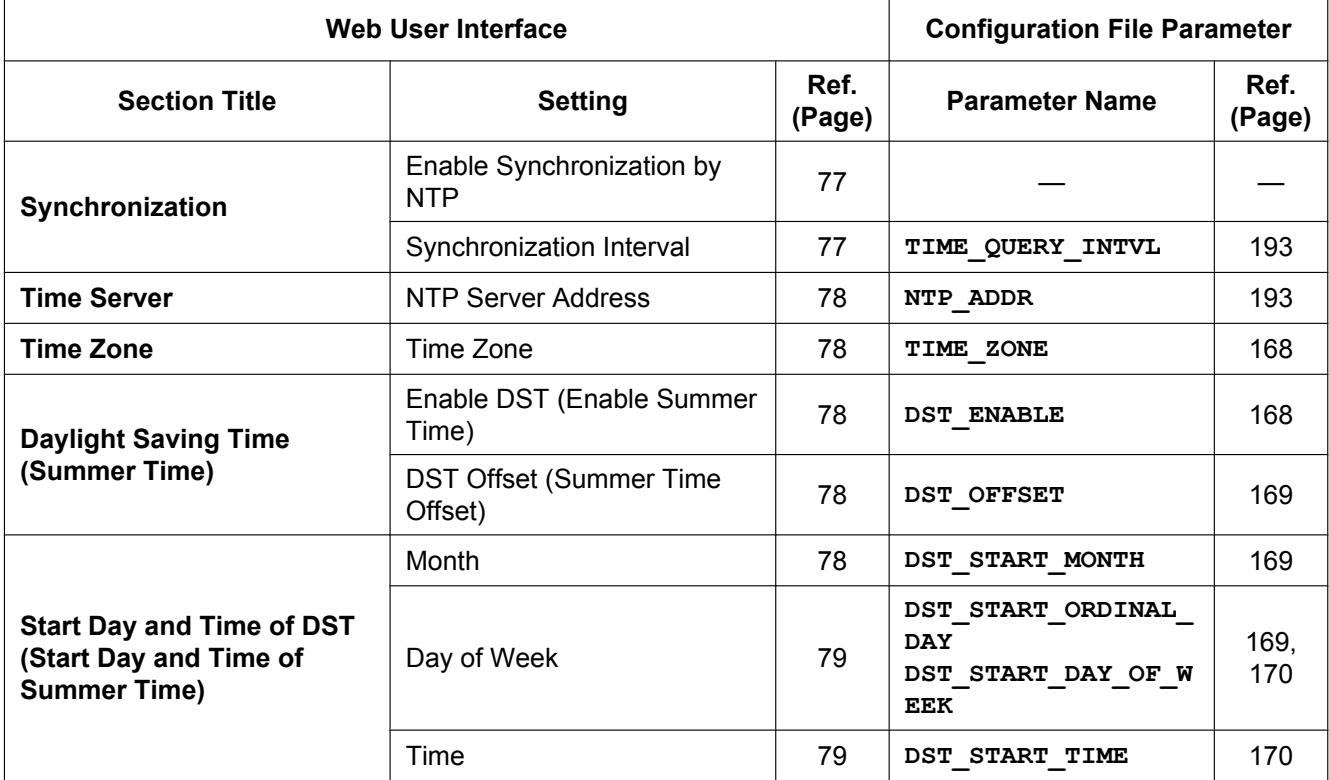

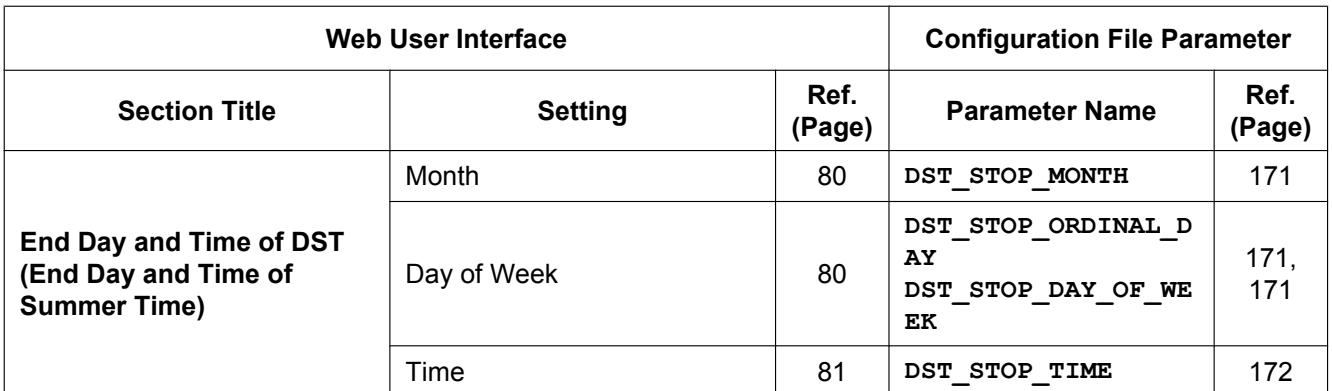

### **CS Name**

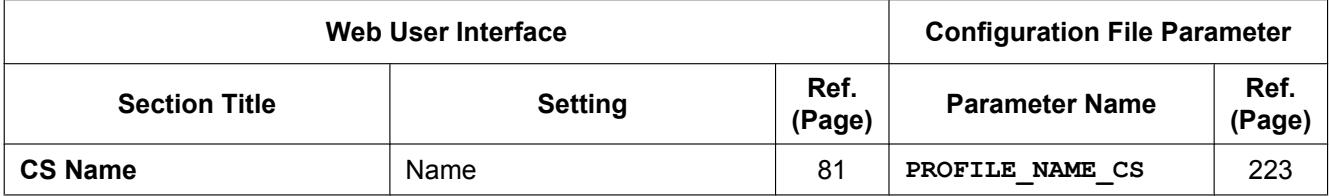

## **Air Settings**

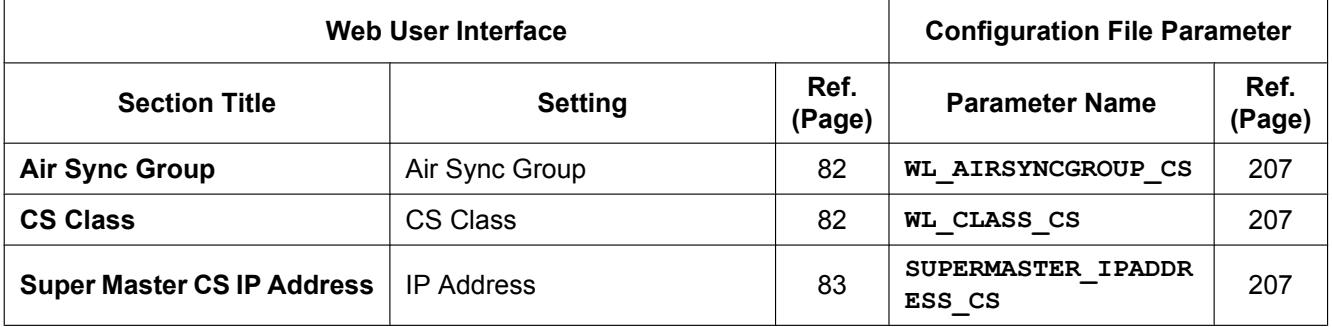

## **CS Management**

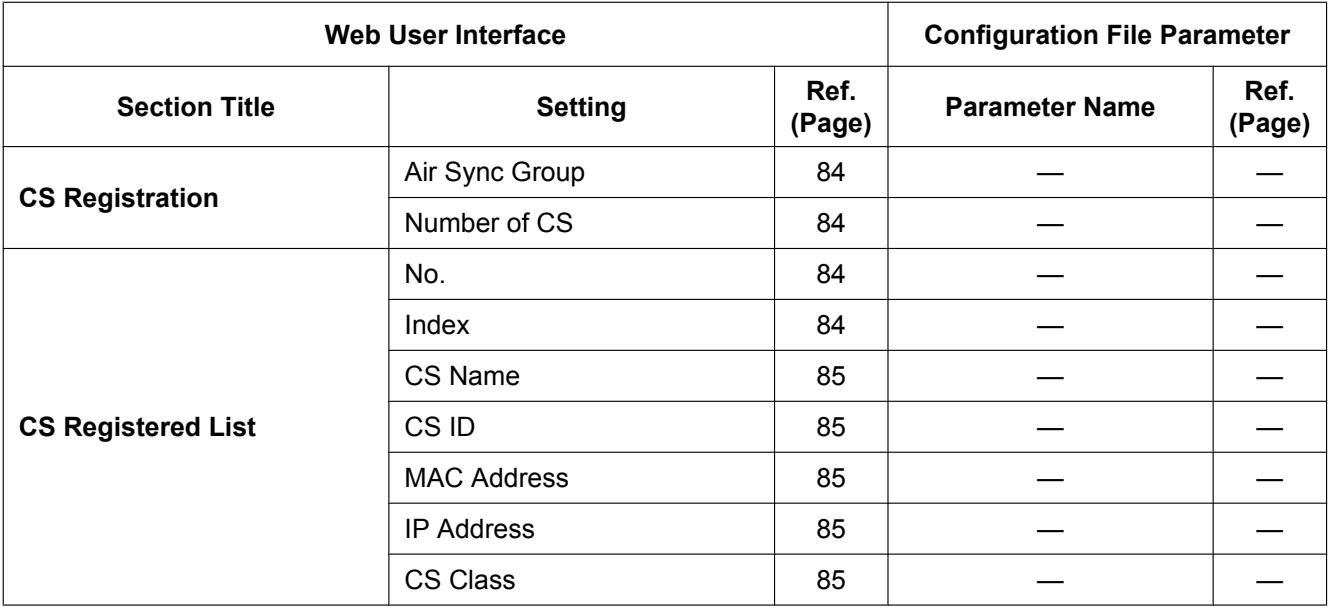

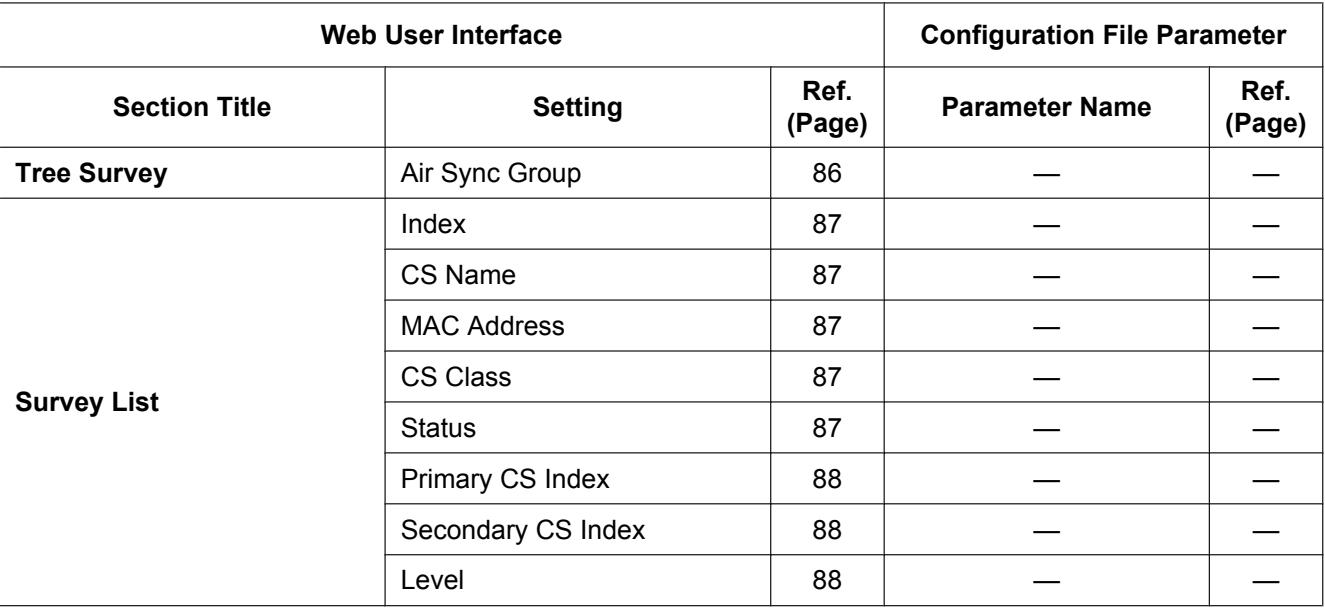

## **Tree Survey**

#### **CS Monitor**

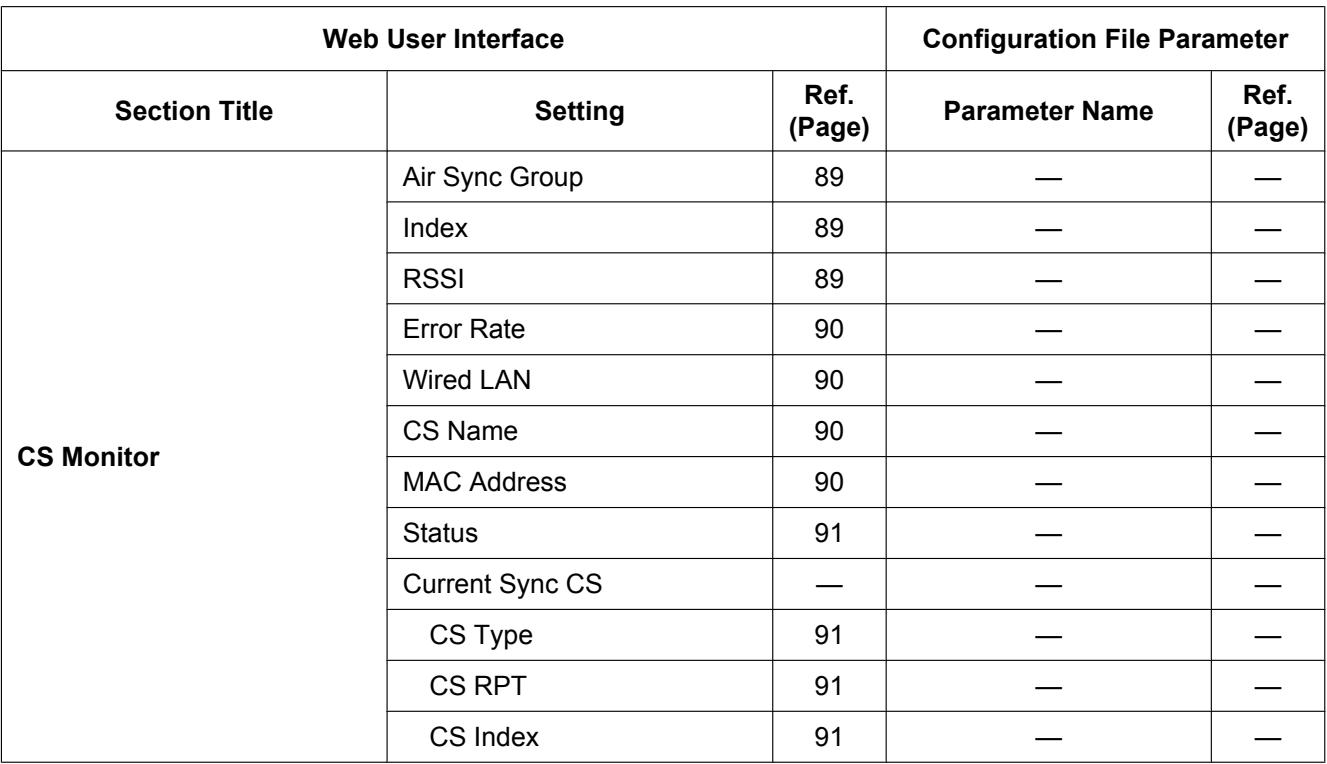

## **PS Registration**

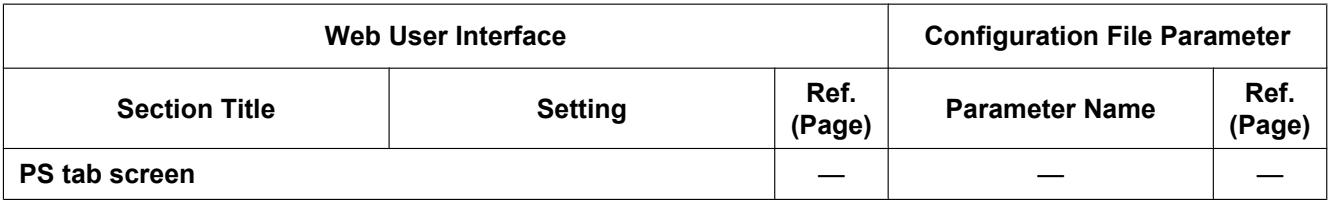

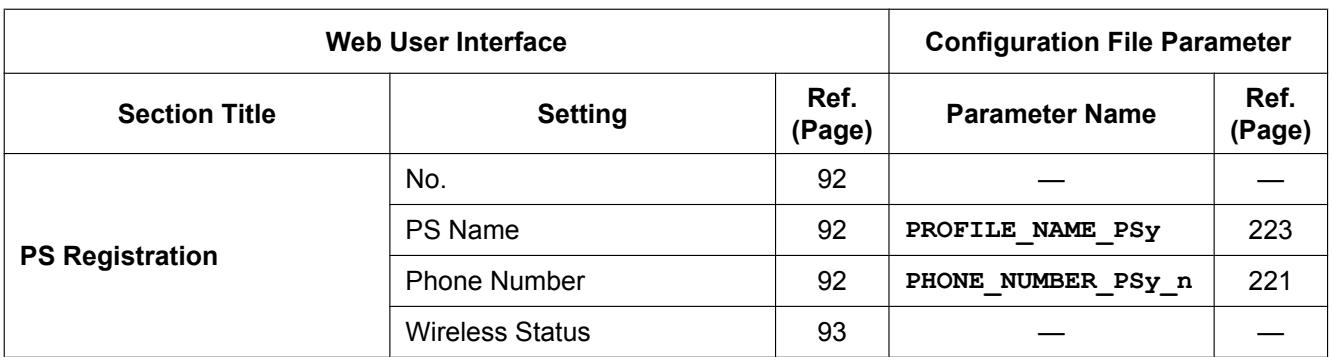

## **PS Registration - Start PS Registration**

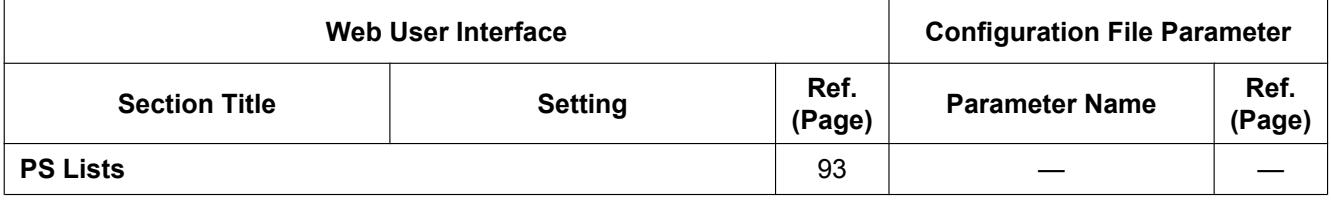

## **PS Registration - Delete PS Registration**

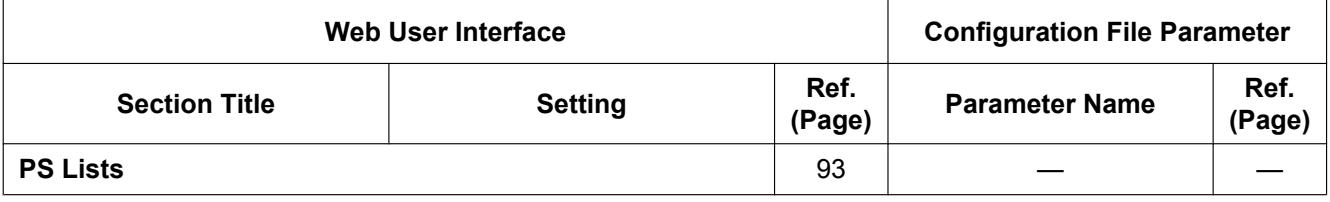

## **PS Registration - PS Settings**

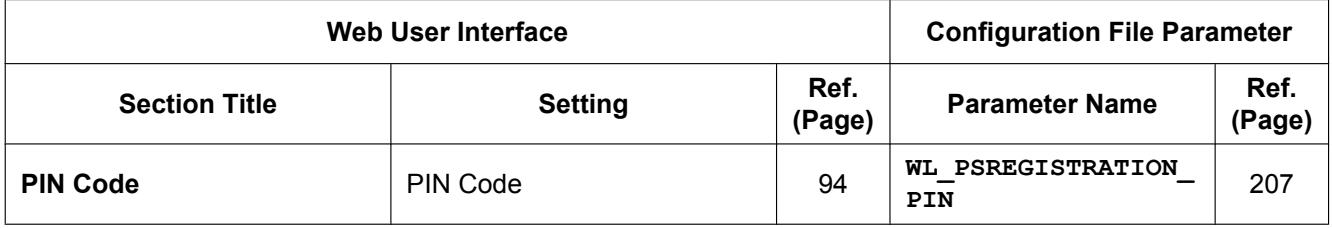

## **VoIP**

#### **SIP Settings**

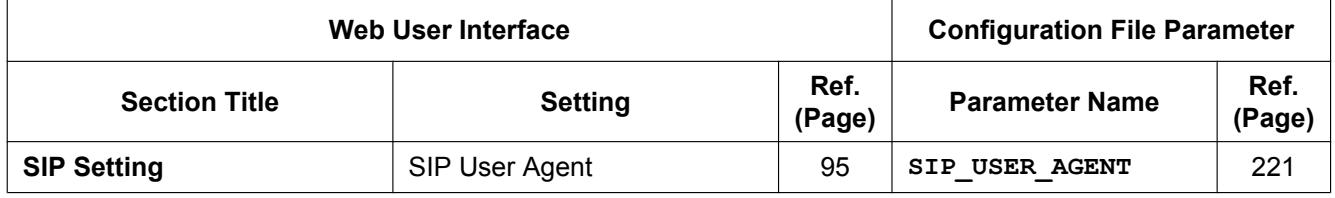

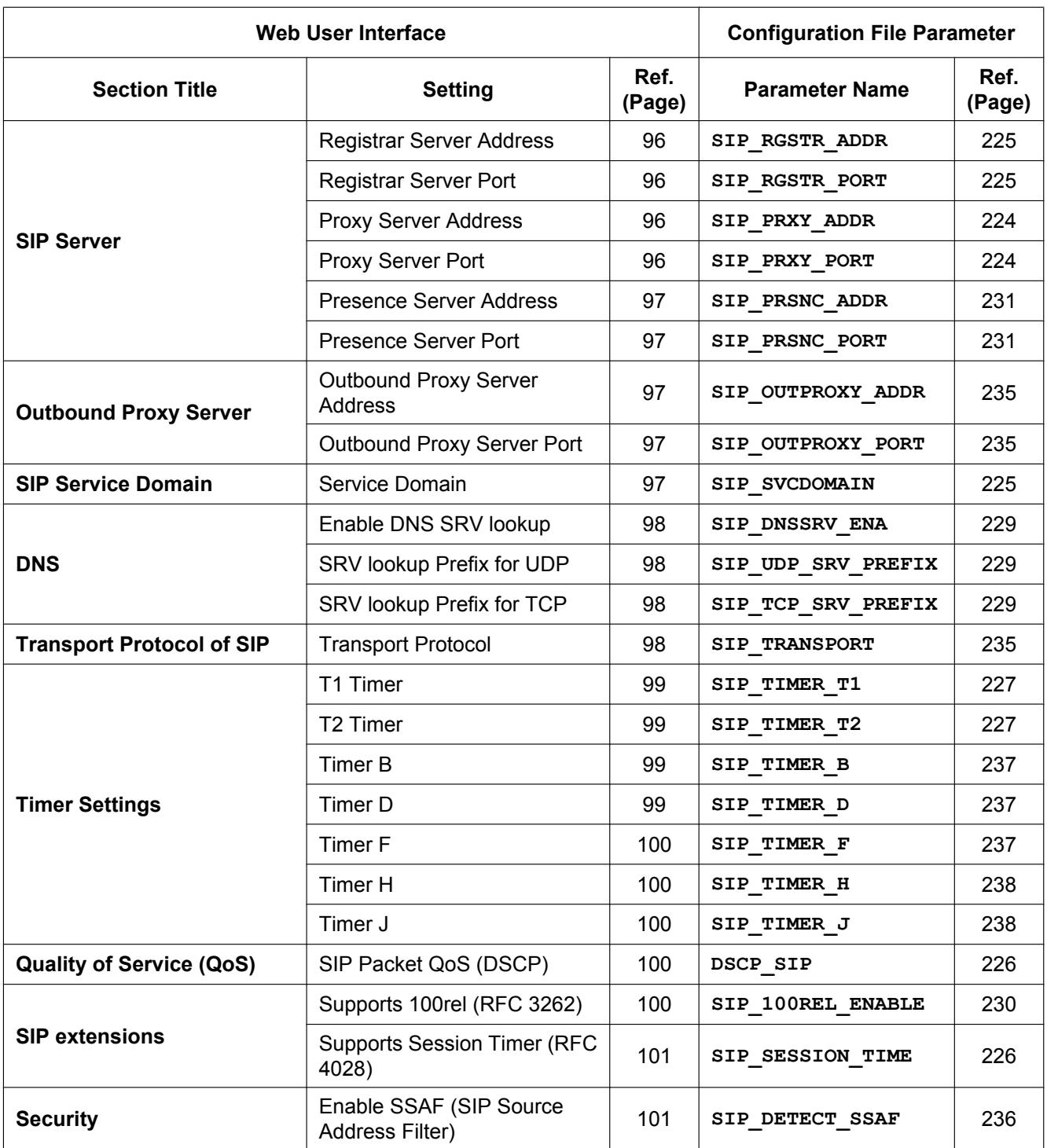

# **SIP Settings - PS**

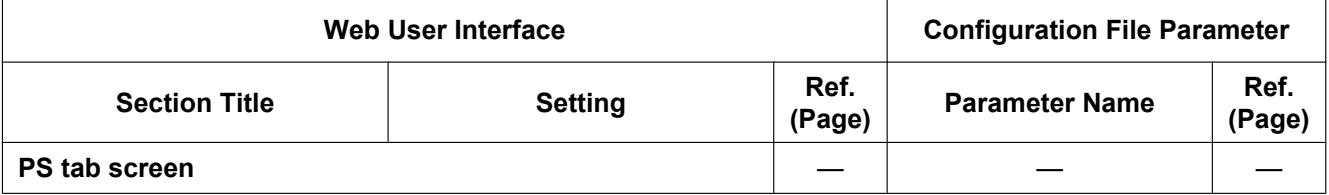

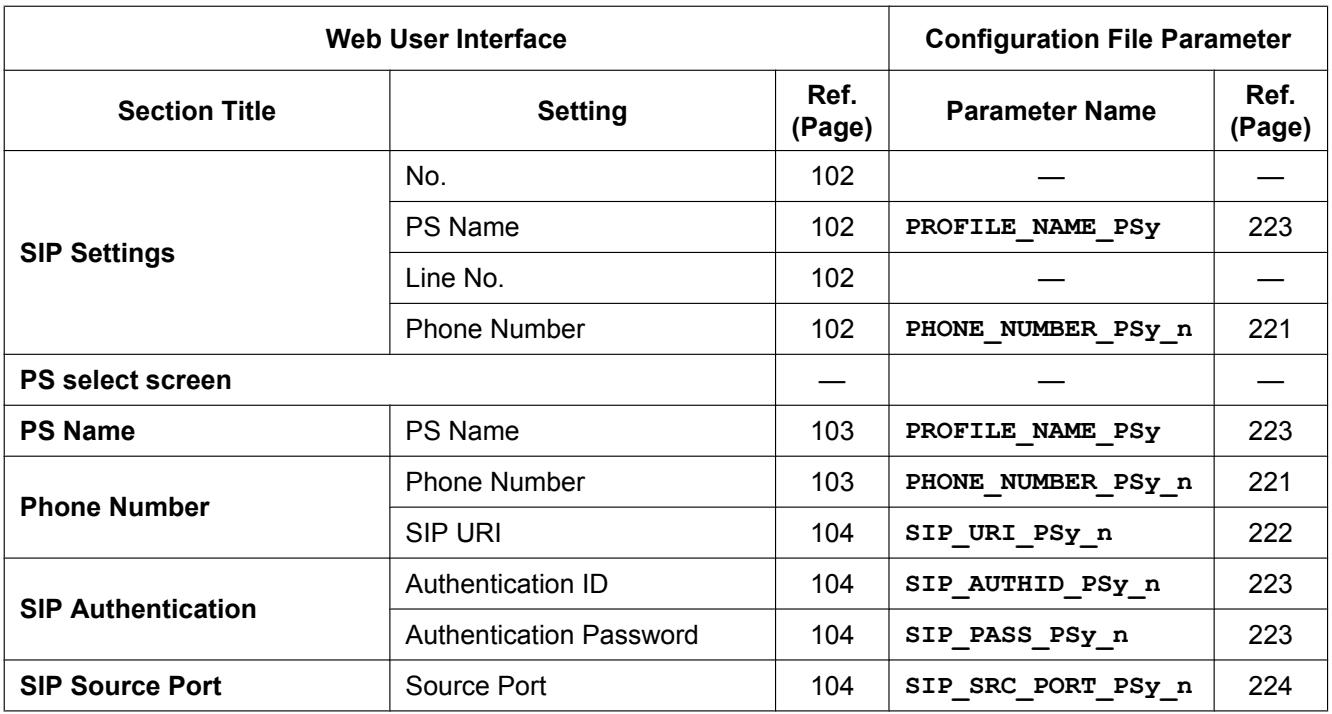

## **VoIP Settings**

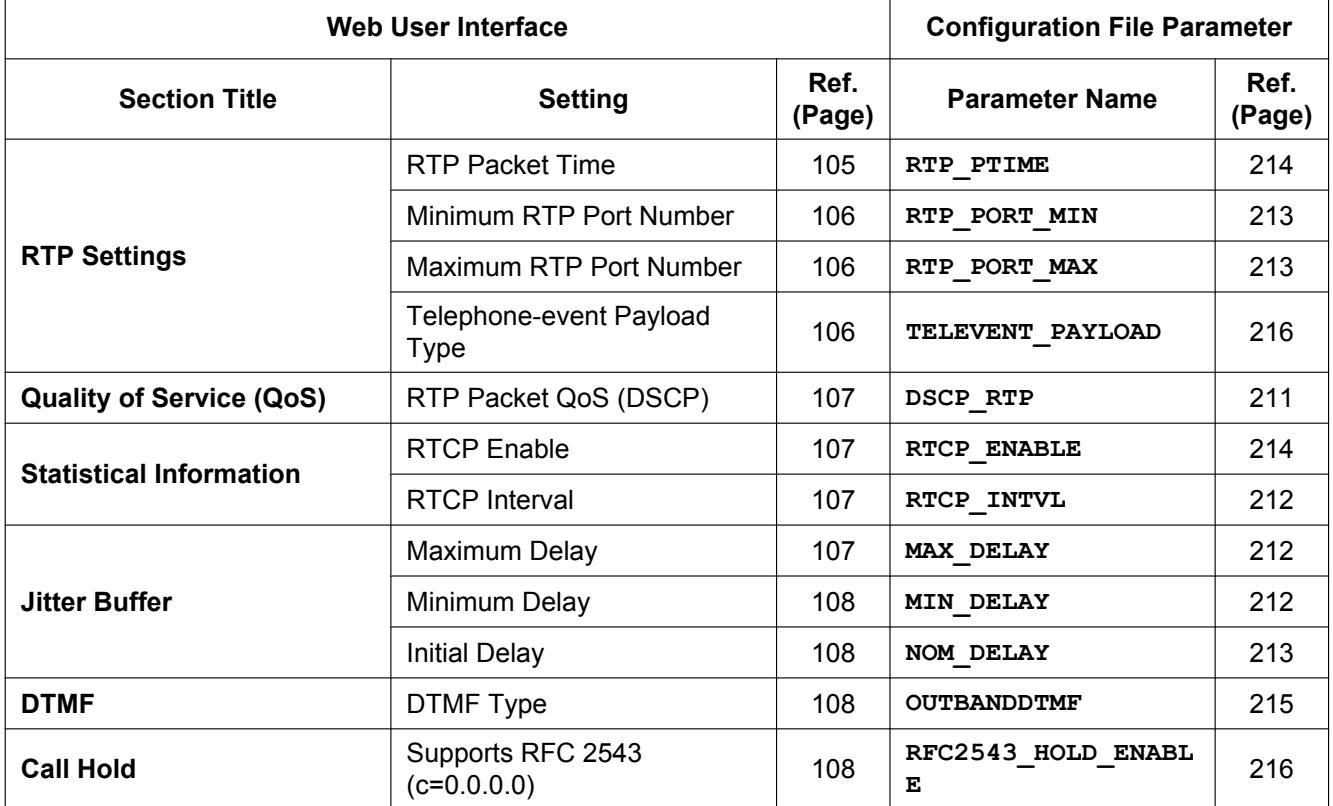

#### **2.1.3 Web User Interface Setting List**

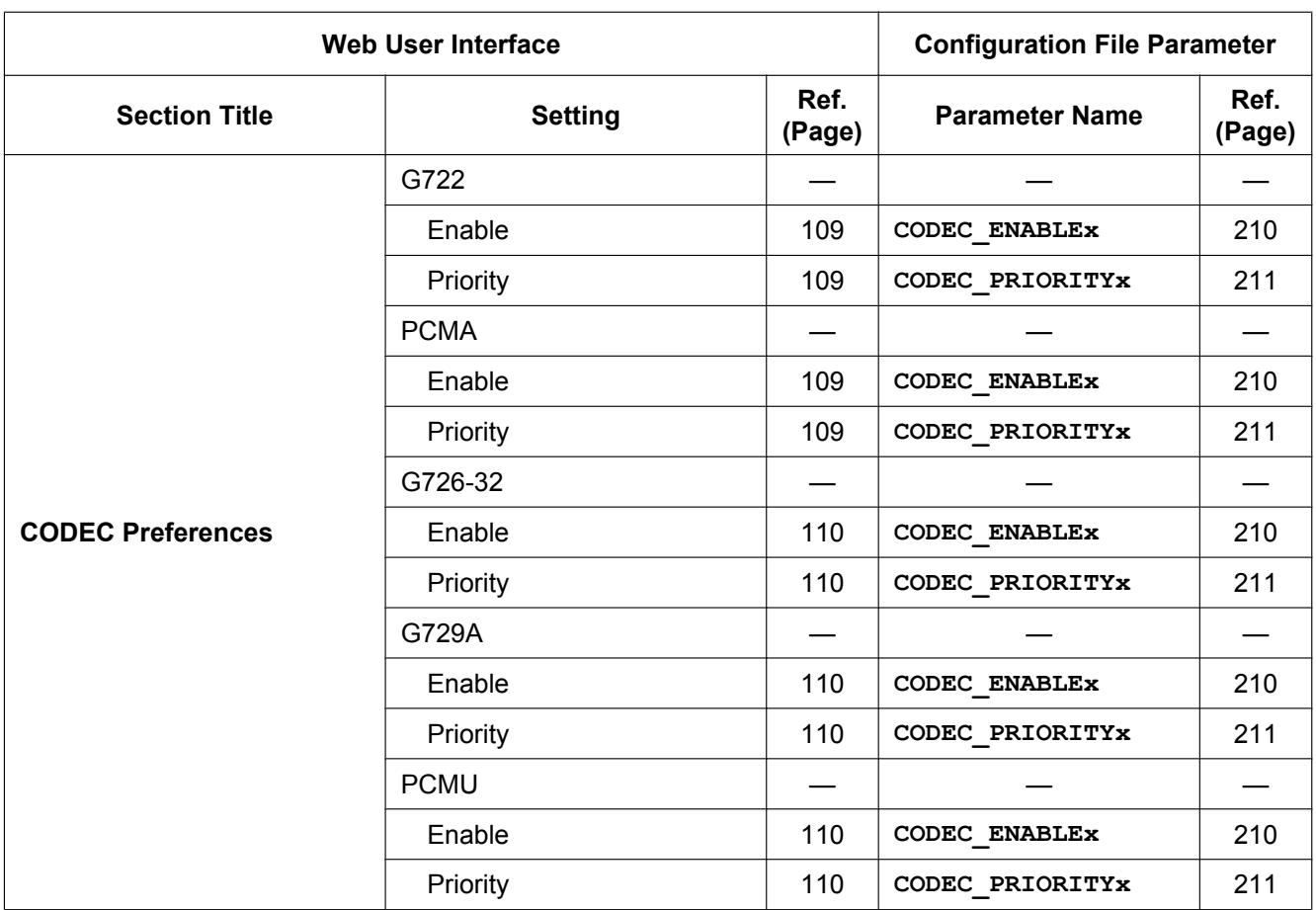

# **Telephone**

#### **Call Control**

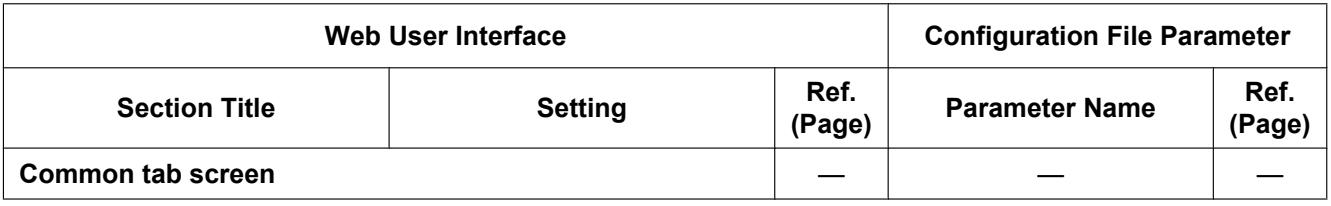
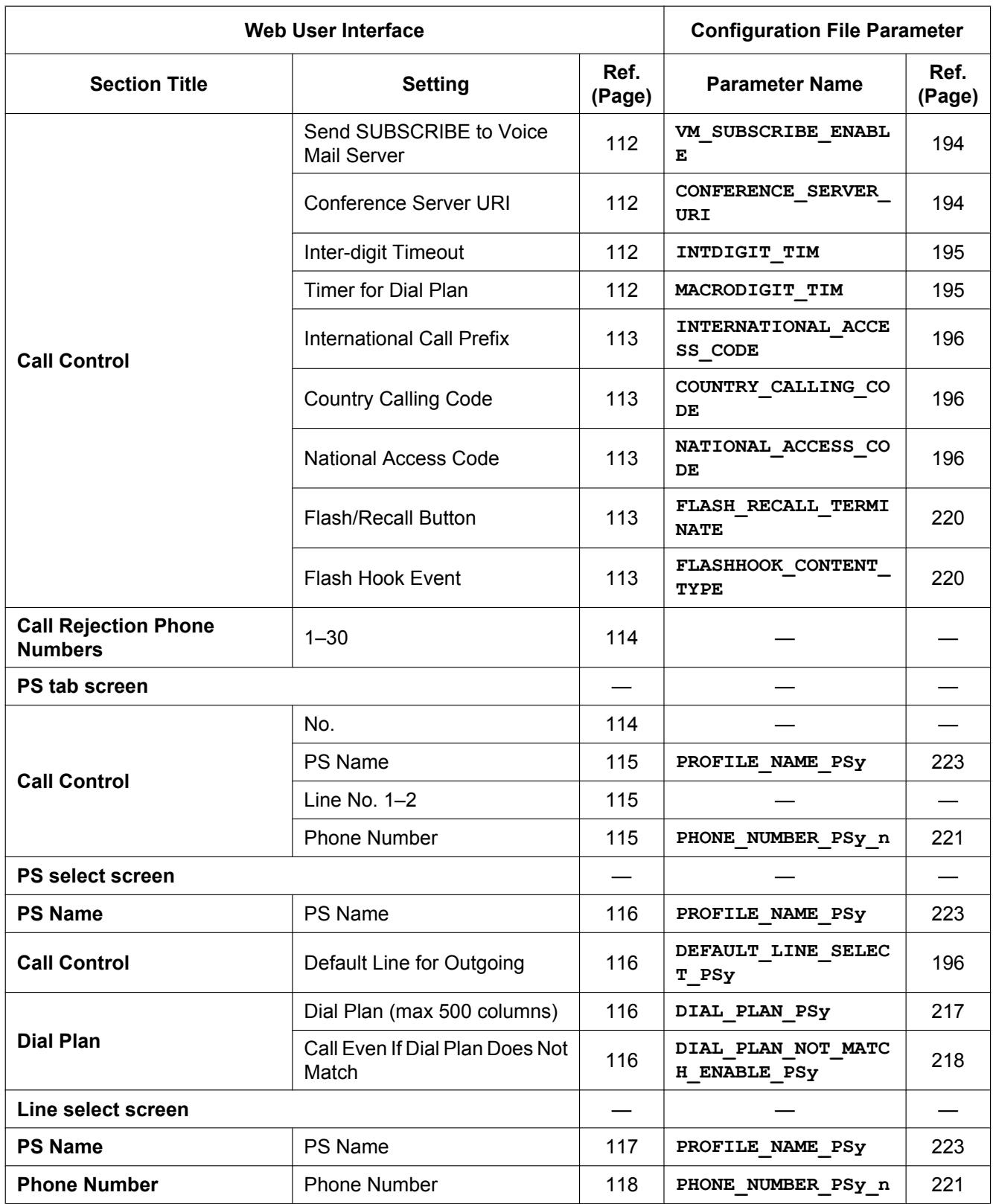

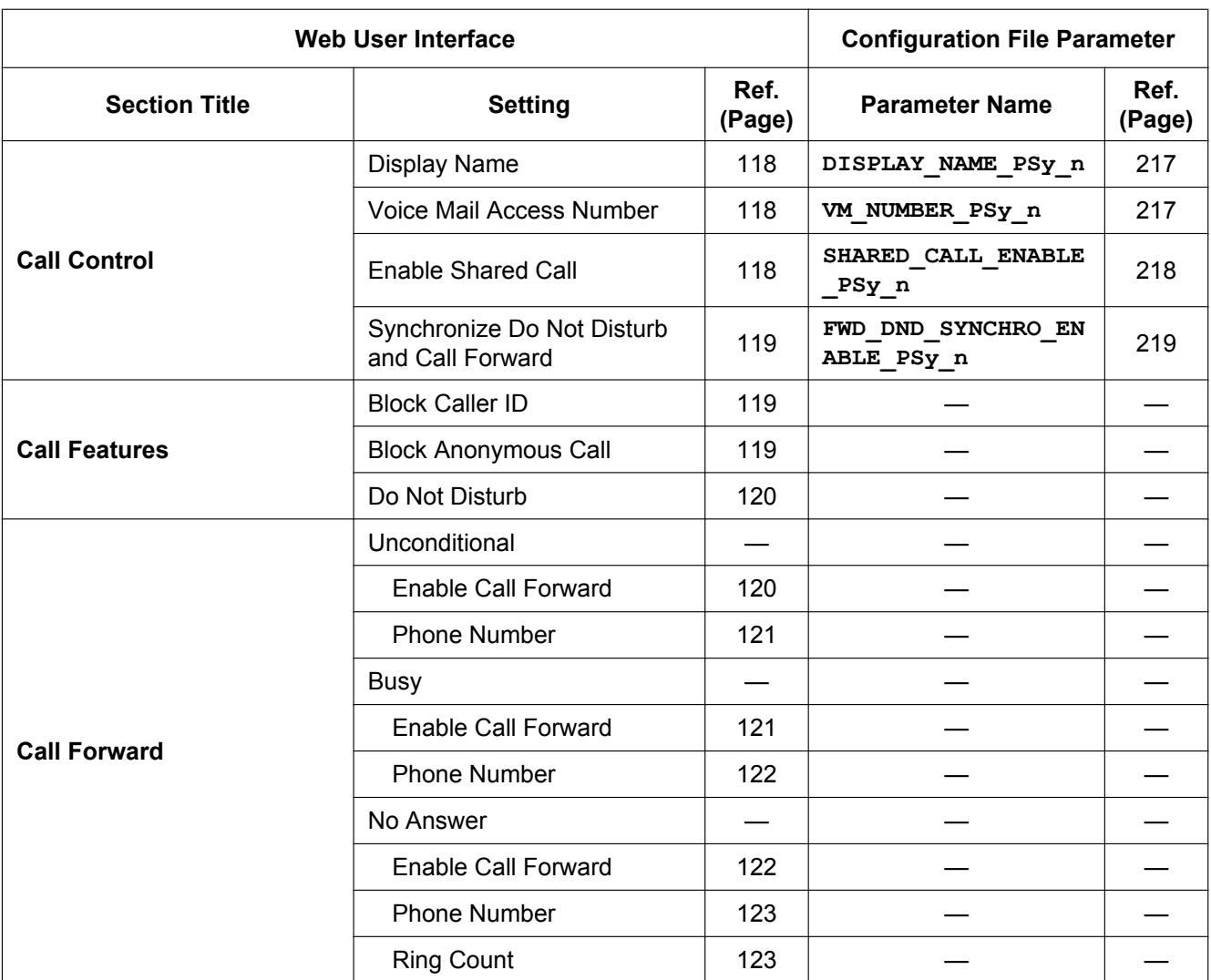

### **Button Settings**

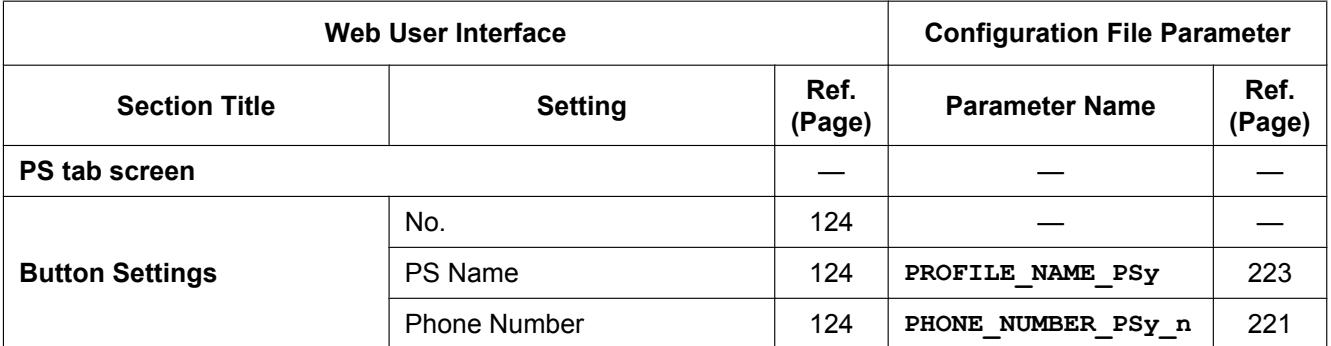

### **Button Settings - PS**

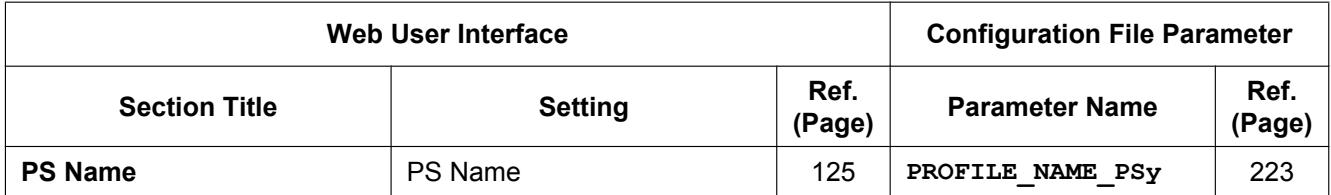

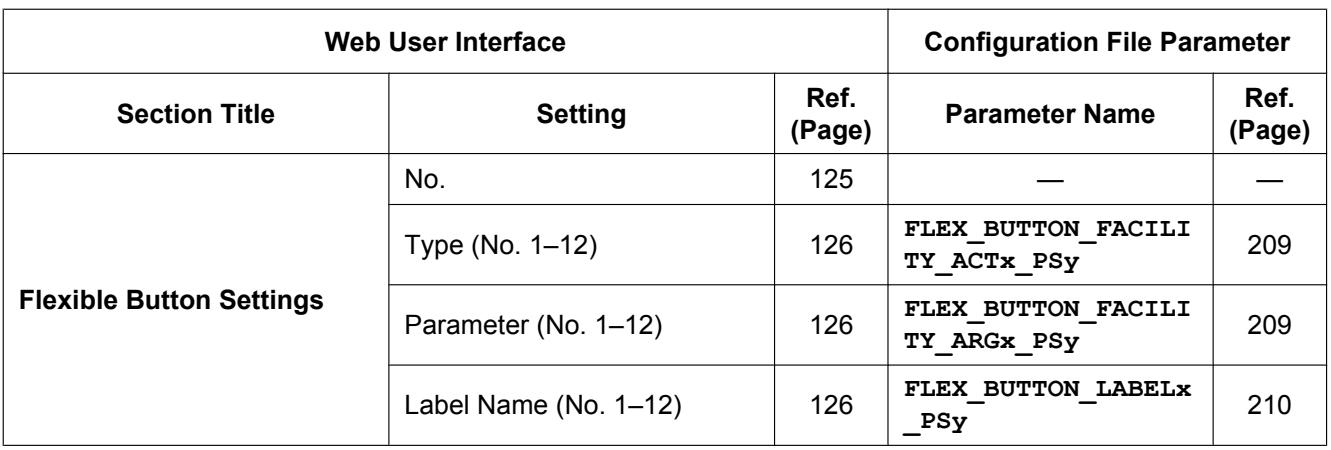

### **Button Settings - Copy & Paste**

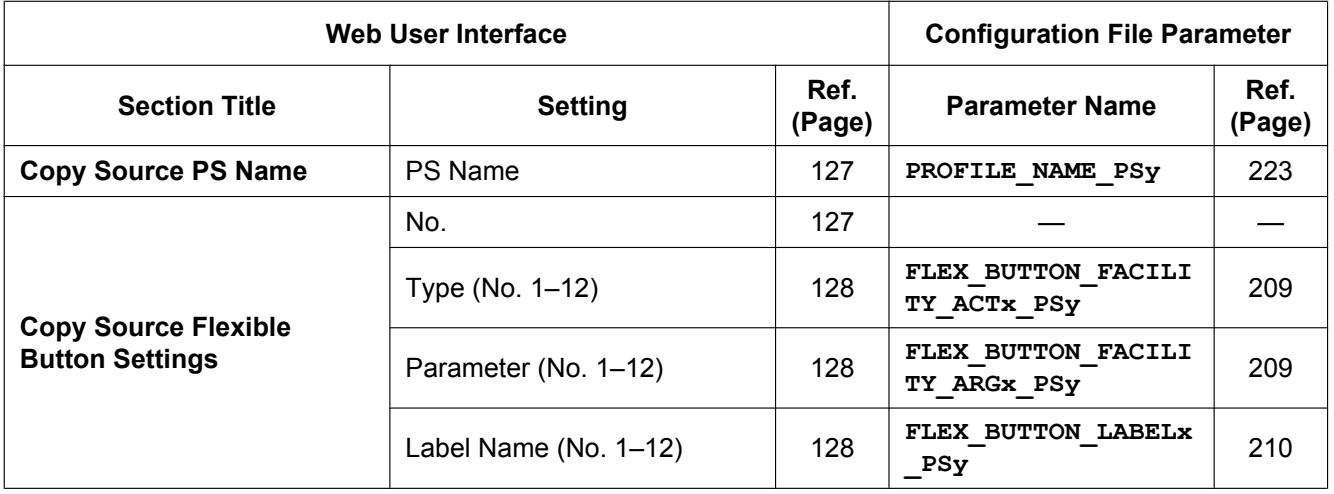

#### **Tone Settings**

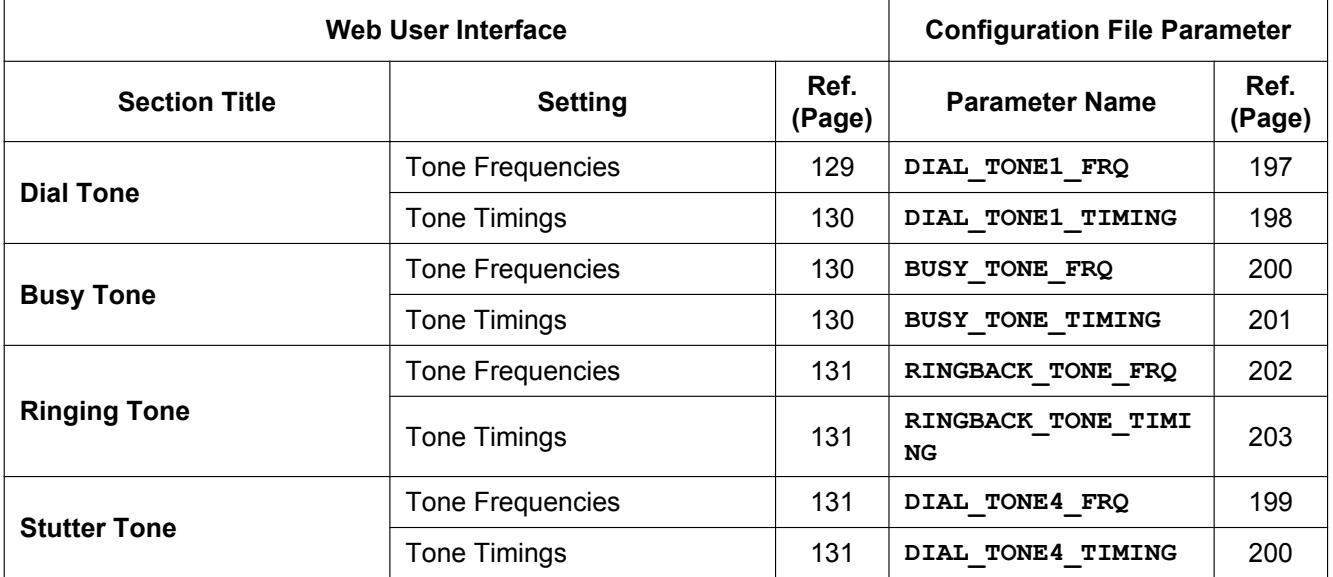

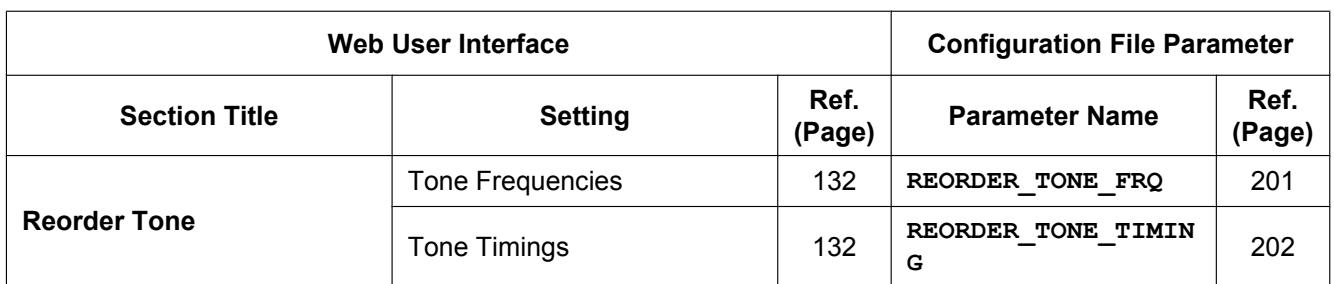

## **Telephone Settings**

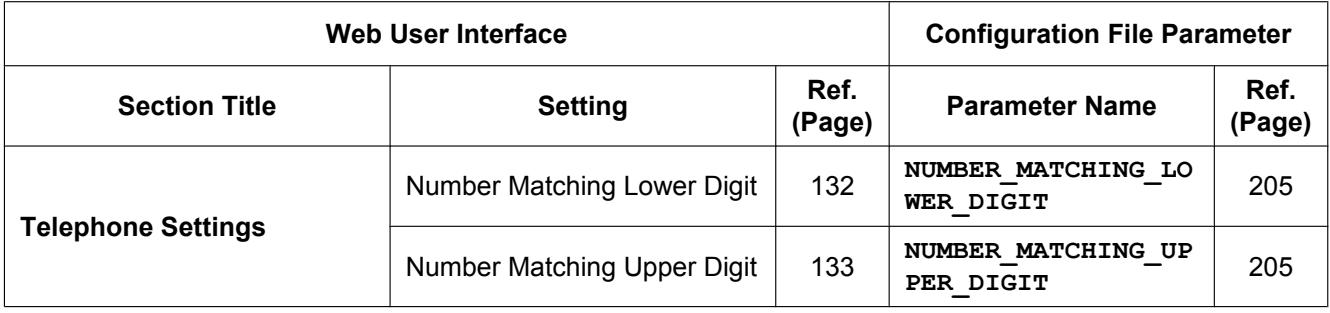

## **Import Phonebook**

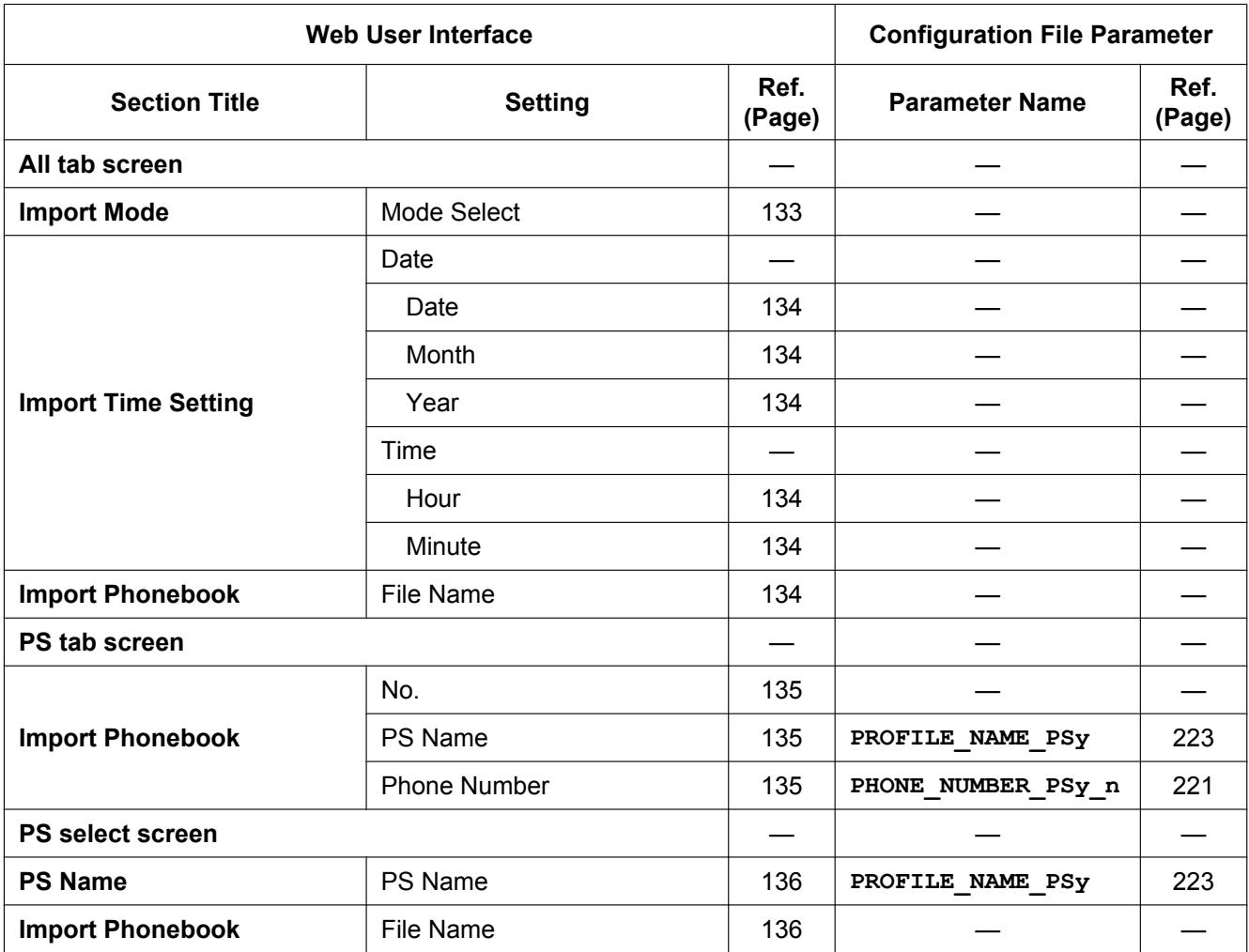

### **Export Phonebook**

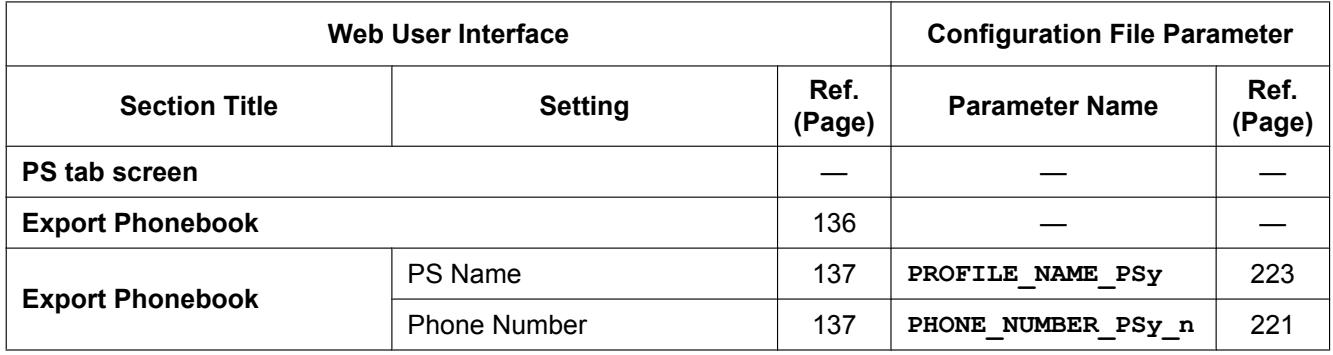

## **Maintenance**

### **Backup**

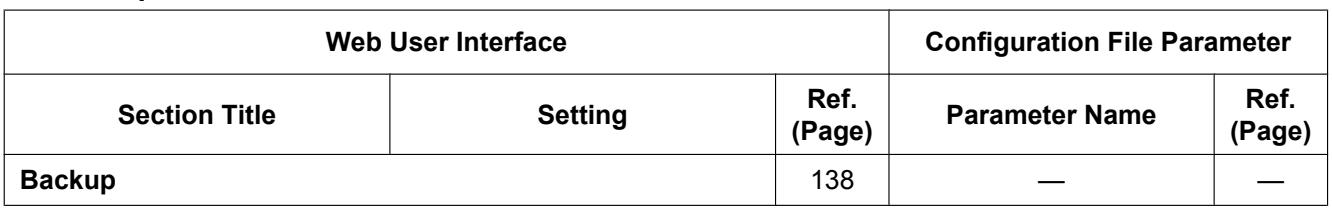

#### **Restore**

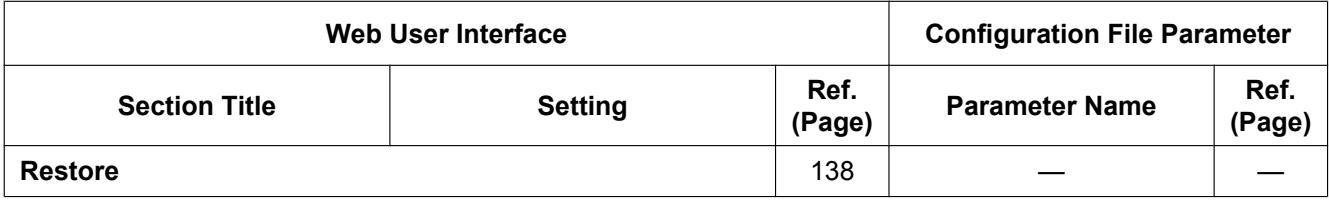

#### **Firmware Maintenance**

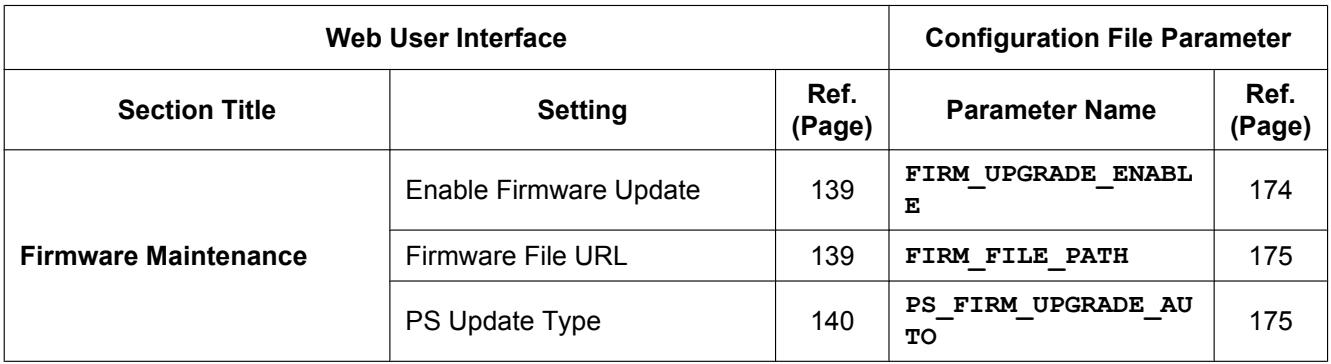

#### **Firmware Maintenance**

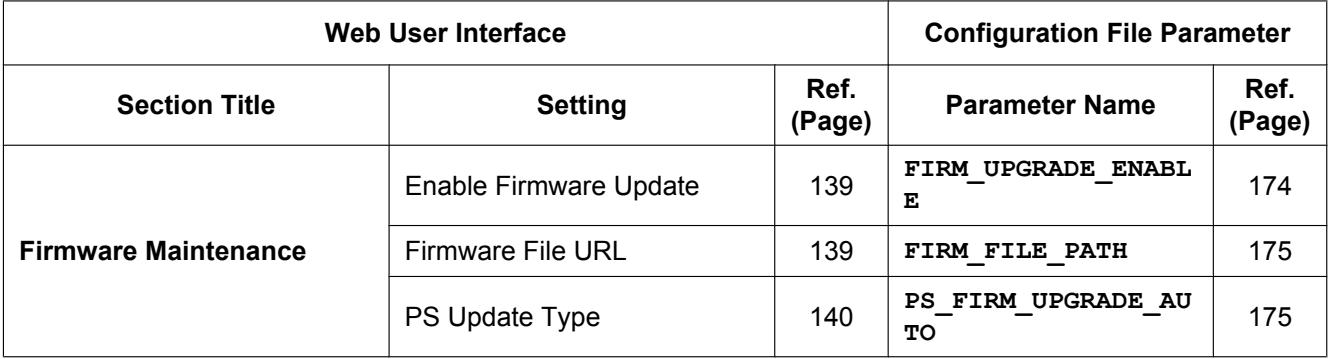

### **All Firmware Update**

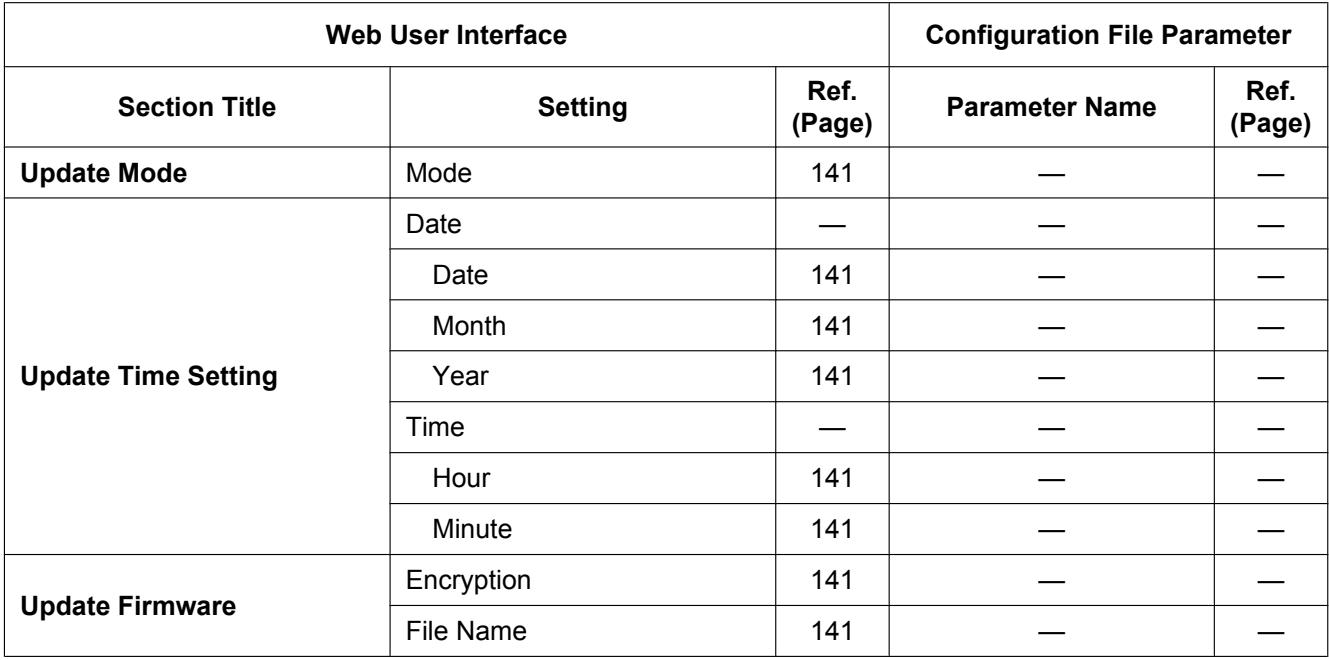

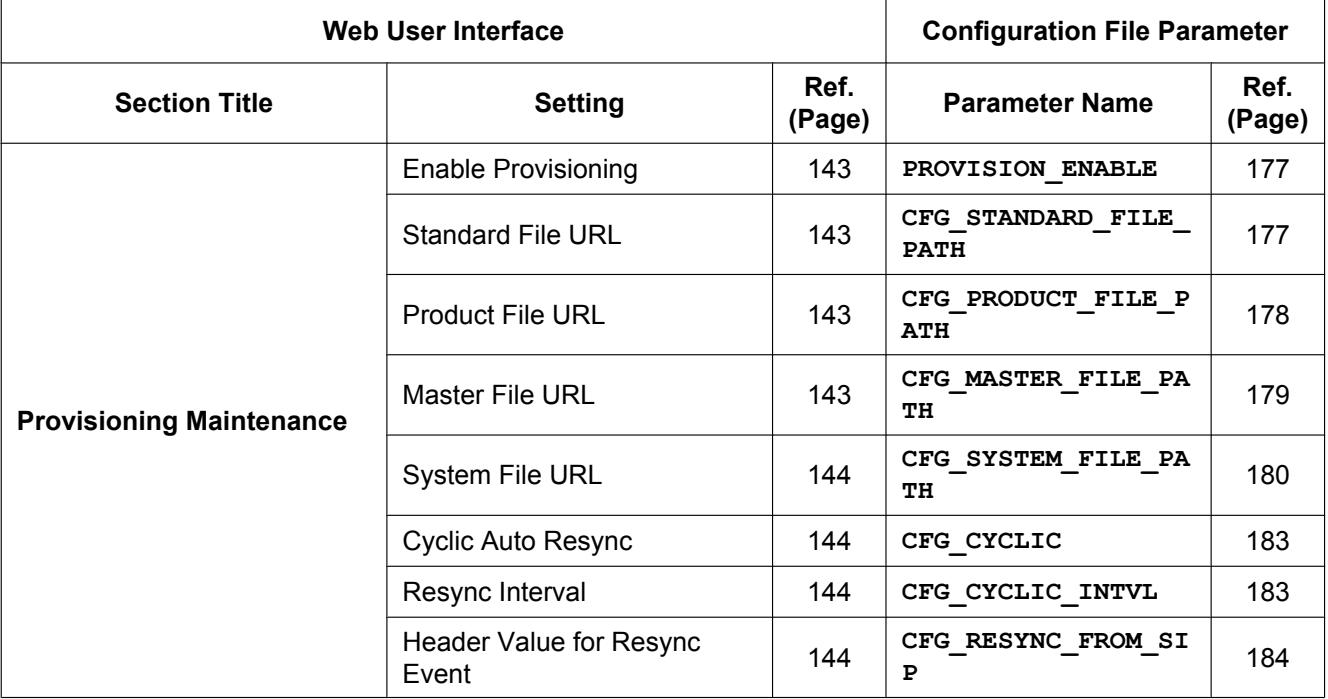

## **Provisioning Maintenance**

### **Error Log**

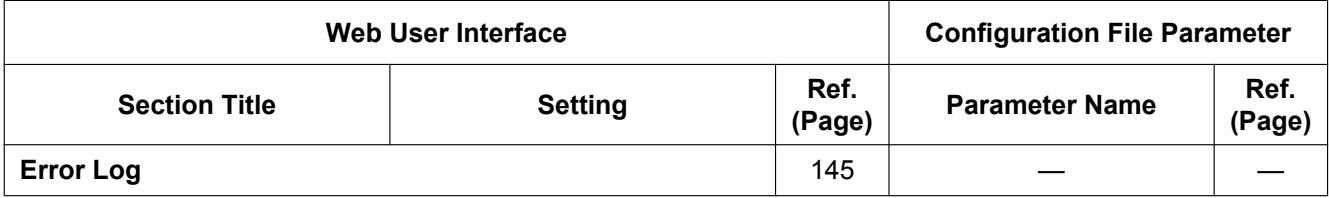

#### **Restart**

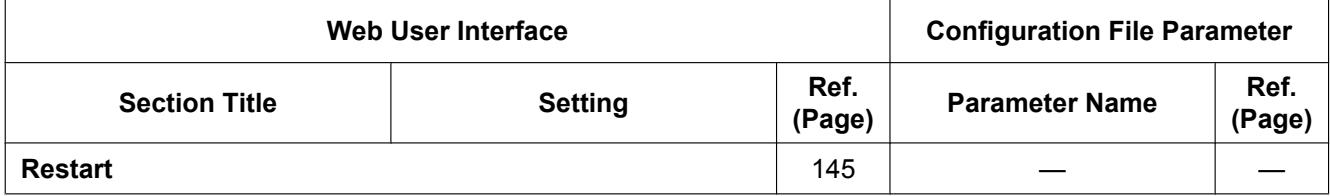

### **Controls on the Window**

The Web user interface window contains various controls for navigating and configuring settings. The following figure shows the controls that are displayed on the **[Basic Network Settings]** screen as an example:

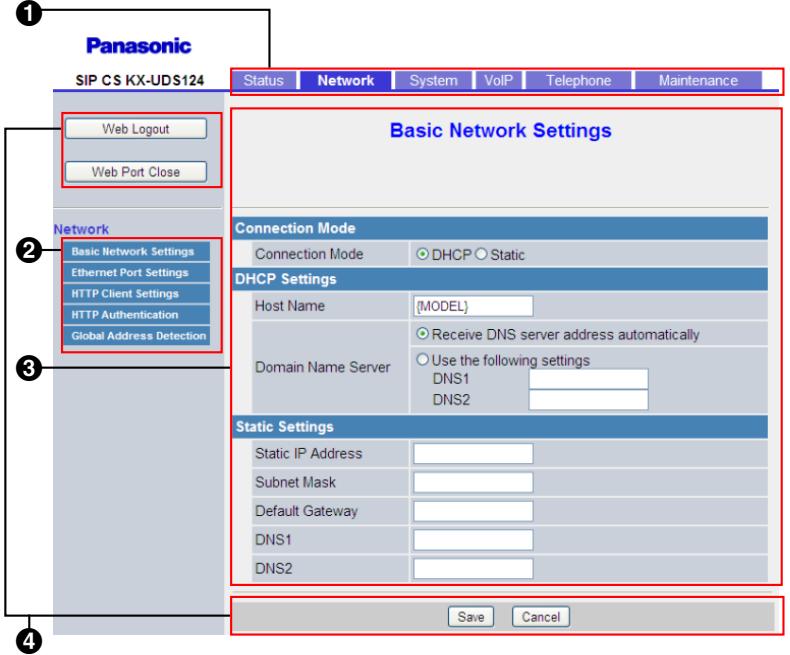

#### **Note**

• Actual default values may vary depending on your dealer.

#### **O** Tabs

Tabs are the top categories for classifying settings. When you click a tab, the corresponding menu items and the configuration screen of the first menu item appear. There are 6 tabs for the Administrator account.

#### **2** Menu

The menu displays the sub-categories of the selected tab.

#### **Configuration Screen**

Clicking a menu displays the corresponding configuration screen, which contains the actual settings, grouped into sections. For details, see **[2.2 Status](#page-49-0)** to **[2.7.7 Restart](#page-144-1)**.

#### *<u>Buttons</u>*

The following standard buttons are displayed in the Web user interface:

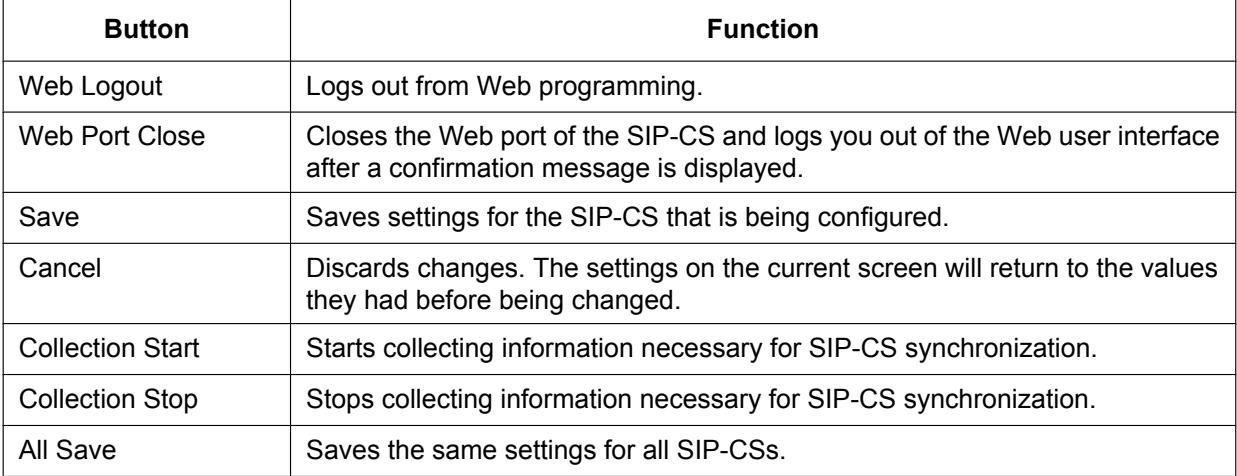

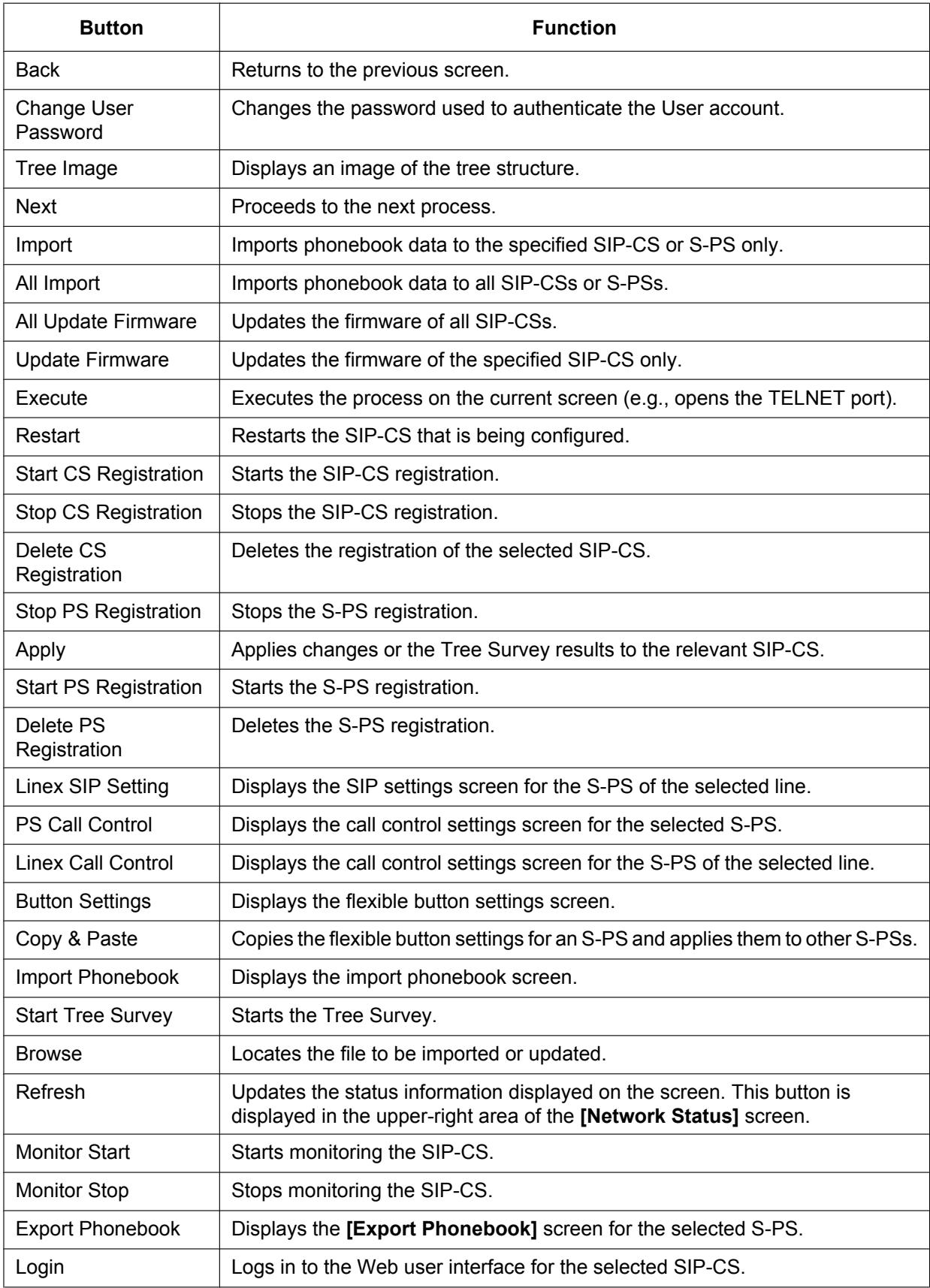

## **Result Messages**

When you click **[Save]** after changing the settings on the current configuration screen, one of the following messages will appear in the upper-left area of the current configuration screen:

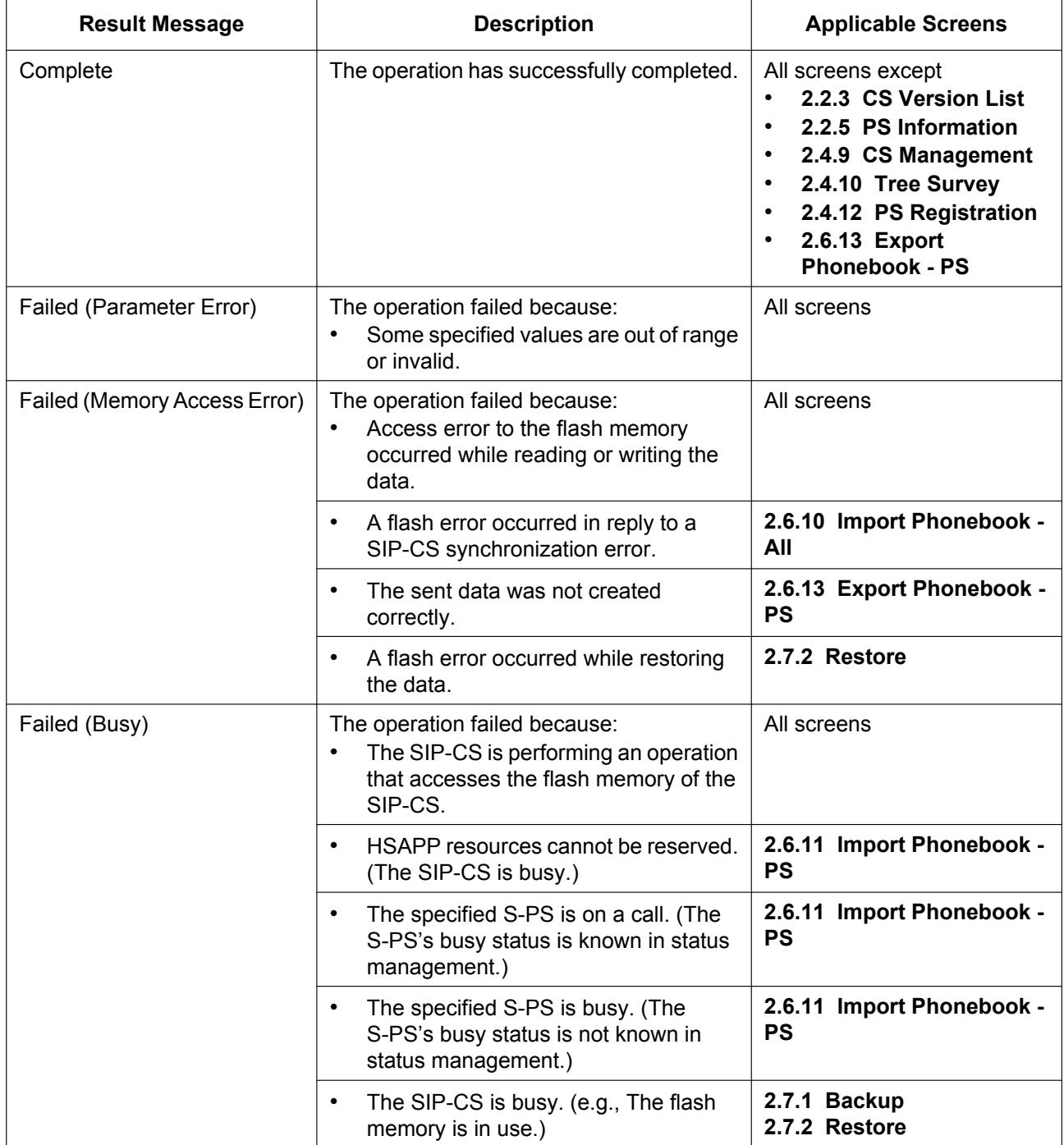

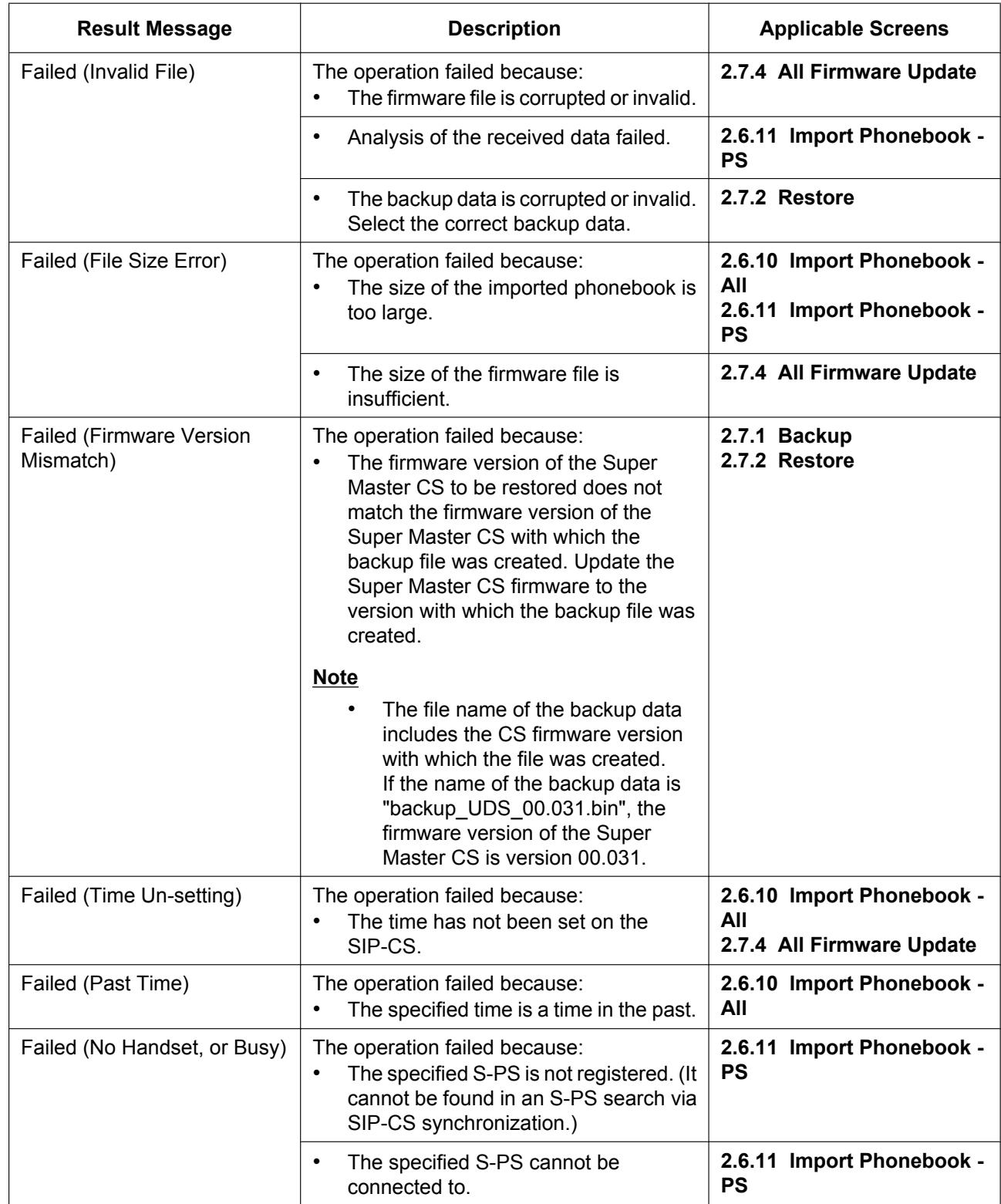

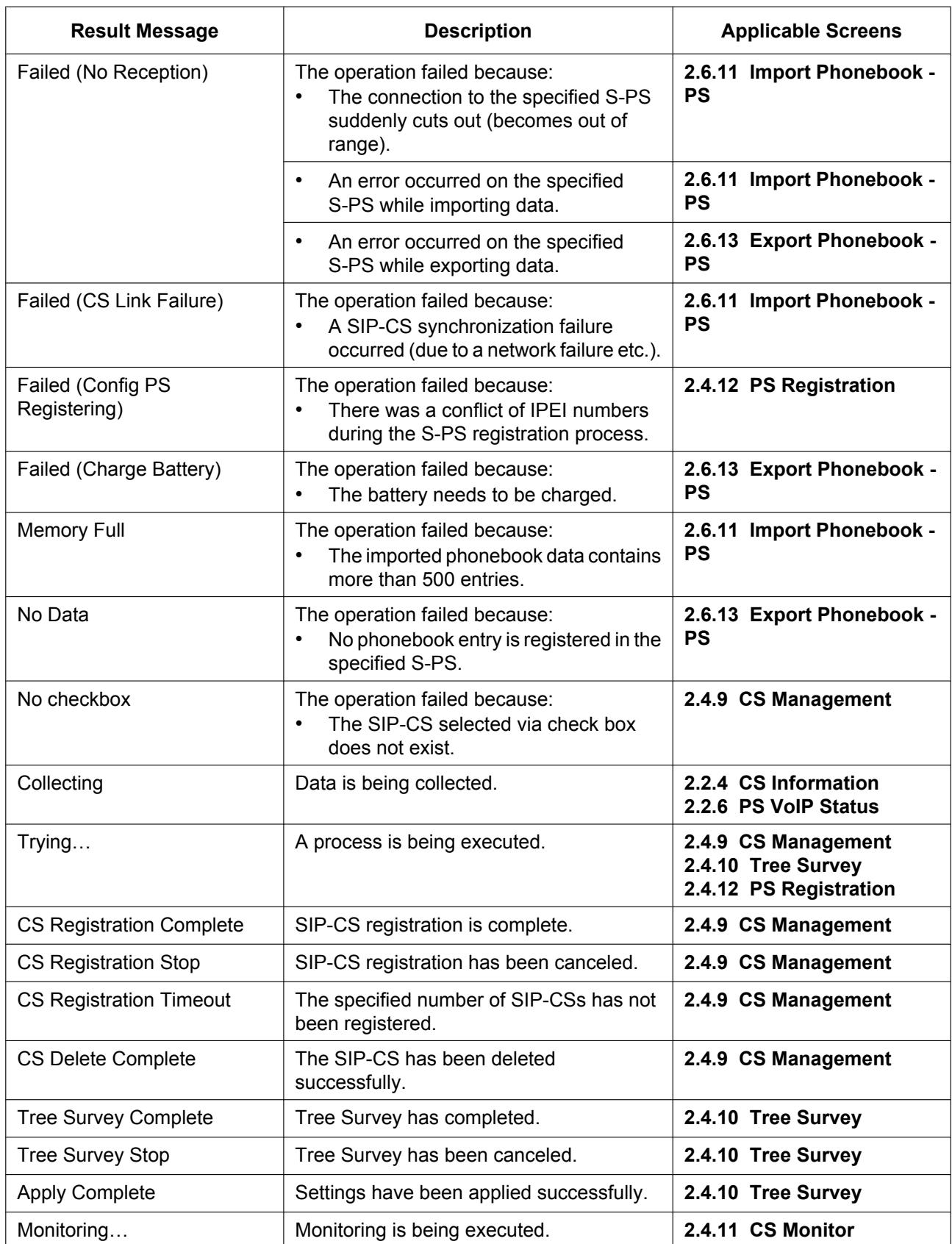

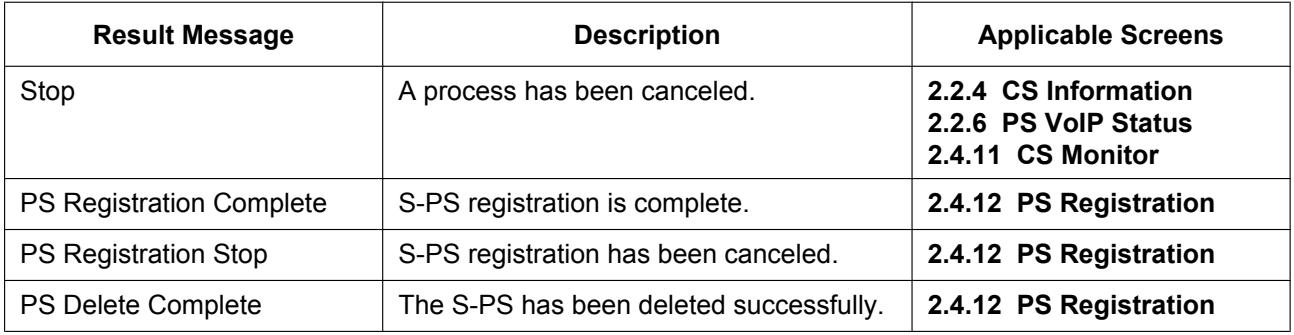

**Notice**

• Do not click the navigation buttons of your Web browser or open a new window to display the screen. Otherwise, an error ("403 Forbidden") will occur when you click **[Save]**.

# <span id="page-49-0"></span>**2.2 Status**

This section provides detailed descriptions about all the settings classified under the **[Status]** tab.

# **2.2.1 Version Information**

This screen allows you to view the current version information such as the model number and the firmware version of the SIP-CS.

#### **Panasonic**

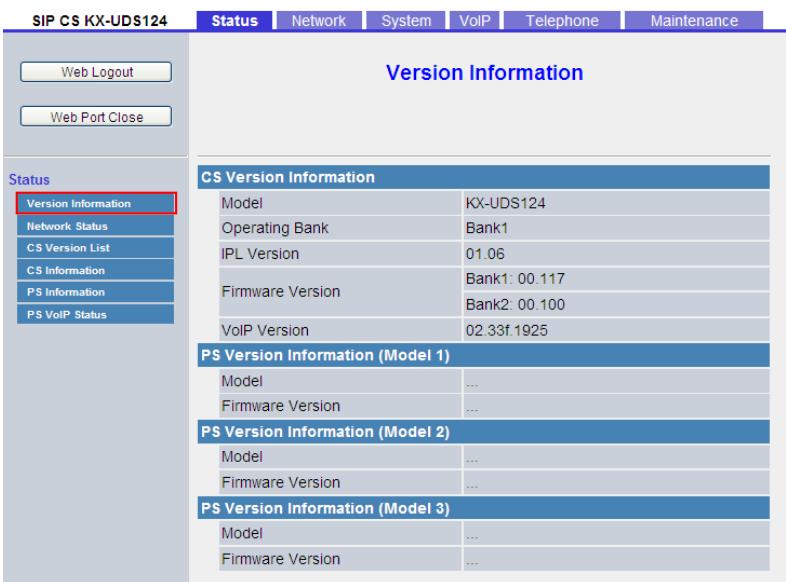

# **2.2.1.1 CS Version Information**

### **Model**

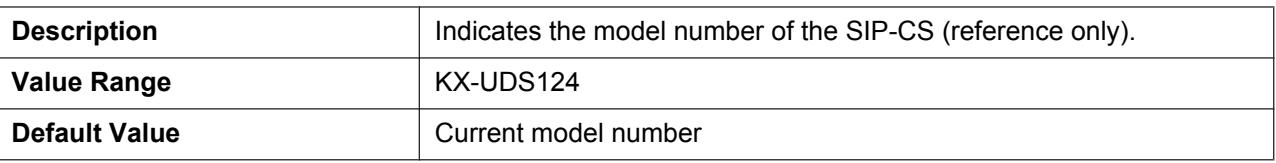

### **Operating Bank**

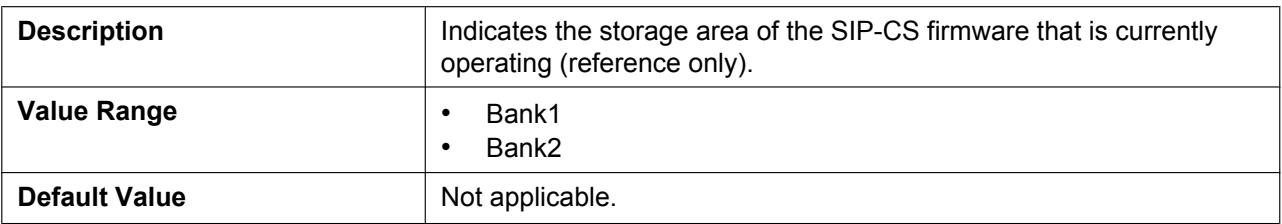

## **IPL Version**

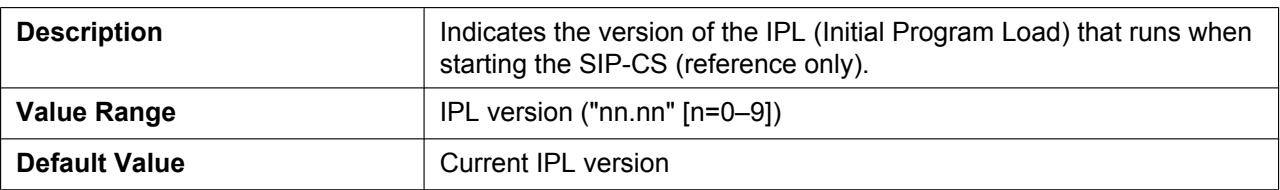

## **Firmware Version**

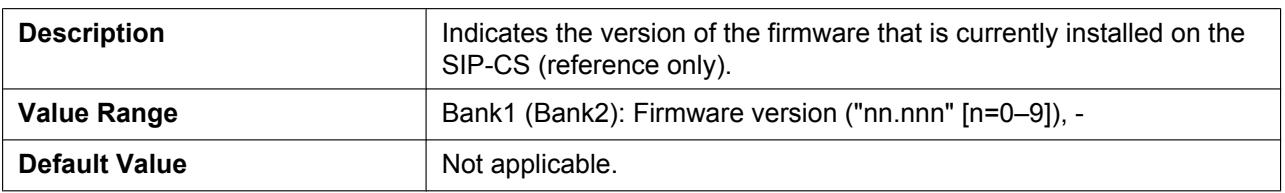

# **2.2.1.2 PS Version Information (Model 1)**

### **Model**

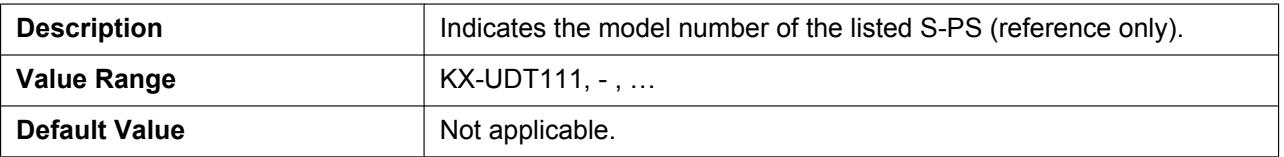

## **Firmware Version**

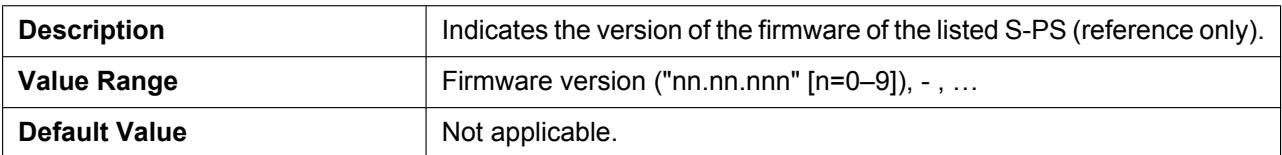

# **2.2.1.3 PS Version Information (Model 2)**

### **Model**

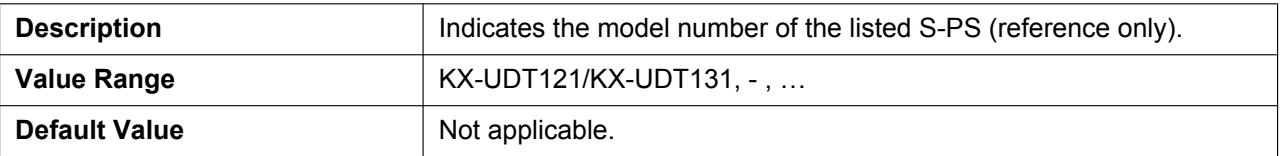

## **Firmware Version**

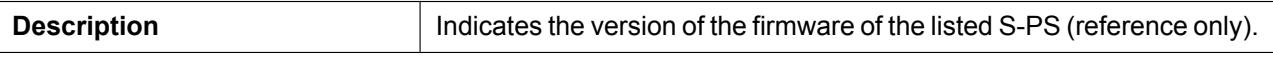

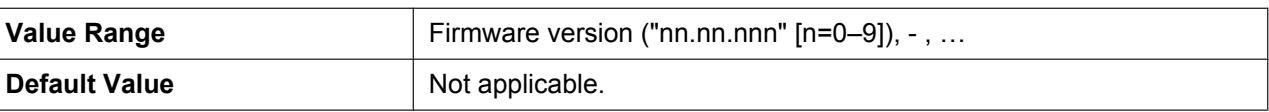

# **2.2.1.4 PS Version Information (Model 3)**

### **Model**

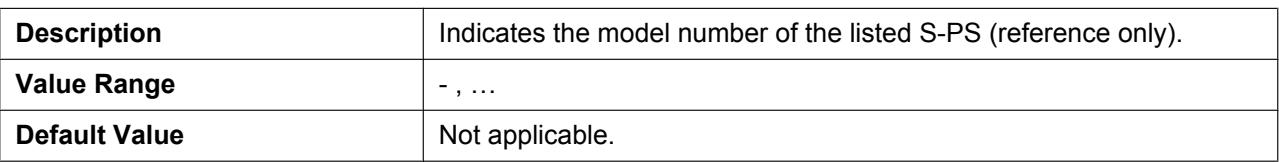

## **Firmware Version**

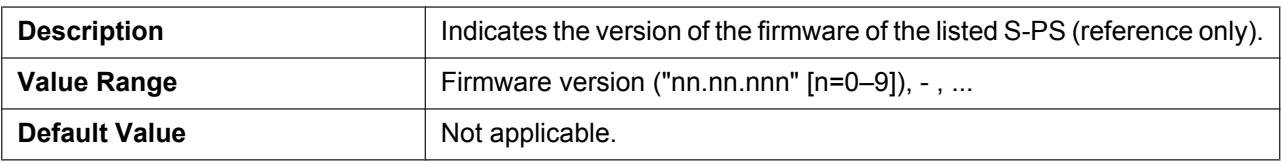

## **2.2.2 Network Status**

This screen allows you to view the current network information of the SIP-CS, such as the MAC address, IP address, Ethernet port status, etc.

#### **Panasonic**

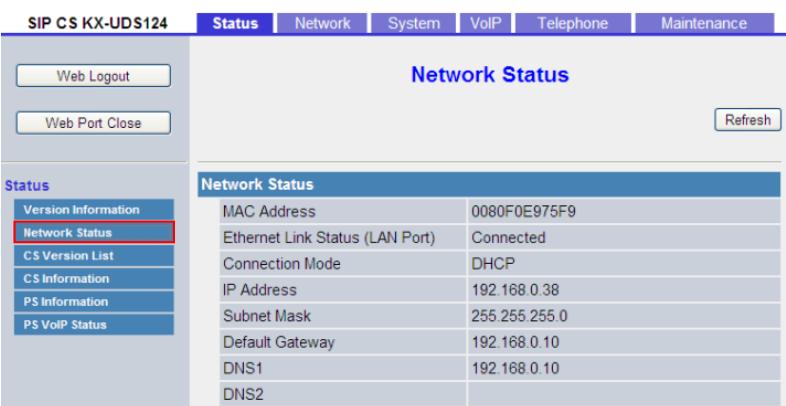

## **2.2.2.1 Network Status**

## **MAC Address**

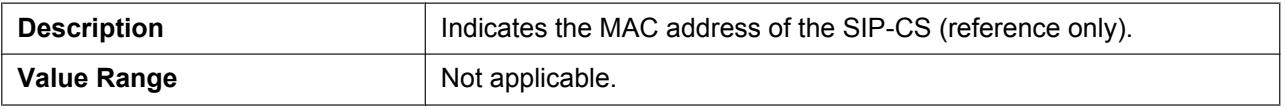

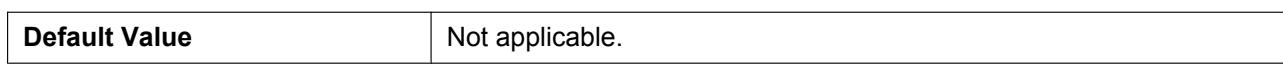

## **Ethernet Link Status (LAN Port)**

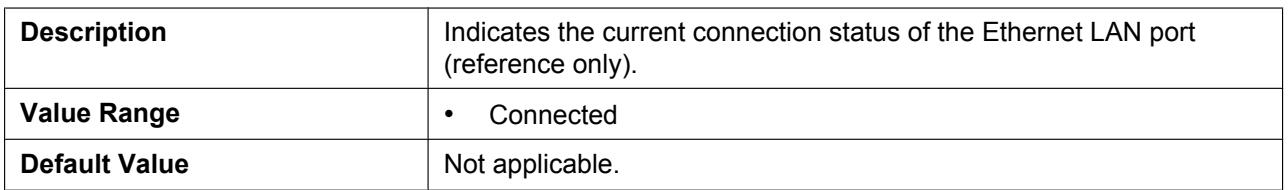

## **Connection Mode**

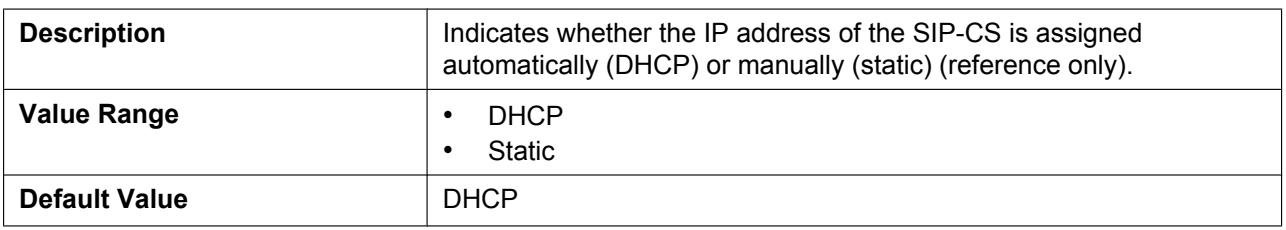

## **IP Address**

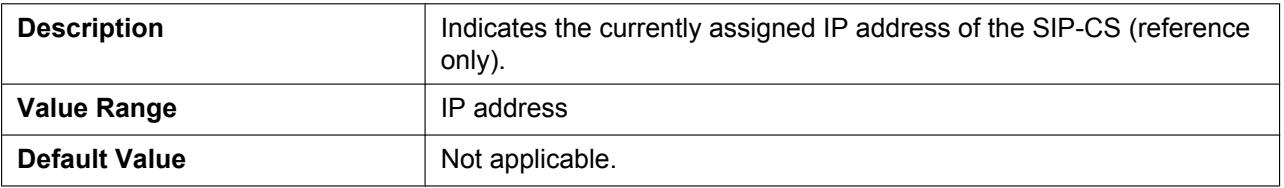

### **Subnet Mask**

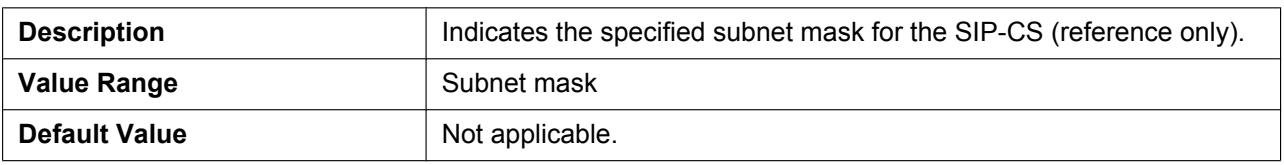

# **Default Gateway**

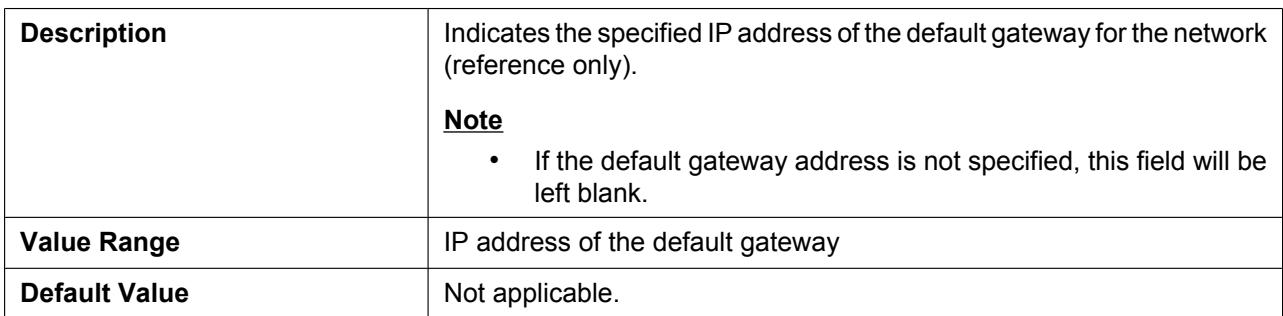

## **DNS1**

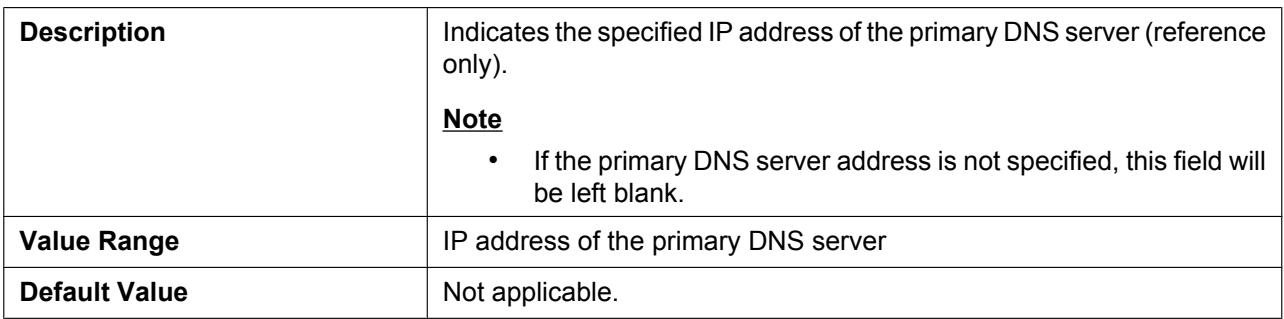

### **DNS2**

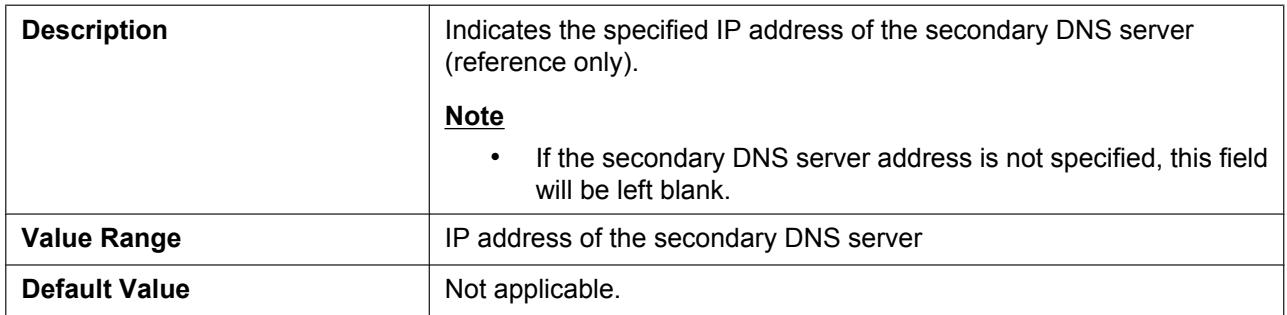

# <span id="page-53-0"></span>**2.2.3 CS Version List**

This screen allows you to view current version information such as the model number and the firmware version of the SIP-CS that belongs to a particular Air Sync Group.

#### **Panasonic**

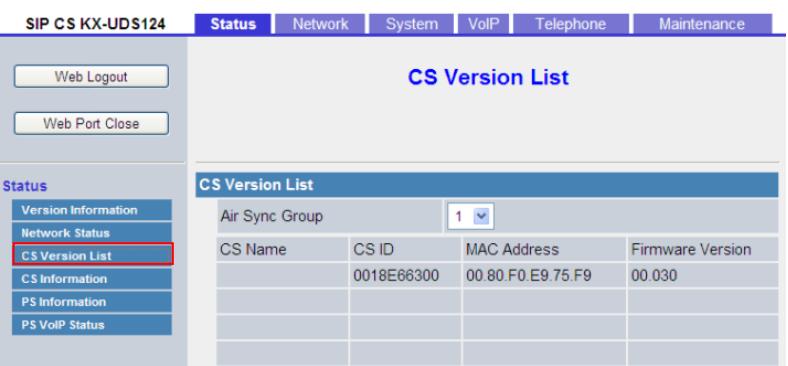

# **2.2.3.1 CS Version List**

## **Air Sync Group**

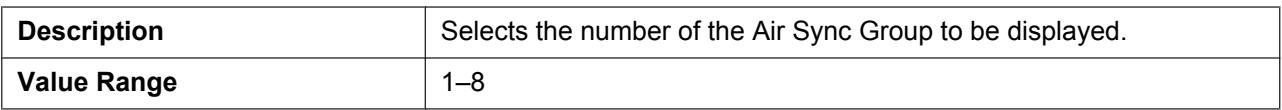

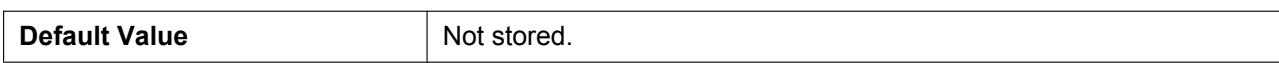

## **CS Name**

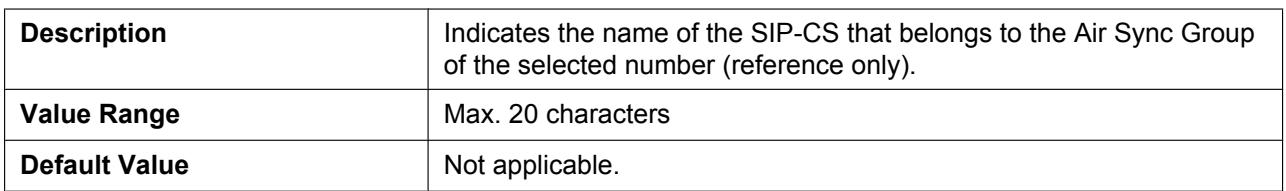

## **CS ID**

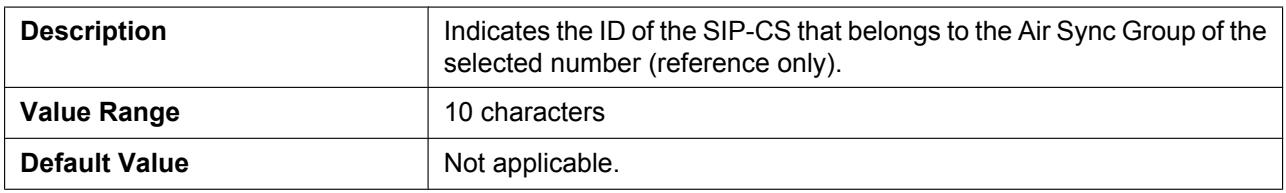

## **MAC Address**

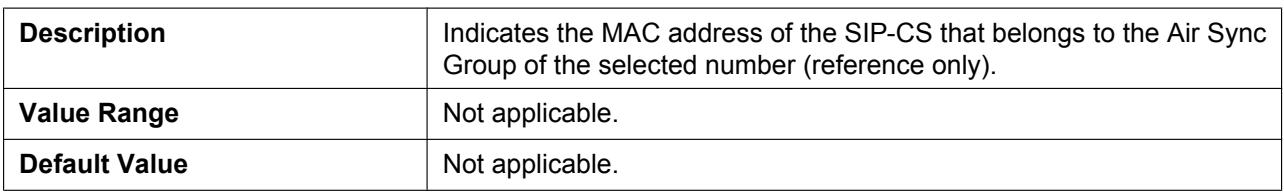

## **Firmware Version**

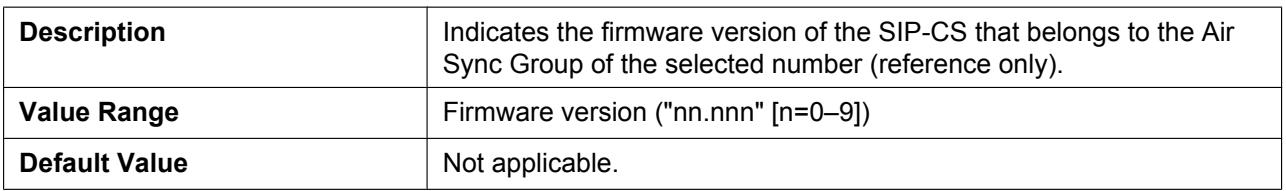

# <span id="page-54-0"></span>**2.2.4 CS Information**

This screen allows you to view information such as the service status and the path of the SIP-CS that belongs to a particular Air Sync Group.

#### **Note**

• After clicking **[Collection Start]**, the SIP-CS will continue to gather information for 15 seconds until **[Collection Stop]** is clicked.

#### **Panasonic**

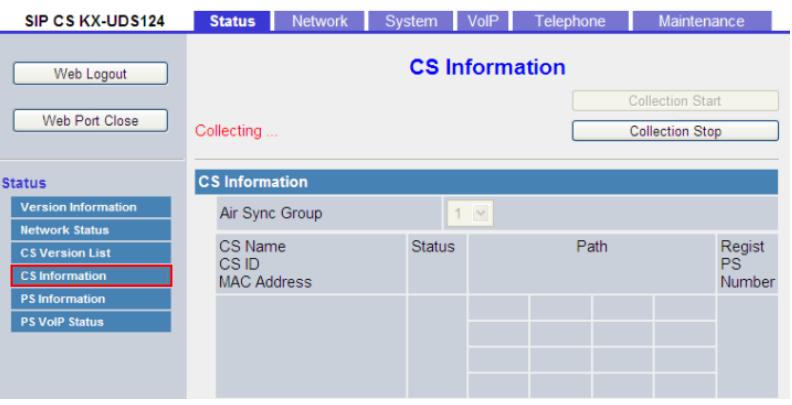

## **2.2.4.1 CS Information**

## **Air Sync Group**

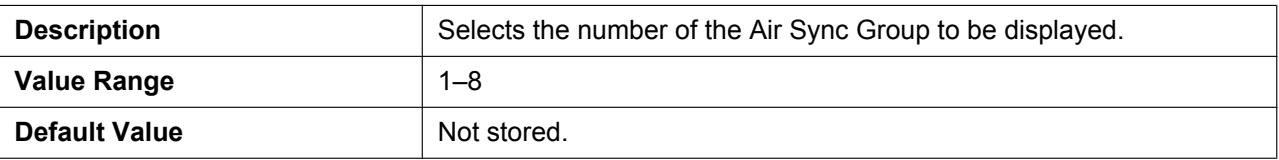

### **CS Name**

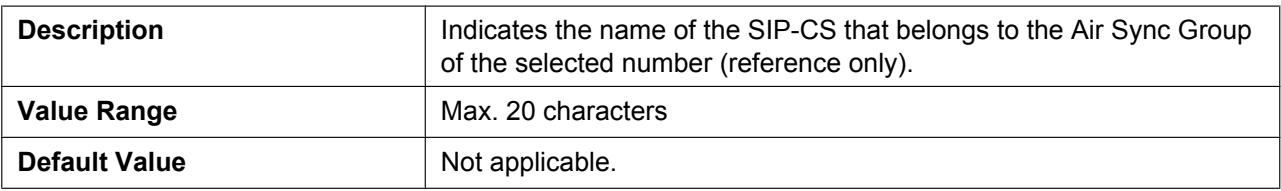

### **CS ID**

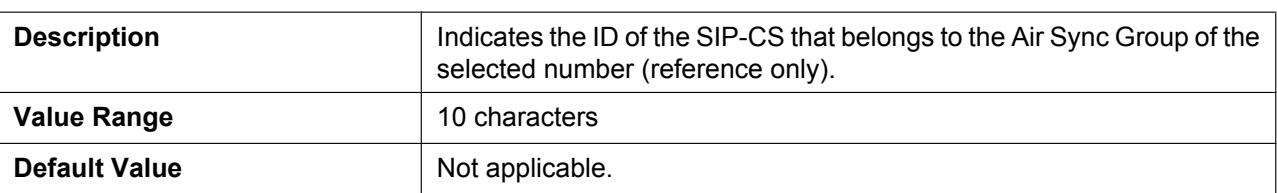

## **MAC Address**

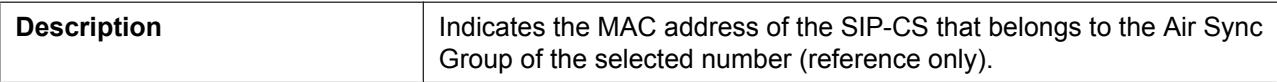

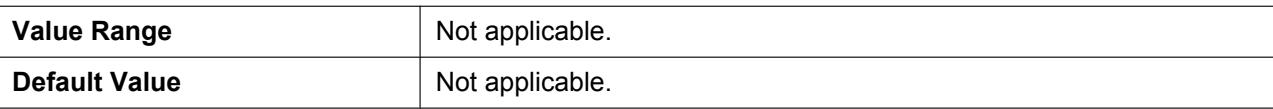

### **Status**

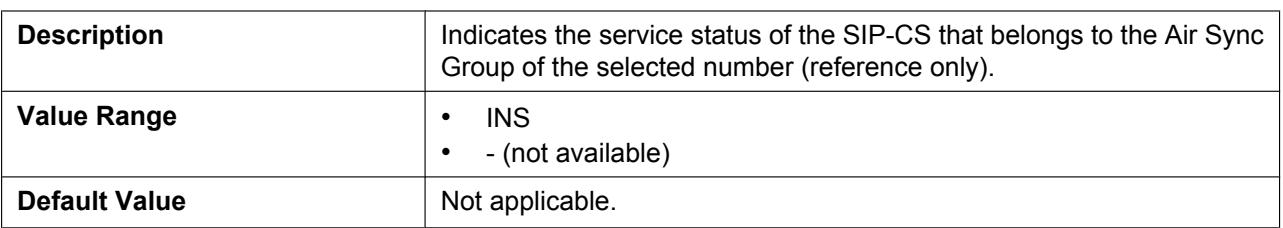

### **Path 1–16**

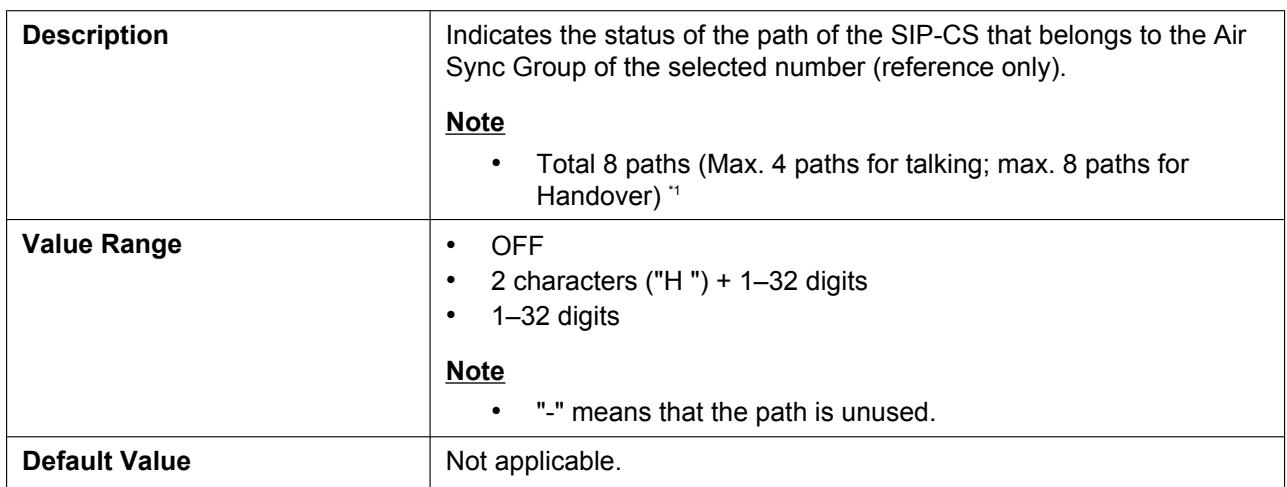

<span id="page-56-0"></span>\*1 When the handover happens, the call is redirected from the original CS to a latest CS. The handover call requires processing power of the original CS during the call. The CS's processing power resource is limited and shared by calls (include handover calls) as below.

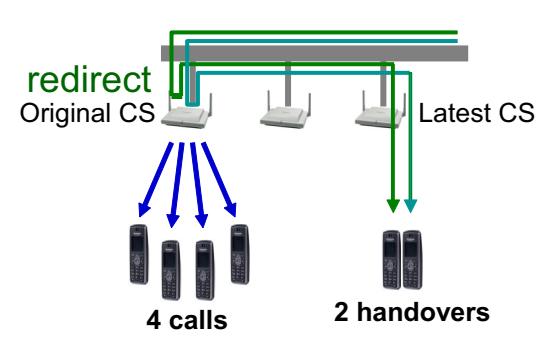

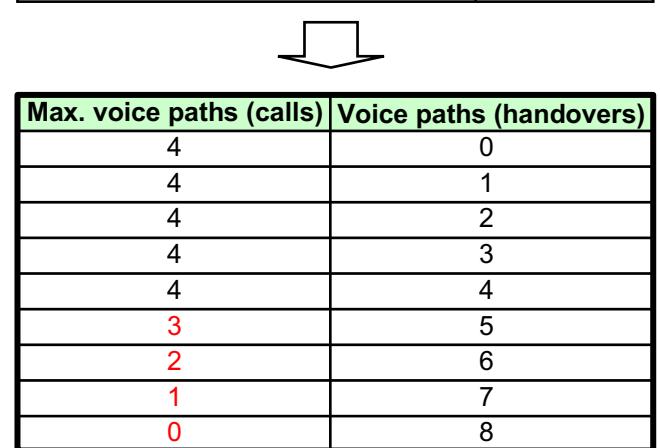

Max. voice paths (calls+handovers) | 8

## **Regist PS Number**

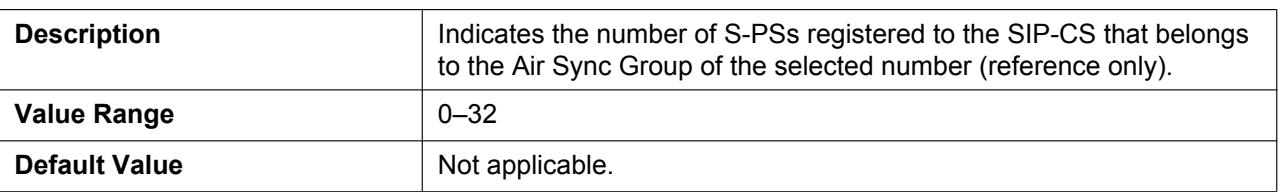

# <span id="page-57-0"></span>**2.2.5 PS Information**

This screen allows you to view information such as the model number, the firmware version, and the phonebook import record of the S-PSs that are registered to the SIP-CS. Click a numbered tab to view this screen for a particular S-PS.

#### **Panasonic**

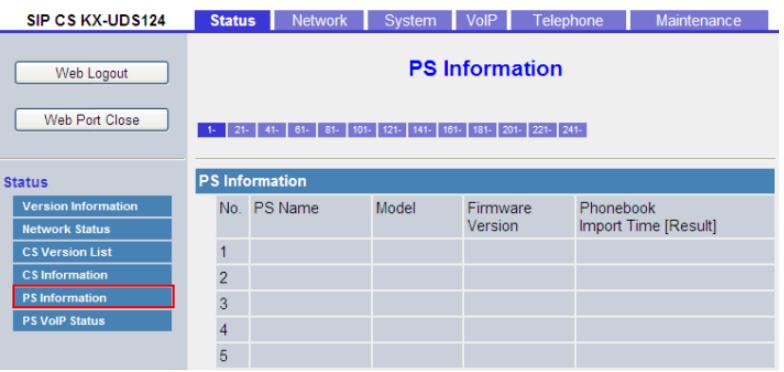

# **2.2.5.1 PS Information**

#### **No.**

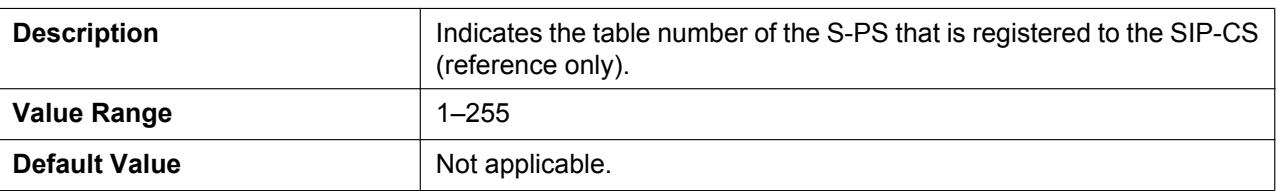

### **PS Name**

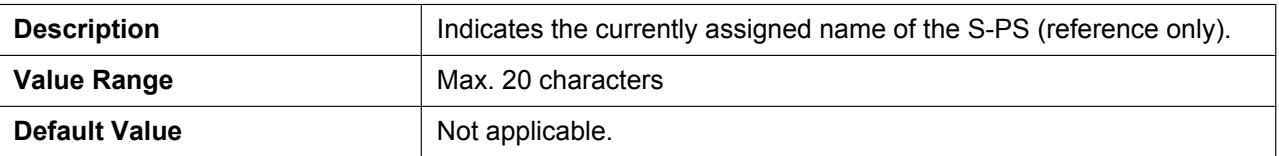

## **Model**

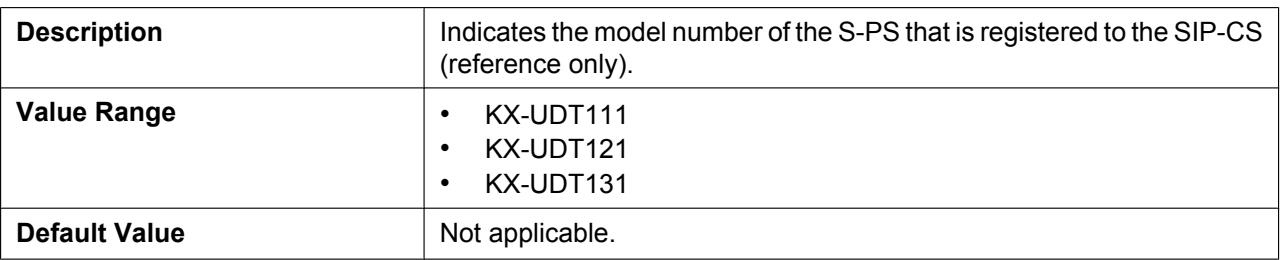

## **Firmware Version**

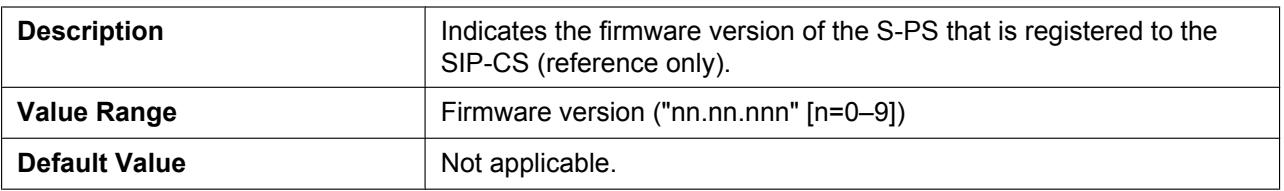

## **Phonebook Import Time [Result]**

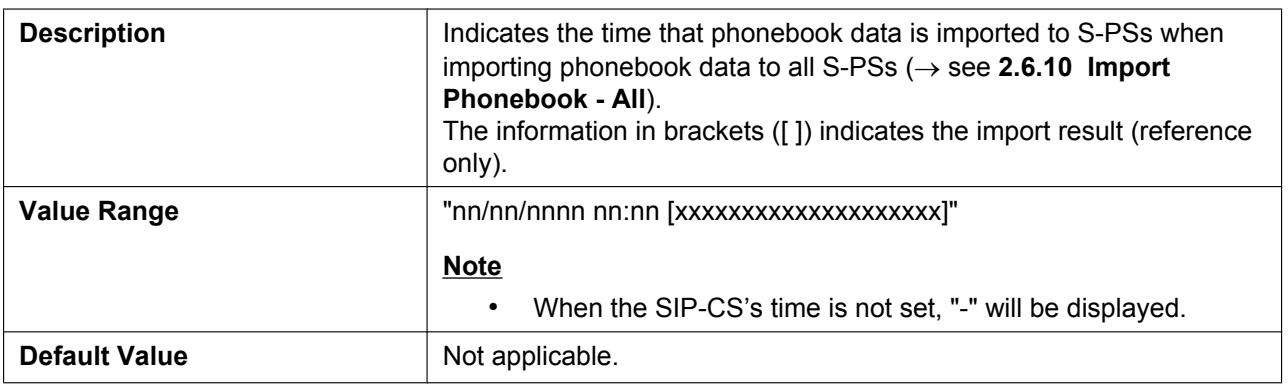

# <span id="page-58-0"></span>**2.2.6 PS VoIP Status**

This screen allows you to view the information of the SIP-CS to which each S-PS is connected, and the phone number and VoIP status of each S-PS.

Click a numbered tab to view this screen for a particular S-PS.

#### **Panasonic**

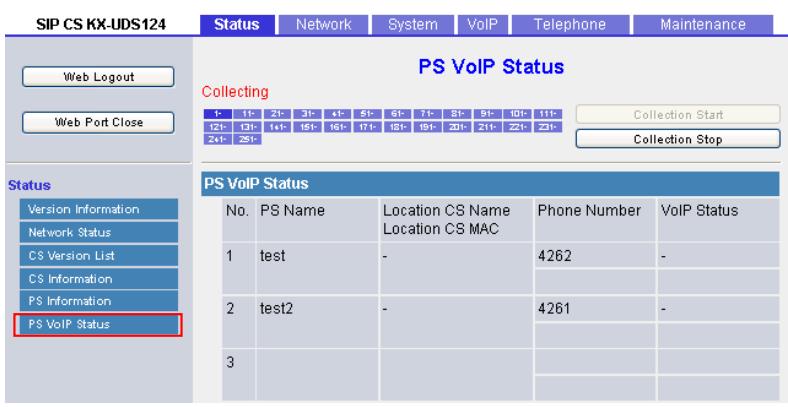

# **2.2.6.1 PS VoIP Status**

### **No.**

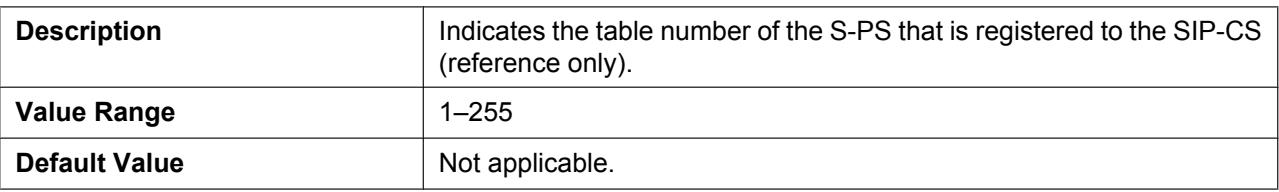

## **PS Name**

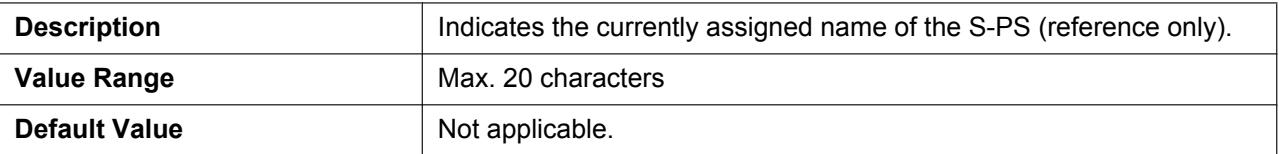

## **Location CS Name**

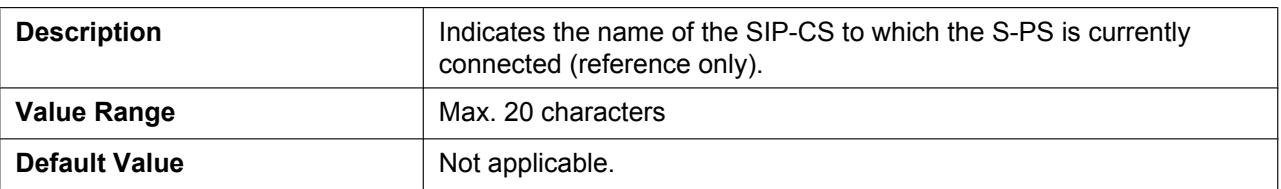

## **Location CS MAC**

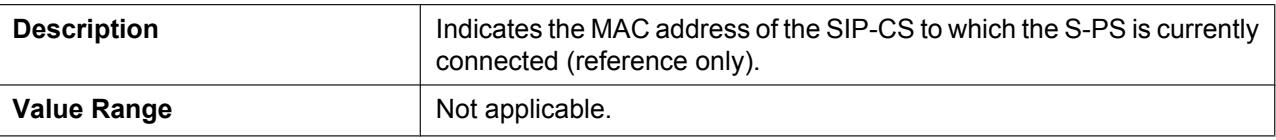

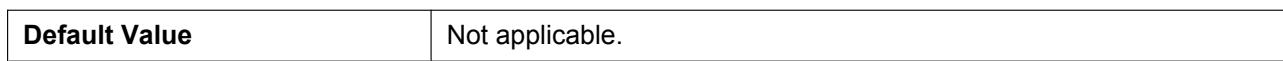

## **Phone Number**

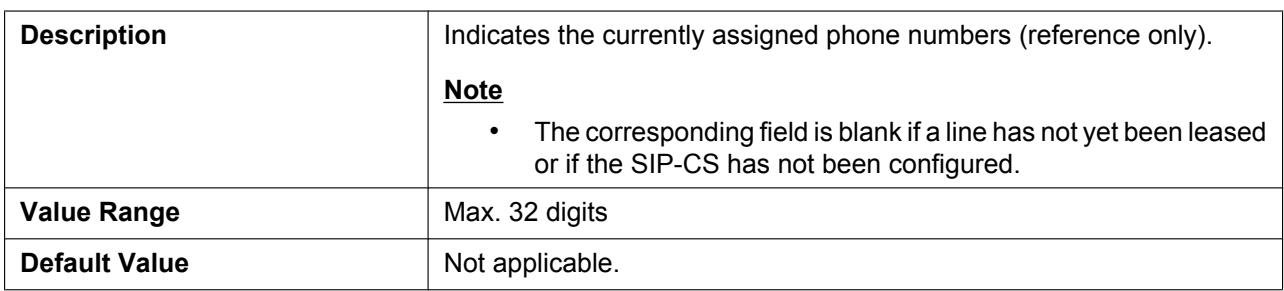

### **VoIP Status**

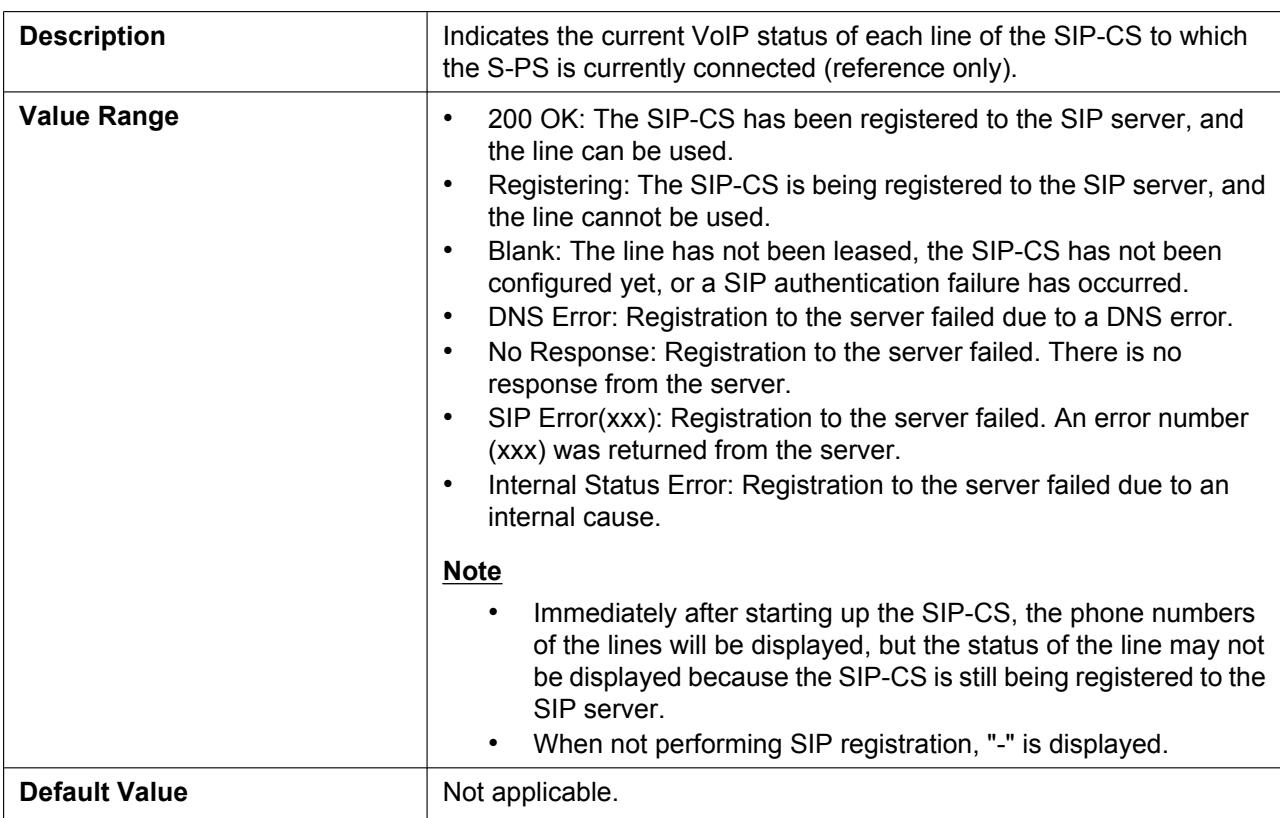

# **2.3 Network**

This section provides detailed descriptions about all the settings classified under the **[Network]** tab.

------

## **2.3.1 Basic Network Settings**

This screen allows you to change basic network settings such as whether to use a DHCP server, and the IP address of the SIP-CS.

#### **Note**

• Changes to the settings on this screen are applied when the message "Complete" appears after clicking **[Save]**. Because the IP address of the SIP-CS will probably be changed if you change these settings, you will not be able to continue using the Web user interface. To continue configuring the SIP-CS from the Web user interface, log in to the Web user interface again after confirming the newly assigned IP address of the SIP-CS. In addition, if the IP address of the PC from which you try to access the Web user interface has been changed, close the Web port once by clicking **[Web Port Close]**.

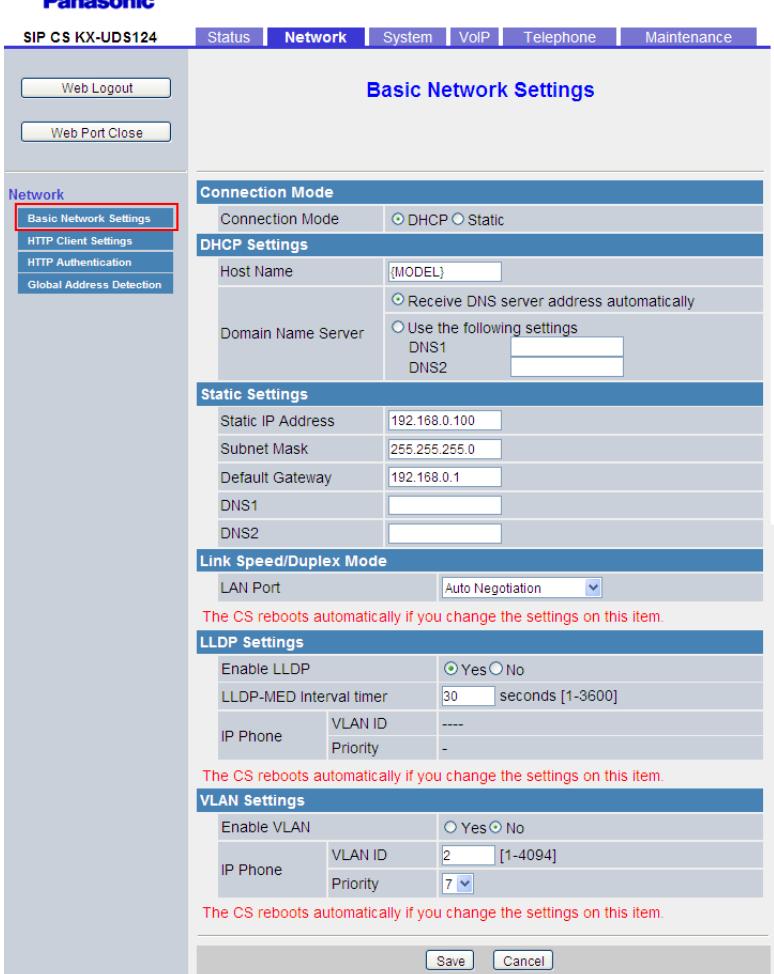

# **2.3.1.1 Connection Mode**

### **Connection Mode**

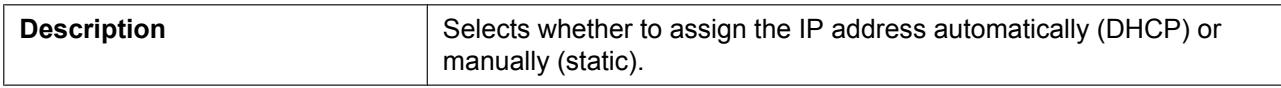

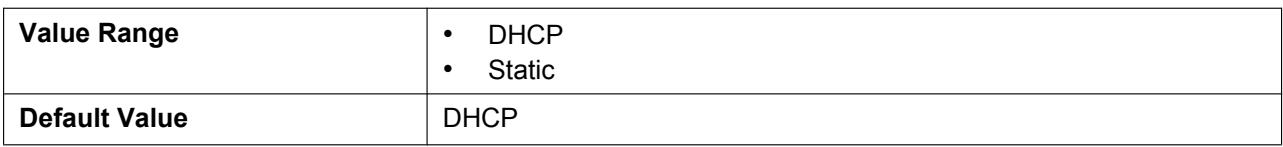

# **2.3.1.2 DHCP Settings**

## **Host Name**

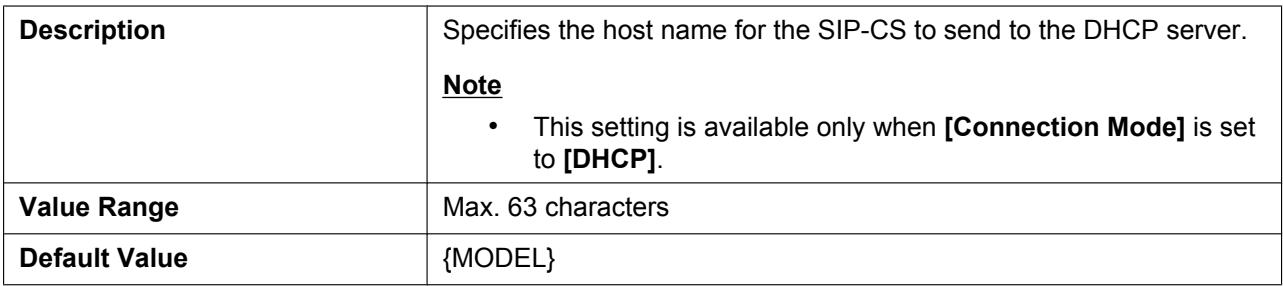

## **Domain Name Server**

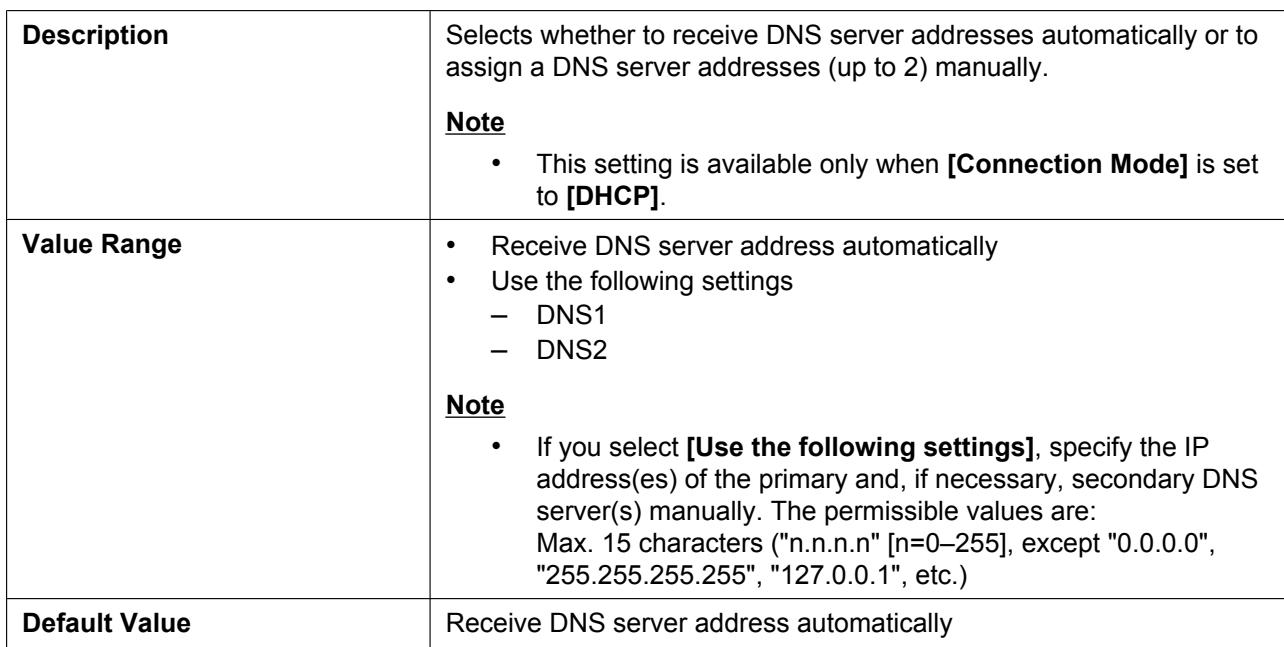

# **2.3.1.3 Static Settings**

## **Static IP Address**

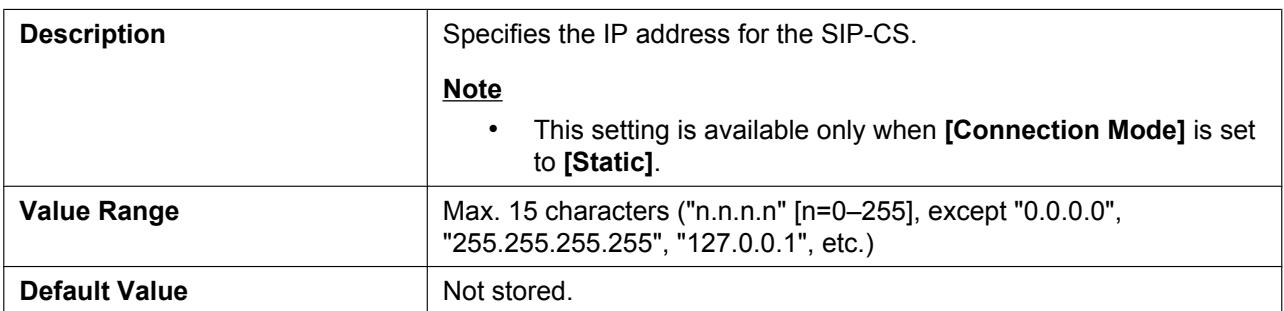

### **Subnet Mask**

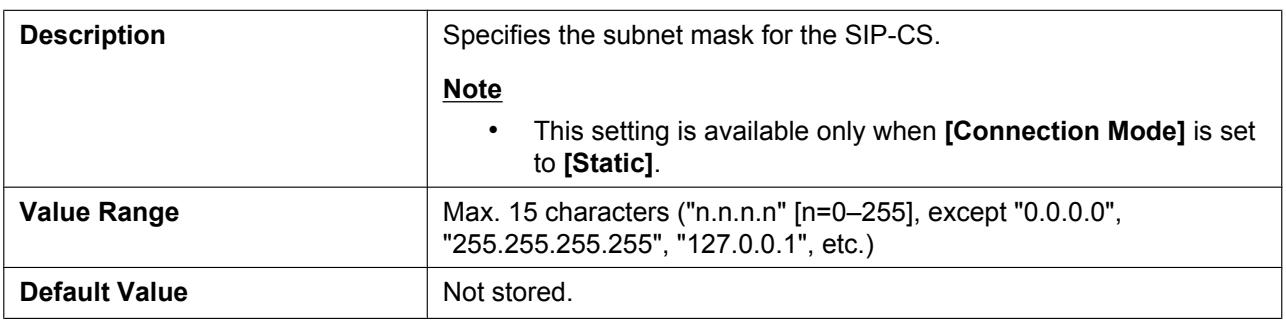

## **Default Gateway**

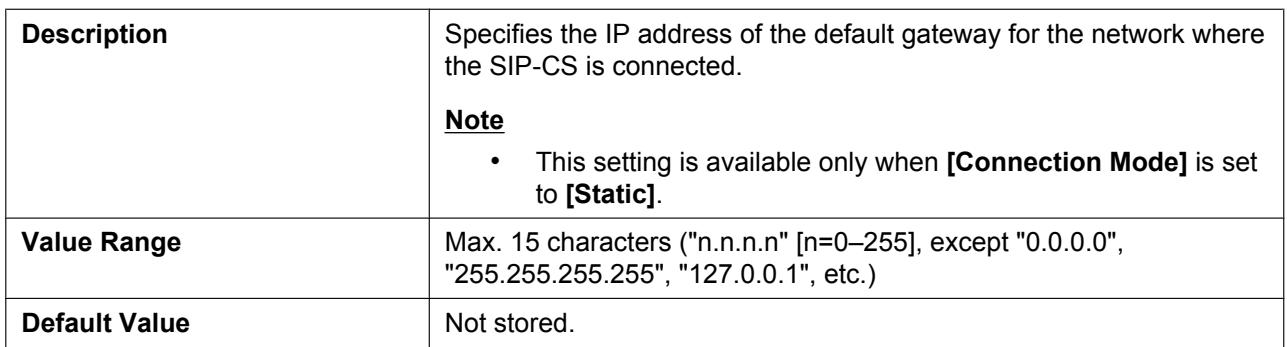

### **DNS1**

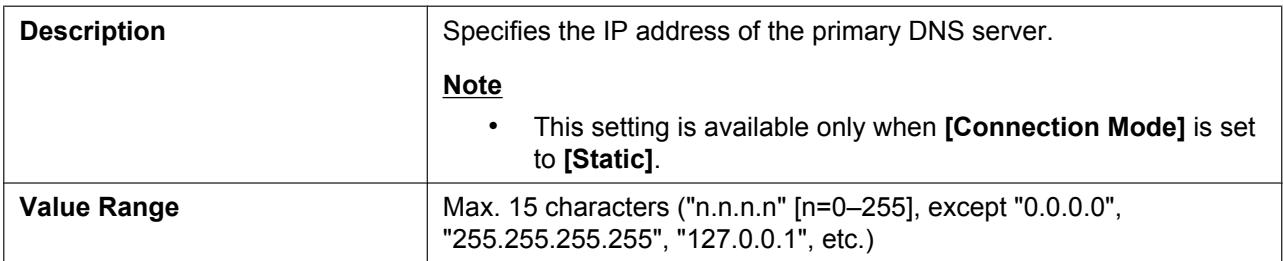

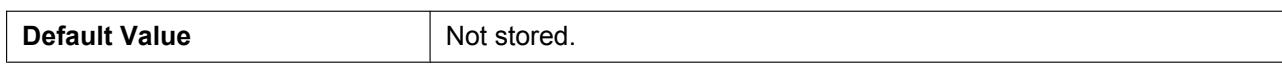

### **DNS2**

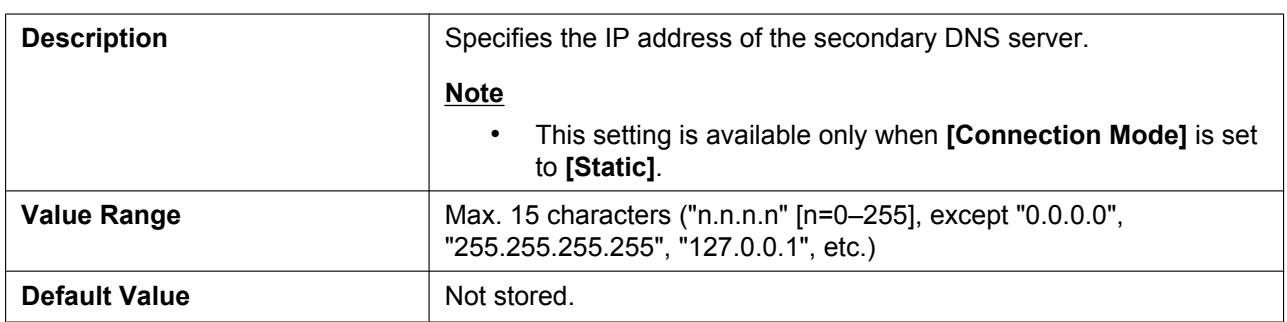

# **2.3.1.4 Link Speed/Duplex Mode**

## **LAN Port**

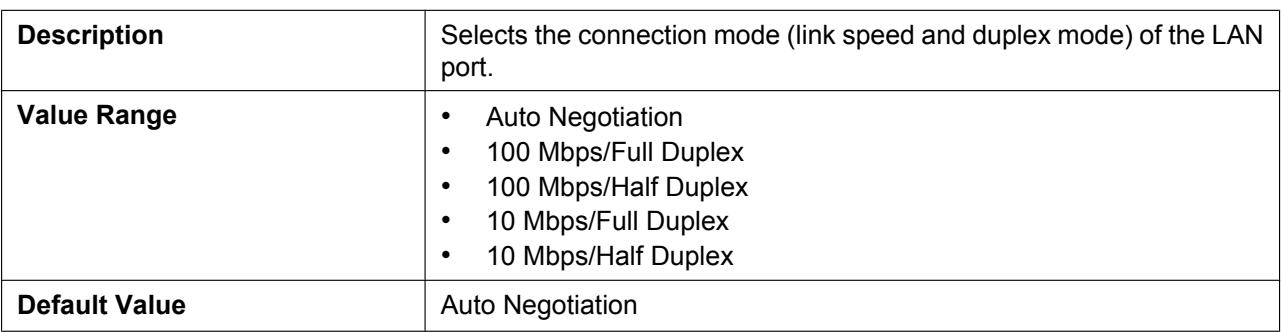

# **2.3.1.5 LLDP Settings**

## **Enable LLDP**

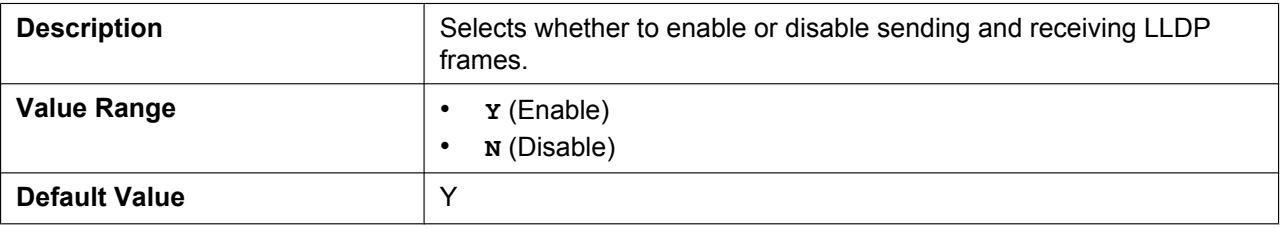

## **LLDP-MED Interval timer**

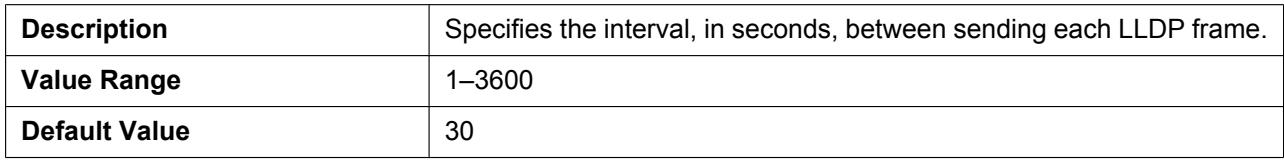

## **IP Phone (VLAN ID)**

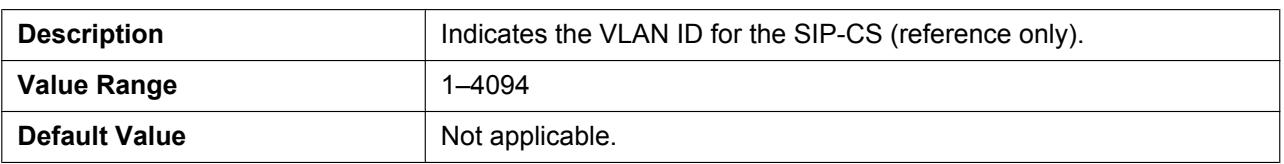

## **IP Phone (Priority)**

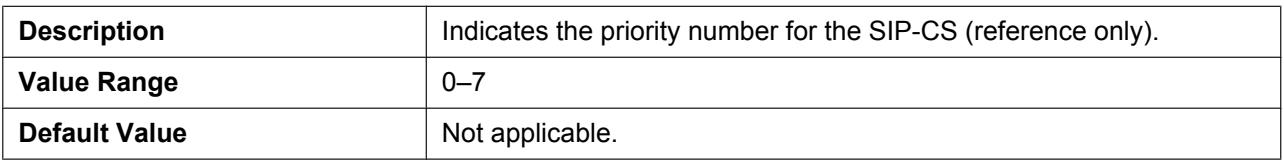

# **2.3.1.6 VLAN Settings**

### **Enable VLAN**

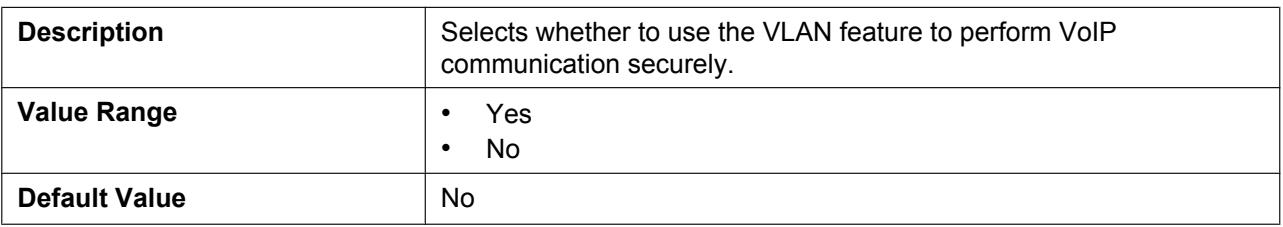

# **IP Phone (VLAN ID)**

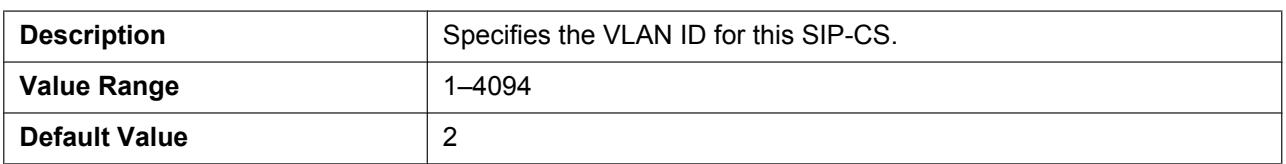

## **IP Phone (Priority)**

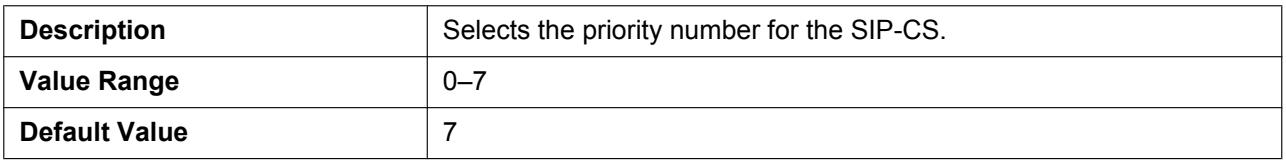

# **2.3.2 HTTP Client Settings**

This screen allows you to change the HTTP client settings for the SIP-CS in order to access the HTTP server of your phone system and download configuration files.

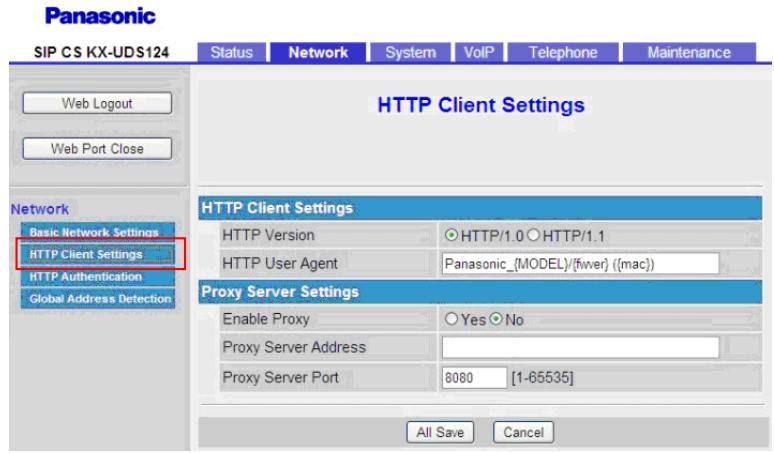

# **2.3.2.1 HTTP Client Settings**

## **HTTP Version**

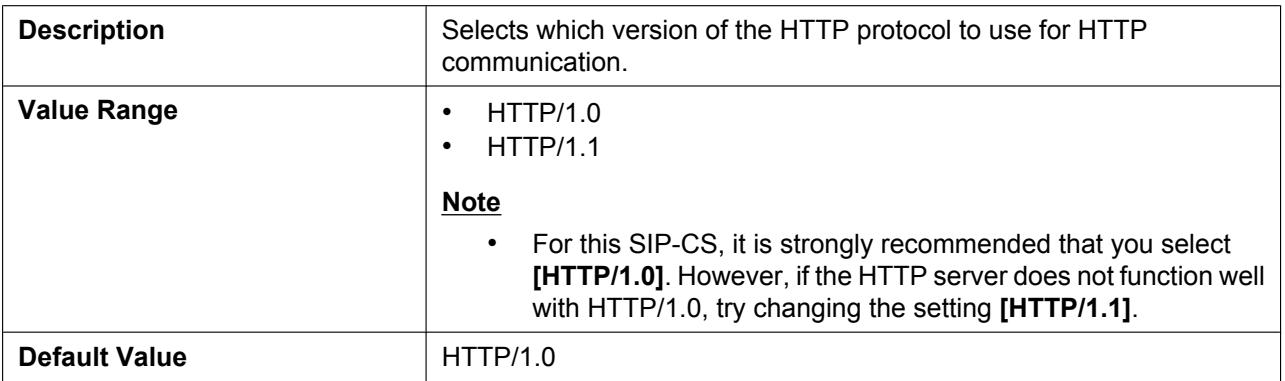

## **HTTP User Agent**

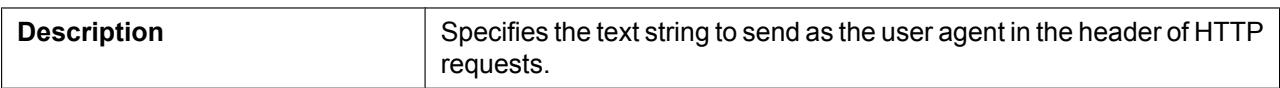

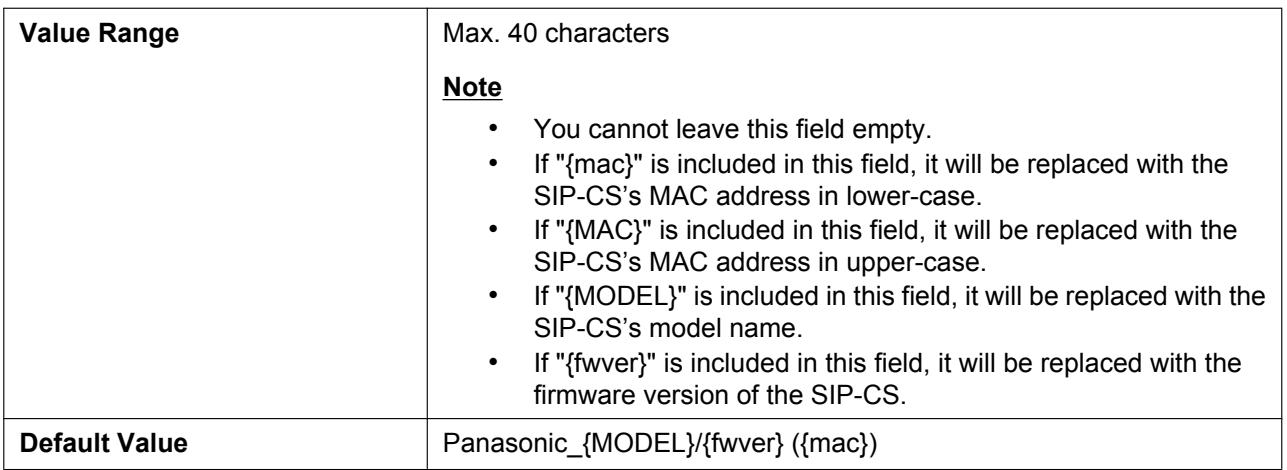

## **2.3.2.2 Proxy Server Settings**

### **Enable Proxy**

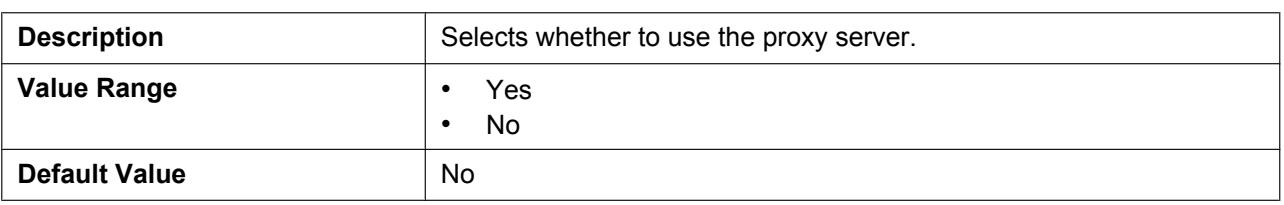

## **Proxy Server Address**

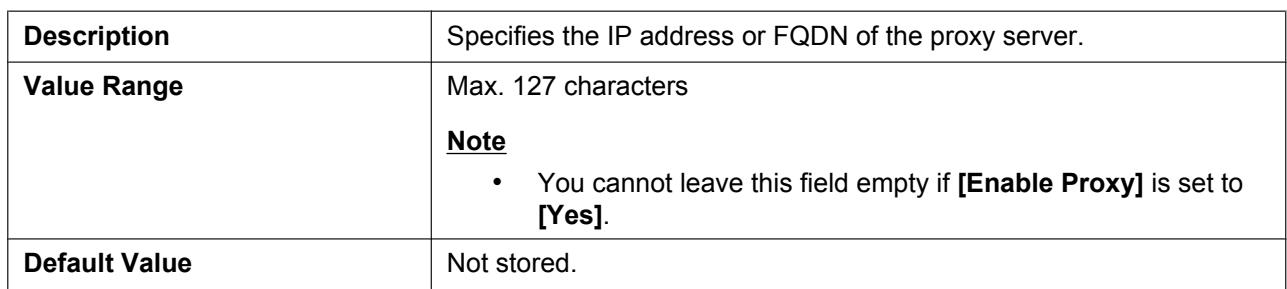

### **Proxy Server Port**

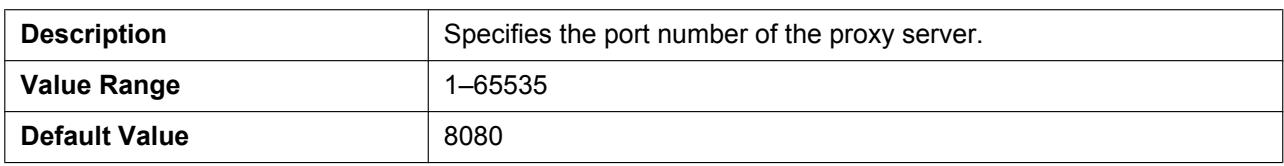

# **2.3.3 HTTP Authentication**

This screen allows you to change the ID and the password used to authenticate the User account.

#### **Note**

• Although this setting is technically possible, you cannot log in to the Web user interface with the User account.

#### **Panasonic**

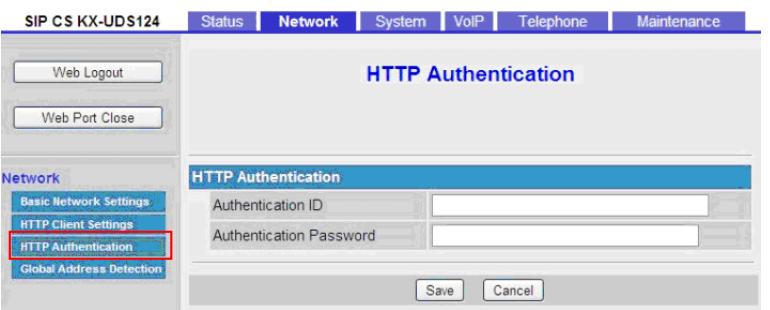

## **2.3.3.1 HTTP Authentication**

### **Authentication ID**

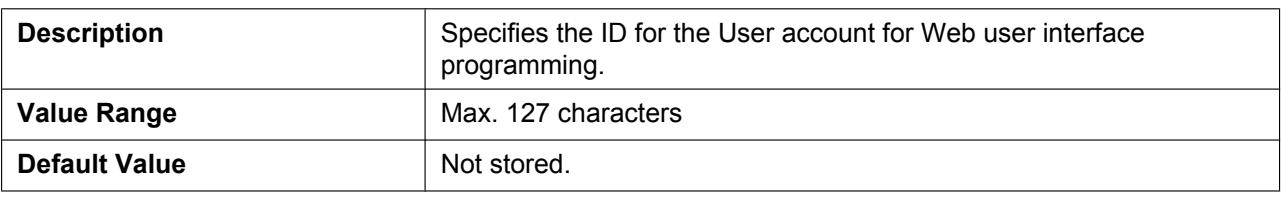

### **Authentication Password**

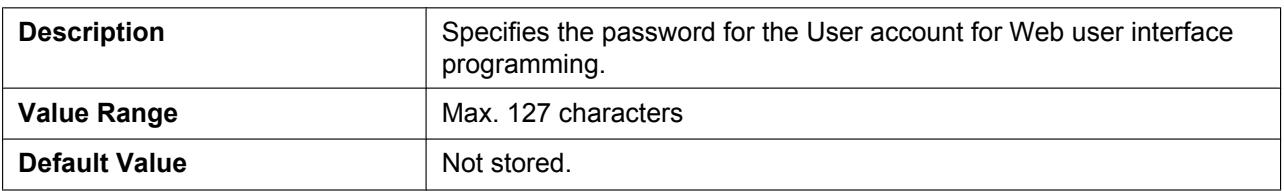

## **2.3.4 Global Address Detection**

This screen allows you to configure the Global Address Detection feature and STUN server settings. The global IP address of the network the SIP-CS is connected to will be detected periodically. If the global IP address has changed, the new address will be registered to the SIP server.

#### **Note**

• If the SIP-CS is connected directly to the Internet, or the network global address is static (i.e., does not change), you do not need to configure Global Address Detection.

#### **Panasonic**

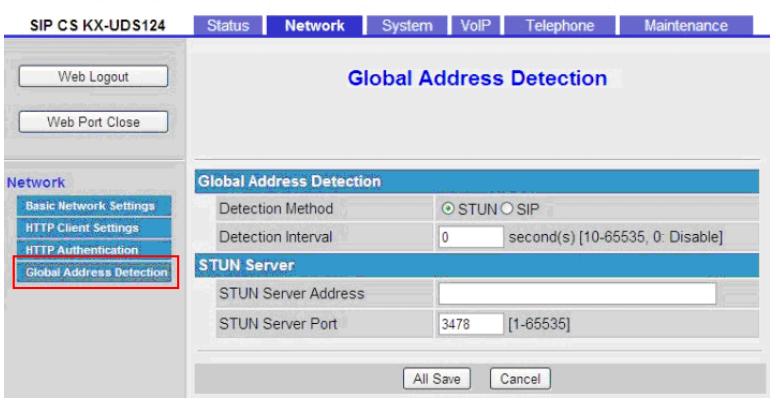

## **2.3.4.1 Global Address Detection**

### **Detection Method**

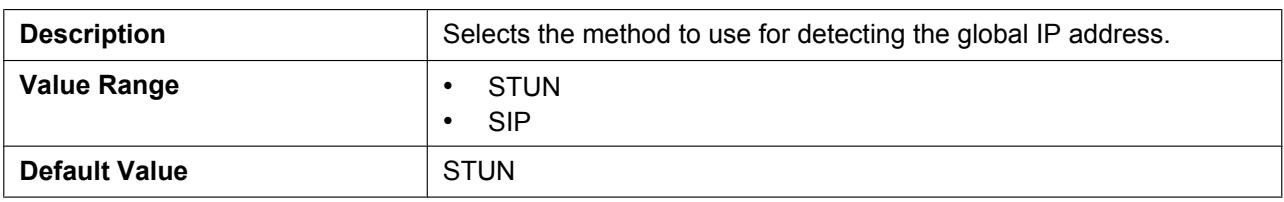

### **Detection Interval**

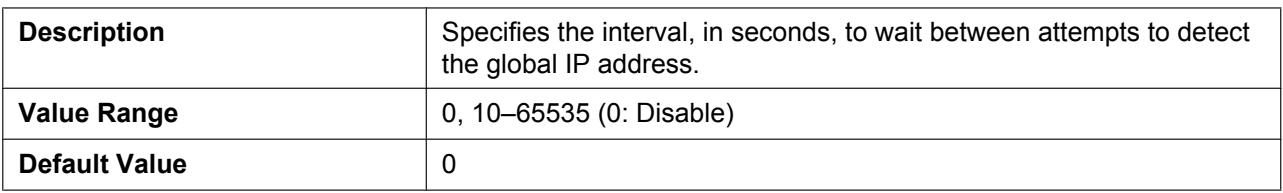

## **2.3.4.2 STUN Server**

### **STUN Server Address**

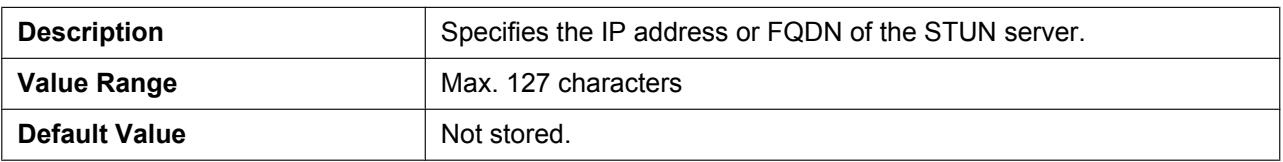

## **STUN Server Port**

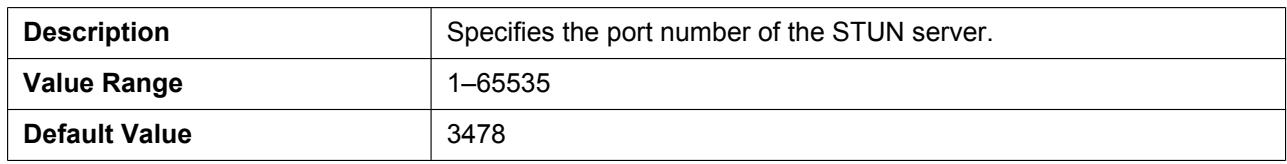

# **2.4 System**

This section provides detailed descriptions about all the settings classified under the **[System]** tab.

# **2.4.1 Web Language**

This screen allows you to select the language used for the Web user interface.

#### **Note**

• Although this setting is technically possible, the language used for the Web user interface for the Administrator account is always English.

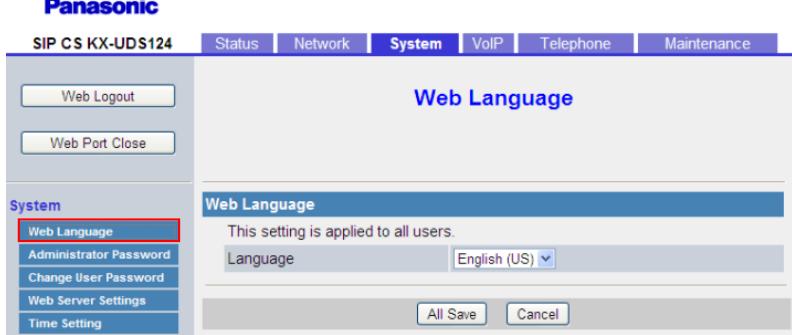

## **2.4.1.1 Web Language**

### **Language**

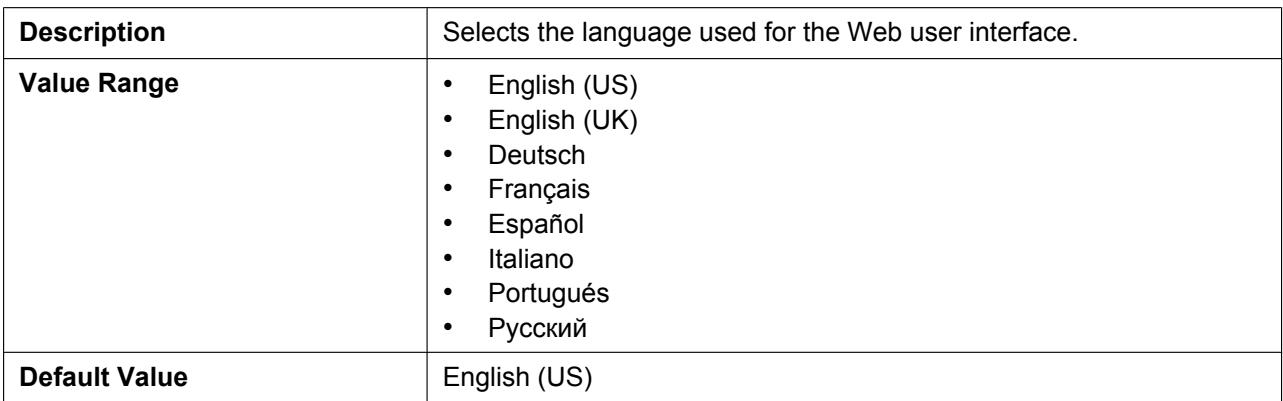

# **2.4.2 Administrator Password**

This screen allows you to change the password used to authenticate the Administrator account when logging in to the Web user interface.

#### **Note**

- For security reasons, the characters entered for the password are masked by special characters, which differ depending on the Web browser.
- After you change the administrator password, the next time you access the Web user interface, the authentication dialog box appears. Two consecutive login failures will result in an error ("401 Unauthorized"). This restriction only applies the first time you attempt to log in after changing the password. In all other circumstances, an error occurs after 3 unsuccessful login attempts.

### **Panasonic**

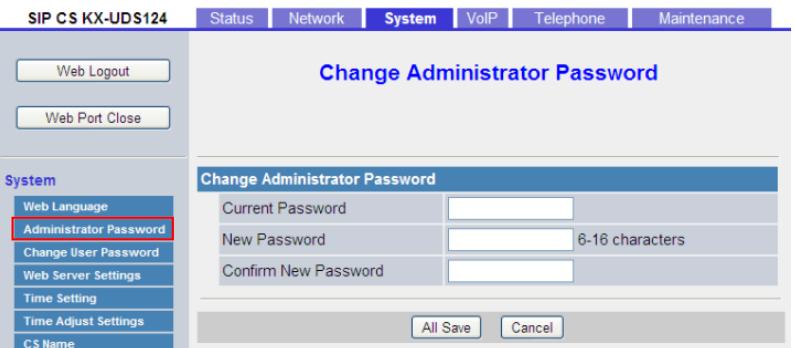

# **2.4.2.1 Change Administrator Password**

#### **Current Password**

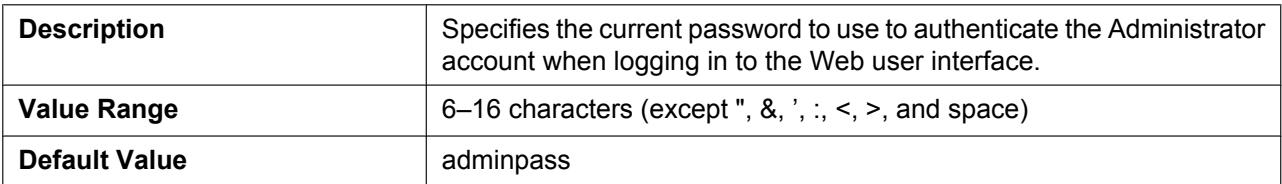

### **New Password**

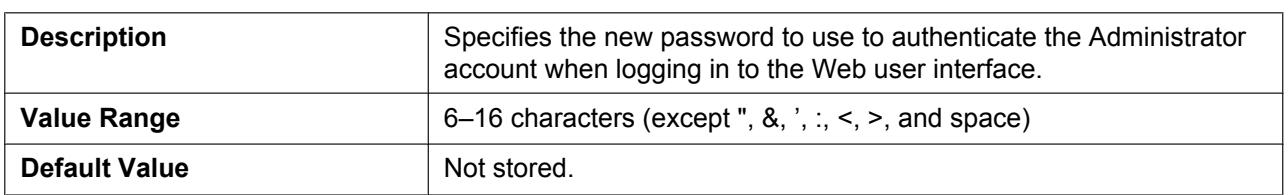

### **Confirm New Password**

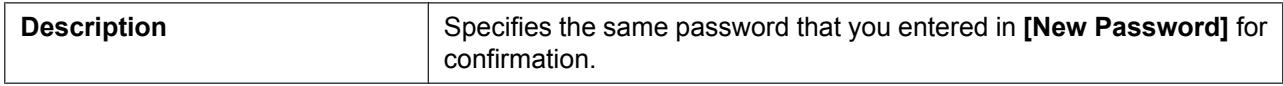
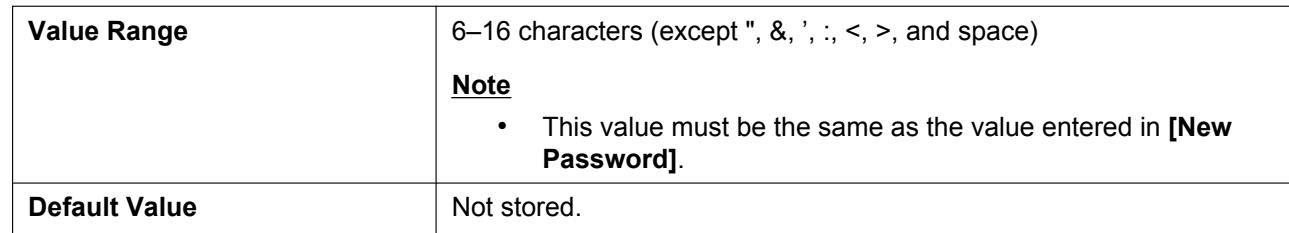

# **2.4.3 Change User Password**

This screen allows you to view the name and phone number of each S-PS. Click a numbered tab to view this screen for a particular S-PS.

#### **Note**

• Although this setting is technically possible, you cannot log in to the Web user interface with the User account.

#### **Panasonic**

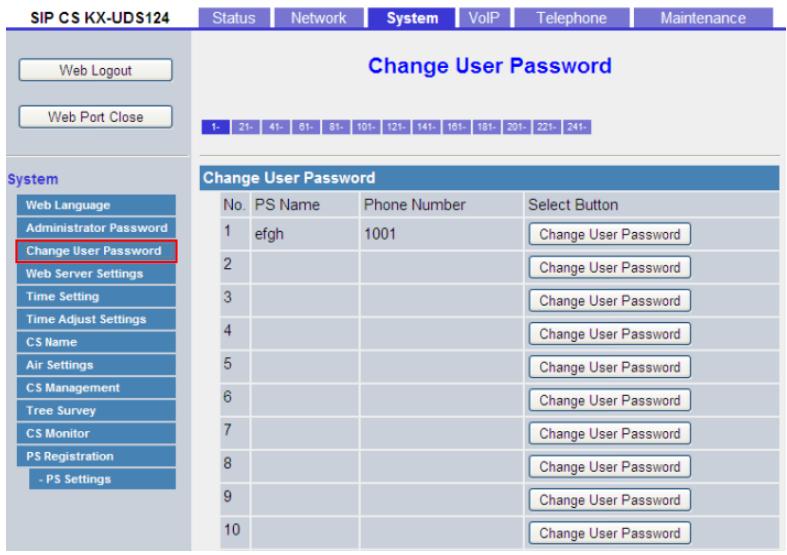

# **2.4.3.1 Change User Password**

### **No.**

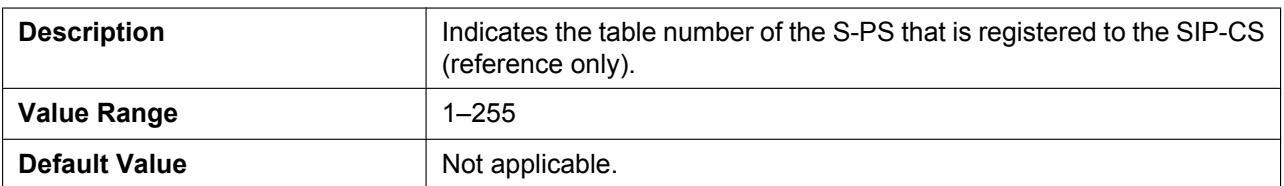

### **PS Name**

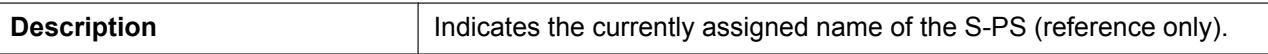

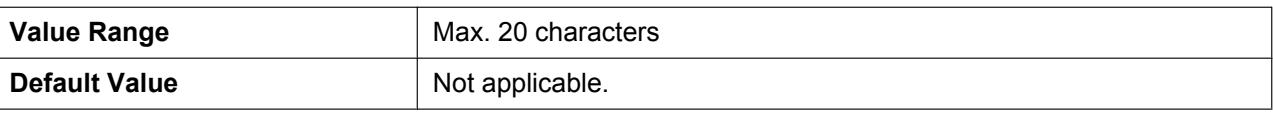

### **Phone Number**

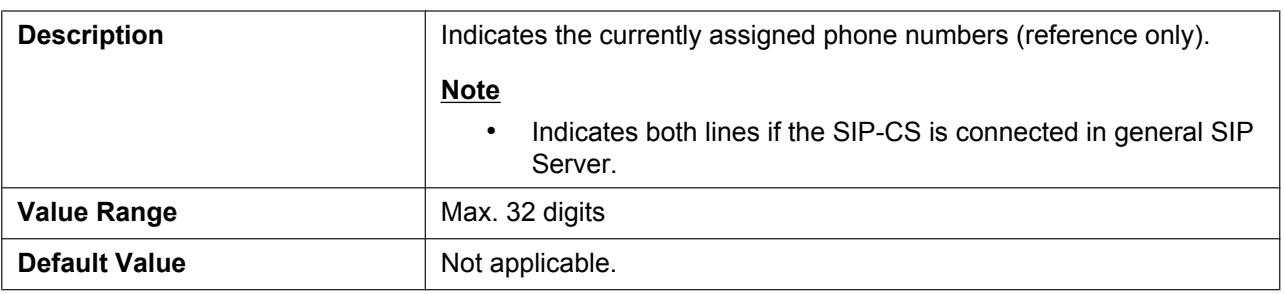

### **2.4.3.2 Changing User Password**

This screen will be displayed by clicking **[Change User Password]** under **[Select Button]** on the **[Change User Password]** screen. You can change the password used to authenticate the User account on this screen.

#### **Note**

• Although this setting is technically possible, you cannot log in to the Web user interface with the User account.

# **2.4.3.3 PS Name**

### **PS Name**

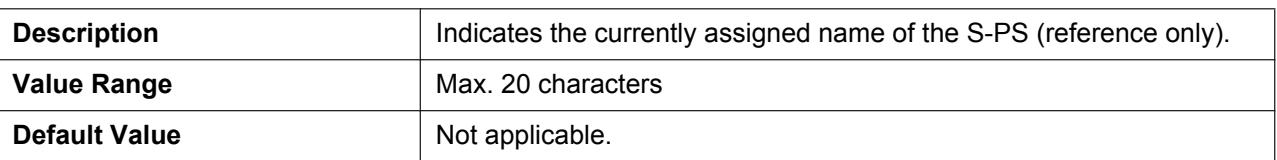

### **2.4.3.4 Change User Password**

### **New Password**

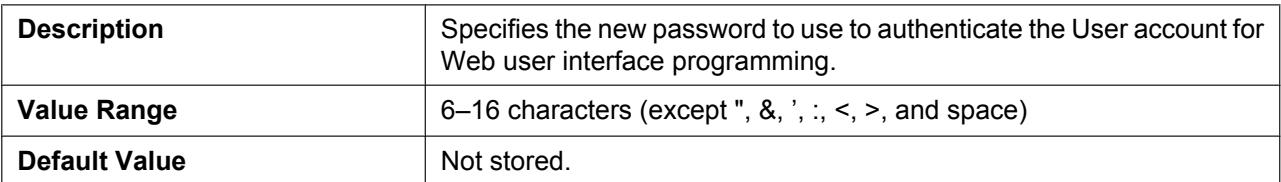

### **Confirm New Password**

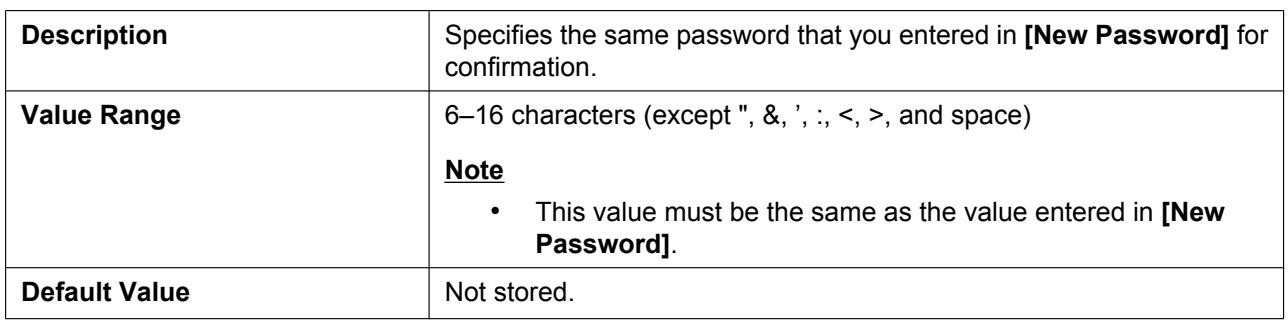

# **2.4.4 Web Server Settings**

This screen allows you to change the Web server settings.

#### **Panasonic**

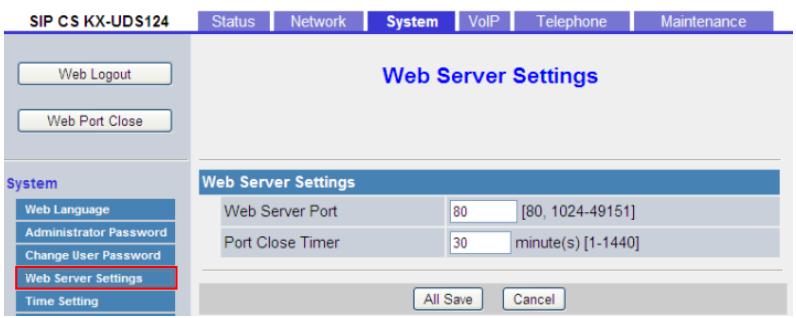

# **2.4.4.1 Web Server Settings**

### **Web Server Port**

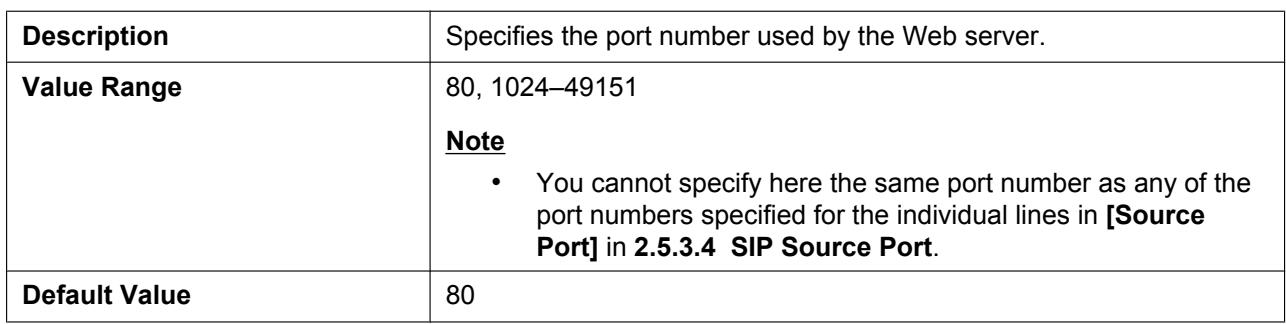

### **Port Close Timer**

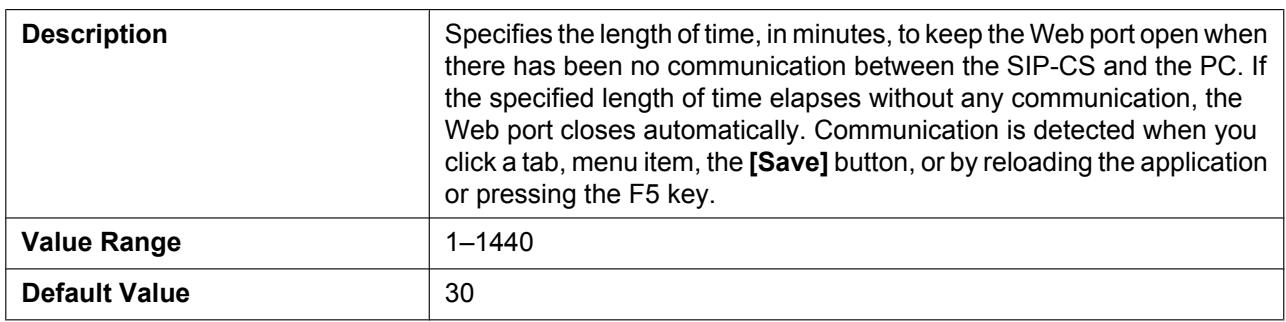

# **2.4.5 Time Setting**

This screen allows you to change the time settings.

#### **Panasonic**

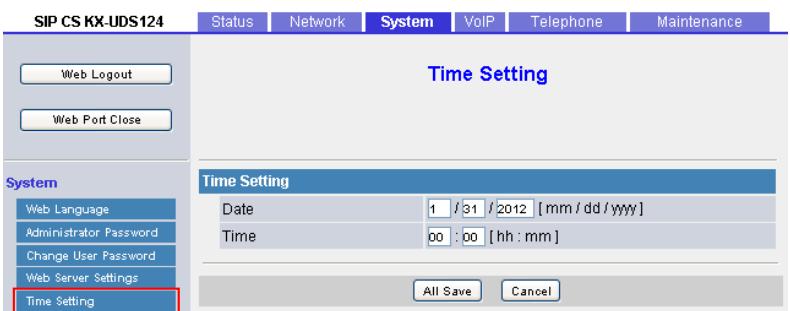

# **2.4.5.1 Time Setting**

### **Date**

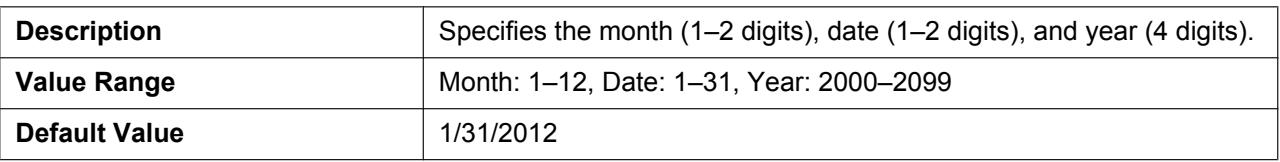

### **Time**

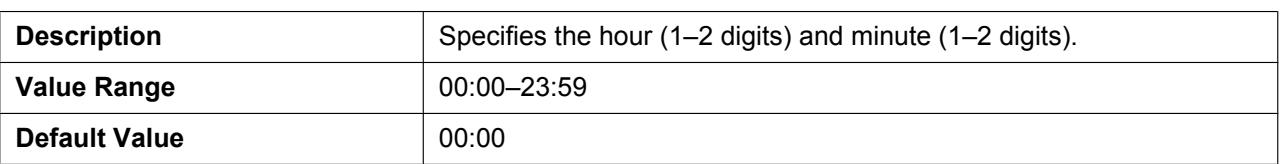

# **2.4.6 Time Adjust Settings**

This screen allows you to enable automatic clock adjustment using an NTP server and configure the settings

#### for DST (Daylight Saving Time), also known as Summer Time. **Panasonic** SIP CS KX-UDS124 Status Network System VolP Telephone Maintenance Web Logout **Time Adjust Settings** Web Port Close Synchronization **System** Web Language Enable Synchronization by NTP © Yes O No **Administrator Password** Synchronization Interval 43200 seconds [10-86400]  $\overline{c}$ hi .<br>Ige User Passwo Time Server Web Server Setti NTP Server Address Time Zone Time Zone GMT  $\ddot{\phantom{1}}$ **Air Settings** Daylight Saving Time Enable DST  $OYes@No$ Tree Survey  $\boxed{60}$  minute(s) [0-720] **DST Offset CS Monitor**  $PSRE$ distrat Start Day and Time of DST - PS Setti Month March V Day of Week Second v Sunday v Time  $\boxed{120}$  minute(s) [0-1439] End Day and Time of DST Month October v Second v Sunday v Day of Week Time 120 minute(s) [0-1439]

All Save | Cancel |

# **2.4.6.1 Synchronization**

### **Enable Synchronization by NTP**

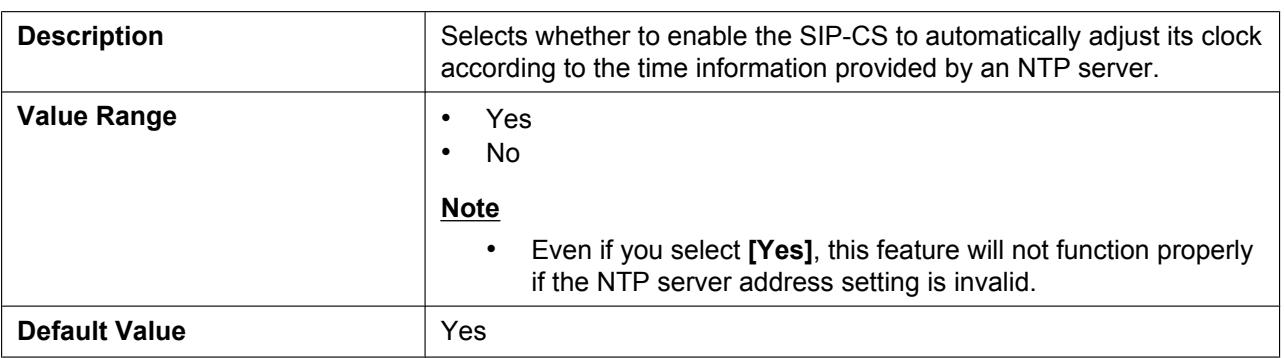

### **Synchronization Interval**

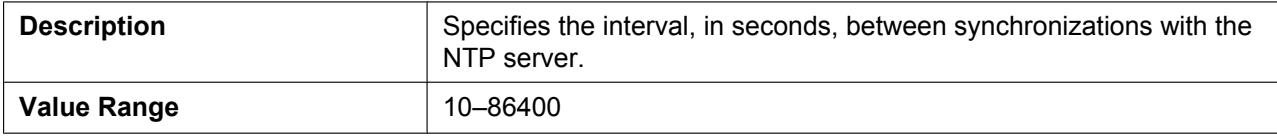

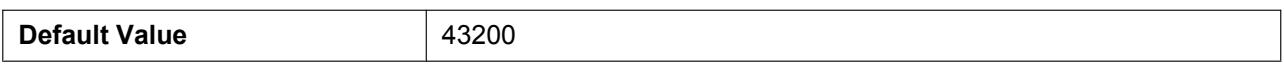

### **2.4.6.2 Time Server**

### **NTP Server Address**

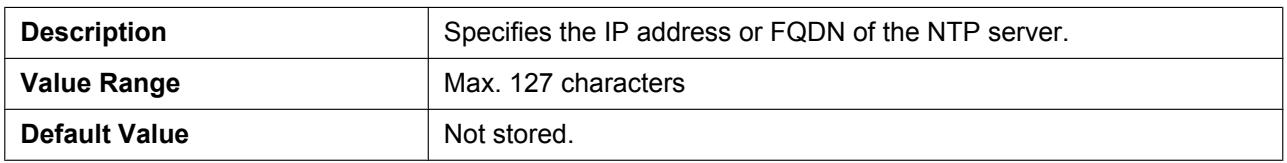

# **2.4.6.3 Time Zone**

### **Time Zone**

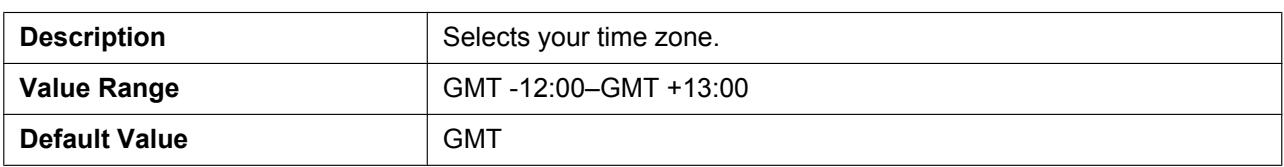

# **2.4.6.4 Daylight Saving Time (Summer Time)**

### **Enable DST (Enable Summer Time)**

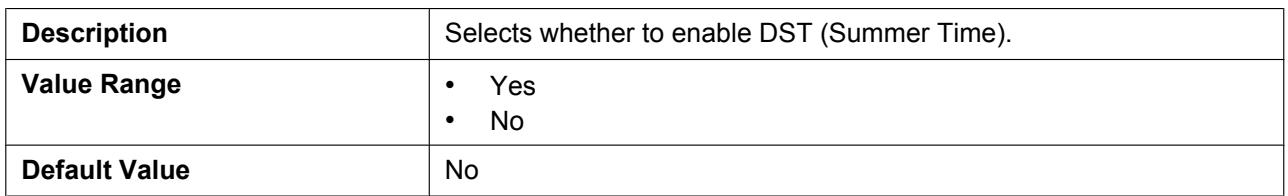

# **DST Offset (Summer Time Offset)**

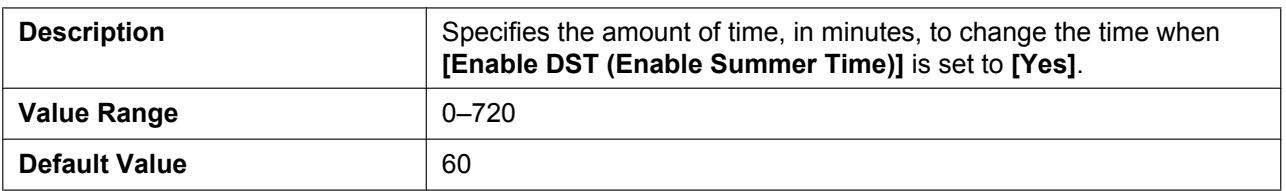

# **2.4.6.5 Start Day and Time of DST (Start Day and Time of Summer Time) Month**

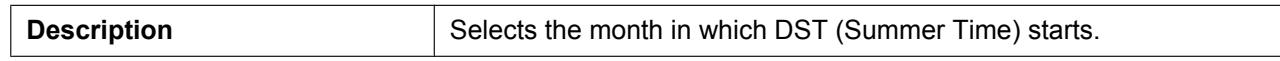

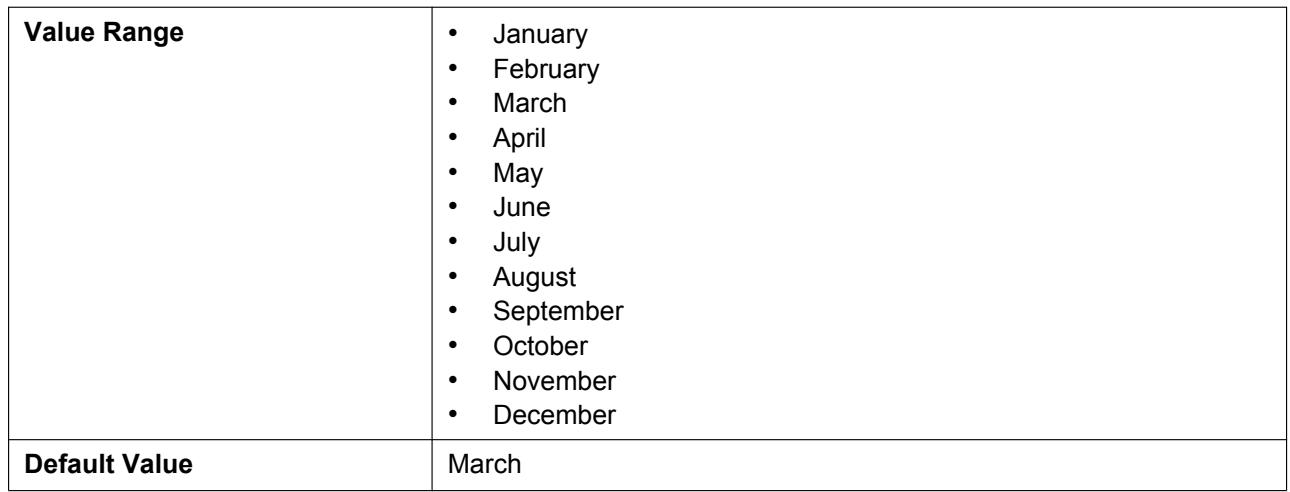

# **Day of Week**

Using the 2 following settings, specify on which day of the selected month DST (Summer Time) starts. For example, to specify the second Sunday, select **[Second]** and **[Sunday]**.

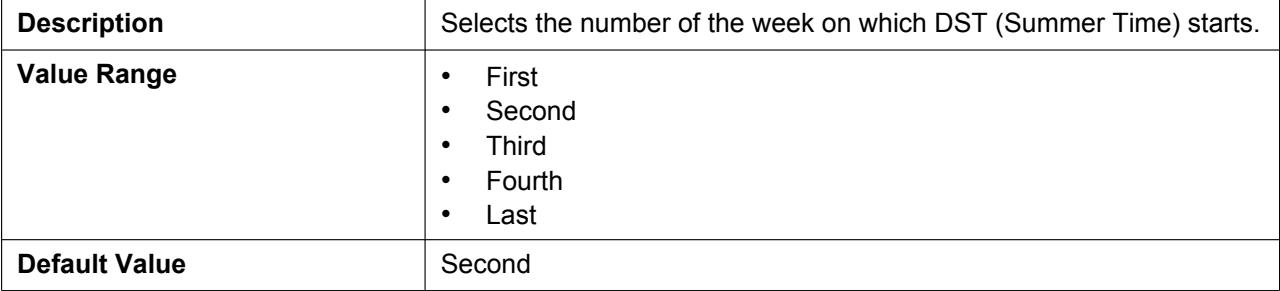

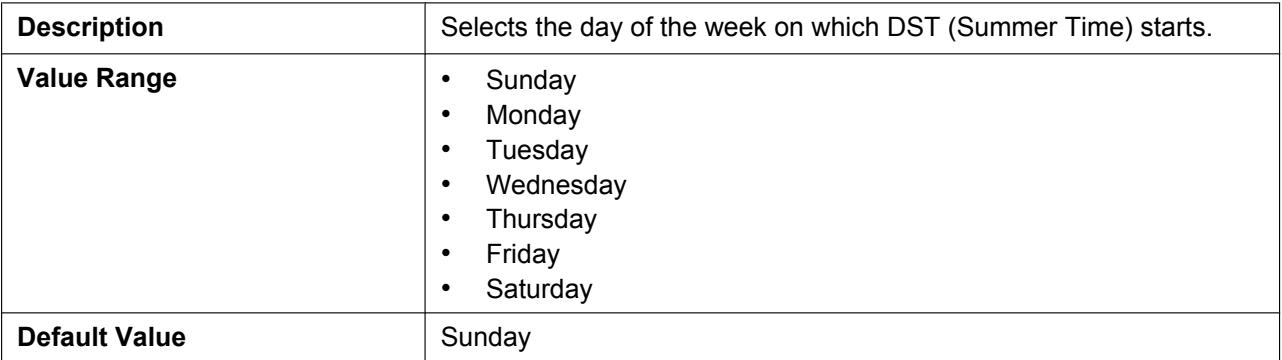

### **Time**

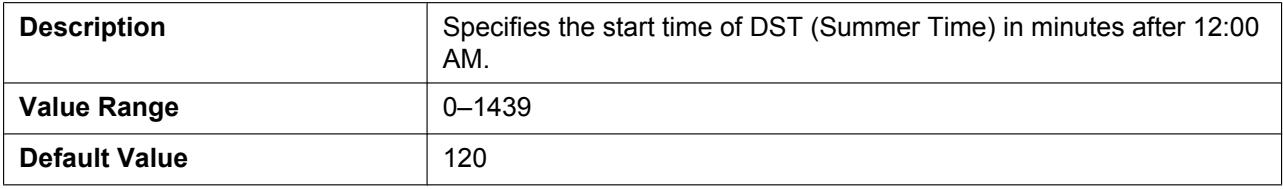

# **2.4.6.6 End Day and Time of DST (End Day and Time of Summer Time) Month**

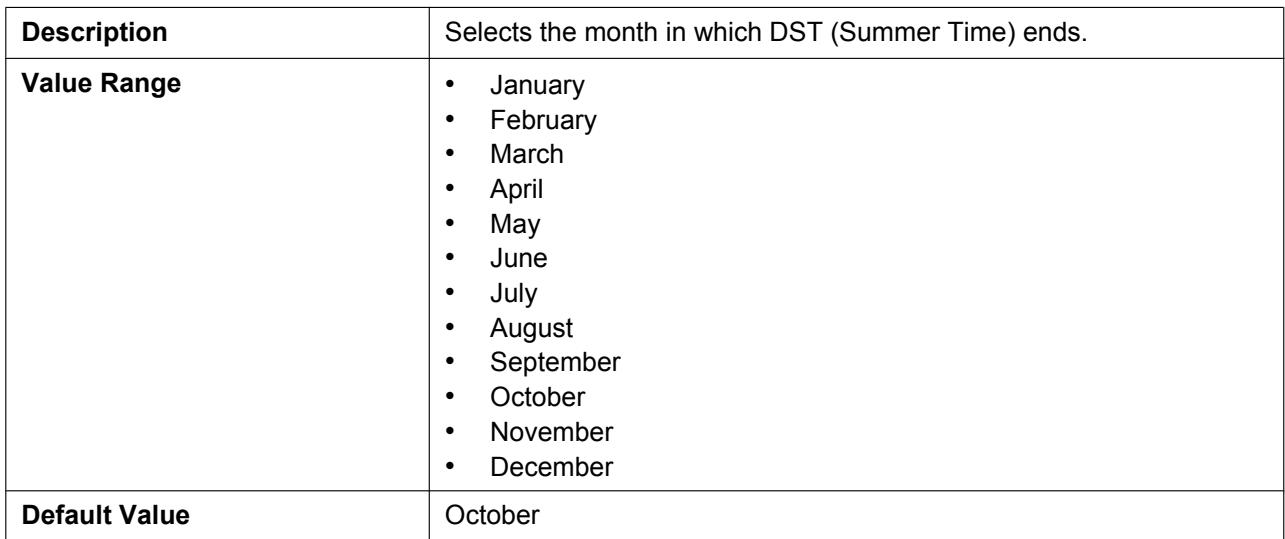

# **Day of Week**

Using the 2 following settings, specify on which day of the selected month DST (Summer Time) ends. For example, to specify the second Sunday, select **[Second]** and **[Sunday]**.

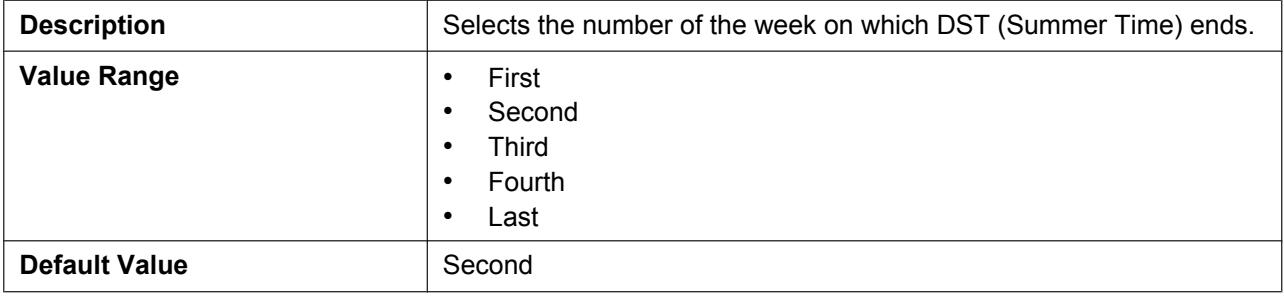

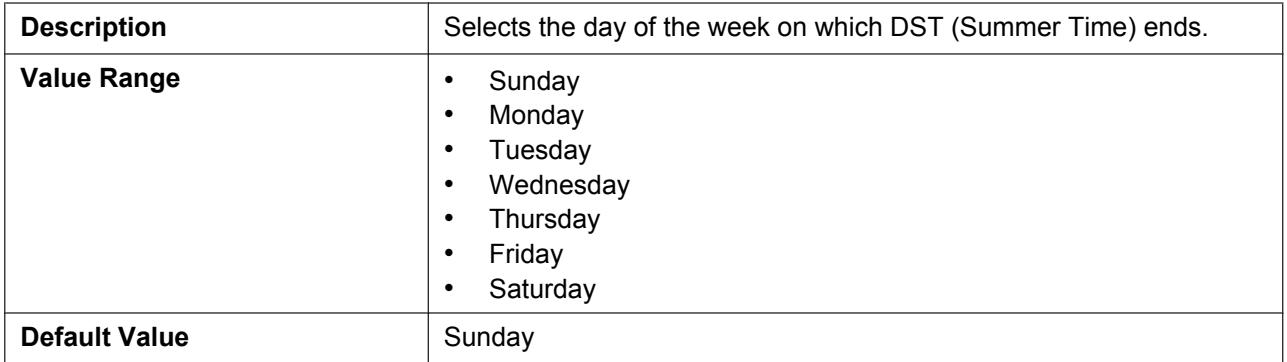

### **Time**

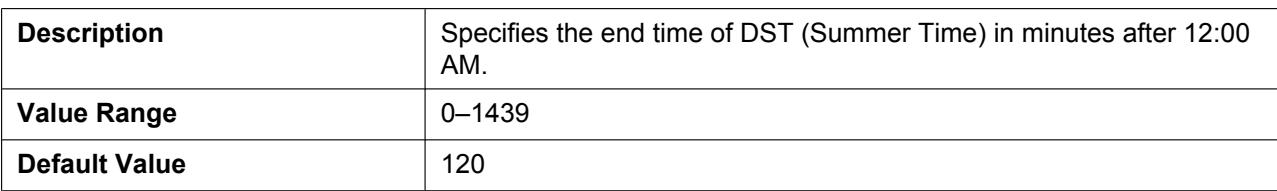

# **2.4.7 CS Name**

This screen allows you to specify the name of the SIP-CS.

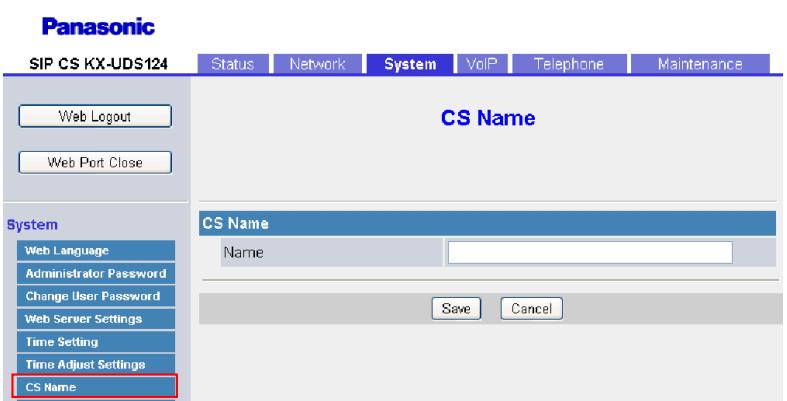

# **2.4.7.1 CS Name**

### **Name**

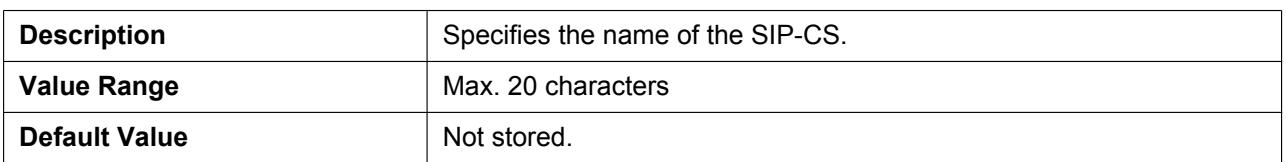

# **2.4.8 Air Settings**

This screen allows you to change air synchronization settings.

#### **Note**

• When you change the settings on this screen and click **[Save]**, after the message "Complete" has been displayed, the SIP-CS will restart automatically with the new settings applied.

#### **Panasonic**

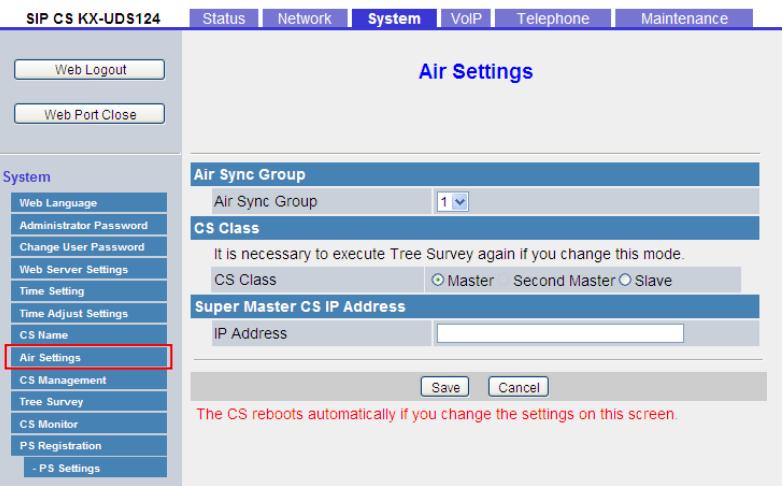

# **2.4.8.1 Air Sync Group**

### **Air Sync Group**

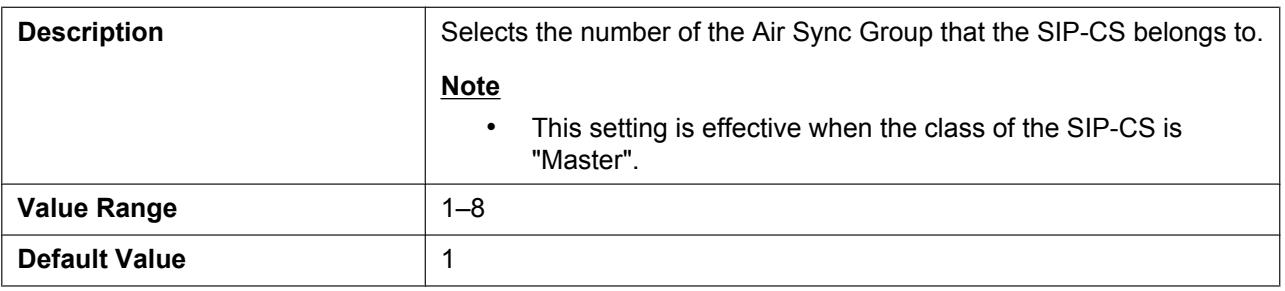

### **2.4.8.2 CS Class**

### **CS Class**

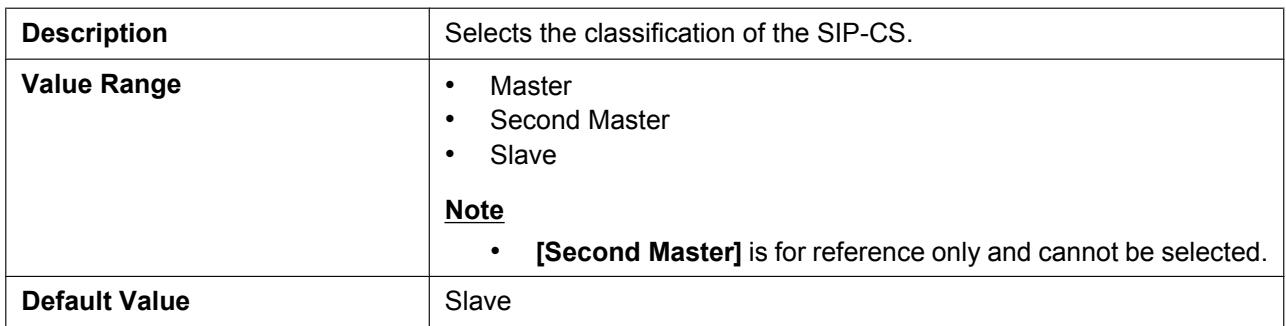

# **2.4.8.3 Super Master CS IP Address**

### **IP Address**

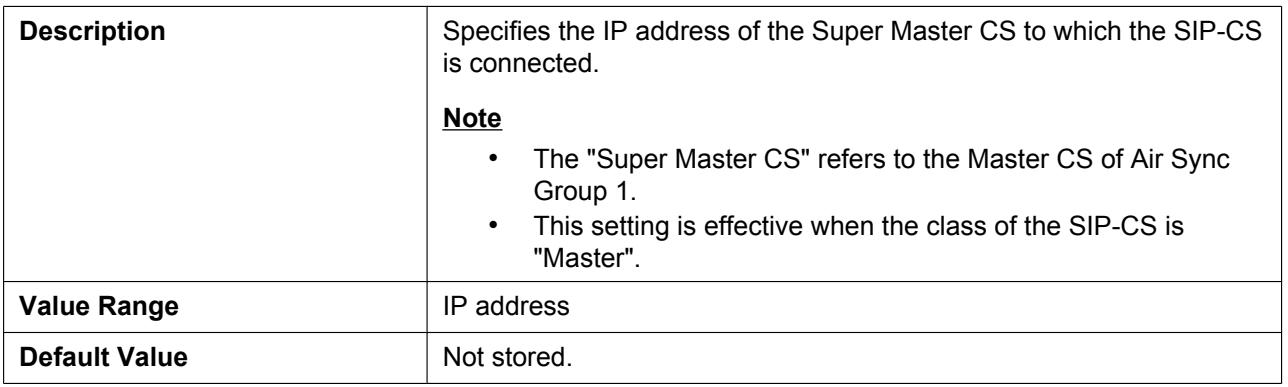

# **2.4.9 CS Management**

This screen allows you to manage the SIP-CS registration to a particular Air Sync Group.

After selecting the target Air Sync Group, you can change the SIP-CS registration status as follows:

- Click **[Start CS Registration]** to register the SIP-CS to the selected Air Sync Group.
- Click **[Stop CS Registration]** to stop the proceeding SIP-CS registration.
- If you want to delete the registered SIP-CS from the selected Air Sync Group, check the check box of the target SIP-CS in **[CS Registered List]**, and then click **[Delete CS Registration]**.

#### **Note**

 $\mathbf{L} = \mathbf{L} \times \mathbf{L}$ 

• You cannot delete a SIP-CS that is registered as a "Master CS".

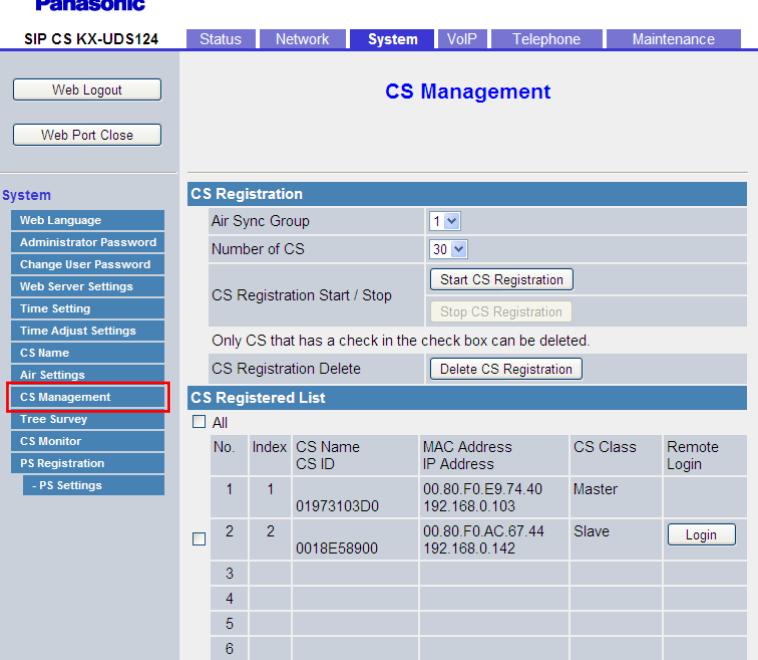

# **2.4.9.1 CS Registration**

### **Air Sync Group**

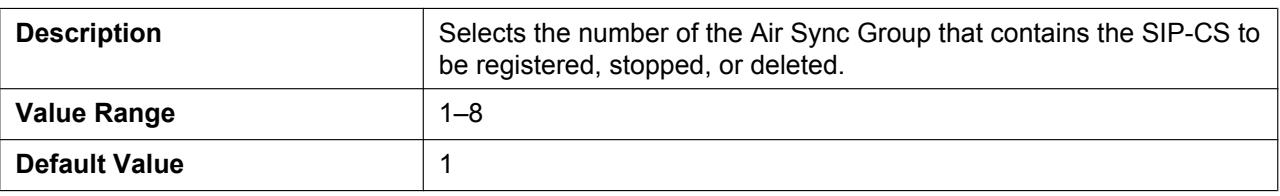

### **Number of CS**

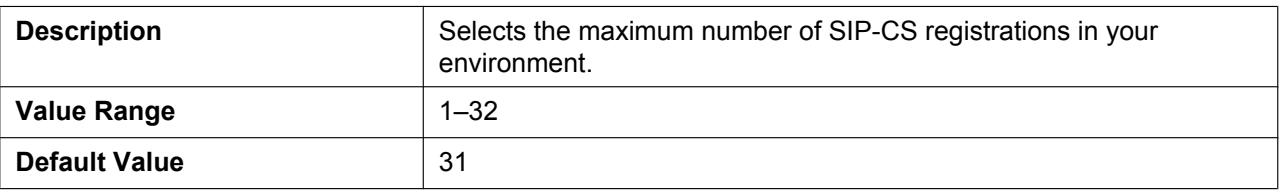

# **2.4.9.2 CS Registered List**

### **Note**

- In order to delete the registered SIP-CS from the selected Air Sync Group, you must check the check box of the target SIP-CS first. If you want to delete all the registered SIP-CS, check the check box for **[All]**.
- You can display the **[CS Name]** screen of the **[System]** tab by clicking **[Login]** under **[Remote Login]** for each SIP-CS.

When logged in remotely, if you click **[Web Logout]** on the screen being remotely accessed, the Web user interface of the local SIP-CS may return to the login screen. In this case, enter the ID and password to log in again.

### **No.**

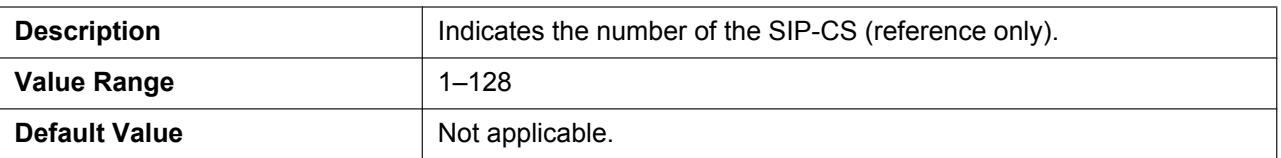

### **Index**

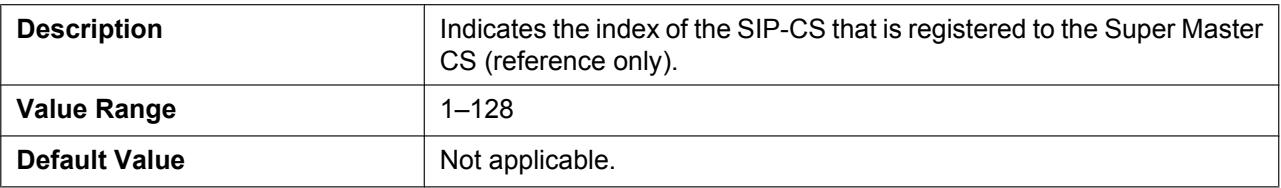

### **CS Name**

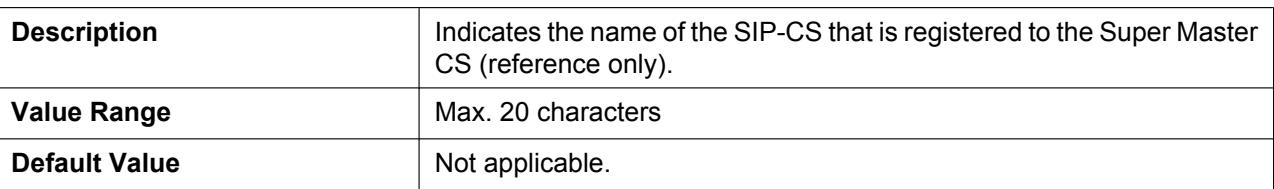

### **CS ID**

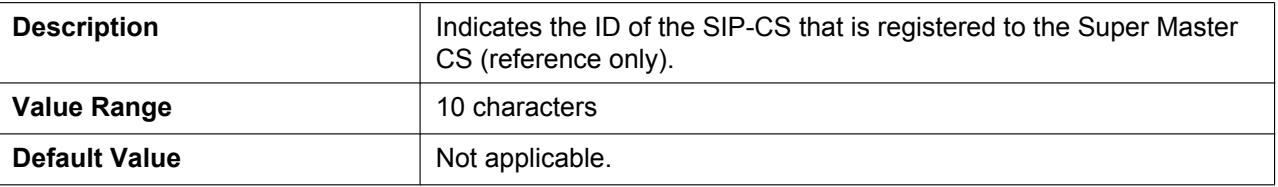

### **MAC Address**

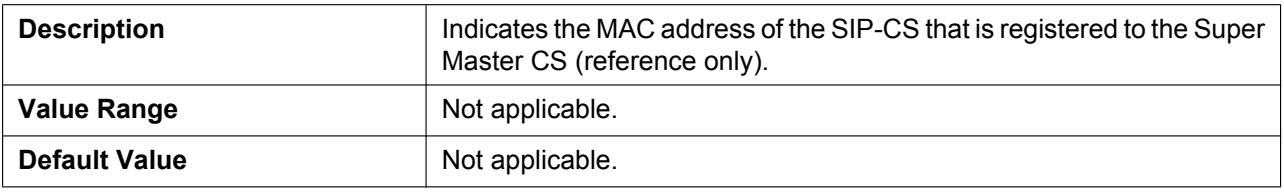

### **IP Address**

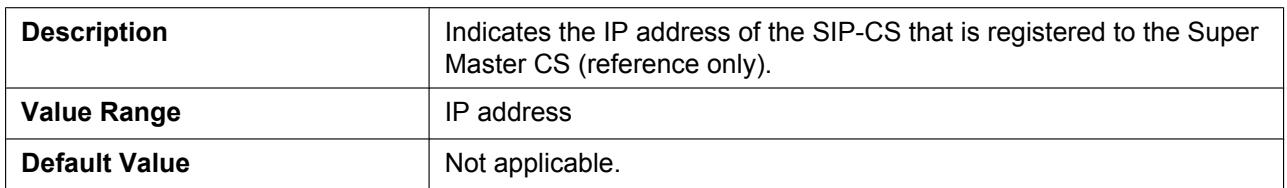

# **CS Class**

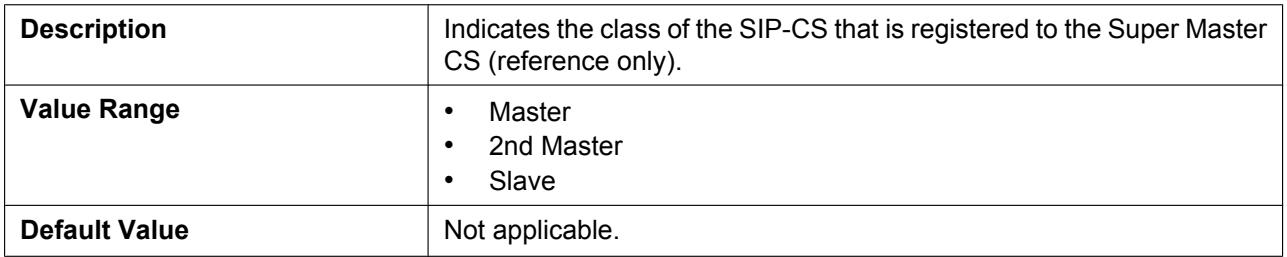

# **2.4.10 Tree Survey**

This screen allows you to change settings for Tree Survey.

#### **Panasonic**

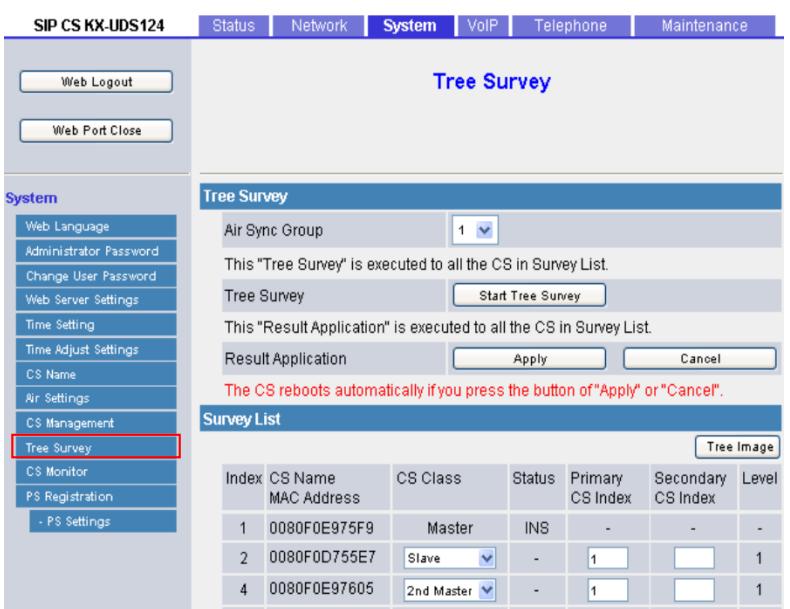

### **2.4.10.1 Tree Survey**

### **Air Sync Group**

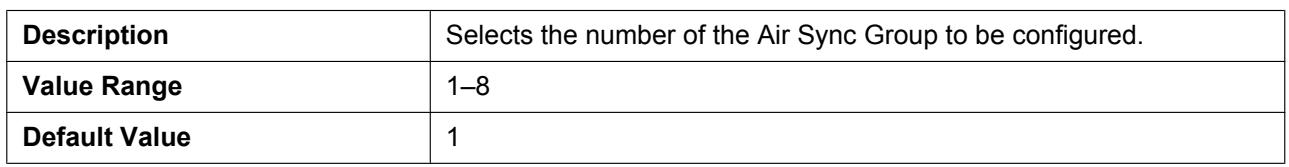

This screen allows you to change the Tree Survey settings for a particular Air Sync Group.

After selecting the target Air Sync Group, you can change the Tree Survey settings as follows:

- Click **[Start Tree Survey]** to start the Tree Survey for all SIP-CSs in the Air Sync Group. After the Tree Survey has completed, click **[Tree Image]**. A connection diagram of the SIP-CSs will be displayed.
- Click **[Apply]** to apply the Tree Survey results to all SIP-CSs in the Air Sync Group.
- Click **[Cancel]** to cancel the Tree Survey results for all SIP-CSs in the Air Sync Group.

#### **Note**

• If you press **[Start Tree Survey]** or **[Apply]** while an S-PS is on a call, the call will be disconnected.

# **2.4.10.2 Survey List**

### **Index**

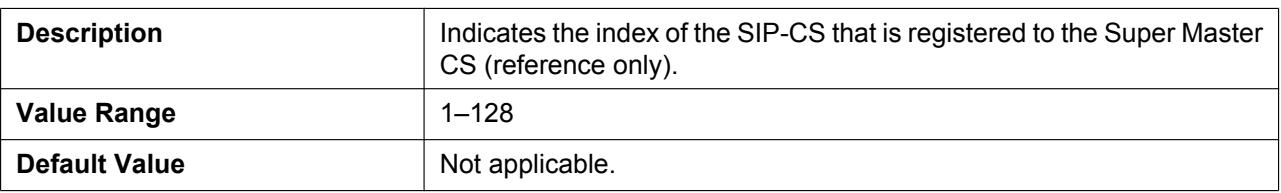

### **CS Name**

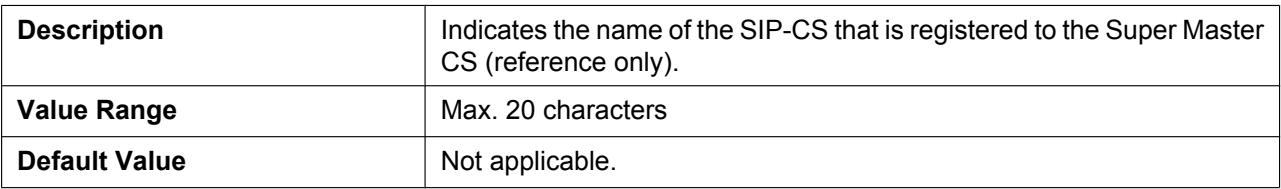

### **MAC Address**

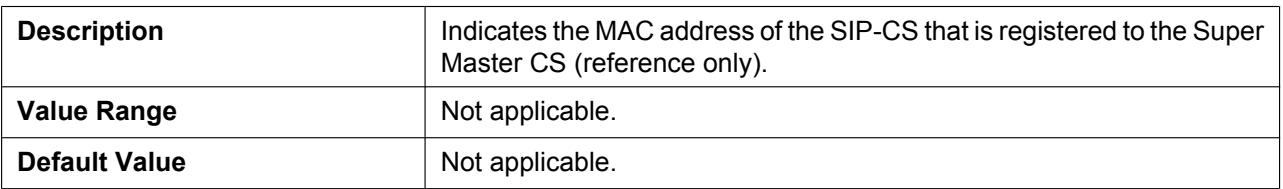

### **CS Class**

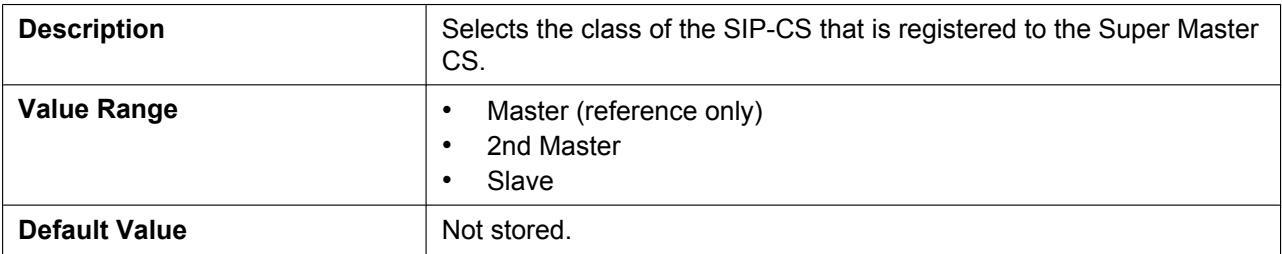

### **Status**

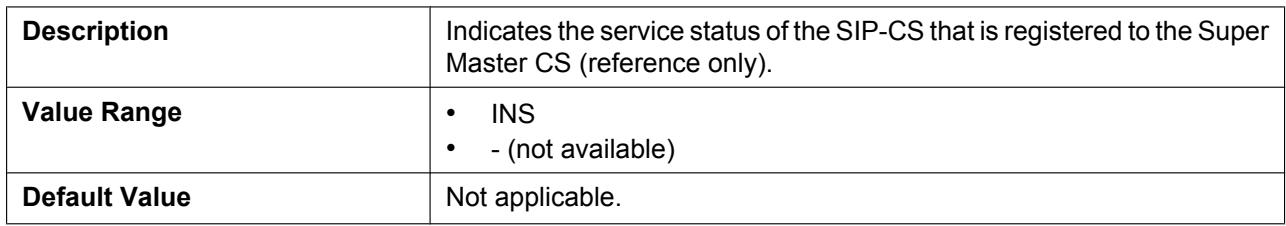

### **Primary CS Index**

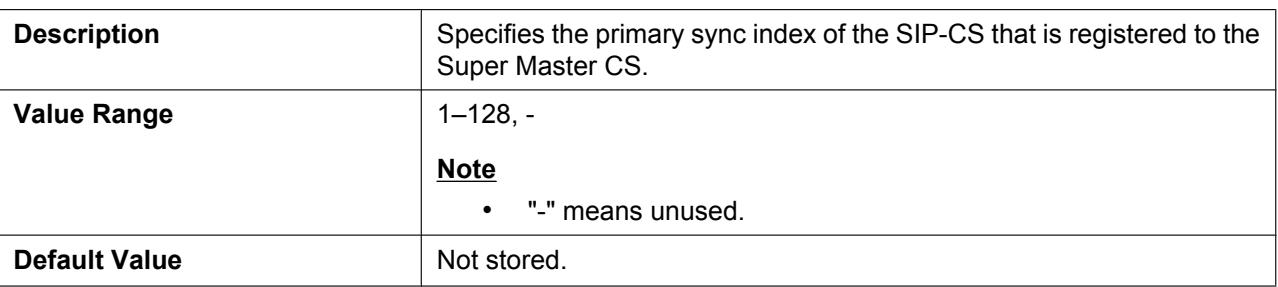

### **Secondary CS Index**

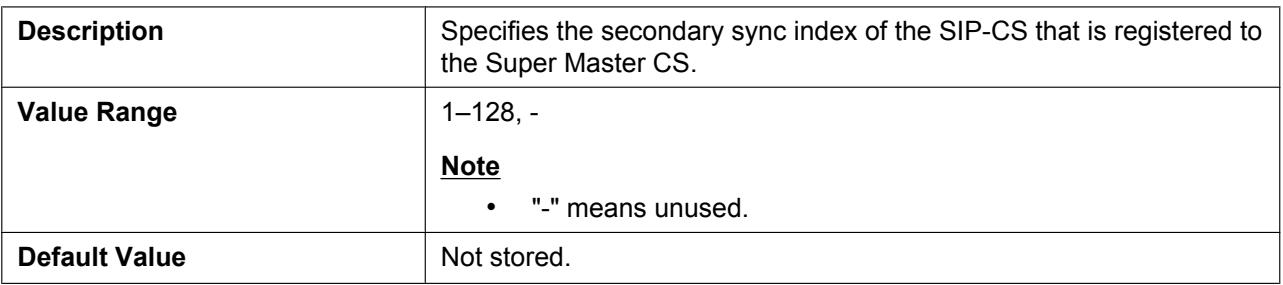

### **Level**

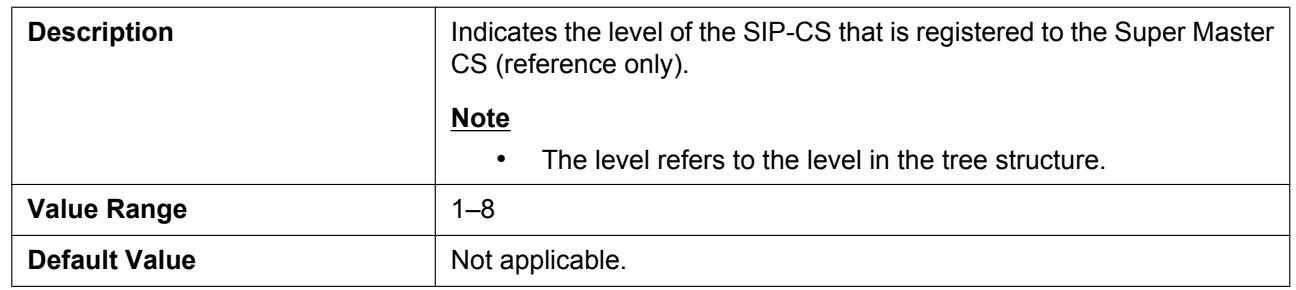

# **2.4.11 CS Monitor**

This screen allows you to view information such as the current air synchronization status of each SIP-CS in a particular Air Sync Group.

After selecting the target Air Sync Group, you can monitor the SIP-CS status as follows:

- Click **[Monitor Start]** to start monitoring.
- Click **[Monitor Stop]** to stop the proceeding monitoring.

• After monitoring has completed, click **[Tree Image]**. A connection diagram of the SIP-CSs will be displayed.

#### **Panasonic**

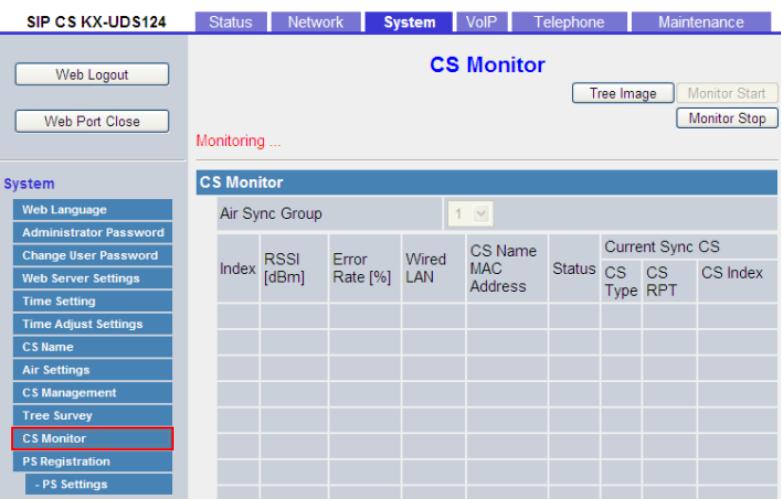

# **2.4.11.1 CS Monitor**

# **Air Sync Group**

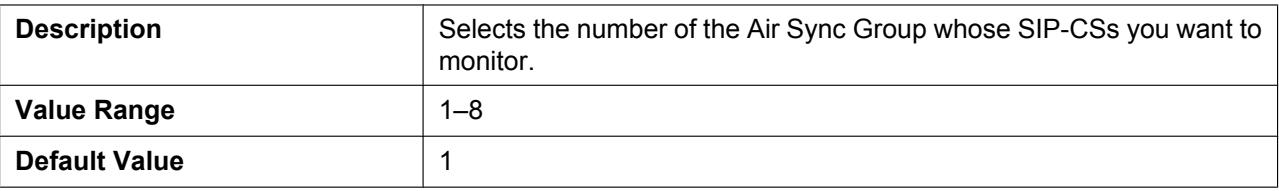

### **Index**

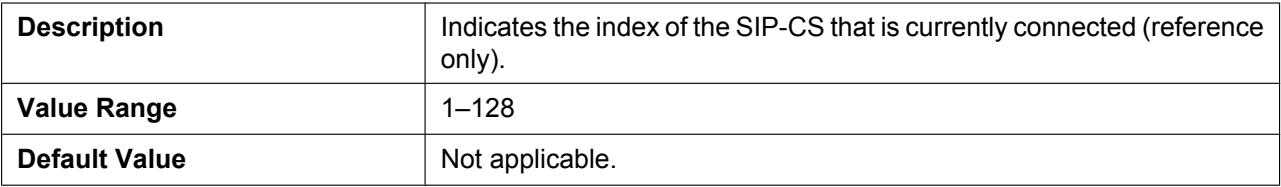

### **RSSI**

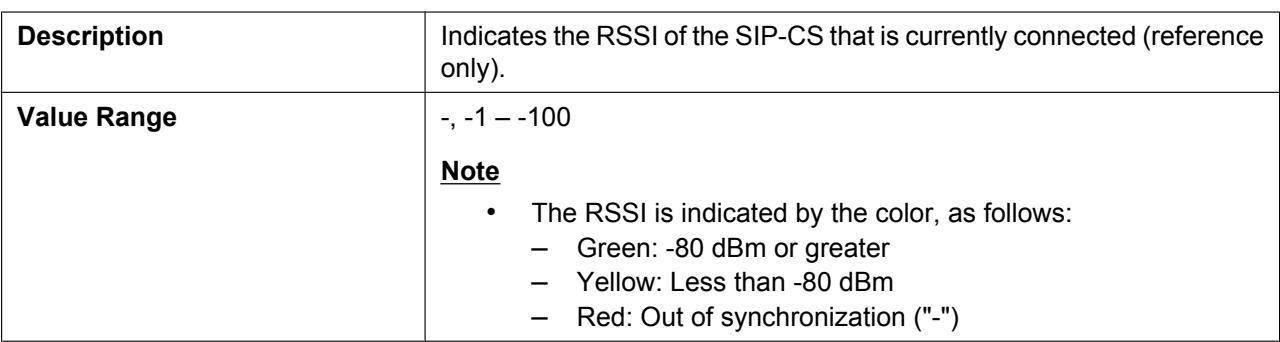

#### **2.4.11 CS Monitor**

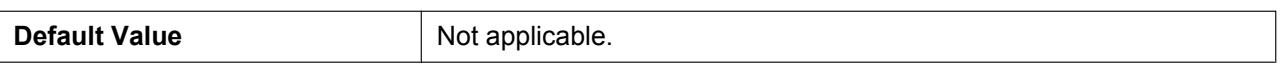

### **Error Rate**

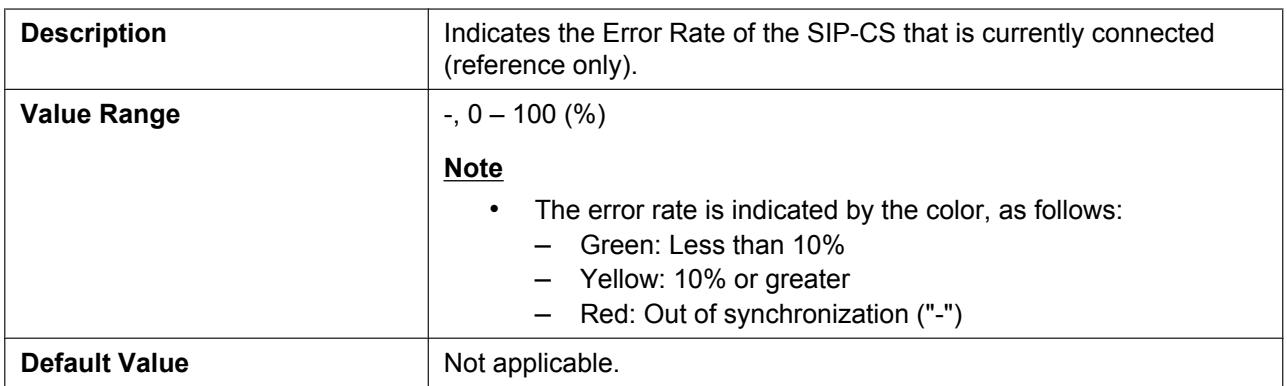

# **Wired LAN**

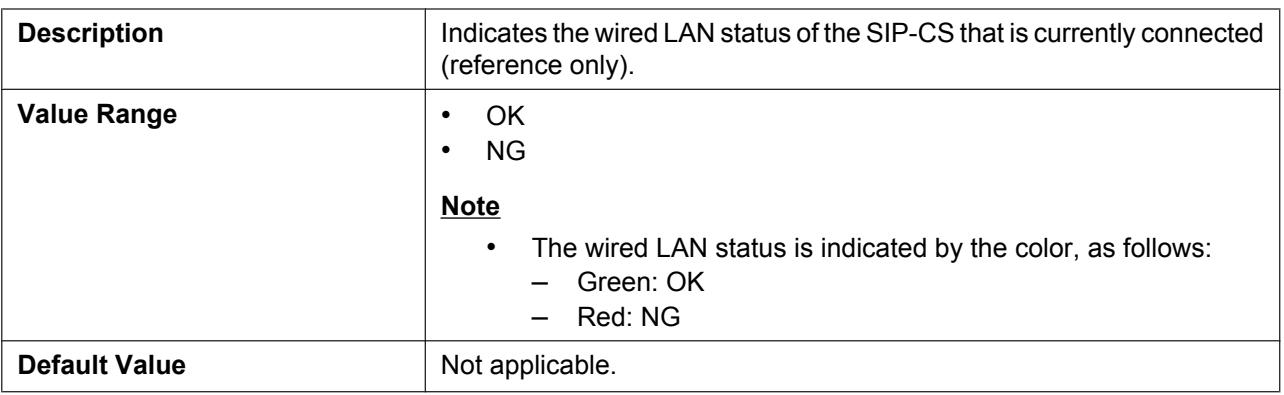

### **CS Name**

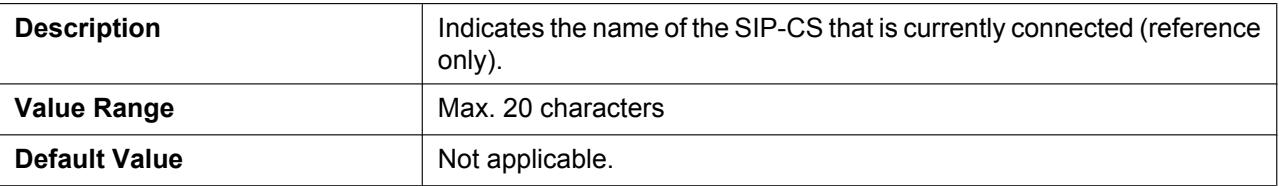

### **MAC Address**

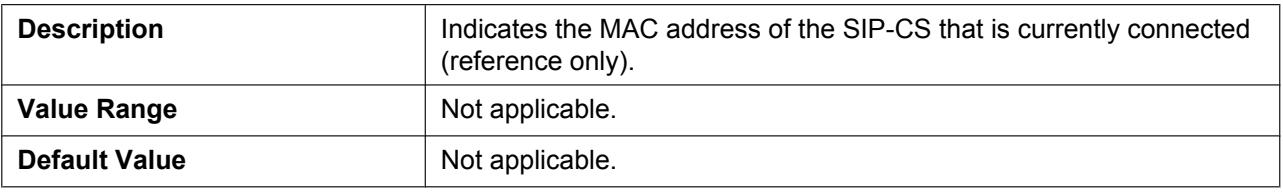

### **Status**

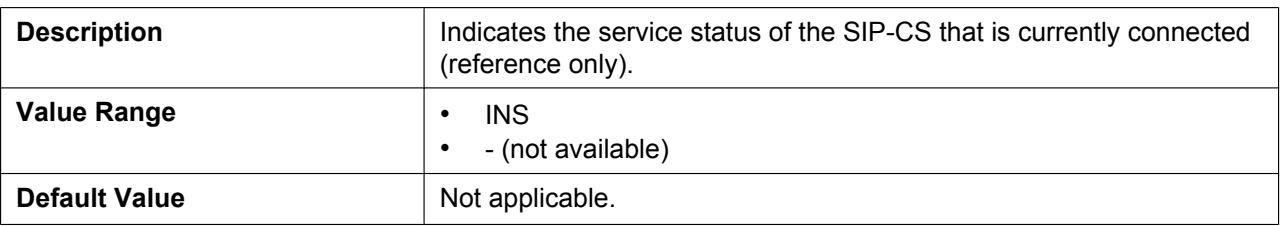

### **Current Sync CS (CS Type)**

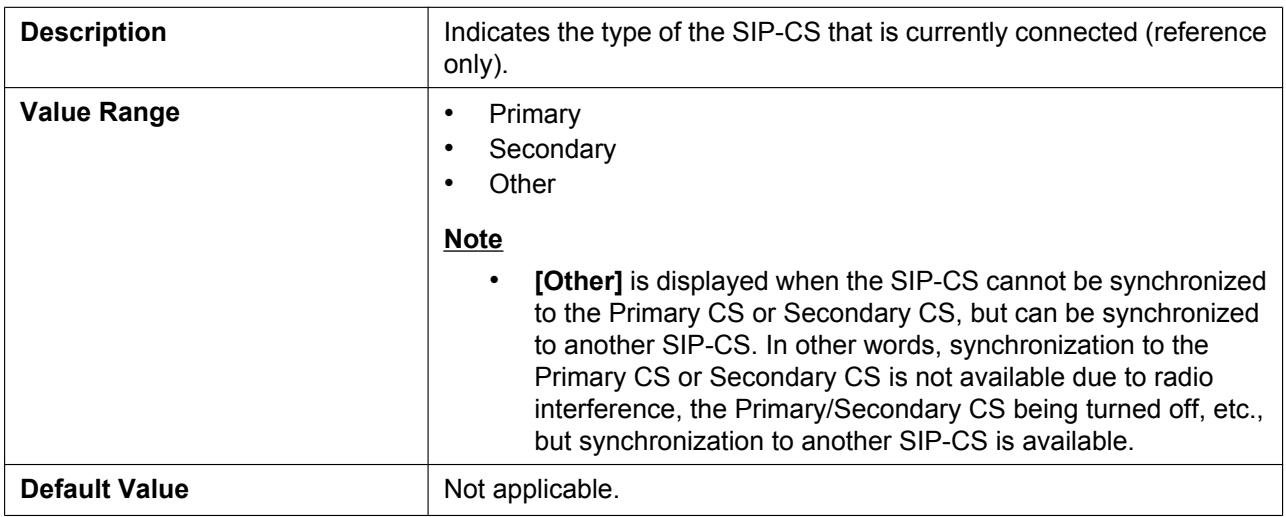

### **Current Sync CS (CS RPT)**

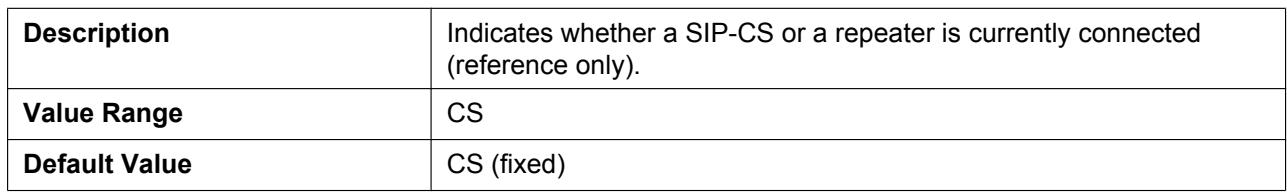

# **Current Sync CS (CS Index)**

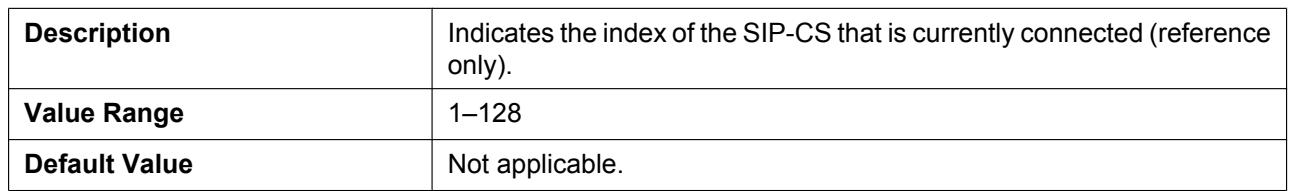

# **2.4.12 PS Registration**

This screen allows you to manage the registration of S-PSs to the SIP-CS. Click a numbered tab to view this screen for a particular S-PS.

#### **Note**

• The **[SIP Settings - PS [Line x]]** screen will be displayed by clicking **[Linex SIP Setting]** under **[Select** Button]  $(\rightarrow$  see [2.5.2 SIP Settings - PS](#page-100-0)).

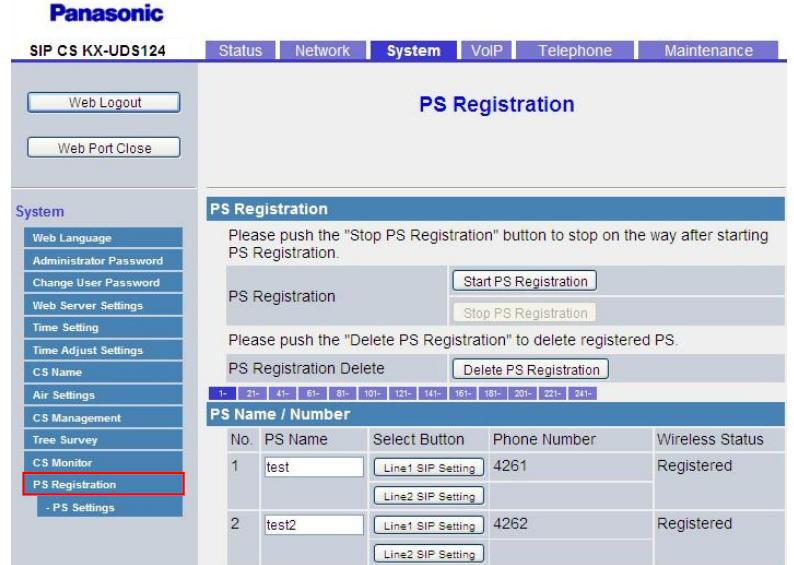

# **2.4.12.1 PS Registration**

#### **No.**

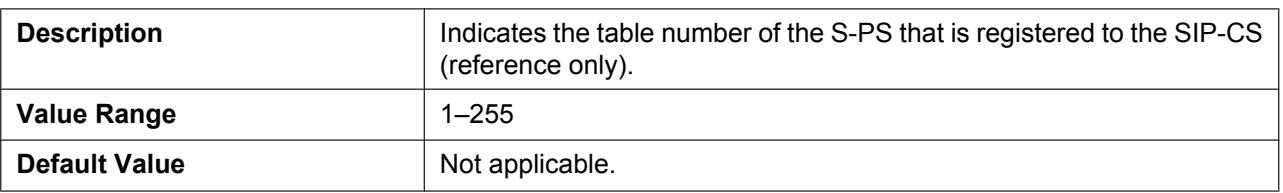

### **PS Name**

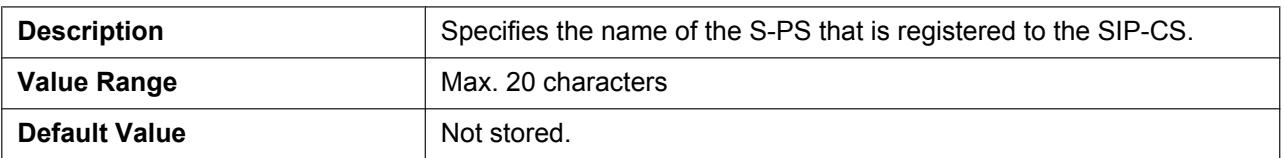

### **Phone Number**

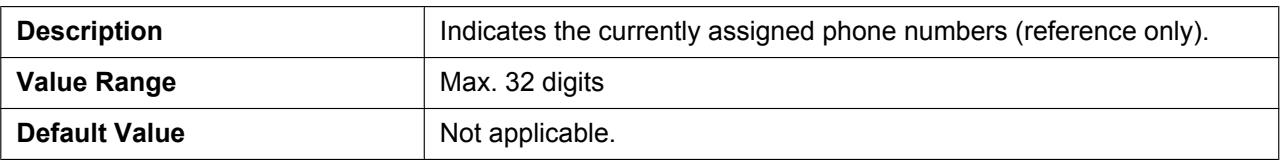

### **Wireless Status**

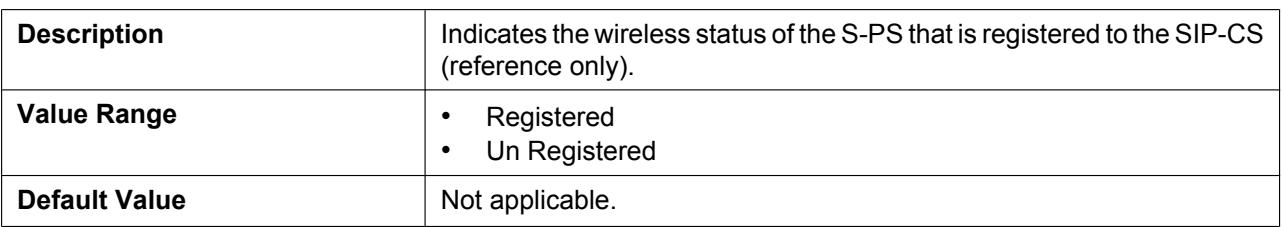

# **2.4.13 PS Registration - Start PS Registration**

This screen will be displayed if **[Start PS Registration]** is clicked on the **[PS Registration]** screen. You can register the desired S-PSs to the SIP-CS as follows. To stop the preceding PS Registration, click **[Stop PS Registration]**.

- **1.** Select the S-PSs to be registered in **[Available PS]**, and then click  $\rightarrow$ To select all available S-PSs, click  $\rightarrow$ . To deselect S-PS(s), click  $\left\lceil \cdot \right\rceil$  or  $\left\lceil \cdot \right\rceil$ .
- **2.** Click **[Next]**.

A dialog box to confirm the saving of settings is displayed.

**3.** Click **[OK]**.

# **2.4.14 PS Registration - Delete PS Registration**

This screen will be displayed if **[Delete PS Registration]** is clicked on the **[PS Registration]** screen. You can delete the desired S-PSs from the SIP-CS as follows.

- **1.** Select the S-PSs to be unregistered in **[Available PS]**, and then click  $\boxed{\rightarrow}$ . To select all available S-PSs, click  $\rightarrow$ . To deselect S-PS(s), click  $\leftarrow$  or  $\leftarrow$ .
- **2.** Click **[Next]**.
	- A dialog box to confirm the saving of settings is displayed.
- **3.** Click **[OK]**.

# **2.4.15 PS Registration - PS Settings**

This screen allows you to set the PIN Code for S-PS registration.

#### **Panasonic**

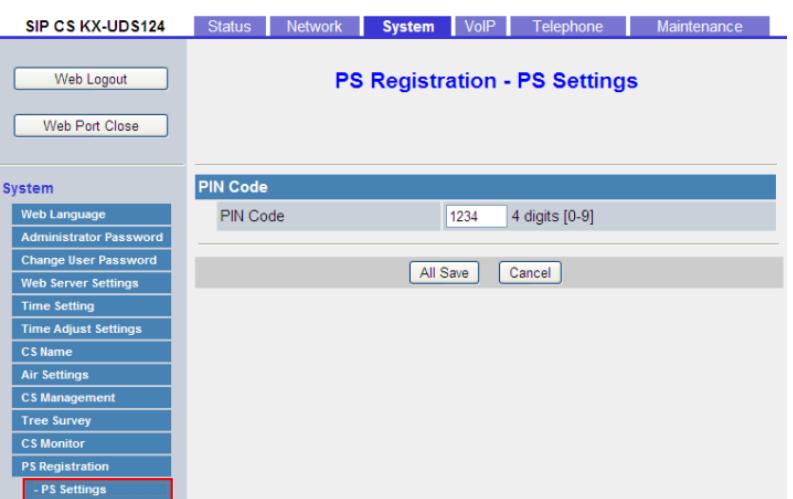

### **2.4.15.1 PIN Code**

### **PIN Code**

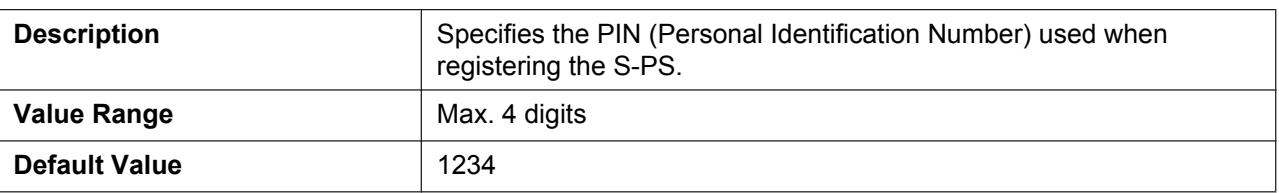

# **2.5 VoIP**

This section provides detailed descriptions about all the settings classified under the **[VoIP]** tab.

# **2.5.1 SIP Settings**

This screen allows you to change the SIP settings that are common to all lines.

#### **Panasonic**

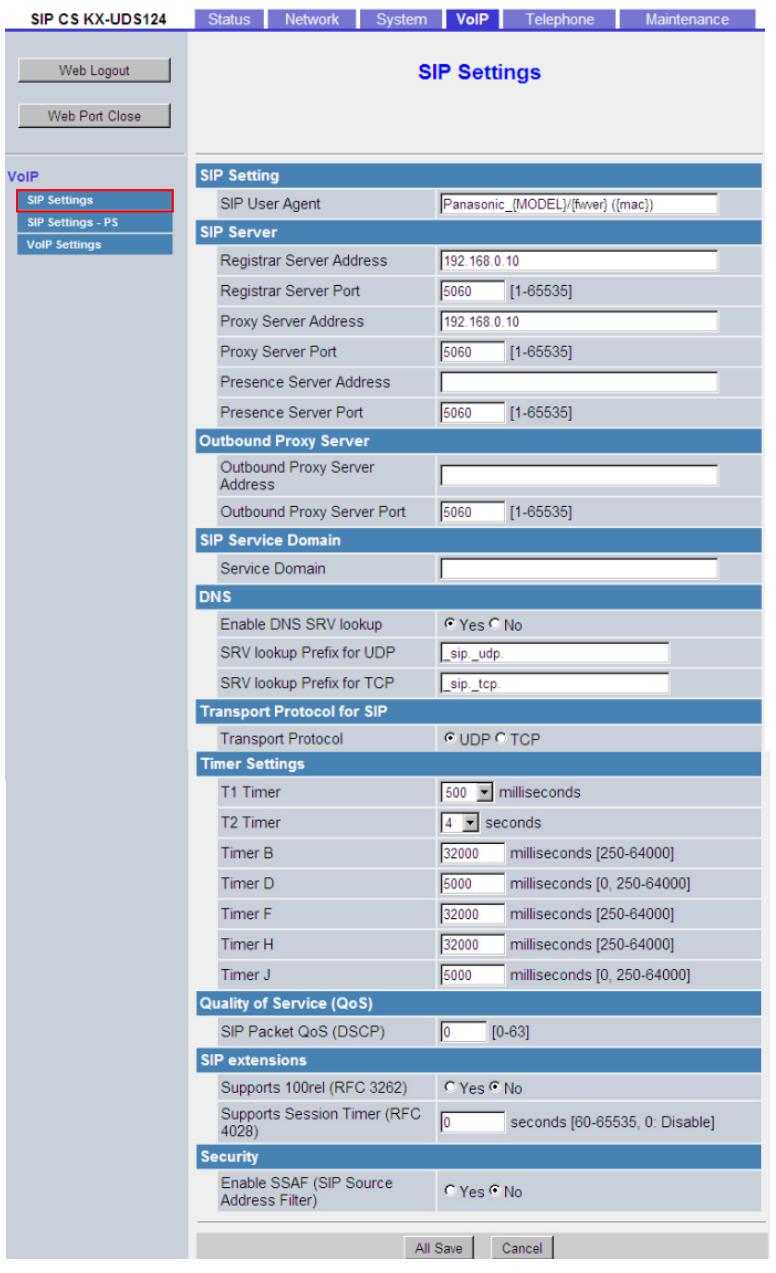

# **2.5.1.1 SIP Setting**

### **SIP User Agent**

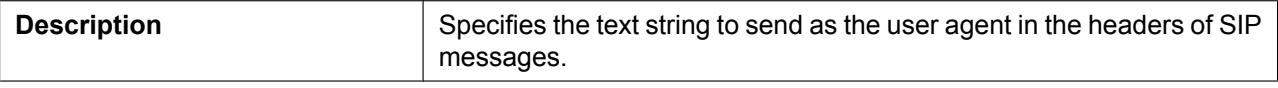

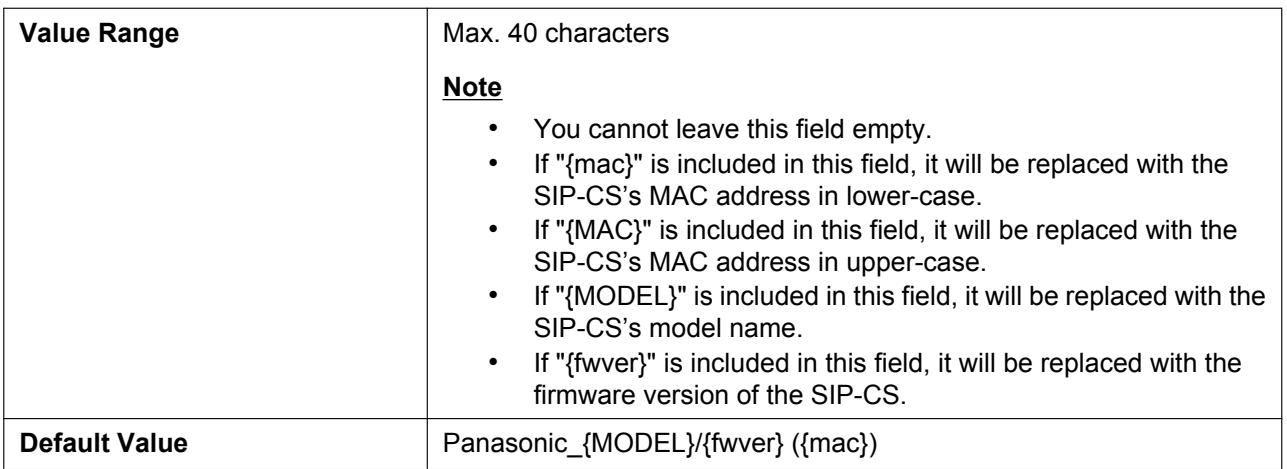

# **2.5.1.2 SIP Server**

# **Registrar Server Address**

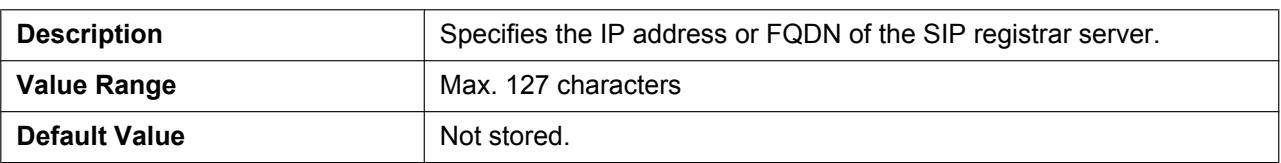

# **Registrar Server Port**

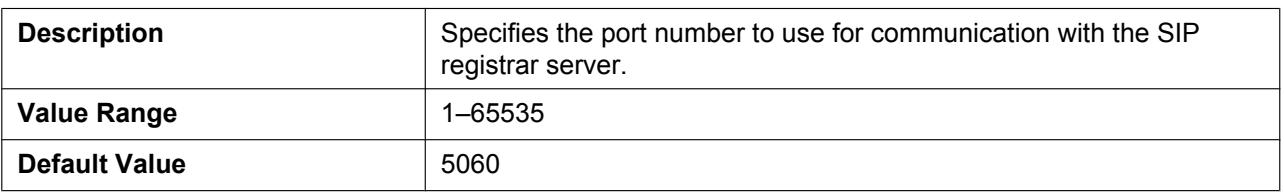

### **Proxy Server Address**

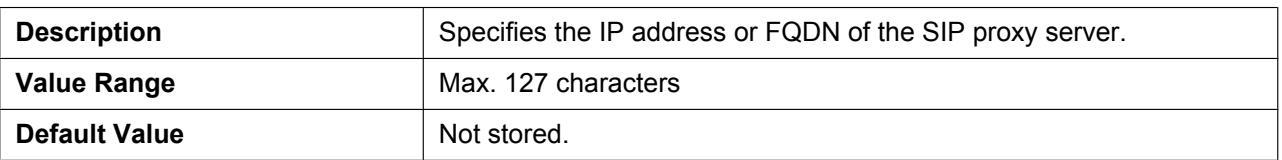

# **Proxy Server Port**

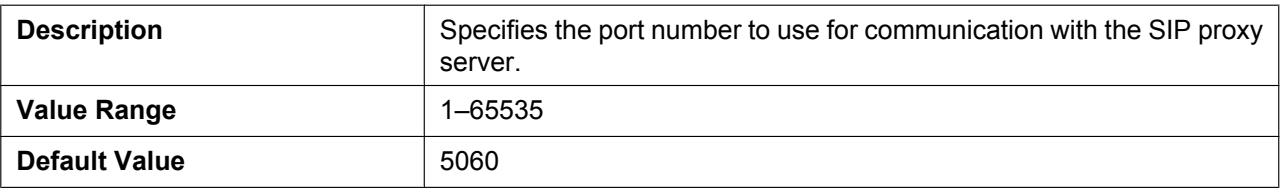

### **Presence Server Address**

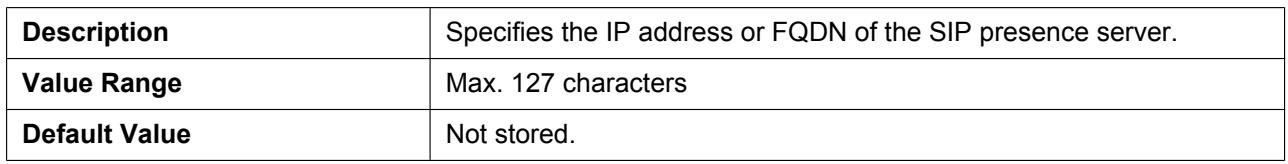

# **Presence Server Port**

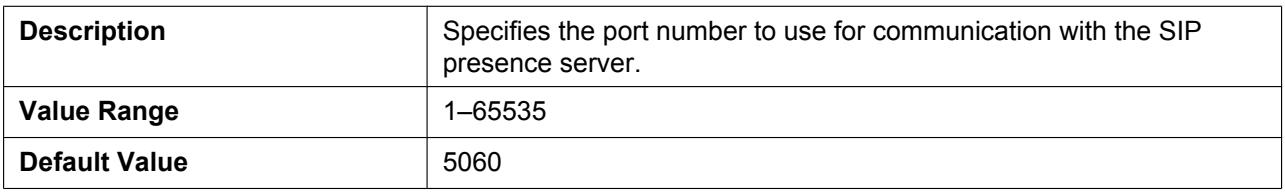

# <span id="page-96-0"></span>**2.5.1.3 Outbound Proxy Server**

### **Outbound Proxy Server Address**

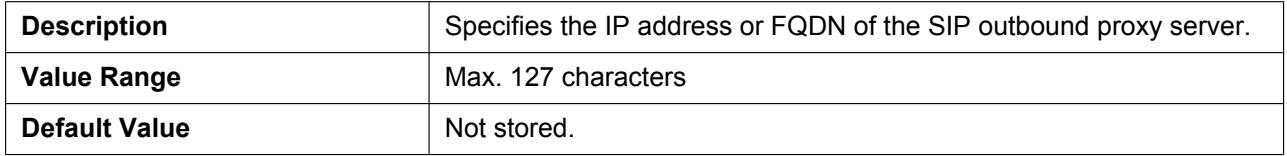

# **Outbound Proxy Server Port**

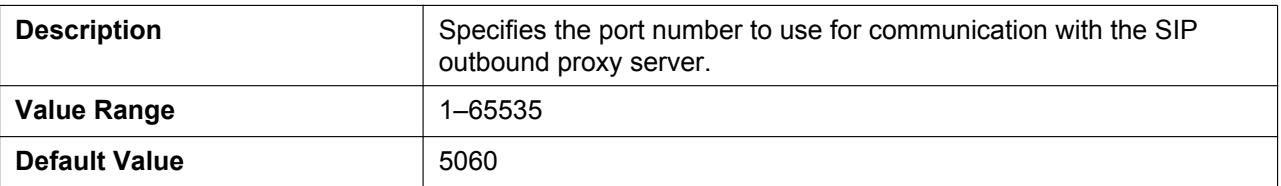

# **2.5.1.4 SIP Service Domain**

### **Service Domain**

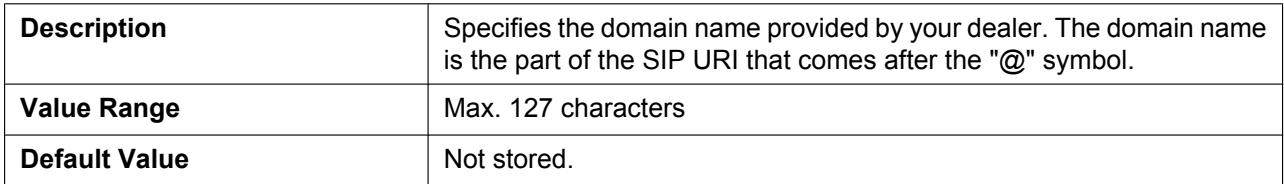

### **2.5.1.5 DNS**

# **Enable DNS SRV lookup**

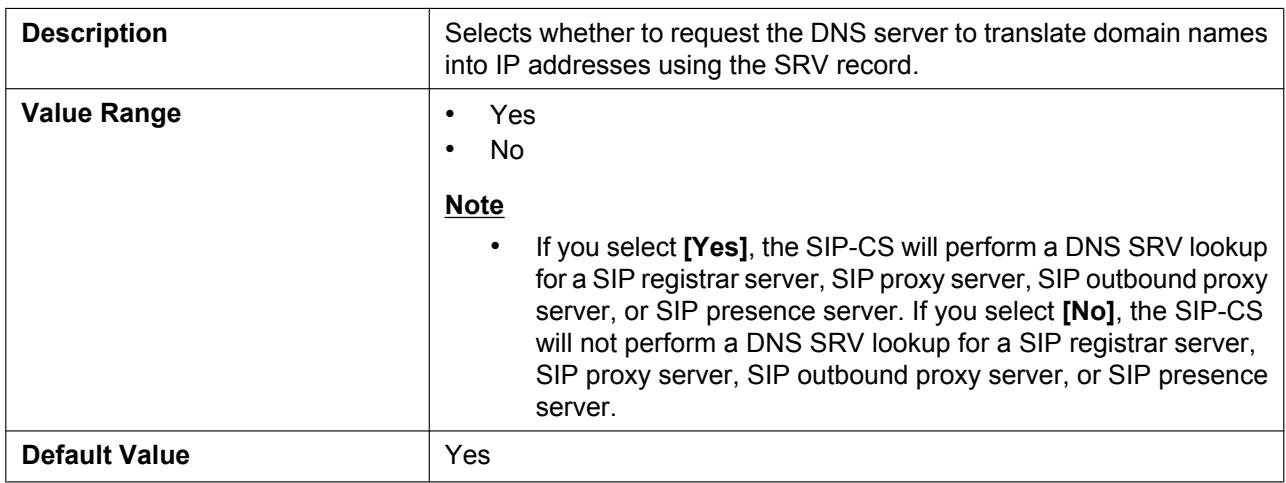

# **SRV lookup Prefix for UDP**

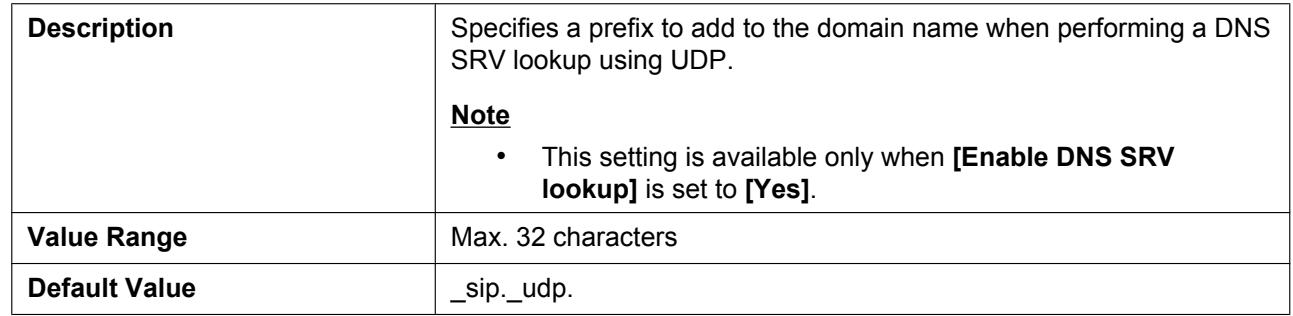

### **SRV lookup Prefix for TCP**

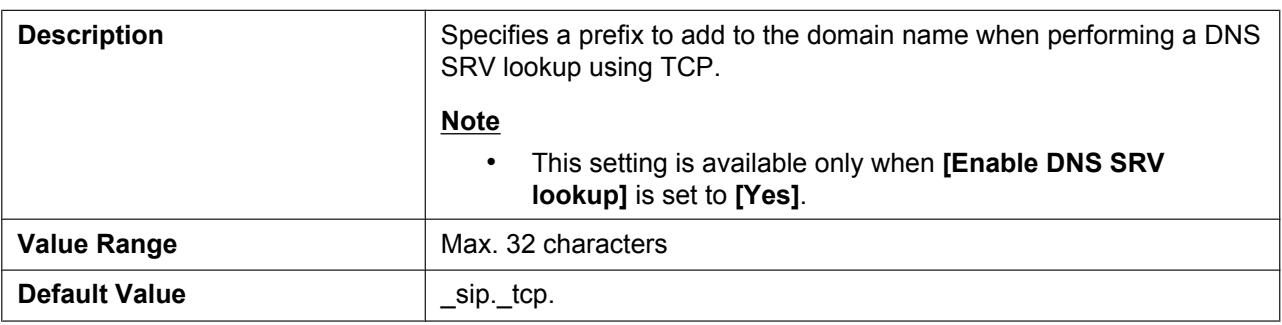

# **2.5.1.6 Transport Protocol of SIP**

# **Transport Protocol**

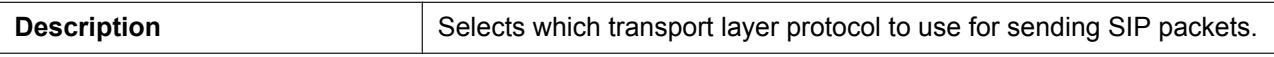

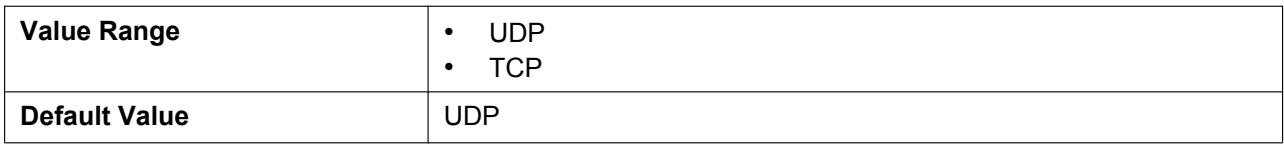

# **2.5.1.7 Timer Settings**

### **T1 Timer**

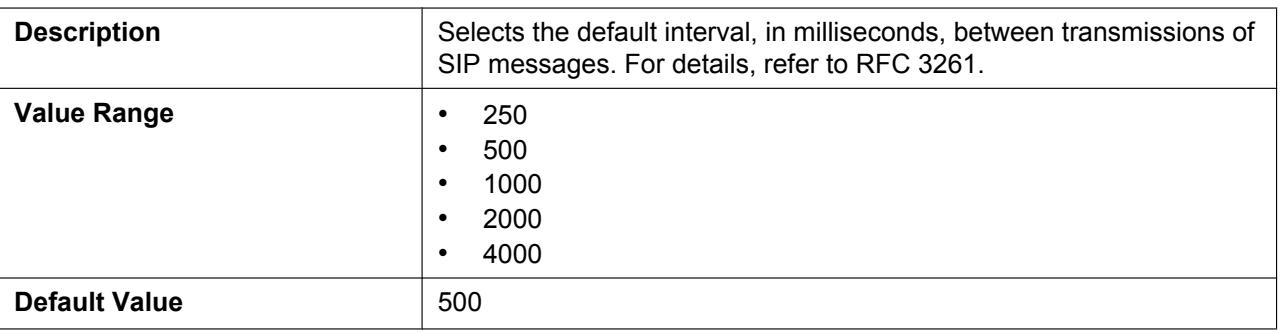

### **T2 Timer**

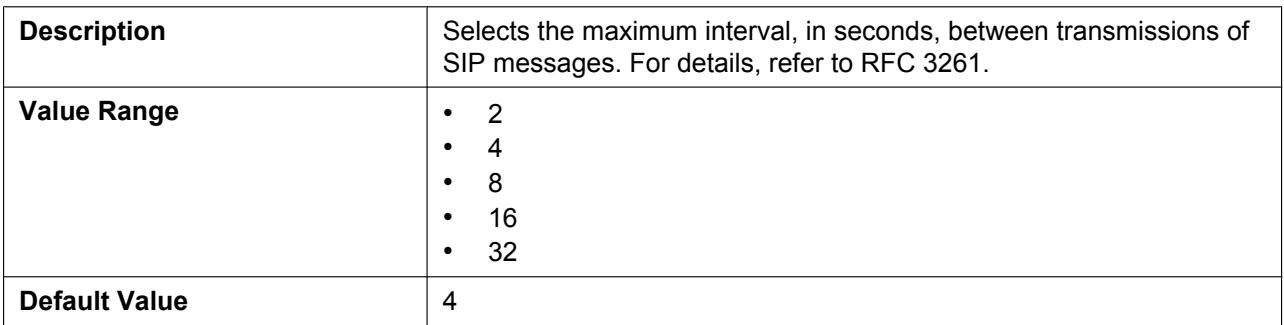

### **Timer B**

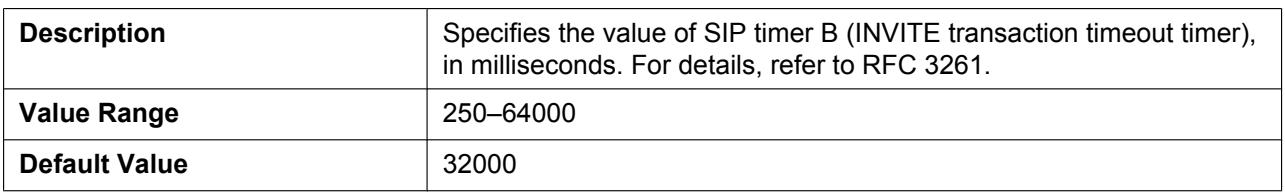

# **Timer D**

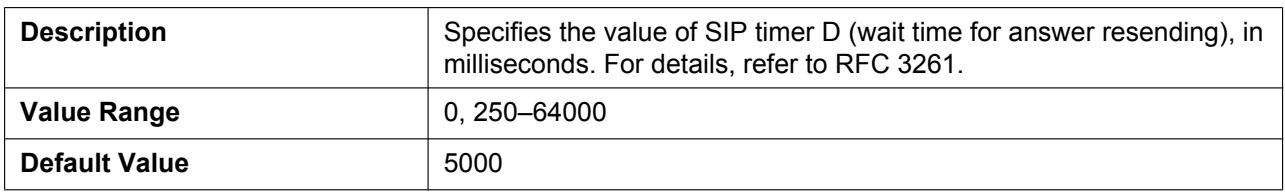

### **Timer F**

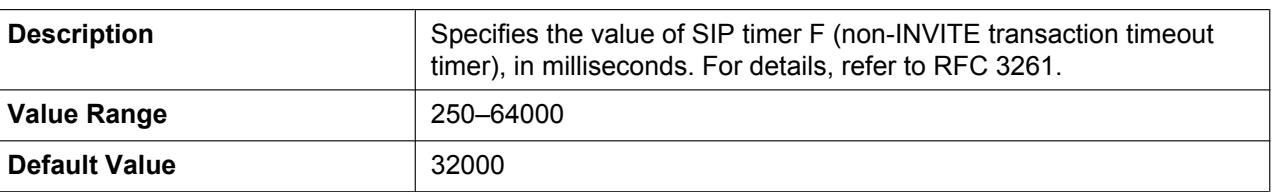

### **Timer H**

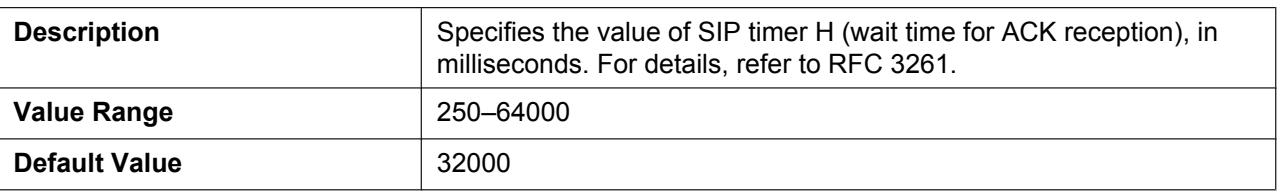

### **Timer J**

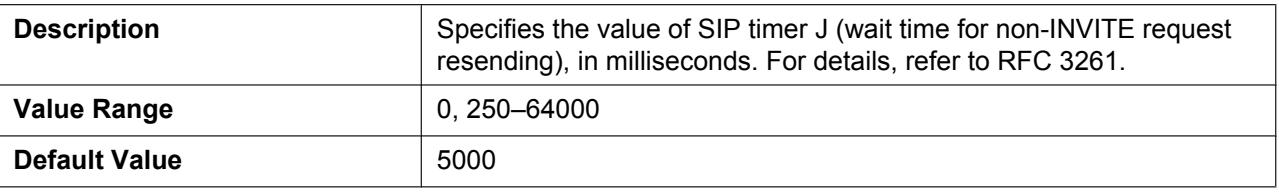

# **2.5.1.8 Quality of Service (QoS)**

# **SIP Packet QoS (DSCP)**

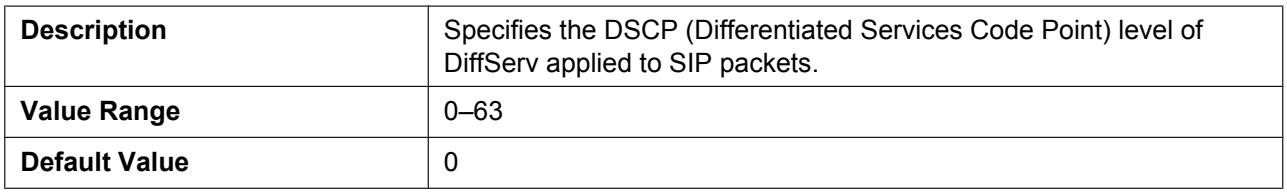

# **2.5.1.9 SIP extensions**

# **Supports 100rel (RFC 3262)**

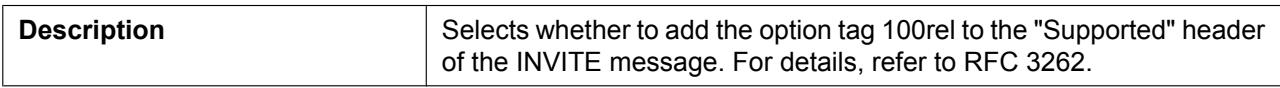

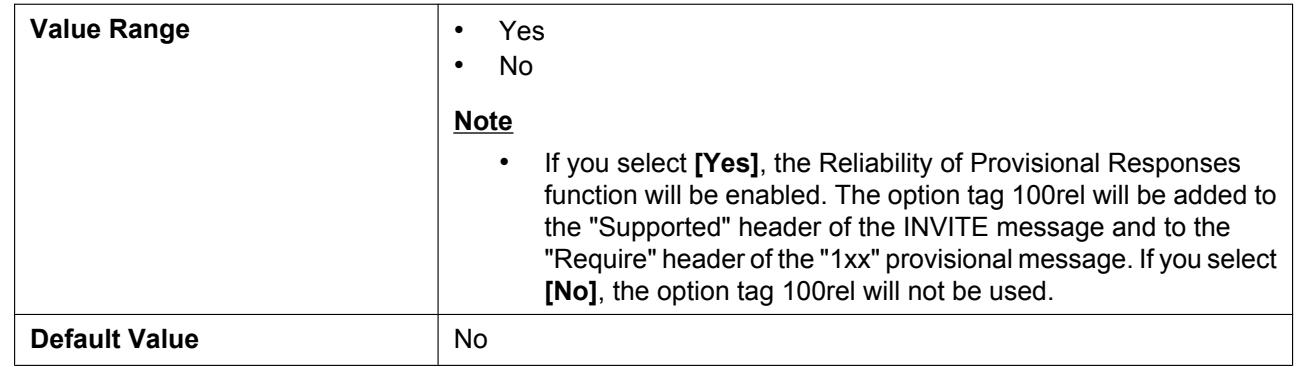

# **Supports Session Timer (RFC 4028)**

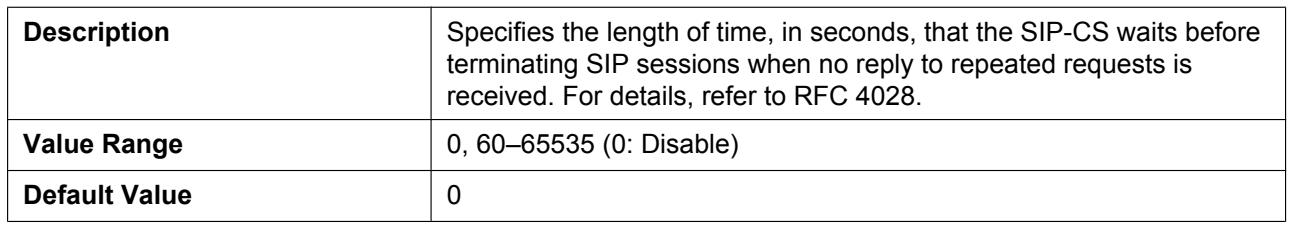

### **2.5.1.10 Security**

### **Enable SSAF (SIP Source Address Filter)**

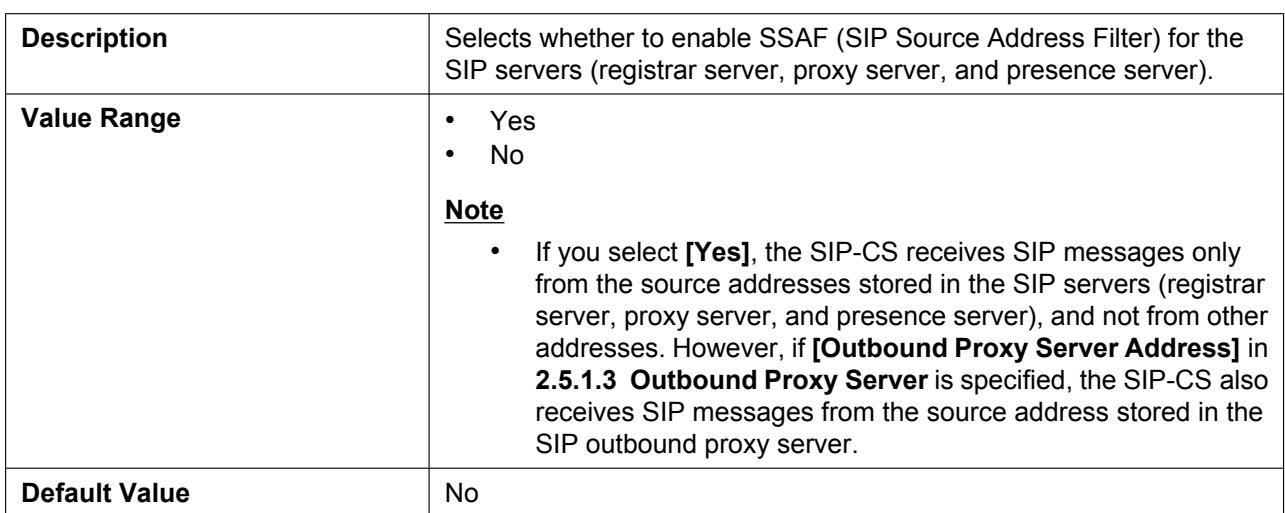

# <span id="page-100-0"></span>**2.5.2 SIP Settings - PS**

This screen allows you to check the SIP settings of S-PSs.

Click a numbered tab to view this screen for a particular S-PS.

#### **Panasonic**

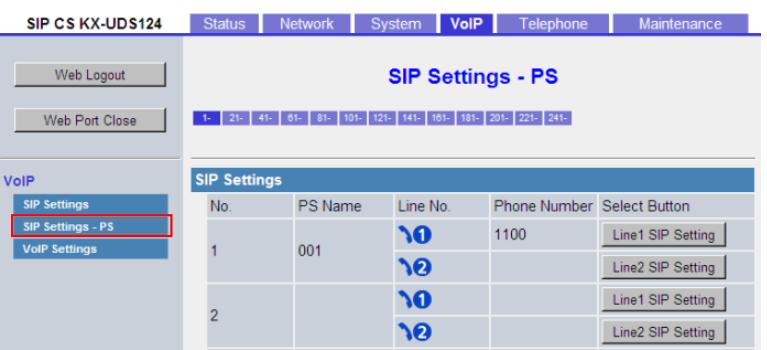

# **2.5.2.1 SIP Settings**

**No.**

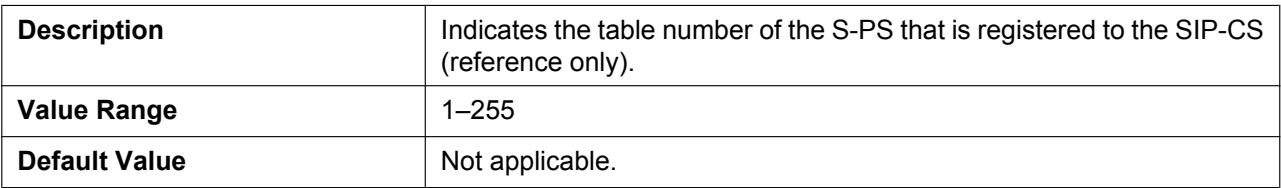

### **PS Name**

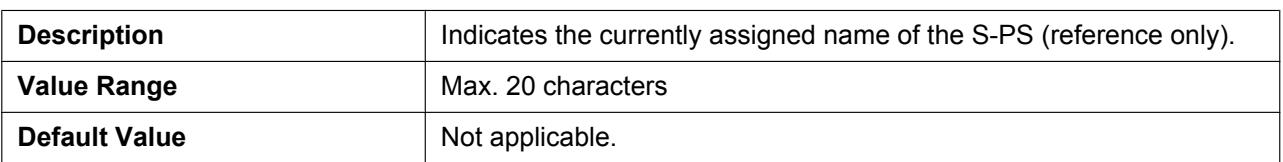

### **Line No.**

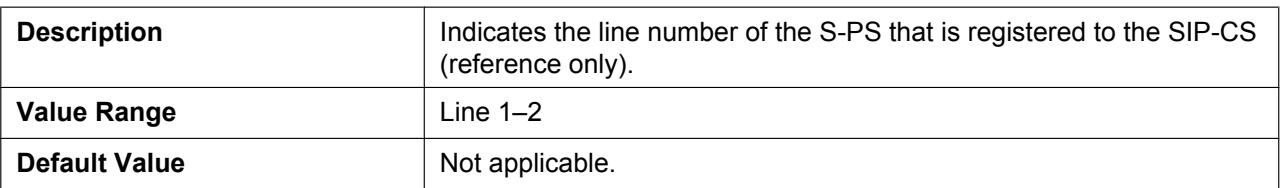

## **Phone Number**

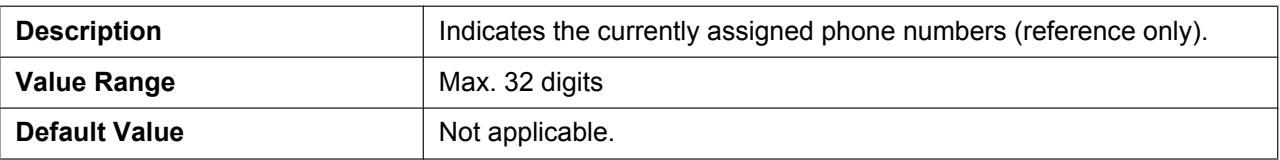

# **2.5.3 SIP Settings - PS [Line 1–2]**

This screen will be displayed by clicking **[Linex SIP Setting]** under **[Select Button]** on the **[SIP Settings - PS]** screen. You can change the SIP settings for the specific line of the desired S-PS on this screen.

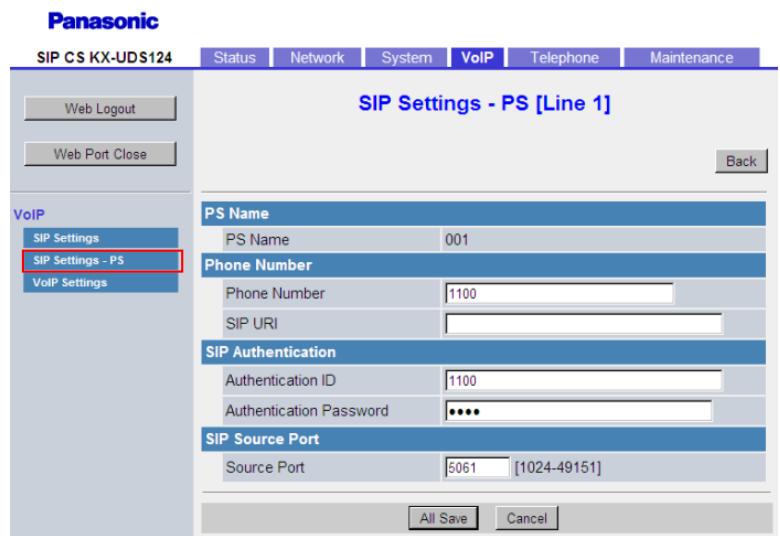

# **2.5.3.1 PS Name**

### **PS Name**

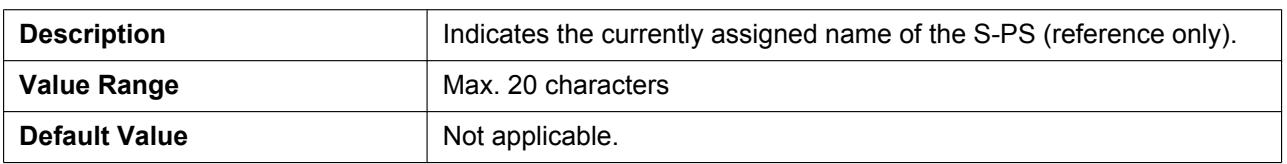

# **2.5.3.2 Phone Number**

### **Phone Number**

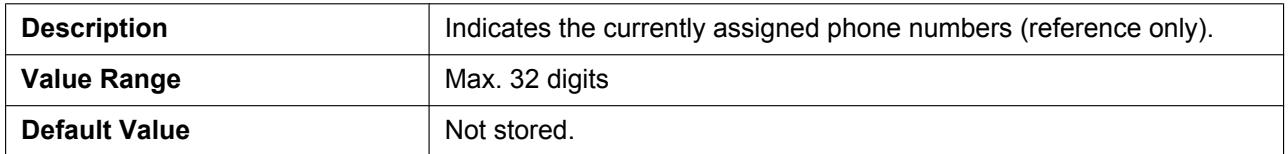

### **SIP URI**

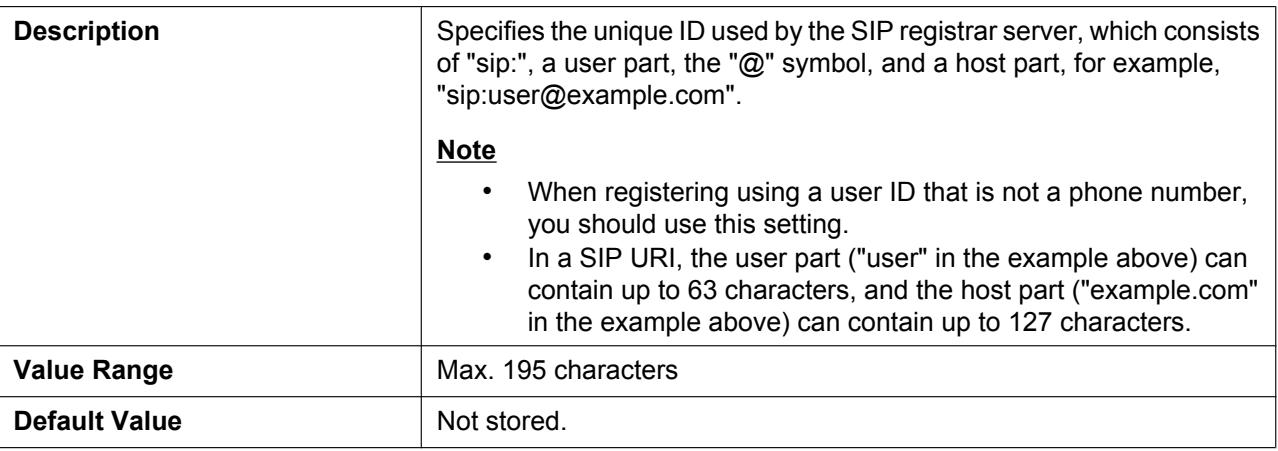

# **2.5.3.3 SIP Authentication**

### **Authentication ID**

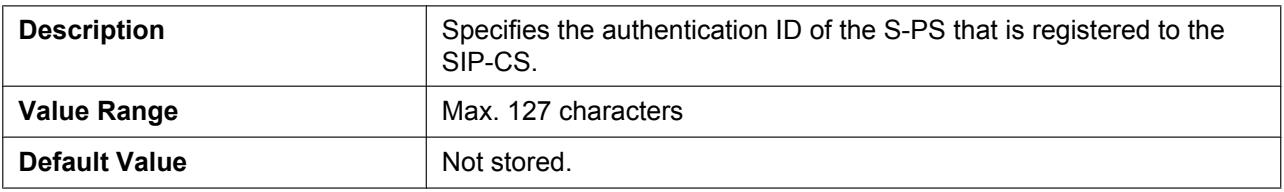

### **Authentication Password**

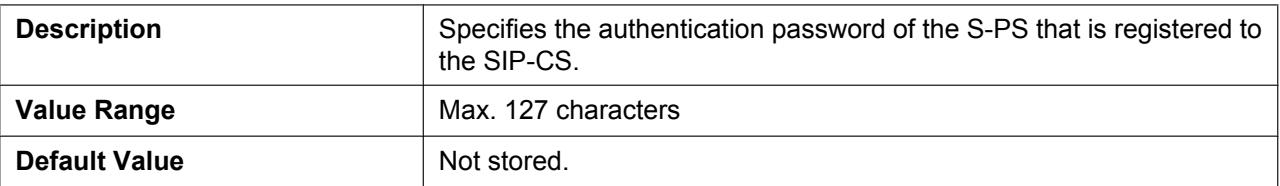

# <span id="page-103-0"></span>**2.5.3.4 SIP Source Port**

### **Source Port**

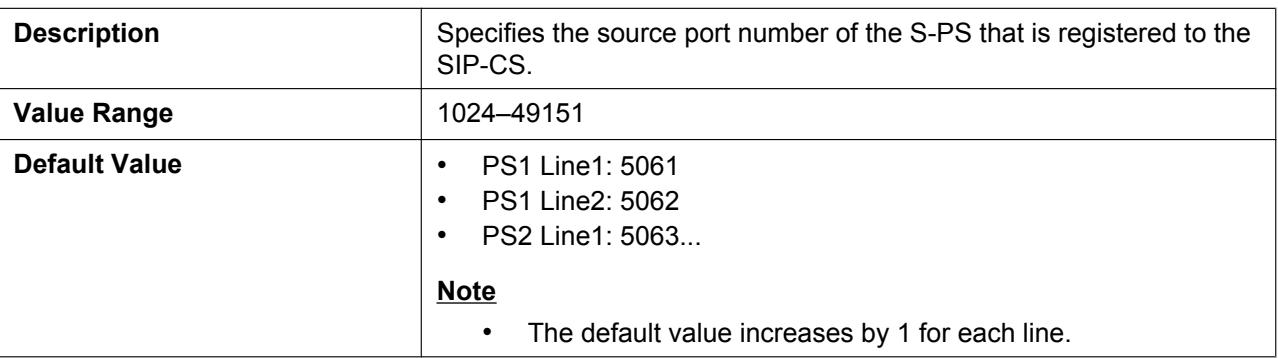

# **2.5.4 VoIP Settings**

This screen allows you to change the VoIP settings that are common to all lines.

**Panasonic** 

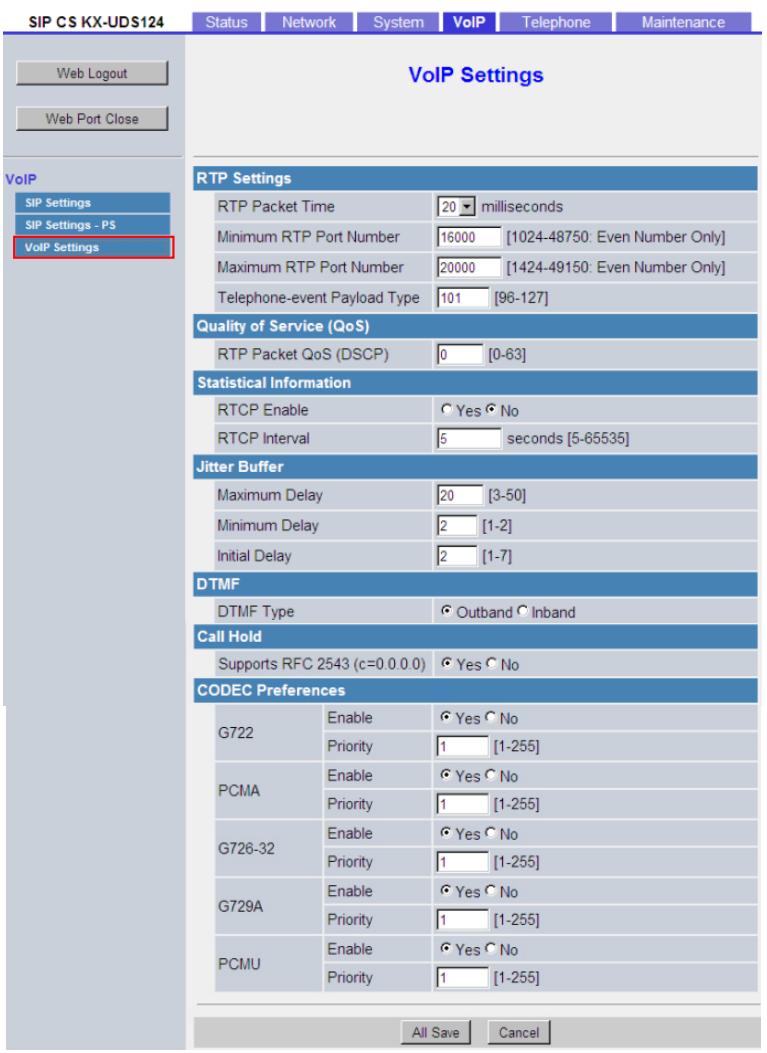

# **2.5.4.1 RTP Settings**

### **RTP Packet Time**

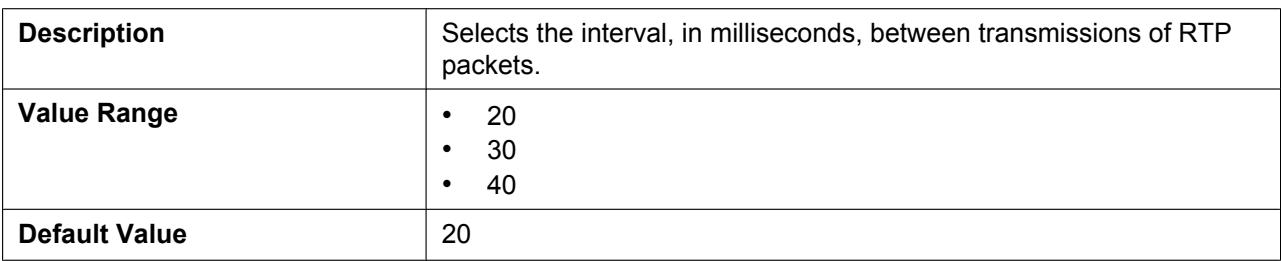

### **Minimum RTP Port Number**

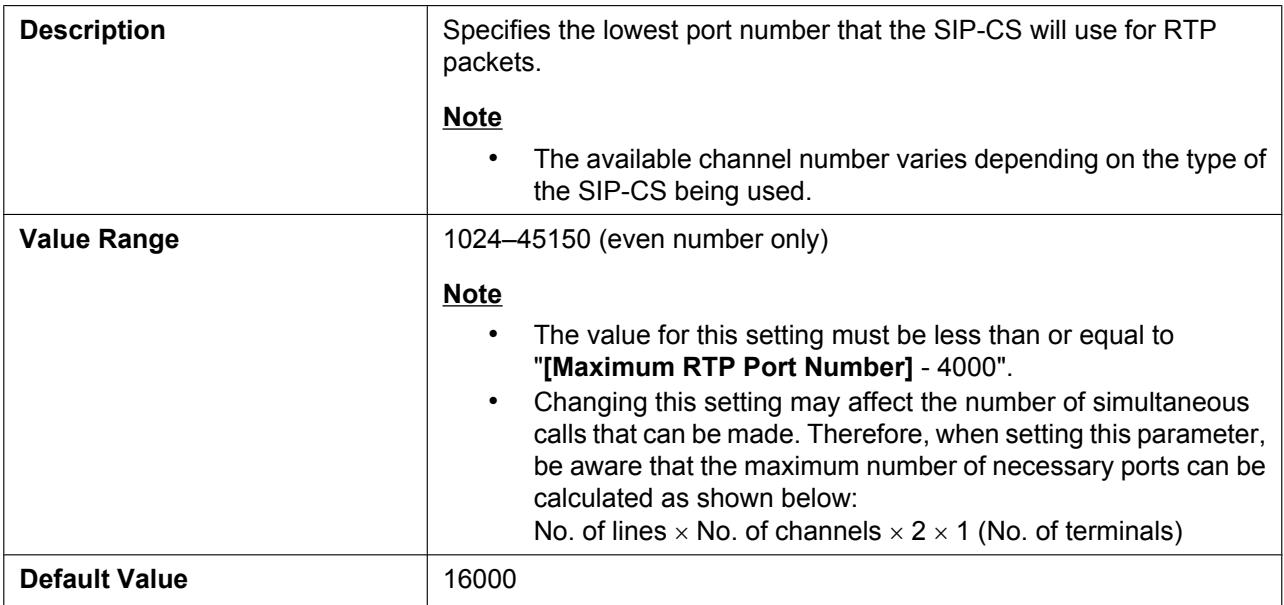

### **Maximum RTP Port Number**

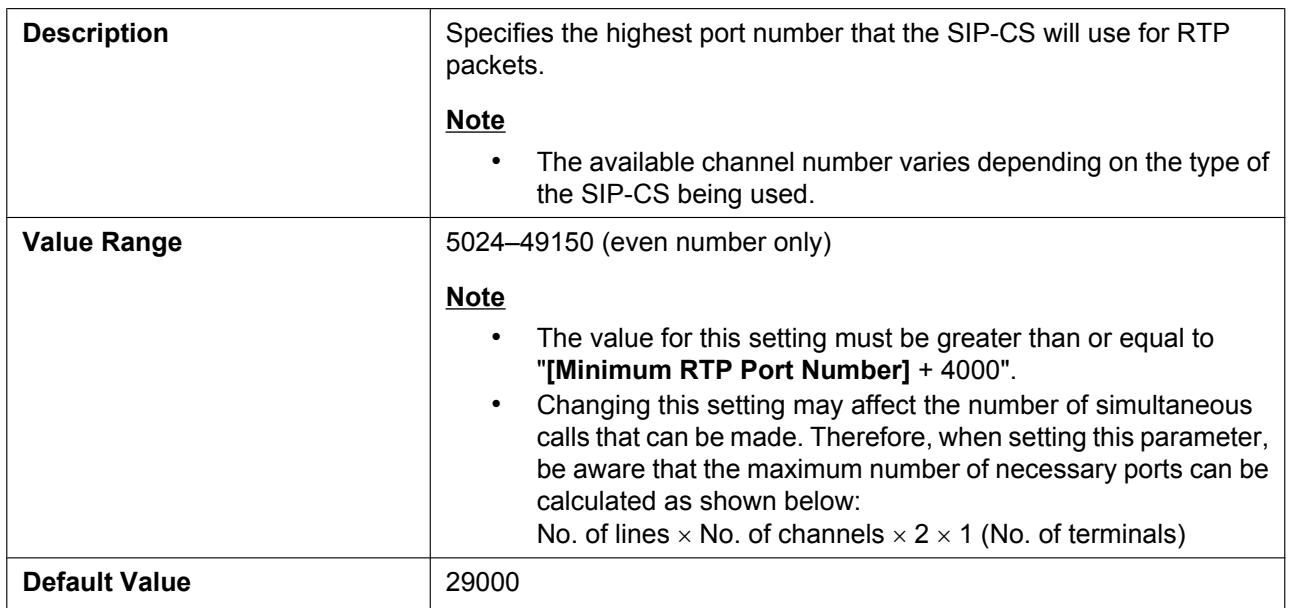

# **Telephone-event Payload Type**

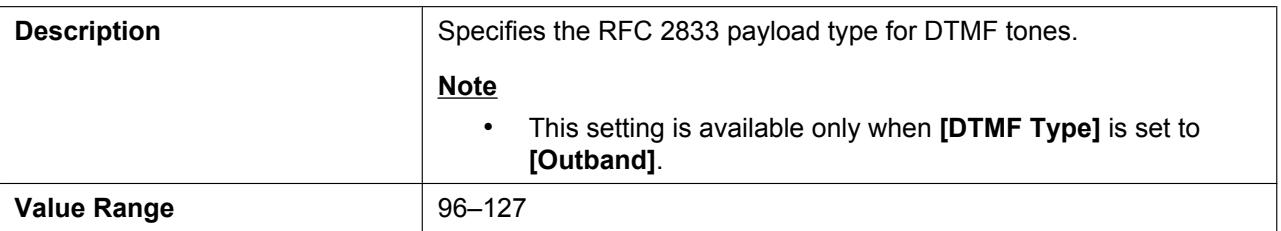

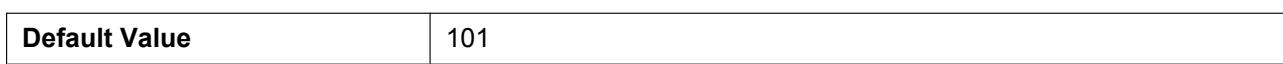

# **2.5.4.2 Quality of Service (QoS)**

# **RTP Packet QoS (DSCP)**

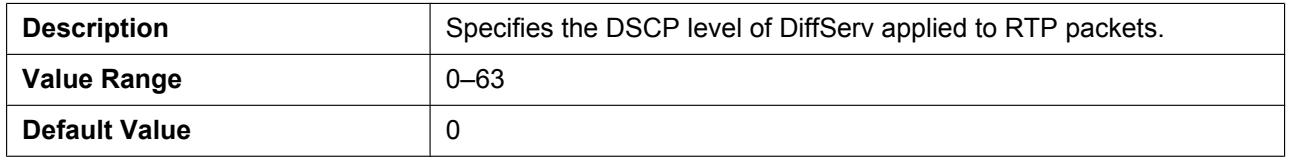

# **2.5.4.3 Statistical Information**

### **RTCP Enable**

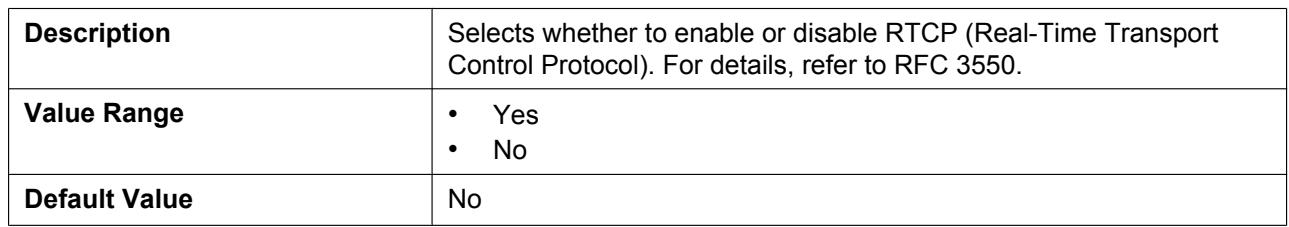

### **RTCP Interval**

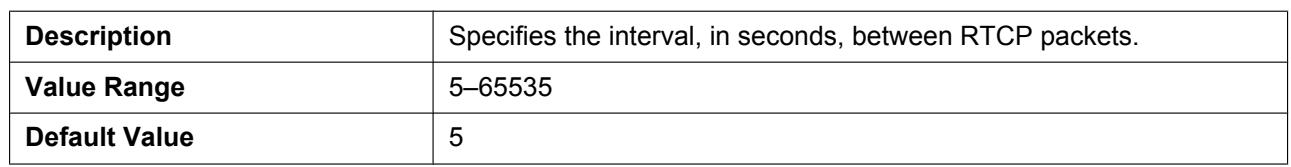

# **2.5.4.4 Jitter Buffer**

### **Maximum Delay**

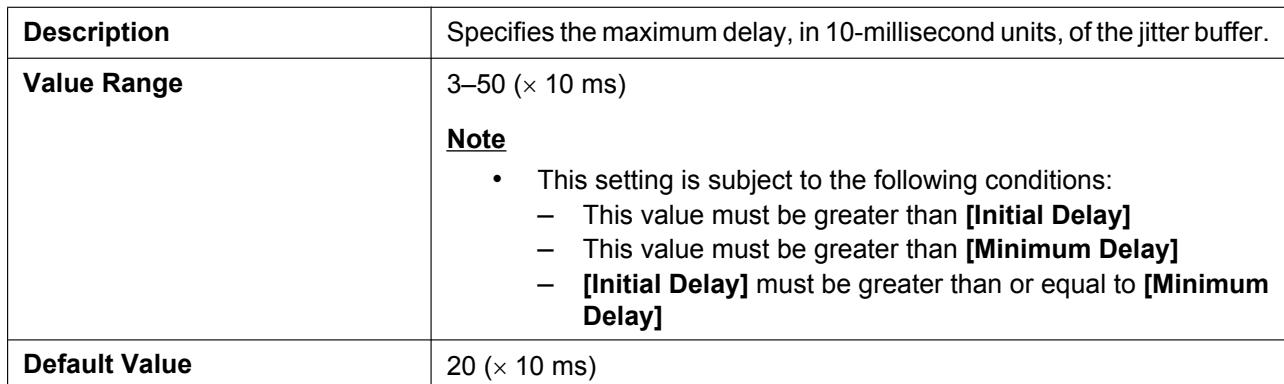

# **Minimum Delay**

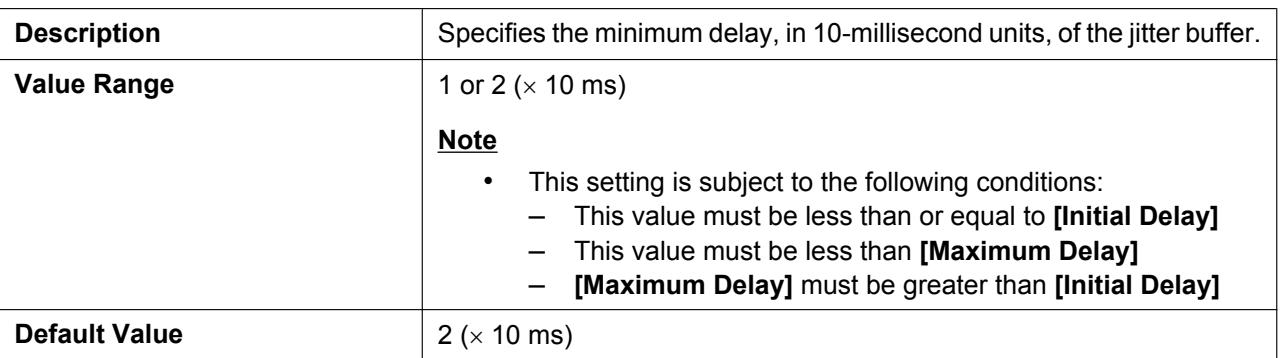

# **Initial Delay**

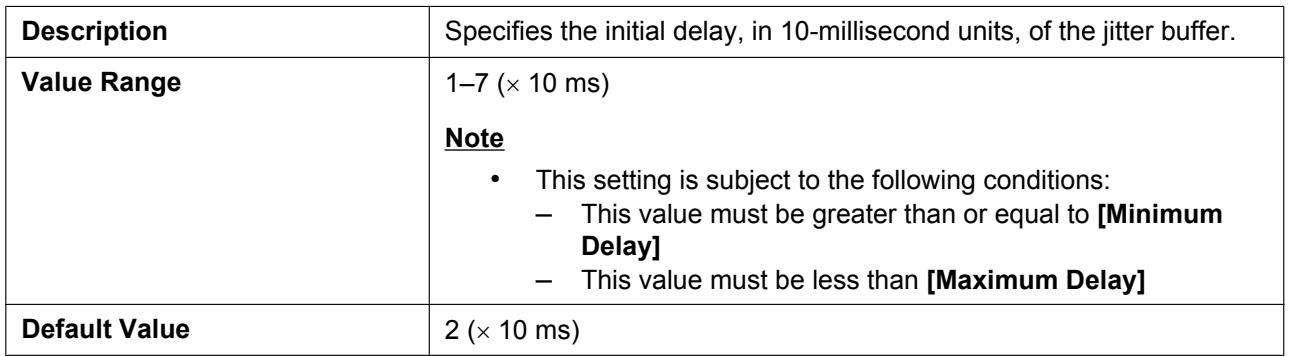

### **2.5.4.5 DTMF**

# **DTMF Type**

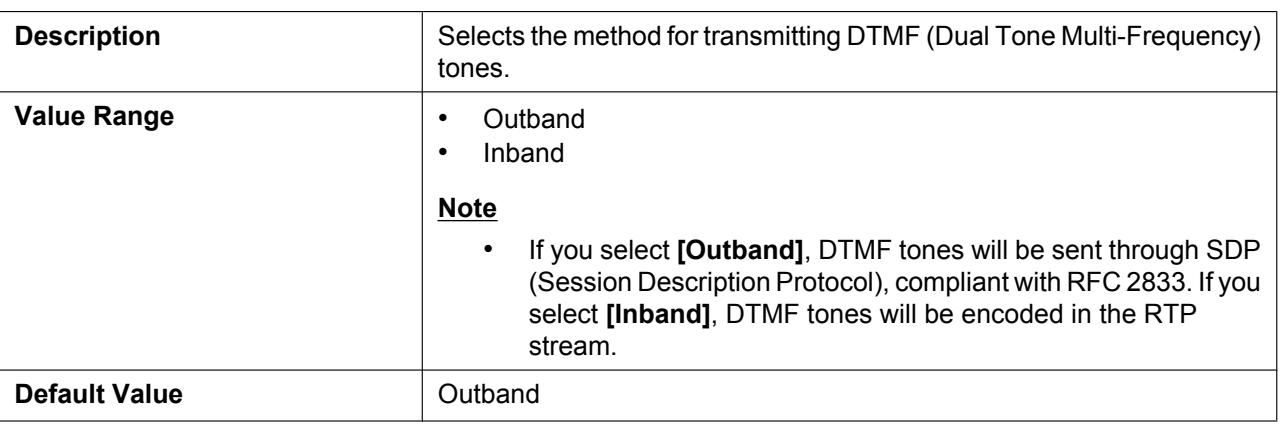

### **2.5.4.6 Call Hold**

# **Supports RFC 2543 (c=0.0.0.0)**

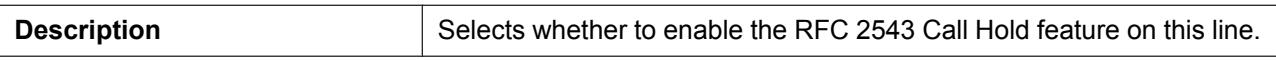
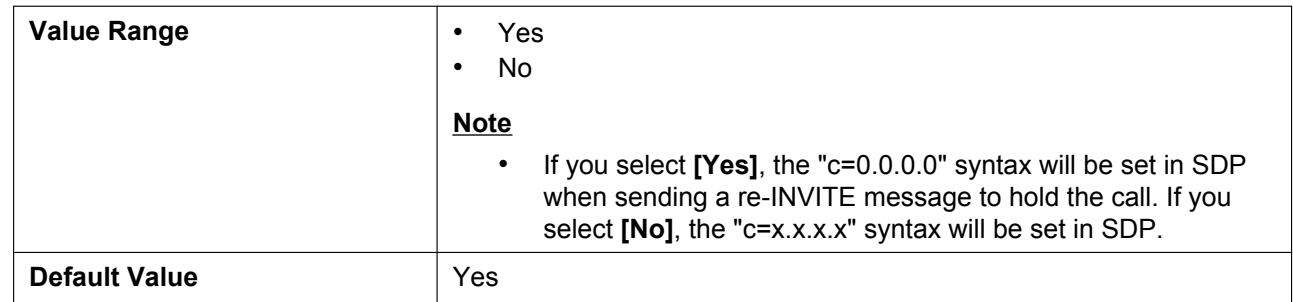

### **2.5.4.7 CODEC Preferences**

#### **G722 (Enable)**

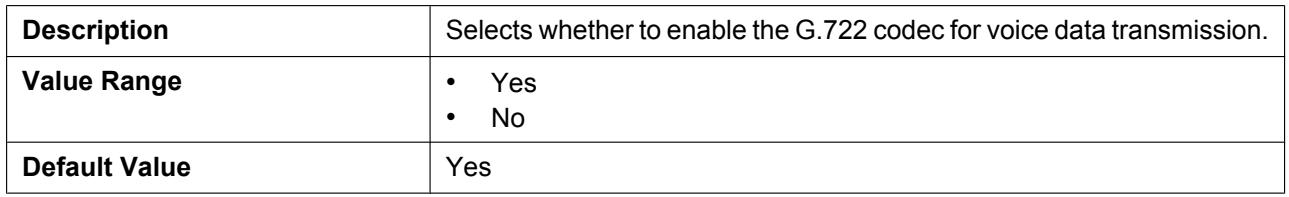

#### **G722 (Priority)**

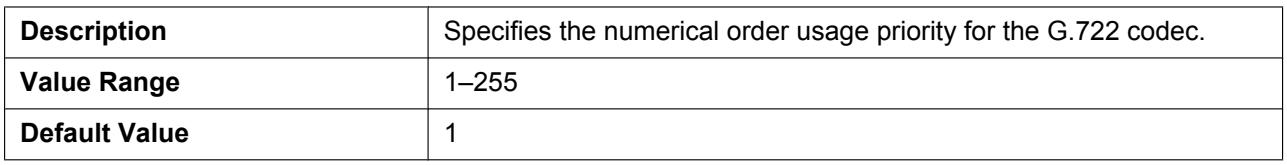

## **PCMA (Enable)**

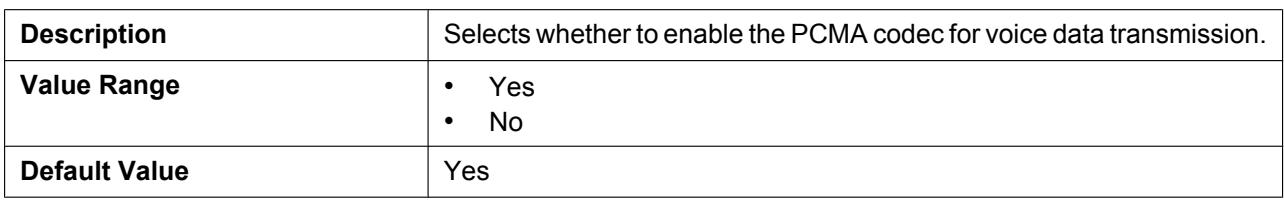

#### **PCMA (Priority)**

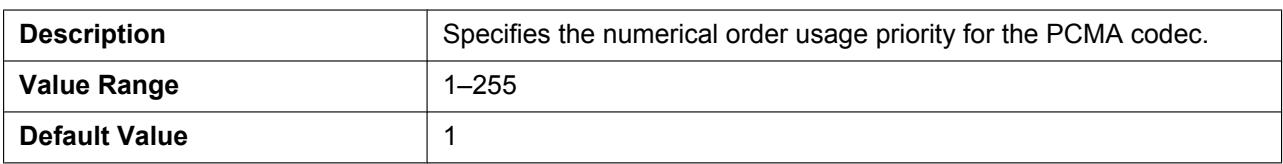

# **G726–32 (Enable)**

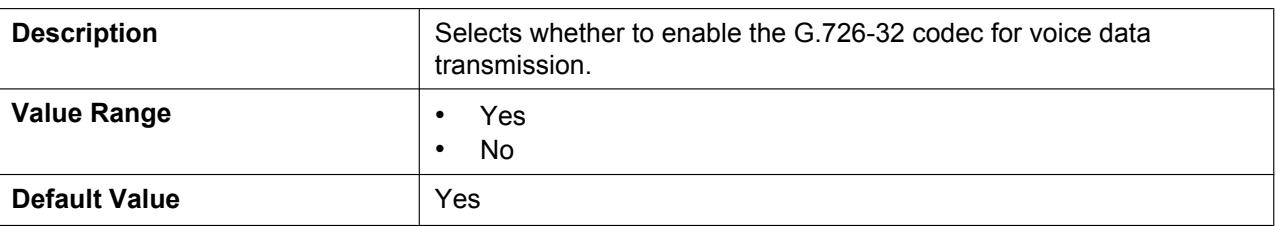

## **G726–32 (Priority)**

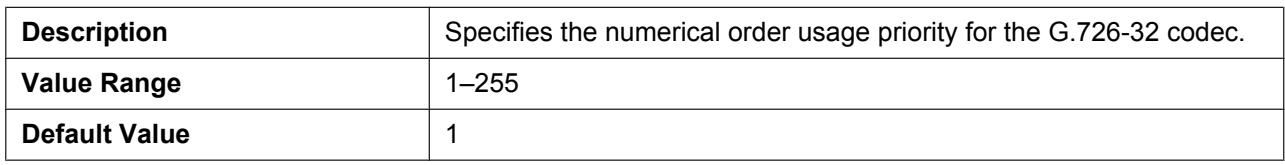

## **G729A (Enable)**

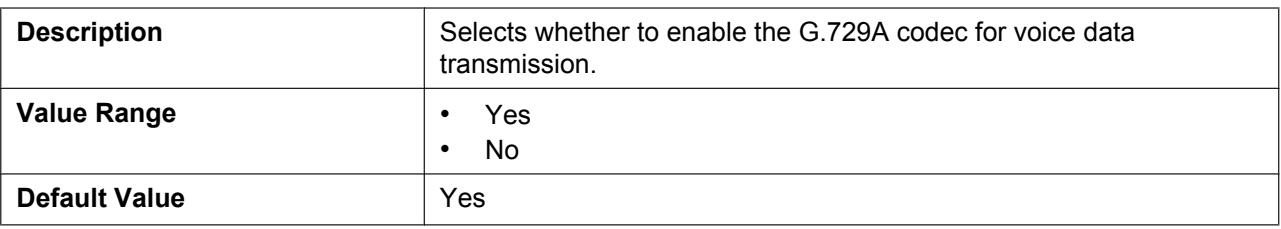

## **G729A (Priority)**

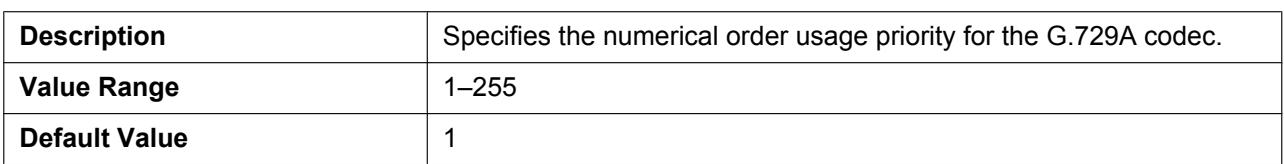

#### **PCMU (Enable)**

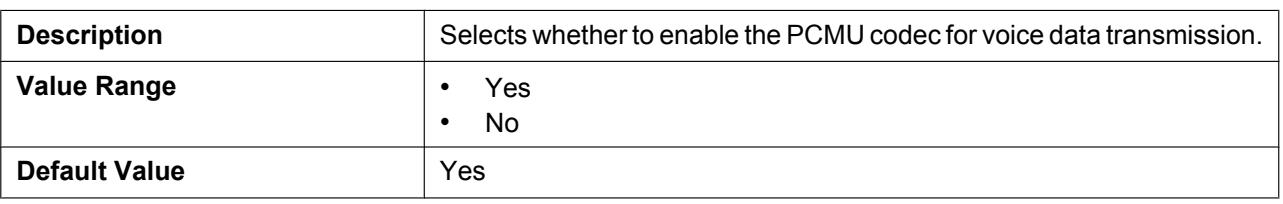

#### **PCMU (Priority)**

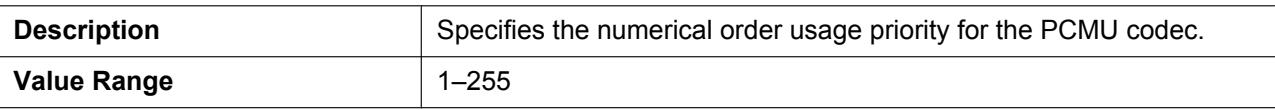

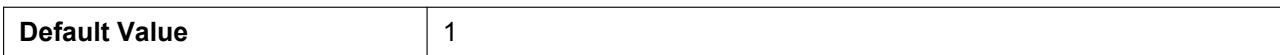

# **2.6 Telephone**

This section provides detailed descriptions about all the settings classified under the **[Telephone]** tab.

# **2.6.1 Call Control - Common**

This screen allows you to configure various call features that are common to all lines. Click the **[Common]** tab to view this screen.

#### **Panasonic**

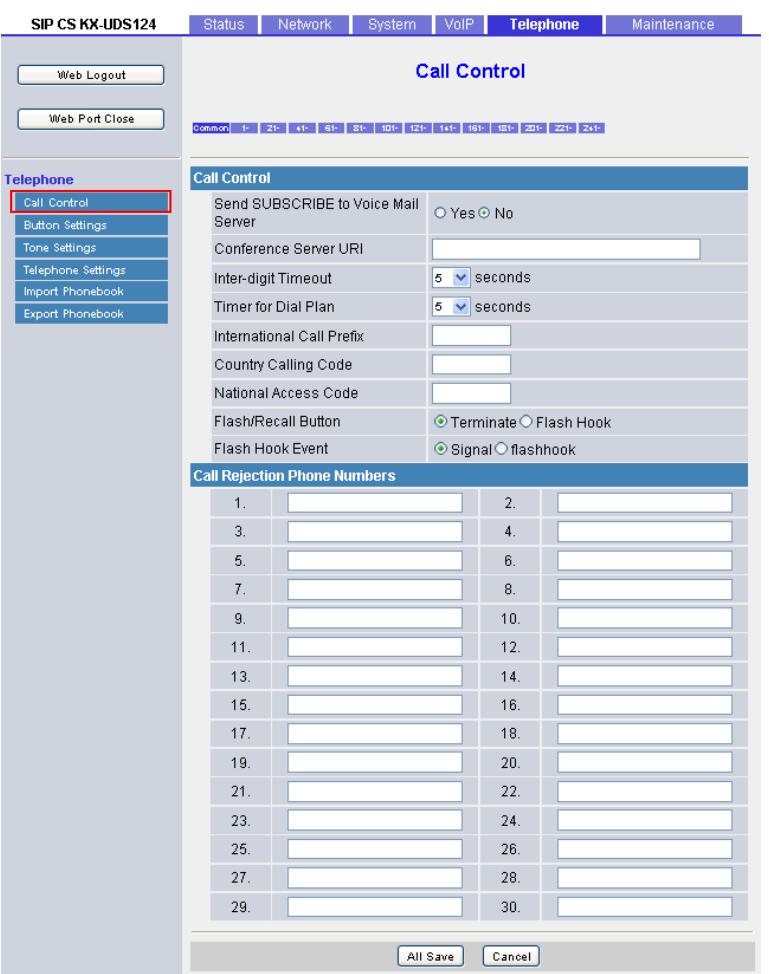

# **2.6.1.1 Call Control**

#### **Send SUBSCRIBE to Voice Mail Server**

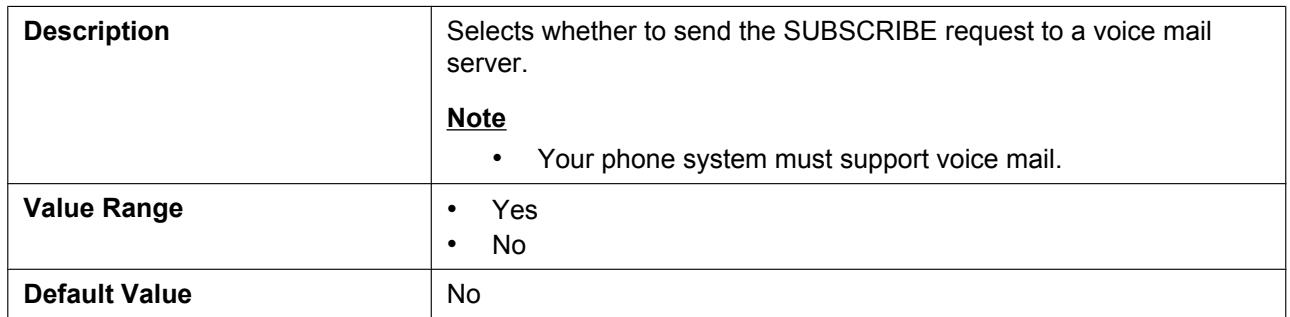

#### **Conference Server URI**

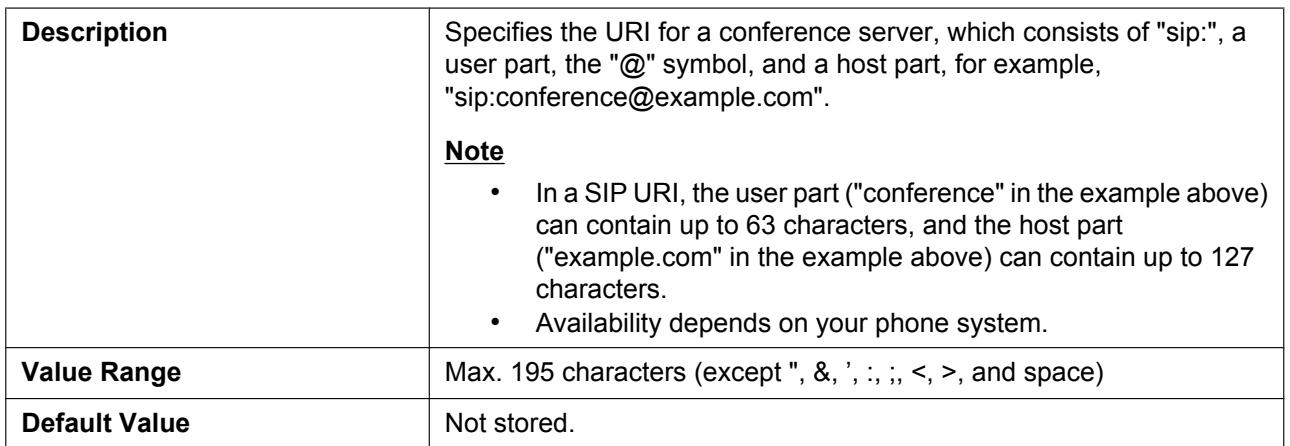

# **Inter-digit Timeout**

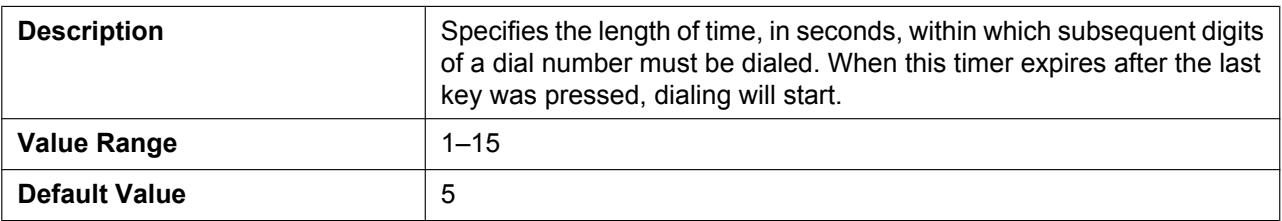

# **Timer for Dial Plan**

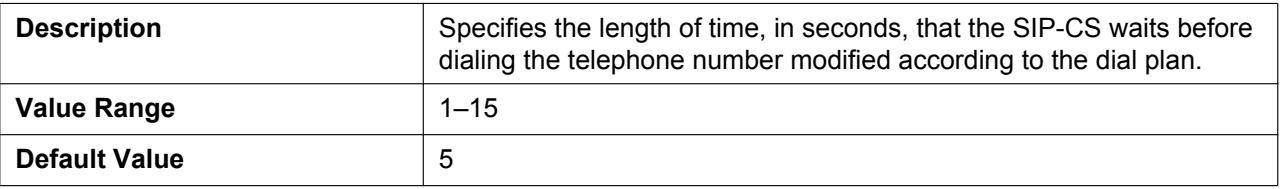

### **International Call Prefix**

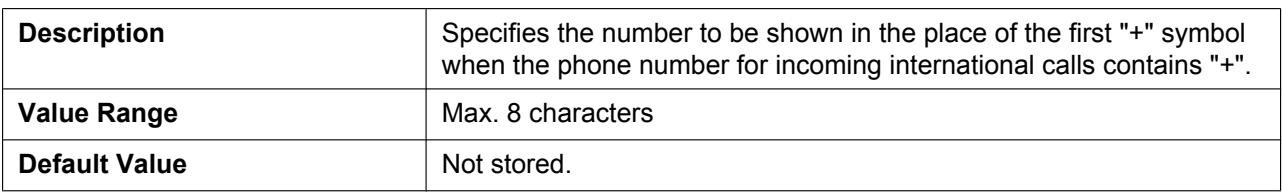

## **Country Calling Code**

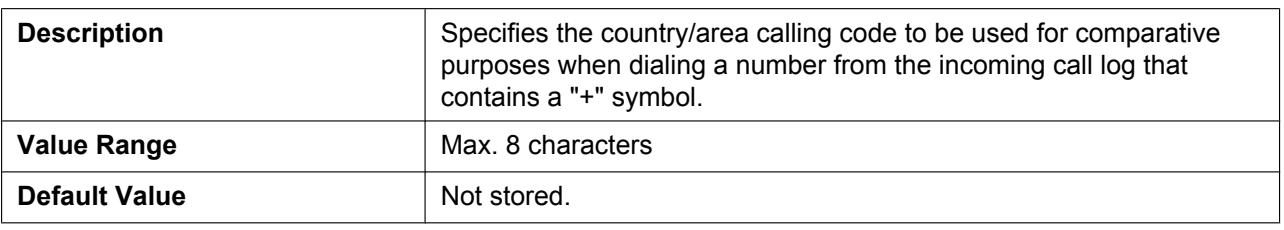

### **National Access Code**

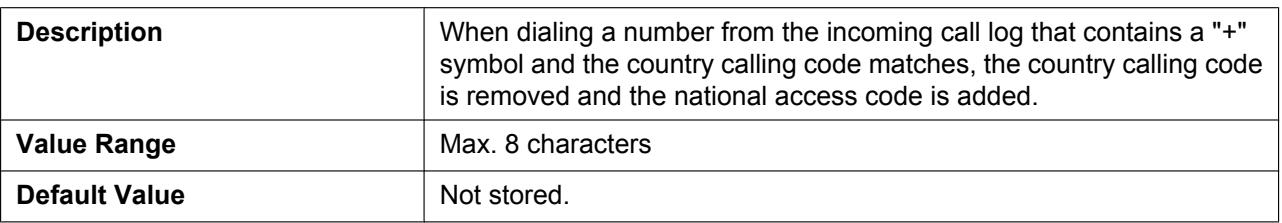

### **Flash/Recall Button**

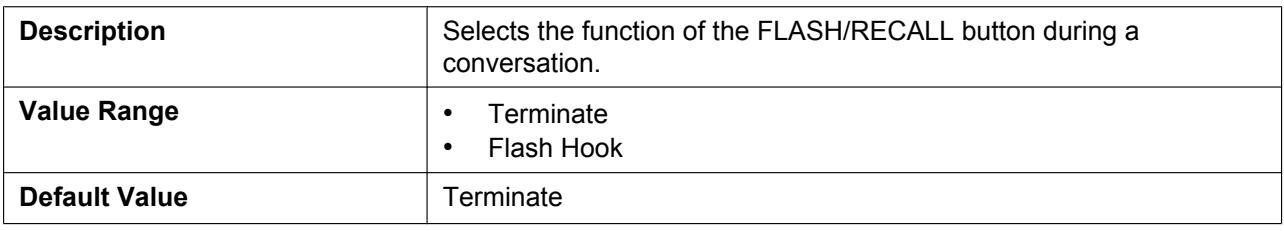

### **Flash Hook Event**

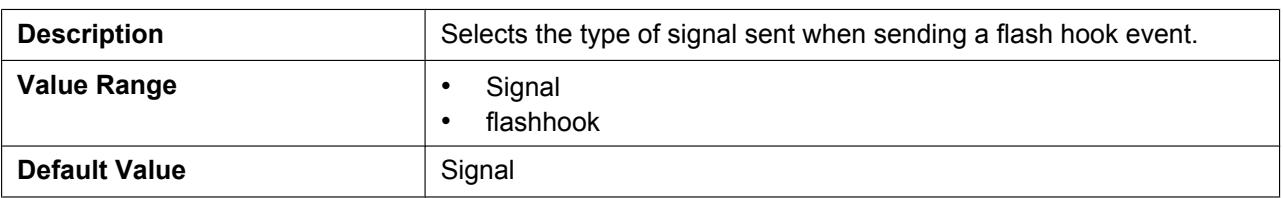

# **2.6.1.2 Call Rejection Phone Numbers**

#### **1–30**

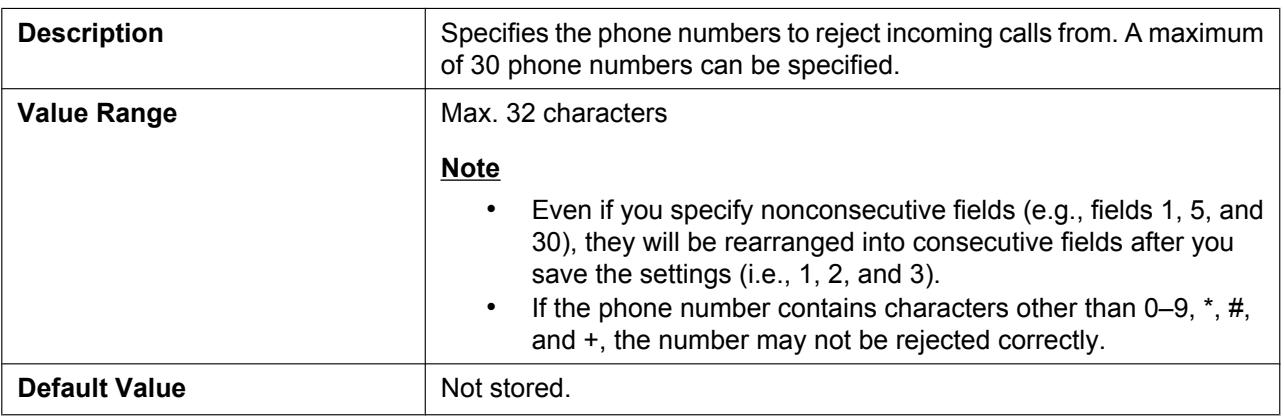

# **2.6.2 Call Control - PS**

This screen allows you to view the current call feature settings for a specific S-PS. Click a numbered tab to view this screen for a particular S-PS.

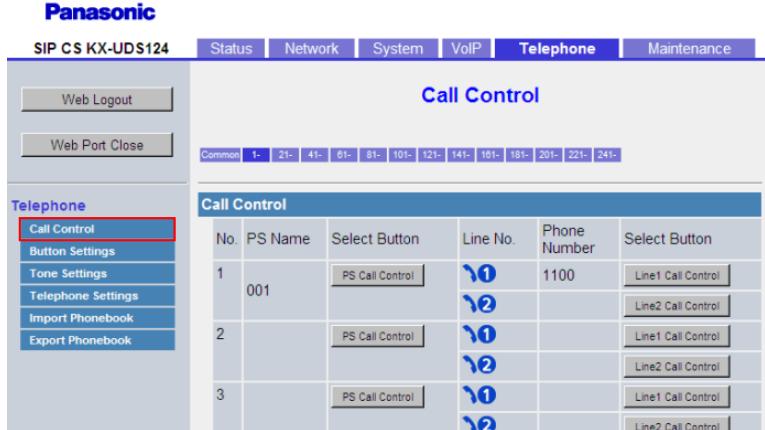

# **2.6.2.1 Call Control**

#### **No.**

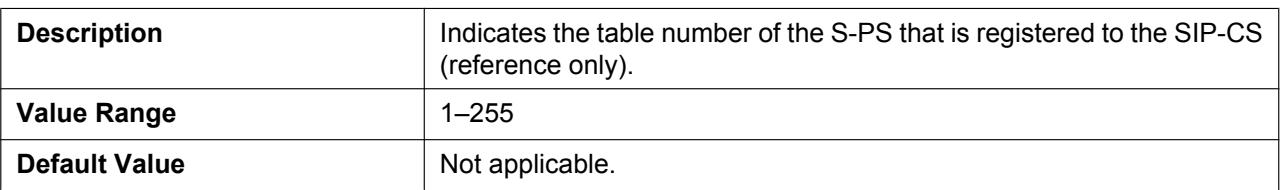

#### **PS Name**

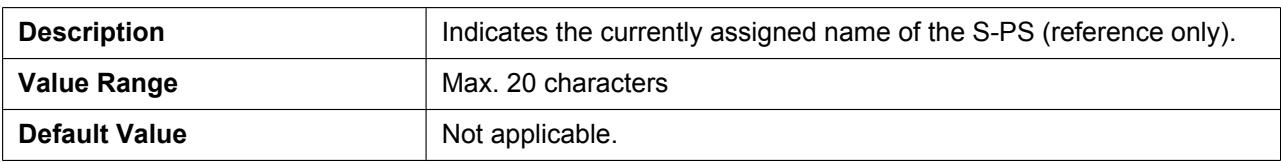

#### **Line No. 1–2**

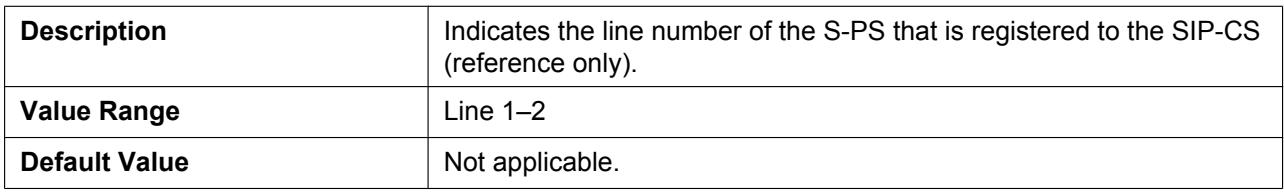

#### **Phone Number**

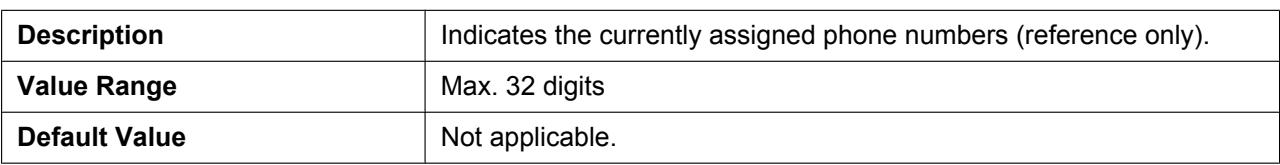

# **2.6.3 Call Control [PS]**

This screen will be displayed by clicking **[PS Call Control]** on the **[Call Control - PS]** screen. You can configure call features for the desired S-PS on this screen.

#### **Panasonic**

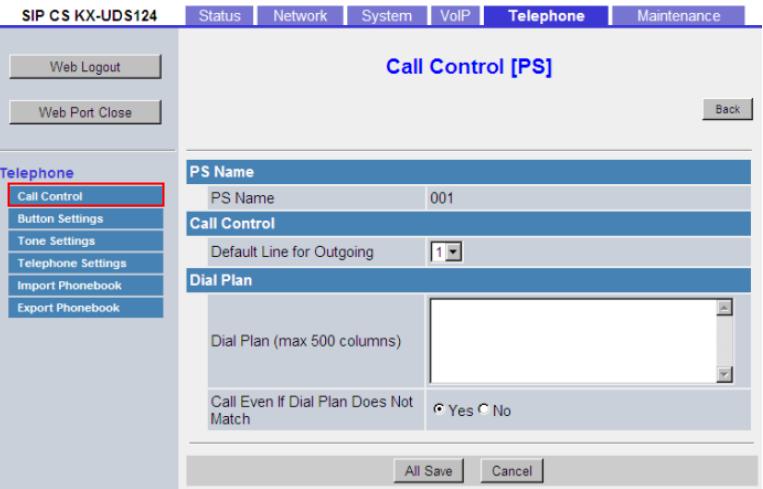

# **2.6.3.1 PS Name**

#### **PS Name**

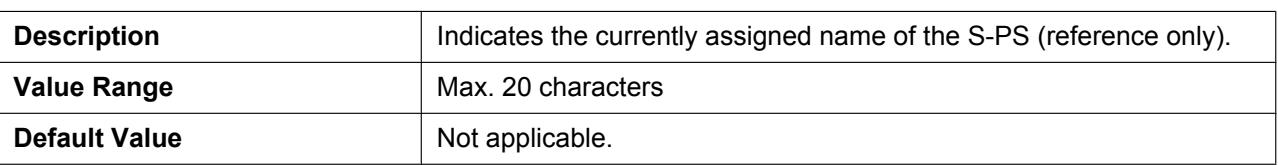

### **2.6.3.2 Call Control**

## **Default Line for Outgoing**

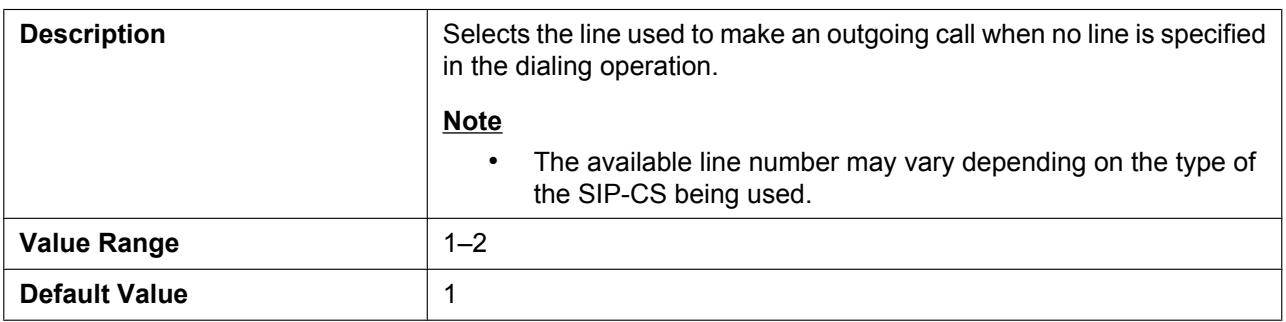

### **2.6.3.3 Dial Plan**

#### **Dial Plan (max 500 columns)**

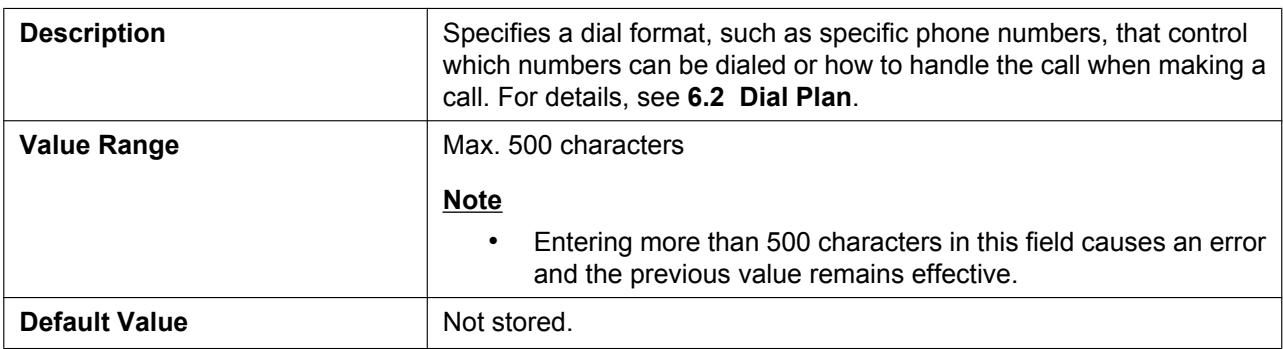

#### **Call Even If Dial Plan Does Not Match**

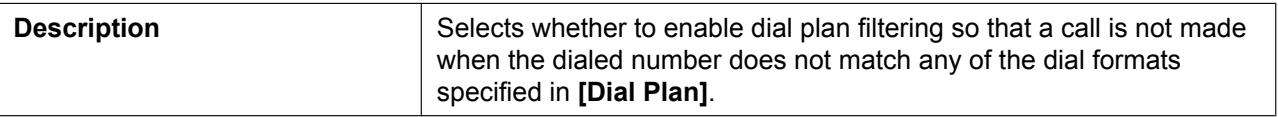

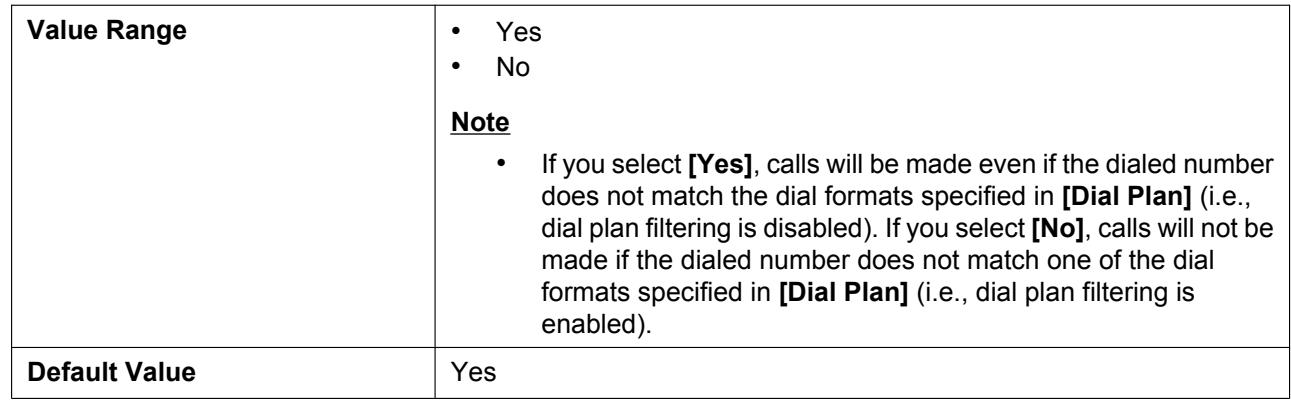

# **2.6.4 Call Control [Line 1–2]**

This screen will be displayed by clicking **[Linex Call Control]** on the **[Call Control - PS]** screen. You can configure various call features for the selected line of the desired S-PS on this screen.

#### **Panasonic**

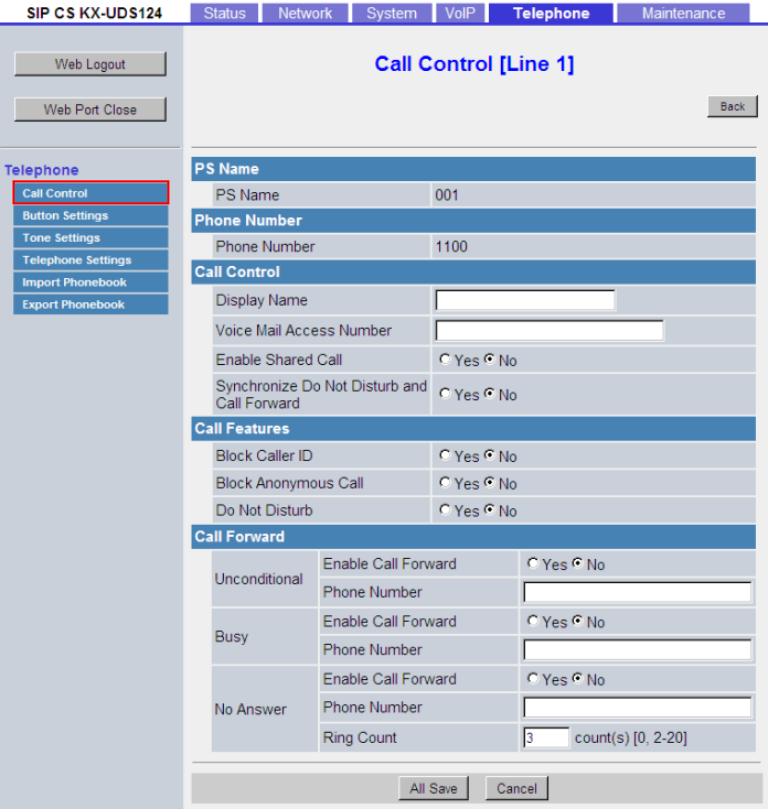

# **2.6.4.1 PS Name**

#### **PS Name**

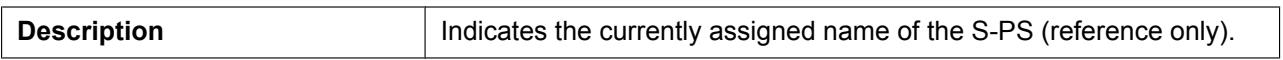

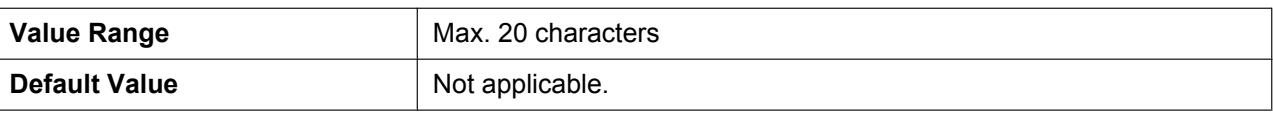

# **2.6.4.2 Phone Number**

### **Phone Number**

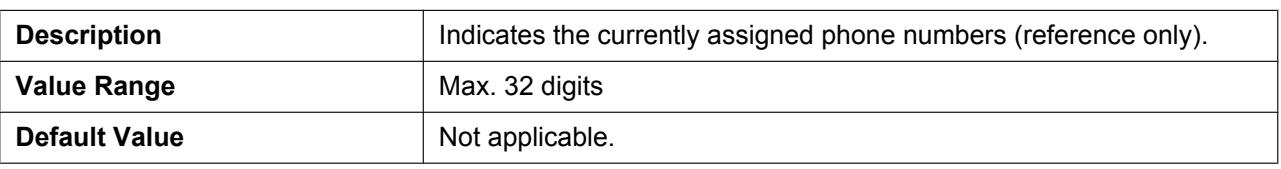

# <span id="page-117-0"></span>**2.6.4.3 Call Control**

# **Display Name**

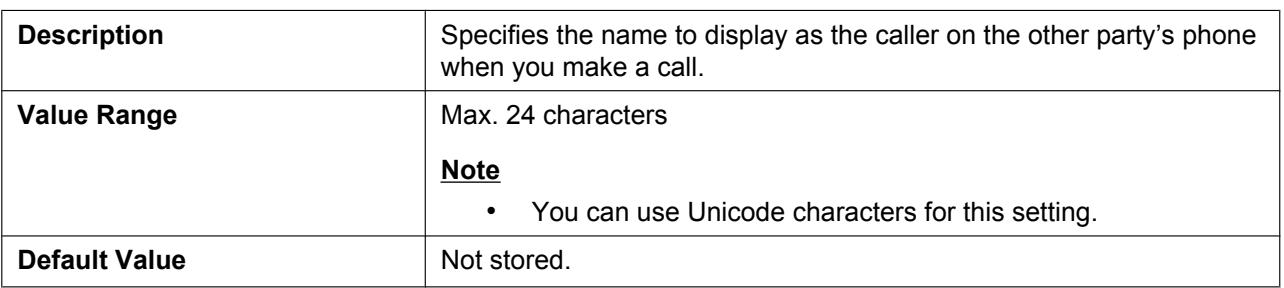

#### **Voice Mail Access Number**

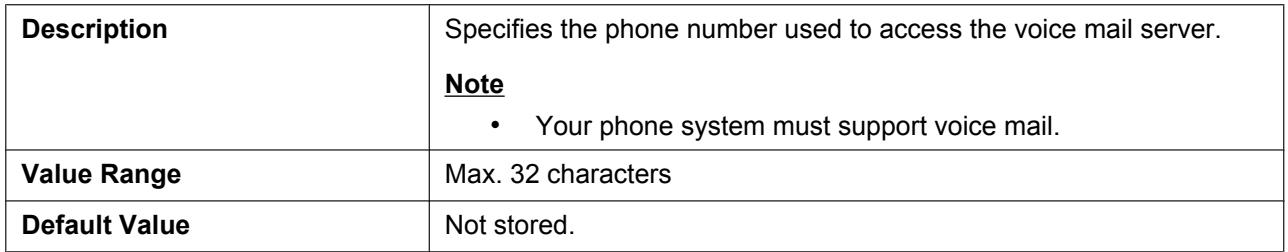

#### **Enable Shared Call**

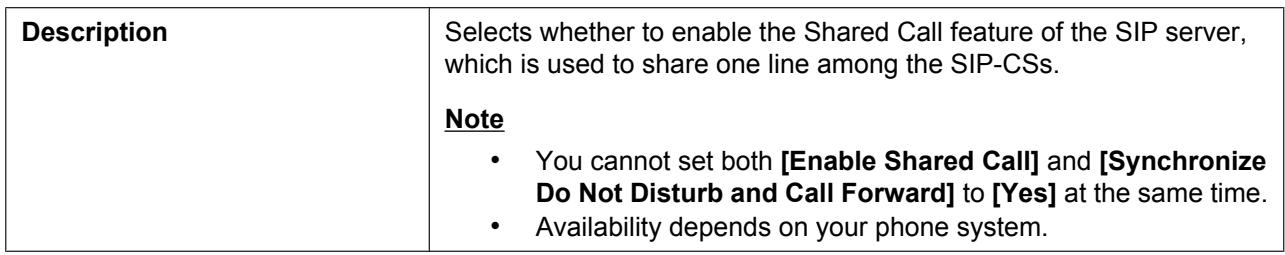

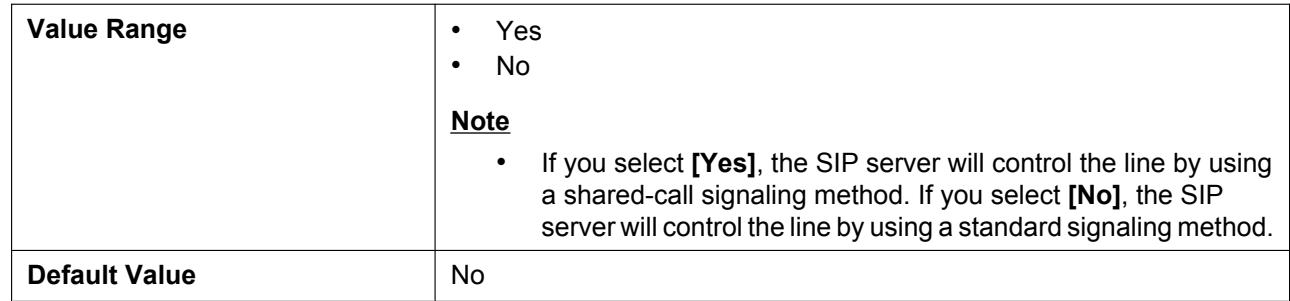

# **Synchronize Do Not Disturb and Call Forward**

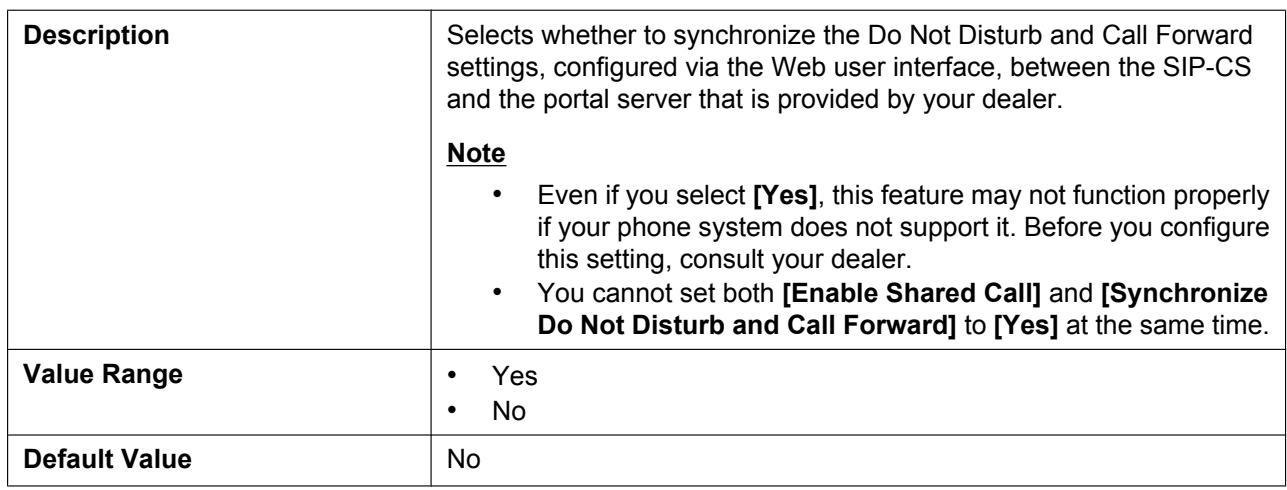

### **2.6.4.4 Call Features**

#### **Block Caller ID**

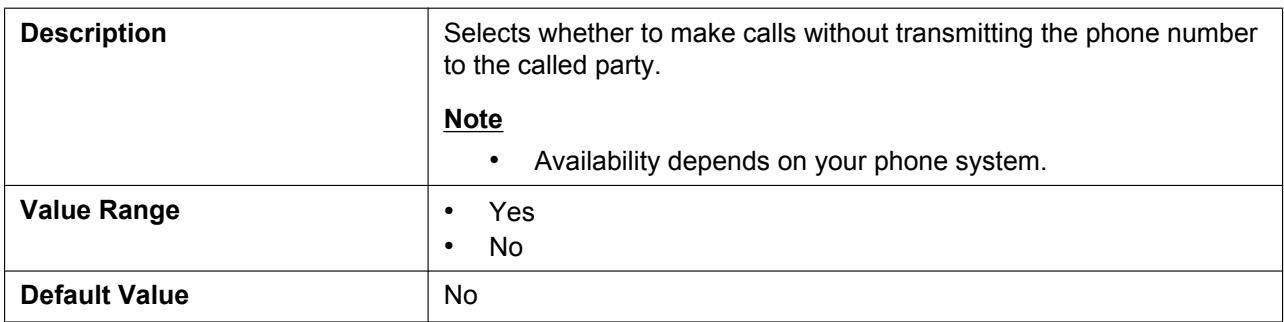

# **Block Anonymous Call**

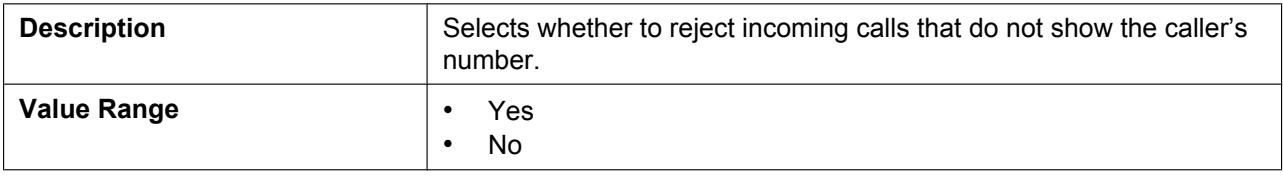

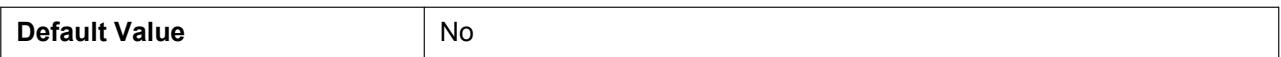

#### **Do Not Disturb**

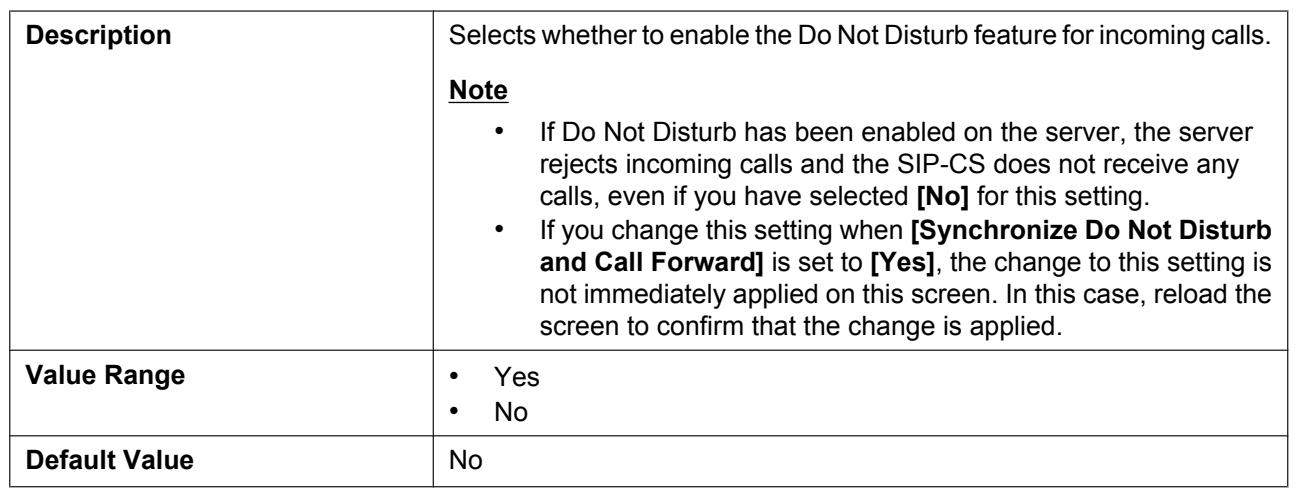

## **2.6.4.5 Call Forward**

# **Unconditional (Enable Call Forward)**

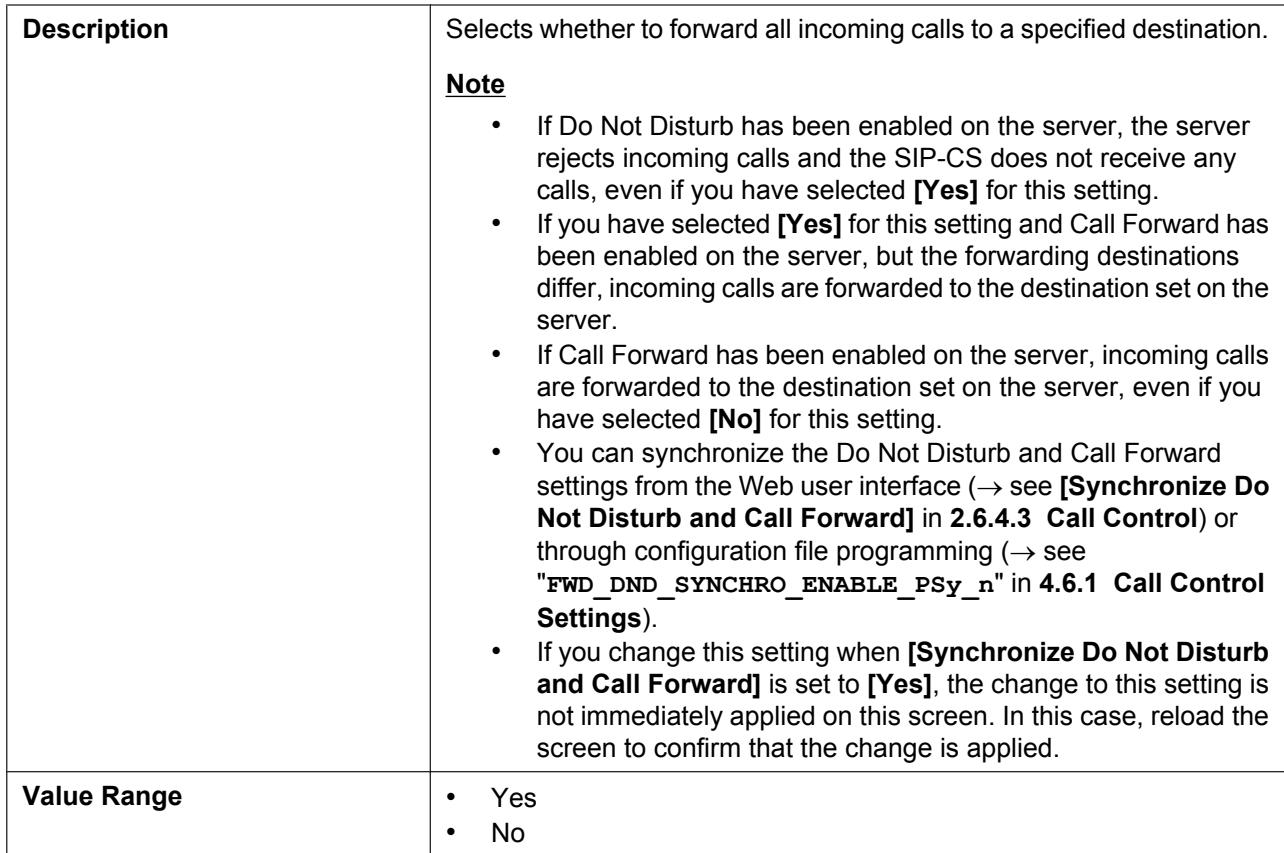

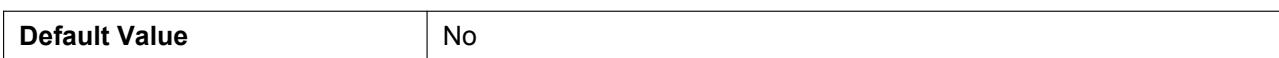

# **Unconditional (Phone Number)**

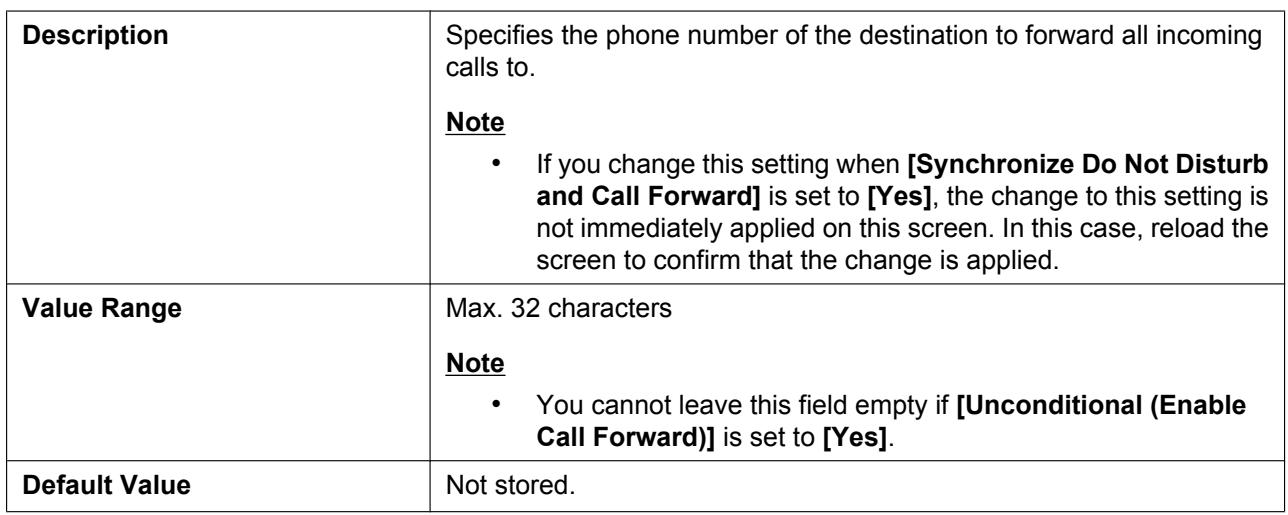

# **Busy (Enable Call Forward)**

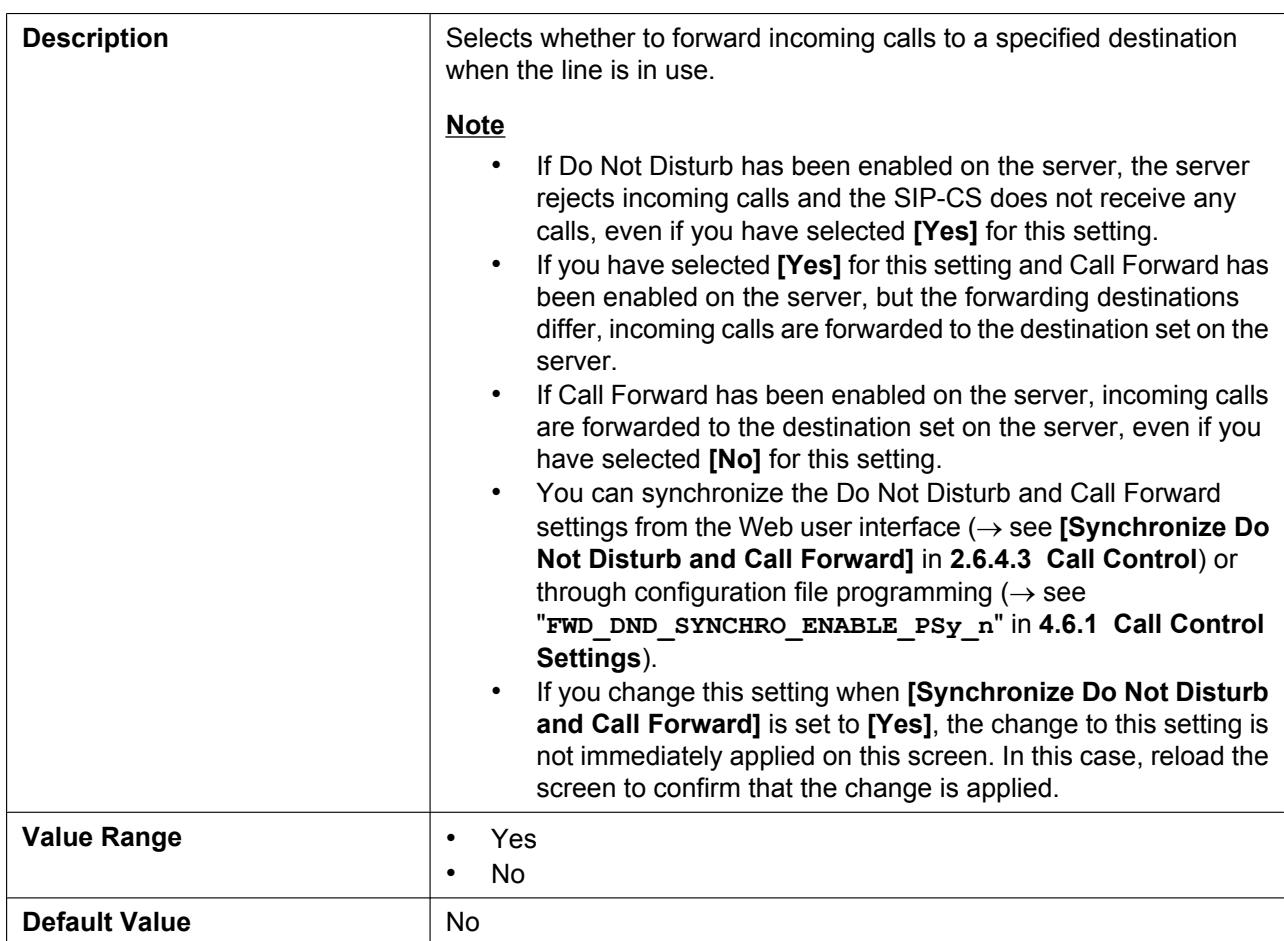

# **Busy (Phone Number)**

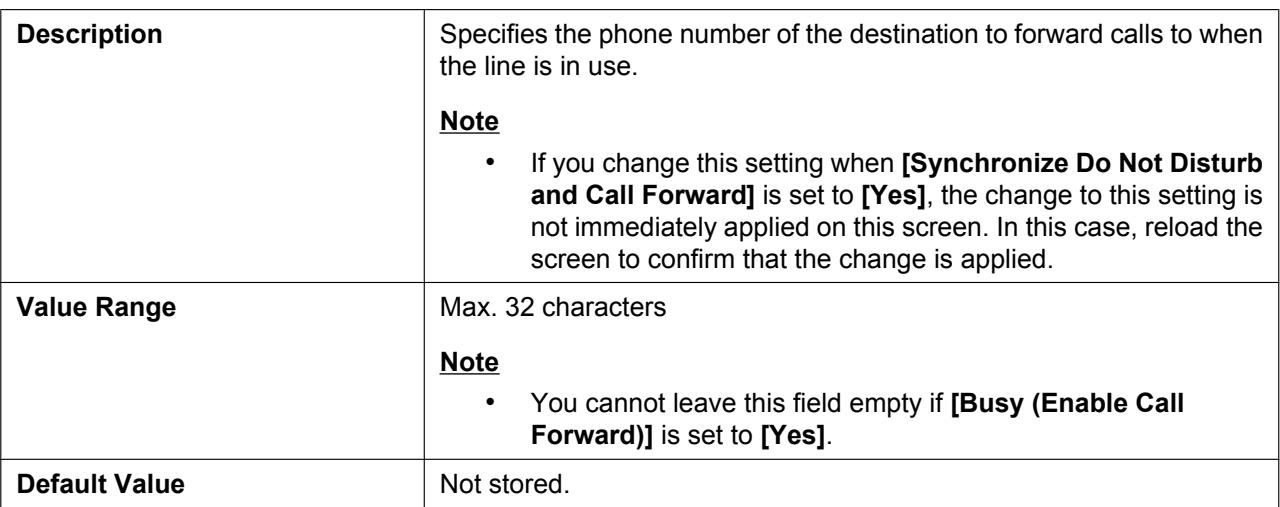

## **No Answer (Enable Call Forward)**

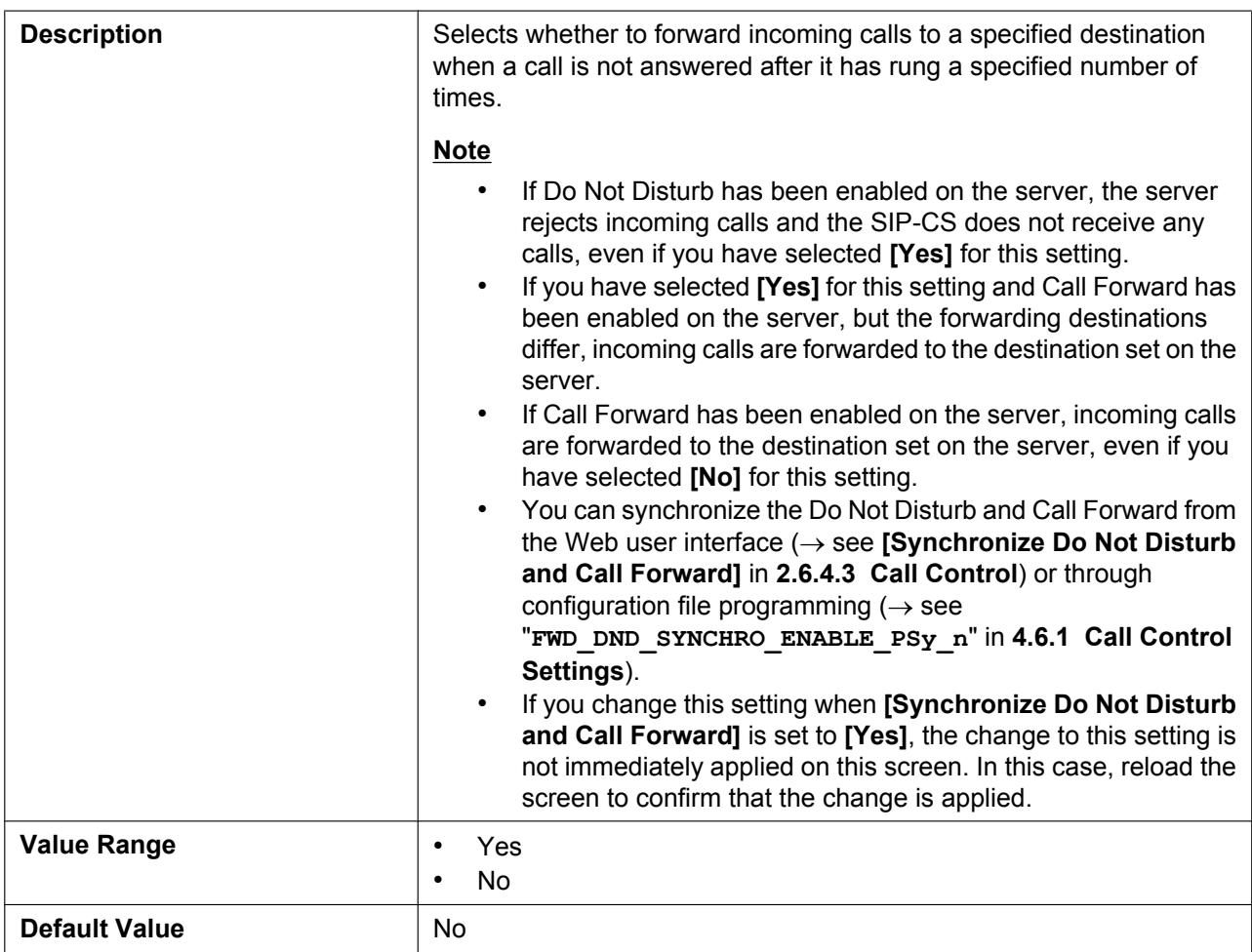

# **No Answer (Phone Number)**

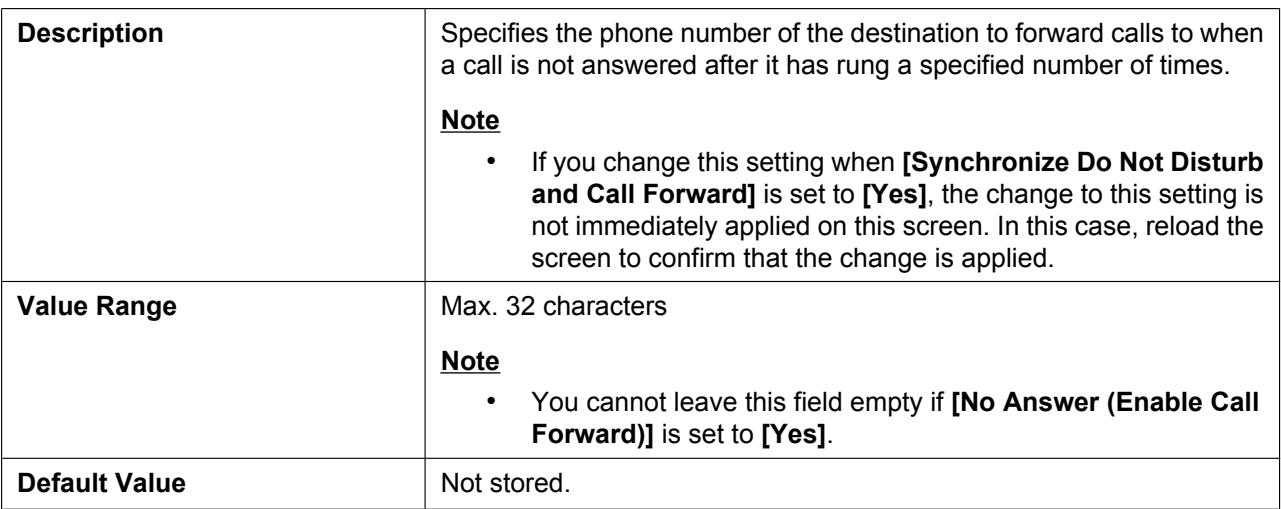

#### **No Answer (Ring Count)**

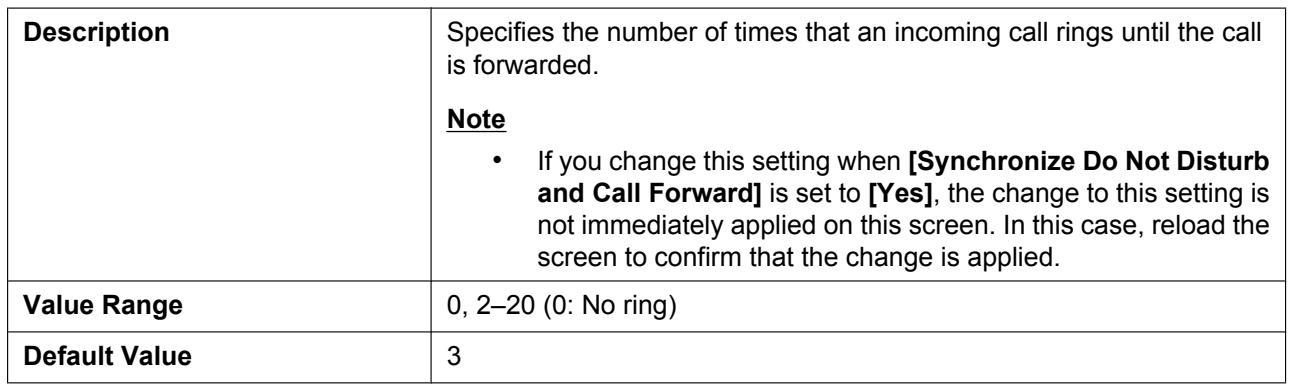

# **2.6.5 Button Settings**

This screen allows you to view the name and phone number of each S-PS. Click a numbered tab to view this screen for a particular S-PS.

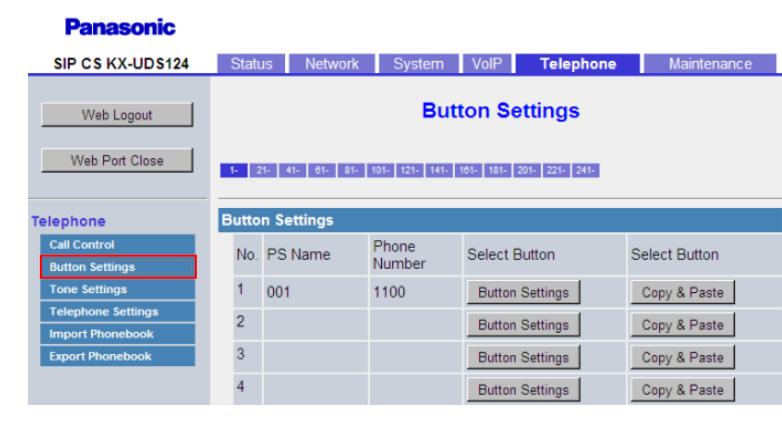

# **2.6.5.1 Button Settings**

#### **No.**

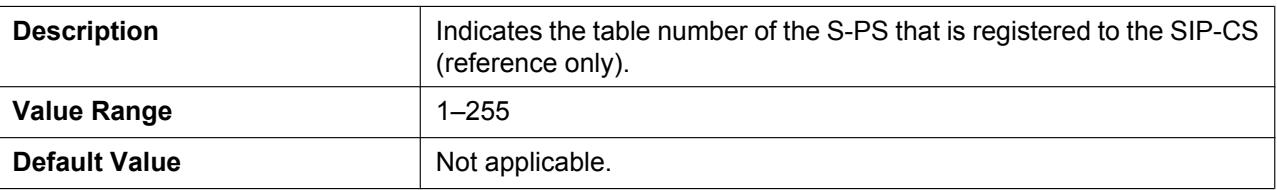

#### **PS Name**

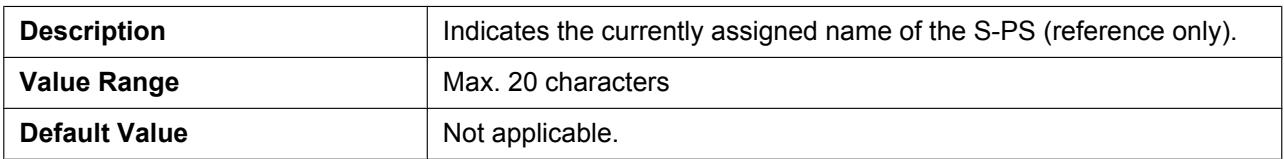

### **Phone Number**

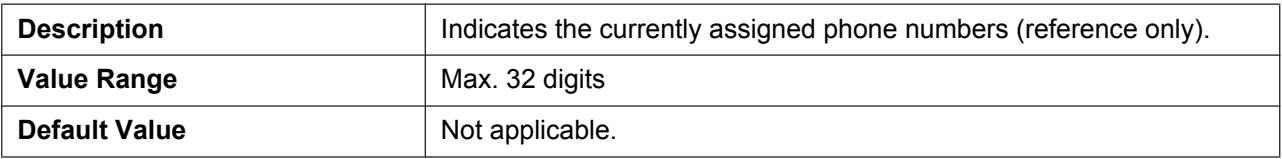

# **2.6.6 Button Settings - PS**

This screen will be displayed by clicking **[Button Settings]** under **[Select Button]** on the **[Button Settings]** screen. This screen allows you to configure various features for each flexible button. For more details, see **[6.3 Flexible Buttons](#page-261-0)**.

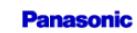

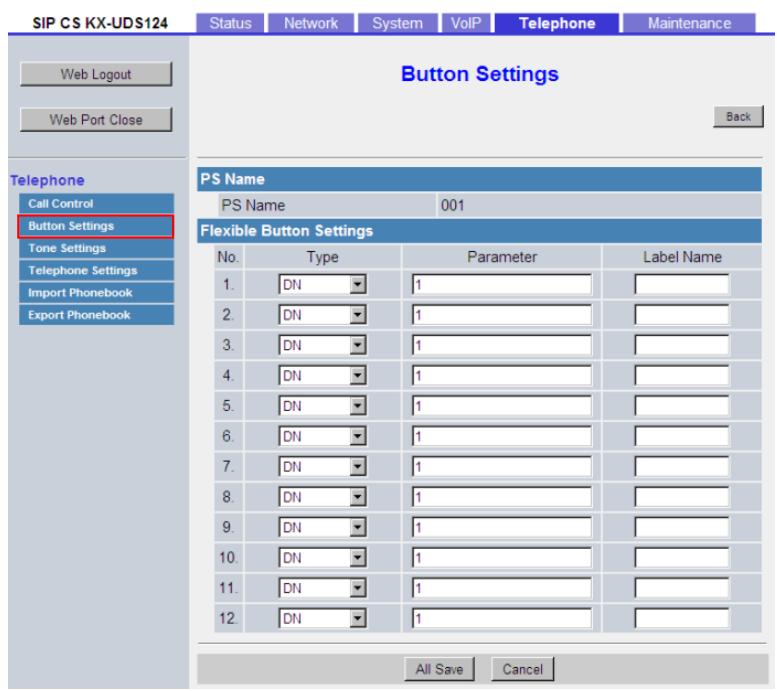

# **2.6.6.1 PS Name**

#### **PS Name**

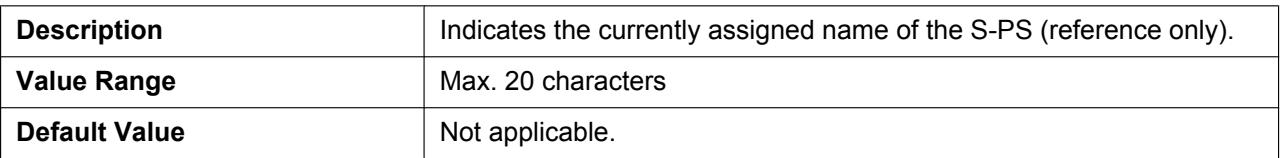

## **2.6.6.2 Flexible Button Settings**

#### **No.**

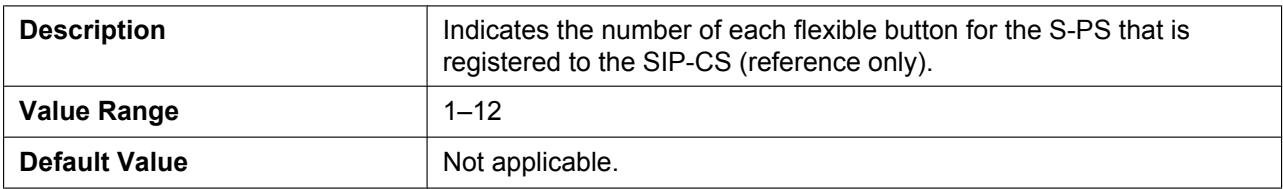

# **Type (No. 1–12)**

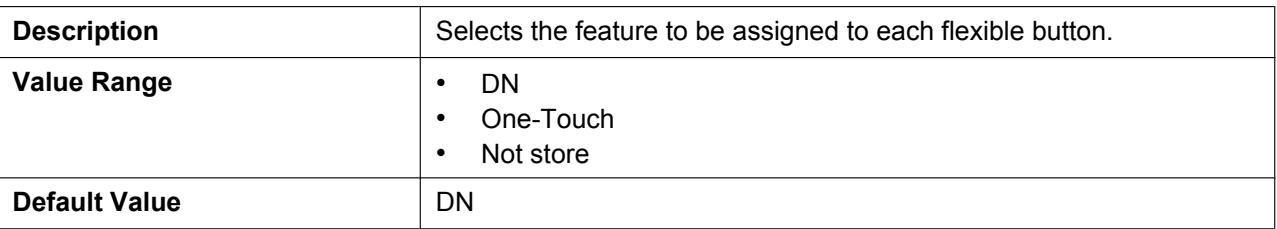

# **Parameter (No. 1–12)**

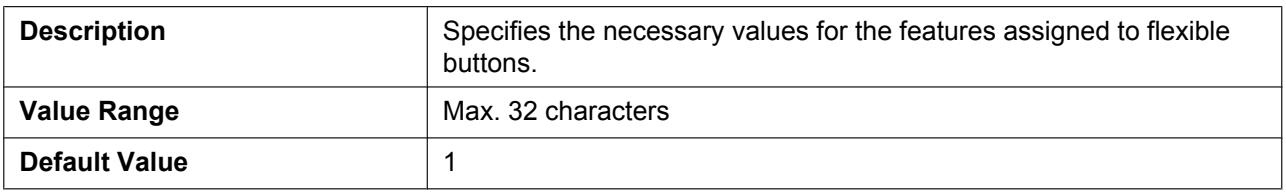

## **Label Name (No. 1–12)**

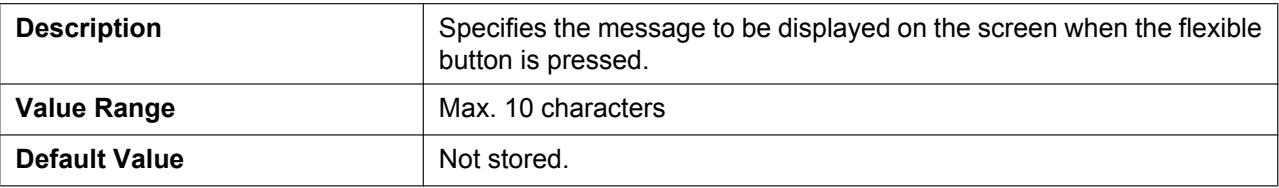

# **2.6.7 Button Settings - Copy & Paste**

This screen will be displayed by clicking **[Copy & Paste]** under **[Select Source]** on the **[Button Settings]** screen. You can copy the flexible button settings for an S-PS and apply them to other S-PSs on this screen. For more details, see **[6.4 Copying Flexible Button Settings to Other S-PSs](#page-262-0)**.

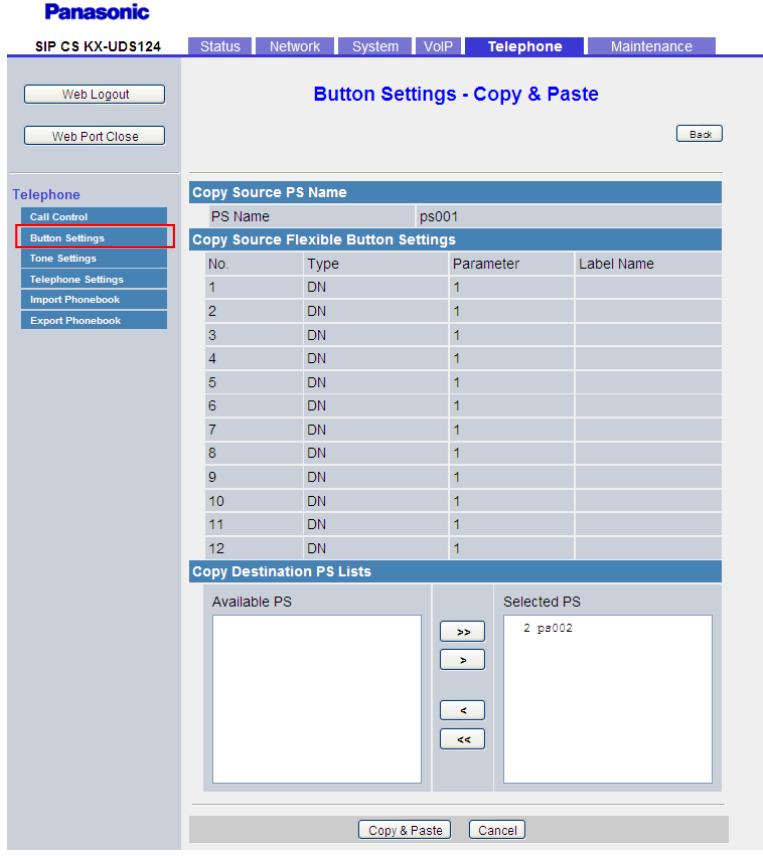

# **2.6.7.1 Copy Source PS Name**

#### **PS Name**

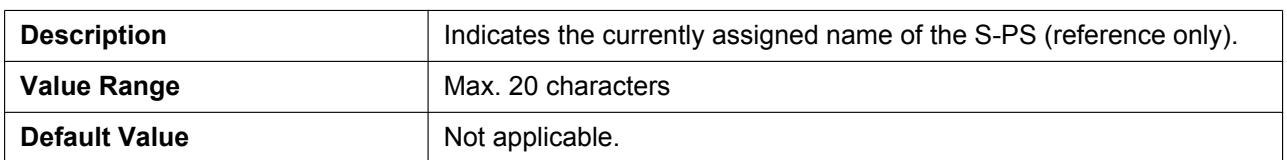

# **2.6.7.2 Copy Source Flexible Button Settings**

**No.**

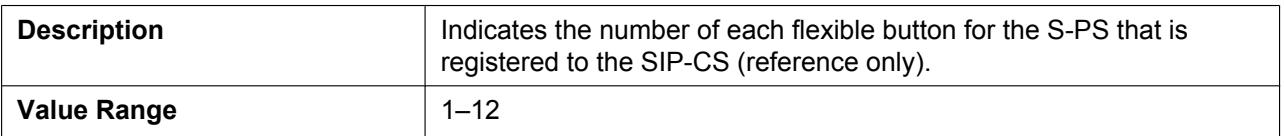

#### **2.6.7 Button Settings - Copy & Paste**

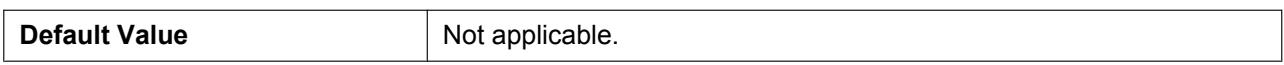

#### **Type (No. 1–12)**

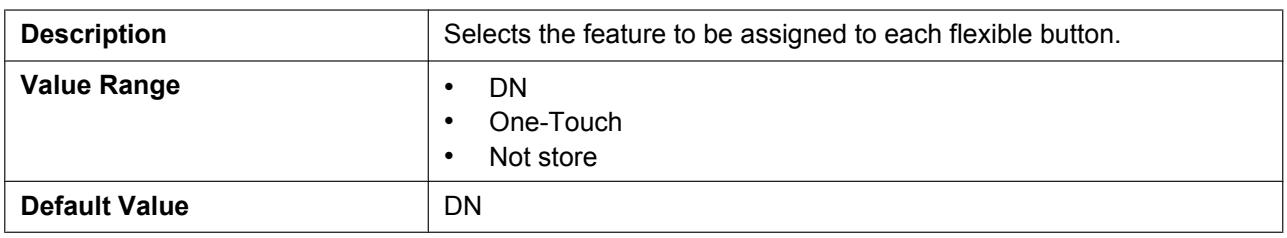

#### **Parameter (No. 1–12)**

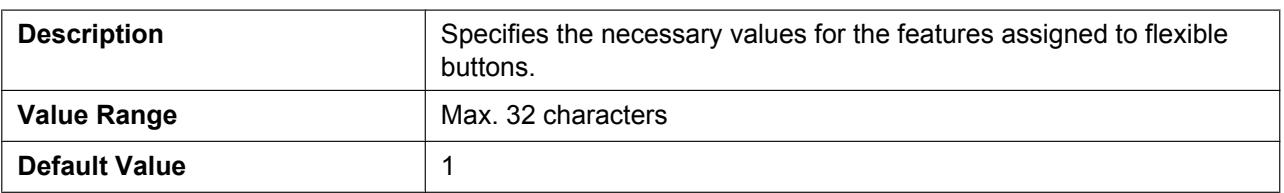

#### **Label Name (No. 1–12)**

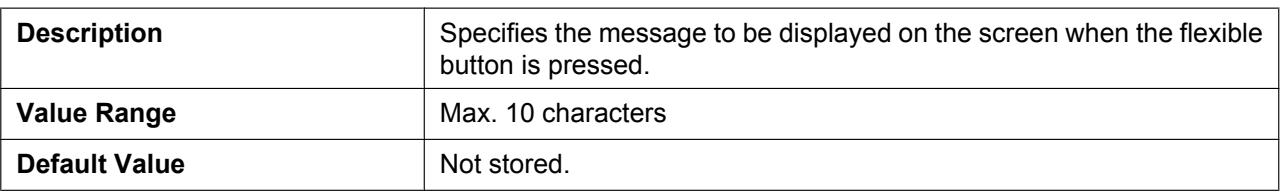

## **2.6.7.3 Copy Destination PS Lists**

You can copy the flexible button settings as follows.

- **1.** Select the S-PSs to have settings copied to in **[Available PS]**, and then click  $\rightarrow$  . To select all available S-PSs, click  $\rightarrow$ . To deselect S-PS(s), click  $\leftarrow$  or  $\leftarrow$ .
- **2.** Click **[Copy & Paste]**.

# **2.6.8 Tone Settings**

This screen allows you to configure the dual-tone frequencies and ringtone patterns of each tone.

#### **Panasonic**

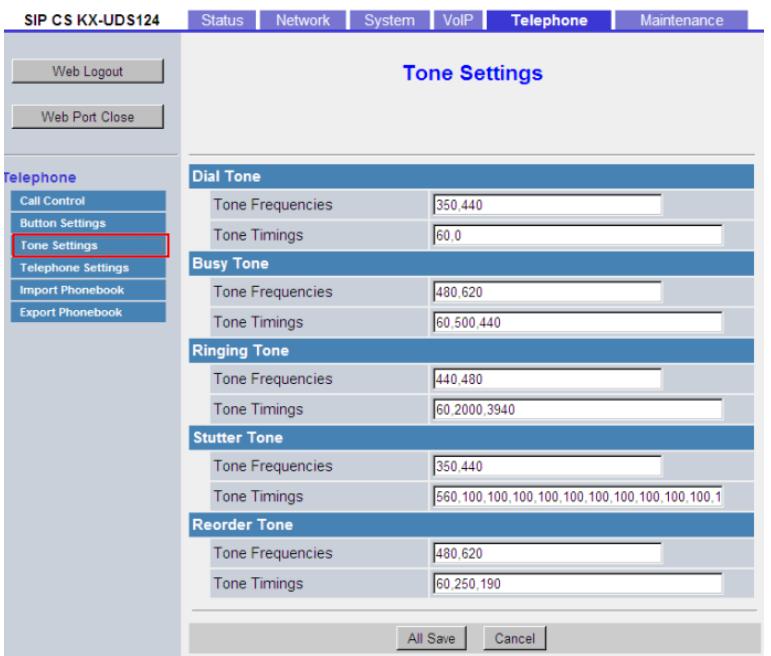

# **2.6.8.1 Dial Tone**

## **Tone Frequencies**

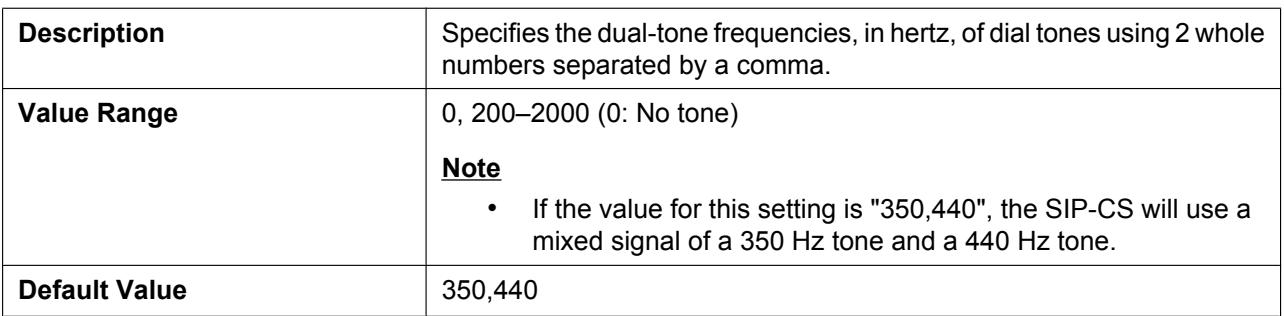

# **Tone Timings**

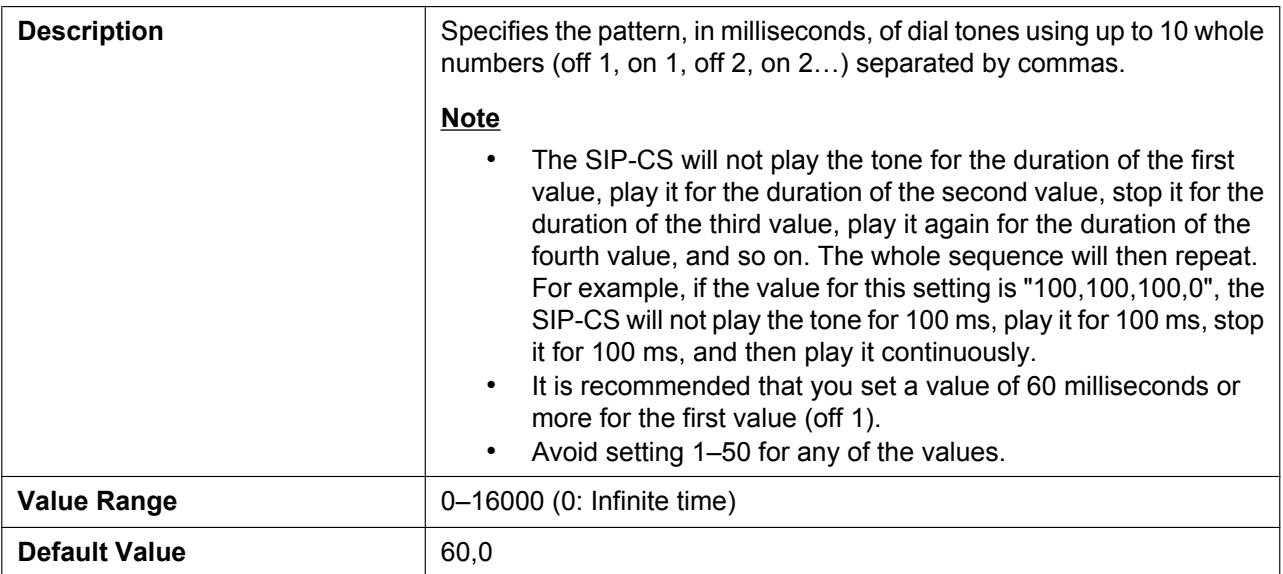

# **2.6.8.2 Busy Tone**

# **Tone Frequencies**

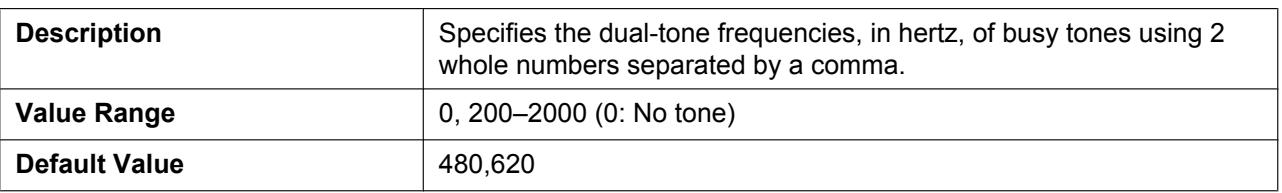

# **Tone Timings**

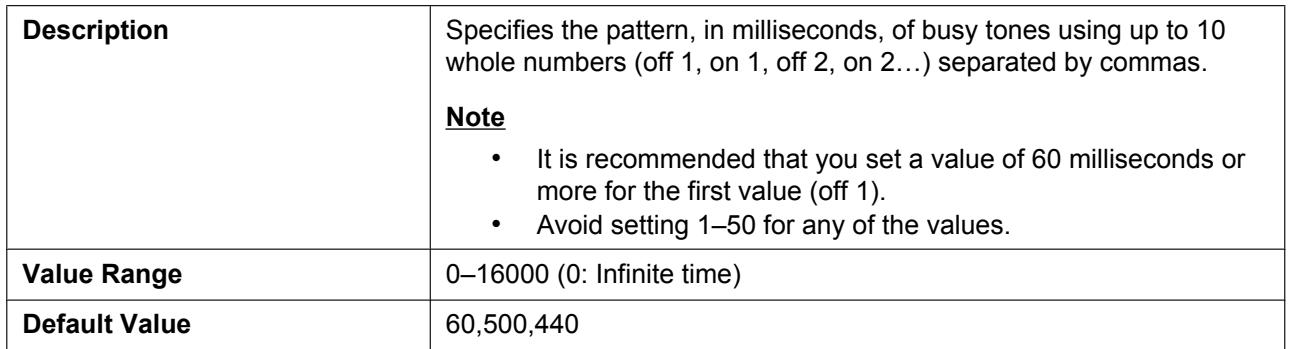

# **2.6.8.3 Ringing Tone**

# **Tone Frequencies**

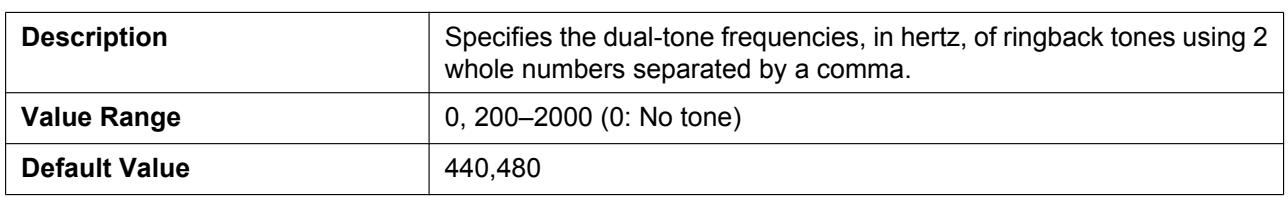

# **Tone Timings**

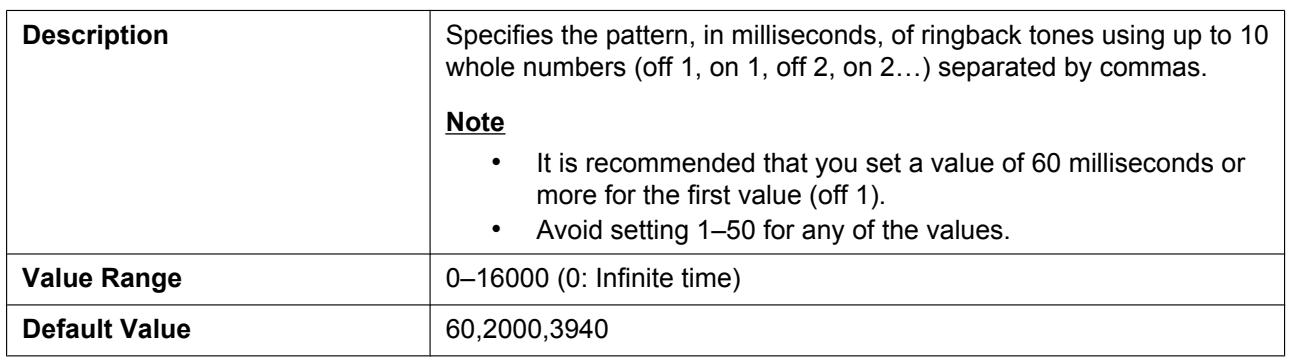

## **2.6.8.4 Stutter Tone**

## **Tone Frequencies**

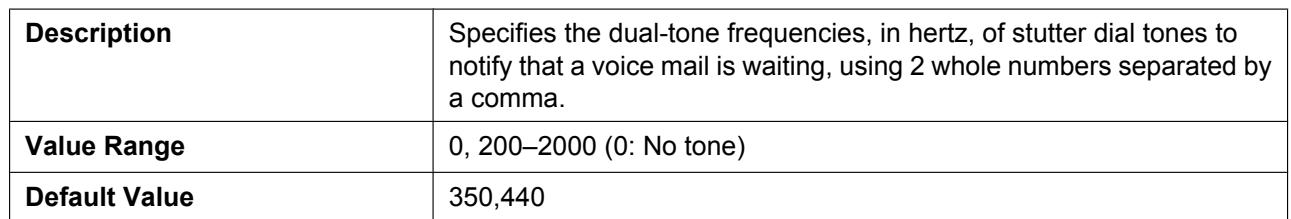

# **Tone Timings**

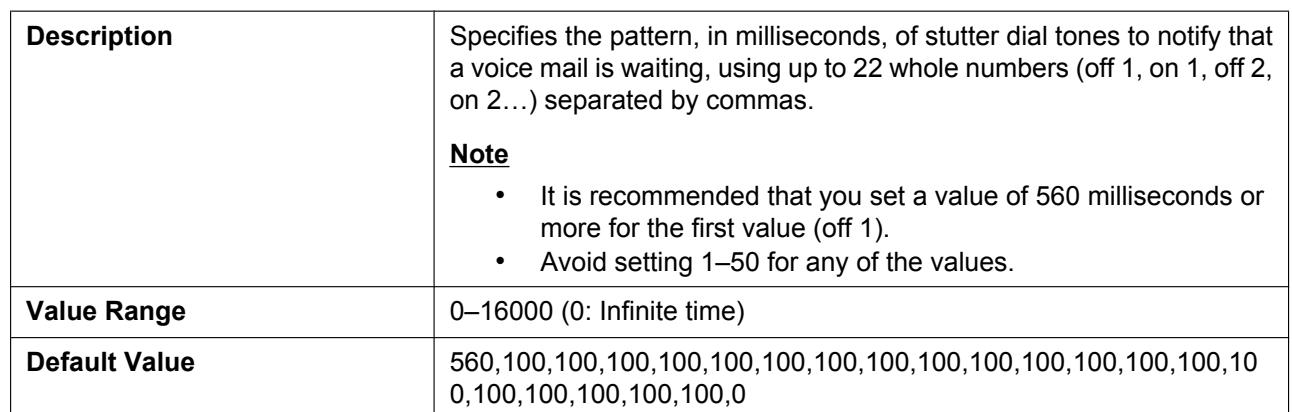

# **2.6.8.5 Reorder Tone**

#### **Tone Frequencies**

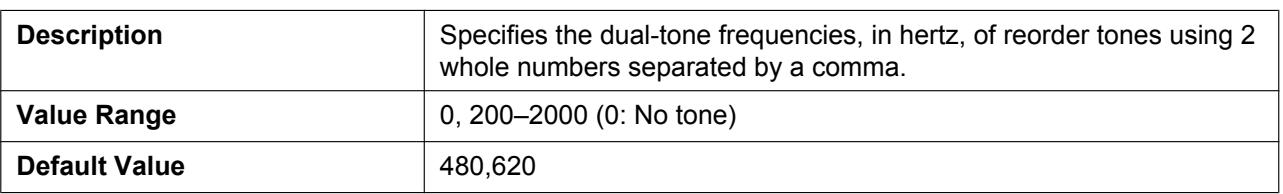

#### **Tone Timings**

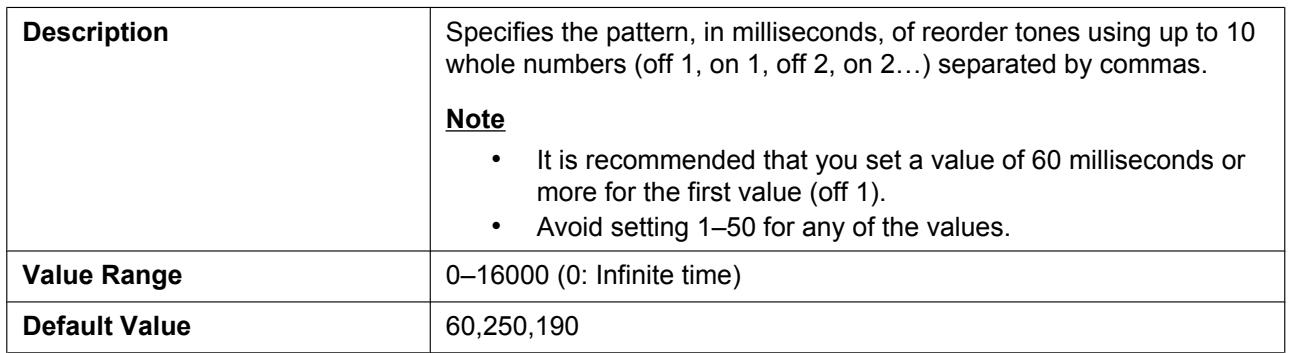

# **2.6.9 Telephone Settings**

This screen allows you to configure the minimum and maximum number of digits with which to match a phonebook entry with an incoming call's caller ID.

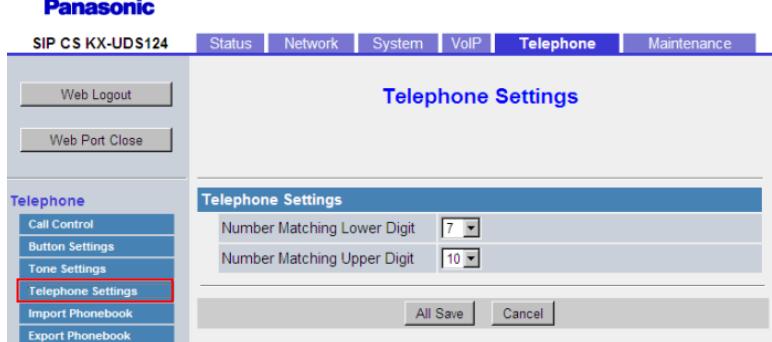

# **2.6.9.1 Telephone Settings**

#### **Number Matching Lower Digit**

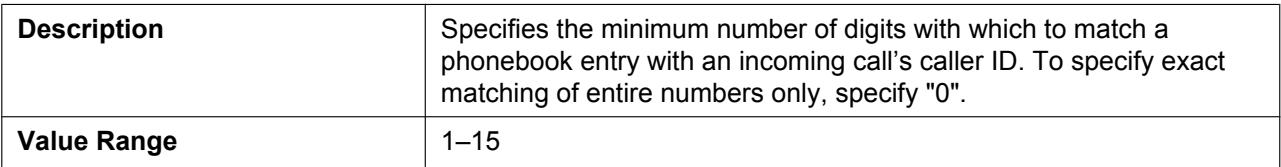

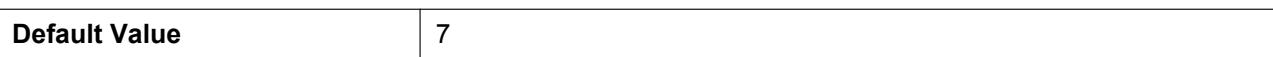

#### **Number Matching Upper Digit**

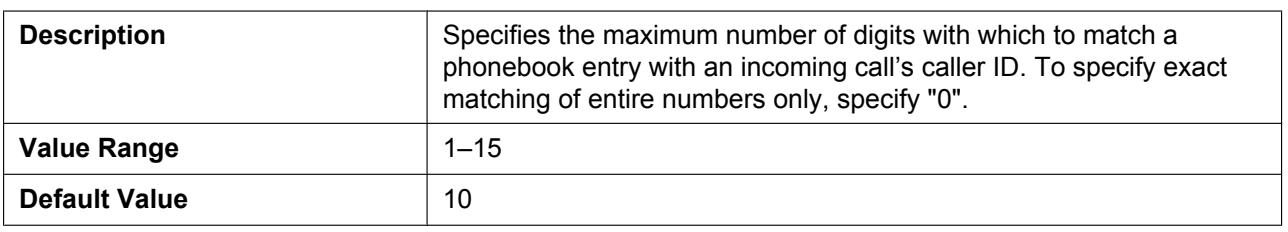

## **2.6.10 Import Phonebook - All**

This screen allows you to import the phonebook data from a PC to all S-PSs. For details, see **[6.1.1 Import/](#page-253-0) [Export Operation](#page-253-0)**.

Click the **[All]** tab to view this screen.

**Note**

- If the existing phonebook data has an entry with the same name and phone number as an imported entry, the imported entry is not added as a new entry.
- When you begin transferring the phonebook data, the "Now Processing File Data" screen is displayed, and the screen is periodically reloaded. Depending on your Web browser, the screen might not reload automatically, and you will need to click the text "HERE" before the timer expires in order for the import operation to function properly.

#### **Panasonic**

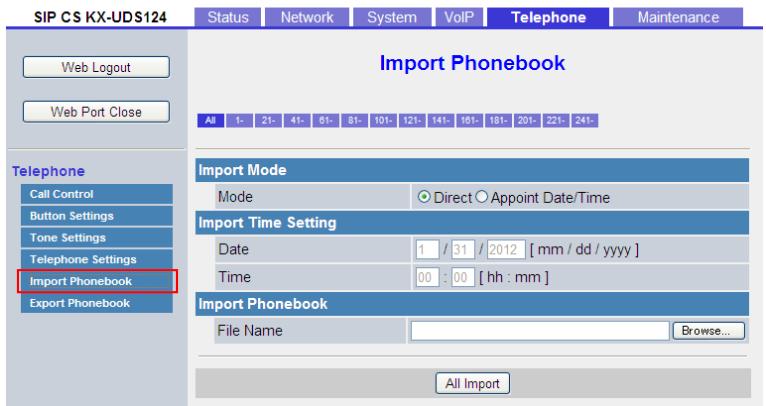

## **2.6.10.1 Import Mode**

#### **Mode Select**

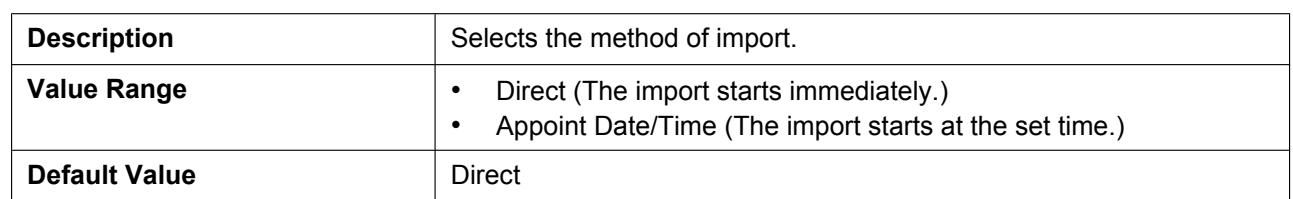

# **2.6.10.2 Import Time Setting**

#### **Date**

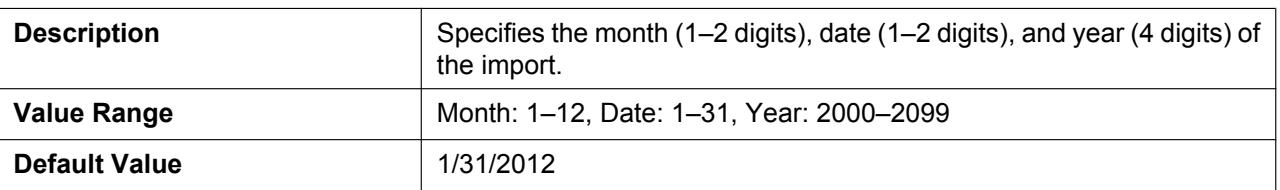

#### **Time**

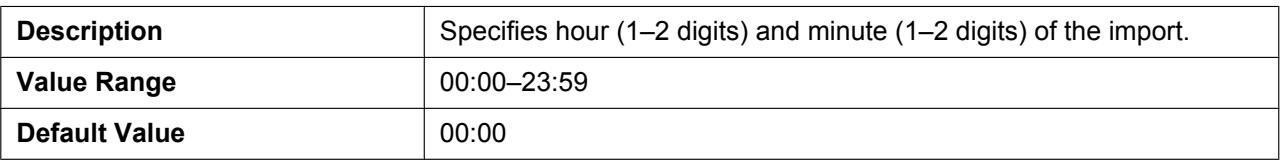

## **2.6.10.3 Import Phonebook**

#### **File Name**

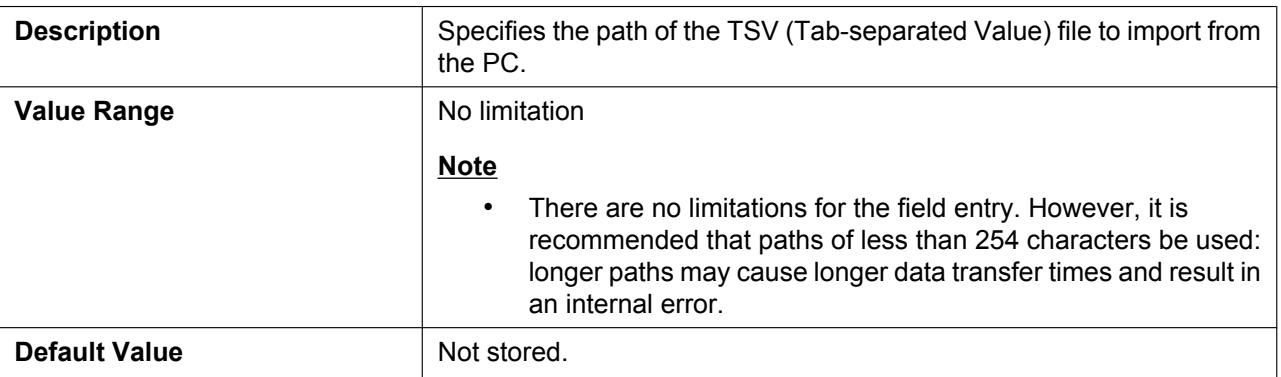

# **2.6.11 Import Phonebook - PS**

This screen allows you to view the name and phone number of each S-PS.

Click a numbered tab to view this screen for a particular S-PS.

#### **Panasonic**

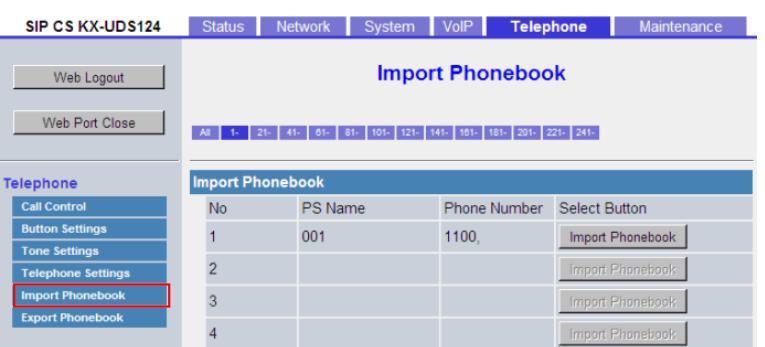

# **2.6.11.1 Import Phonebook**

#### **No.**

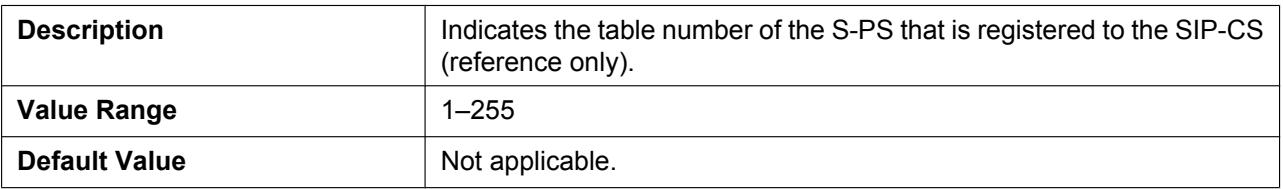

#### **PS Name**

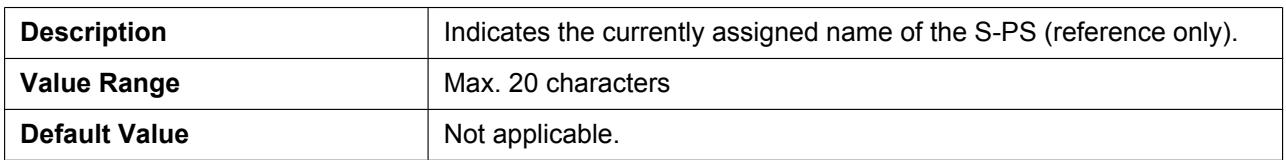

#### **Phone Number**

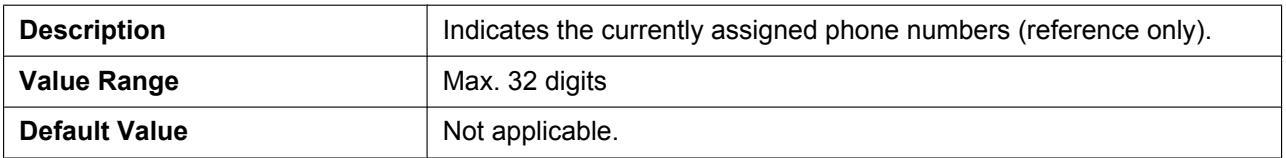

# **2.6.12 Import Phonebook (PS select screen)**

This screen will be displayed by clicking **[Import Phonebook]** under **[Select Button]** on the **[Import Phonebook - PS]** screen. You can import the phonebook data from a PC to the desired S-PS.

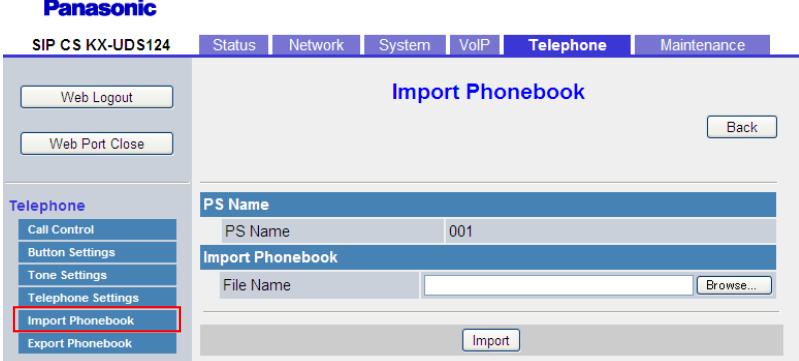

## **2.6.12.1 PS Name**

#### **PS Name**

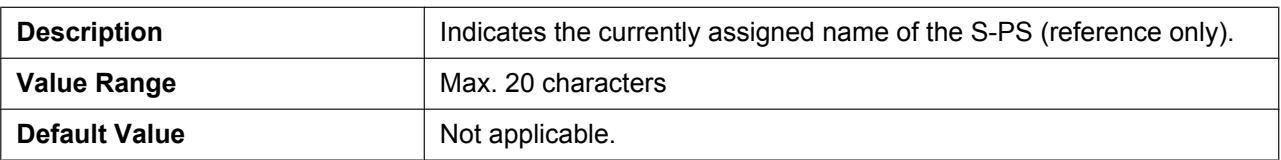

### **2.6.12.2 Import Phonebook**

#### **File Name**

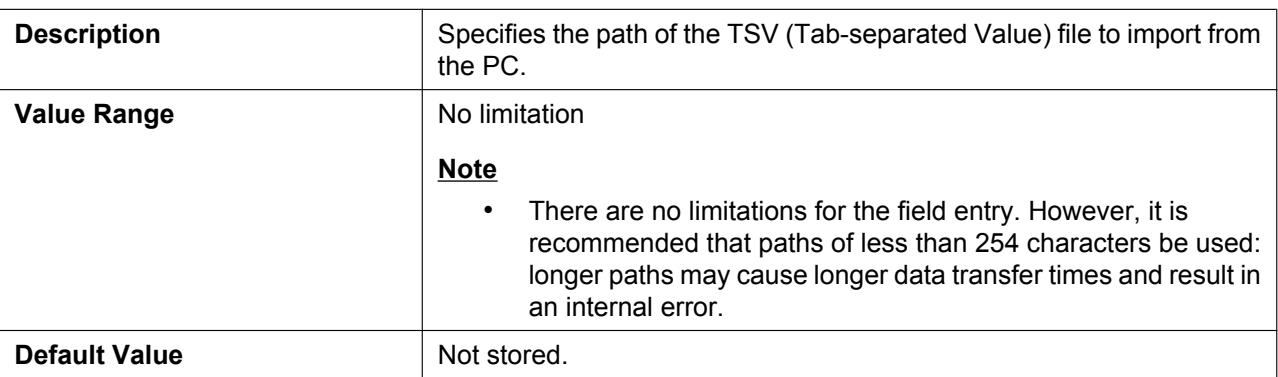

# **2.6.13 Export Phonebook - PS**

This screen allows you to save the phonebook data stored in the S-PS as a TSV file on a PC. For details, see **[6.1.1 Import/Export Operation](#page-253-0)**.

Click a numbered tab to view this screen for a particular S-PS.

#### **Panasonic**

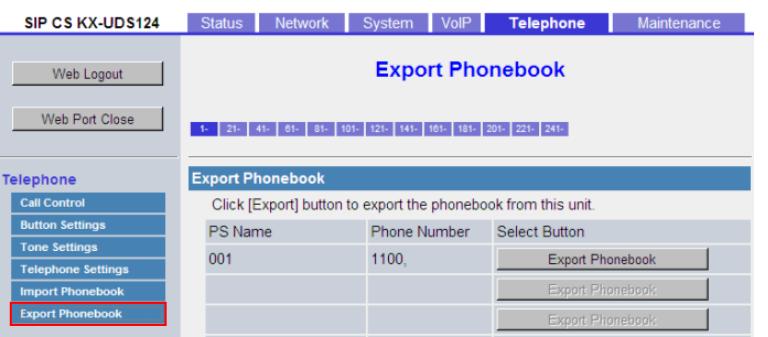

## **2.6.13.1 Export Phonebook**

#### **PS Name**

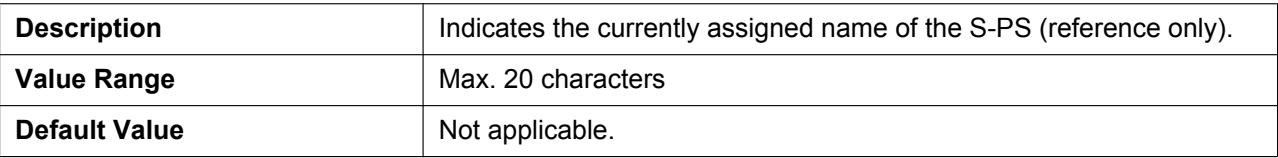

#### **Phone Number**

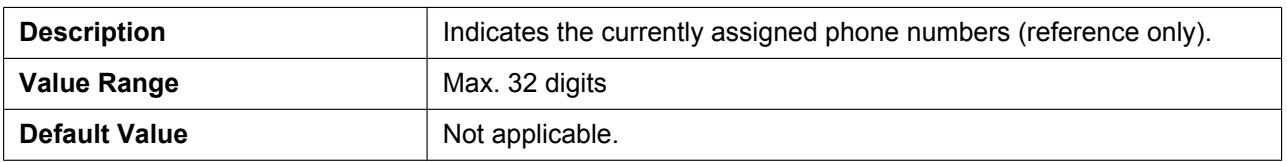

# **2.7 Maintenance**

This section provides detailed descriptions about all the settings classified under the **[Maintenance]** tab.

# **2.7.1 Backup**

This screen allows you to backup the Super Master CS configuration data for the recovery of the Super Master CS. For details, see **[8.1 How to back up and restore configuration data](#page-271-0)**.

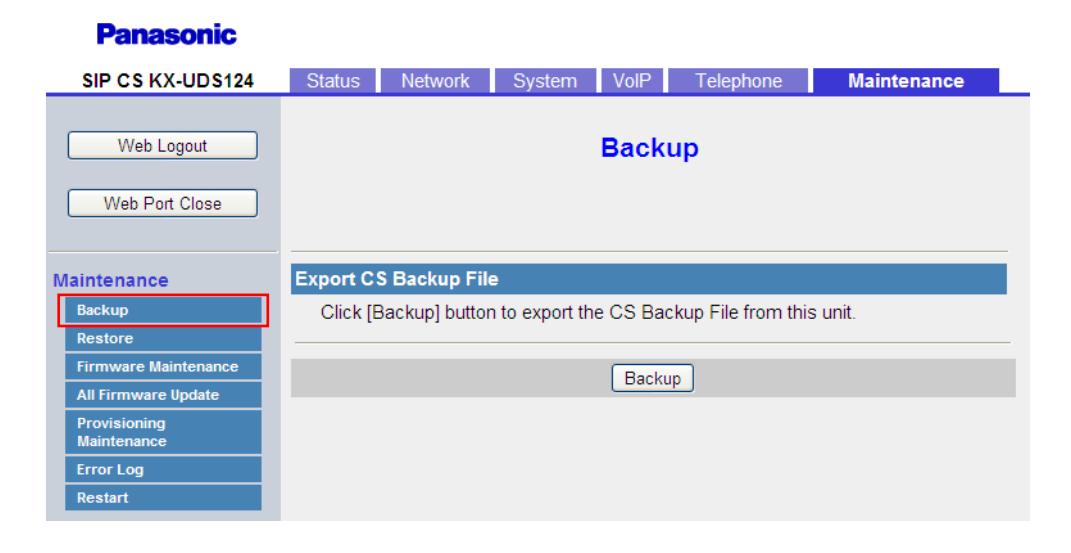

# **2.7.2 Restore**

Ť

This screen allows you to restore Super Master CS configurations for the recovery of the Super Master CS. For details, see **[8.1 How to back up and restore configuration data](#page-271-0)**.

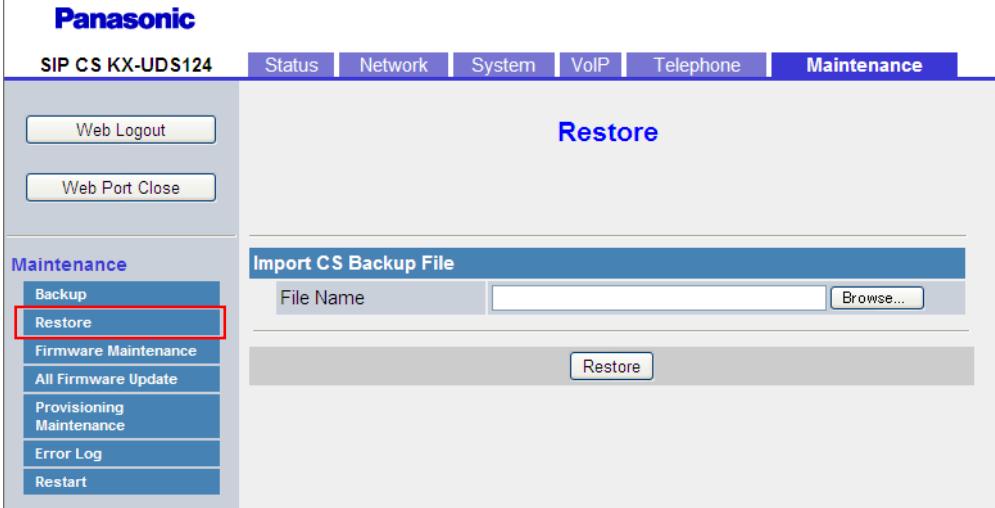

# **2.7.3 Firmware Maintenance**

This screen allows you to perform firmware updates automatically or manually.

#### **Panasonic**

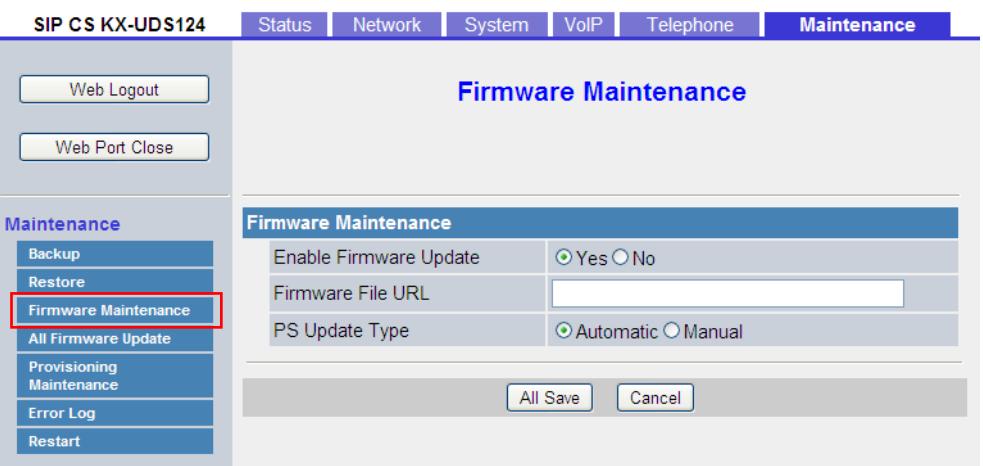

# **2.7.3.1 Firmware Maintenance**

# **Enable Firmware Update**

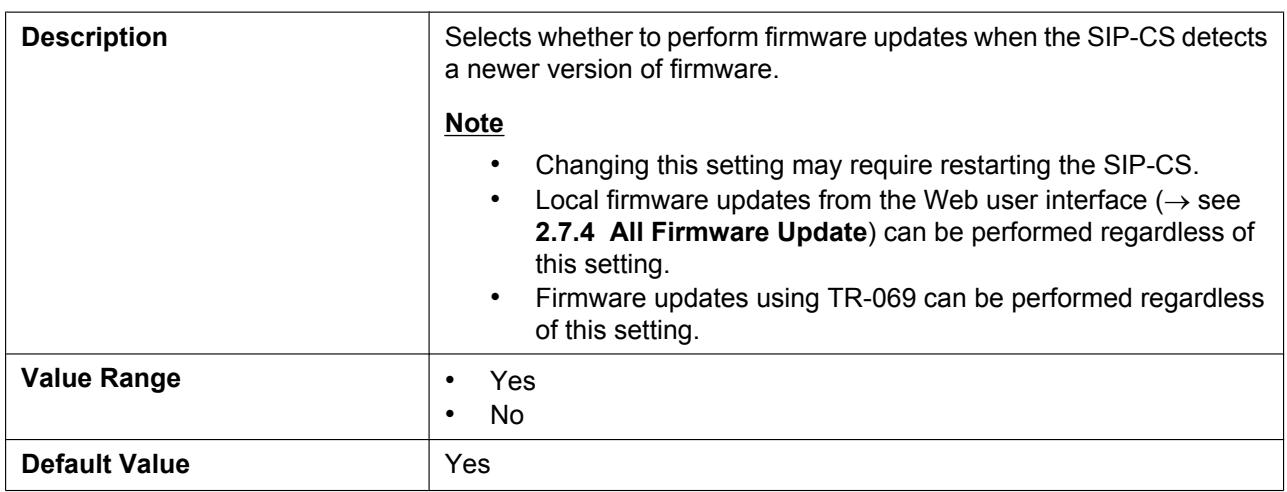

#### **Firmware File URL**

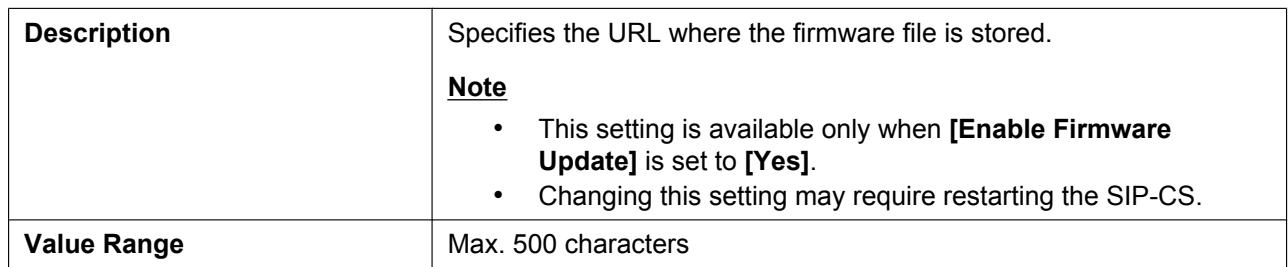

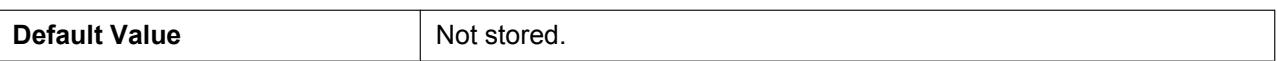

# **PS Update Type**

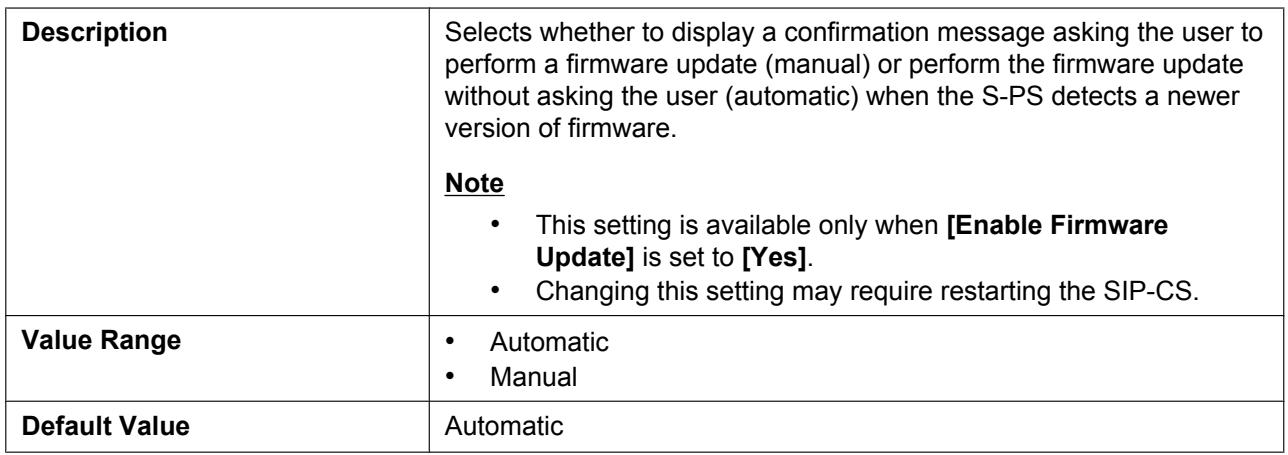

# <span id="page-139-0"></span>**2.7.4 All Firmware Update**

This screen allows you to manually update the firmware of all SIP-CSs from a PC by clicking **[All Update Firmware]**.

#### **Note**

• After the firmware has been successfully updated, the SIP-CS will restart automatically.

#### **Panasonic**

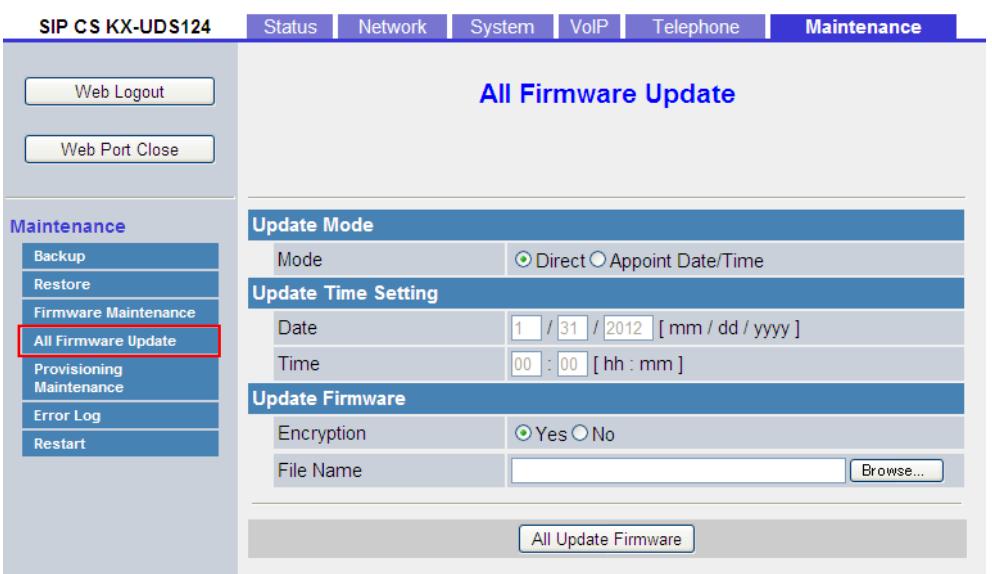

# **2.7.4.1 Update Mode**

#### **Mode**

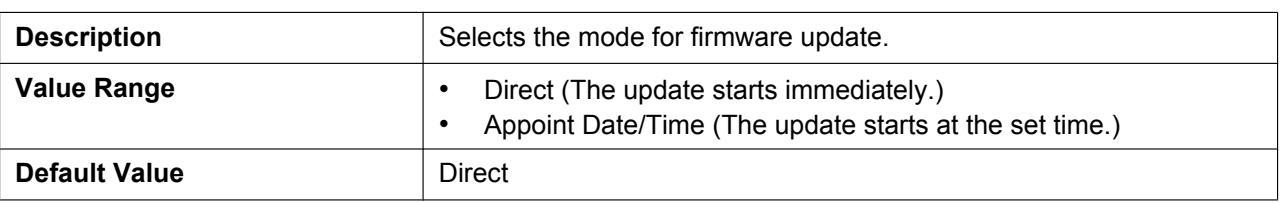

# **2.7.4.2 Update Time Setting**

#### **Date**

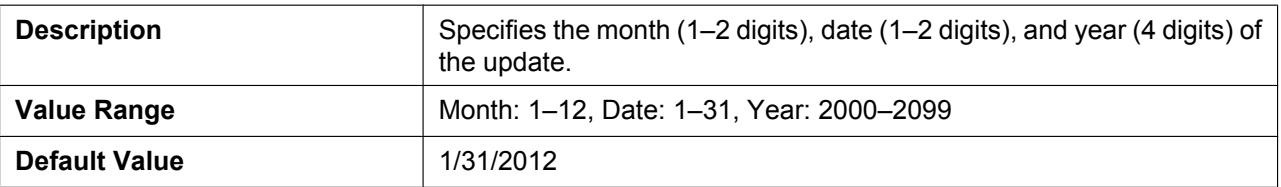

#### **Time**

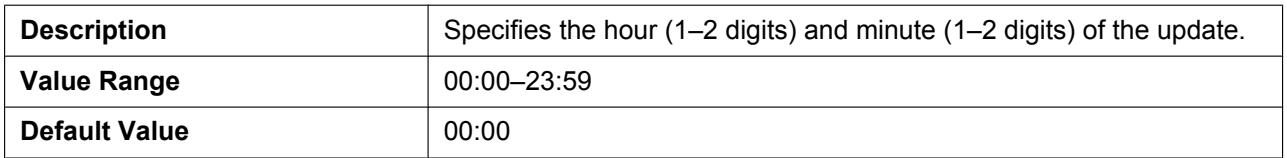

# **2.7.4.3 Update Firmware**

## **Encryption**

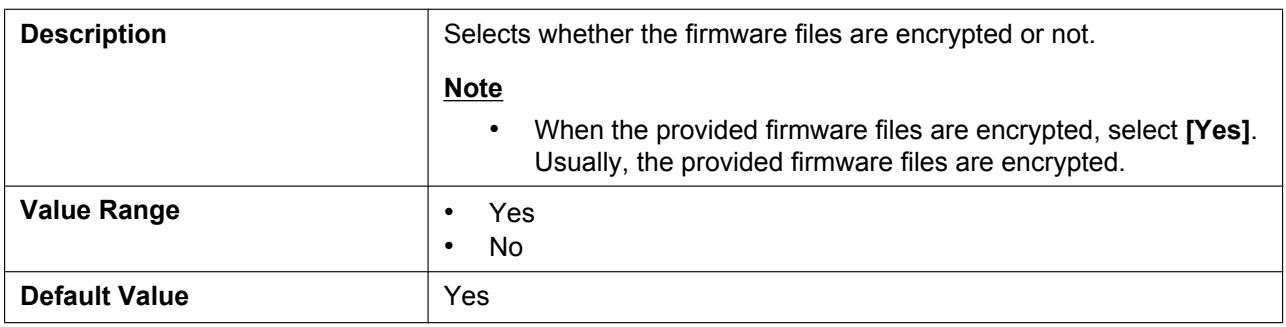

#### **File Name**

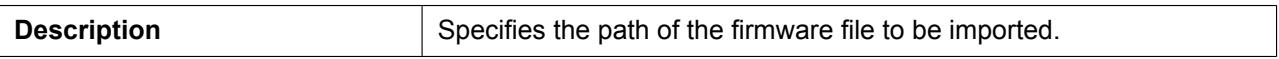

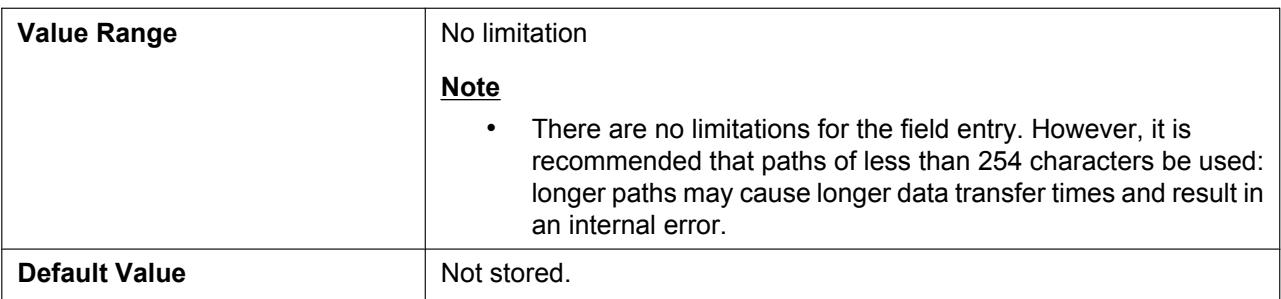

# **2.7.5 Provisioning Maintenance**

This screen allows you to change the provisioning setup to download the configuration files from the provisioning server of your phone system.

#### **Note**

• Each SIP-CS can accept up to 3 configuration files. For details about provisioning, see **[3.2 Provisioning](#page-151-0)**.

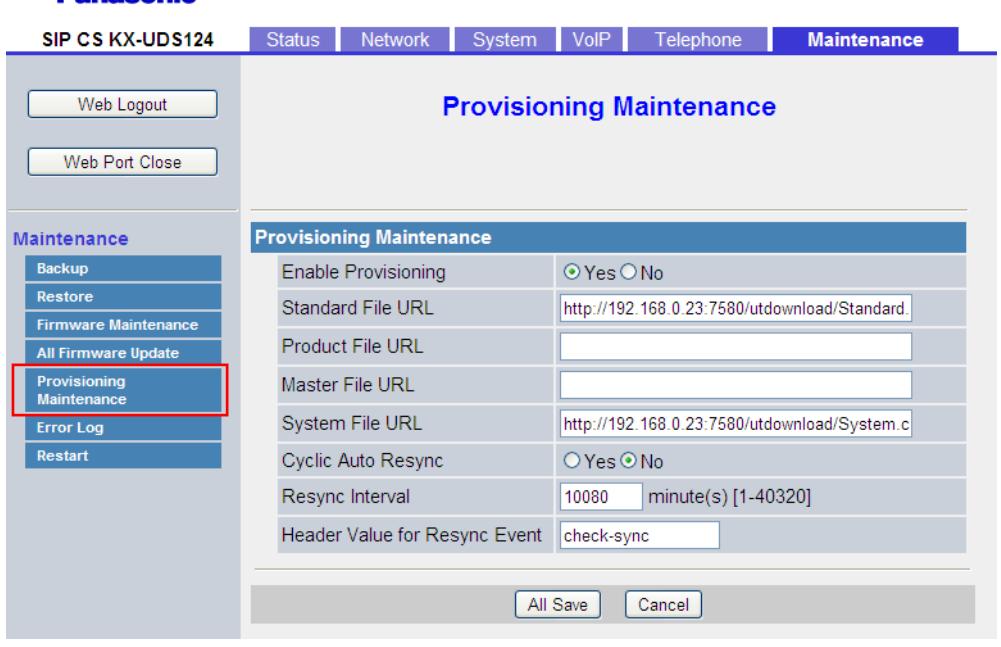

# **Panasonic**

# **2.7.5.1 Provisioning Maintenance**

## **Enable Provisioning**

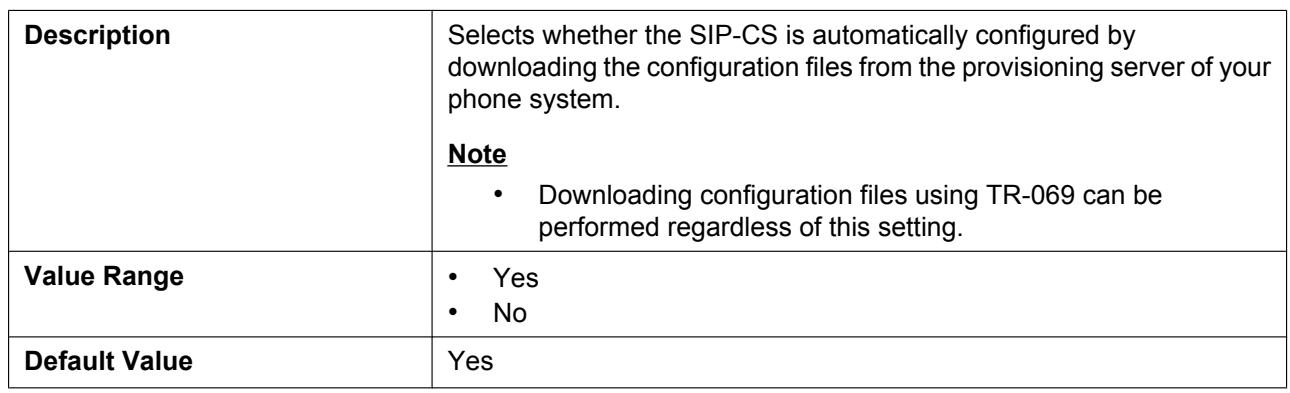

### **Standard File URL**

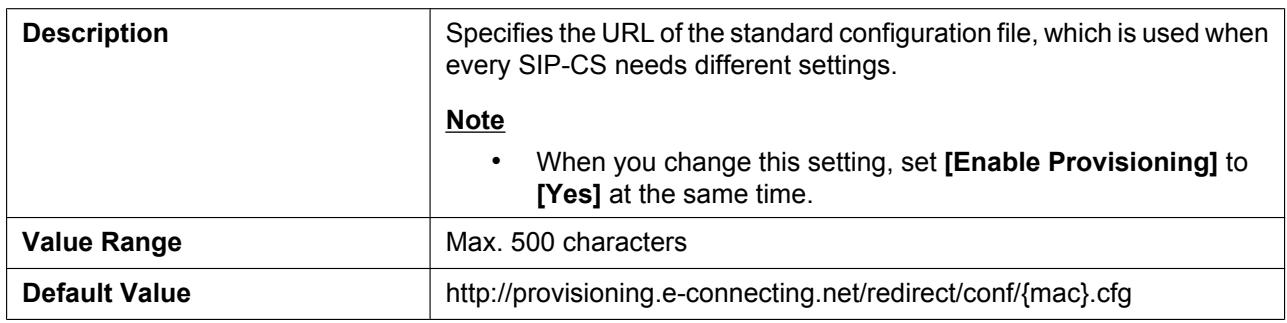

#### **Product File URL**

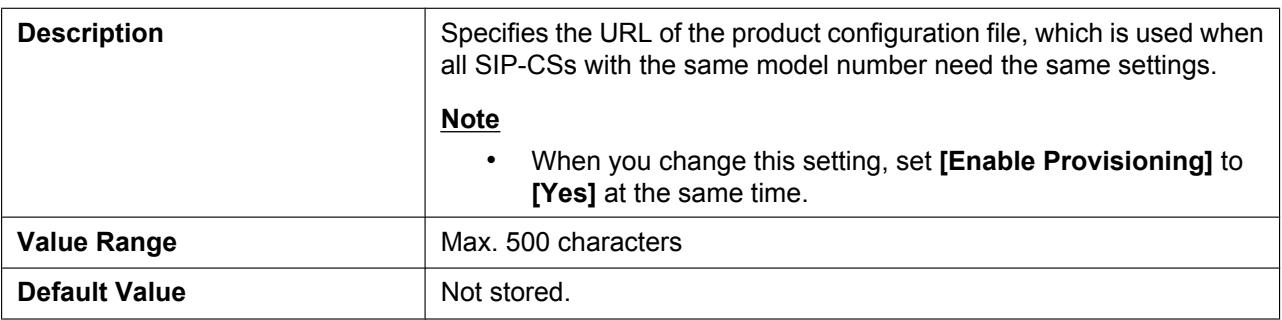

#### **Master File URL**

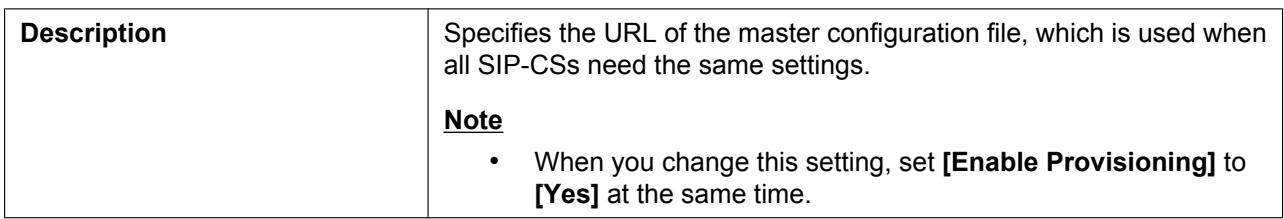

#### **2.7.5 Provisioning Maintenance**

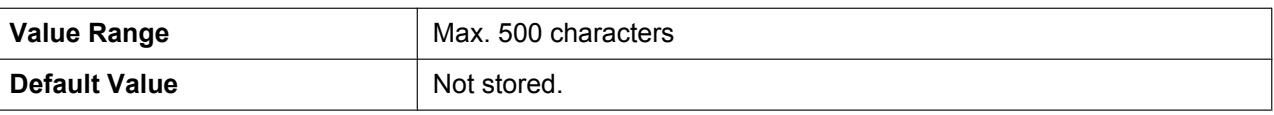

# **System File URL**

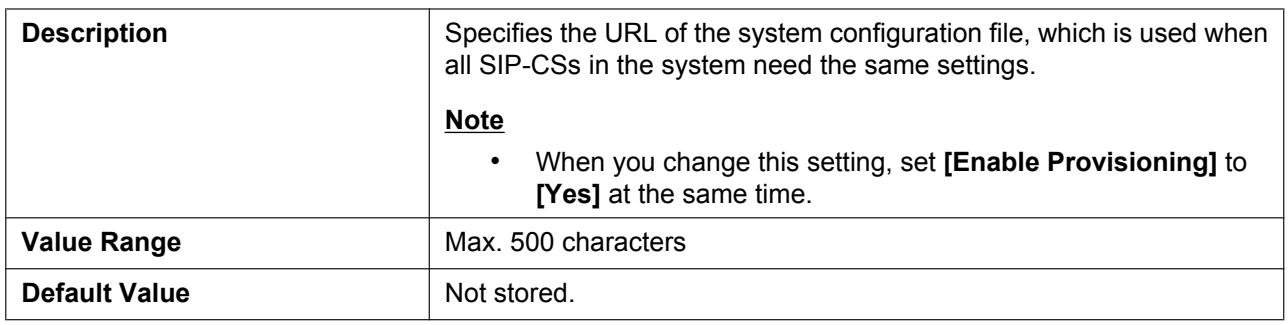

## **Cyclic Auto Resync**

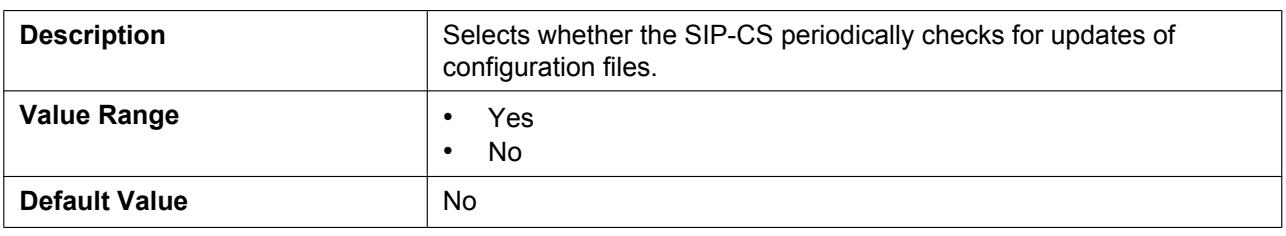

## **Resync Interval**

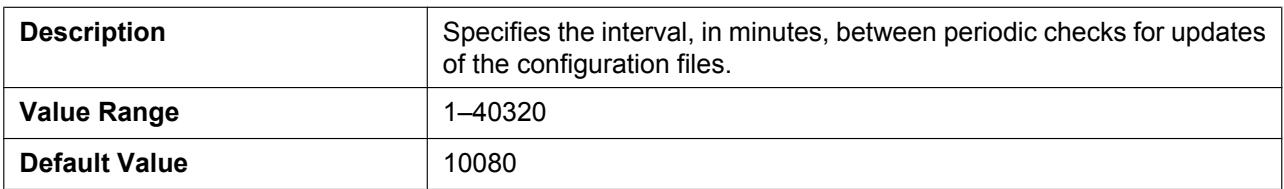

# **Header Value for Resync Event**

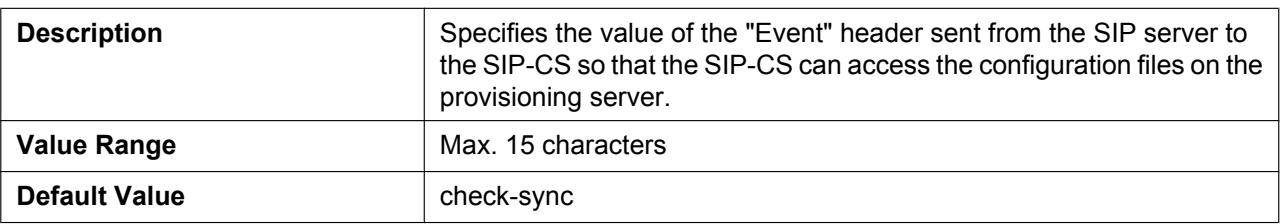
# **2.7.6 Error Log**

This screen allows you to export the error log from the SIP-CS by clicking **[Export]**.

#### **Panasonic**

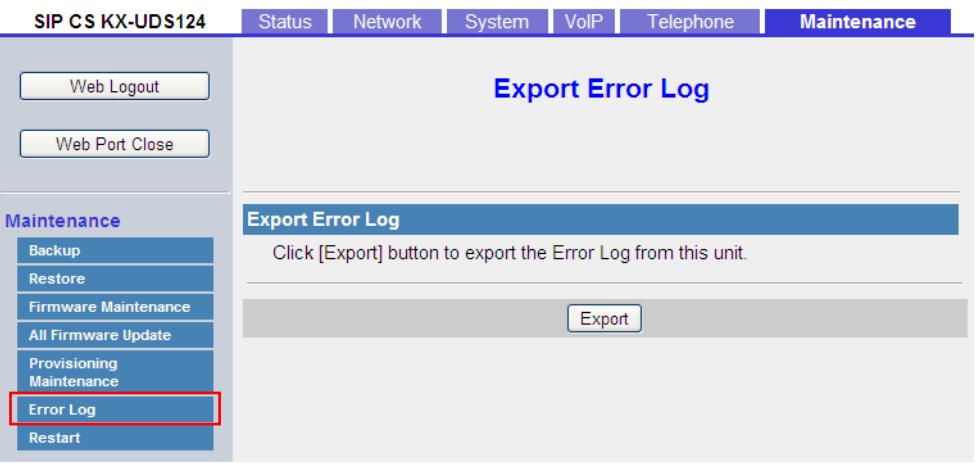

### **2.7.7 Restart**

J.

This screen allows you to restart the SIP-CS by clicking **[Restart]**. After you click this button, a dialog box is displayed, asking whether you want to restart the SIP-CS. Click **[OK]** to perform a restart, or **[Cancel]**.

#### **Notice**

• The SIP-CS will restart even if it is on a call.

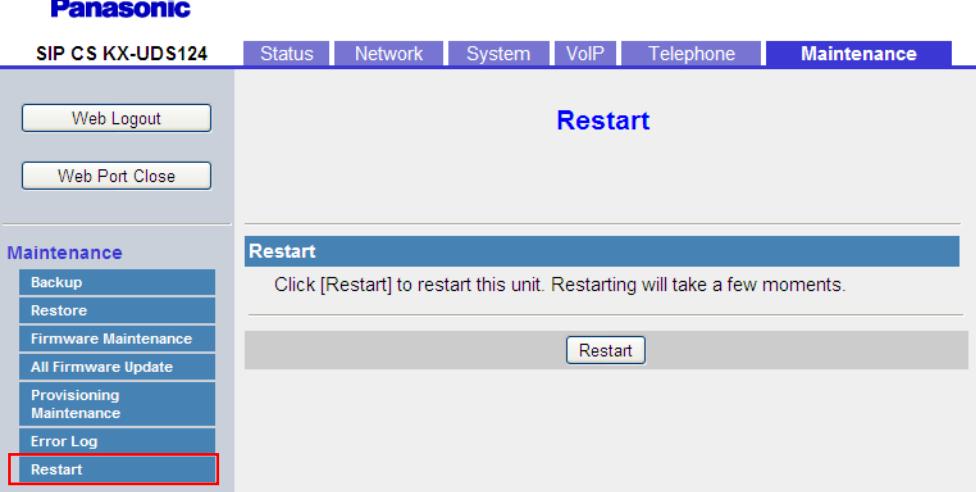

**2.7.7 Restart**

# *Section 3*

# *General Information on Provisioning*

*This section provides an overview of the configuration file programming procedures for the SIP-CS, including pre-provisioning and provisioning.*

# <span id="page-147-0"></span>**3.1 Pre-provisioning**

# **3.1.1 What is Pre-provisioning?**

To perform pre-provisioning, you must set the IP address of a TFTP server to the DHCP server option 66 so that the SIP-CS can acquire the TFTP server address. When the SIP-CS starts up and no configuration has been applied, it will automatically acquire the address of the TFTP server and download the configuration file. For details about the configuration file, see **[3.2.3 Configuration File](#page-151-0)**.

For details about the settings that can be configured with the configuration files and how to specify the settings, see **[Section 4 Configuration File Programming](#page-164-0)**.

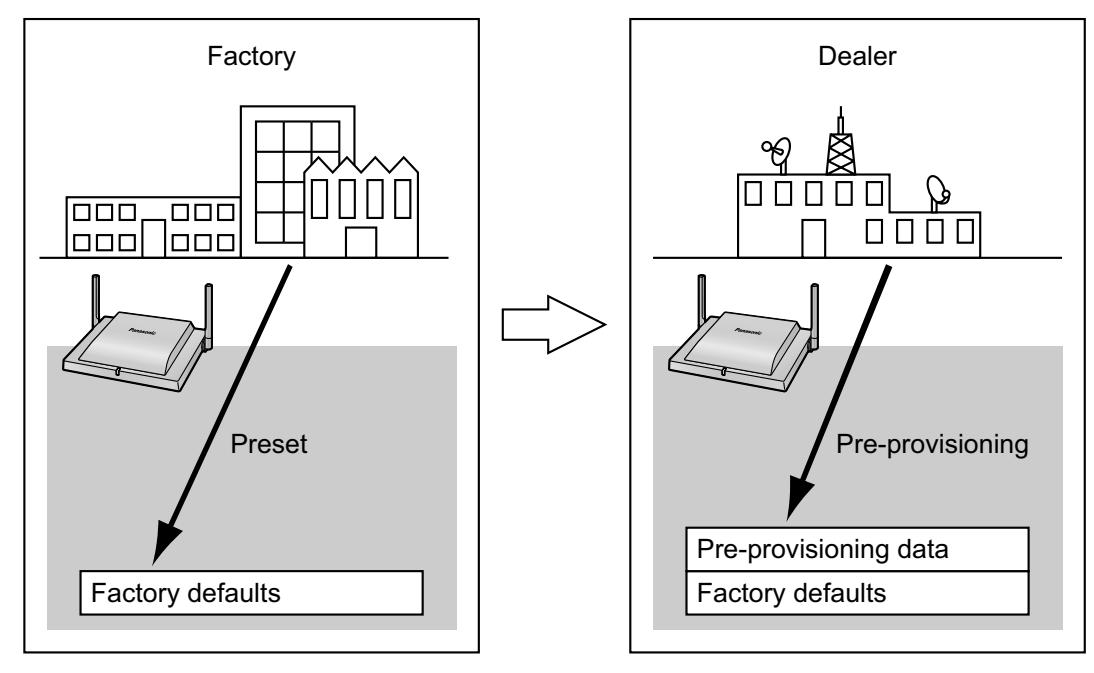

Pre-provisioning can aid the installation process by allowing dealers to configure beforehand the minimum settings required to operate the SIP-CS.

For example, dealers can store on the TFTP server a configuration file that contains only the URL of a server where another configuration file is stored. This second configuration file contains settings configured specifically for the usage environment of the user. The user will be able to start using the SIP-CS by just connecting it to the network.

Pre-provisioning is performed only once after the SIP-CS has been shipped. Once configuration by pre-provisioning or provisioning has been applied, pre-provisioning will not be performed again. Note that the settings configured by pre-provisioning cannot be restored once it has been performed. If you want to restore them, consult your dealer.

Although pre-provisioning is often used to specify the location of the configuration files for provisioning, you can configure any of the settings through pre-provisioning. The SIP-CS can be made fully operational by configuring settings through pre-provisioning.

# **3.1.2 Pre-provisioning when Setting Static IP Addresses**

To perform pre-provisioning, the SIP-CS needs to acquire the TFTP server address from option 66 on a DHCP server. Therefore, pre-provisioning cannot be performed if you use static IP addressing on your network. If you use static IP addressing and want to perform pre-provisioning, construct a small, separate network and connect a DHCP and TFTP server to that network.

In addition, if option 66 of the DHCP server cannot be set, or if you are unauthorized to change this setting, perform pre-provisioning on the separate network, and then connect the SIP-CS to the actual network.

### **3.1.3 Server for Pre-provisioning**

The DHCP server and TFTP server play important roles in performing pre-provisioning. This section explains their purposes, uses, and brief descriptions.

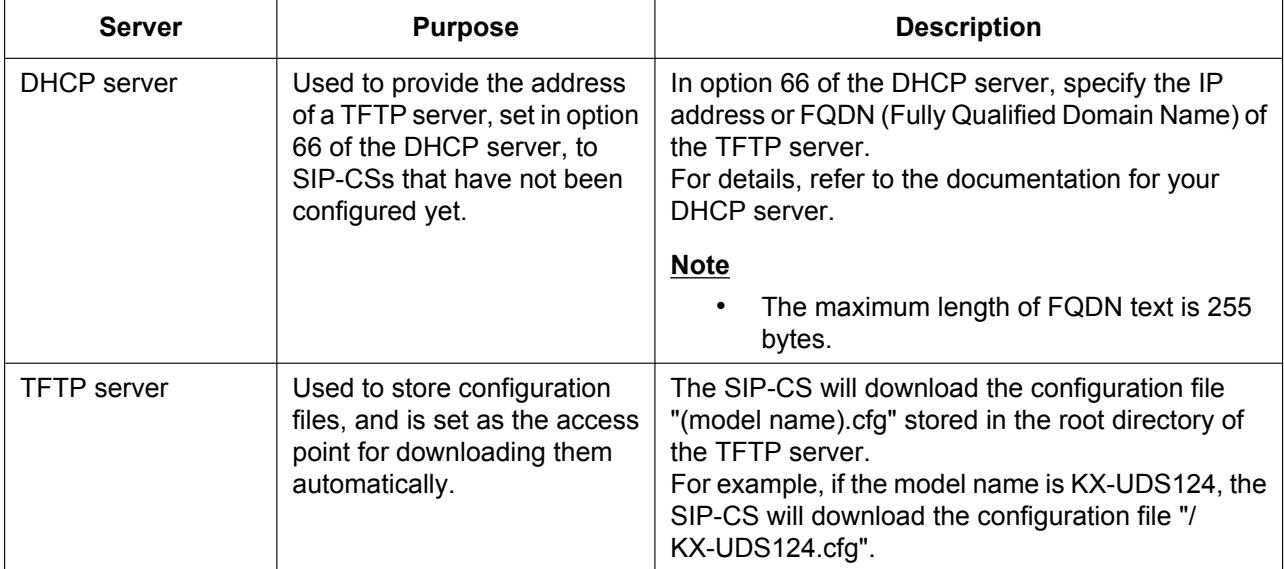

DHCP and TFTP servers may be supplied with your operating system, provided through commercial services, and are also distributed freely on the Internet. Use a server setup that best matches your environment. When installing and setting up the DHCP server and TFTP server, refer to the documentation supplied with the product. For details about connecting servers to the network and managing them, consult your network administrator.

# <span id="page-148-0"></span>**3.1.4 Pre-provisioning Setting Example**

This section gives an example of how to perform pre-provisioning.

#### **Assumptions**

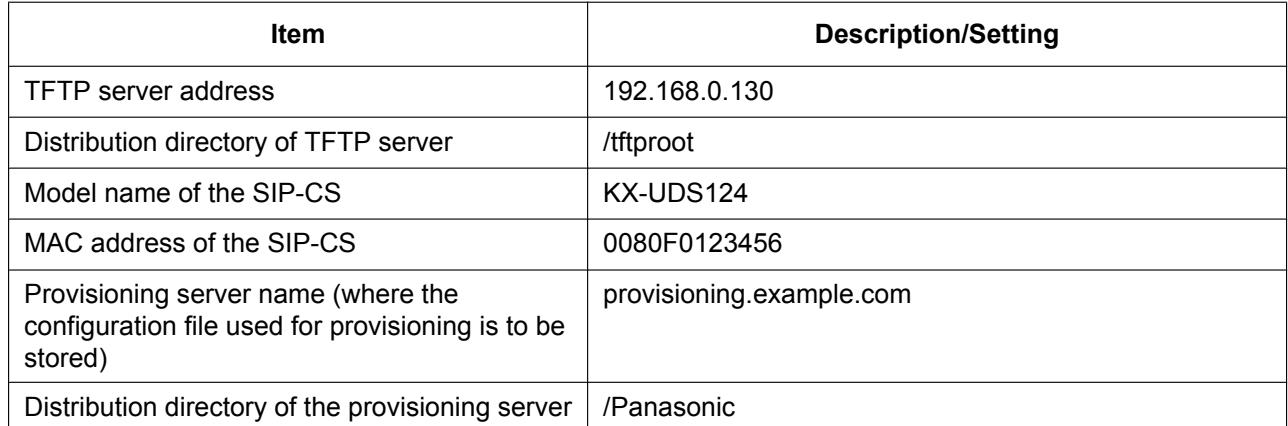

#### **3.1.4 Pre-provisioning Setting Example**

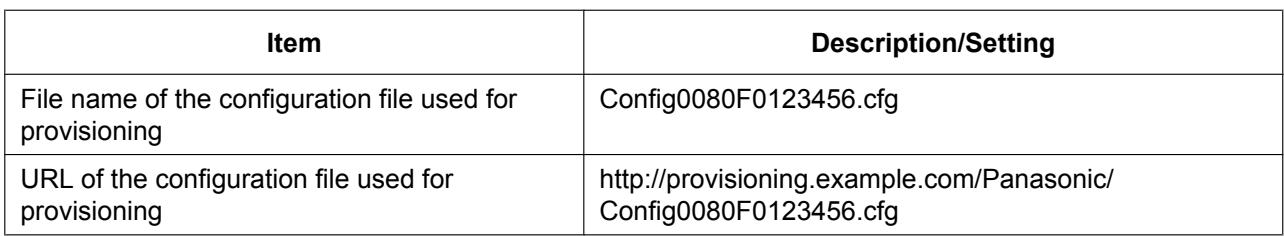

#### **Prior Settings**

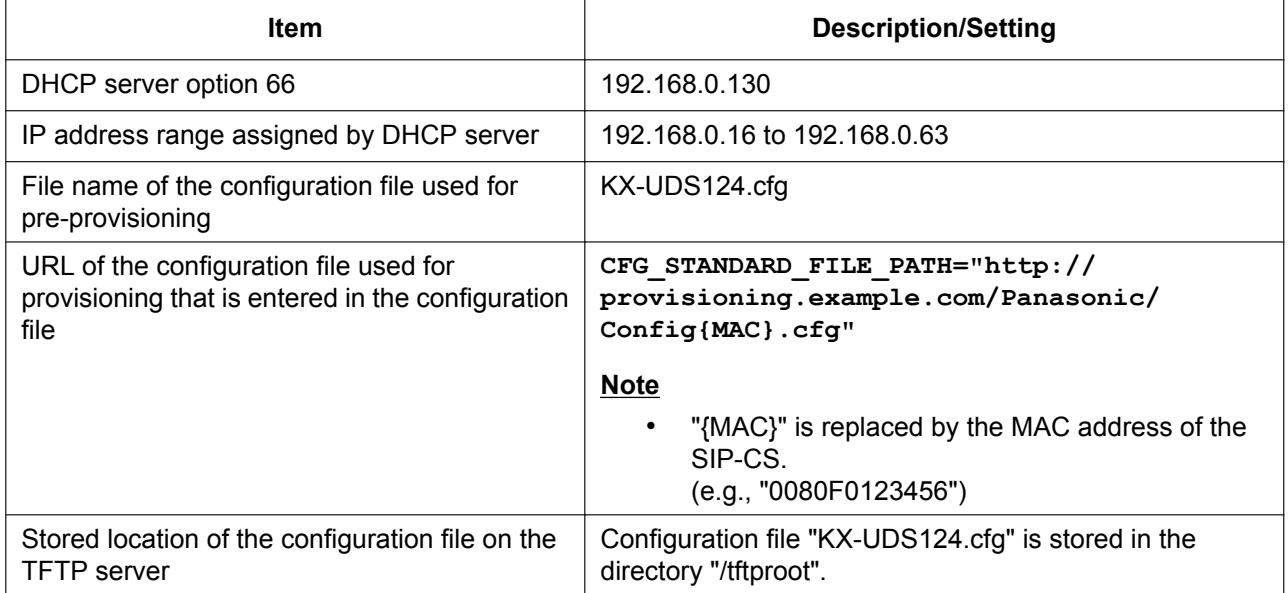

#### **The pre-provisioning process**

#### **Step 1**

Connect the SIP-CS to the network, and turn the power on. The SIP-CS is assigned an IP address by the DHCP server, and also receives the TFTP server address from the DHCP server using DHCP server option 66.

#### **Step 2**

The SIP-CS downloads the configuration file for pre-provisioning from the TFTP server: tftp://192.168.0.130/KX-UDS124.cfg

#### **Step 3**

The URL of the server where the configuration file for provisioning is stored (provisioning server) is set to the SIP-CS:

http://provisioning.example.com/Panasonic/ Config{MAC}.cfg

#### **Step 4**

When pre-provisioning is complete, the SIP-CS's LED will flash red, amber and green alternately.

#### **Step 5**

When the LED is flashing alternately, turn off the SIP-CS's power, then turn it back on.

The SIP-CS may restart automatically depending on the configuration file programming  $(\rightarrow$  see "**OPTION66\_REBOOT**" in **[4.2.5 Provisioning](#page-175-0) [Settings](#page-175-0)**).

When the SIP-CS is distributed to end users and started up in real circumstances, provisioning will be performed correctly.

#### **Note**

• This example describes the case when only one SIP-CS is connected. However, multiple SIP-CSs can be configured through the same procedure without changing any settings, because the MAC address is specified by the {MAC} macro.

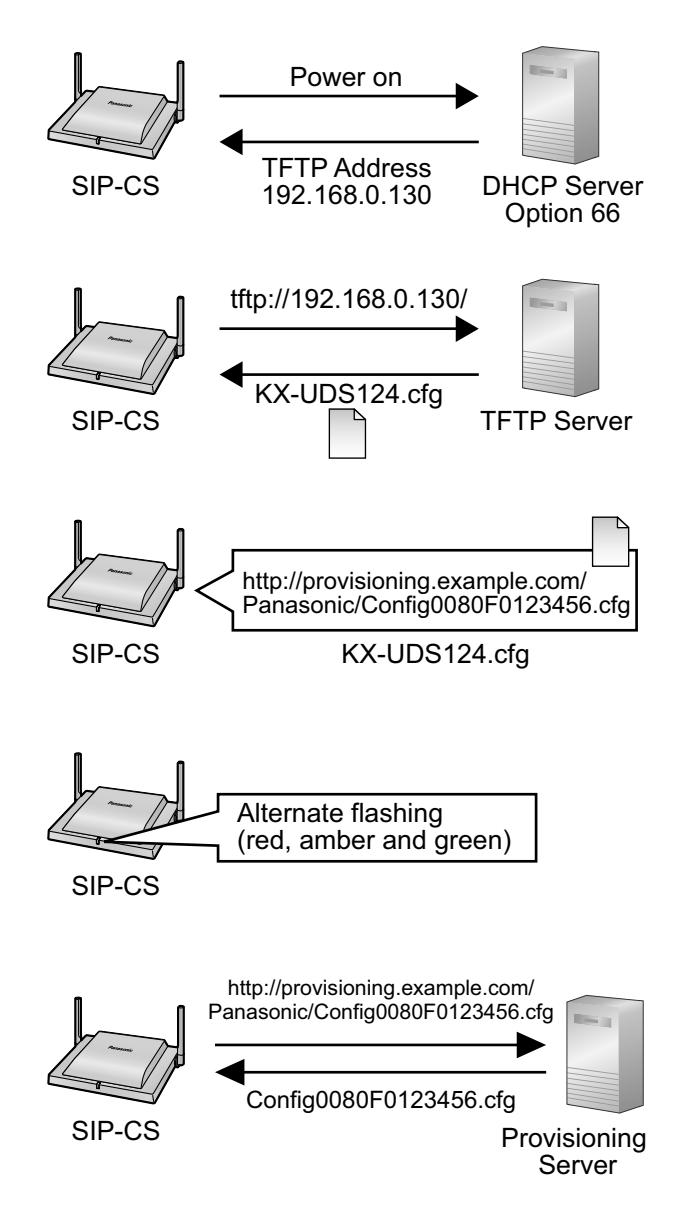

# **3.2 Provisioning**

## **3.2.1 What is Provisioning?**

After pre-provisioning has been performed  $(\rightarrow$  see **[3.1 Pre-provisioning](#page-147-0)**), you can set up the SIP-CS automatically by downloading the configuration file stored on the provisioning server into the SIP-CS. This is called "provisioning".

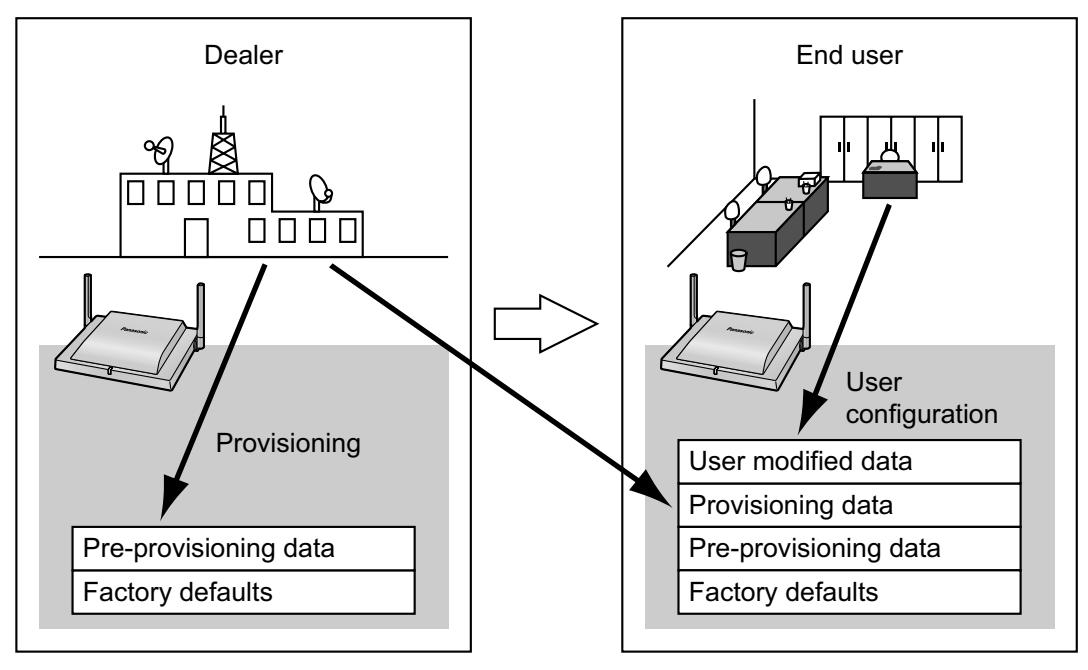

# **3.2.2 Protocols for Provisioning**

Provisioning can be performed over HTTP, HTTPS, FTP, and TFTP. The protocol you should use differs depending on how you will perform provisioning. Normally, HTTP, HTTPS, or FTP is used for provisioning. If you are transmitting encrypted configuration files, it is recommended that you use HTTP. If you are transmitting unencrypted configuration files, it is recommended that you use HTTPS. You may not be able to use FTP depending on the conditions of the network router or the network to be used.

# <span id="page-151-0"></span>**3.2.3 Configuration File**

This section gives concrete examples of the functions of the configuration file and how to manage it. The configuration file is a text file that contains the various settings that are necessary for operating the SIP-CS. The files are normally stored on a server maintained by your dealer, and will be downloaded to the SIP-CSs as required. All configurable settings can be specified in the configuration file. You can ignore settings that already have the desired values. Only change parameters as necessary.

For details about setting parameters and their descriptions, see **[Section 4 Configuration File](#page-164-0) [Programming](#page-164-0)**.

### **Using 4 Types of Configuration Files**

The SIP-CS can download up to 4 configuration files. One way to take advantage of this is by classifying the configuration files into the following 4 types:

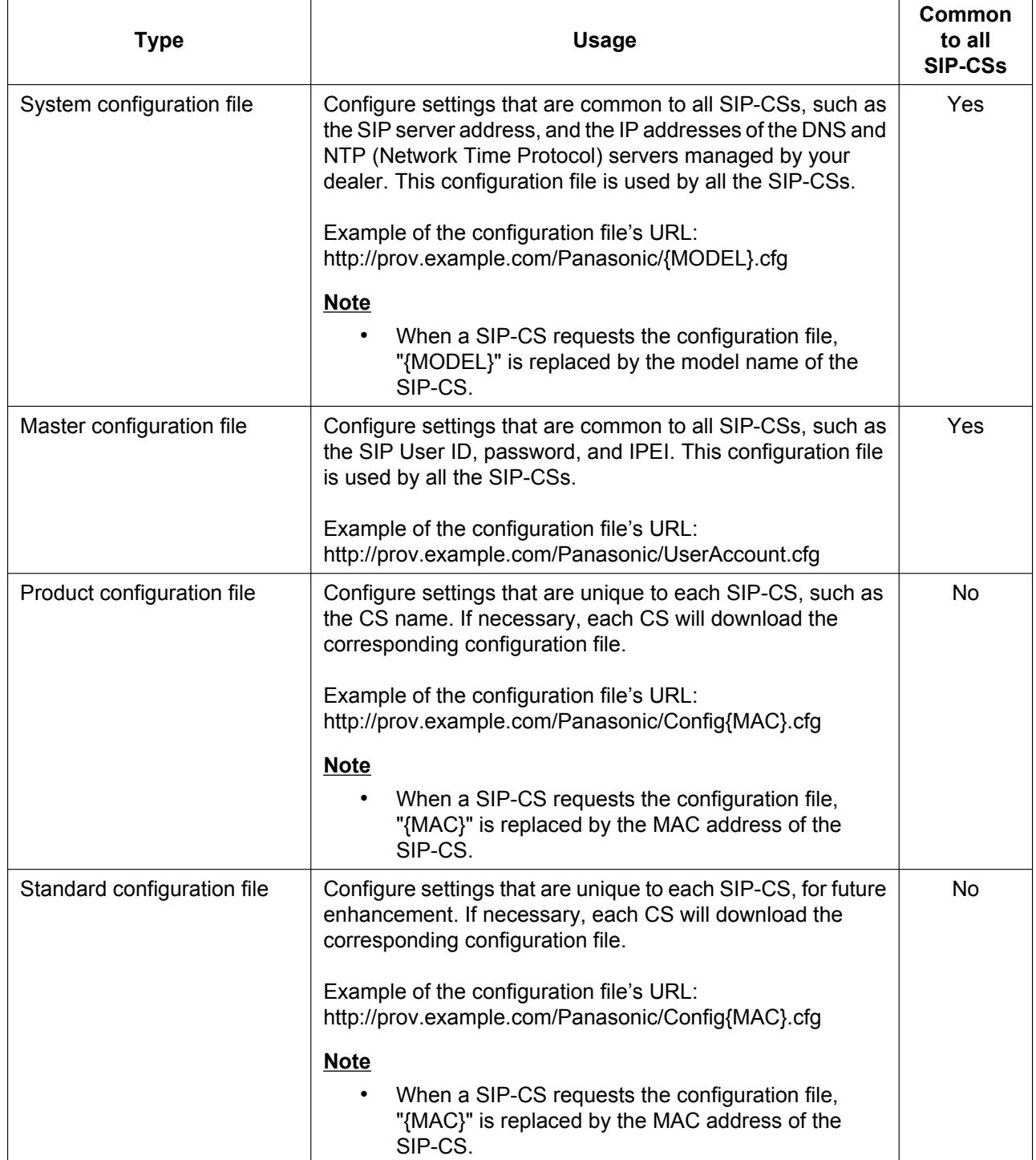

Usually, you only need to use the System and Master configuration files. If you need to centralize provisioning to the Super Master CS, set the "**PROVISION\_SUPERMASTER\_ONLY**" parameter to "**Y**" (® see **[4.2.6 Other](#page-183-0) [Settings](#page-183-0)**). As a result, these two files are distributed to all other SIP-CSs automatically and other SIP-CSs do not need to perform provisioning. In this case, the Standard and Product configuration files can also only be used by the Super Master CS.

Depending on the situation, you can use all 4 types of configuration files, and can also use only a Master configuration file.

The above example shows only one possible way to use configuration files. Depending on the requirements of your dealer, there are a number of ways to use configuration files effectively.

### **3.2.4 Downloading Configuration Files**

### **Downloading a Configuration File via the Web User Interface**

The following procedure describes how to enable downloading a configuration file via the Web User Interface to be used for programming the SIP-CS.

- **1.** Confirm that the provisioning server's IP address/FQDN and directory are correct, and store the configuration files in the directory (e.g., http://provisioning.example.com/Panasonic/Config\_Sample.cfg).
- **2.** Enter the IP address of the SIP-CS into the PC's Web browser.
- **3.** Log in as the administrator.
- **4.** Click the **[Maintenance]** tab, click **[Provisioning Maintenance]**, and then select **[Yes]** for **[Enable Provisioning]**.
- **5.** Enter the URL set up in Step 1 in **[Standard File URL]**.
- **6.** Click **[Save]**.

### **Timing of Downloading**

A SIP-CS downloads configuration files when it starts up, at regular intervals, and when directed to do so by the server. In addition, you can prohibit SIP-CSs from downloading the configuration files. For details about the settings, see **[2.7.5 Provisioning Maintenance](#page-141-0)** and **[4.2.5 Provisioning Settings](#page-175-0)**.

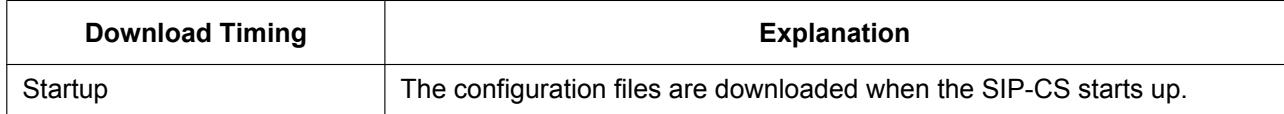

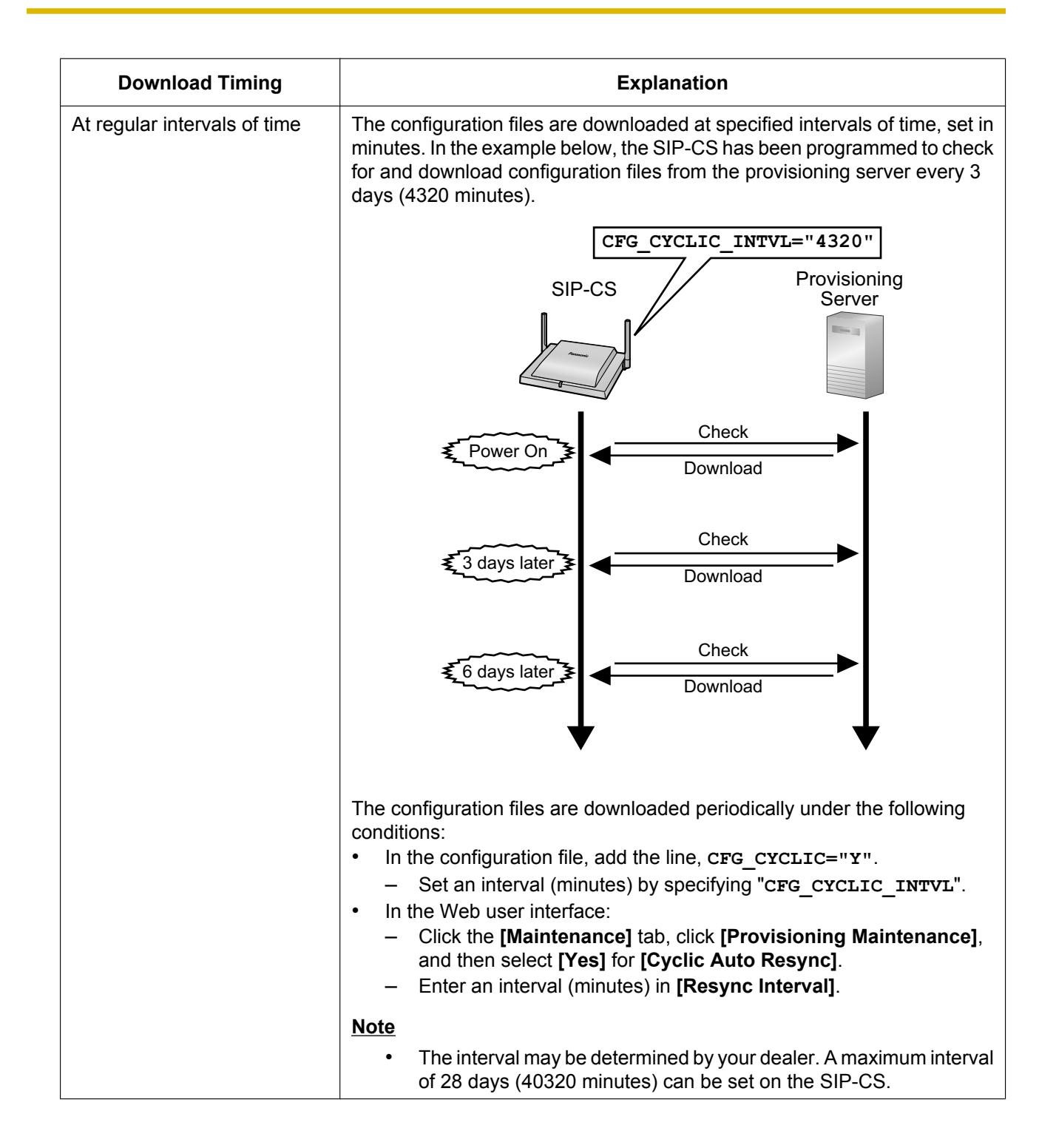

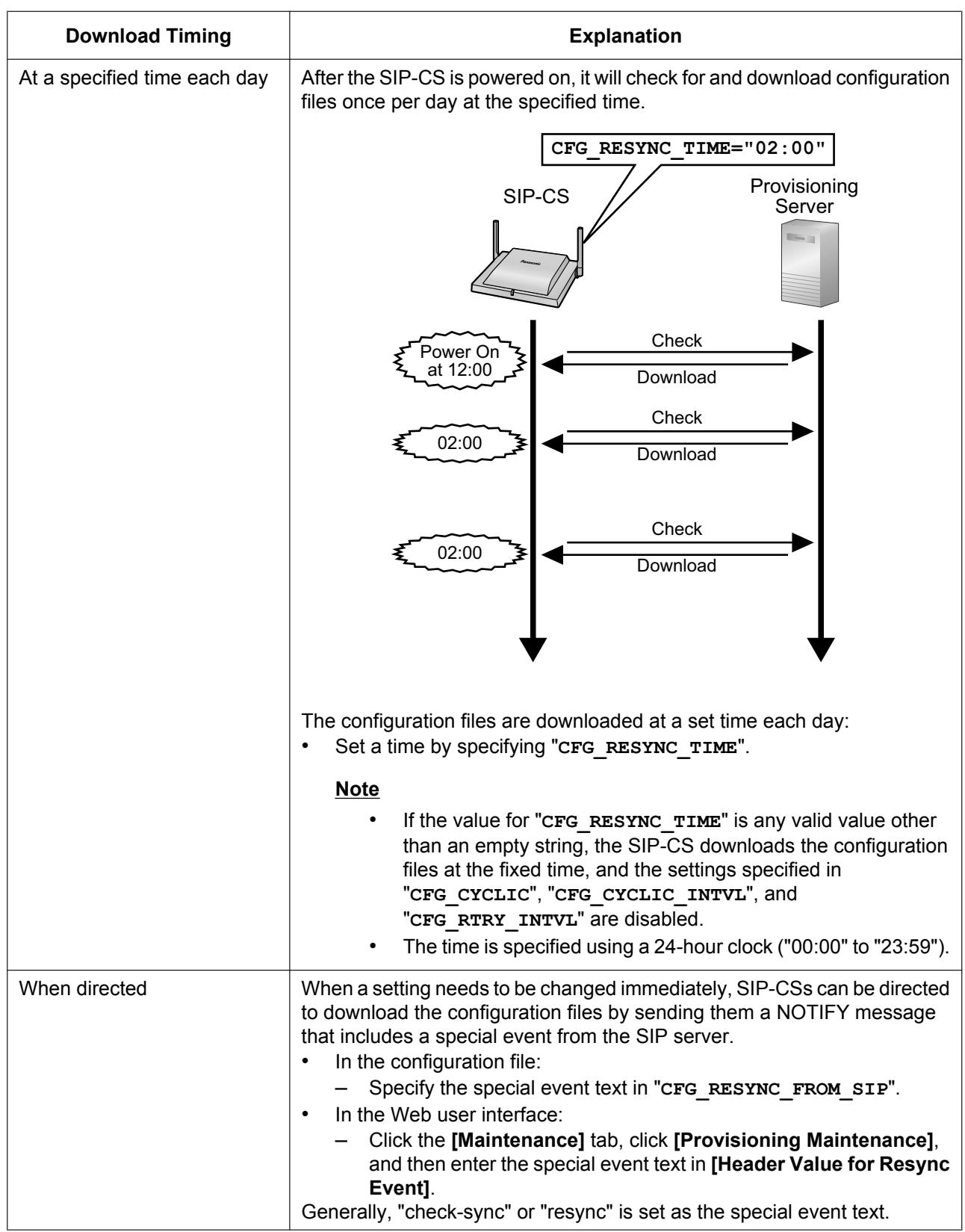

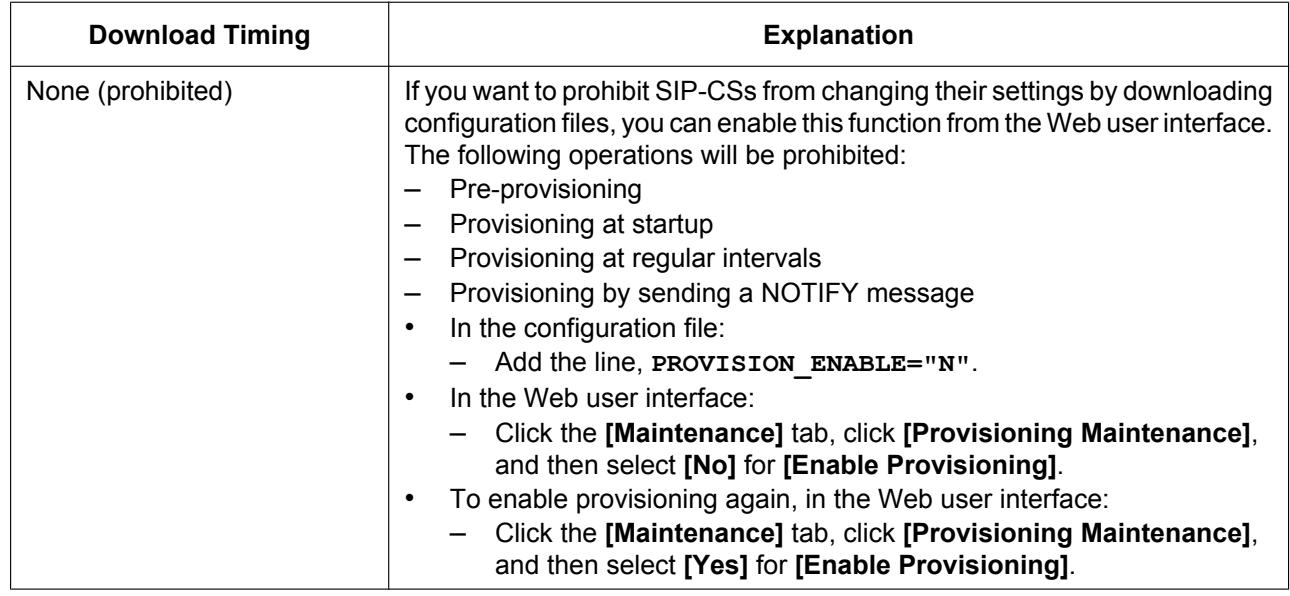

## **3.2.5 Provisioning Server Setting Example**

This section gives an example of how to set up the SIP-CSs and provisioning server when configuring 2 SIP-CSs with configuration files. The System and Master configuration files are used in this example.

#### **Conditions**

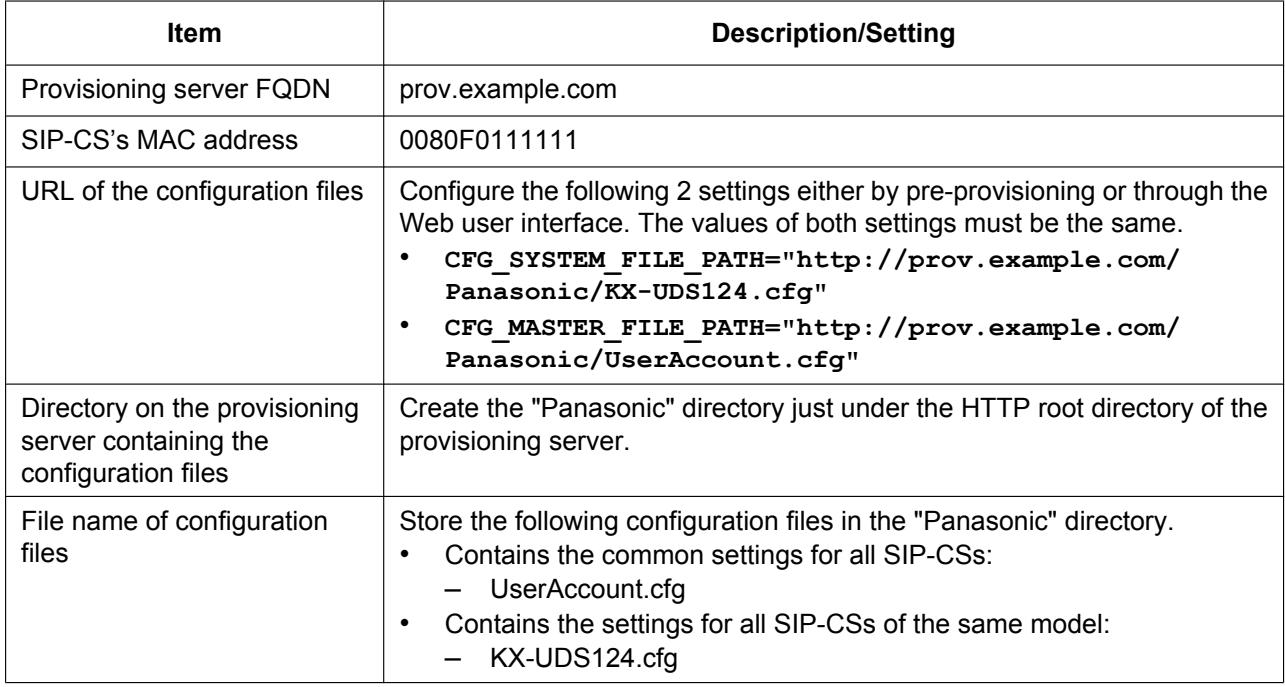

#### **To set up the provisioning server**

- **1.** Connect the SIP-CSs to the network, and turn them on.
- **2.** The SIP-CS with the MAC address 0080F0111111 accesses the following URLs: http://prov.example.com/Panasonic/UserAccount.cfg http://prov.example.com/Panasonic/KX-UDS124.cfg

#### **Example Provisioning Direction from the Server**

The following figure shows an example NOTIFY message from the server, directing the SIP-CSs to perform provisioning. The text "check-sync" is specified for "**CFG\_RESYNC\_FROM\_SIP**".

```
NOTIFY sip:1234567890@sip.example.com SIP/2.0
Via: SIP/2.0/UDP xxx.xxx.xxx.xxx:5060;branch=abcdef-ghijkl
From: sip:prov@sip.example.com
To: sip:1234567890@sip.example.com
Date: Thu, 1 Jan 2009 01:01:01 GMT
Call-ID: 123456-1234567912345678
CSeq: 1 NOTIFY
Contact: sip:xxx.xxx.xxx.xxx:5060
Event: check-sync
Content-Length: 0
```
### **3.2.6 Encryption**

### **Secure Provisioning Methods**

In order to perform provisioning securely, there are 2 methods for transferring configuration files securely between the SIP-CS and the server.

Which method is used depends on the environment and equipment available from the phone system.

#### **Method 1: Transferring Encrypted Configuration Files**

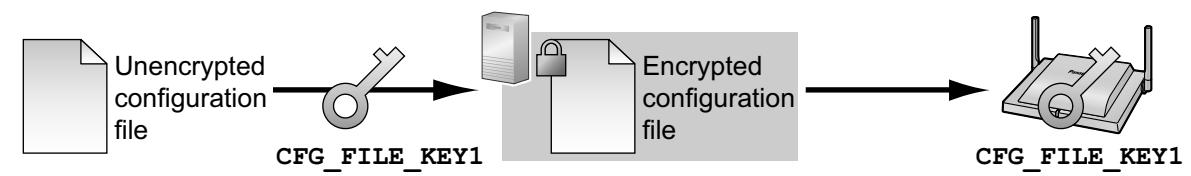

To use this method, an encryption key is required to encrypt and decrypt the configuration files. A preset encryption key unique to each SIP-CS, an encryption key set by your dealer, etc., is used for the encryption. When the SIP-CS downloads an encrypted configuration file, it will decrypt the file using the same encryption key, and then configure the settings automatically.

#### **Method 2: Transferring Configuration Files Using HTTPS**

This method uses SSL, which is commonly used on the Internet, to transfer configuration files between the SIP-CS and server. For more secure communication, you can use a root certificate.

#### **Notice**

- To avoid redundant data transfer over the network, important data, such as the encryption key used to encrypt the configuration files and the root certificate for SSL, should be configured through pre-provisioning as much as possible.
- It is recommended that you encrypt the data in order to keep the communication secure when transferring configuration files. However, if you are using the SIP-CSs within a secure environment, such as within an intranet, it is not necessary to encrypt the data.

To decrypt configuration files, the SIP-CS uses the encryption key registered to it beforehand. The SIP-CS determines the encryption status by checking the extension of the downloaded configuration file. For details about encrypting configuration files, contact the appropriate person in your organization.

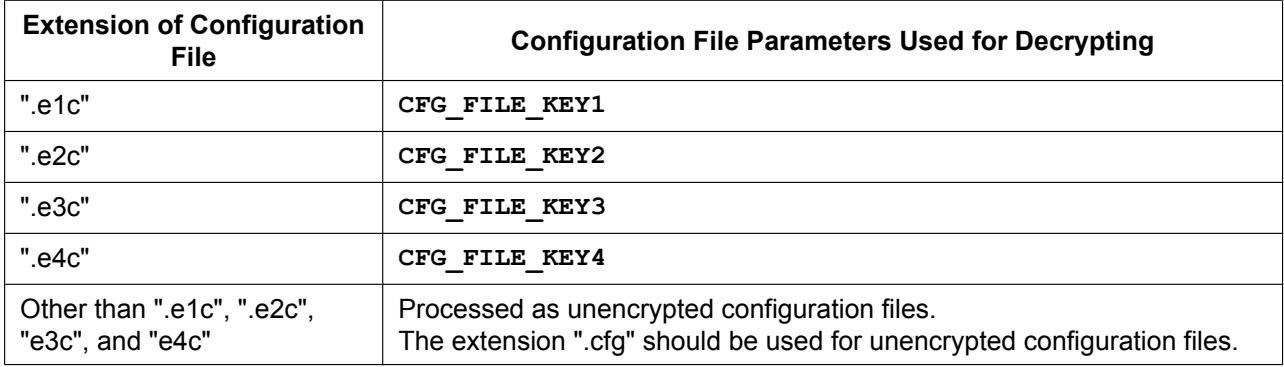

#### **Comparison of the 2 Methods**

The following table compares the characteristics for the 2 transfer methods.

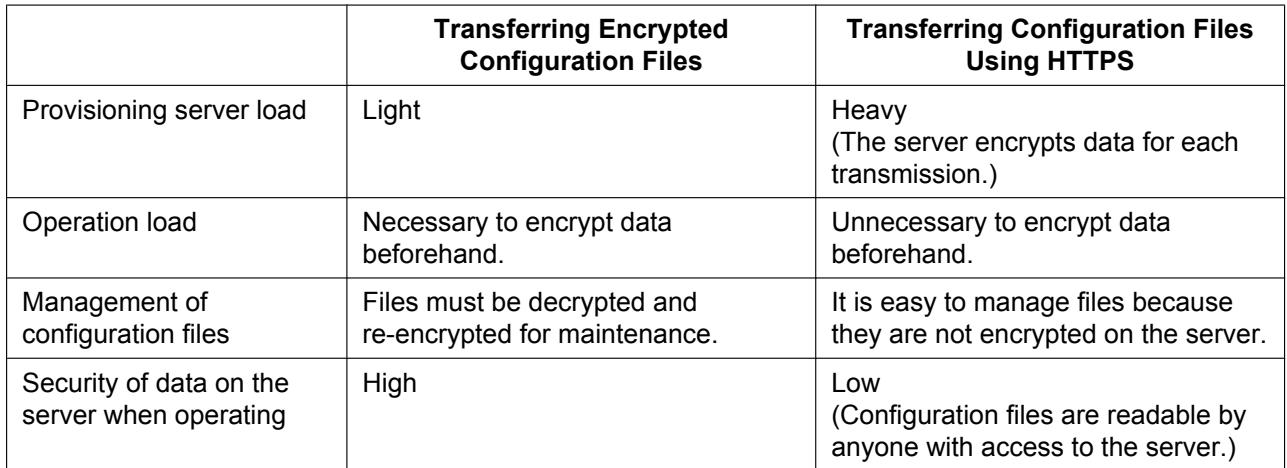

Moreover, there is another method: configuration files are not encrypted while stored on the server, and then, using the encryption key registered to the SIP-CS beforehand, they are encrypted when they are transferred. This method is particularly useful when several SIP-CSs are configured to download a common configuration file using different encryption keys. However, as when downloading an unencrypted configuration file using HTTPS, the server will be heavily burdened when transferring configuration files.

# **3.3 Priority of Setting Methods**

The same settings can be configured by different configuration methods: provisioning, Web user interface programming, etc. This section explains which value is applied when the same setting is specified by multiple methods.

The following table shows the priority with which settings from each method are applied (lower numbers indicate higher priority):

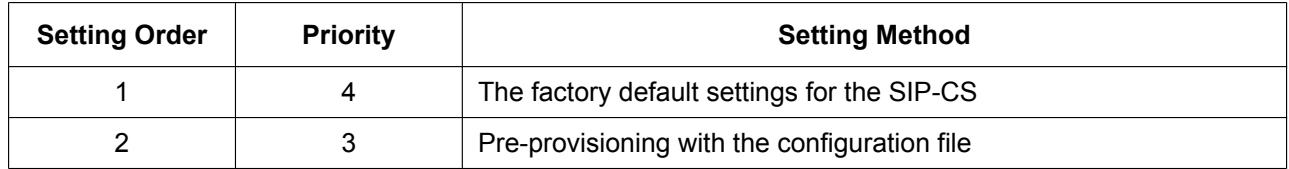

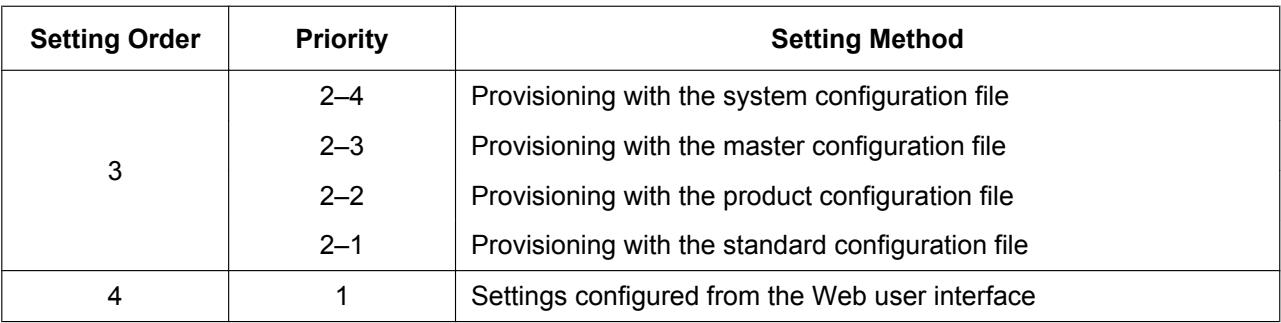

According to the table, settings configured later override previous settings (i.e., settings listed lower in the table have a higher priority).

If different values are specified for the same setting by the master configuration file and Web user interface programming, the value specified from the Web user interface is applied. This is because values specified from the Web user interface have a higher priority.

For settings configured from the Web user interface, the value specified most recently receives priority.

# **3.4 Configuration File Specifications**

The specifications of the configuration files are as follows:

#### **File Format**

The configuration file is in plain text format.

#### **File Size**

The maximum size of a configuration file is 2040 KB. Regardless of the number of configuration files, the total size of the configuration files must be 2040 KB or less.

#### **Lines in Configuration Files**

A configuration file consists of a sequence of lines, with the following conditions:

- Each line must end with "<CR><LF>".
- The maximum length of a line is 537 bytes including "<CR><LF>".
- The following lines are ignored:
	- Lines that exceed the limit of 537 bytes
	- Empty lines
	- Comment lines that start with "**#**"
- Configuration files must start with a comment line containing the following designated character sequence (44 bytes):

**# Panasonic SIP Phone Standard Format File #** The hexadecimal notation of this sequence is: **23 20 50 61 6E 61 73 6F 6E 69 63 20 53 49 50 20 50 68 6F 6E 65 20 53 74 61 6E 64 61 72 64 20 46** 

- **6F 72 6D 61 74 20 46 69 6C 65 20 23**
- To prevent the designated character sequence being altered by chance, it is recommended that the configuration file starts with the comment line shown below:
	- **# Panasonic SIP Phone Standard Format File # DO NOT CHANGE THIS LINE!**
- Configuration files must end with an empty line.
- Each parameter line is written in the form of XXX="yyy" (XXX: parameter name, yyy: parameter value). The value must be enclosed by double quotation marks.
- A parameter line written over multiple lines is not allowed. It will cause an error on the configuration file, resulting in invalid provisioning.

#### **Configuration Parameters**

- The maximum length of a parameter name is 32 characters.
- The maximum length of a parameter value is 500 characters excluding double quotation marks.
- No space characters are allowed in the line except when the value includes a space character(s). Example:

```
DISPLAY_NAME_PS1_1="John Smith" (valid)
DISPLAY_NAME_PS1_1 = "John Smith" (invalid)
```
• Some parameter values can be specified as "empty" to set the parameter values to empty. Example:

```
NTP_ADDR=""
```
- The parameters have no order.
- If the same parameter is specified in a configuration file more than once, the value specified first is applied.
- All configurable settings can be specified in the configuration file. You can ignore settings that already have the desired values. Only change parameters as necessary.

# **3.5 Configuration File Examples**

The following examples of configuration files are provided on the Panasonic Web site  $(\rightarrow$  see [Introduction](#page-1-0)).

- Simplified Example of the Configuration File
- Comprehensive Example of the Configuration File

### **3.5.1 Examples of Codec Settings**

**Setting the Codec Priority to (1)G.729A, (2)G.726-32, (3)PCMU, (4)G.722**

**## Codec Settings # Enable G722 CODEC\_ENABLE0\_1="Y" CODEC\_PRIORITY0\_1="4" # Disable PCMA CODEC\_ENABLE1\_1="N" # Enable G726-32K CODEC\_ENABLE2\_1="Y" CODEC\_PRIORITY2\_1="2" # Enable G729A CODEC\_ENABLE3\_1="Y" CODEC\_PRIORITY3\_1="1" # Enable PCMU CODEC\_ENABLE4\_1="Y" CODEC\_PRIORITY4\_1="3"**

### **Setting Narrow-band Codecs (PCMA, G.726-32 and G.729A)**

**## Codec Settings # Disable G722 CODEC\_ENABLE0\_1="N" # Enable PCMA CODEC\_ENABLE1\_1="Y" CODEC\_PRIORITY1\_1="1"**

```
# Enable G726-32K
CODEC_ENABLE2_1="Y"
CODEC_PRIORITY2_1="1"
# Enable G729A
CODEC_ENABLE3_1="Y"
CODEC_PRIORITY3_1="1"
# Disable PCMU
CODEC_ENABLE4_1="N"
```
### **Setting the G.729A Codec Only**

```
## Codec Settings
# Disable G722
CODEC_ENABLE0_1="N"
# Disable PCMA
CODEC_ENABLE1_1="N"
# Disable G726-32K
CODEC_ENABLE2_1="N"
# Enable G729A
CODEC_ENABLE3_1="Y"
CODEC_PRIORITY3_1="1"
# Disable PCMU
CODEC_ENABLE4_1="N"
# Do not set PCMU
CODEC_G711_REQ="0"
```
### **3.5.2 Example with Incorrect Descriptions**

The following listing shows an example of a configuration file that contains incorrect formatting:

- An improper description is entered in the first line. A configuration file must start with the designated character sequence "**# Panasonic SIP Phone Standard Format File #**".
- **2** Comment lines start in the middle of the lines.
- Space characters are inserted in the middle of the setting line.
- A specified value is not in the range allowed for that setting.

### **Incorrect Example**

```
# This is a simplified sample configuration file.
A
############################################################
# Configuration Setting #
############################################################
```

```
CFG_STANDARD_FILE_PATH="http://config.example.com/0123456789AB.cfg"
                                              # URL of this configuration file
############################################################
# SIP Settings #
# Suffix "_1" indicates this parameter is for "line 1". #
############################################################
SIP_RGSTR_ADDR_1="registrar.example.com" # IP Address or FQDN of SIP registrar server
SIP_RGSIR_ADDR_1= legiscial.example.com # IP Address or FQDN of SIP legiscial server B<br>SIP PRXY ADDR 1="proxy.example.com" # IP Address or FQDN of proxy server
# Enables DNS SRV lookup
SIP_DNSSRV_ENA_1="Y" 
# ID, password for SIP authentication
SIP AUTHID 1 = "SIP User"
SIP_PASS_1 = "SIP_Password"
# Some Timer Settings #
# Expiration time of SIP registration; "1 hour"
REG_EXPIRE_TIME_1="3600"
# Disables SIP Session Timer (RFC 4028)
SIP_SESSION_TIME_1="0"
                                                   \boldsymbol{\Theta}# DTMF will be sent through SDP, according to RFC 2833
OUTBANDDTMF_1="Y"
############################################################
# Call Control Settings #
############################################################
# Enables subscription to the Voice Mail server
VM_SUBSCRIBE_ENABLE="y"
# Shared Call Settings
SHARED_CALL_ENABLE_1="Y"
# Disables Do Not Disturb, Call Forward synchronization.
FWD_DND_SYNCHRO_ENABLE_1="N"
                          D
```
# *Section 4*

# <span id="page-164-0"></span>*Configuration File Programming*

*This section provides information about the configuration parameters used in the configuration files.*

# **4.1 General Information on the Configuration Files**

### **4.1.1 Configuration File Parameters**

The information on each parameter that can be written in a configuration file is shown in the tables in this section. The information includes parameter name (as the title of the table), value format, description, permitted value range, and the default value of each parameter. For details about corresponding Web user interface settings, see **[2.1.3 Web User Interface Setting List](#page-24-0)**.

#### **Parameter Name**

This is the system-predefined parameter name and cannot be changed.

#### **Note**

• Certain parameter names end with suffixes indicating their type, as shown in the table below:

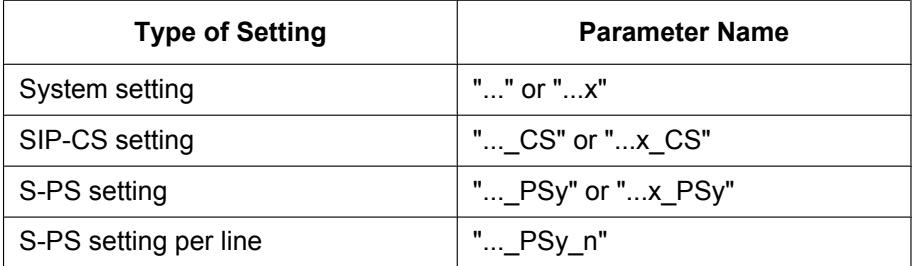

- "x" refers a number within the setting, for example, a button number.
- "y" refers to the S-PS number (1-255).
- "n" refers to the line number (S-PS: 1-2).

#### **Value Format**

Each parameter value is categorized into Integer, Boolean, or String. Some parameters require a composite form such as "Comma-separated Integer" or "Comma-separated String".

- **Integer**: a numerical value, described as a sequence of numerical characters, optionally preceded by a "-" (minus)
	- An empty string is not allowed.
- **Boolean**: "**Y**" or "**N**" ("**Yes**" or "**No**" also are allowed.)
- **String:** sequence of alphanumerical characters
	- For details about available characters, see **[4.1.2 Characters Available for String Values](#page-166-0)**.
- **Comma-separated Integer**: a list of integers, separated by commas No space characters are allowed.
- **Comma-separated String**: a list of strings, separated by commas No space characters are allowed.

#### **Description**

Describes the details of the parameter.

#### **Value Range**

Indicates the permitted value range of the parameter.

#### **Default Value**

Indicates the factory default value of the parameter. Actual default values may vary depending on your dealer.

## <span id="page-166-0"></span>**4.1.2 Characters Available for String Values**

Unless noted otherwise in "Value Range", only ASCII characters can be used for parameter values. Unicode characters can also be used in some parameter values.

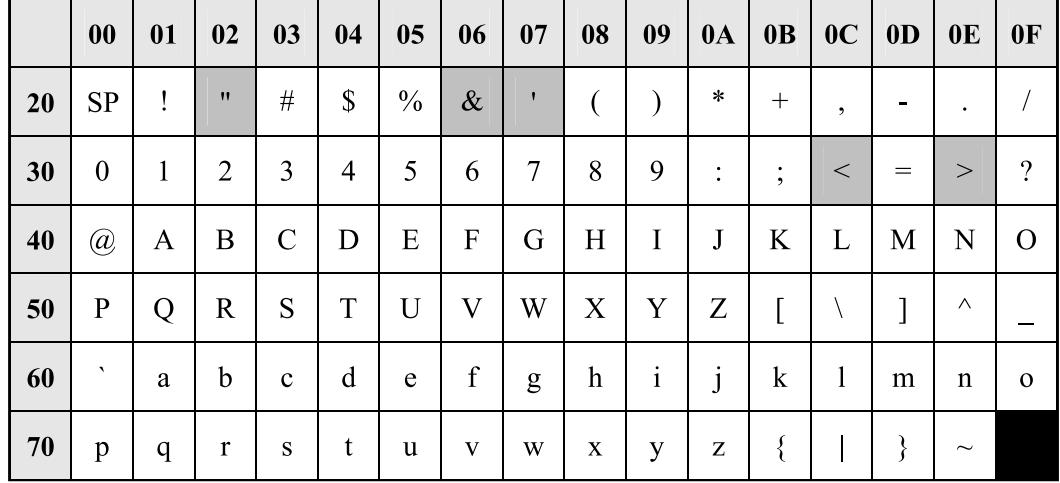

Available ASCII characters are shown on a white background in the following table:

# **4.2 System Settings**

# **4.2.1 Login Account Settings**

### **ADMIN\_ID**

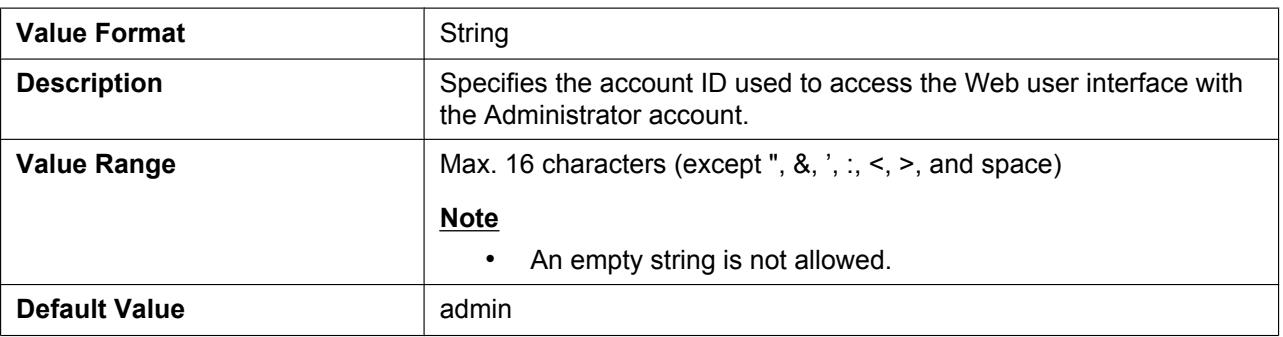

### **ADMIN\_PASS**

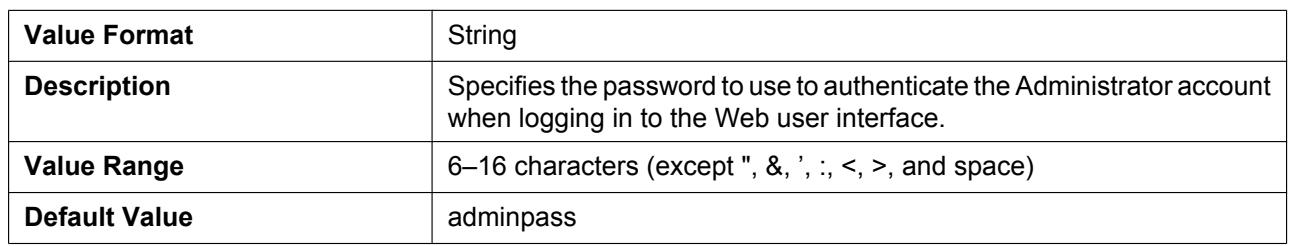

### **USER\_PASS\_PSy**

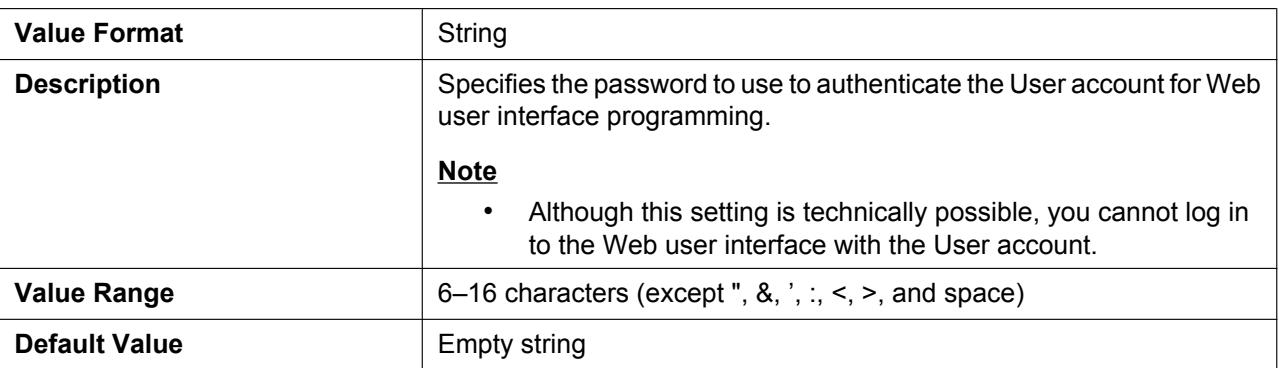

# **4.2.2 System Time Settings**

## **TIME\_ZONE**

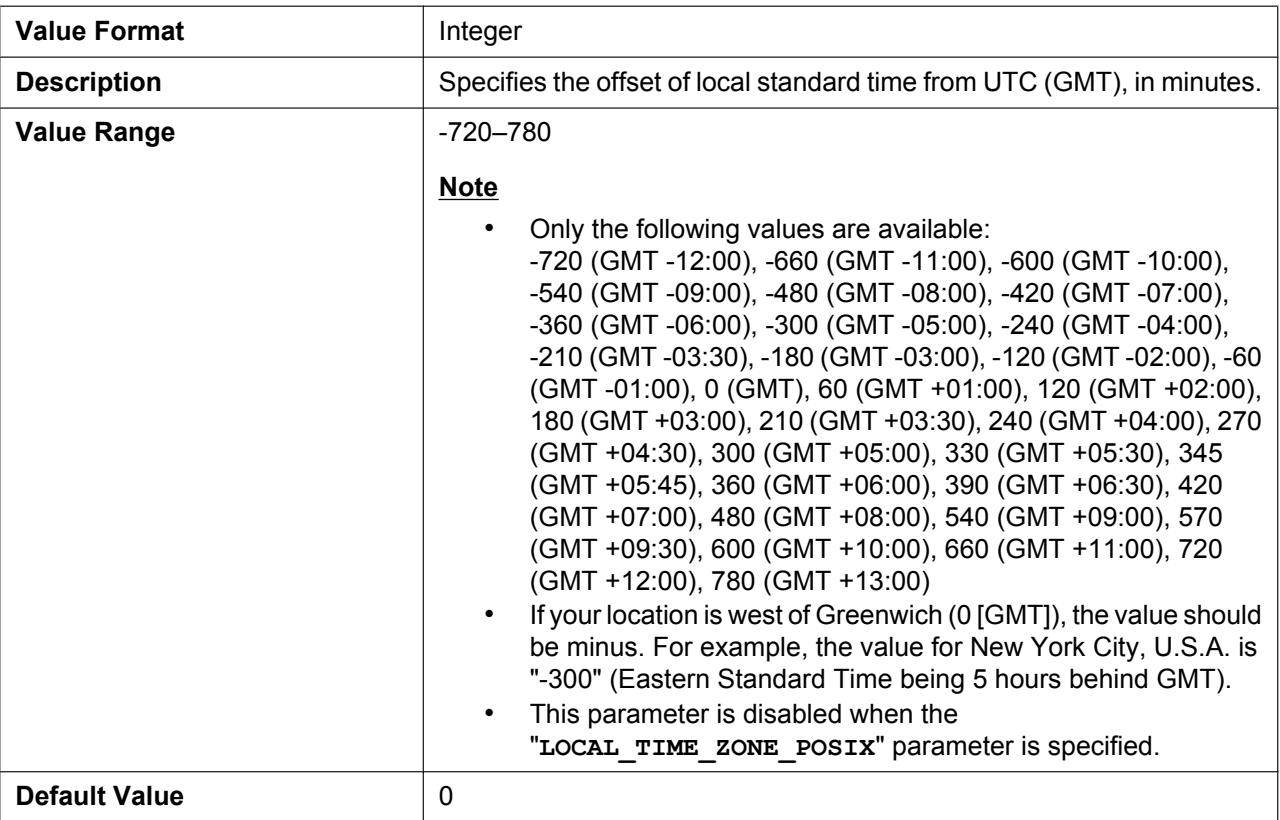

### **DST\_ENABLE**

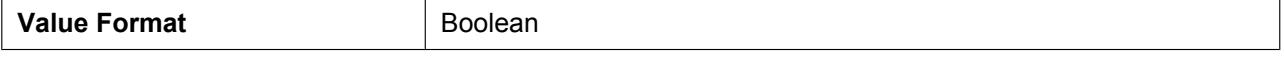

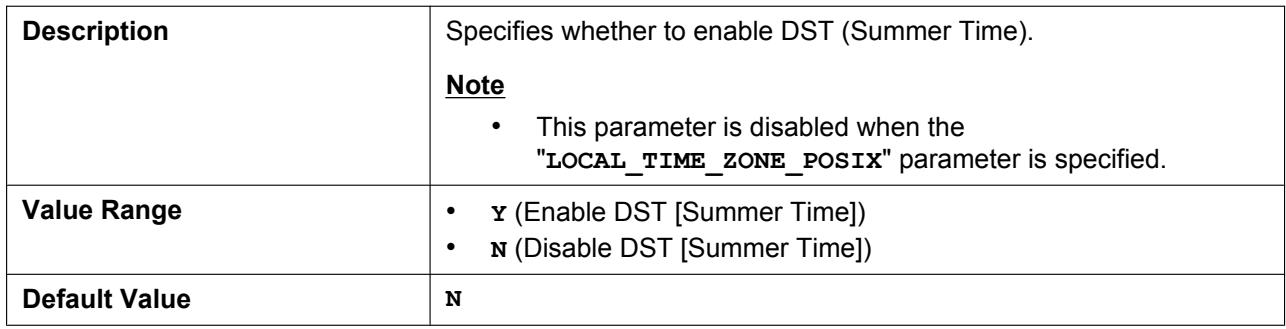

### **DST\_OFFSET**

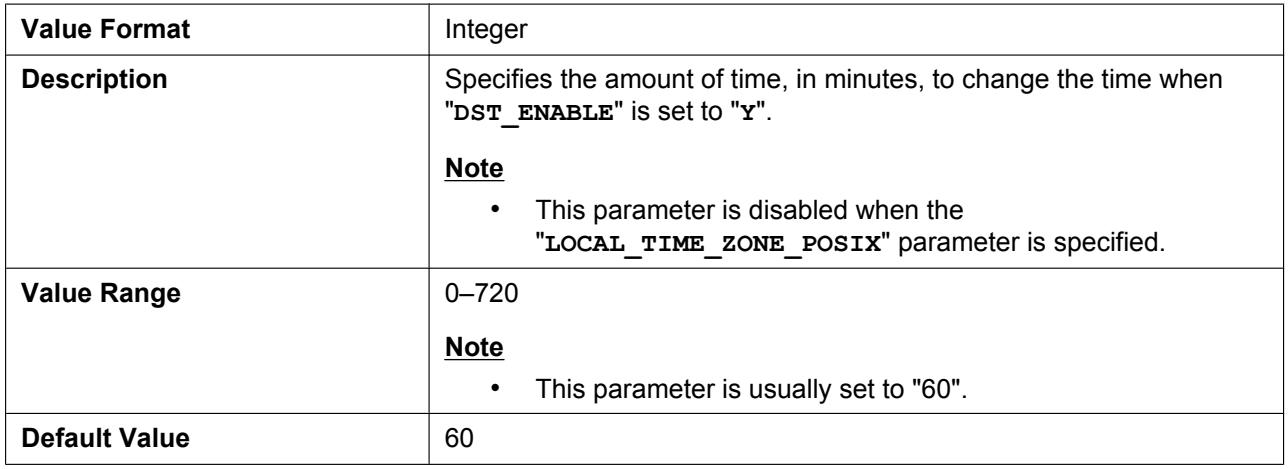

### **DST\_START\_MONTH**

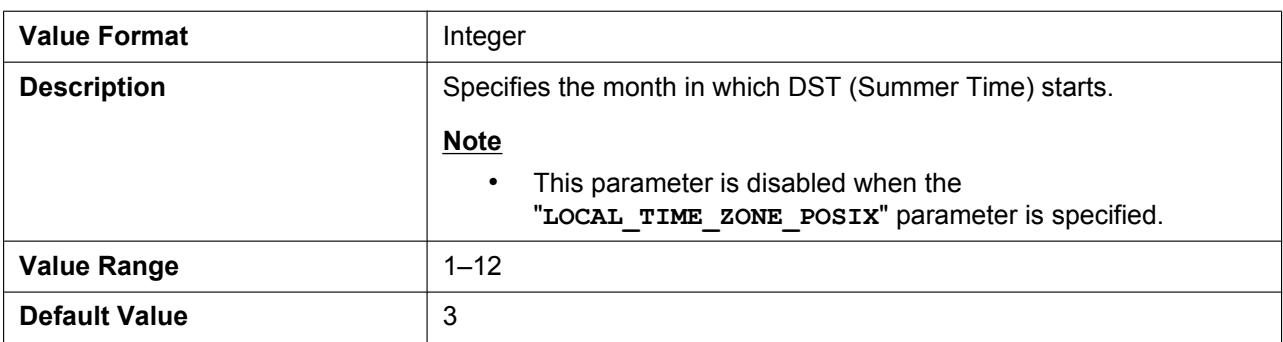

### **DST\_START\_ORDINAL\_DAY**

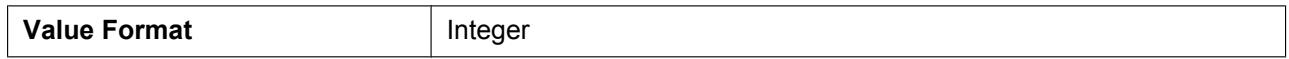

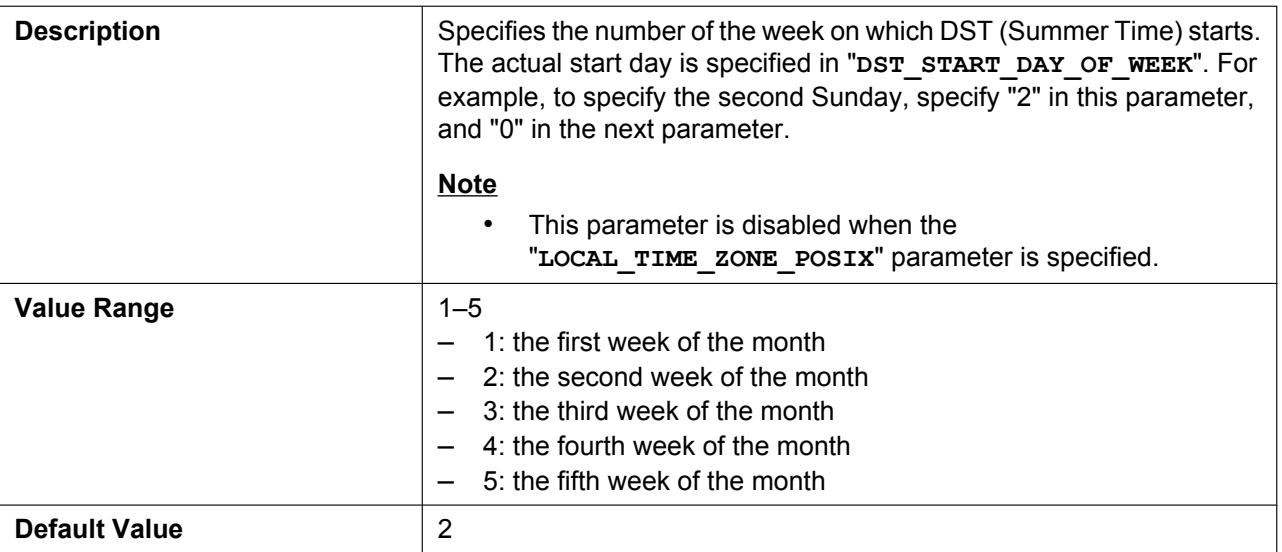

### **DST\_START\_DAY\_OF\_WEEK**

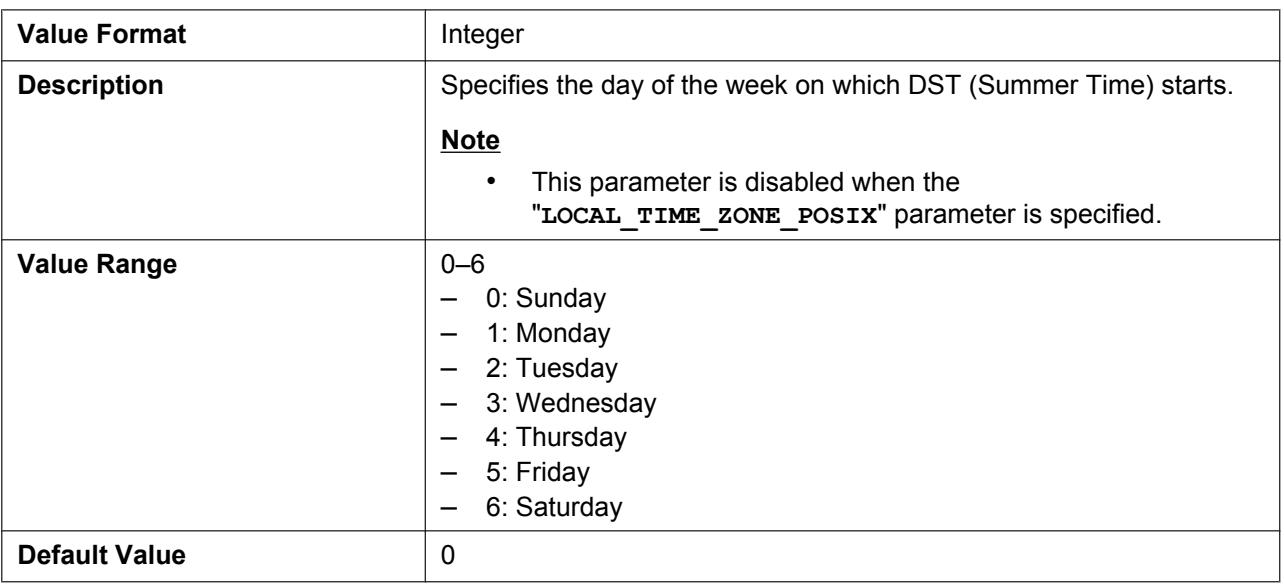

### **DST\_START\_TIME**

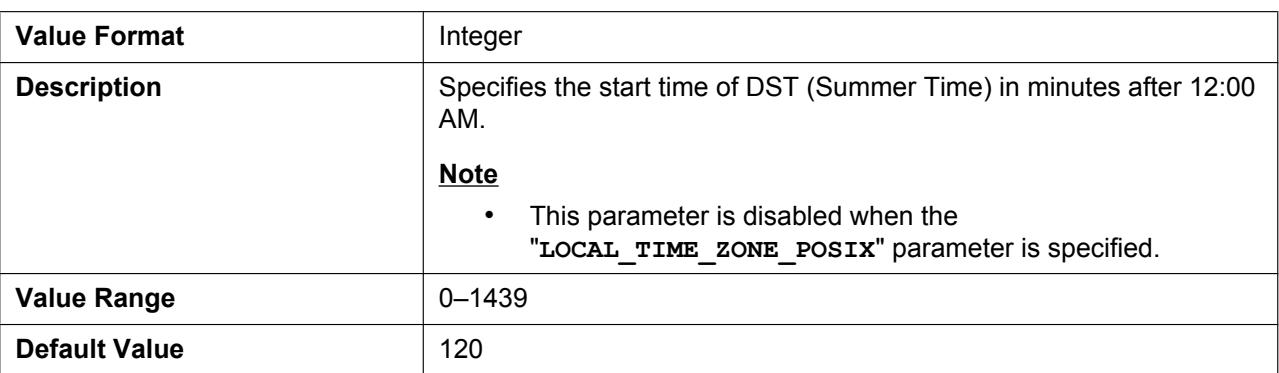

## **DST\_STOP\_MONTH**

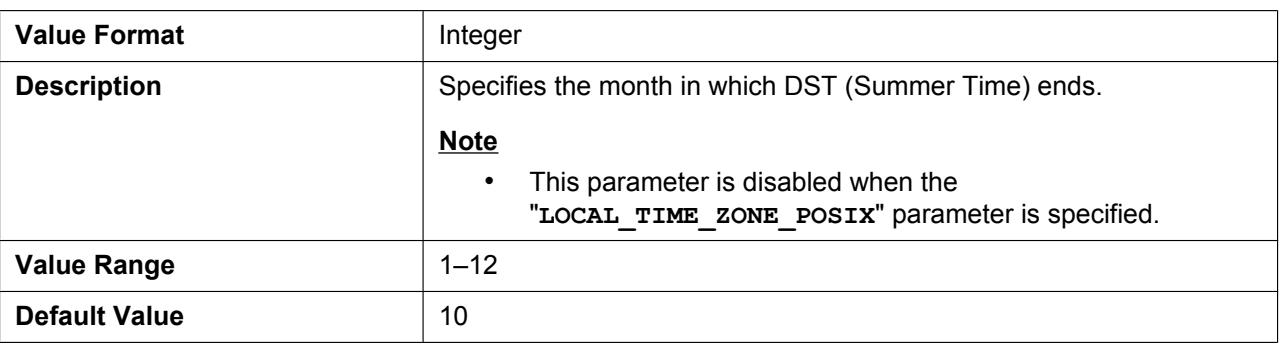

### **DST\_STOP\_ORDINAL\_DAY**

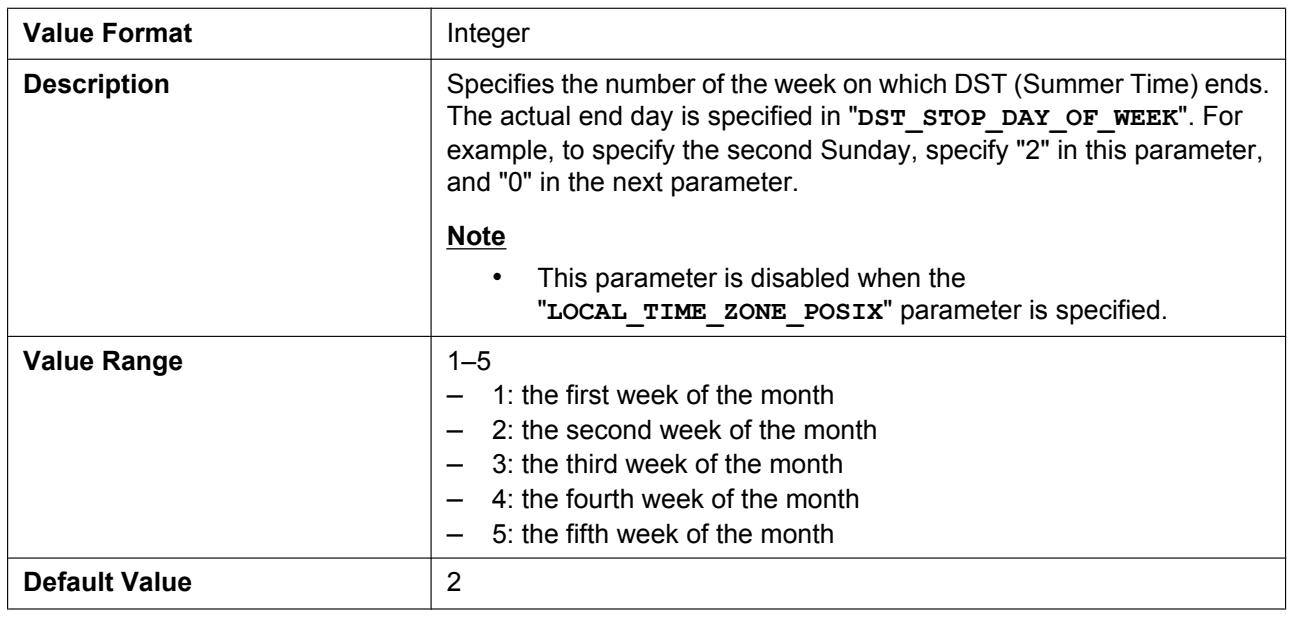

### **DST\_STOP\_DAY\_OF\_WEEK**

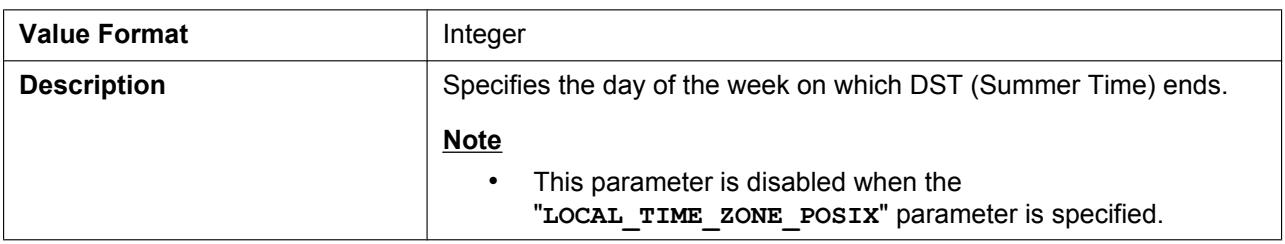

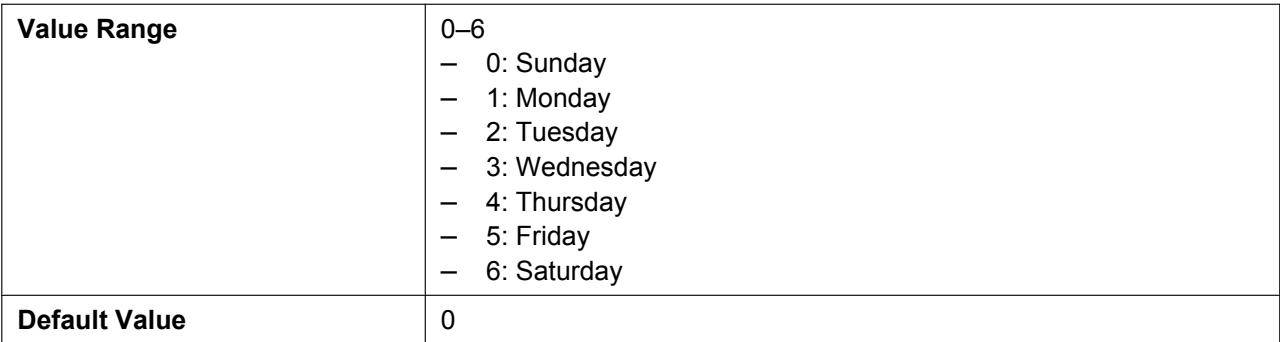

### **DST\_STOP\_TIME**

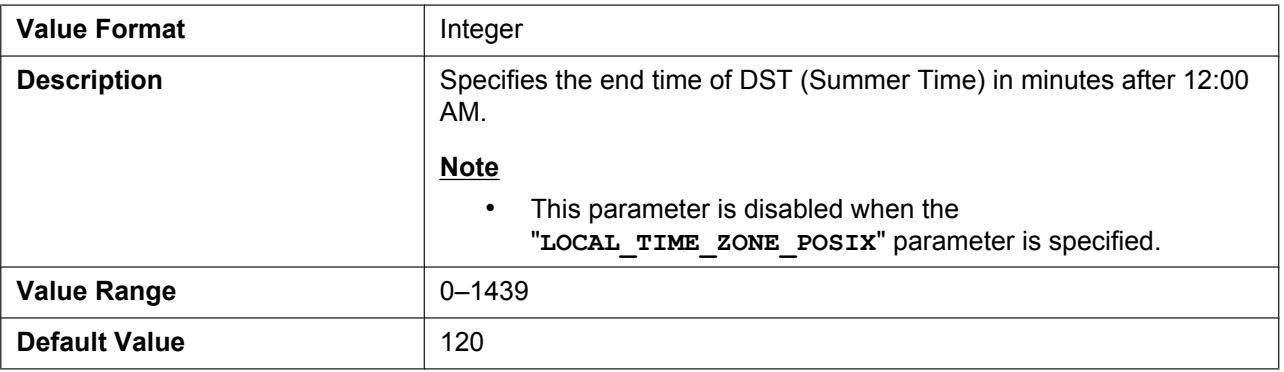

### **LOCAL\_TIME\_ZONE\_POSIX**

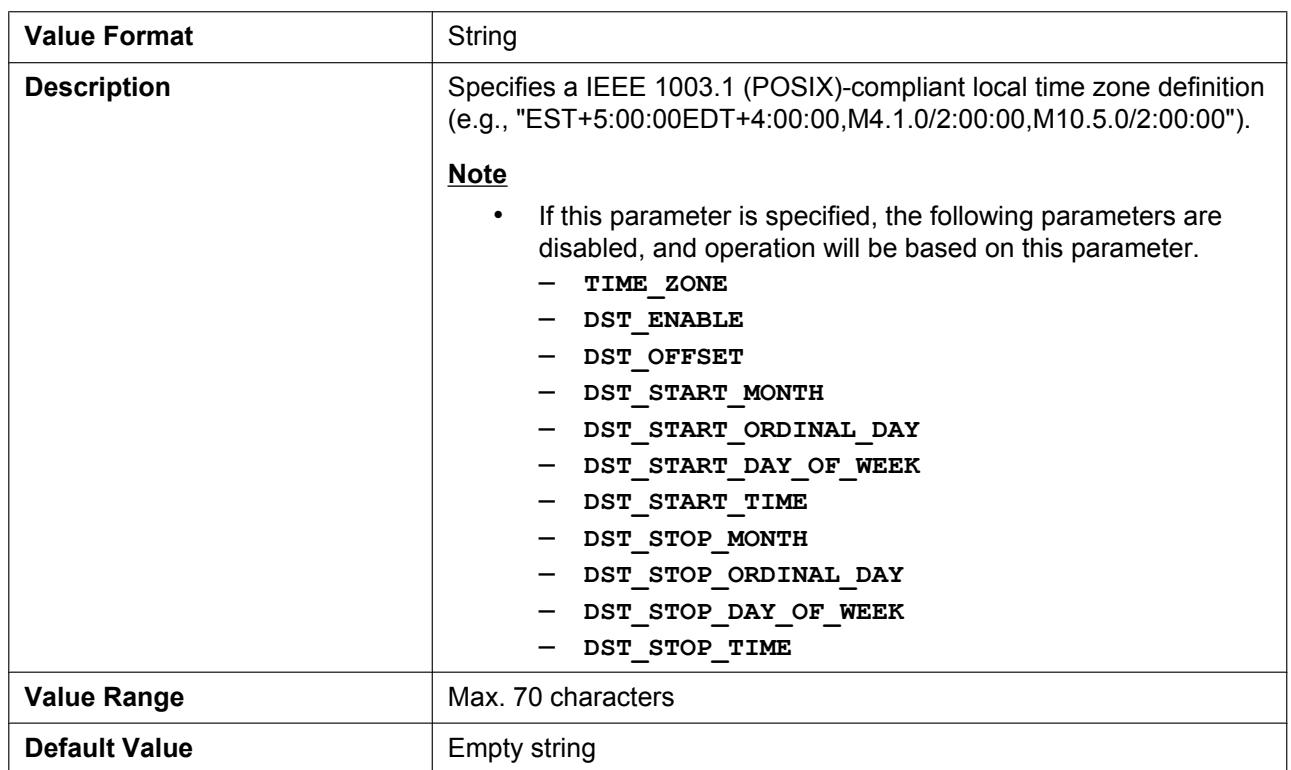

# **4.2.3 Syslog Settings**

### **SYSLOG\_EVENT\_SIP**

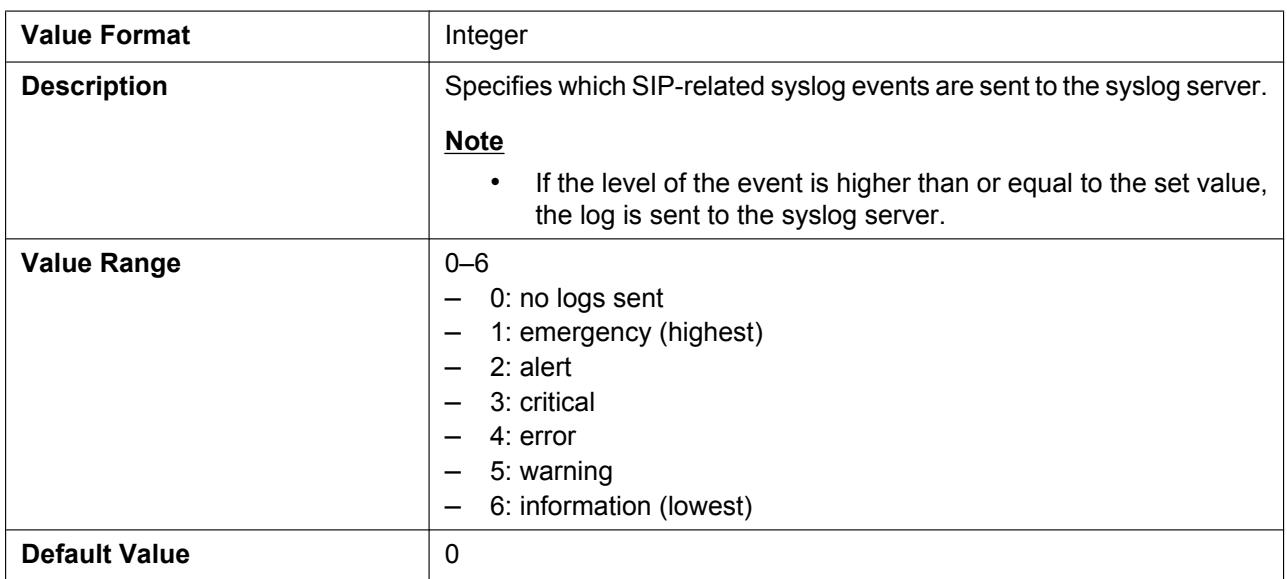

### **SYSLOG\_EVENT\_CFG**

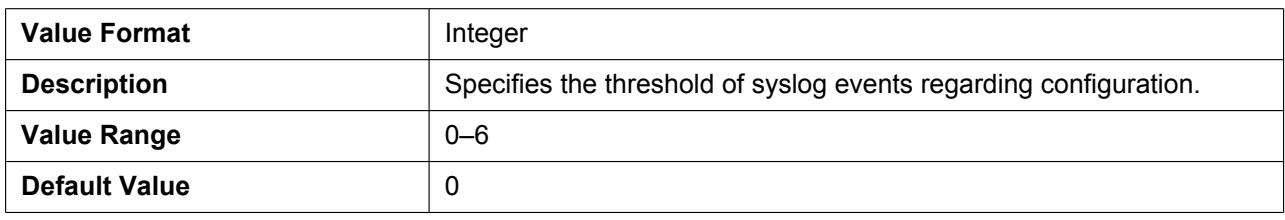

### **SYSLOG\_EVENT\_VOIP**

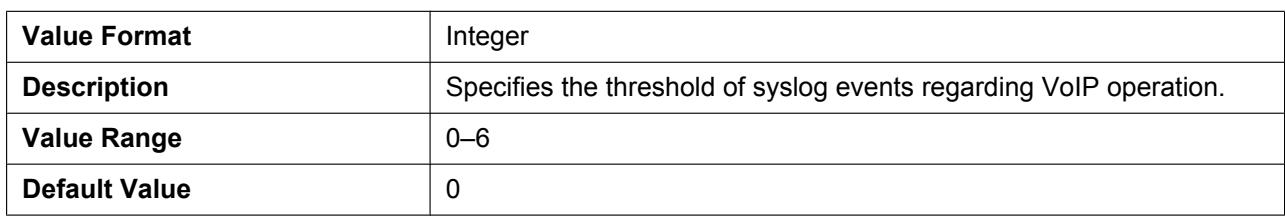

### **SYSLOG\_EVENT\_TEL**

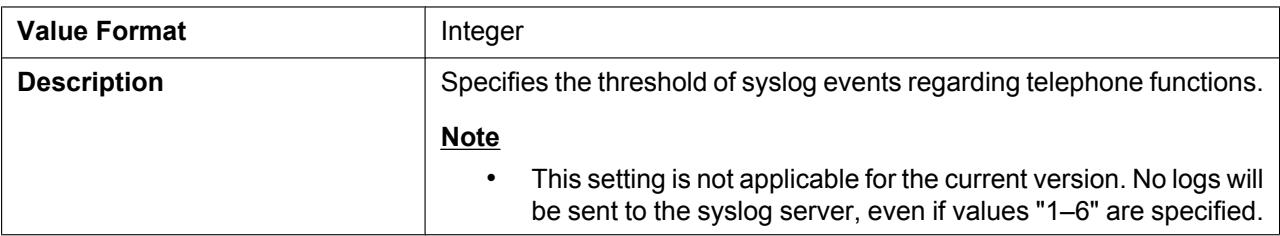

#### **4.2.4 Firmware Update Settings**

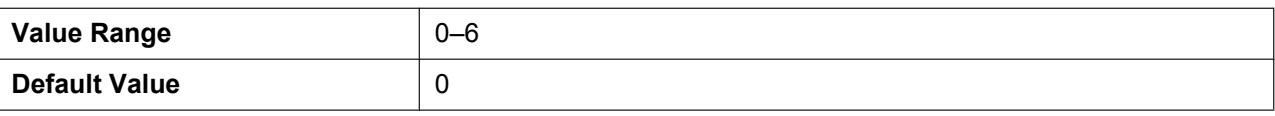

### **SYSLOG\_ADDR**

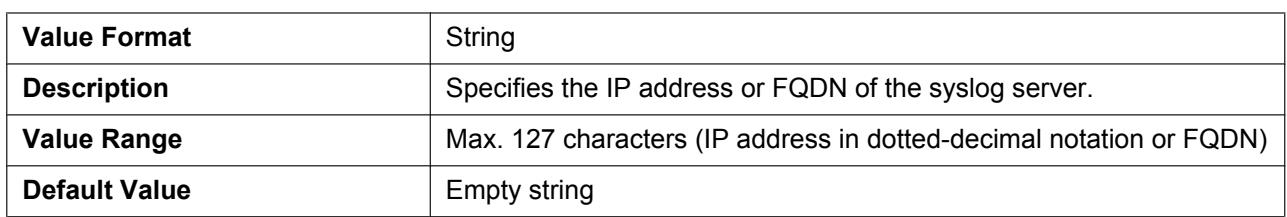

### **SYSLOG\_PORT**

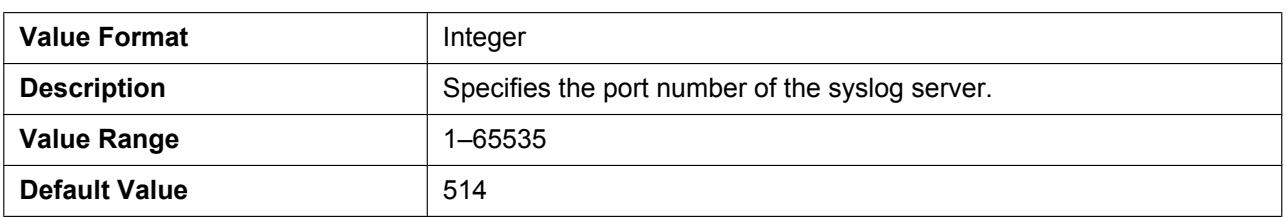

### **SYSLOG\_RTPSMLY\_INTVL**

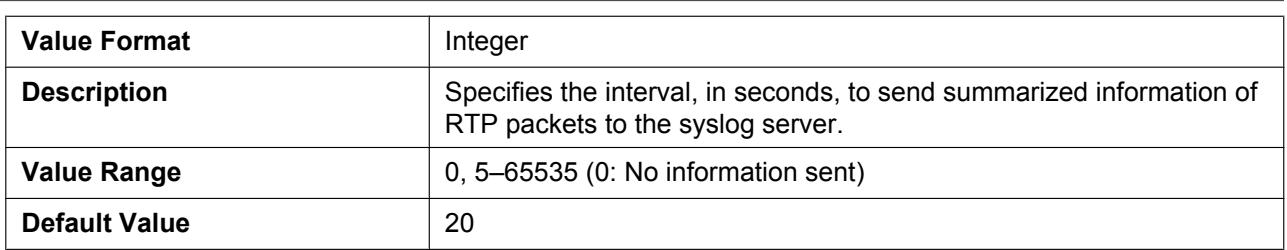

# **4.2.4 Firmware Update Settings**

### **FIRM\_UPGRADE\_ENABLE**

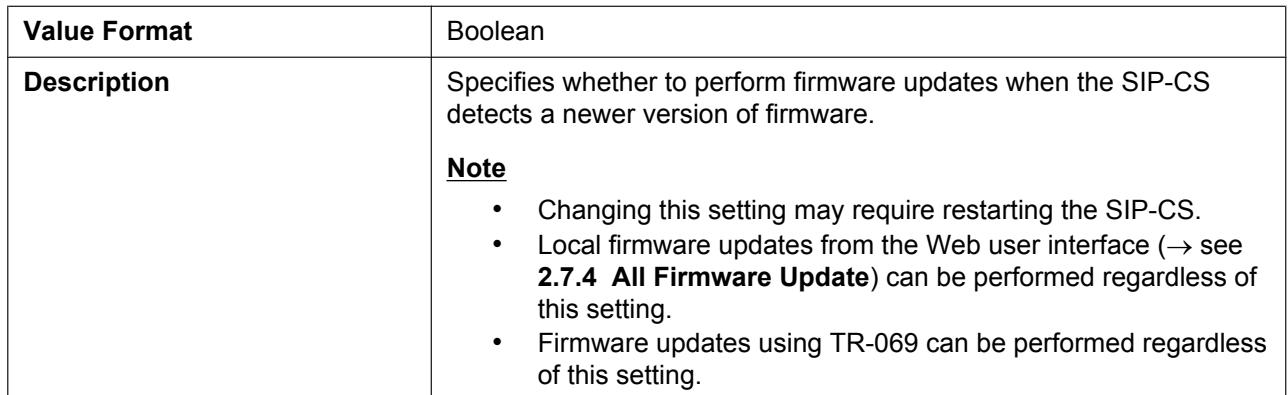

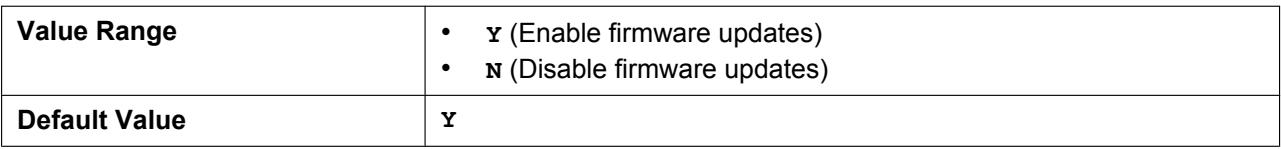

### **FIRM\_VERSION**

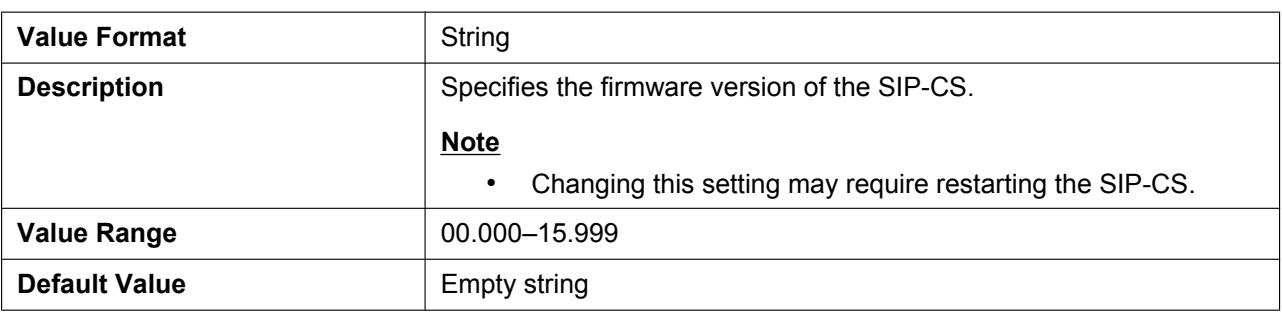

### **PS\_FIRM\_UPGRADE\_AUTO**

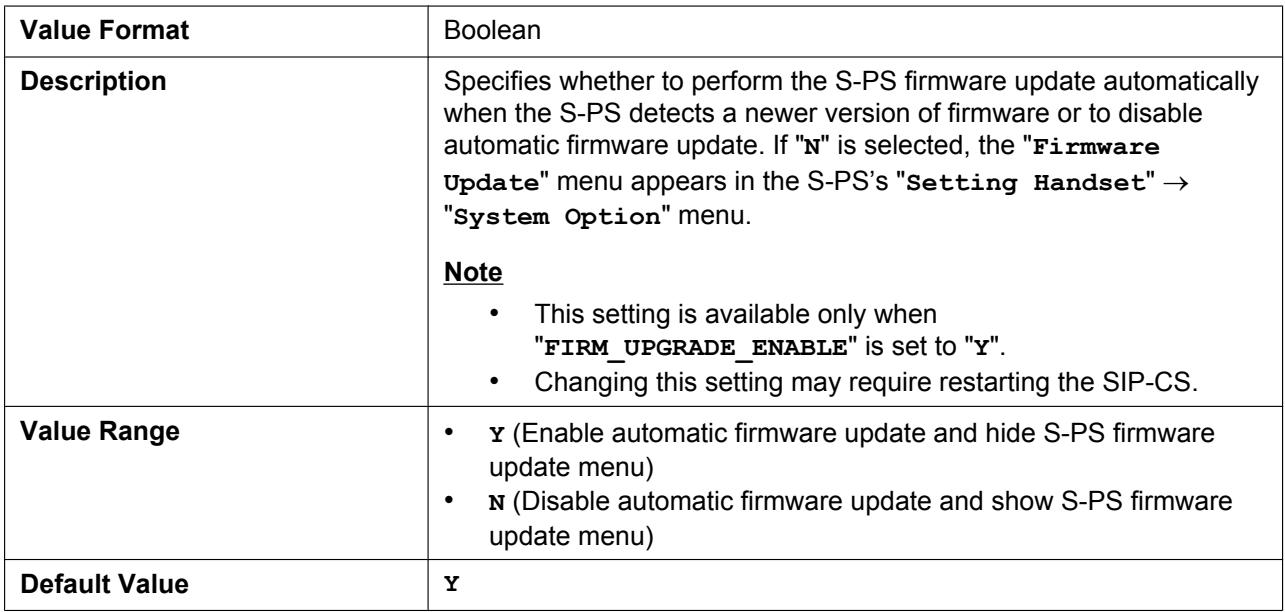

### **FIRM\_FILE\_PATH**

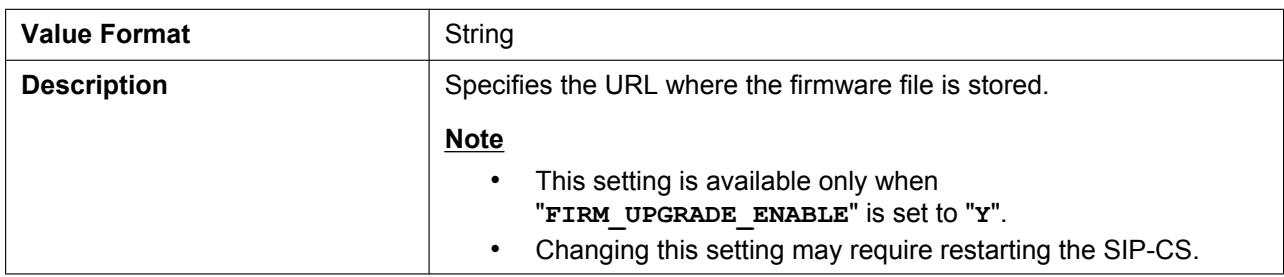

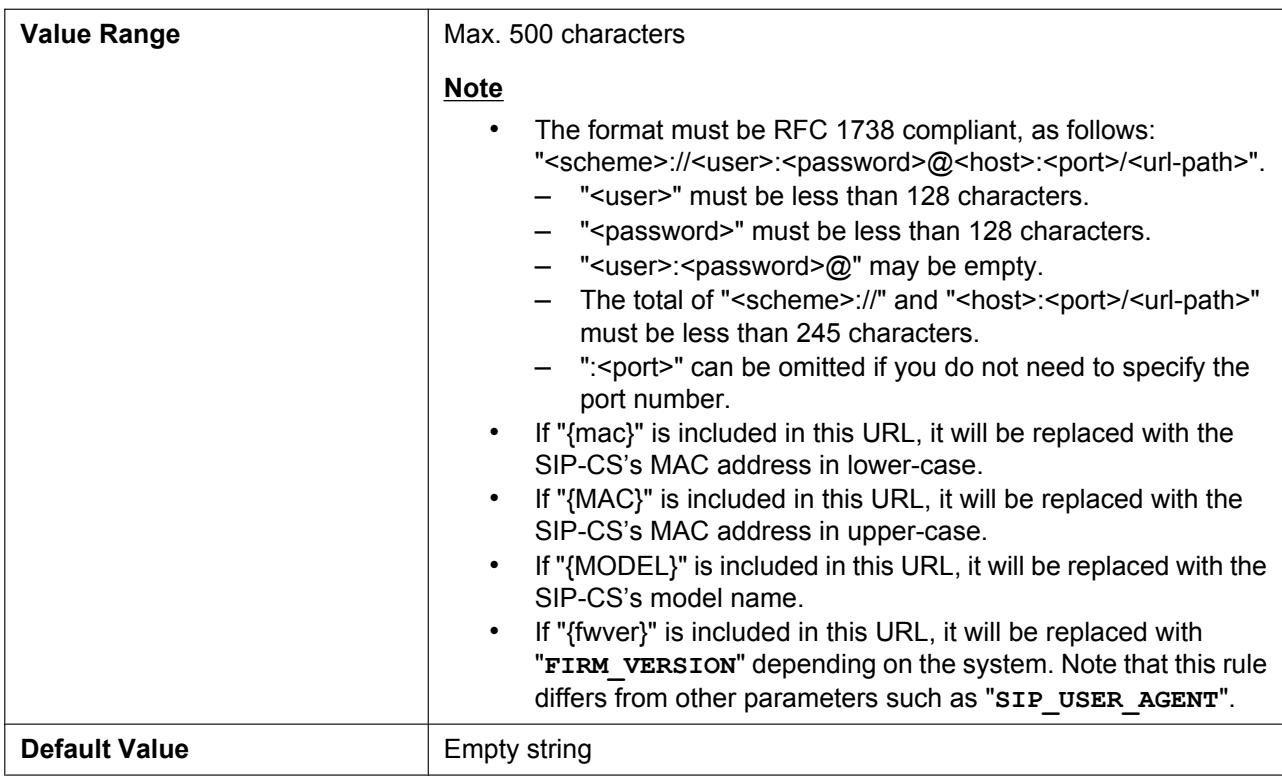

# <span id="page-175-0"></span>**4.2.5 Provisioning Settings**

### **OPTION66\_ENABLE**

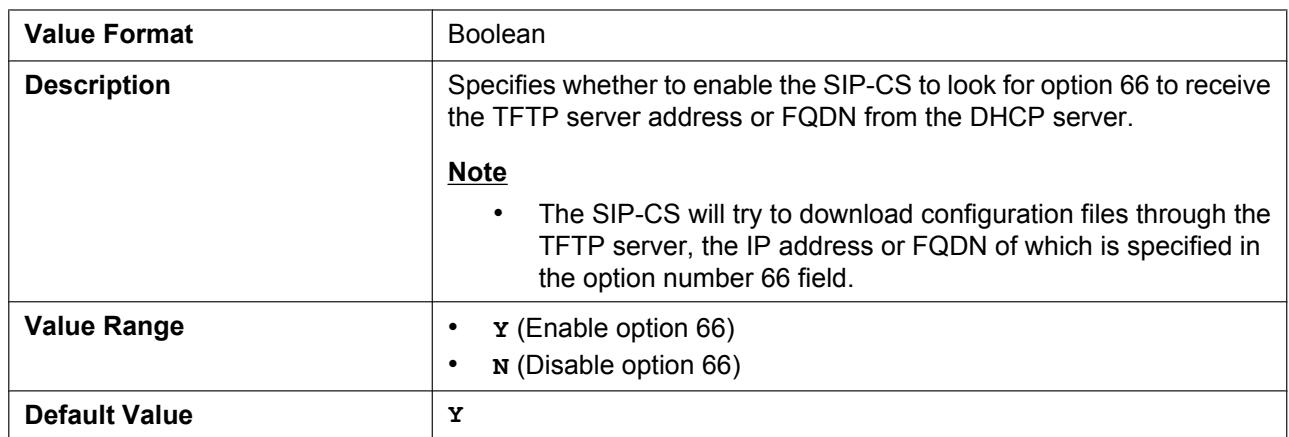

### **OPTION66\_REBOOT**

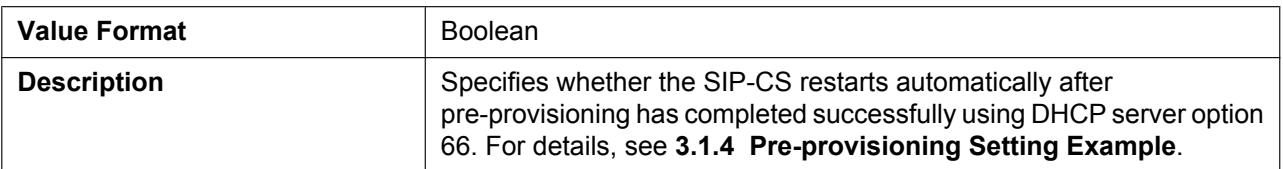

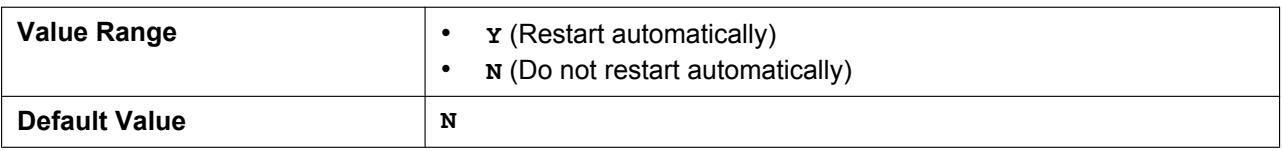

### **PROVISION\_ENABLE**

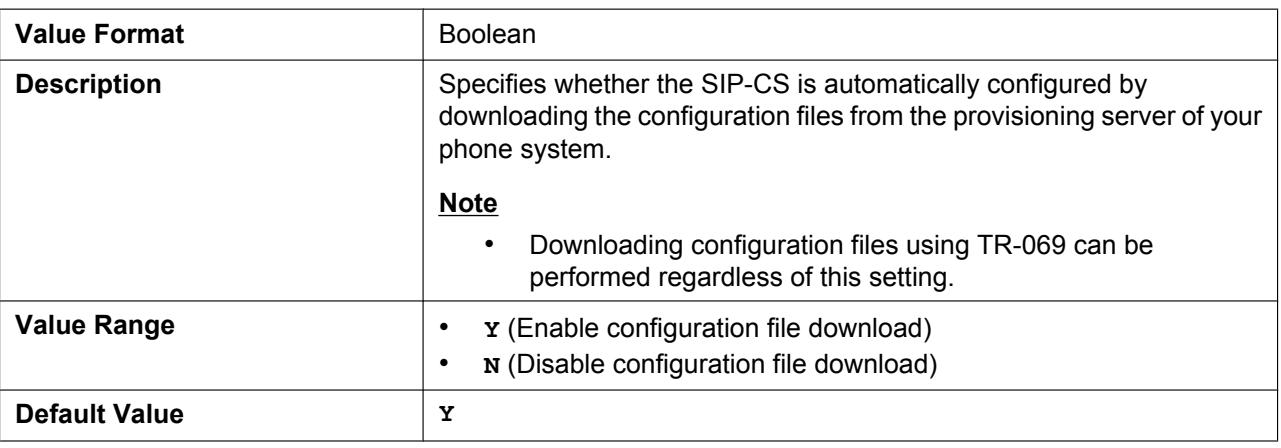

### **CFG\_STANDARD\_FILE\_PATH**

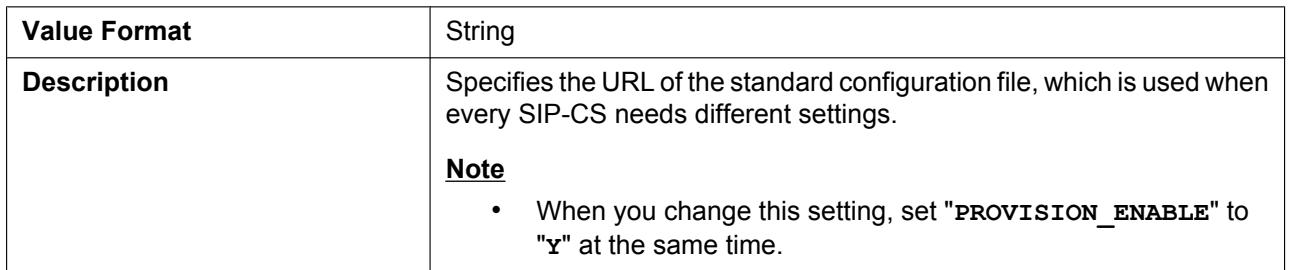

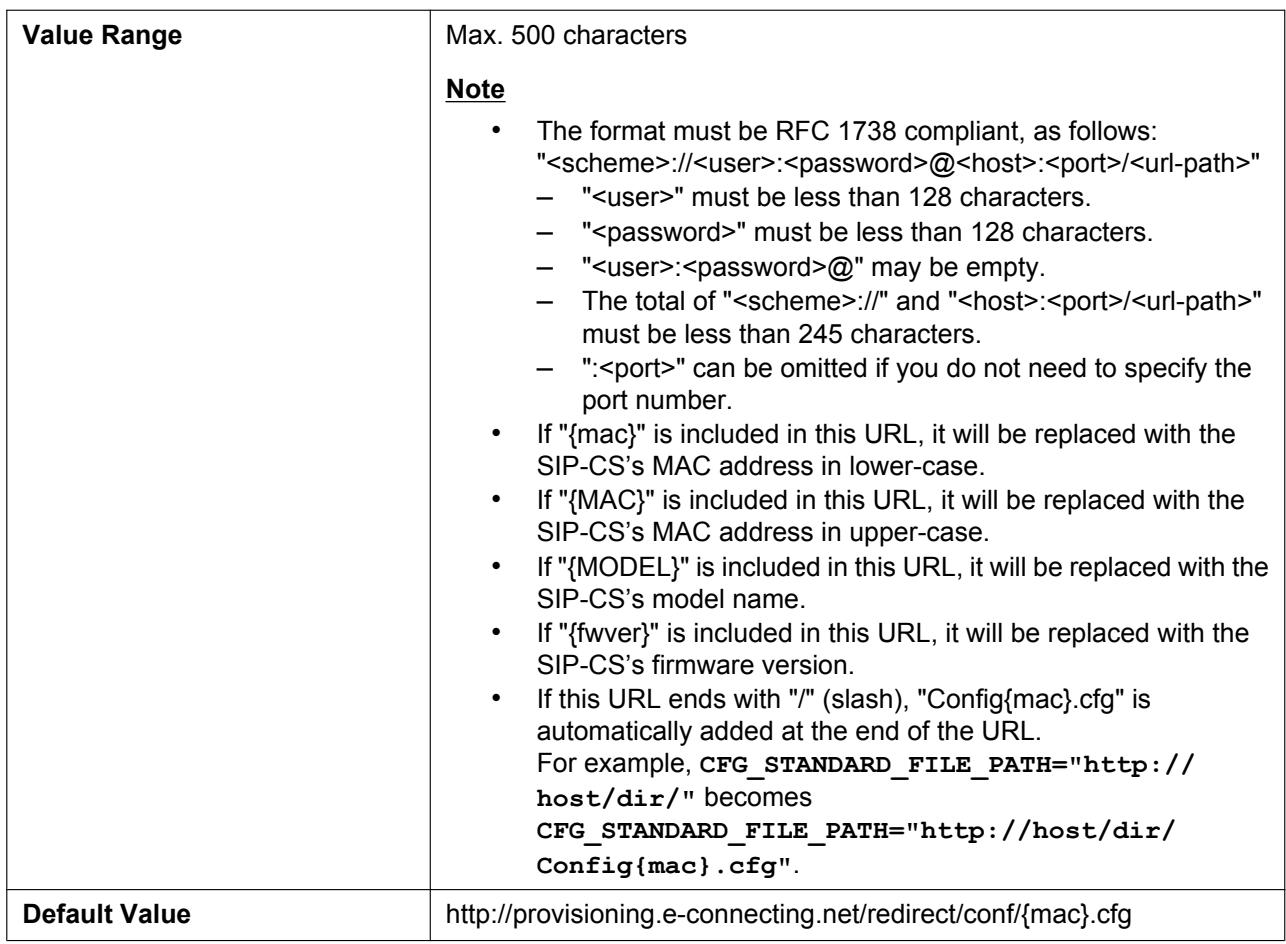

## **CFG\_PRODUCT\_FILE\_PATH**

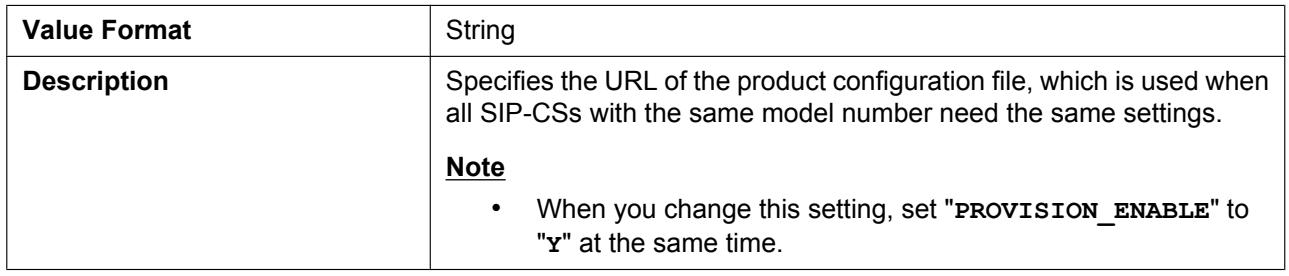

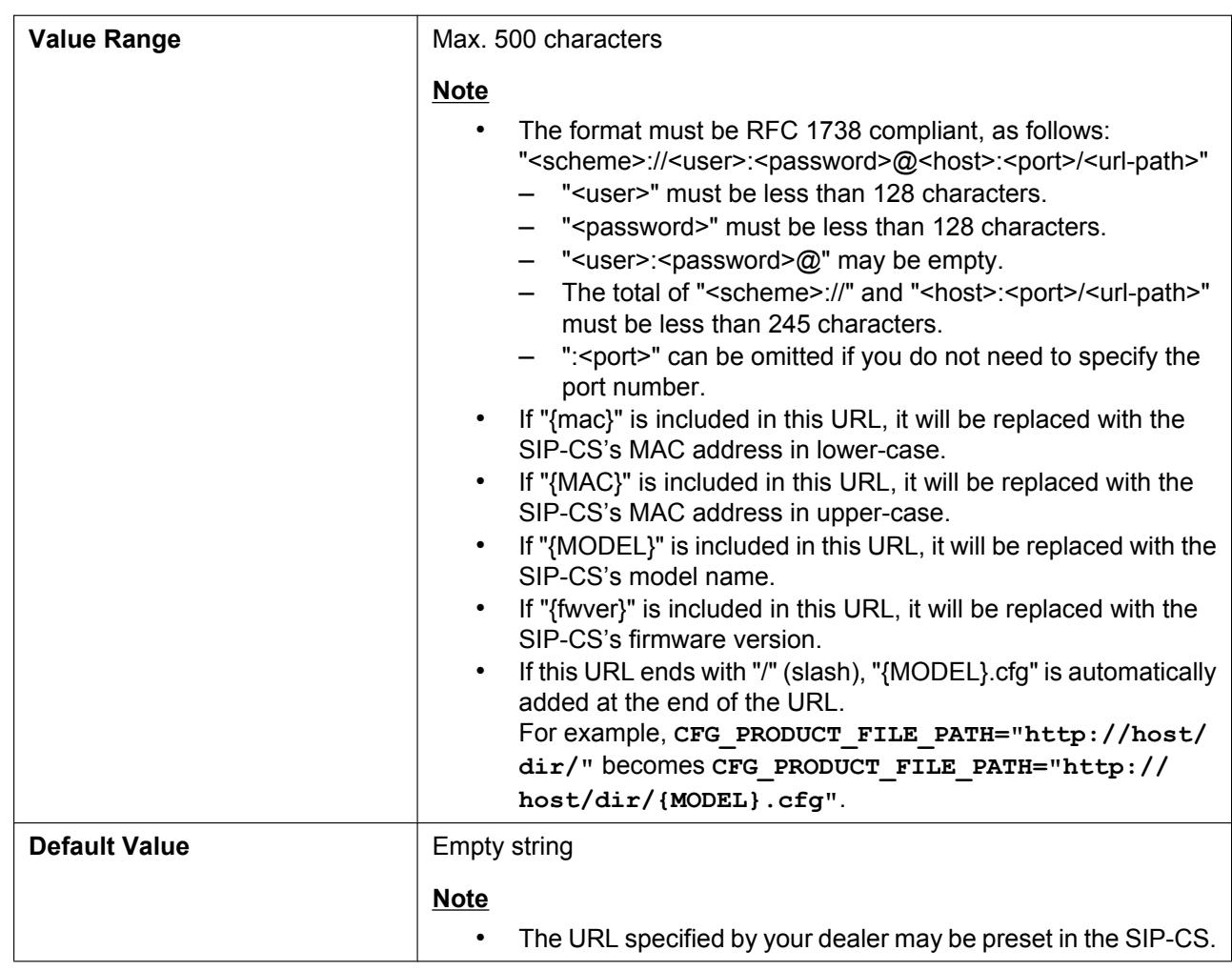

## **CFG\_MASTER\_FILE\_PATH**

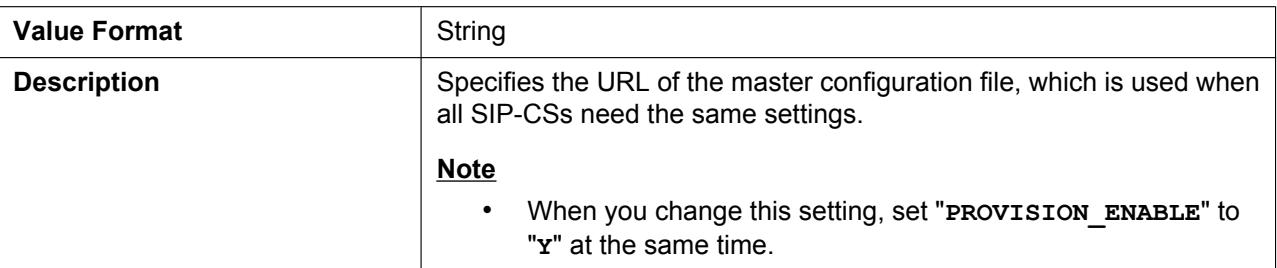

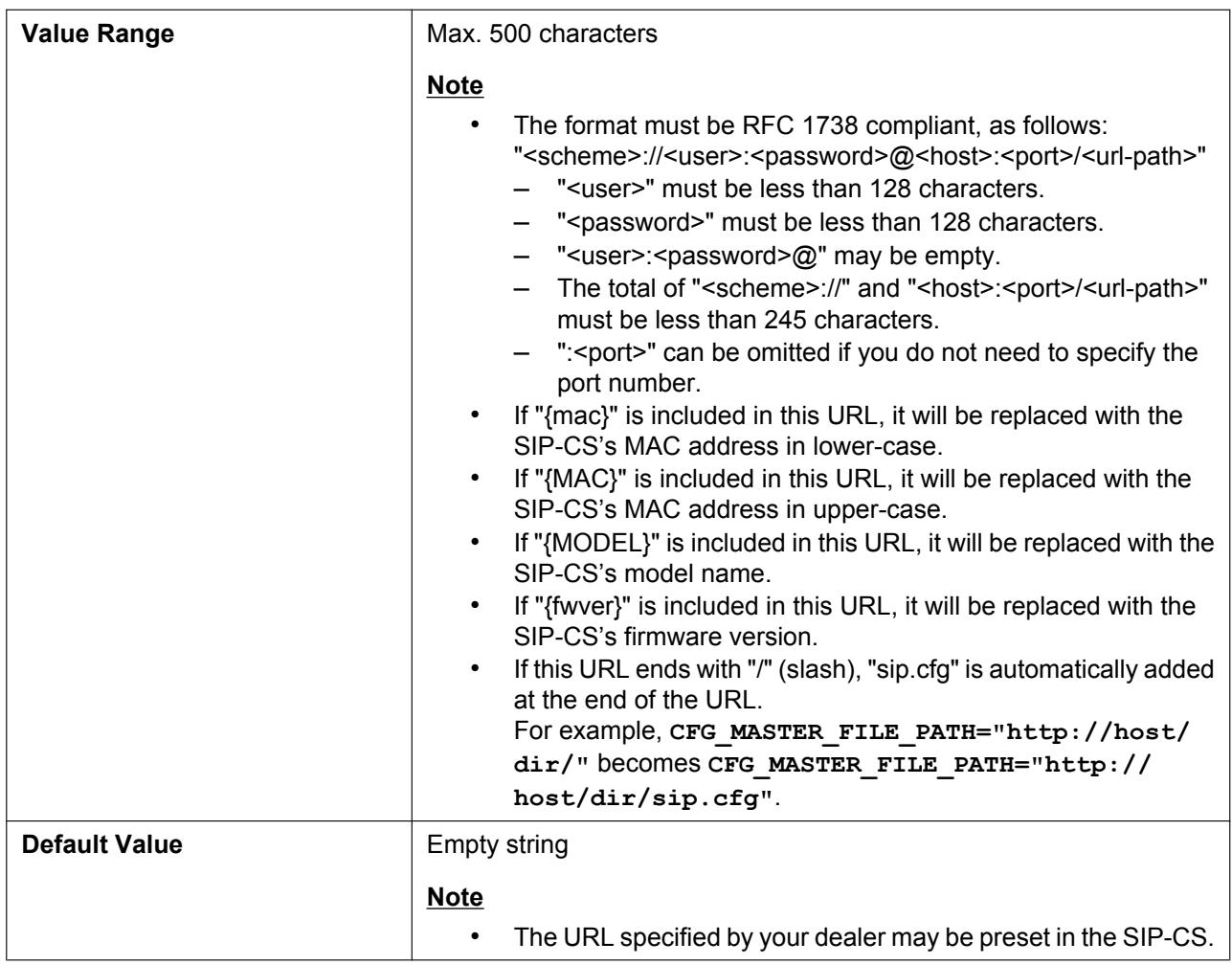

## **CFG\_SYSTEM\_FILE\_PATH**

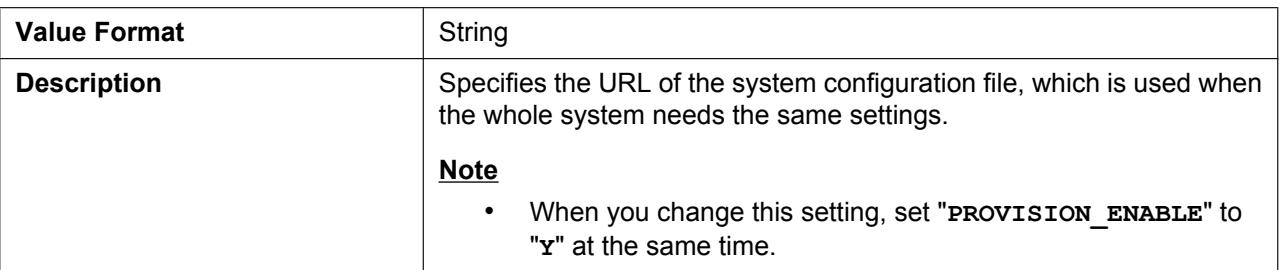
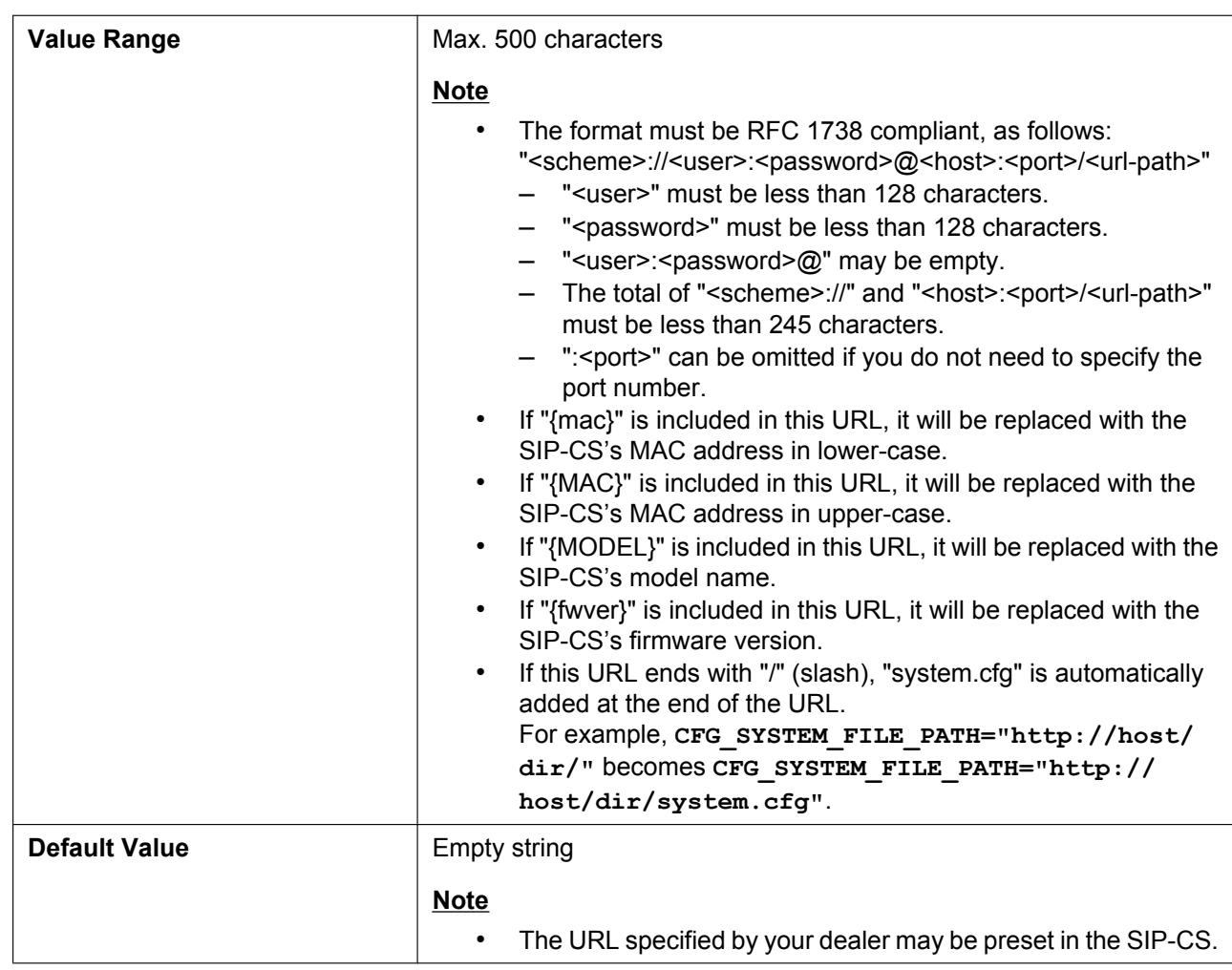

### **CFG\_FILE\_KEY1**

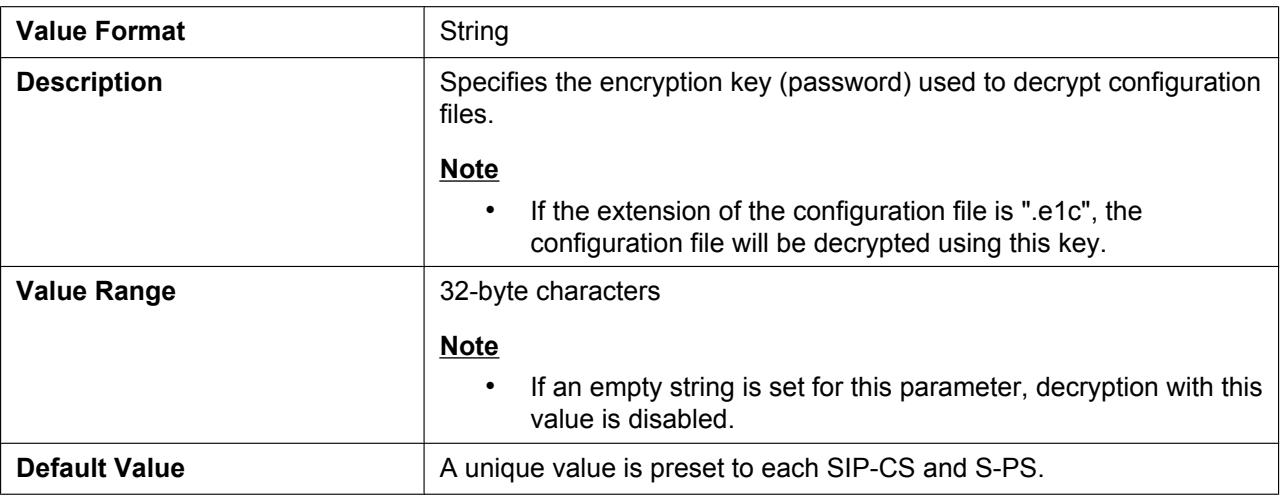

# **CFG\_FILE\_KEY2**

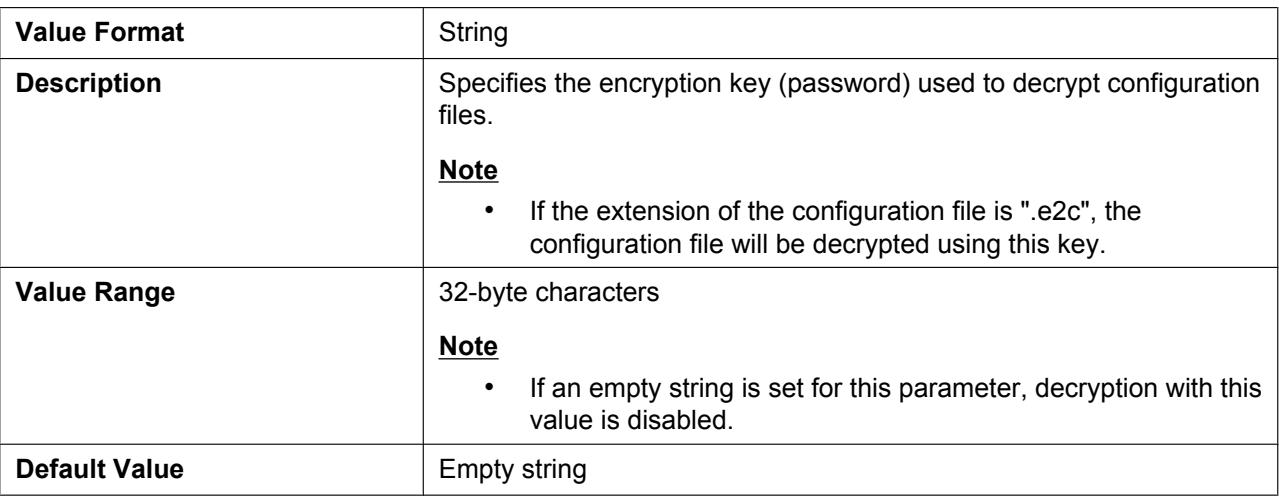

# **CFG\_FILE\_KEY3**

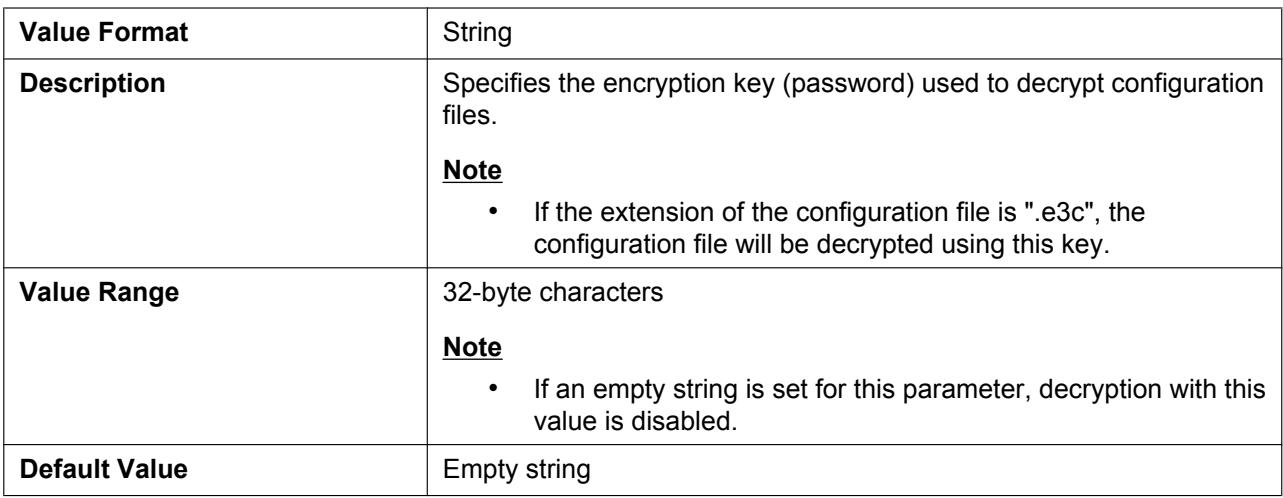

# **CFG\_FILE\_KEY4**

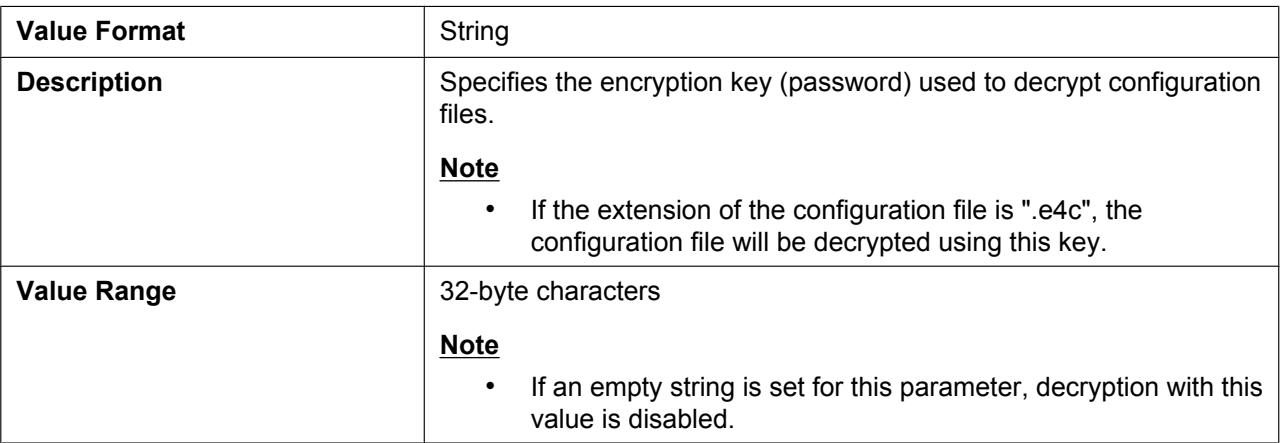

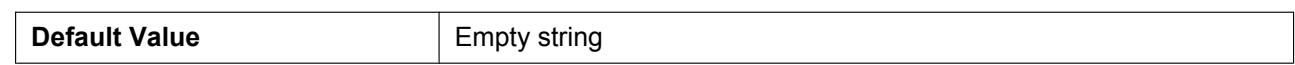

### **CFG\_FILE\_KEY\_LENGTH**

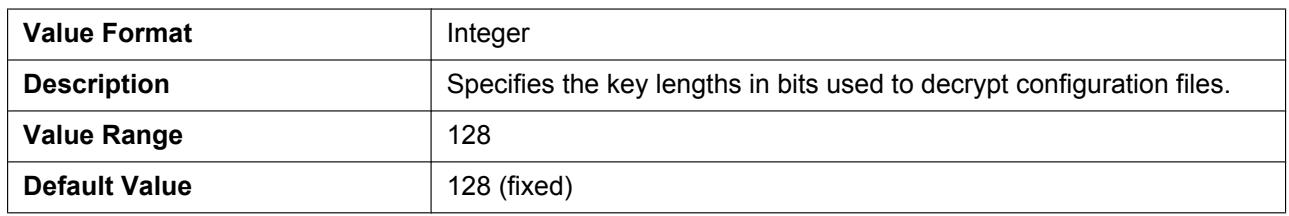

### **CFG\_CYCLIC**

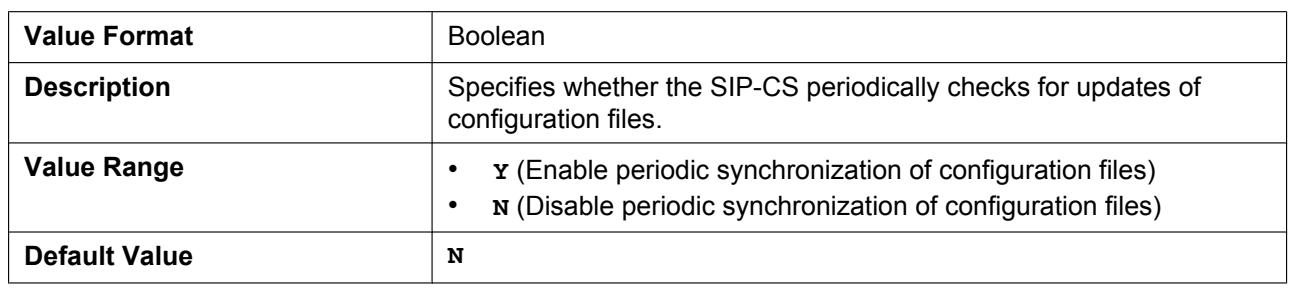

#### **CFG\_CYCLIC\_INTVL**

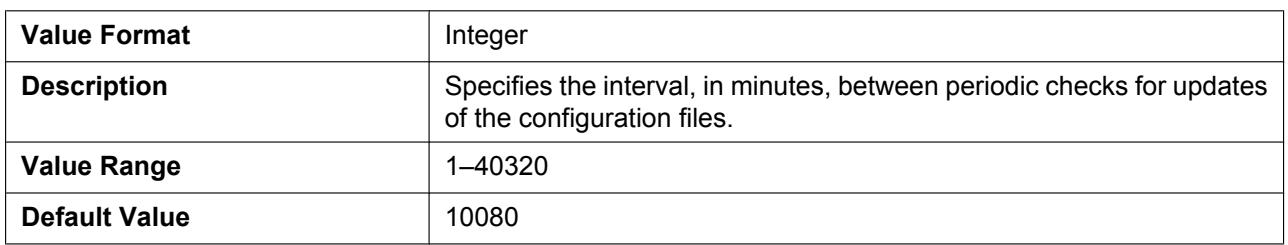

#### **CFG\_RTRY\_INTVL**

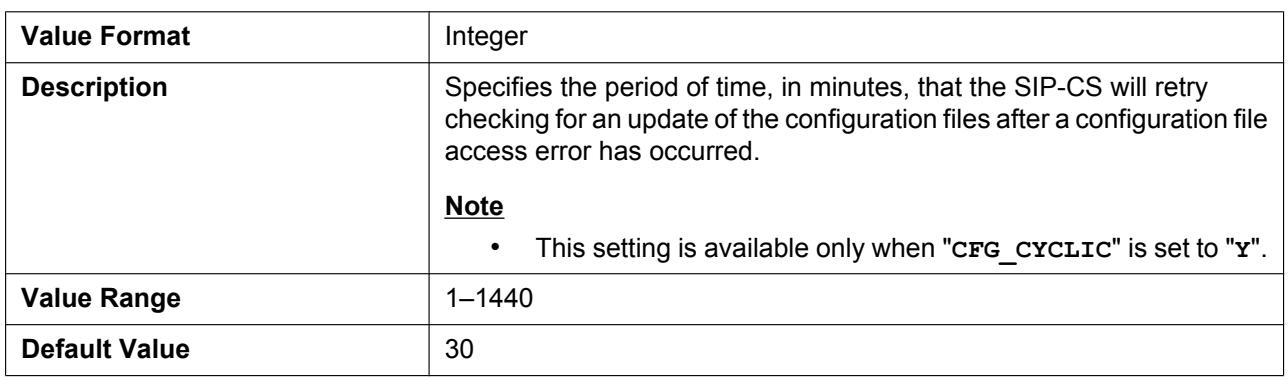

# **CFG\_RESYNC\_TIME**

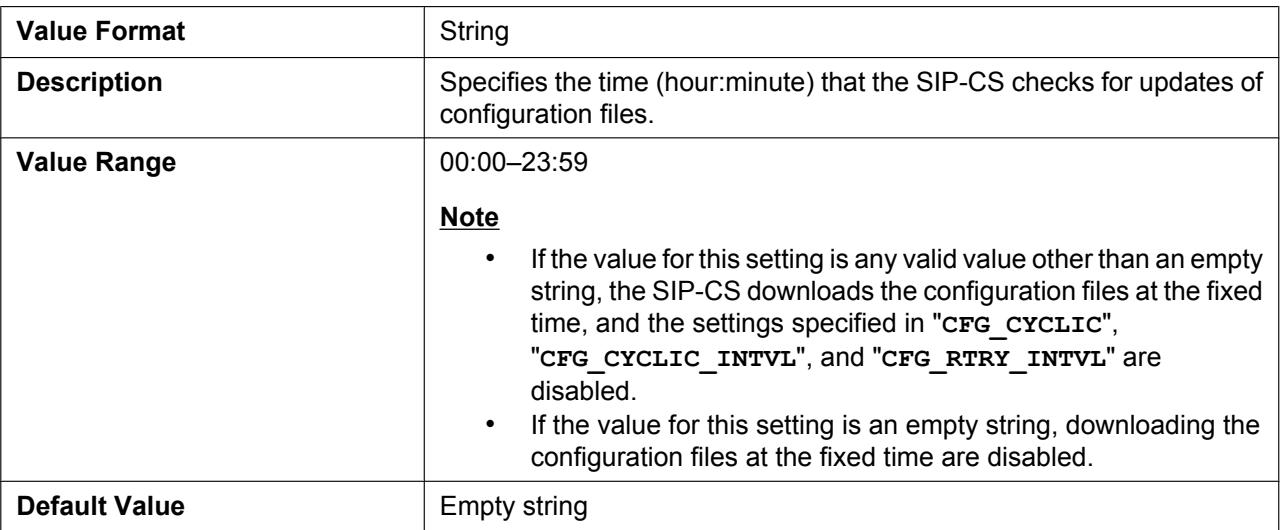

### **CFG\_RESYNC\_FROM\_SIP**

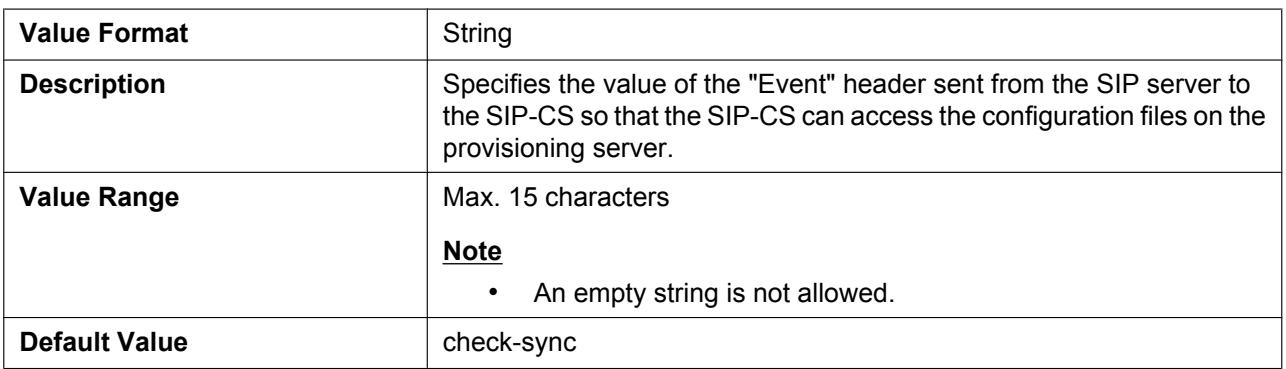

# **4.2.6 Other Settings**

#### **IPEI\_PSy**

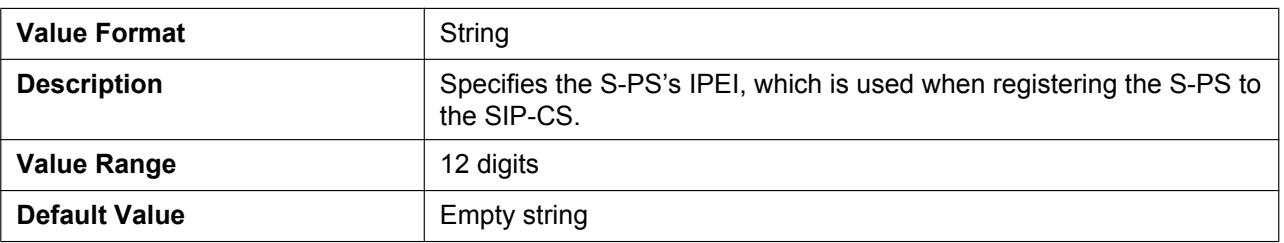

#### **SIP\_REGI\_PS\_LIMIT**

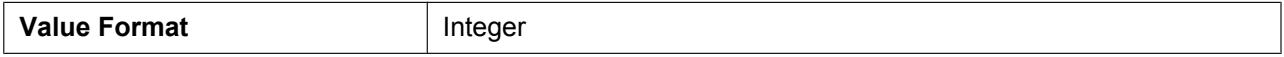

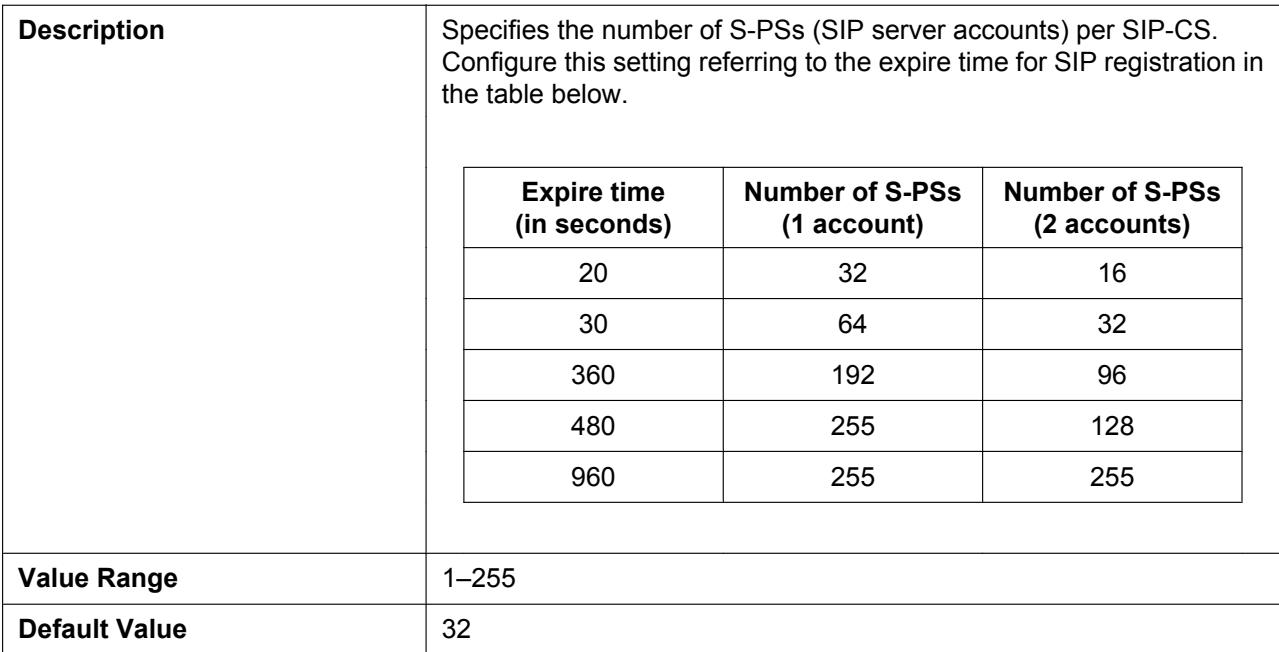

# **PROVISION\_SUPERMASTER\_ONLY**

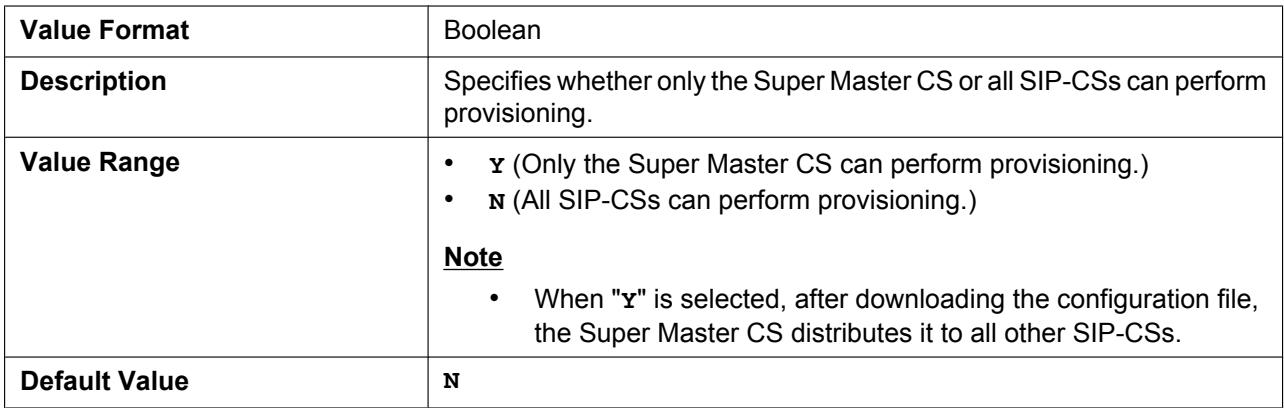

### **PS\_FIRM\_UPGRADE\_MODE**

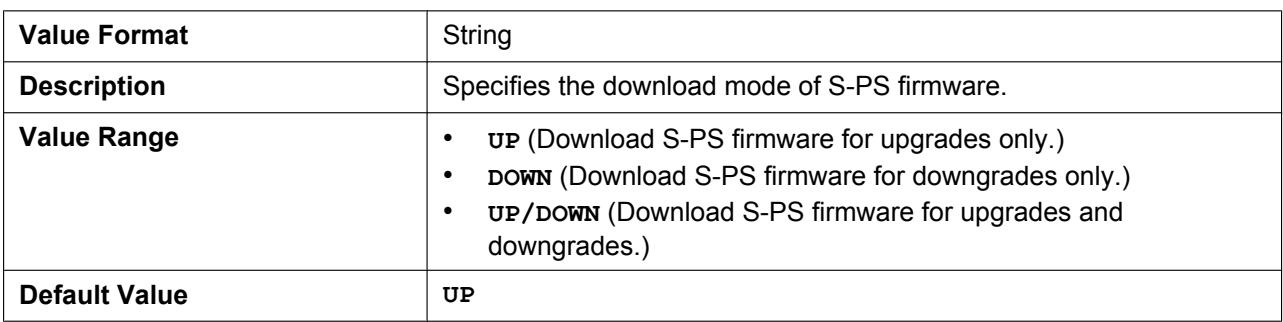

# **4.3 Network Settings**

# **4.3.1 IP Settings**

#### **CONNECTION\_TYPE**

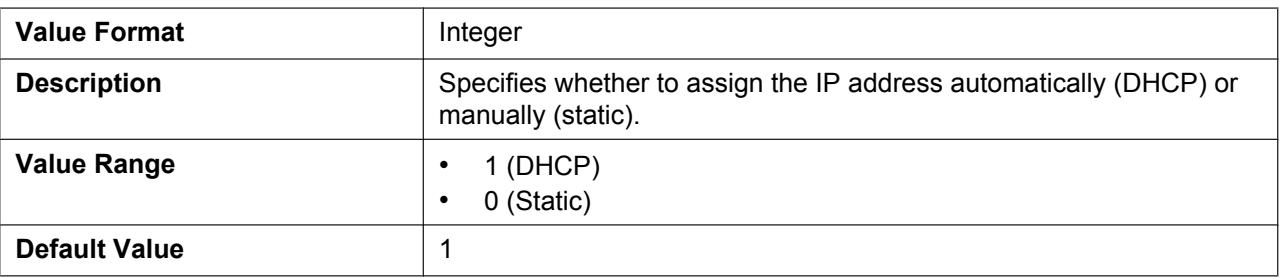

#### **HOST\_NAME**

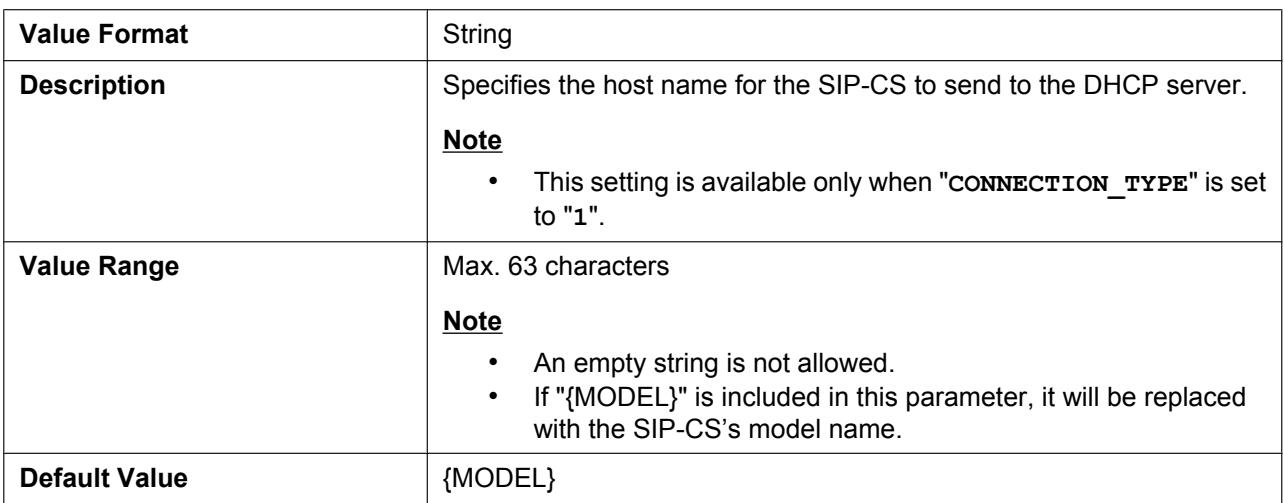

### **DHCP\_DNS\_ENABLE**

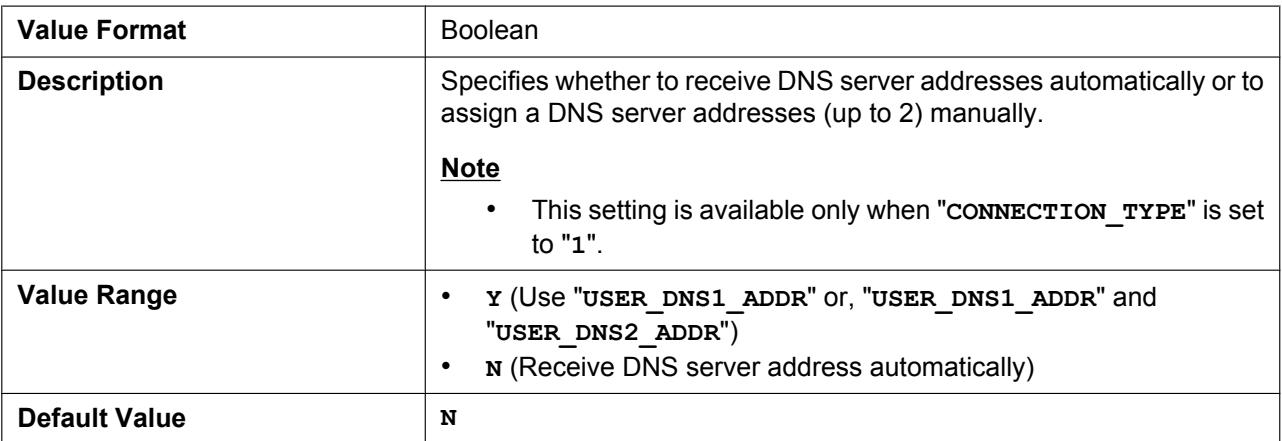

# **STATIC\_IP\_ADDRESS**

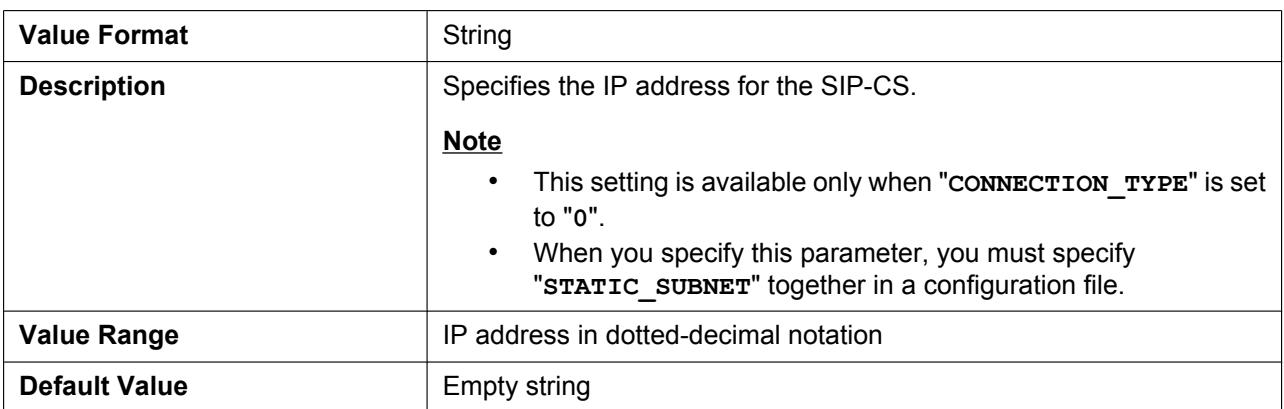

# **STATIC\_SUBNET**

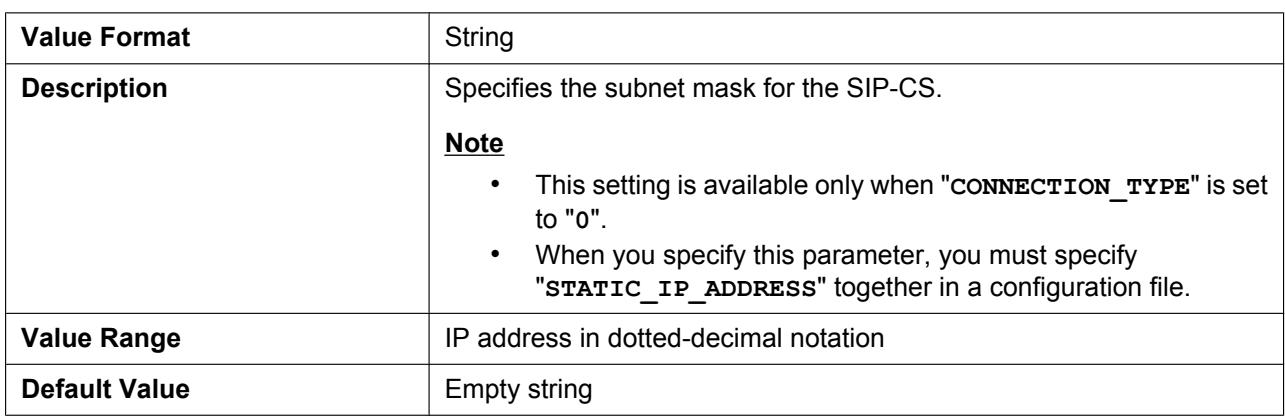

# **STATIC\_GATEWAY**

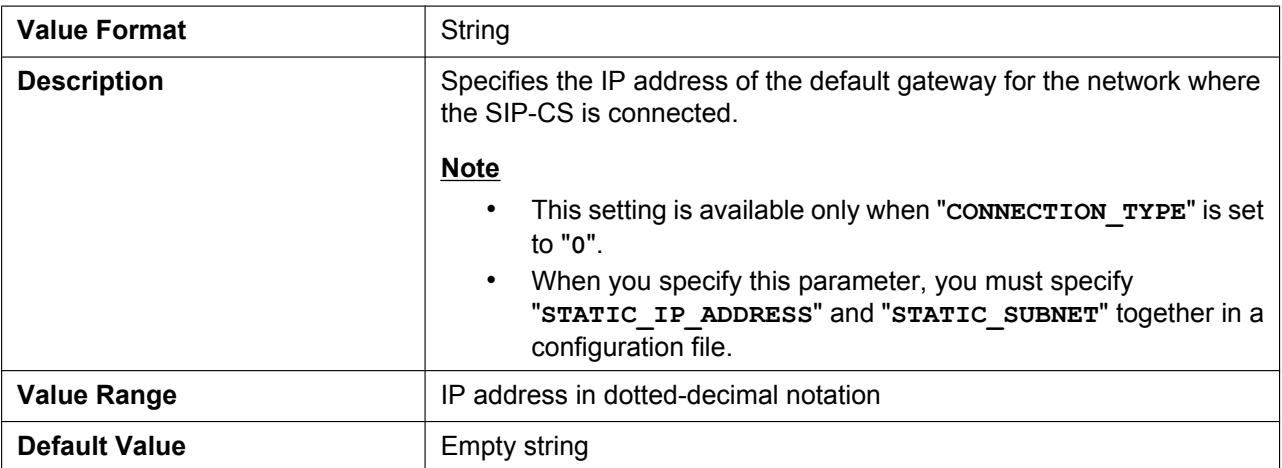

# **USER\_DNS1\_ADDR**

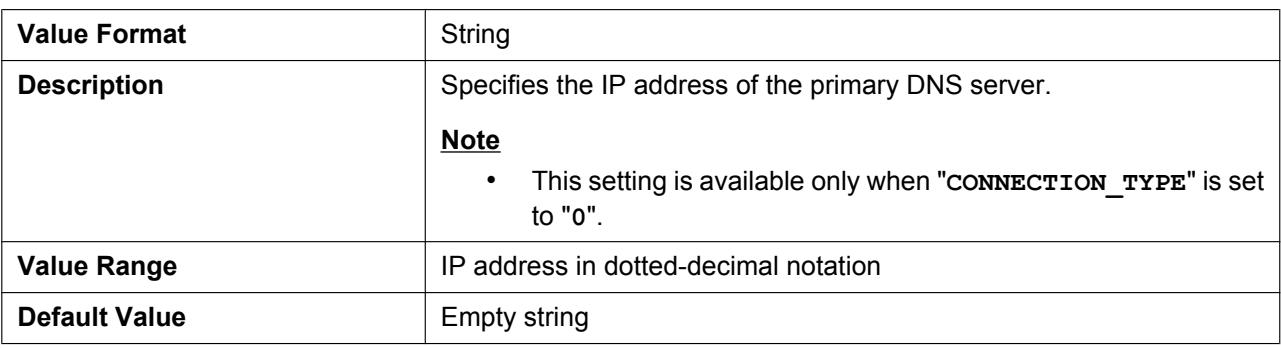

#### **USER\_DNS2\_ADDR**

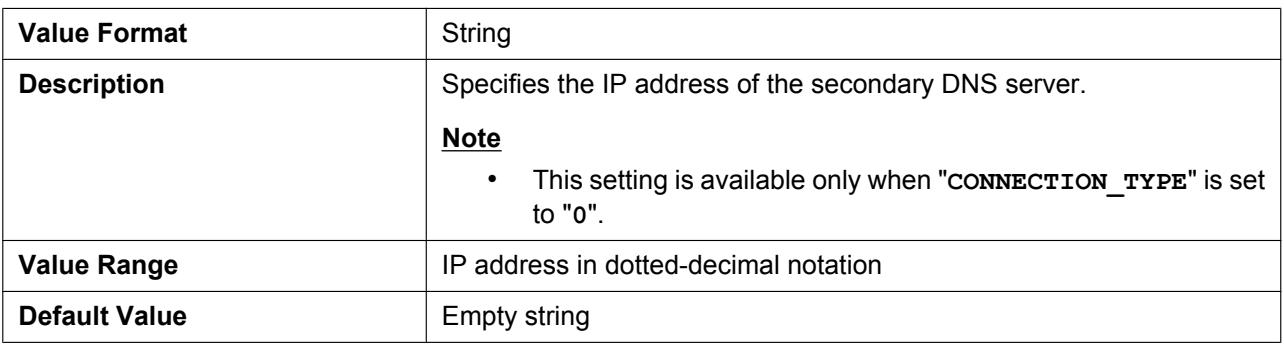

# **4.3.2 DNS Settings**

# **DNS\_QRY\_PRLL**

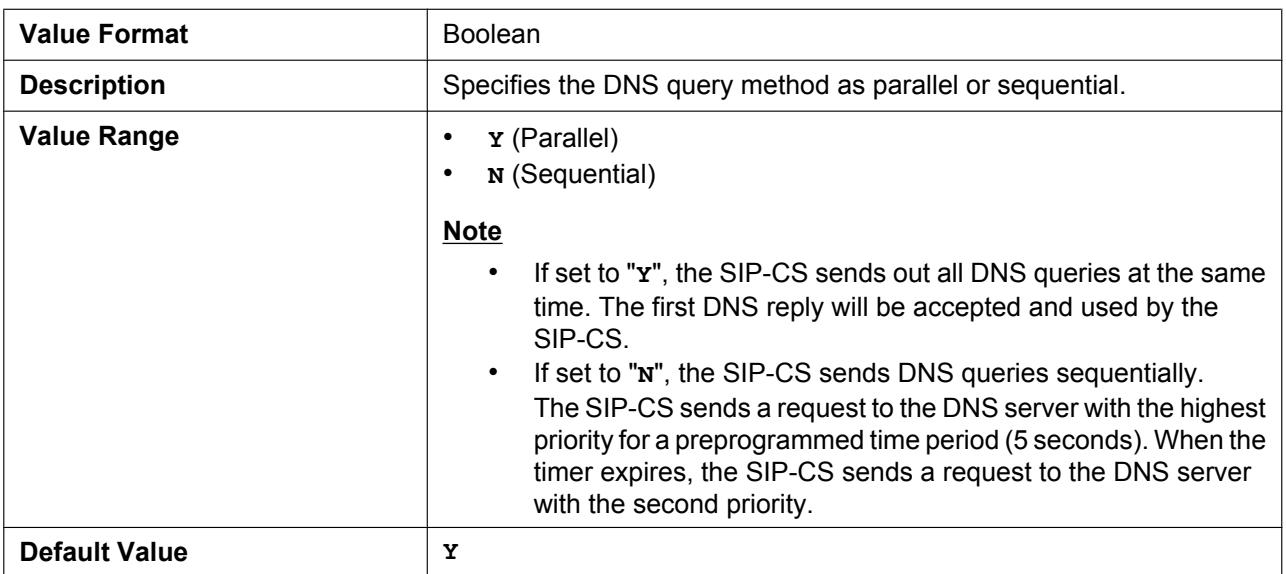

# **DNS\_PRIORITY**

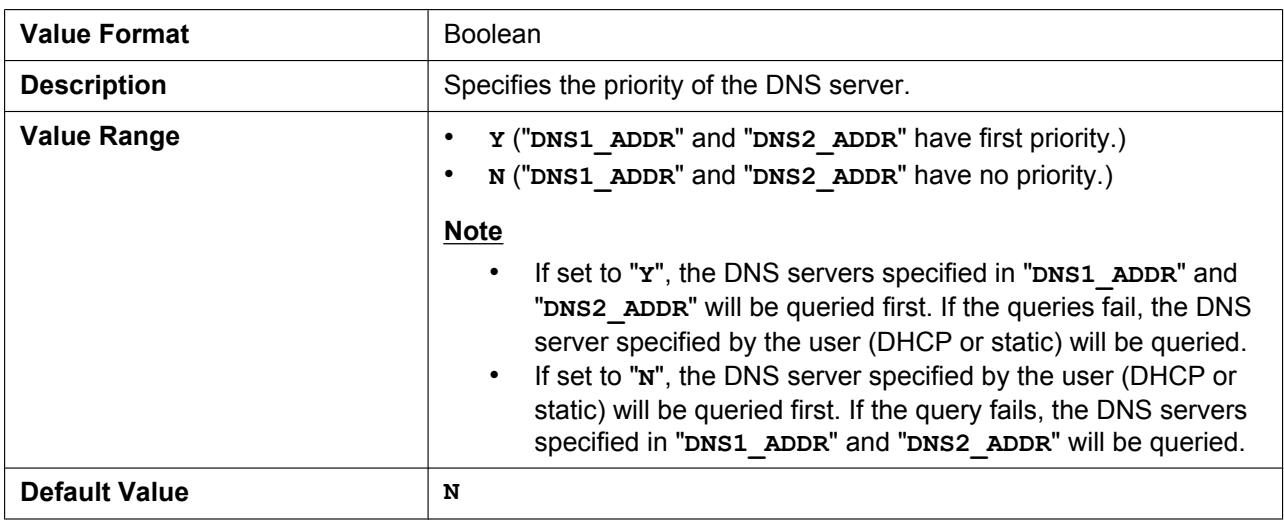

#### **DNS1\_ADDR**

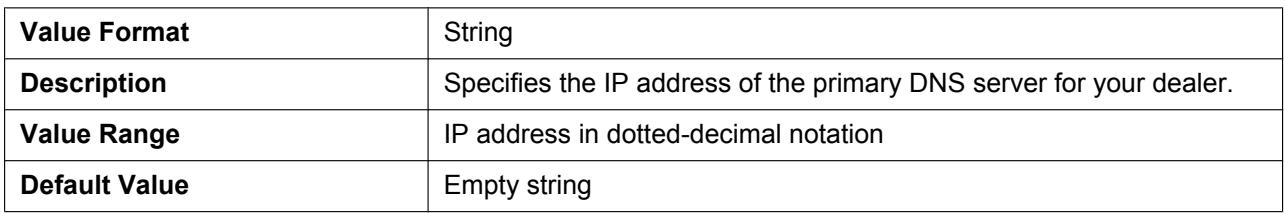

#### **DNS2\_ADDR**

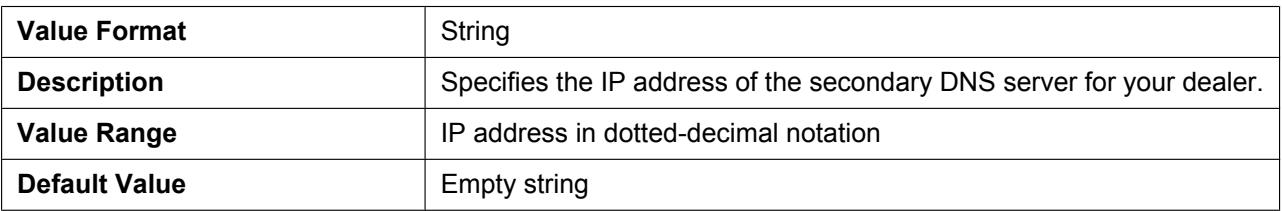

# **4.3.3 Ethernet Port Settings**

## **LLDP\_ENABLE**

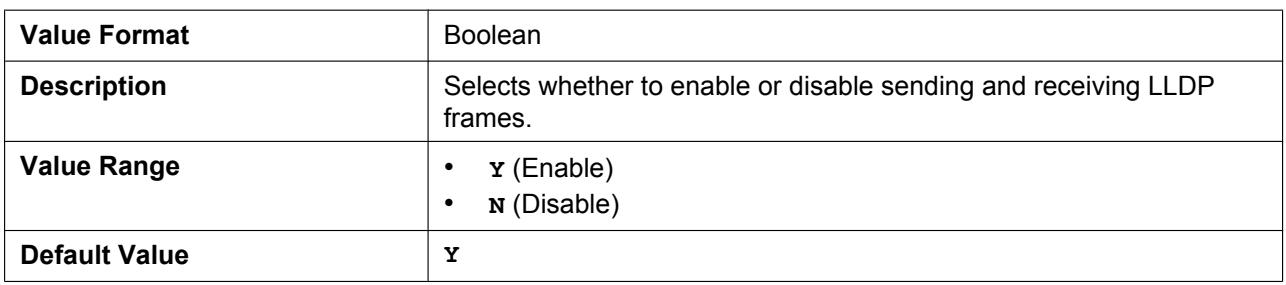

#### **LLDP\_INTERVAL**

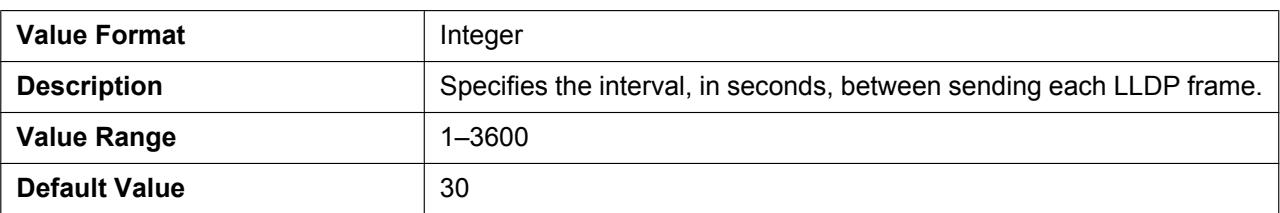

#### **VLAN\_ENABLE**

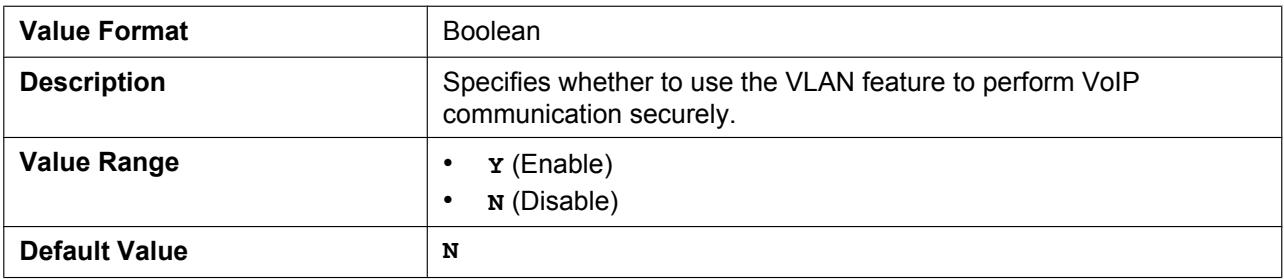

#### **VLAN\_ID\_IP\_PHONE**

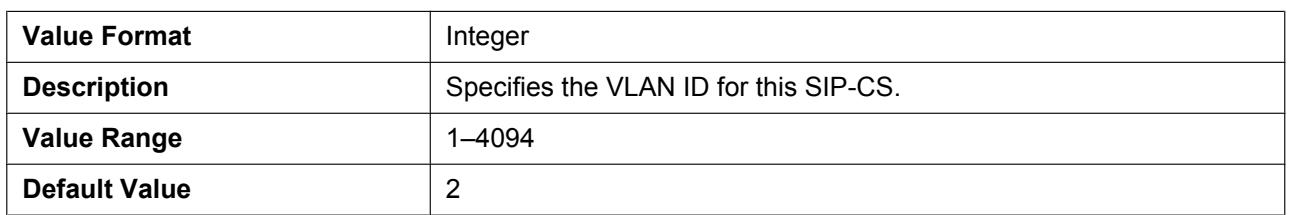

#### **VLAN\_PRI\_IP\_PHONE**

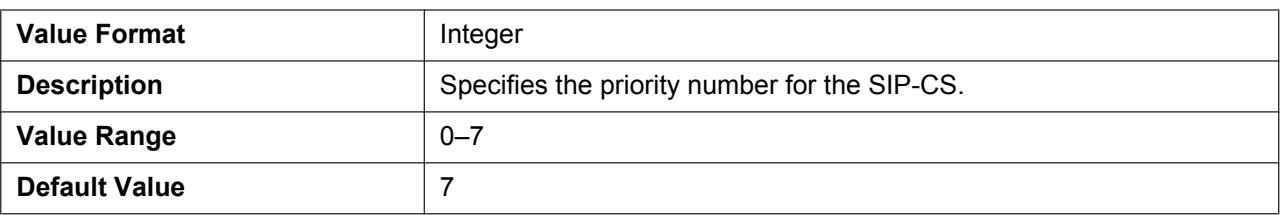

# **4.3.4 HTTP Settings**

#### **HTTPD\_PORTOPEN\_AUTO**

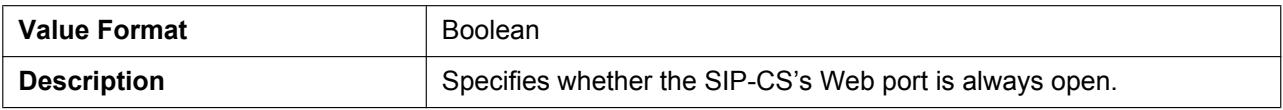

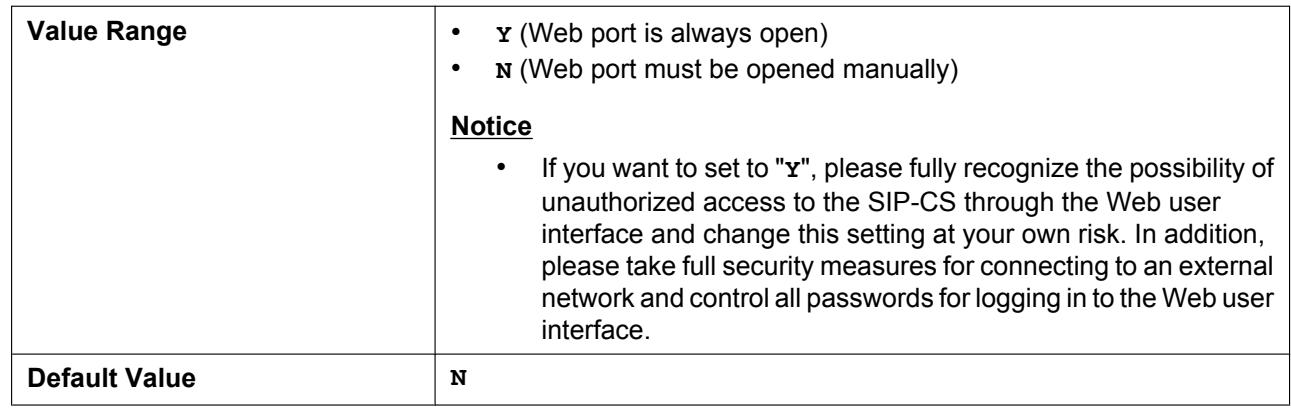

### **HTTP\_VER**

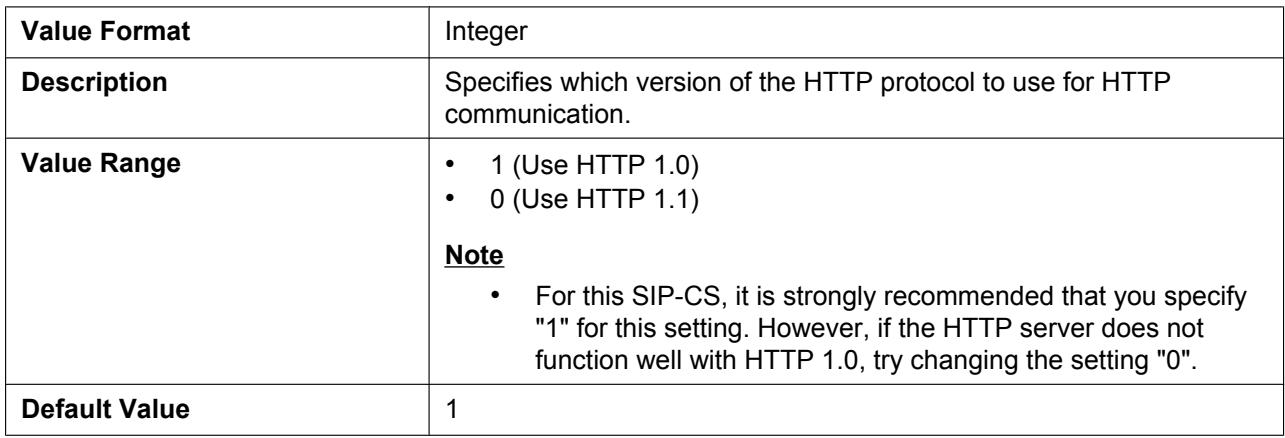

#### **HTTP\_USER\_AGENT**

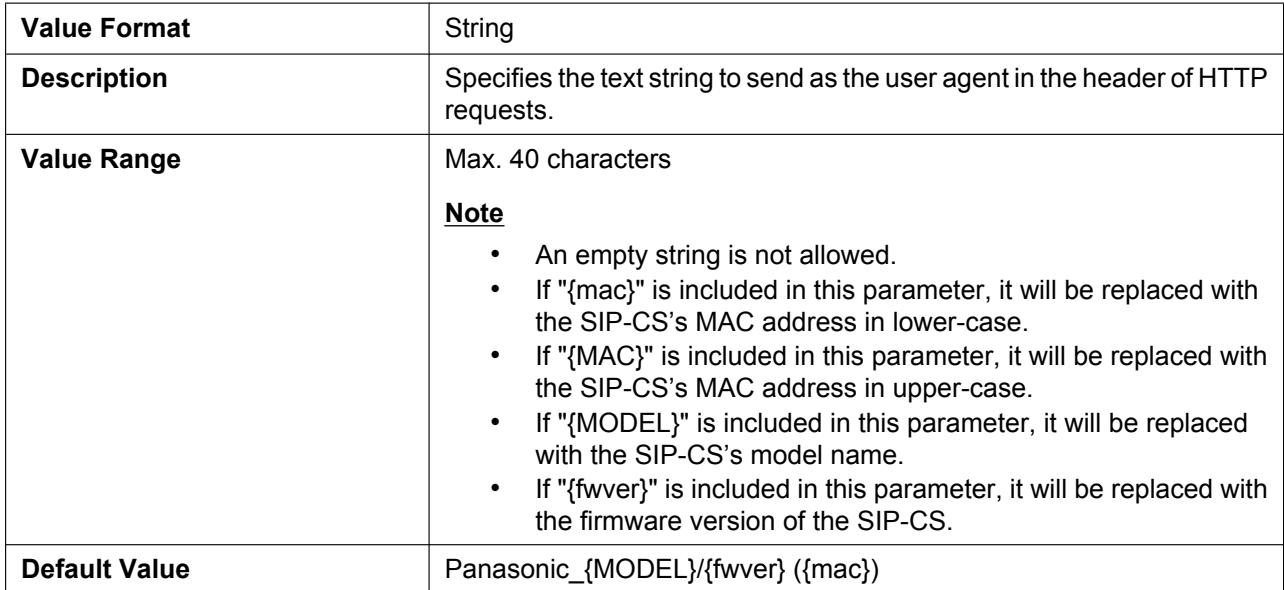

# **HTTP\_SSL\_VERIFY**

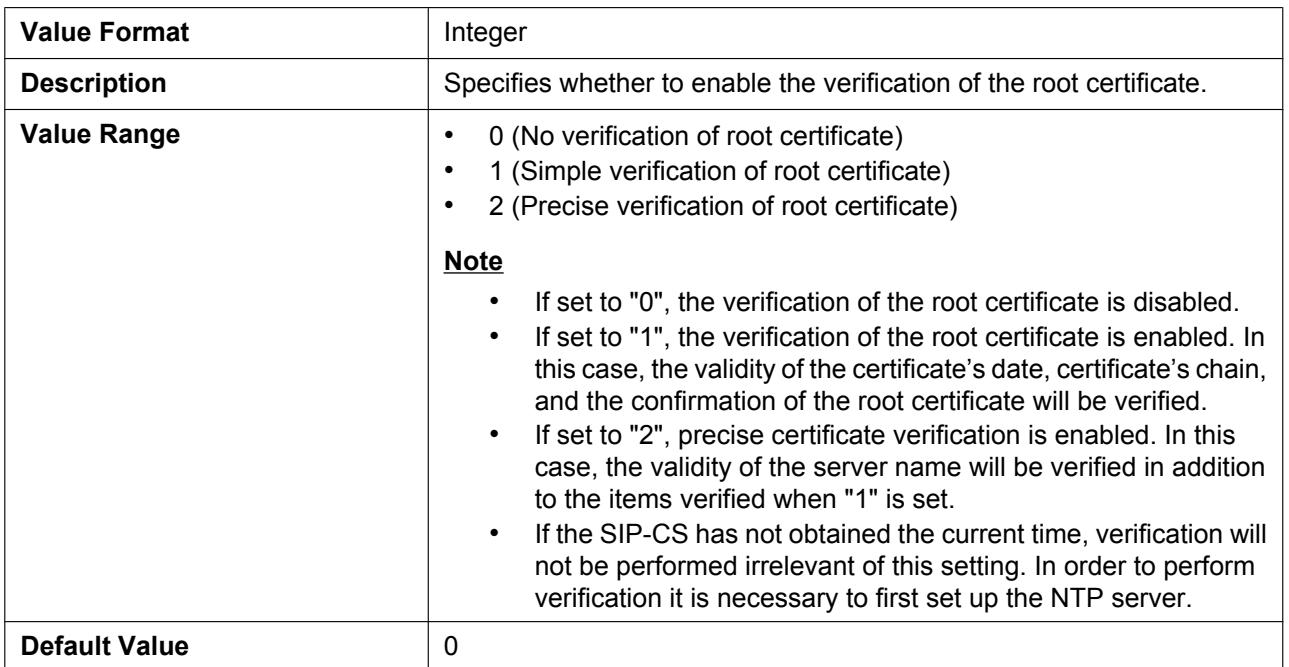

# **CFG\_ROOT\_CERTIFICATE\_PATH**

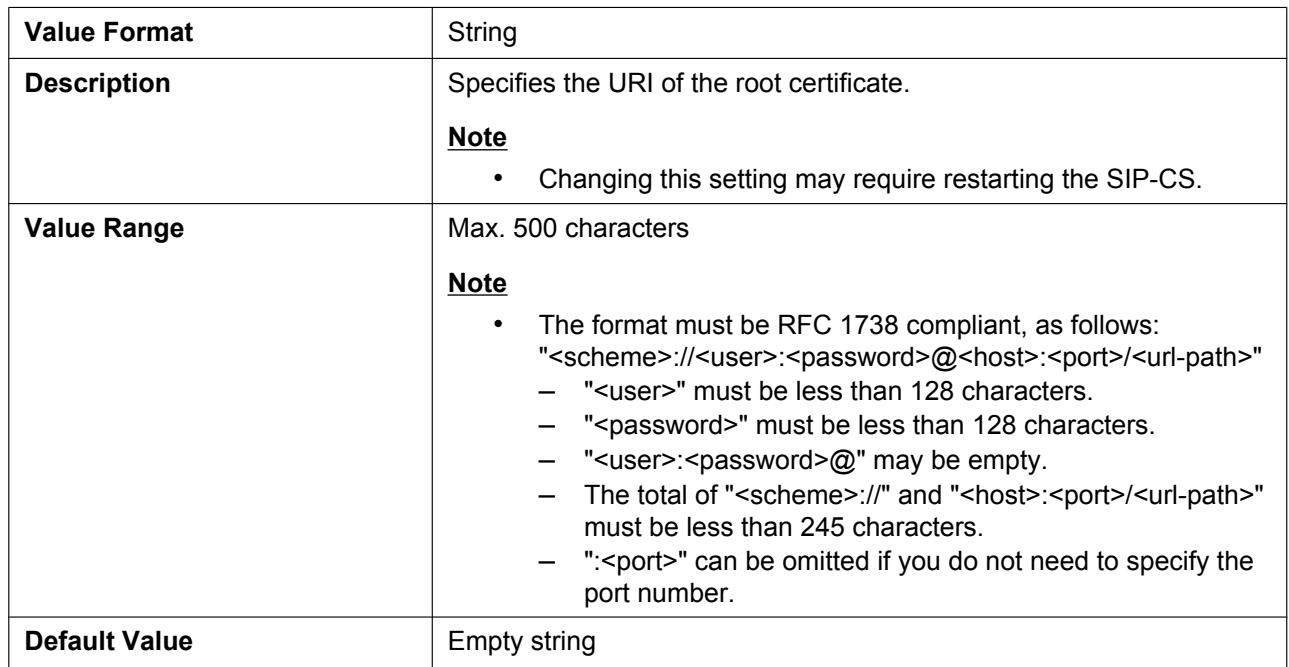

# **4.3.5 Time Adjust Settings**

#### **NTP\_ADDR**

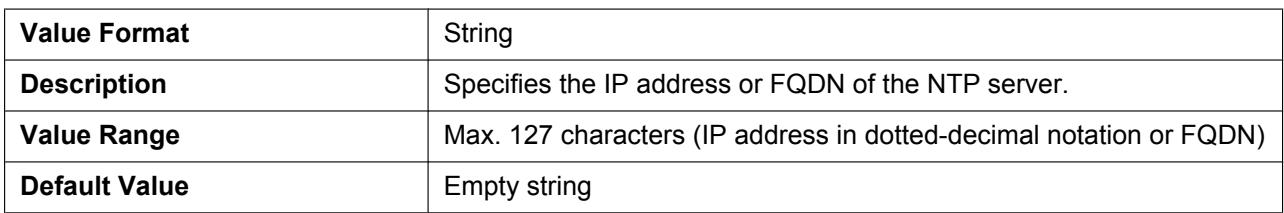

#### **TIME\_SYNC\_INTVL**

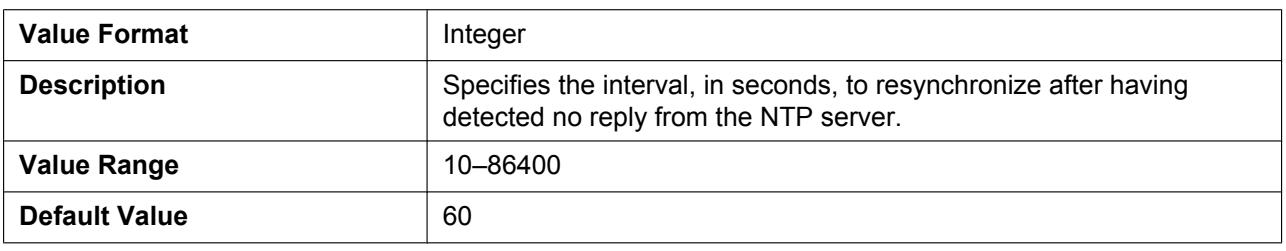

### **TIME\_QUERY\_INTVL**

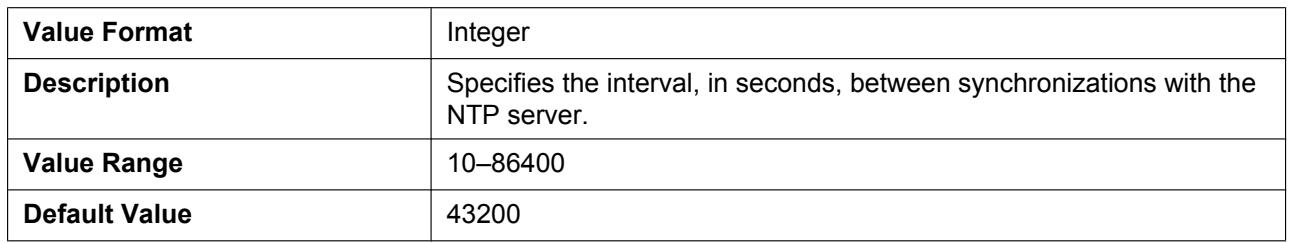

# **4.3.6 STUN Settings**

#### **STUN\_SERV\_ADDR**

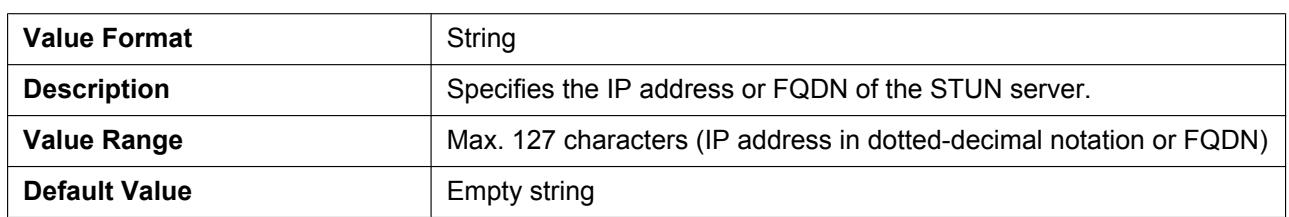

# **STUN\_SERV\_PORT**

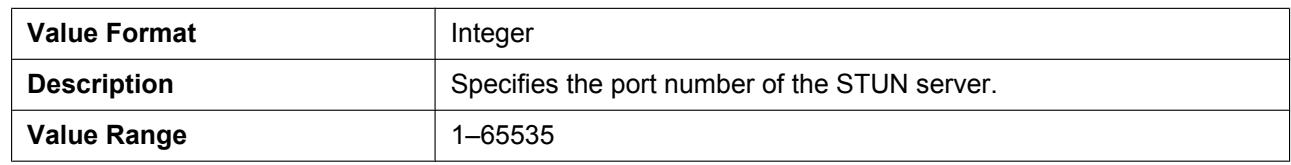

#### **4.4.1 Call Control Settings**

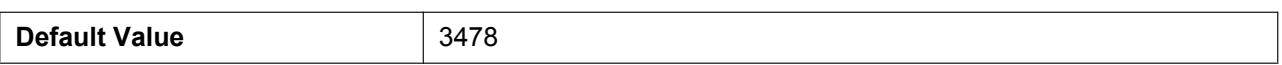

#### **STUN\_2NDSERV\_ADDR**

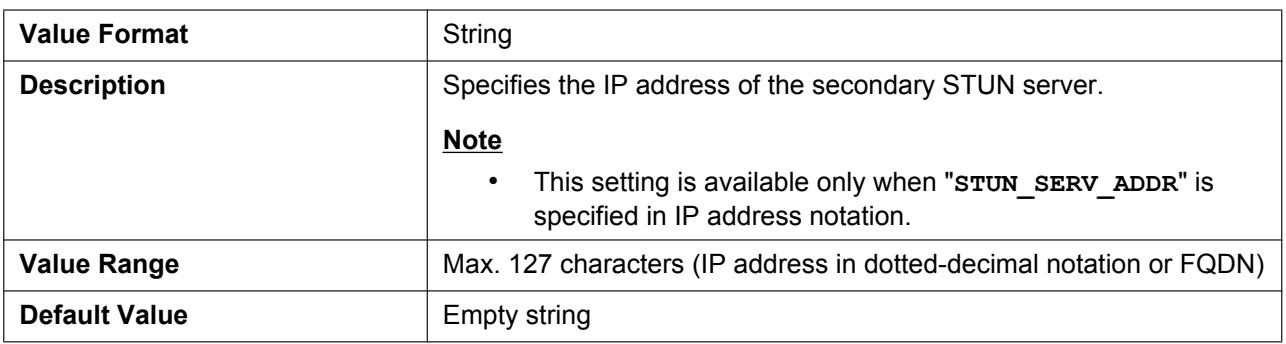

#### **STUN\_2NDSERV\_PORT**

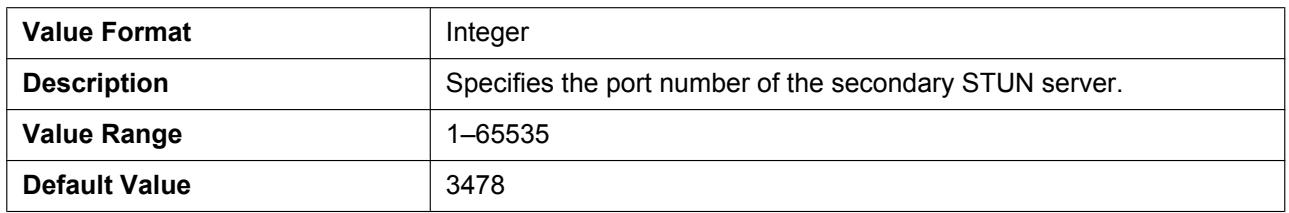

# **4.4 Telephone Settings**

# **4.4.1 Call Control Settings**

#### **VM\_SUBSCRIBE\_ENABLE**

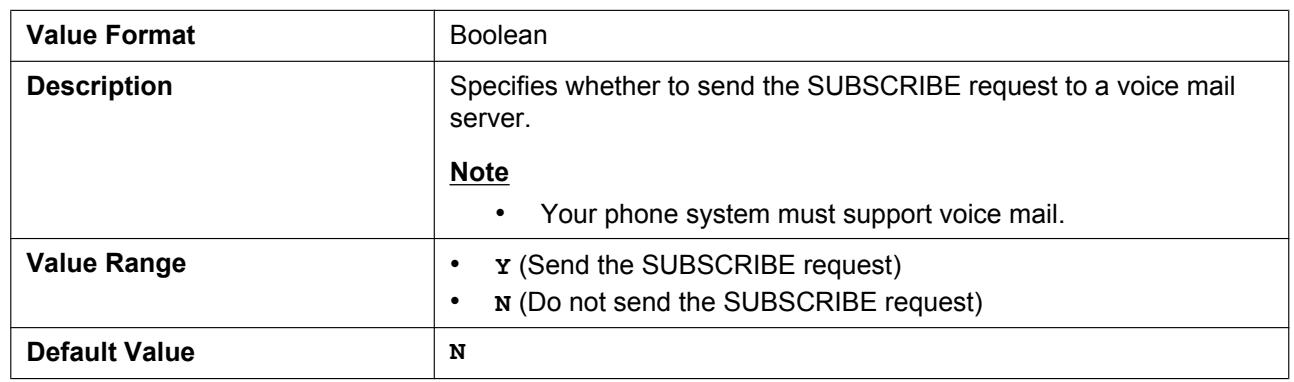

#### **CONFERENCE\_SERVER\_URI**

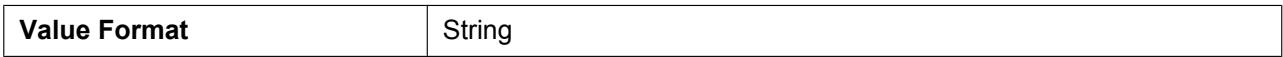

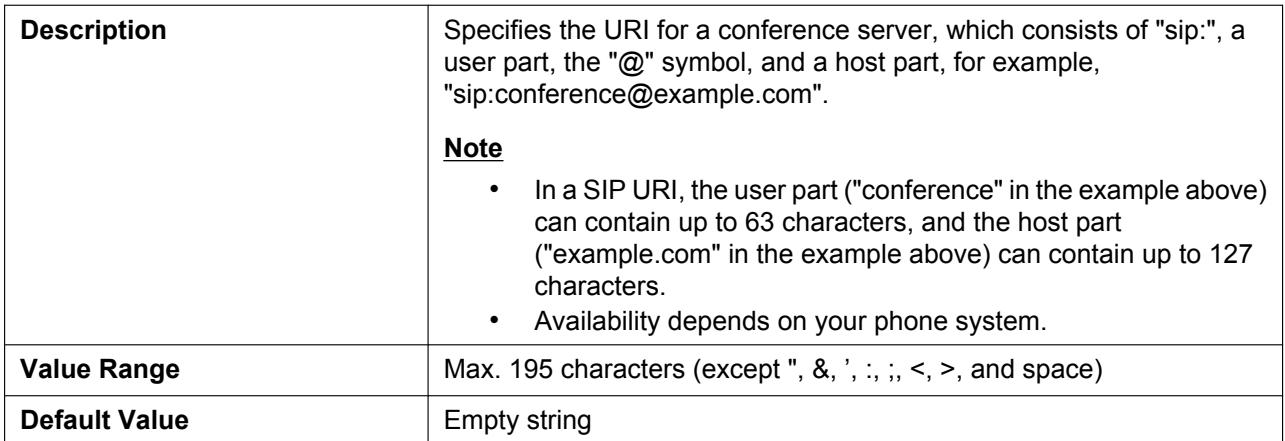

# **FIRSTDIGIT\_TIM**

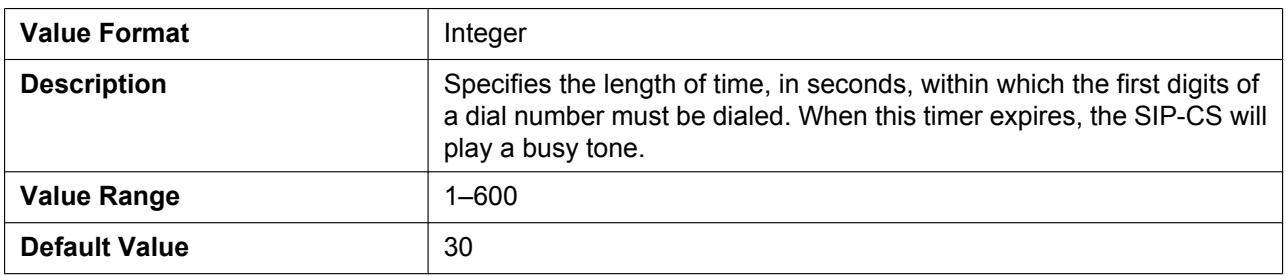

### **INTDIGIT\_TIM**

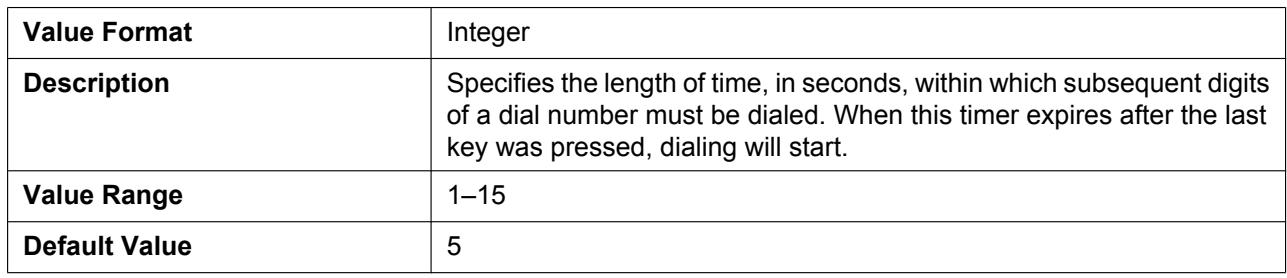

# **MACRODIGIT\_TIM**

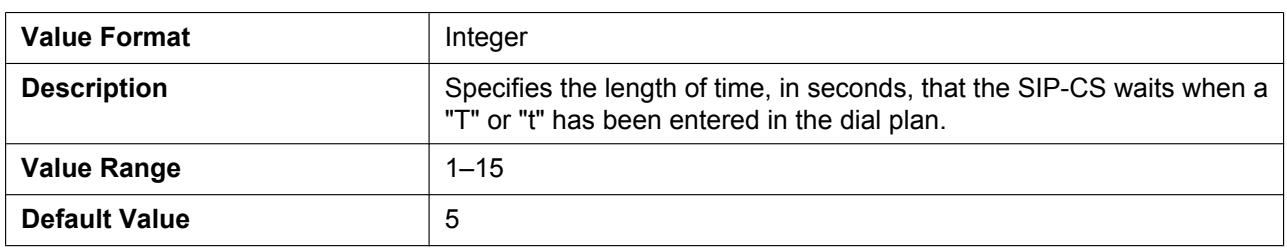

# **INTERNATIONAL\_ACCESS\_CODE**

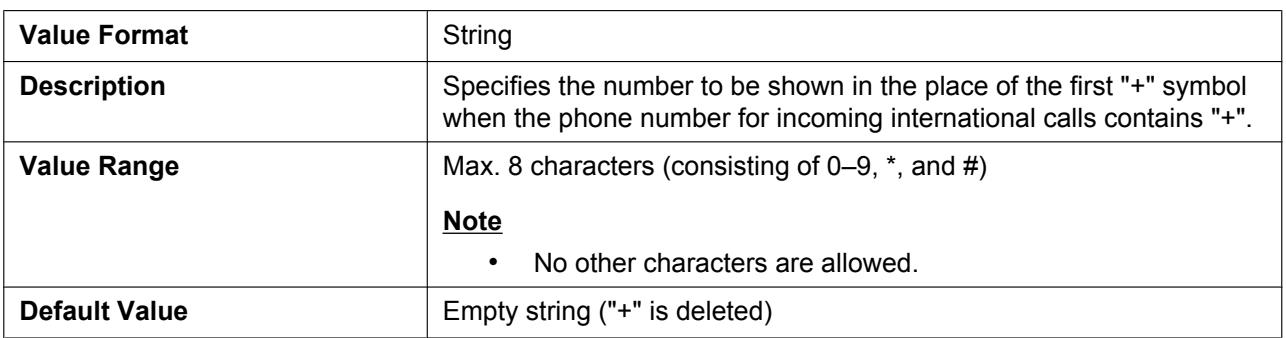

#### **COUNTRY\_CALLING\_CODE**

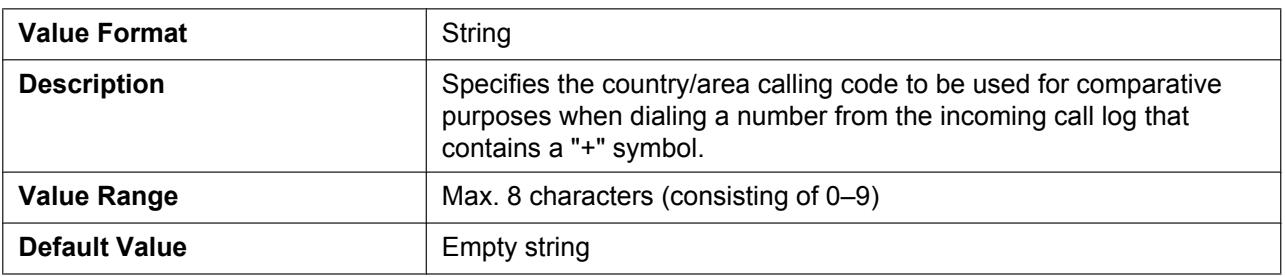

### **NATIONAL\_ACCESS\_CODE**

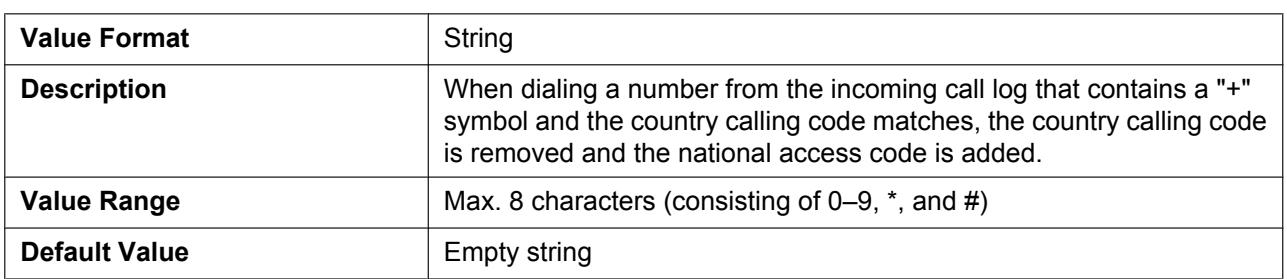

### **DEFAULT\_LINE\_SELECT\_PSy**

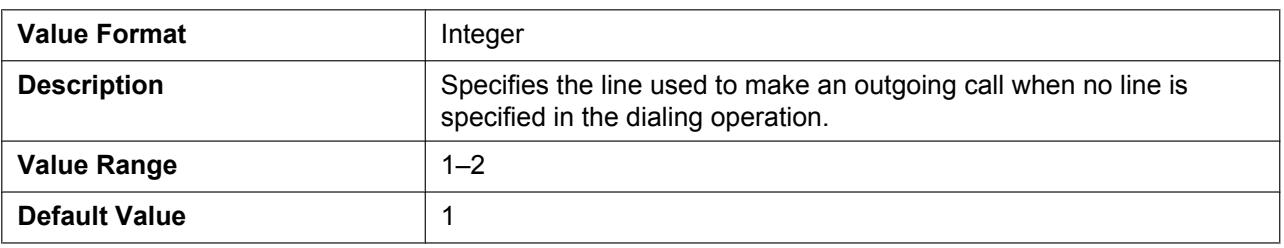

#### **HOLD\_RECALL\_TIM**

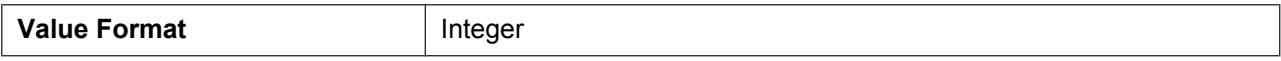

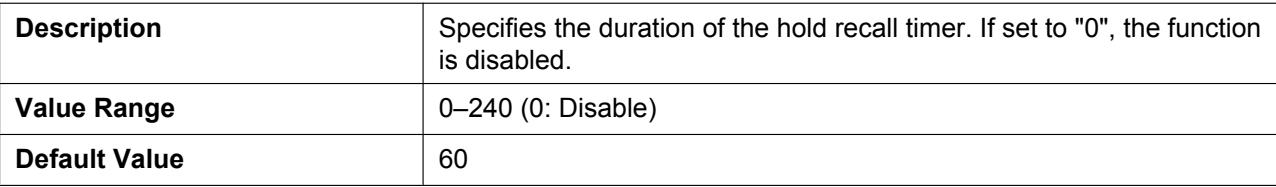

#### **AUTO\_CALL\_HOLD**

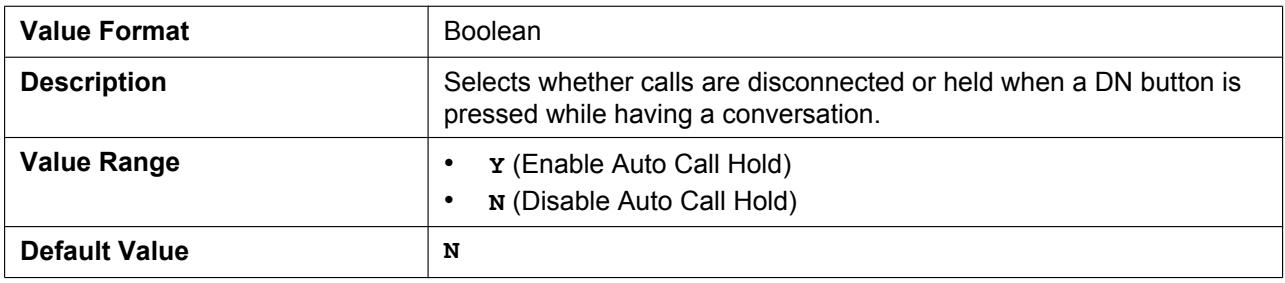

### **DISCONNECTION\_MODE**

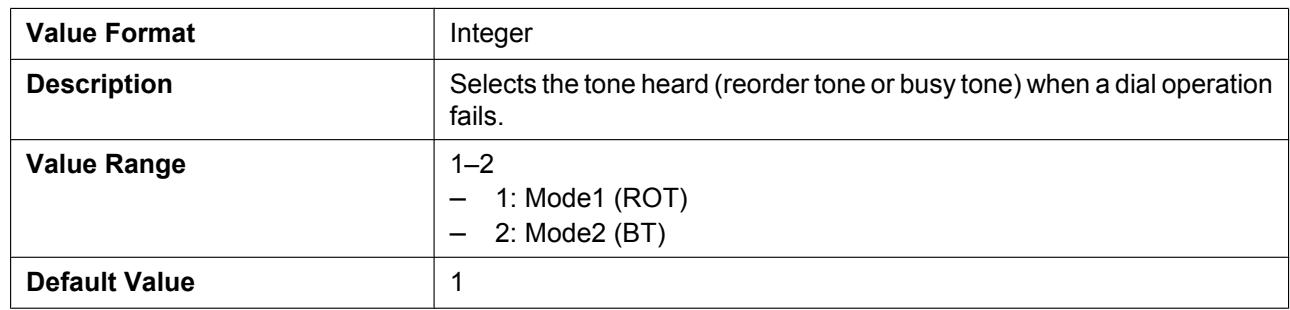

#### **TONE\_LEN\_DISCONNECT\_HANDSFREE**

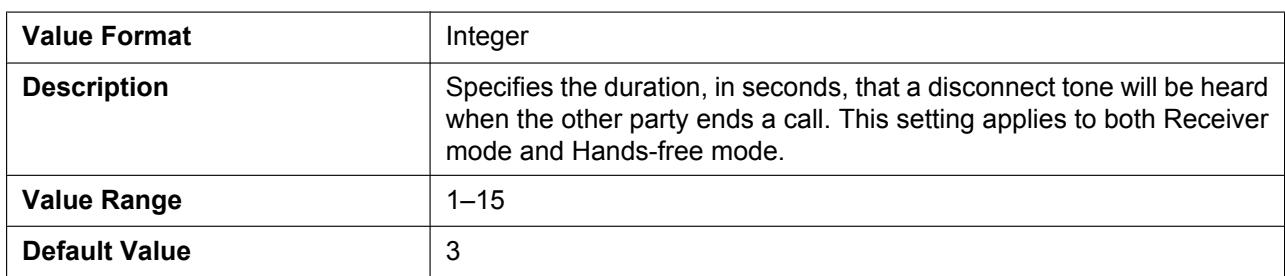

# **4.4.2 Tone Settings**

#### **DIAL\_TONE1\_FRQ**

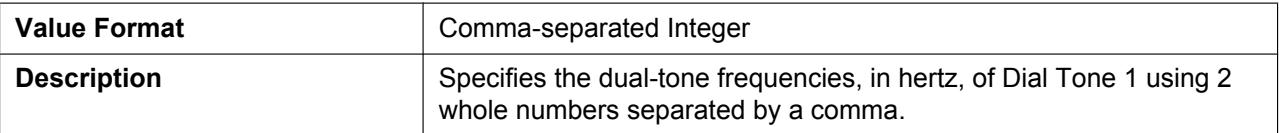

#### **4.4.2 Tone Settings**

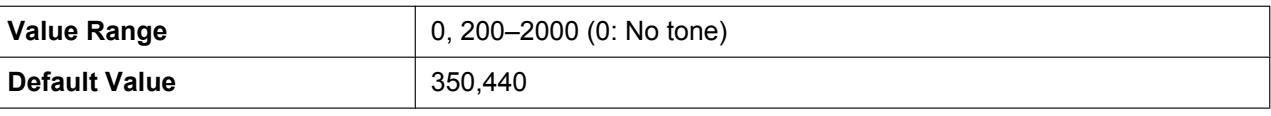

#### **DIAL\_TONE1\_GAIN**

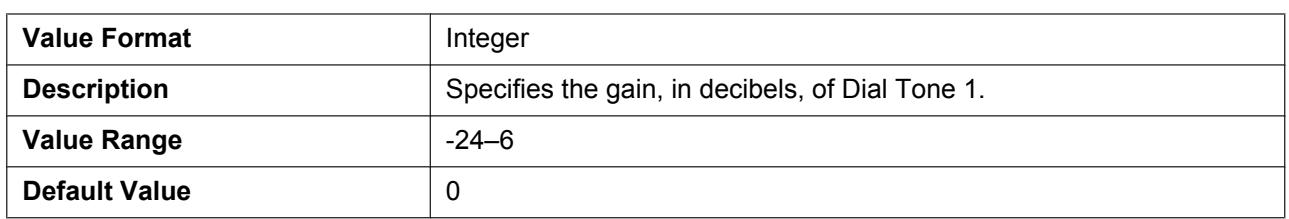

#### **DIAL\_TONE1\_RPT**

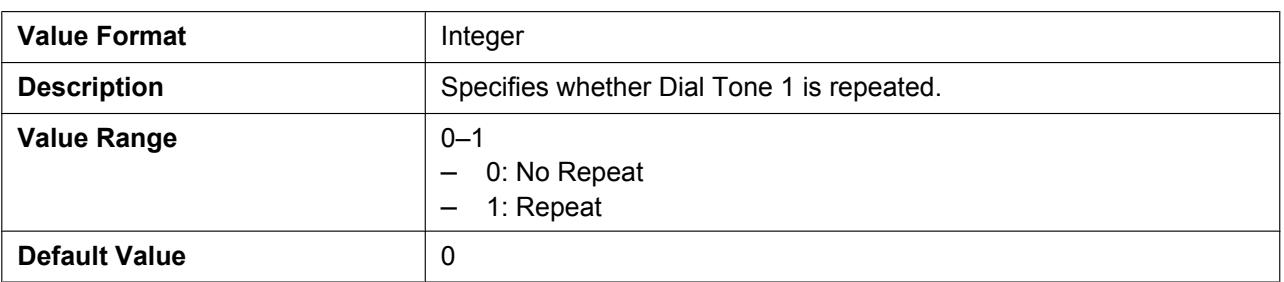

### **DIAL\_TONE1\_TIMING**

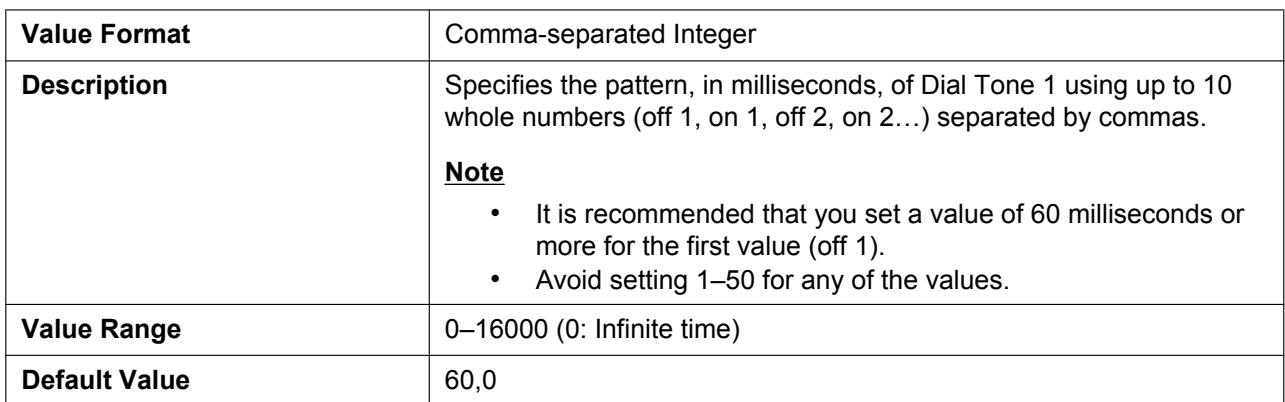

# **DIAL\_TONE2\_FRQ**

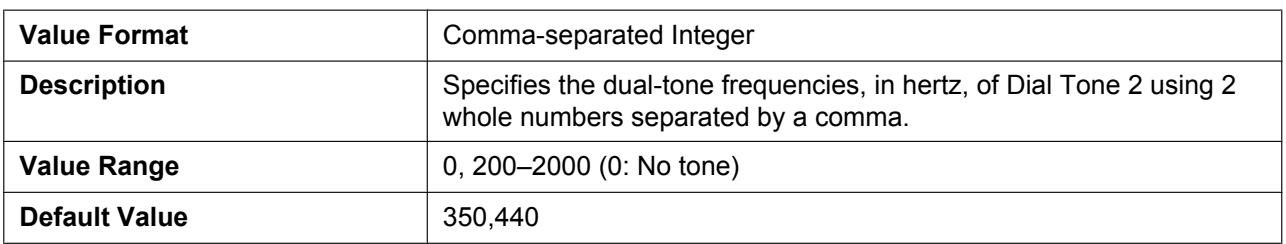

# **DIAL\_TONE2\_GAIN**

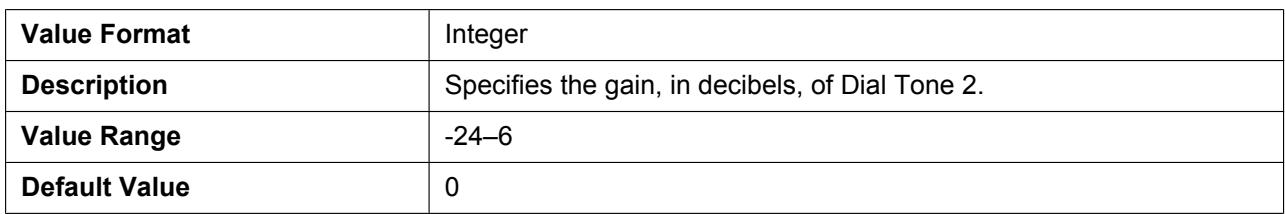

### **DIAL\_TONE2\_RPT**

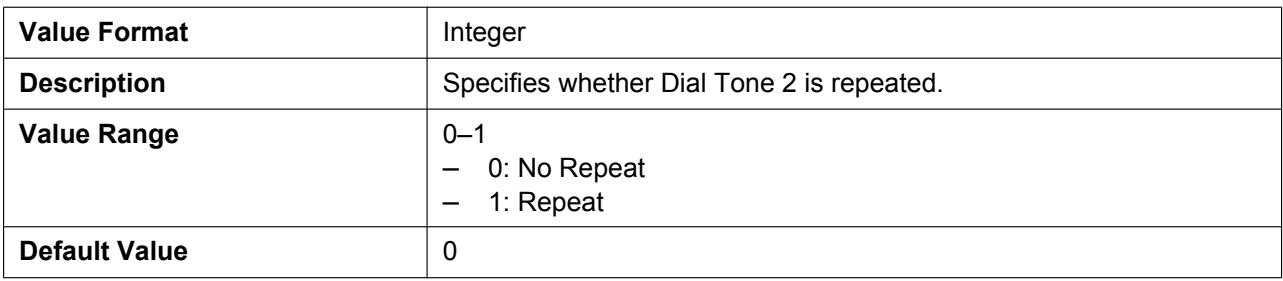

# **DIAL\_TONE2\_TIMING**

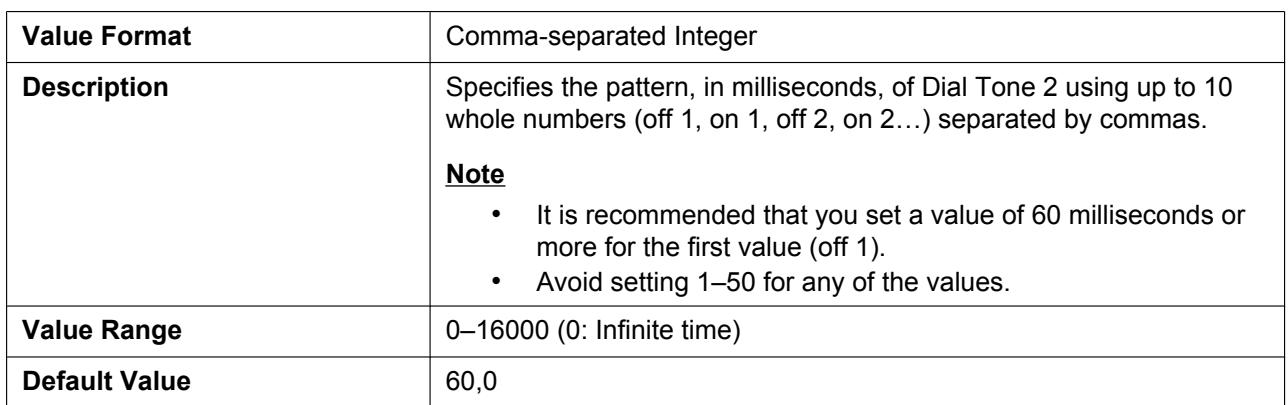

#### **DIAL\_TONE4\_FRQ**

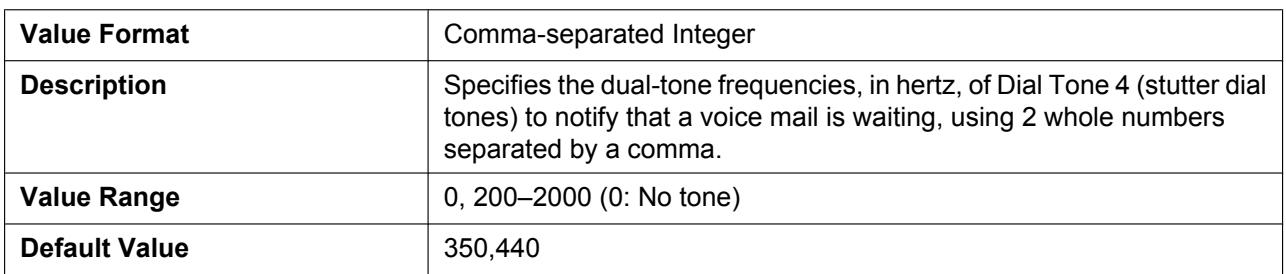

# **DIAL\_TONE4\_GAIN**

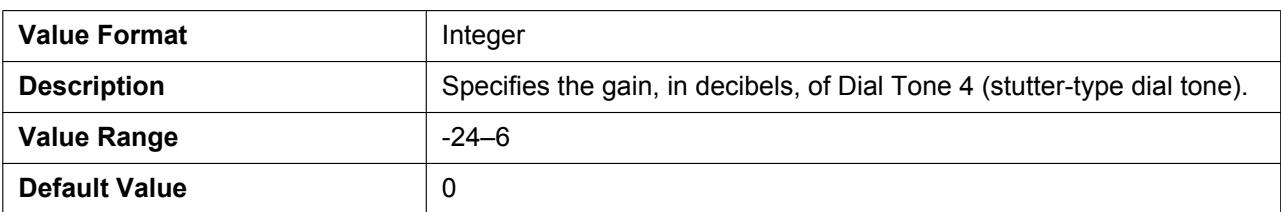

### **DIAL\_TONE4\_RPT**

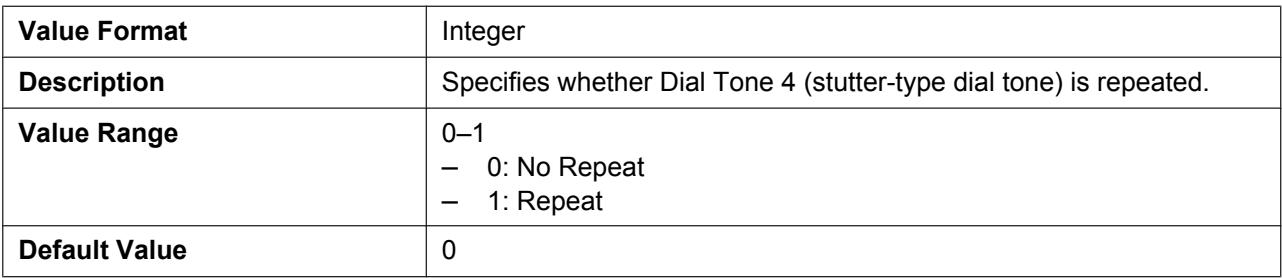

### **DIAL\_TONE4\_TIMING**

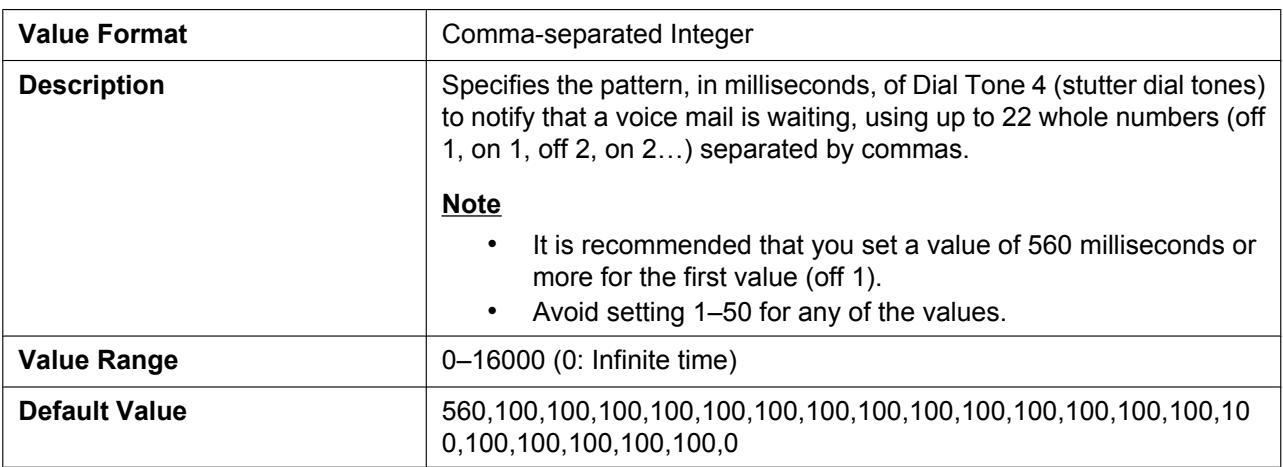

### **BUSY\_TONE\_FRQ**

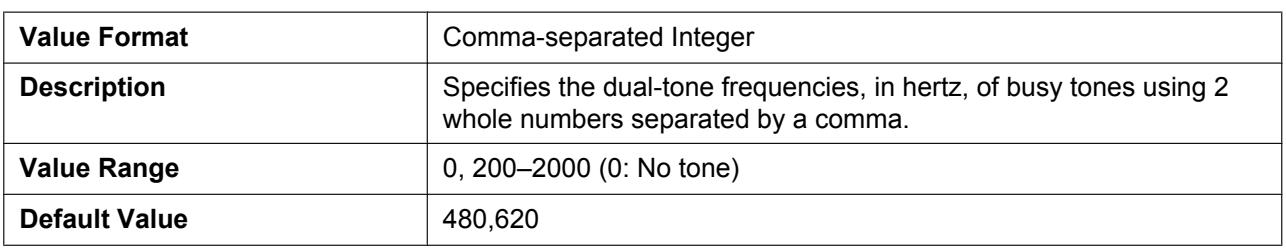

# **BUSY\_TONE\_GAIN**

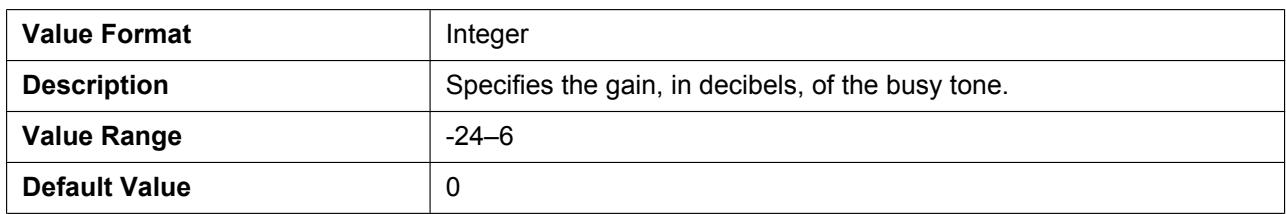

# **BUSY\_TONE\_RPT**

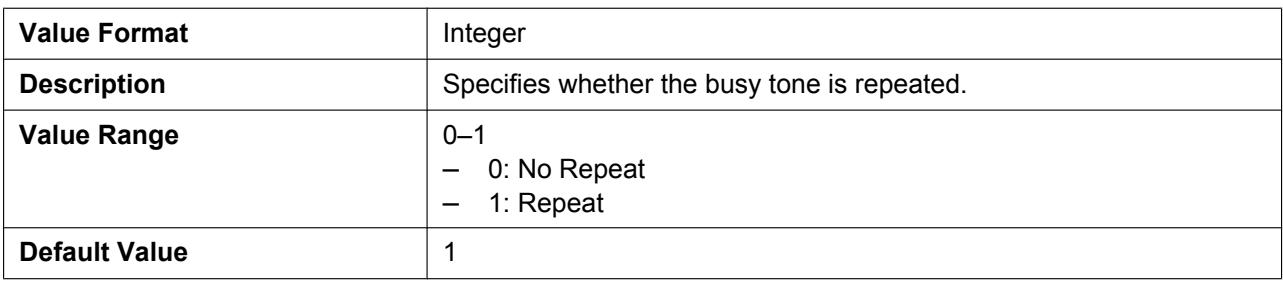

### **BUSY\_TONE\_TIMING**

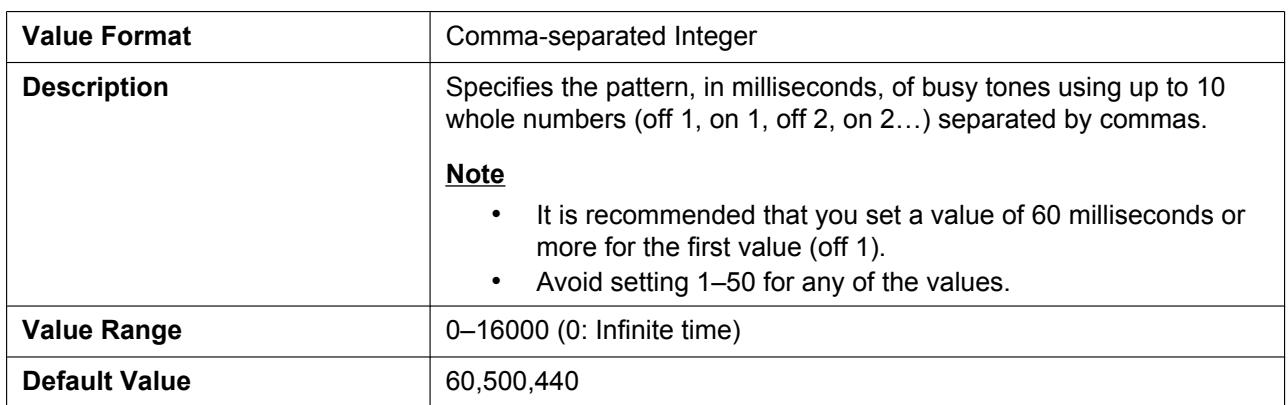

#### **REORDER\_TONE\_FRQ**

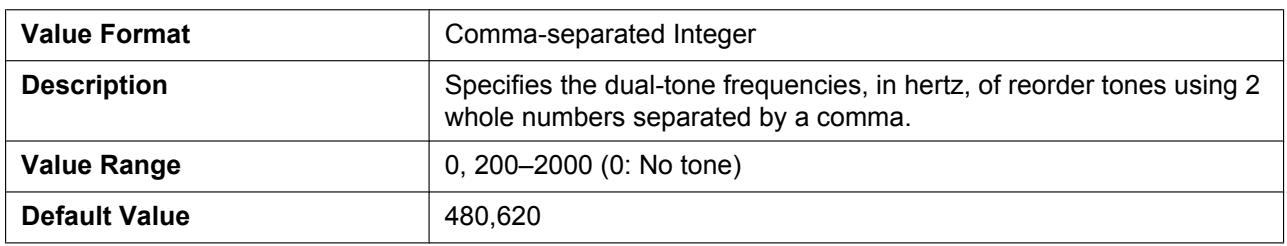

#### **REORDER\_TONE\_GAIN**

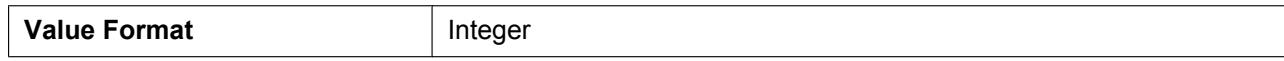

#### **4.4.2 Tone Settings**

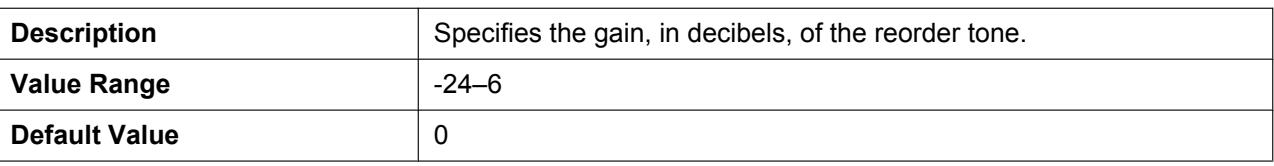

### **REORDER\_TONE\_RPT**

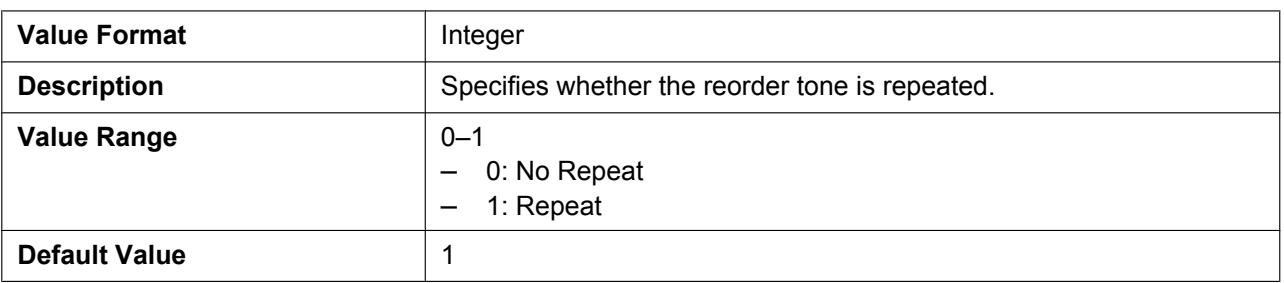

#### **REORDER\_TONE\_TIMING**

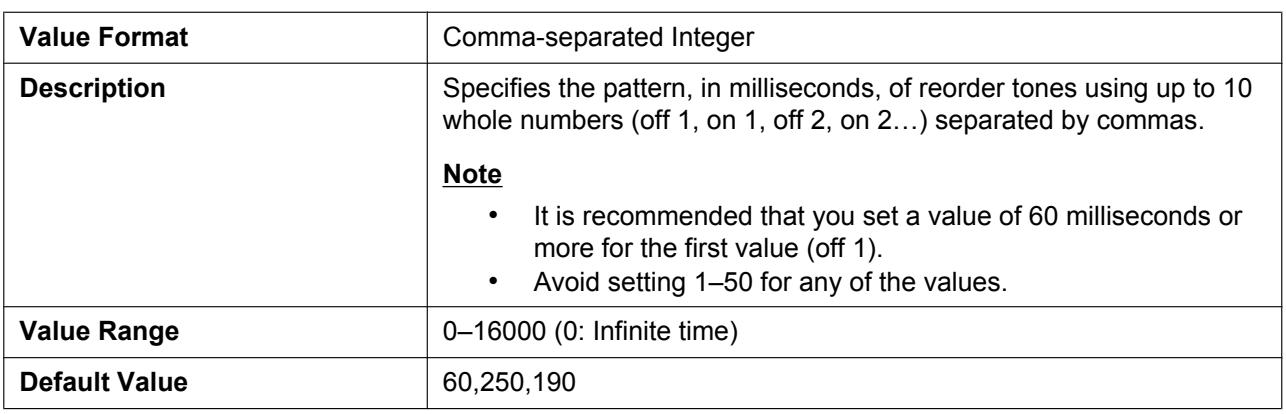

#### **RINGBACK\_TONE\_FRQ**

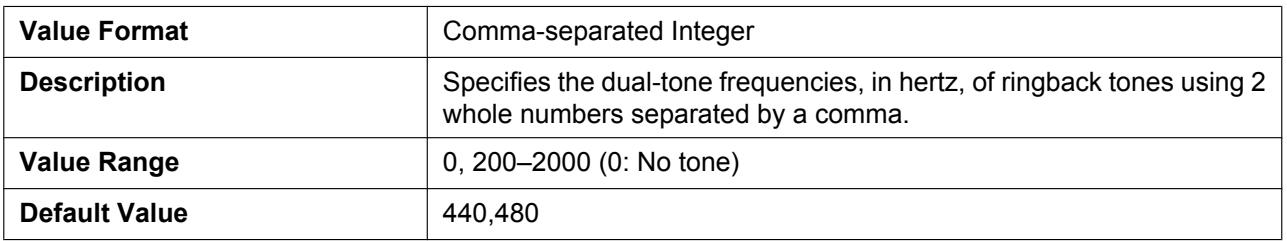

### **RINGBACK\_TONE\_GAIN**

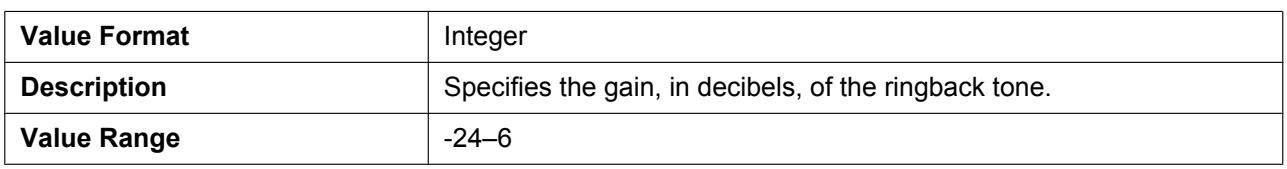

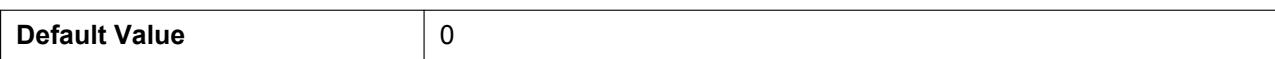

#### **RINGBACK\_TONE\_RPT**

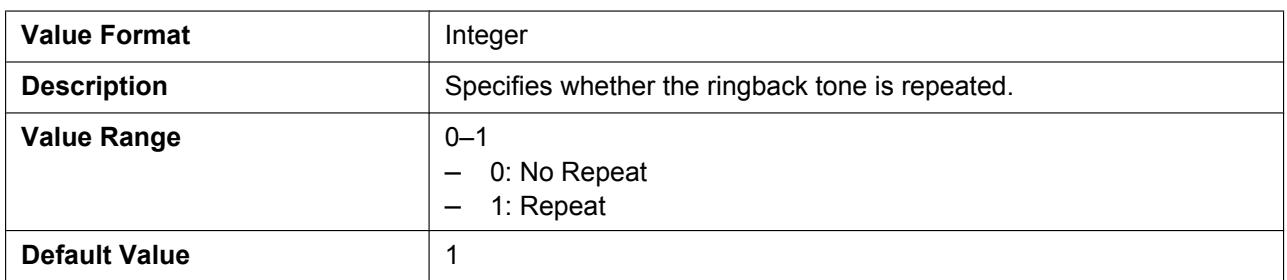

# **RINGBACK\_TONE\_TIMING**

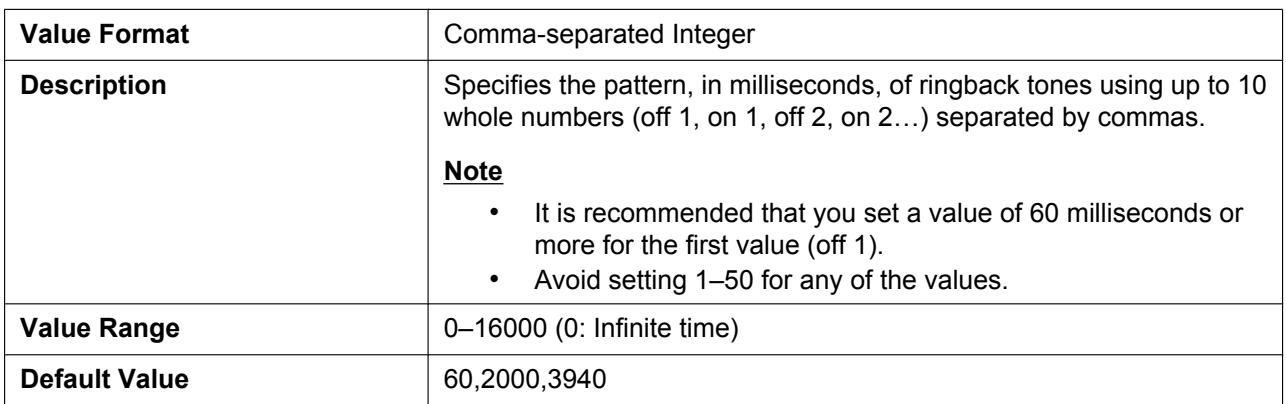

# **HOLD\_TONE\_FRQ**

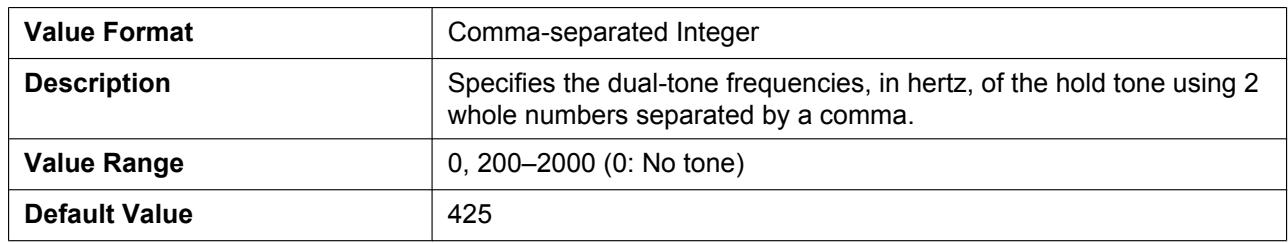

#### **HOLD\_TONE\_GAIN**

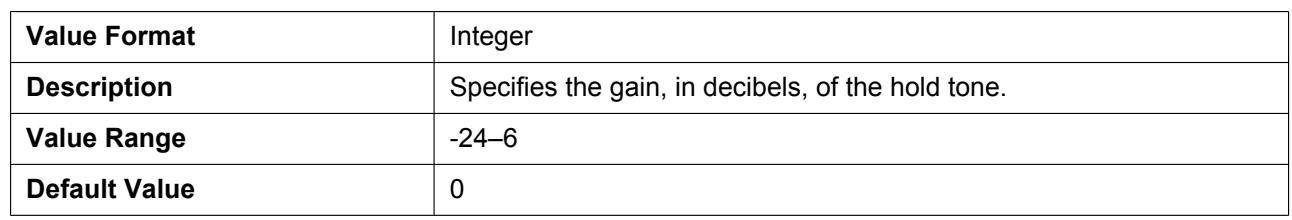

# **BELL\_CORE\_PATTERN1\_TIMING**

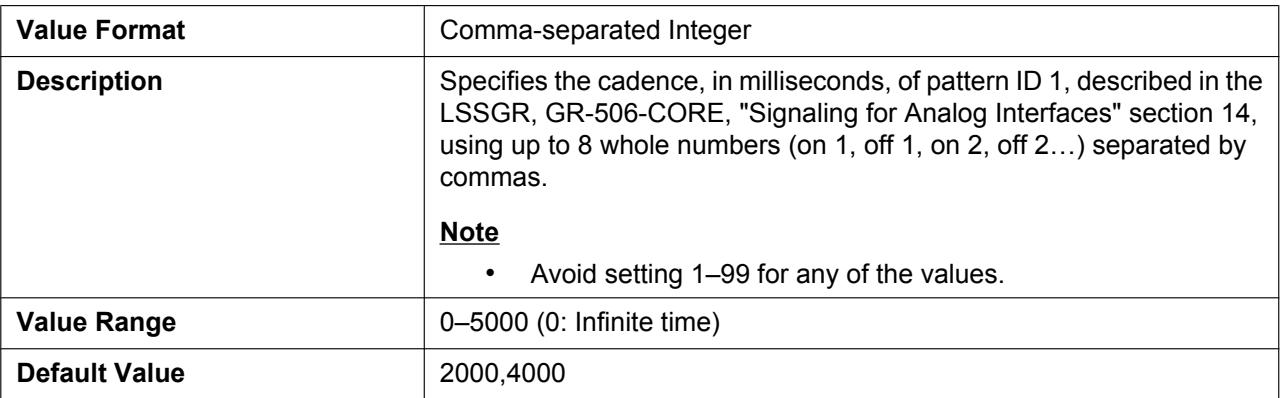

#### **BELL\_CORE\_PATTERN2\_TIMING**

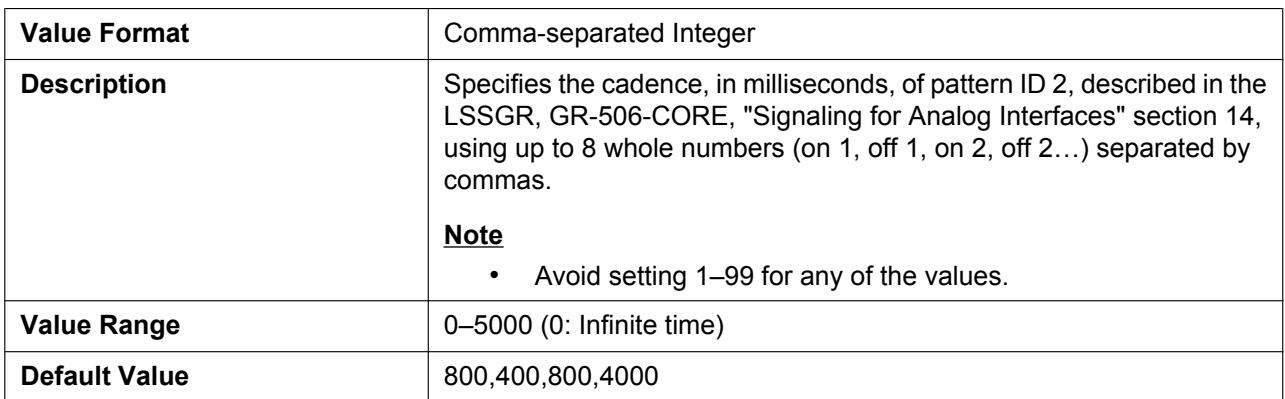

#### **BELL\_CORE\_PATTERN3\_TIMING**

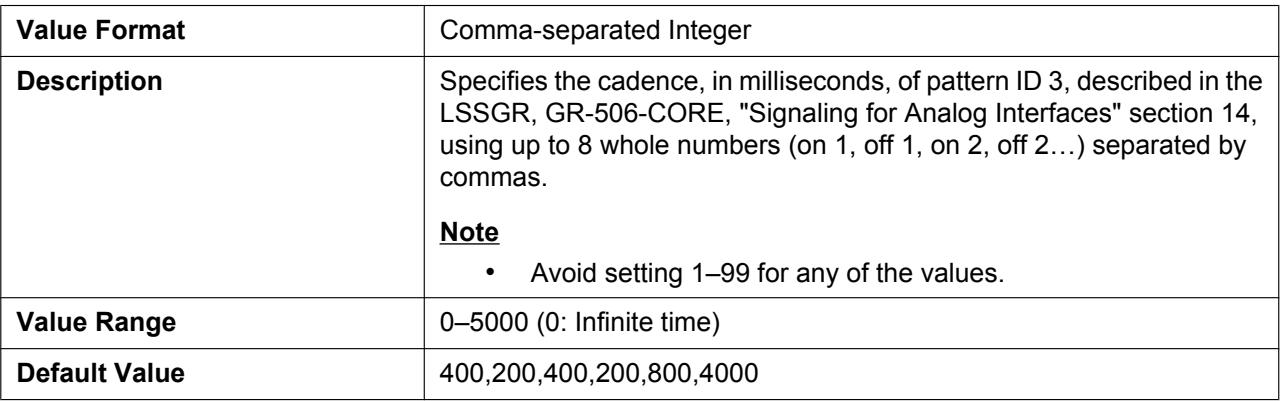

#### **BELL\_CORE\_PATTERN4\_TIMING**

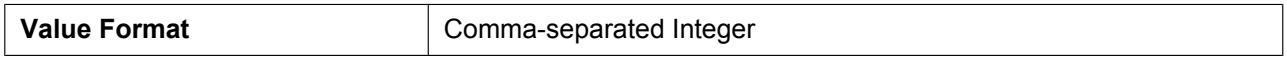

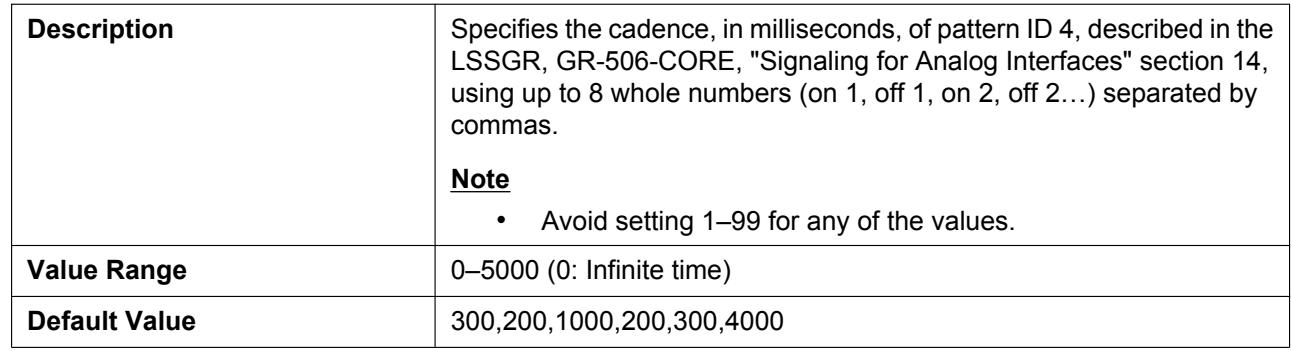

#### **BELL\_CORE\_PATTERN5\_TIMING**

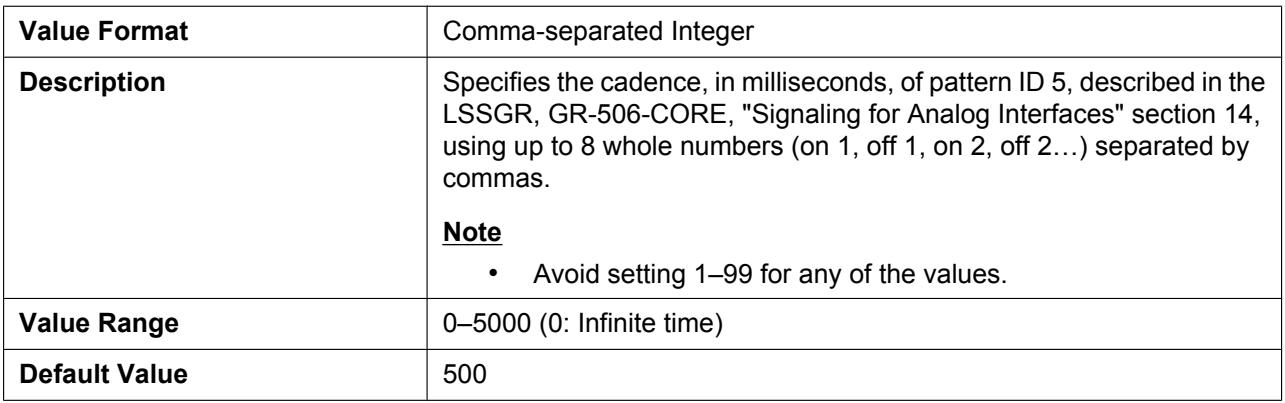

# **4.4.3 Telephone Settings**

### **NUMBER\_MATCHING\_LOWER\_DIGIT**

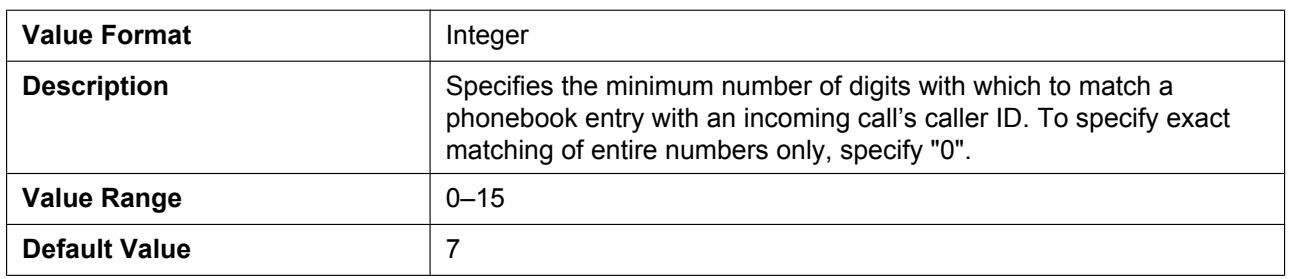

#### **NUMBER\_MATCHING\_UPPER\_DIGIT**

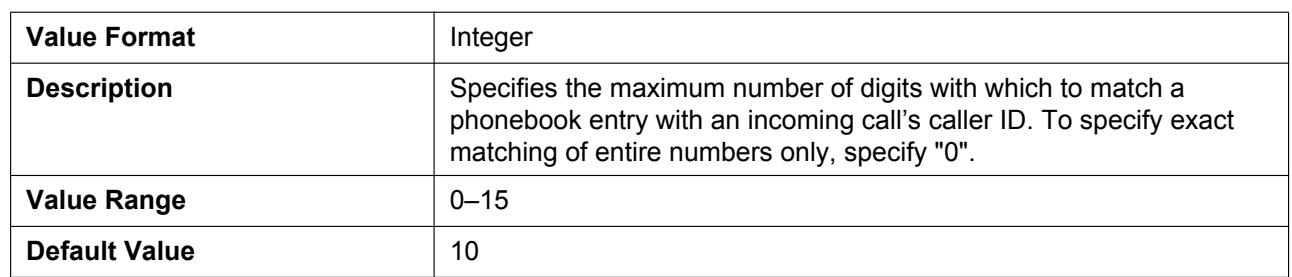

### **DEFAULT\_LANGUAGE**

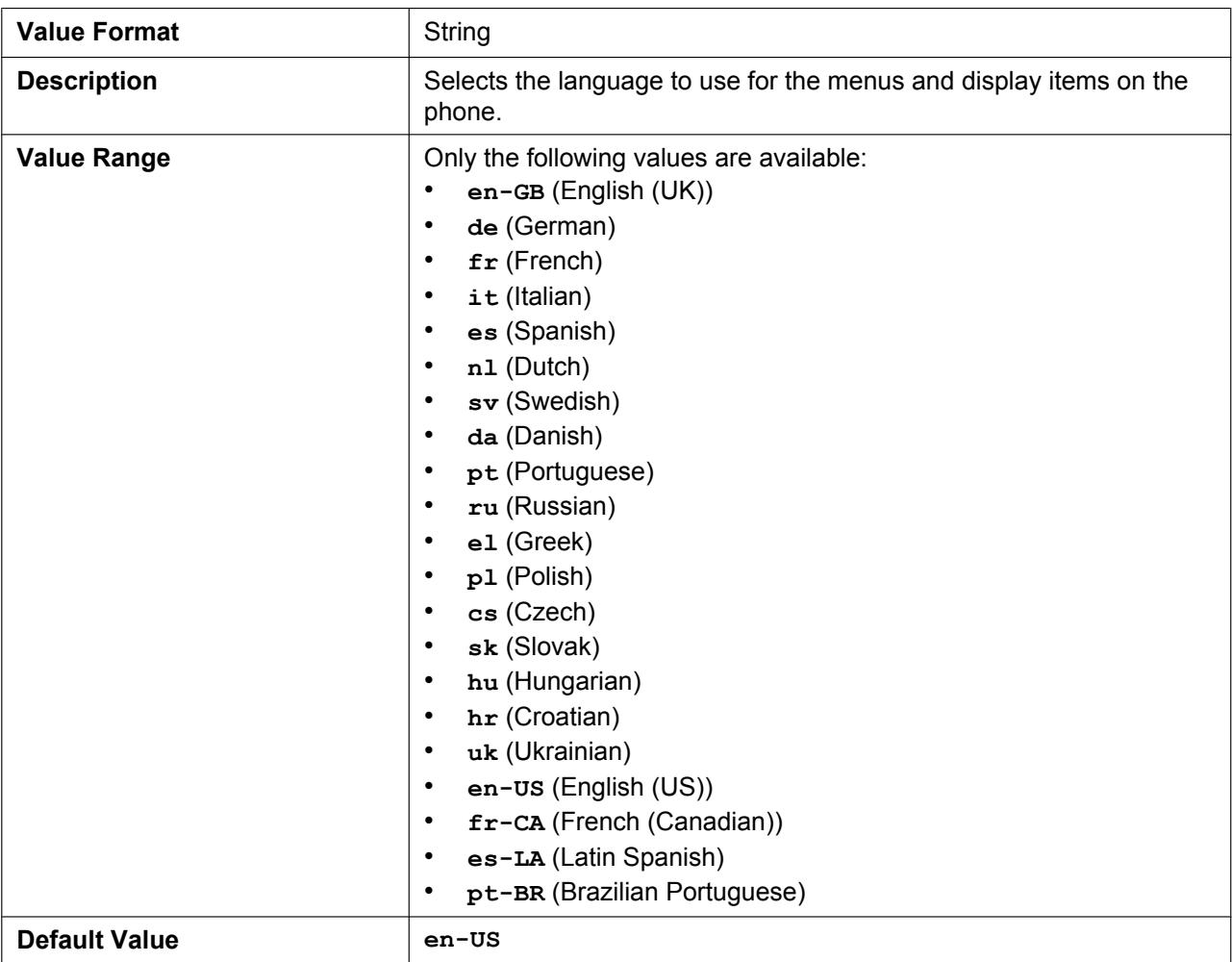

# **POUND\_KEY\_DELIMITER\_ENABLE**

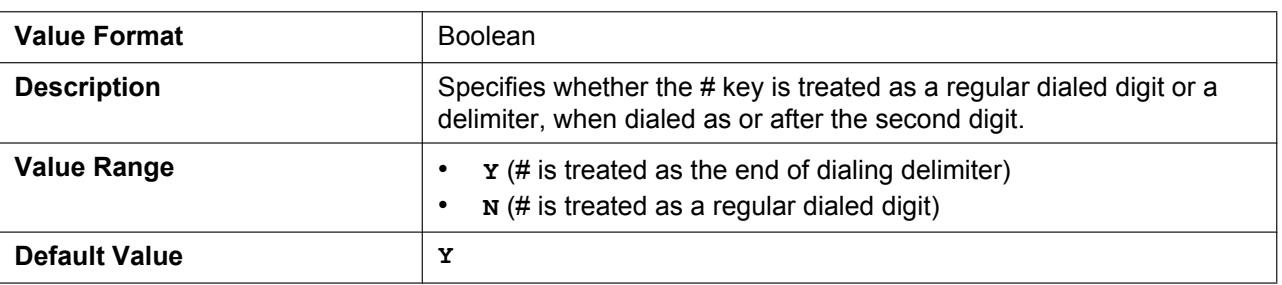

# **FLEXIBLE\_KEY\_LIST\_DISPLAY\_TIMER**

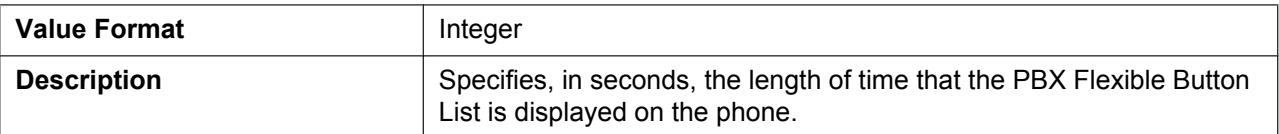

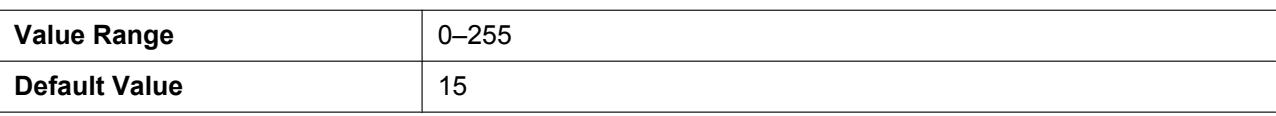

# **4.4.4 SIP-CS Settings**

# **WL\_PSREGISTRATION\_PIN**

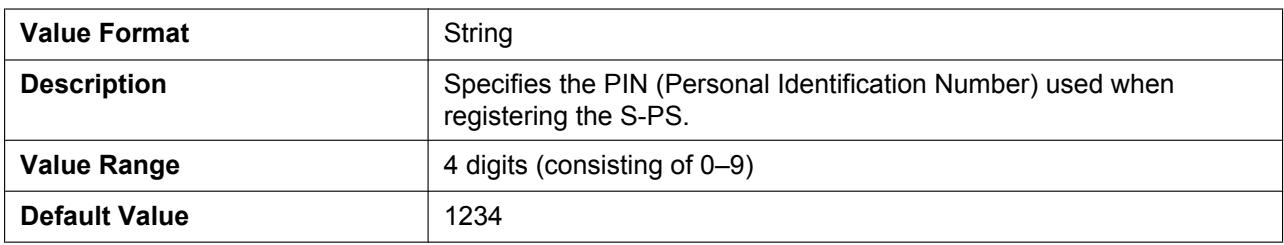

#### **WL\_AIRSYNCGROUP\_CS**

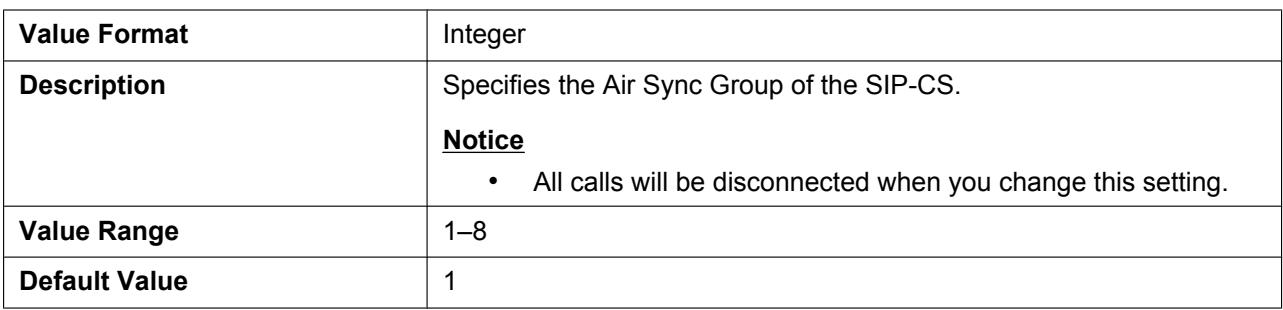

### **SUPERMASTER\_IPADDRESS\_CS**

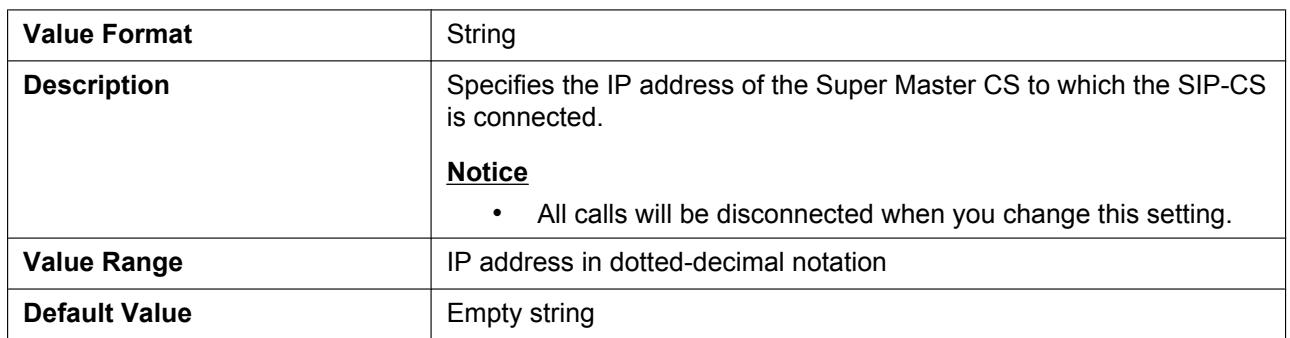

#### **WL\_CLASS\_CS**

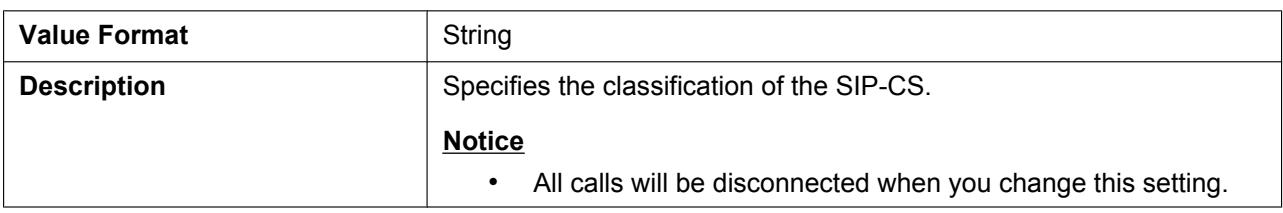

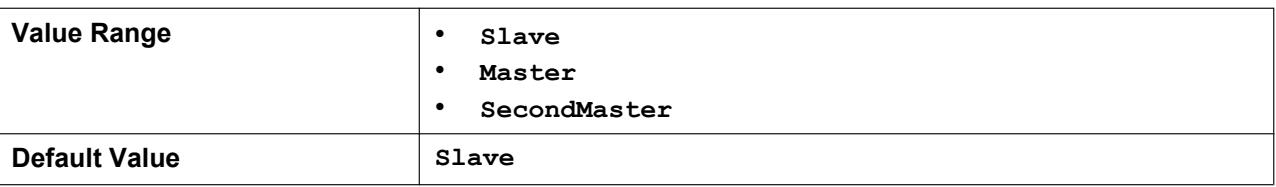

# **HO\_RTP\_PORT\_MIN**

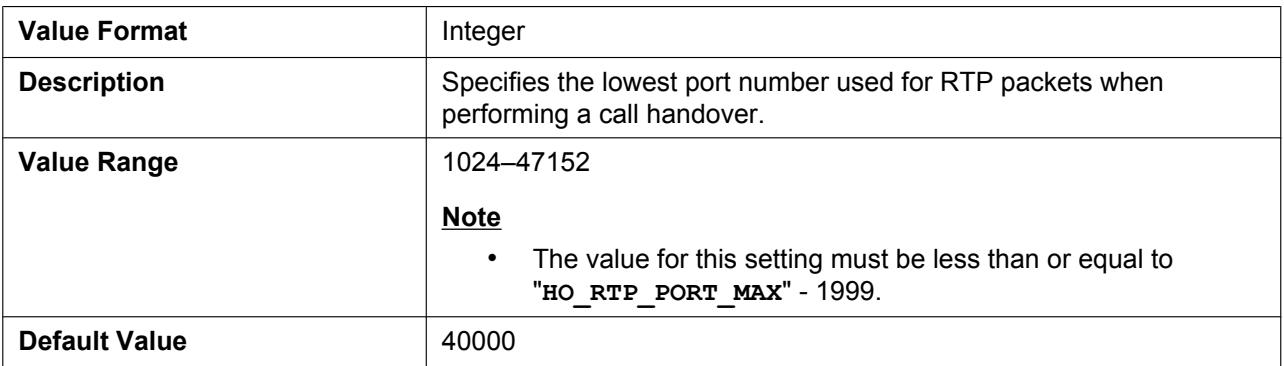

# **HO\_RTP\_PORT\_MAX**

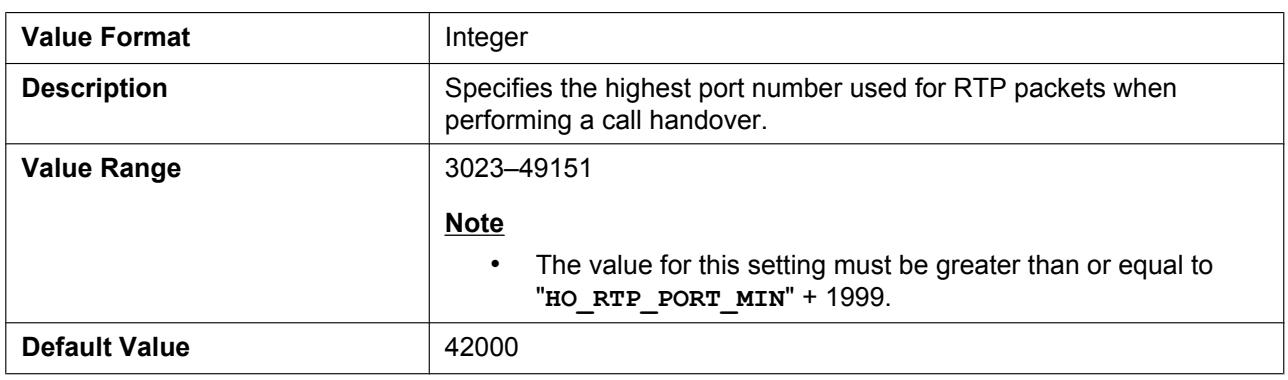

#### **HO\_EXE\_TIME**

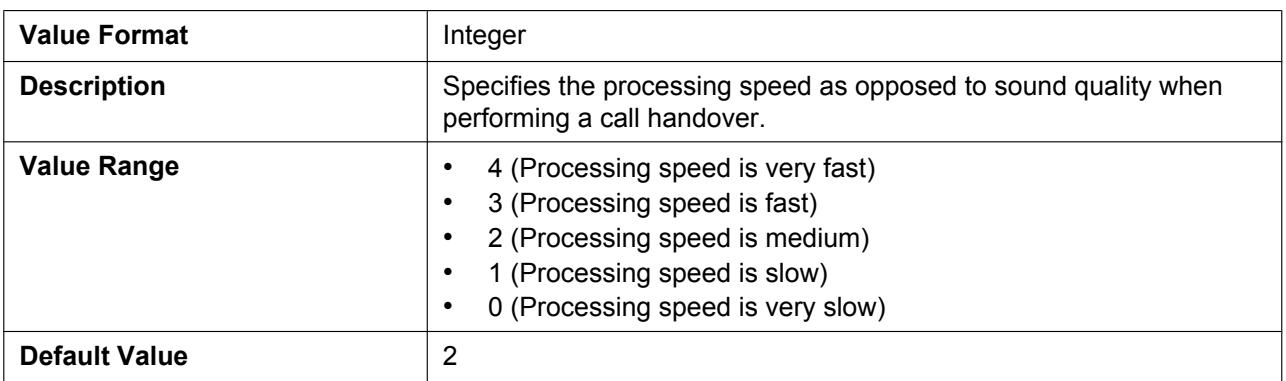

# **4.4.5 Flexible Button Settings**

# **FLEX\_BUTTON\_FACILITY\_ACTx\_PSy**

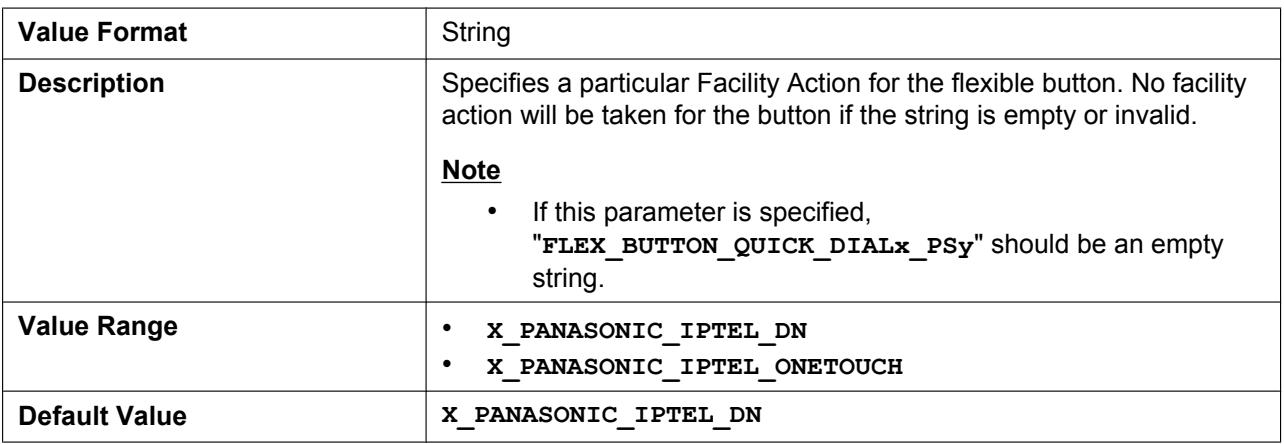

### **FLEX\_BUTTON\_FACILITY\_ARGx\_PSy**

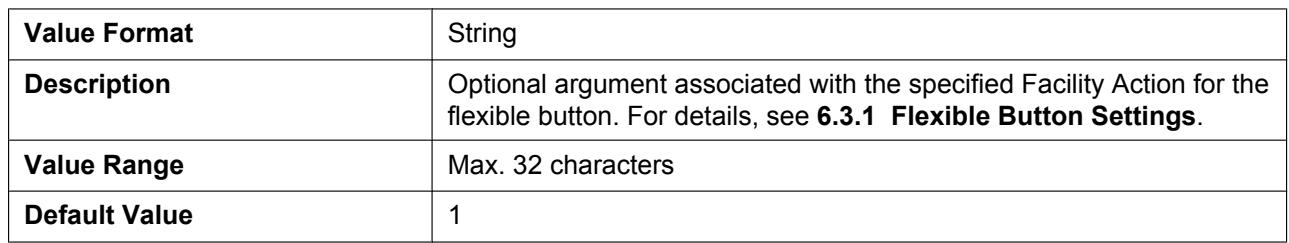

### **FLEX\_BUTTON\_QUICK\_DIALx\_PSy**

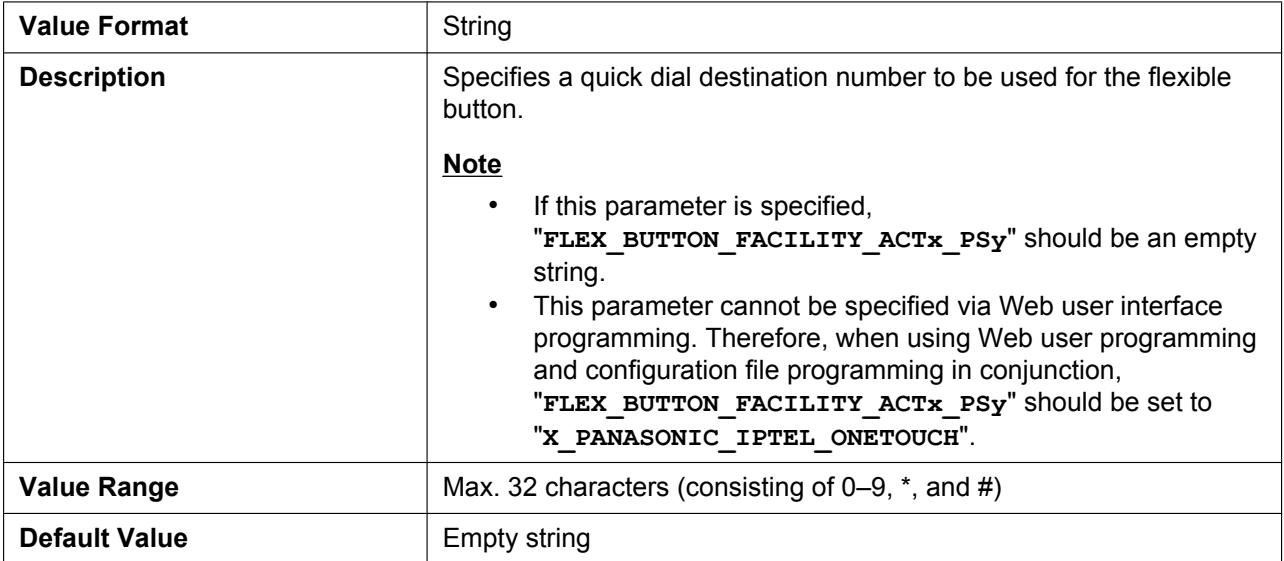

#### **FLEX\_BUTTON\_LABELx\_PSy**

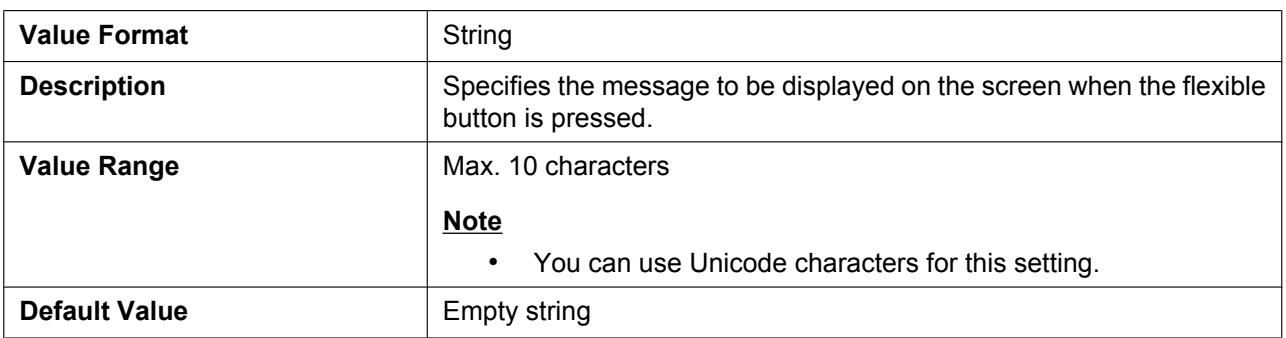

# **4.5 VoIP Settings**

# **4.5.1 Codec Settings**

### **CODEC\_G711\_REQ**

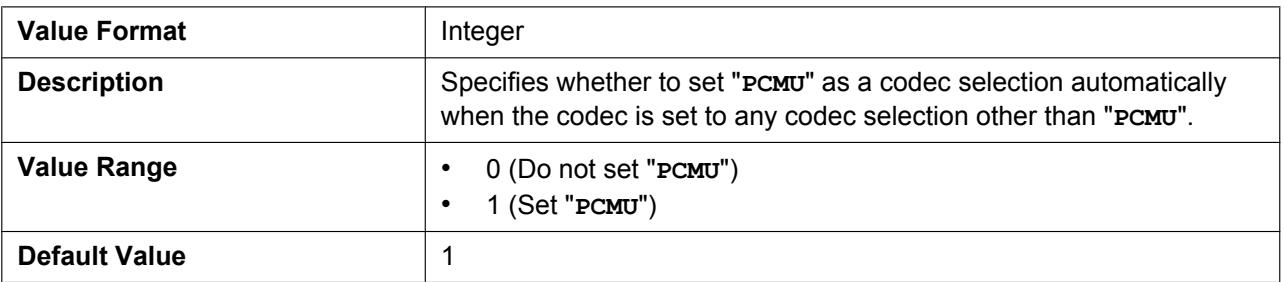

#### **CODEC\_G729\_PARAM**

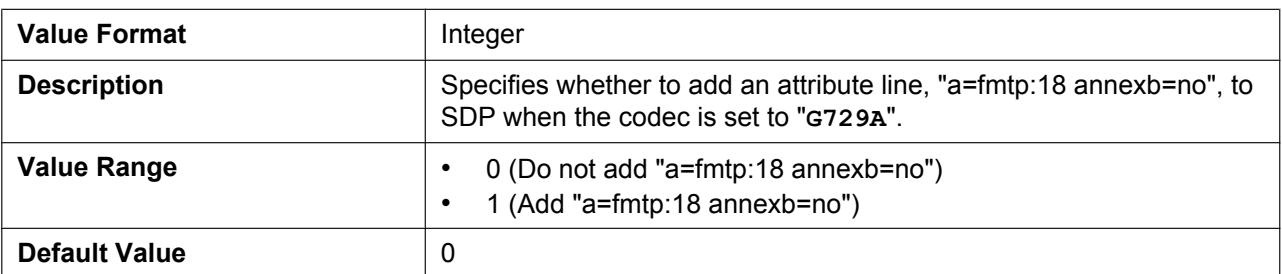

#### **CODEC\_ENABLEx**

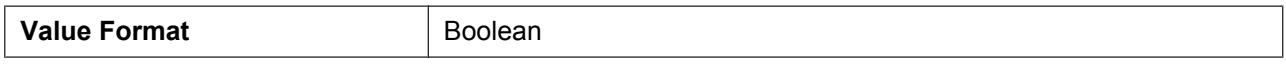

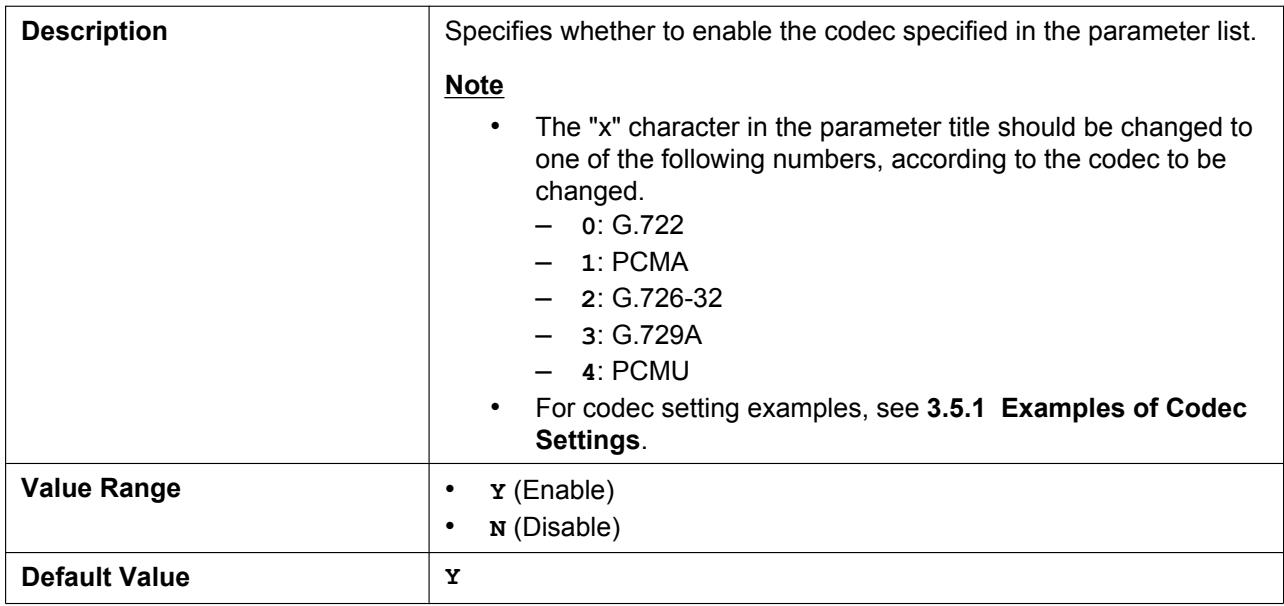

### **CODEC\_PRIORITYx**

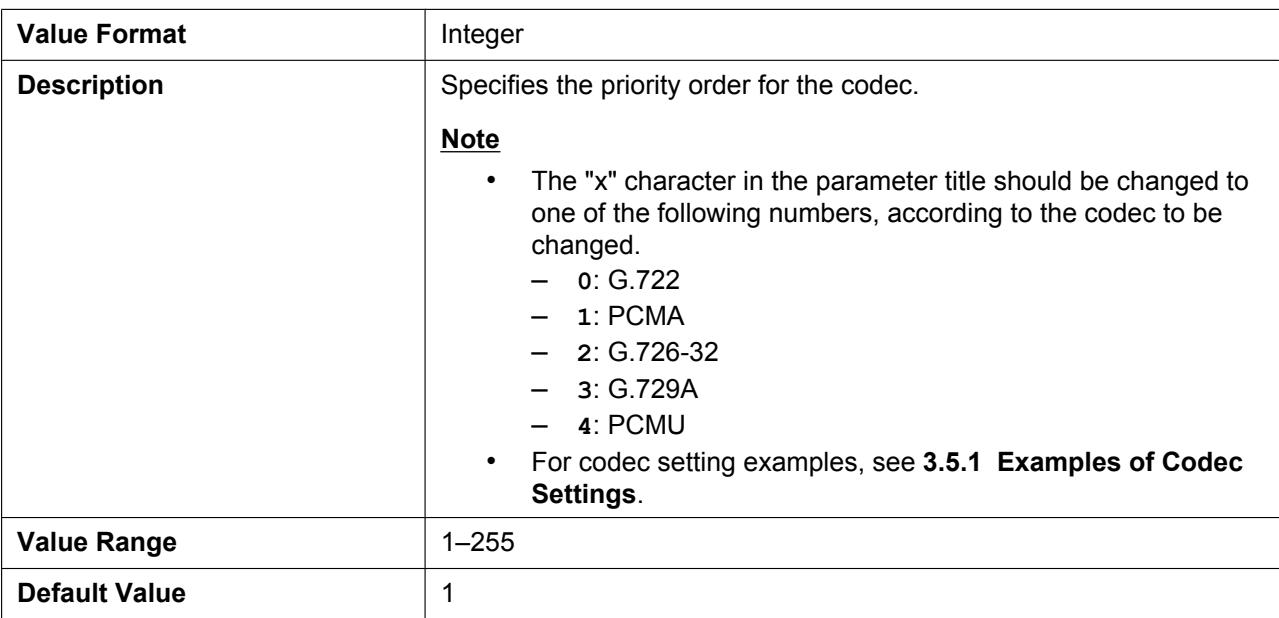

# **4.5.2 RTP Settings**

# **DSCP\_RTP**

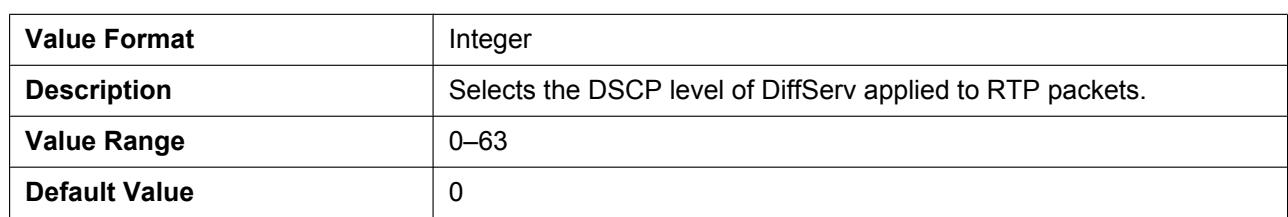

# **DSCP\_RTCP**

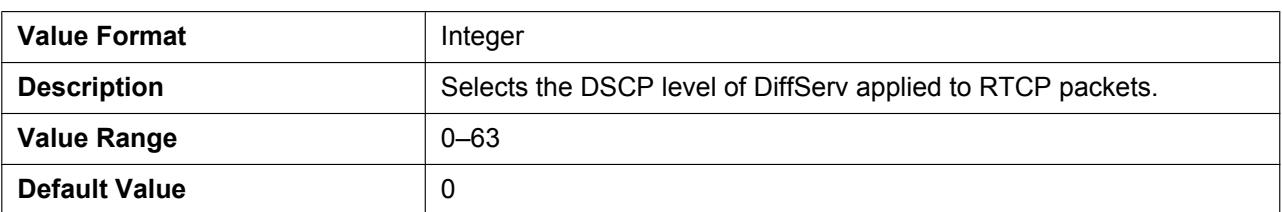

# **RTCP\_INTVL**

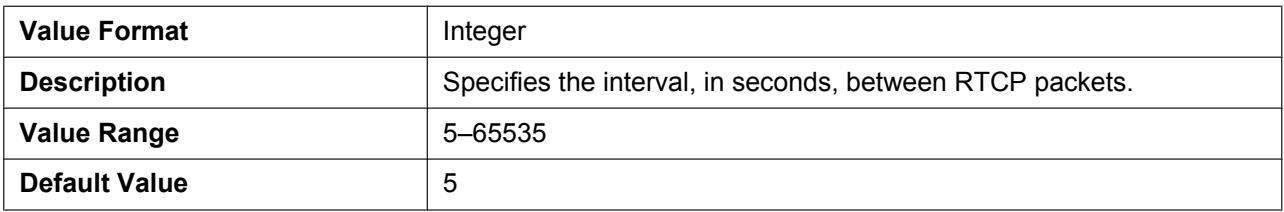

#### **MAX\_DELAY**

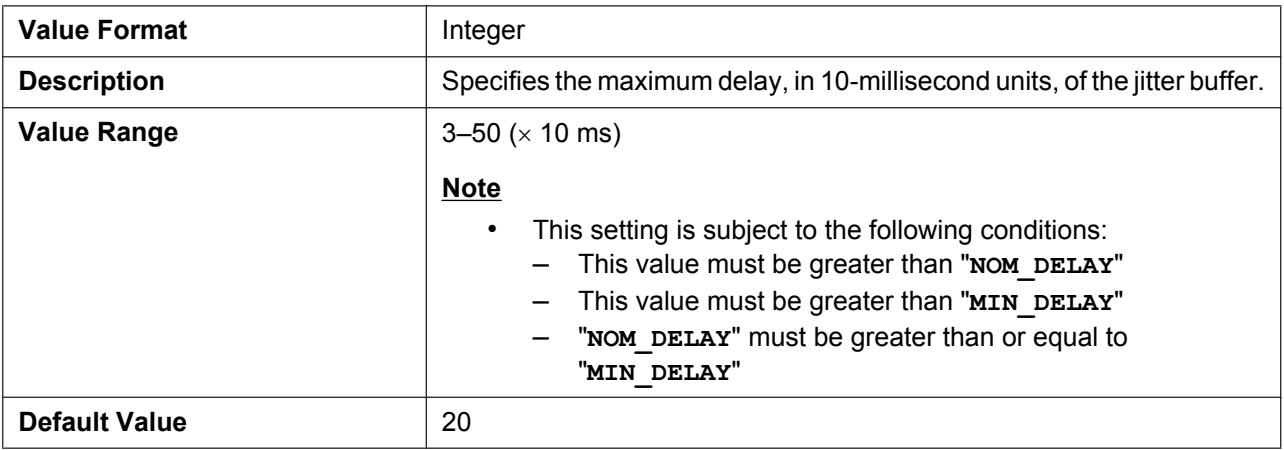

# **MIN\_DELAY**

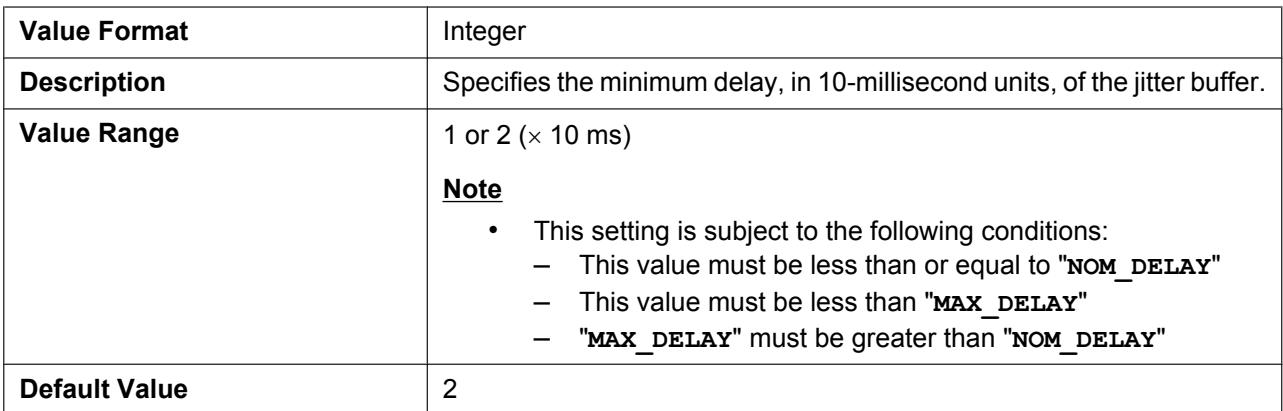

# **NOM\_DELAY**

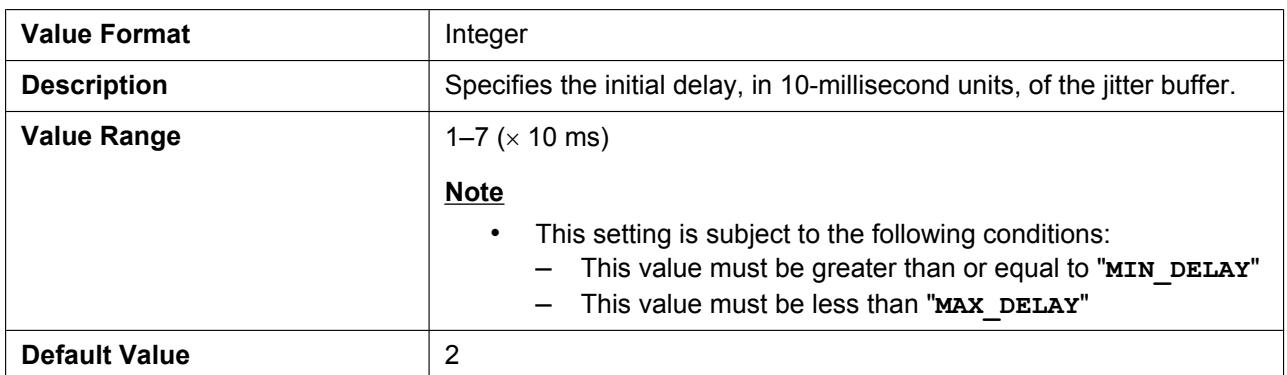

# **RTP\_PORT\_MIN**

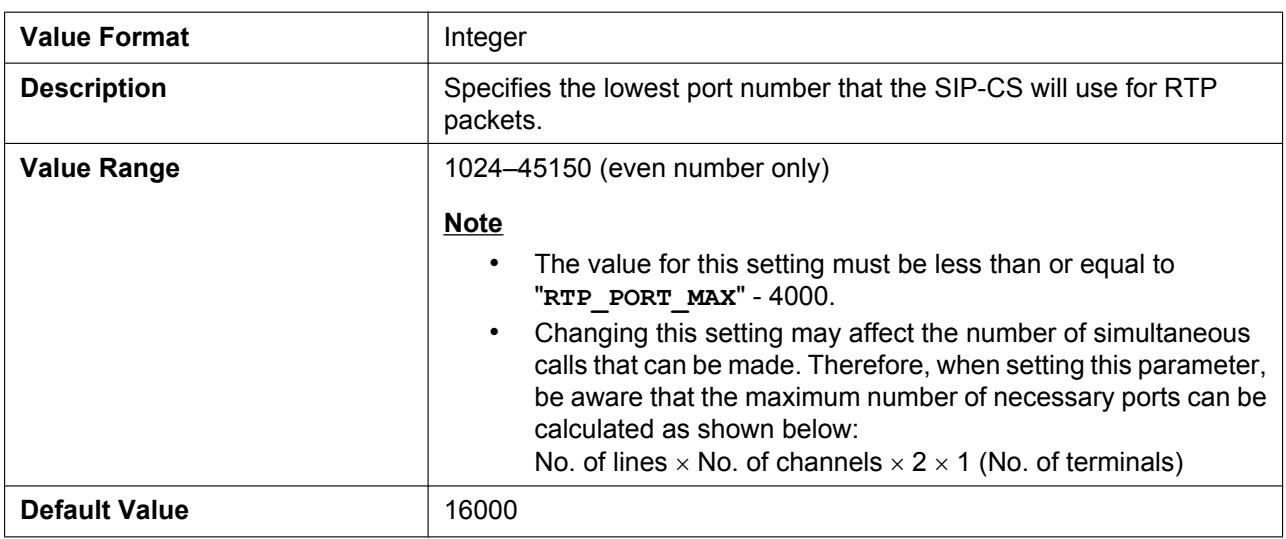

### **RTP\_PORT\_MAX**

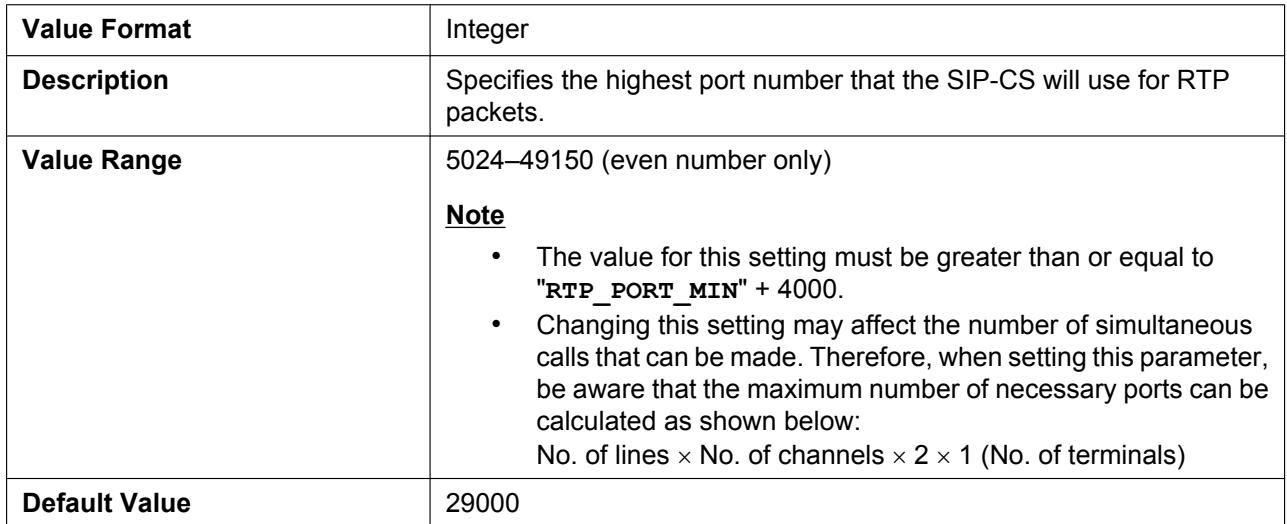

# **RTP\_PTIME**

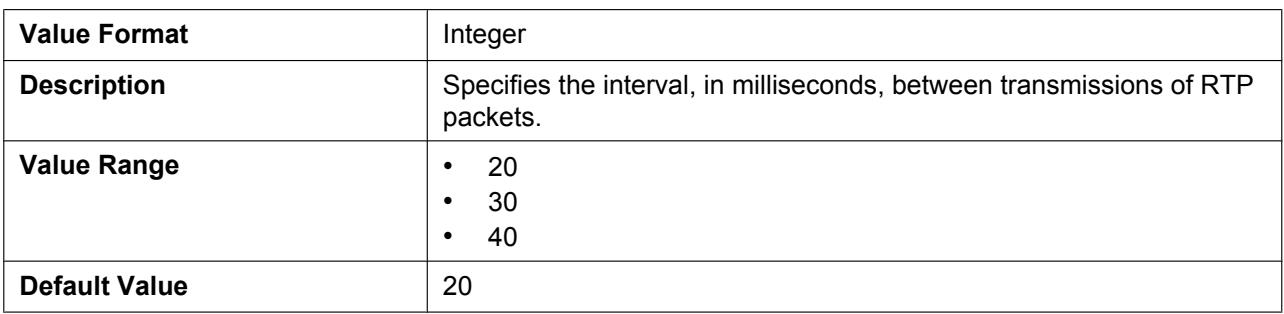

#### **RTCP\_ENABLE**

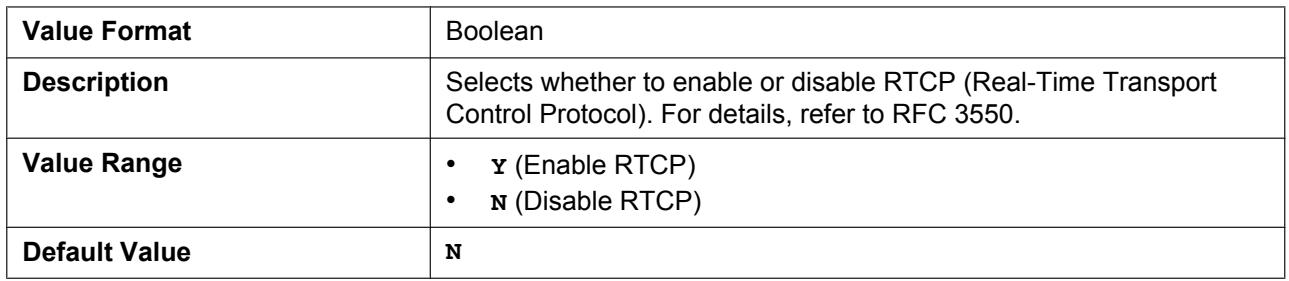

### **RTCP\_SEND\_BY\_SDP**

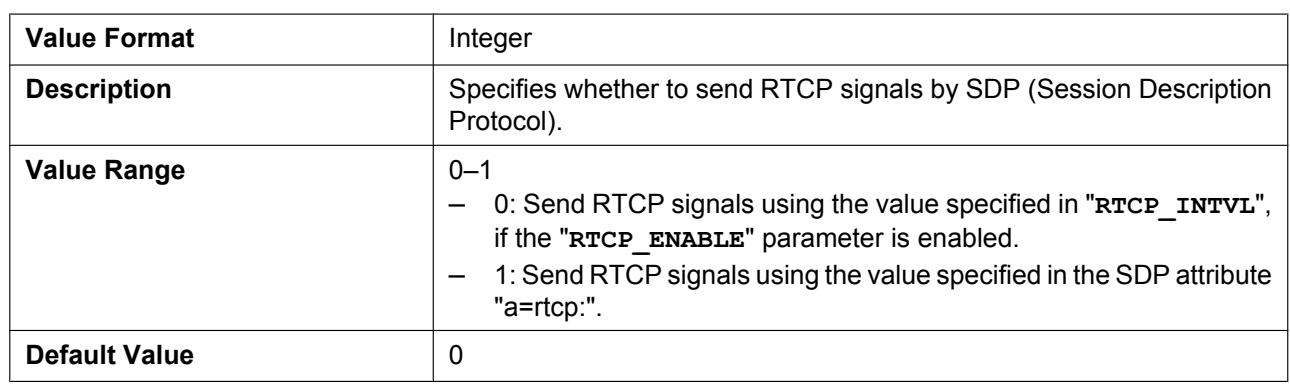

# **RTP\_CLOSE\_ENABLE**

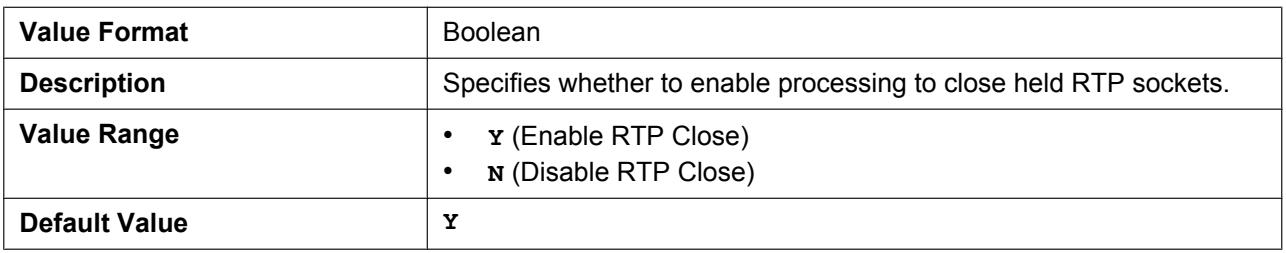

# **4.5.3 Miscellaneous VoIP Settings**

#### **OUTBANDDTMF**

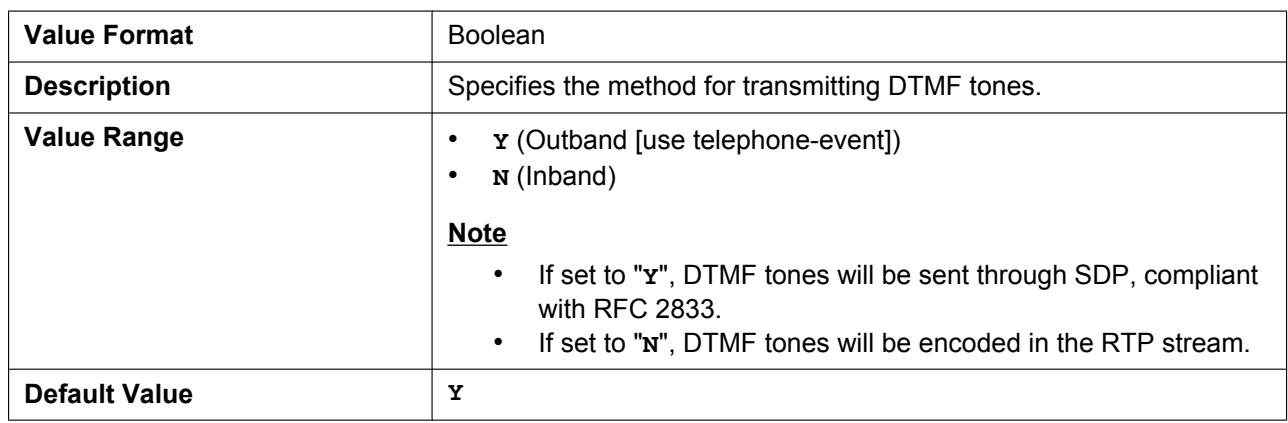

#### **DTMF\_RELAY**

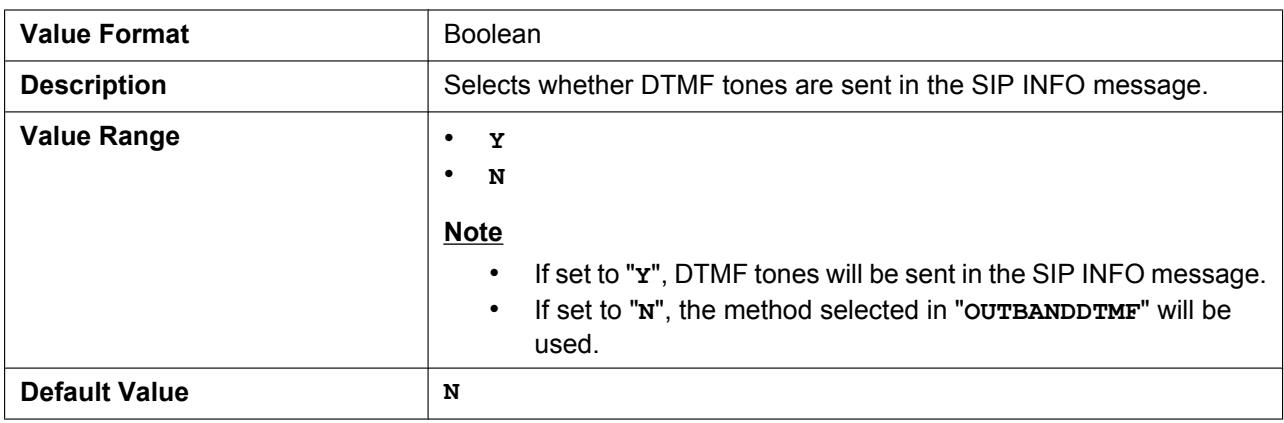

### **OUTBANDDTMF\_VOL**

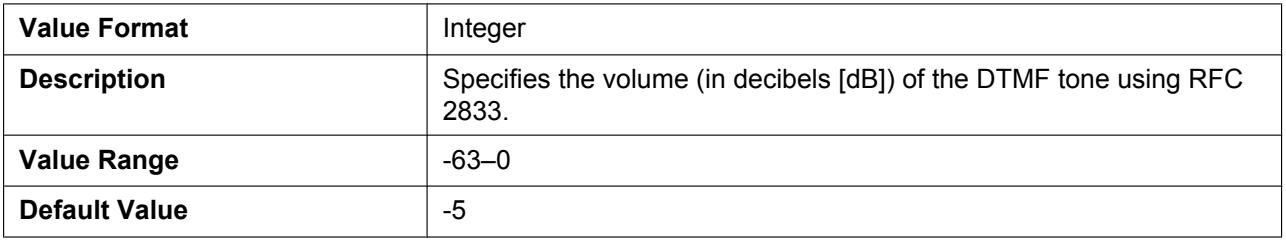

### **INBANDDTMF\_VOL**

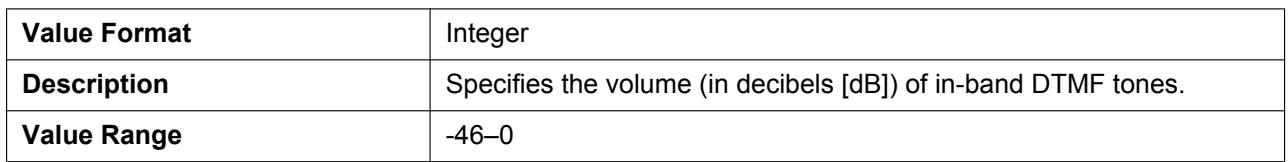

#### **4.5.3 Miscellaneous VoIP Settings**

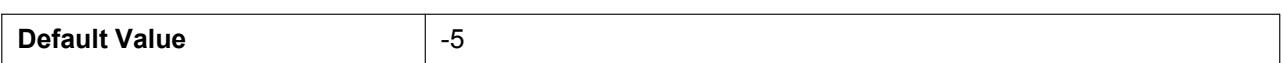

#### **TELEVENT\_PAYLOAD**

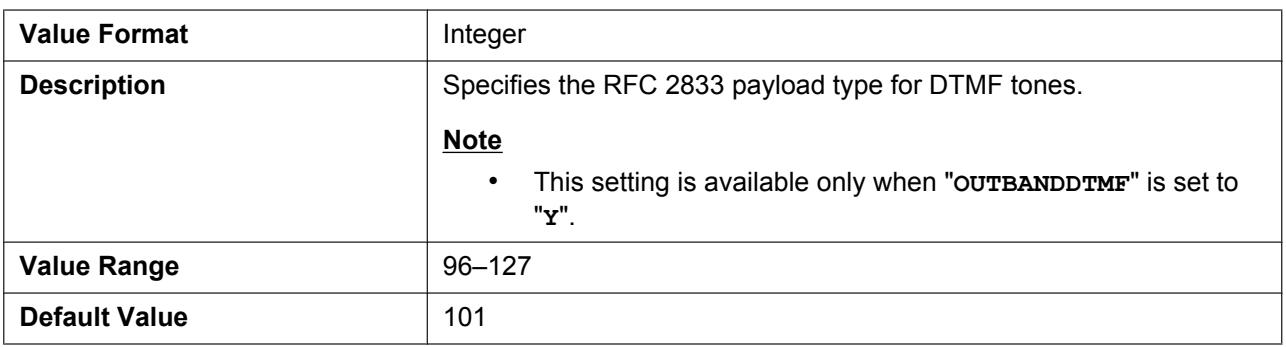

#### **RFC2543\_HOLD\_ENABLE**

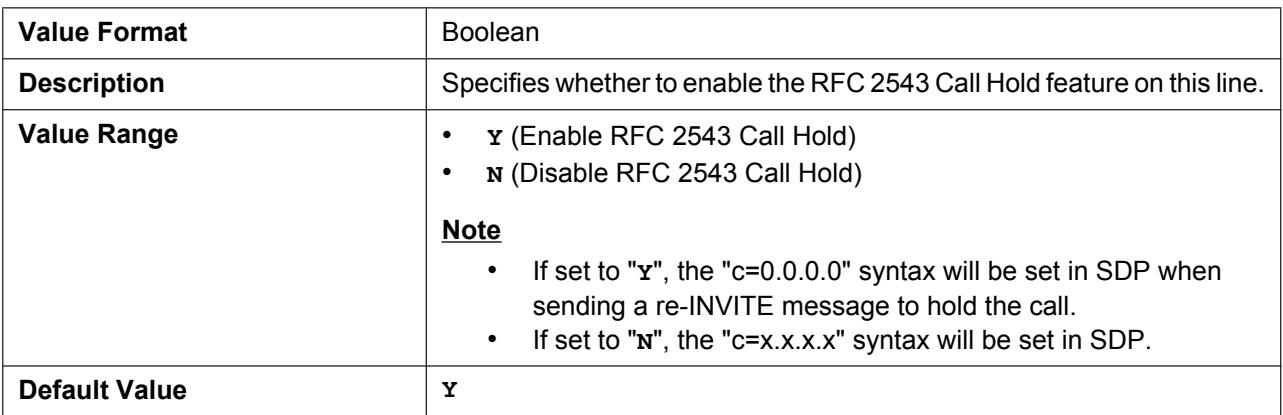

### **DTMF\_SIGNAL\_LEN**

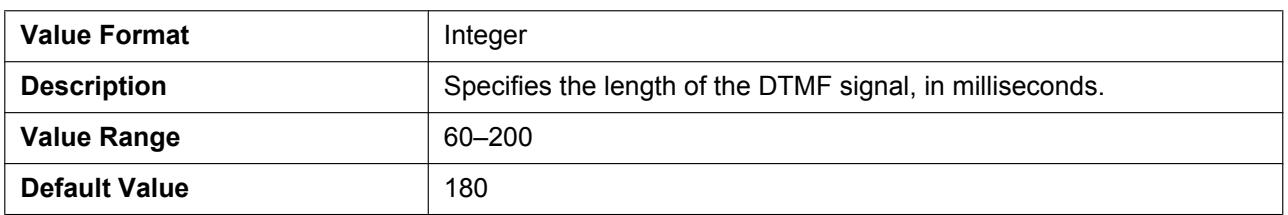

#### **DTMF\_INTDIGIT\_TIM**

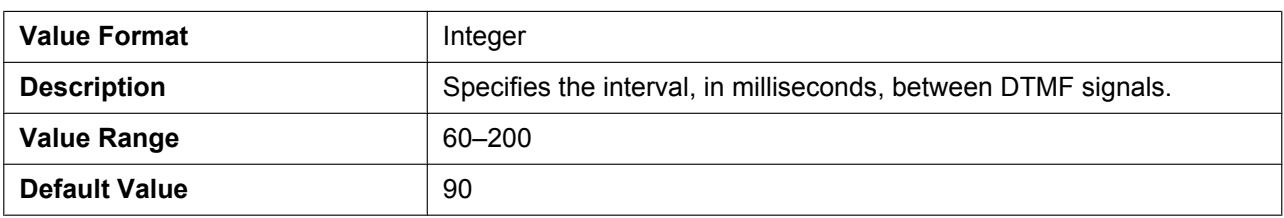
# **4.6 Line Settings**

# **4.6.1 Call Control Settings**

# **DISPLAY\_NAME\_PSy\_n**

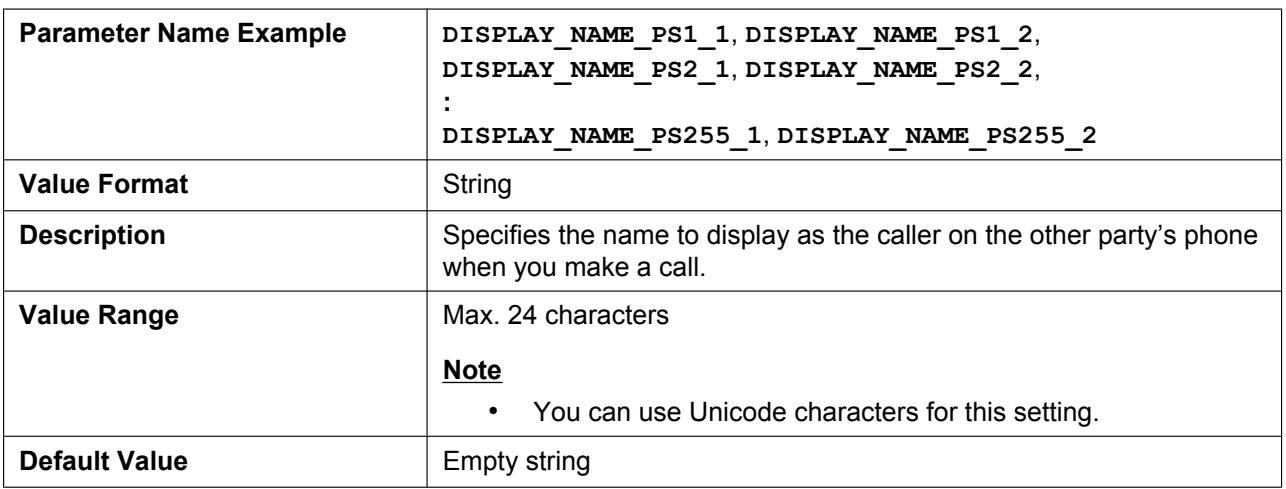

## **VM\_NUMBER\_PSy\_n**

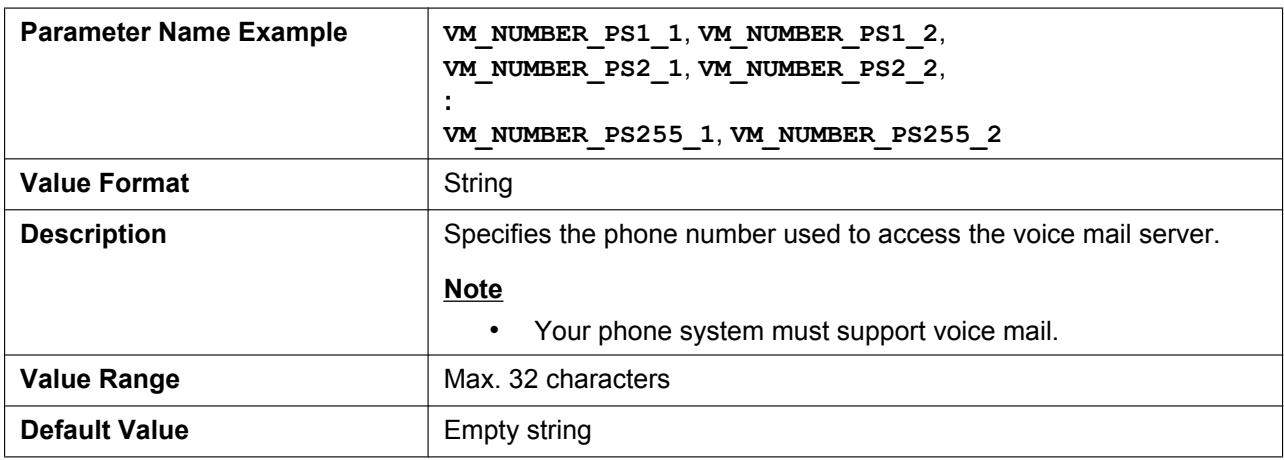

## **DIAL\_PLAN\_PSy**

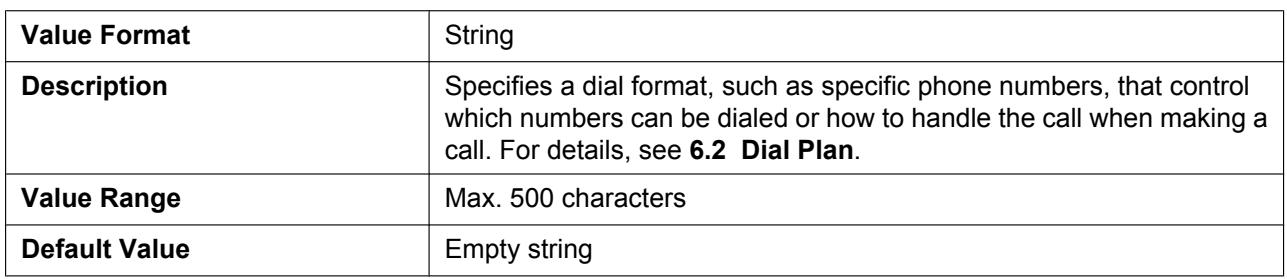

# **DIAL\_PLAN\_NOT\_MATCH\_ENABLE\_PSy**

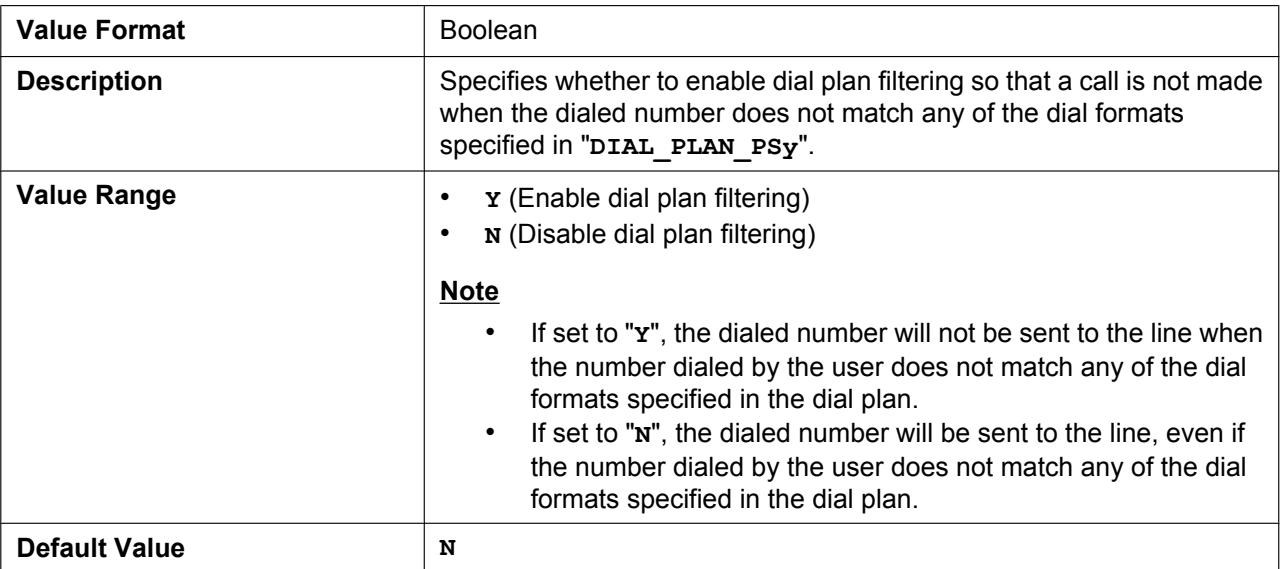

# **SHARED\_CALL\_ENABLE\_PSy\_n**

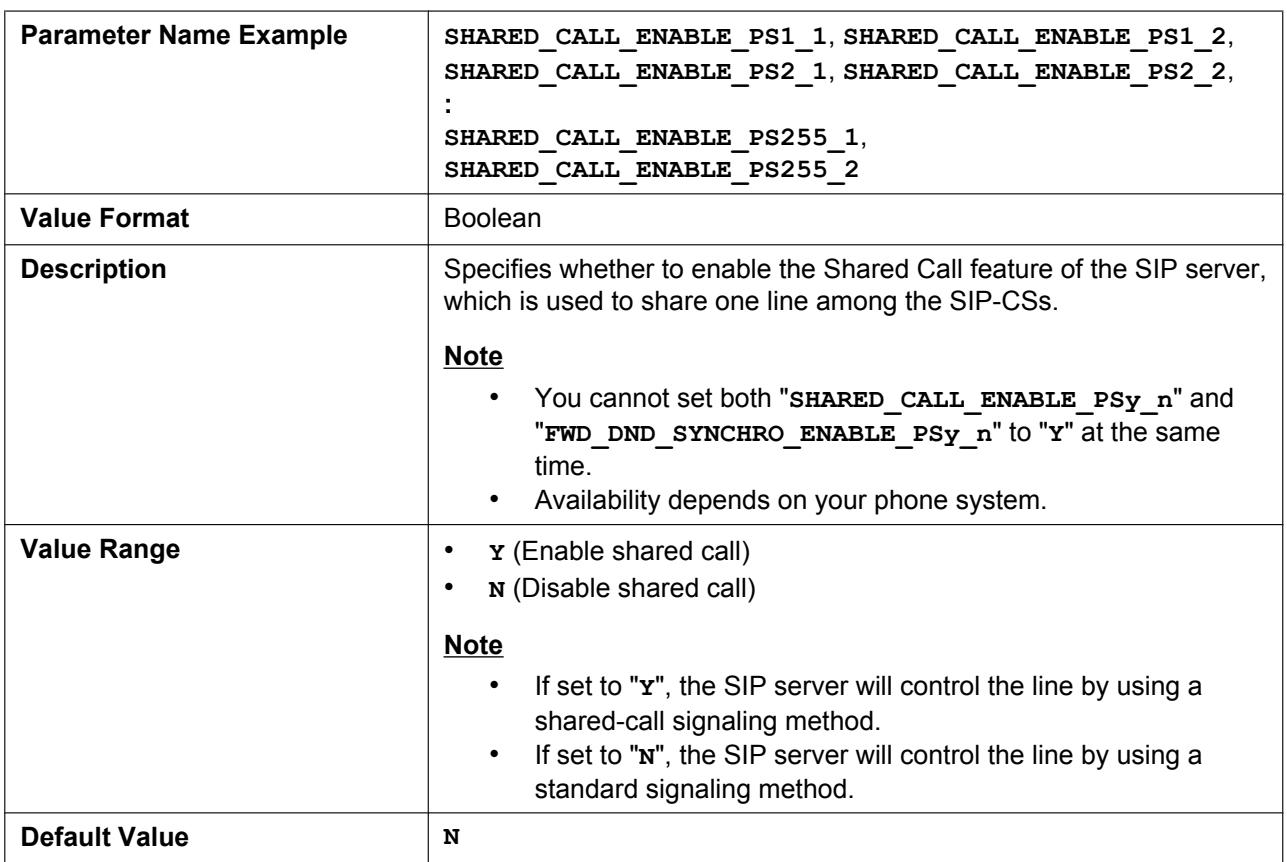

# **FWD\_DND\_SYNCHRO\_ENABLE\_PSy\_n**

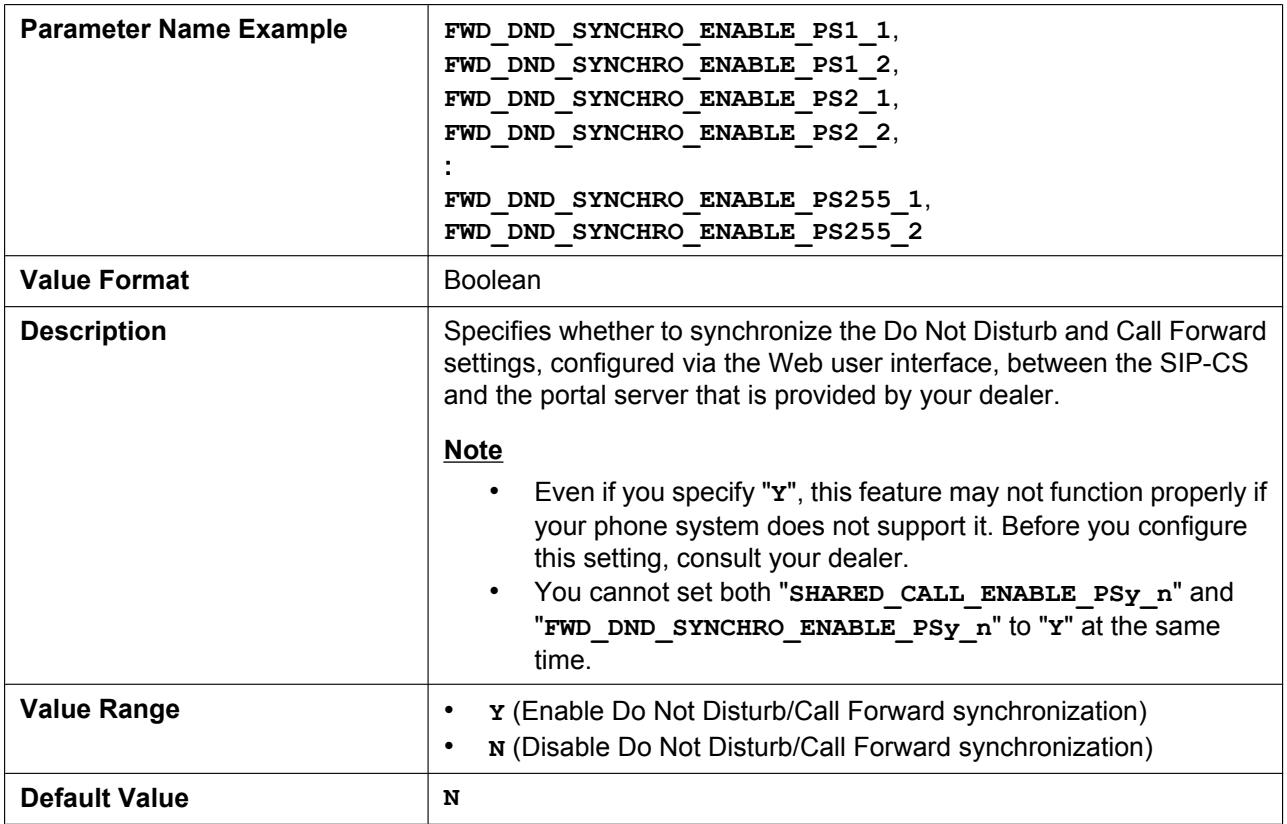

# **CW\_ENABLE\_PSy\_n**

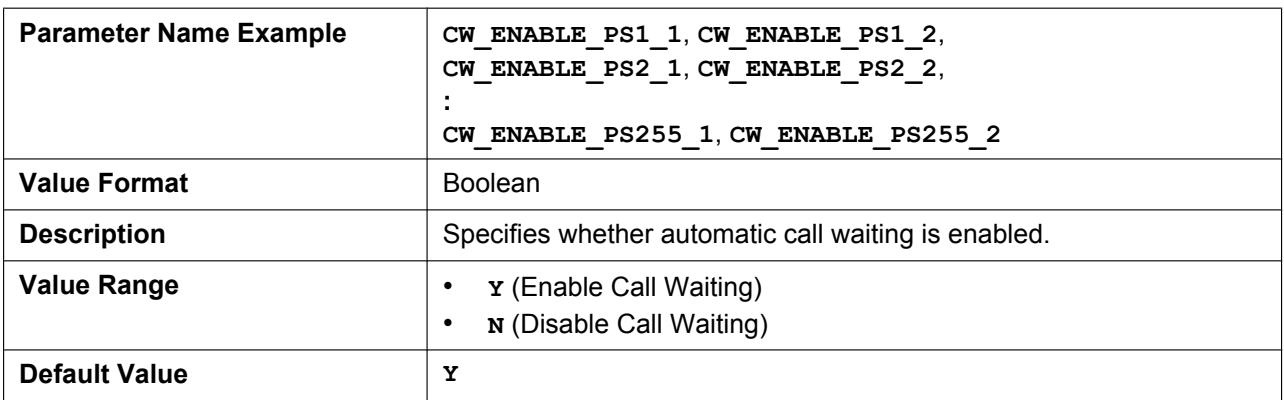

# **RETURN\_VOL\_SET\_DEFAULT\_ENABLE**

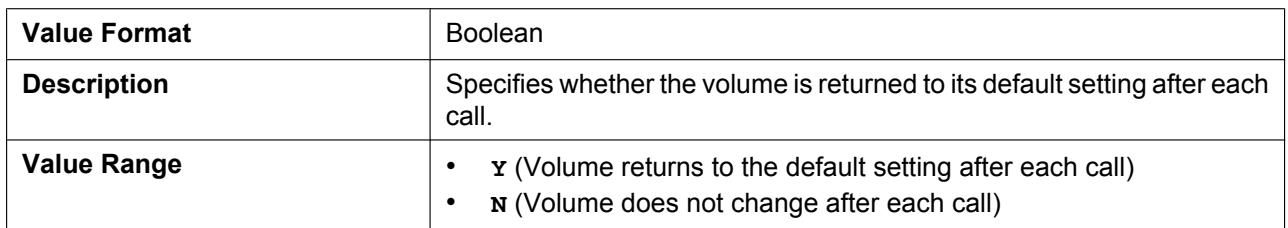

#### **4.6.1 Call Control Settings**

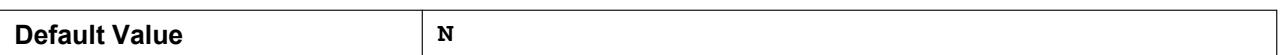

## **FLASH\_RECALL\_TERMINATE**

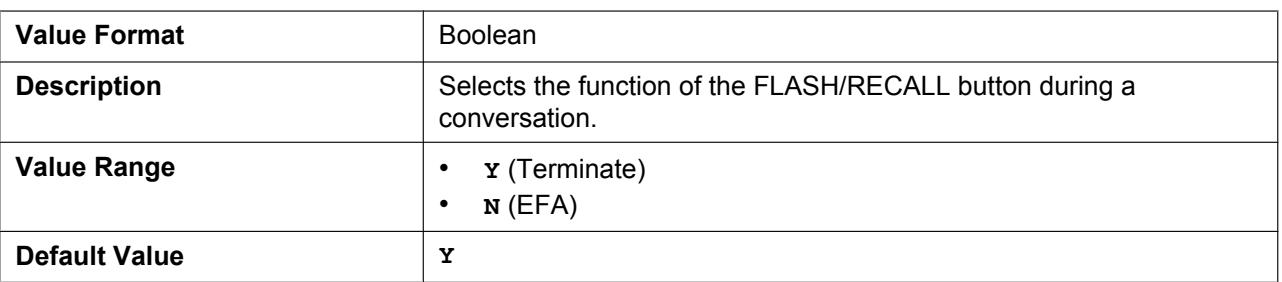

## **FLASHHOOK\_CONTENT\_TYPE**

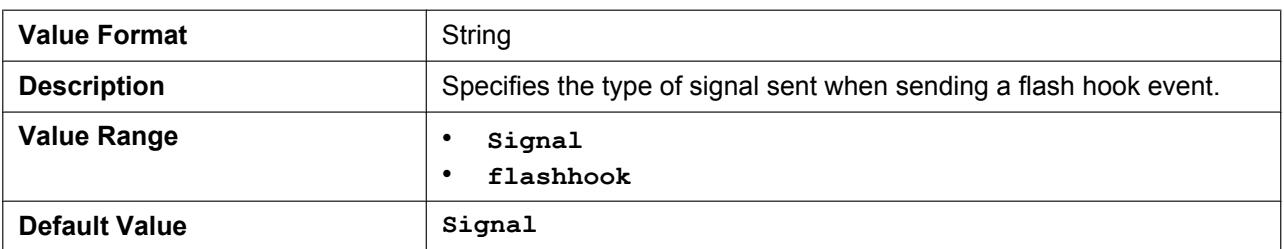

#### **VOICE\_MESSAGE\_AVAILABLE**

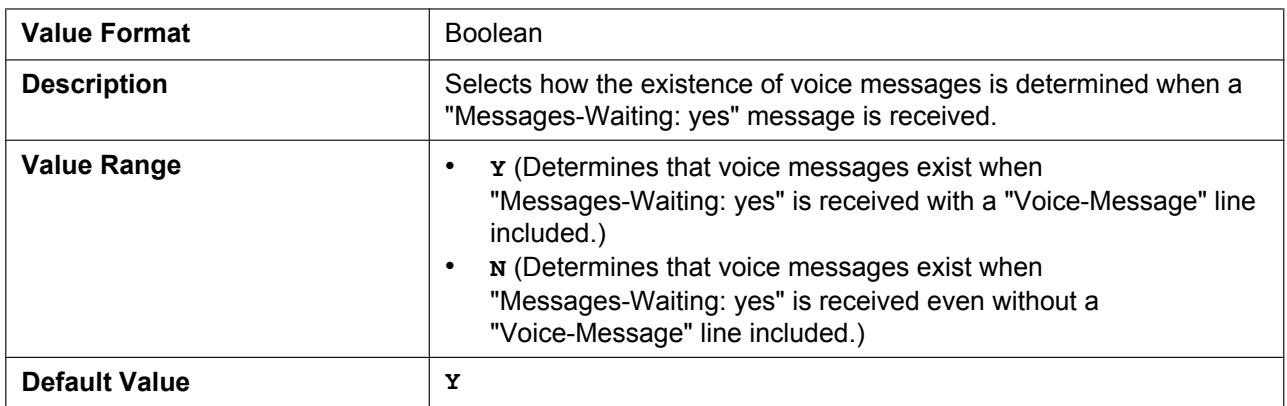

# **HOLD\_SOUND\_PATH**

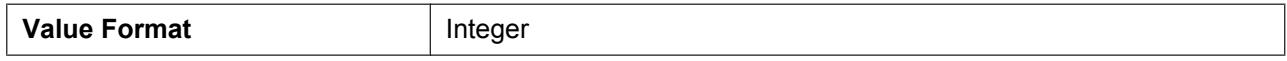

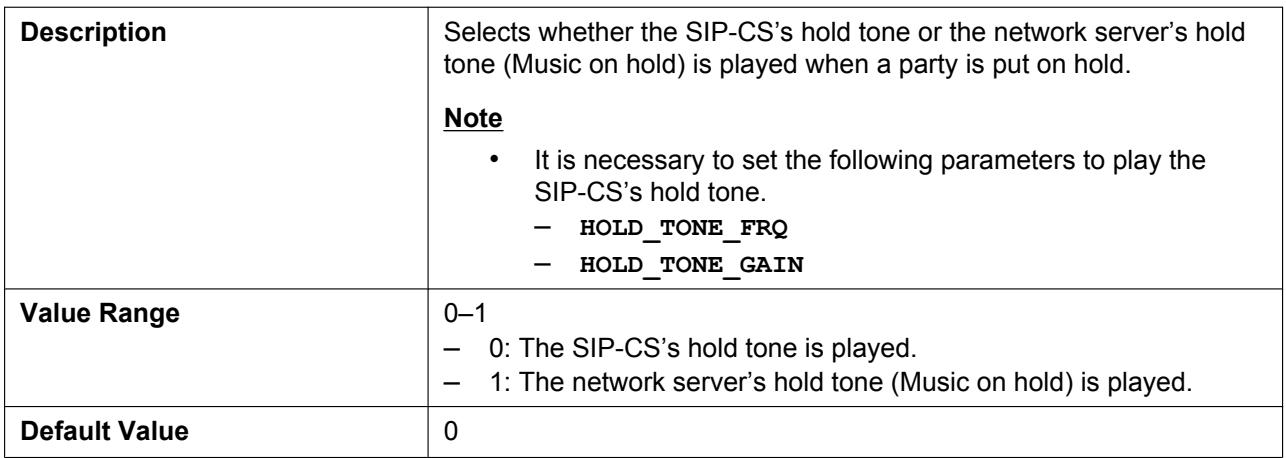

# <span id="page-220-0"></span>**4.6.2 SIP Settings**

# **SIP\_USER\_AGENT**

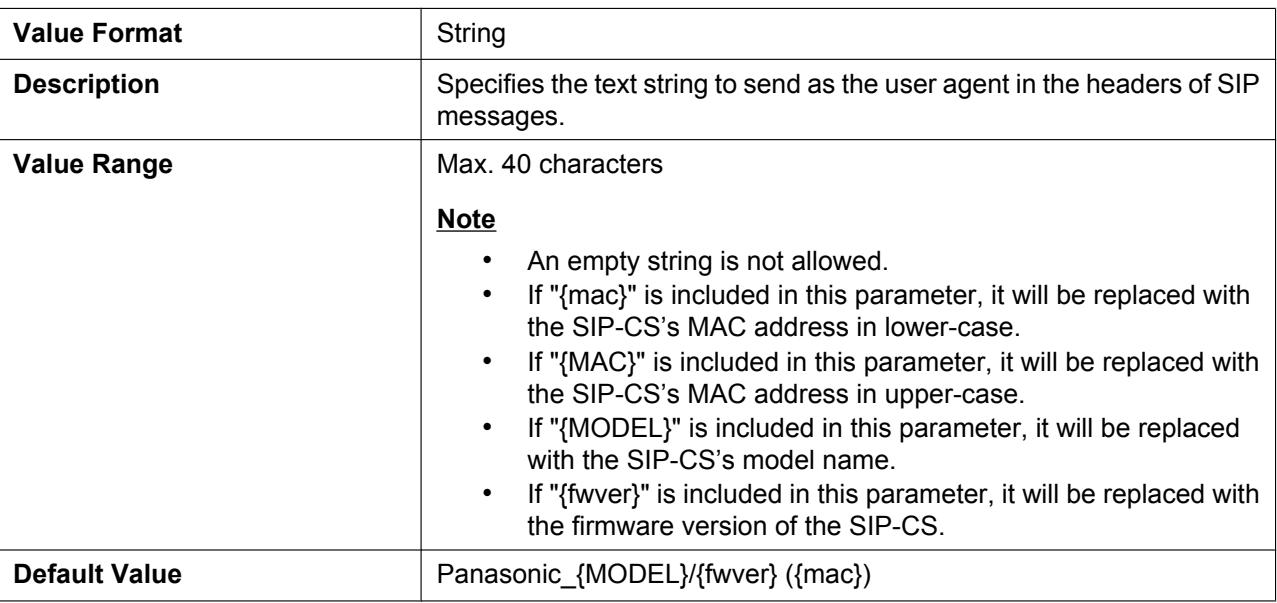

# **PHONE\_NUMBER\_PSy\_n**

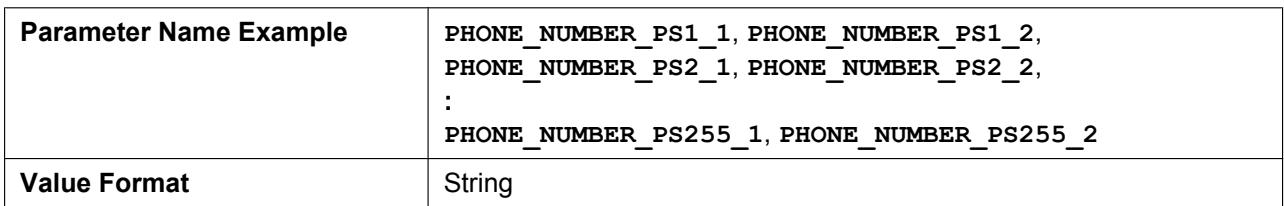

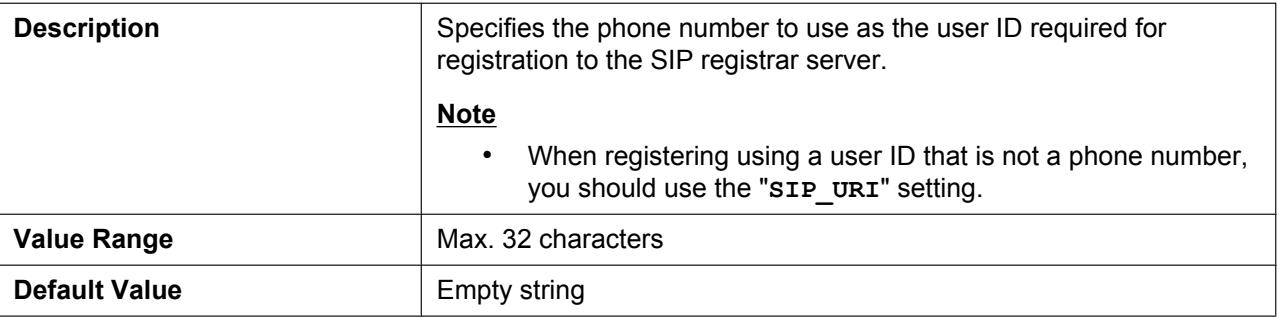

# **SIP\_URI\_PSy\_n**

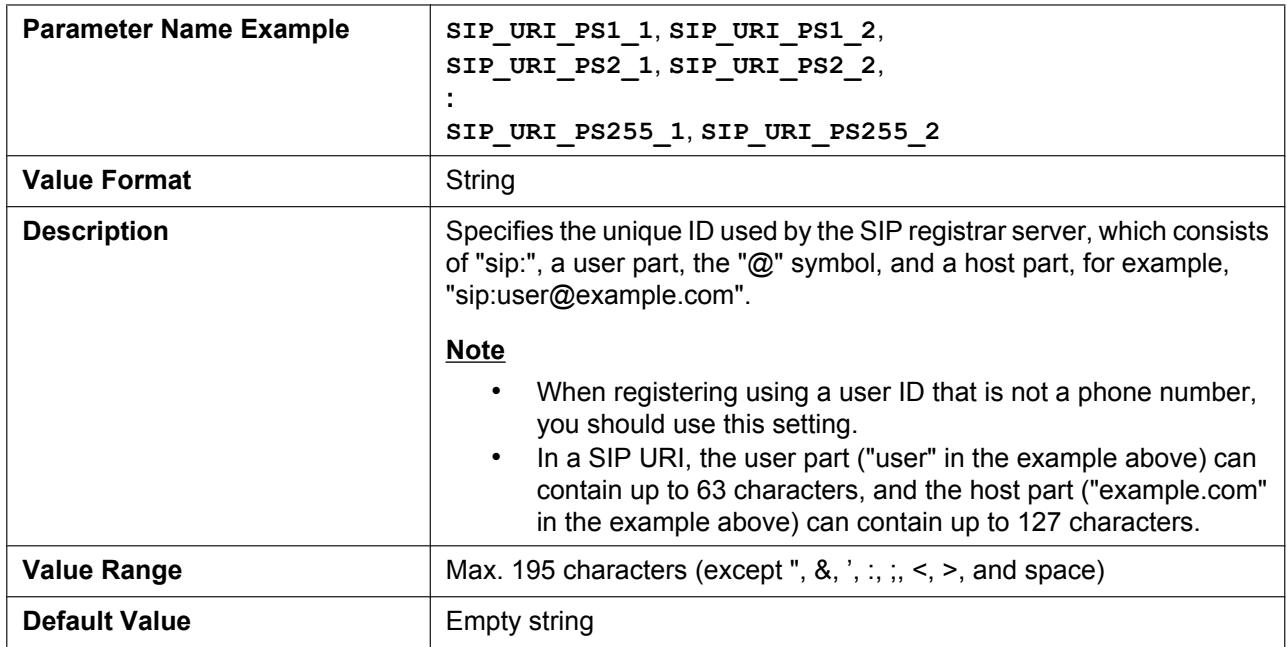

# **LINE\_ENABLE\_PSy\_n**

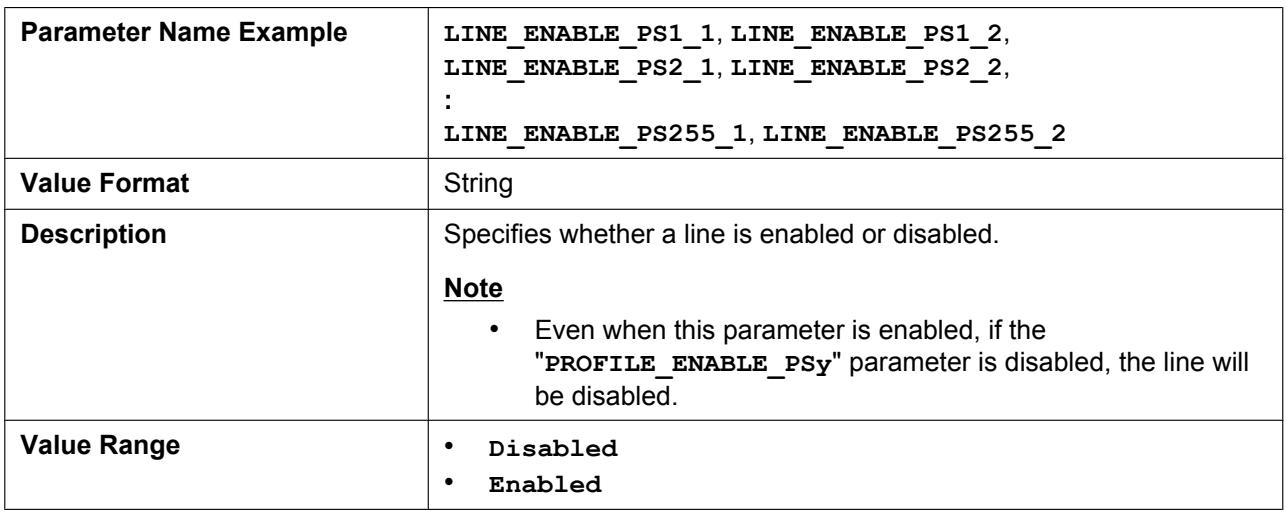

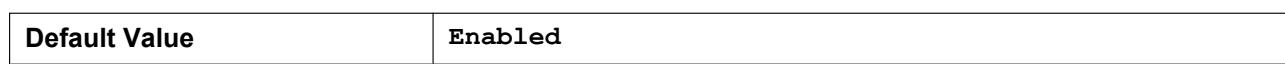

## **PROFILE\_ENABLE\_PSy**

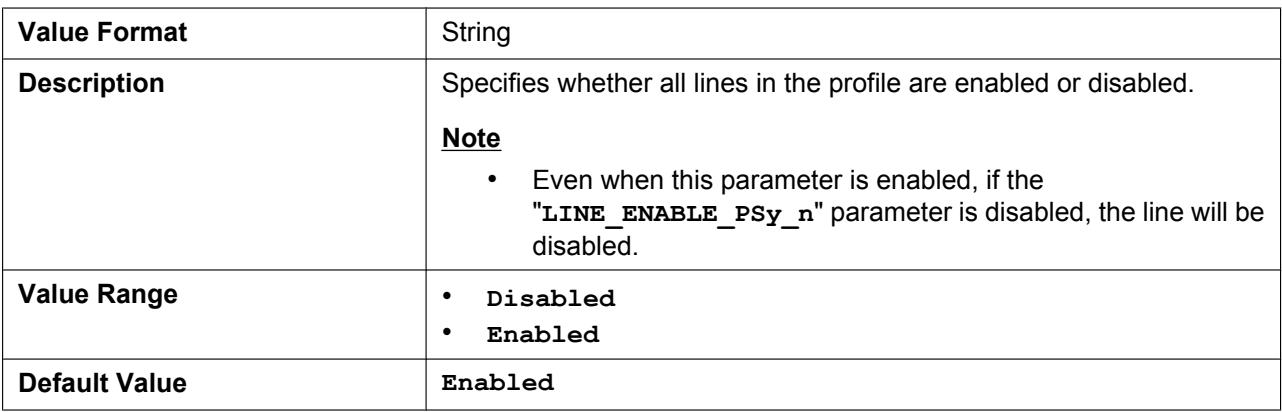

#### **PROFILE\_NAME\_CS PROFILE\_NAME\_PSy**

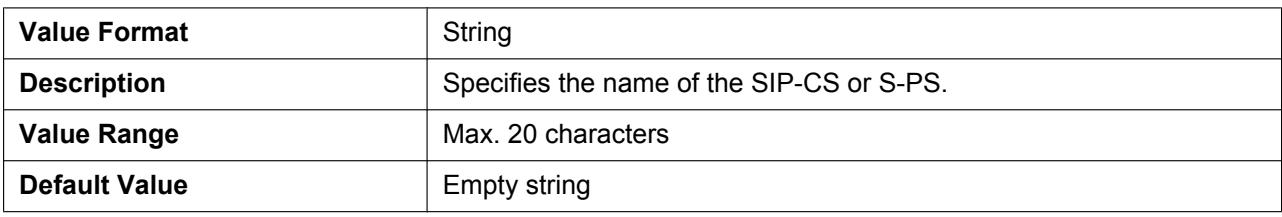

#### **SIP\_AUTHID\_PSy\_n**

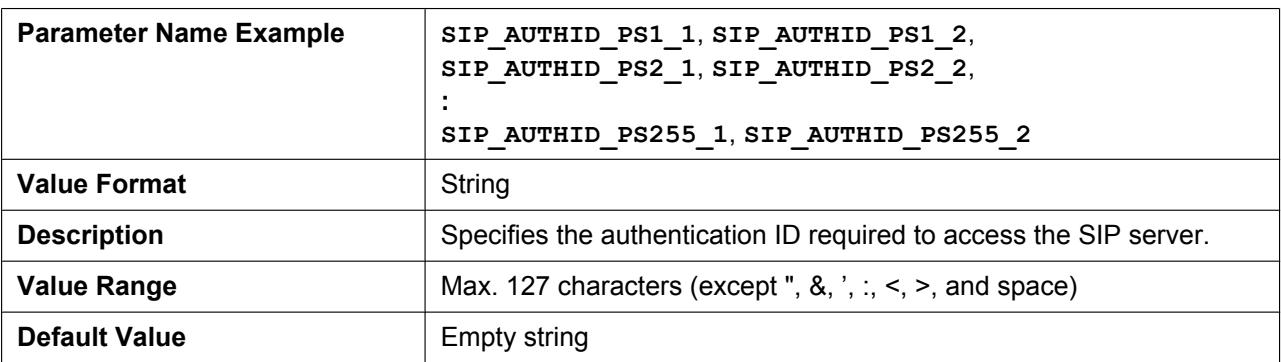

# **SIP\_PASS\_PSy\_n**

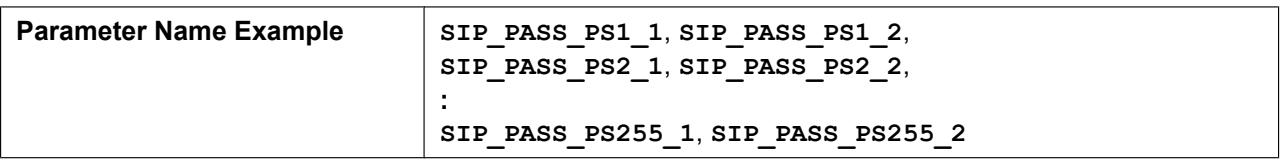

#### **4.6.2 SIP Settings**

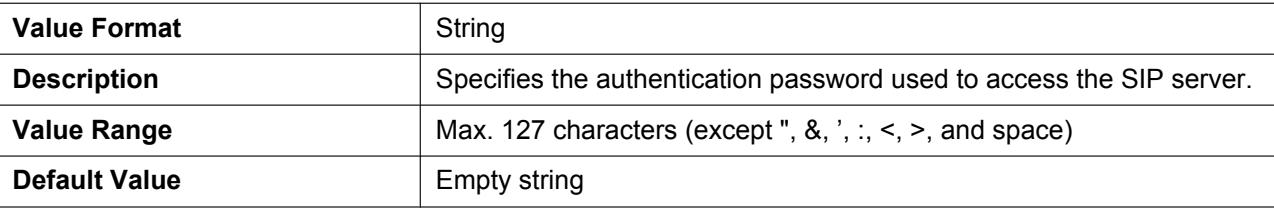

# **SIP\_SRC\_PORT\_PSy\_n**

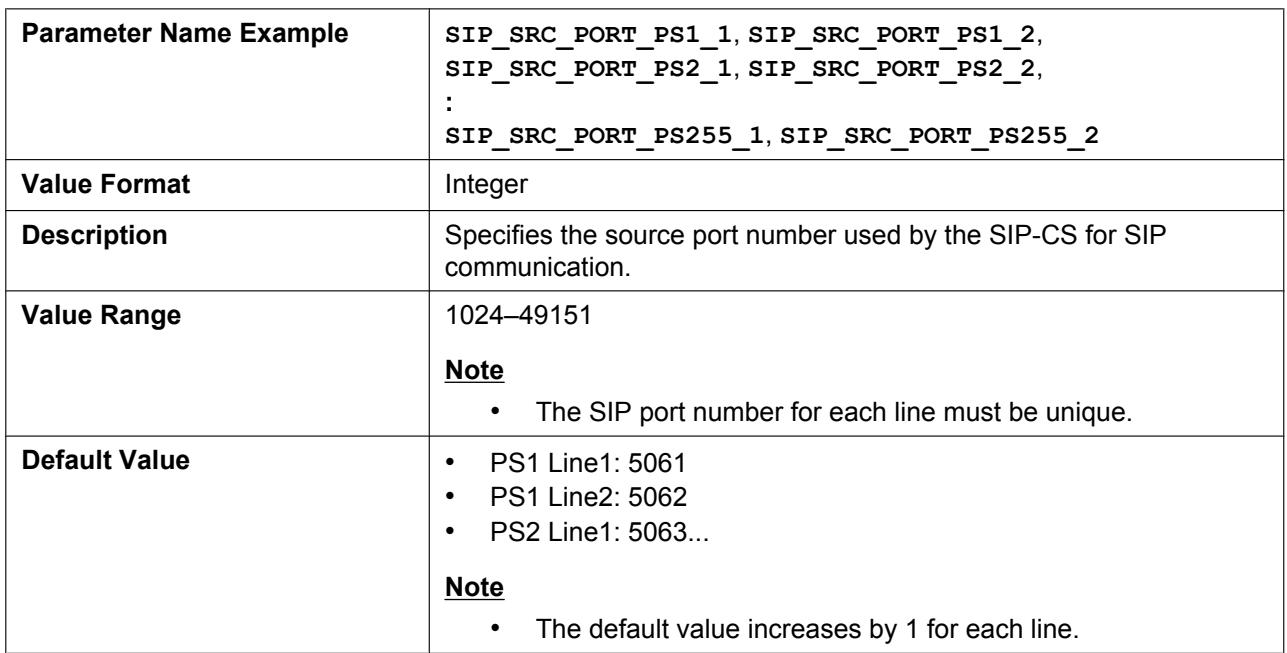

# **SIP\_PRXY\_ADDR**

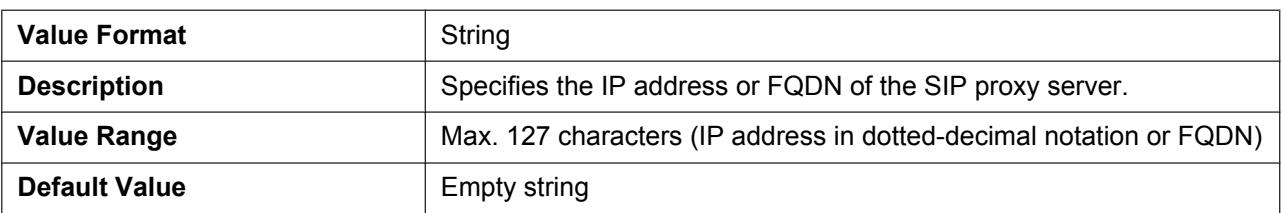

# **SIP\_PRXY\_PORT**

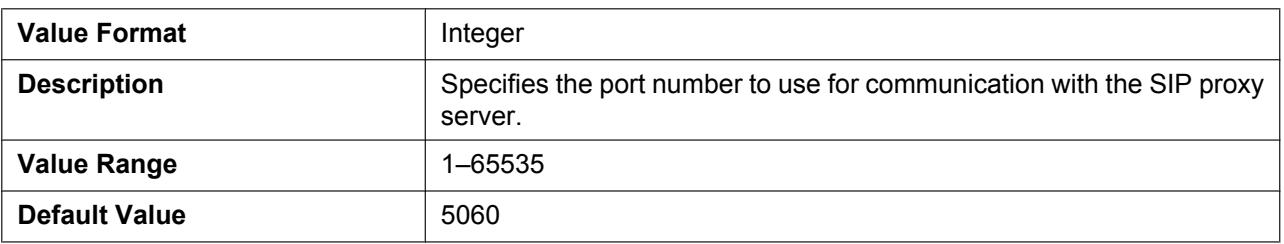

# **SIP\_RGSTR\_ADDR**

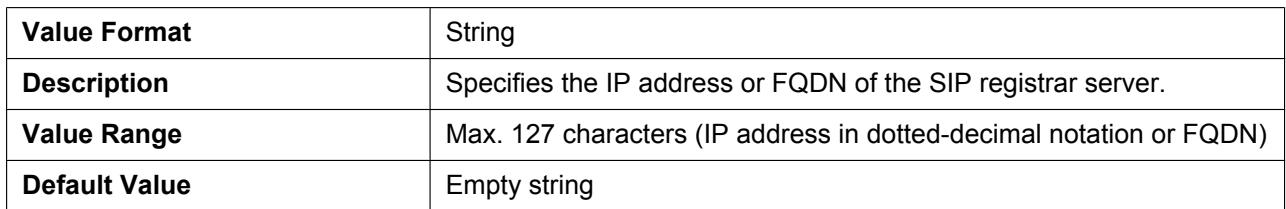

# **SIP\_RGSTR\_PORT**

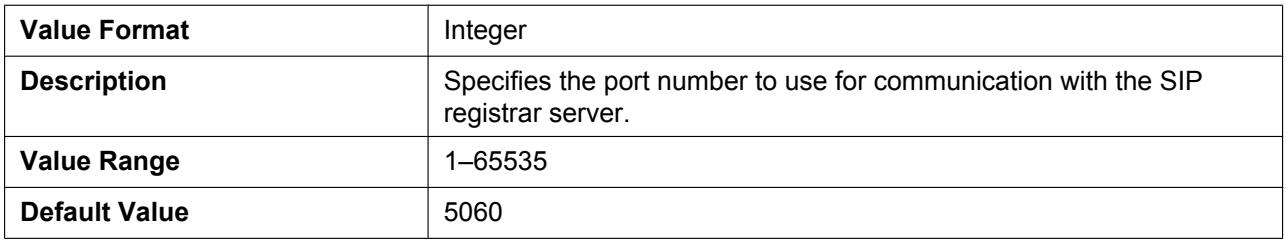

#### **SIP\_SVCDOMAIN**

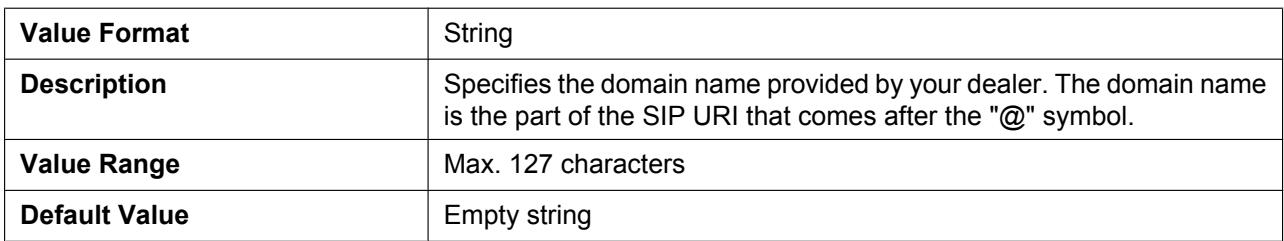

## **REG\_EXPIRE\_TIME**

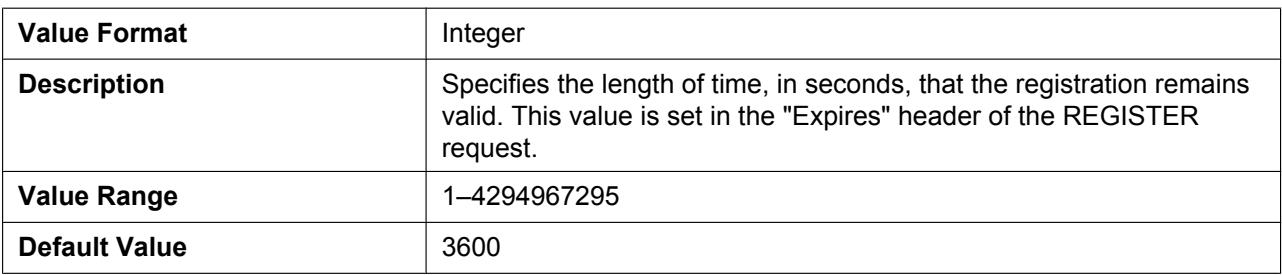

# **REG\_INTERVAL\_RATE**

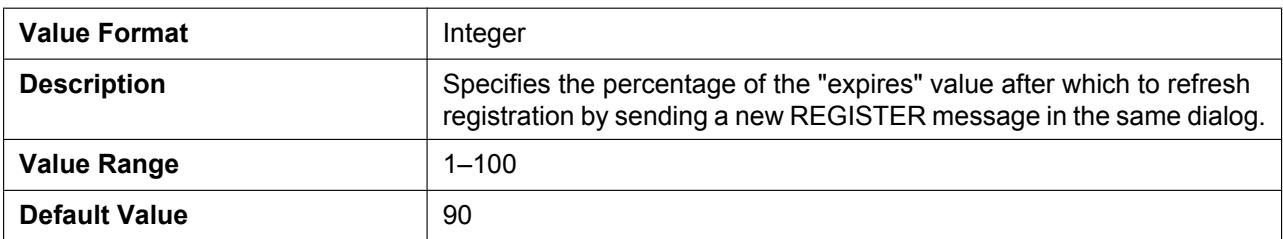

# **SIP\_SESSION\_TIME**

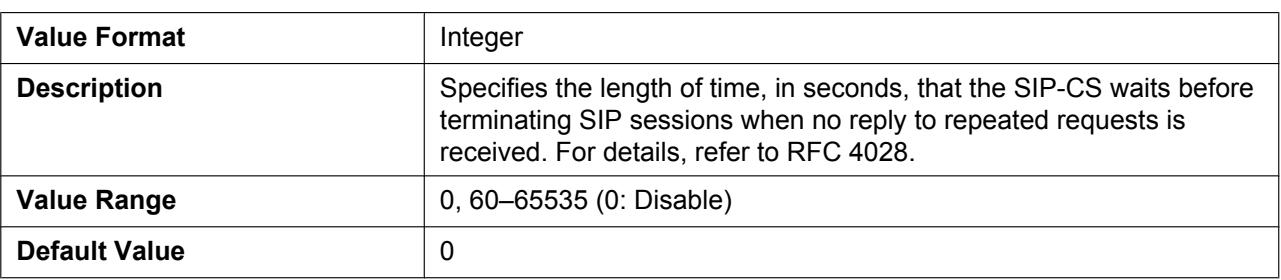

# **SIP\_SESSION\_METHOD**

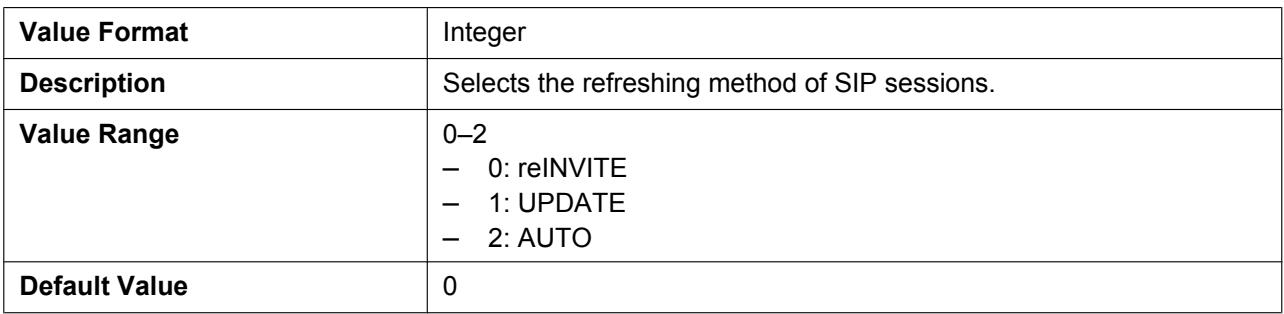

## **DSCP\_SIP**

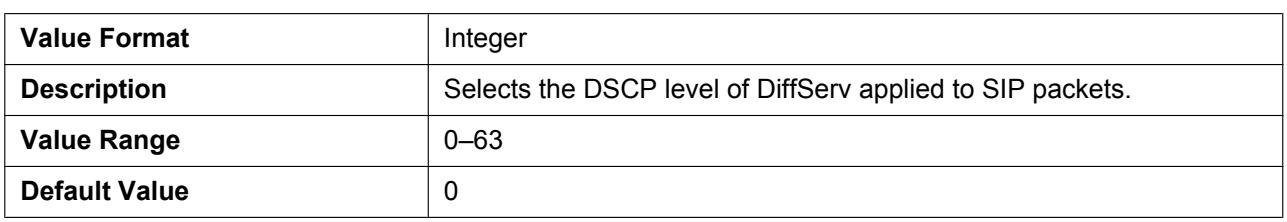

# **SIP\_2NDPROXY\_ADDR**

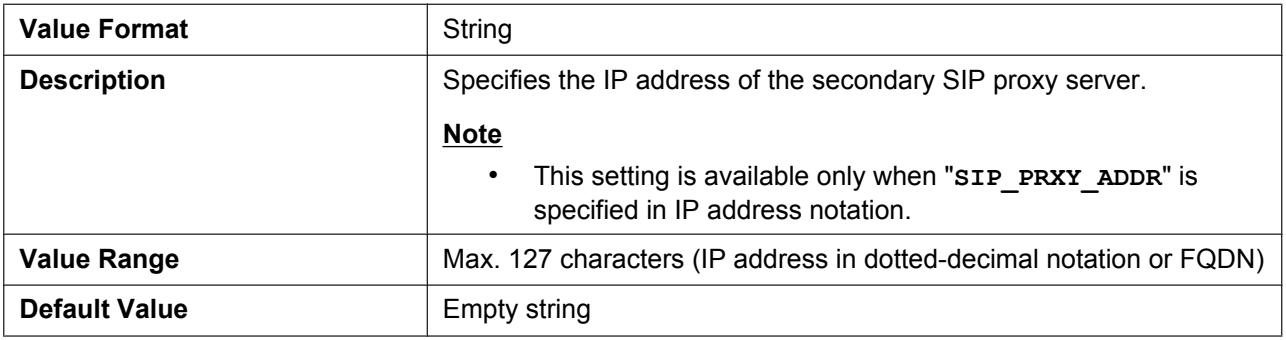

# **SIP\_2NDPROXY\_PORT**

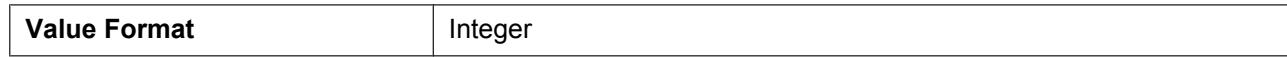

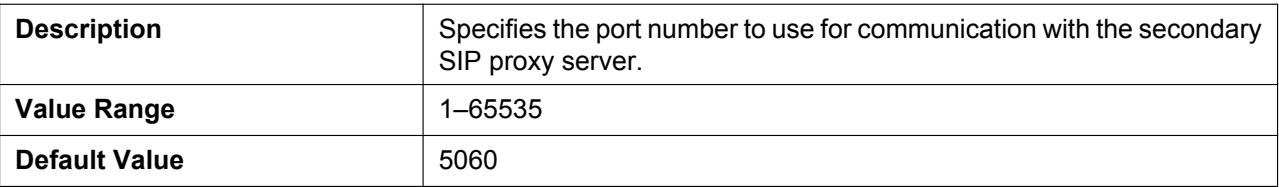

# **SIP\_2NDRGSTR\_ADDR**

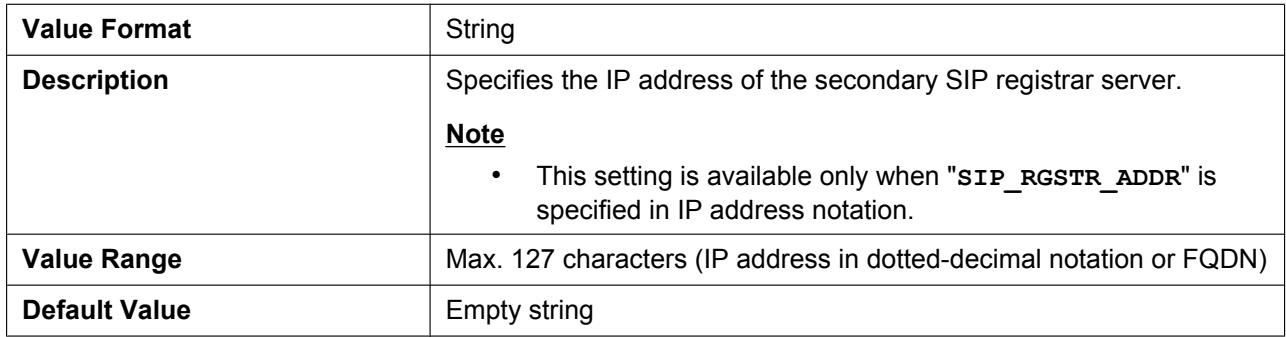

# **SIP\_2NDRGSTR\_PORT**

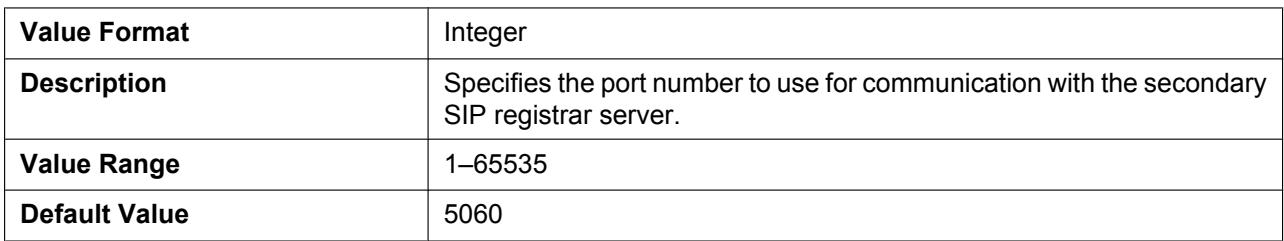

# **SIP\_TIMER\_T1**

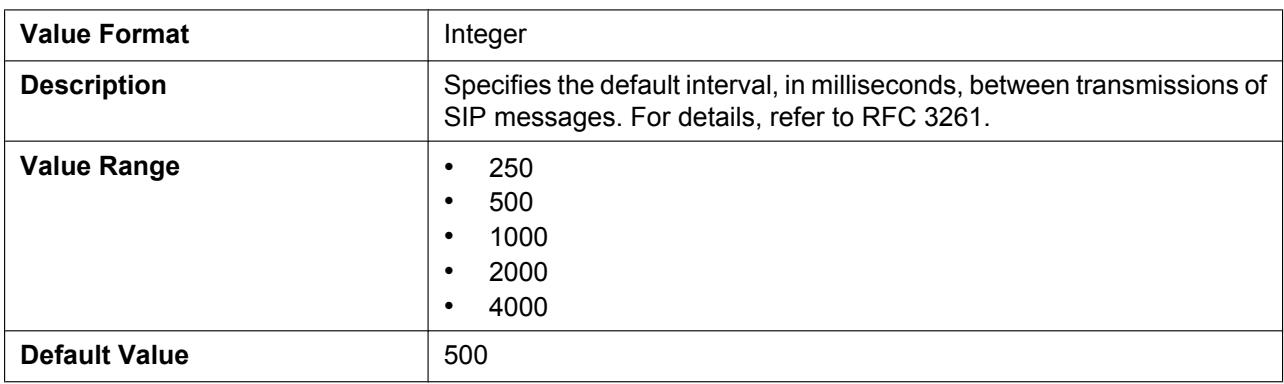

# **SIP\_TIMER\_T2**

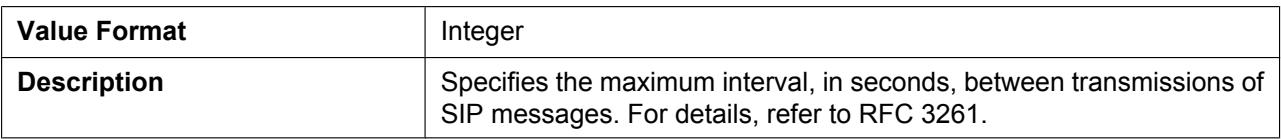

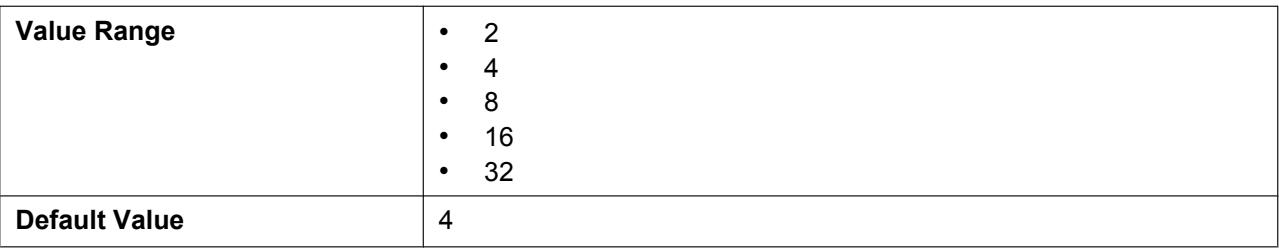

# **SIP\_TIMER\_T4**

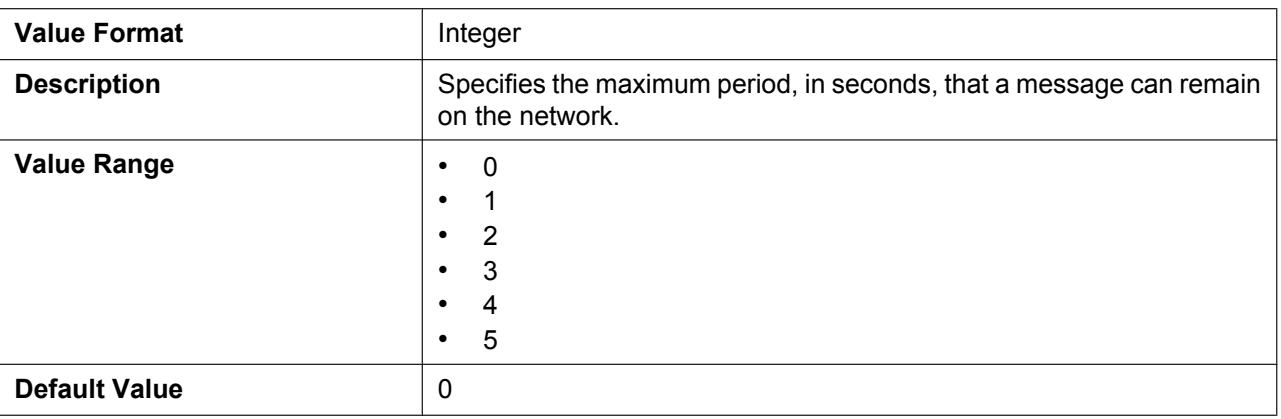

#### **SIP\_FOVR\_NORSP**

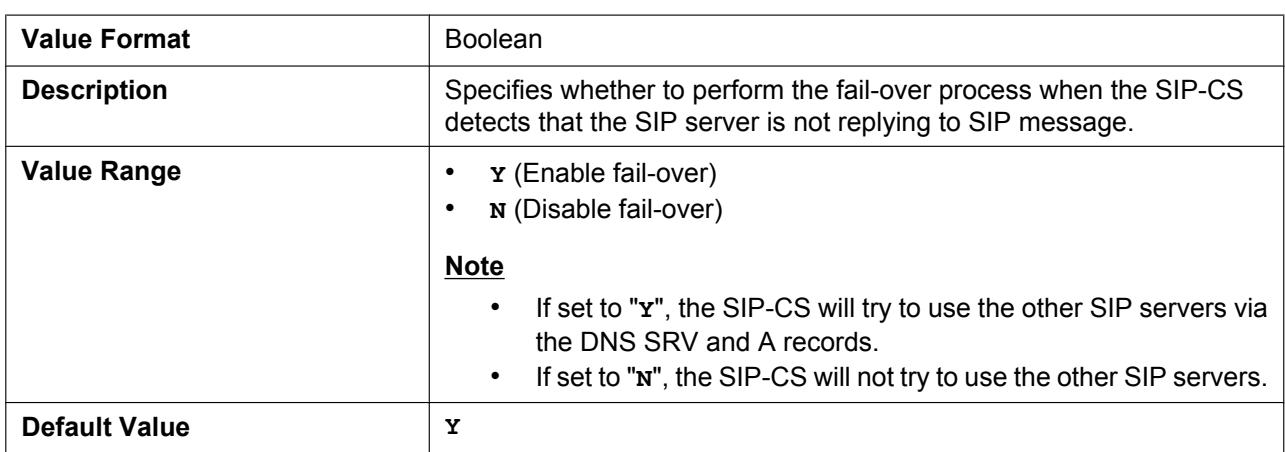

# **SIP\_FOVR\_MAX**

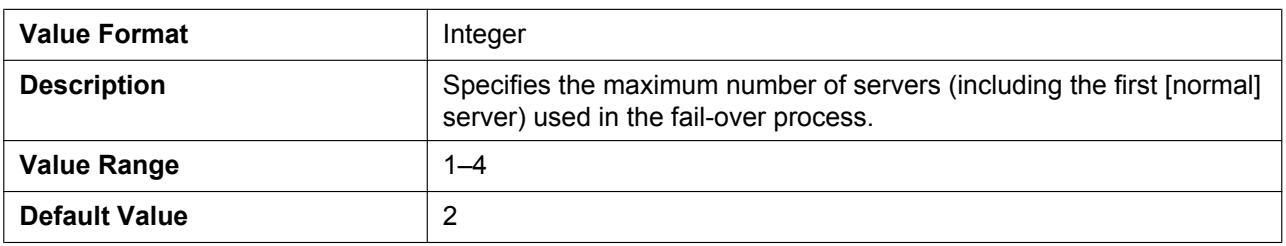

# **SIP\_REFRESHER**

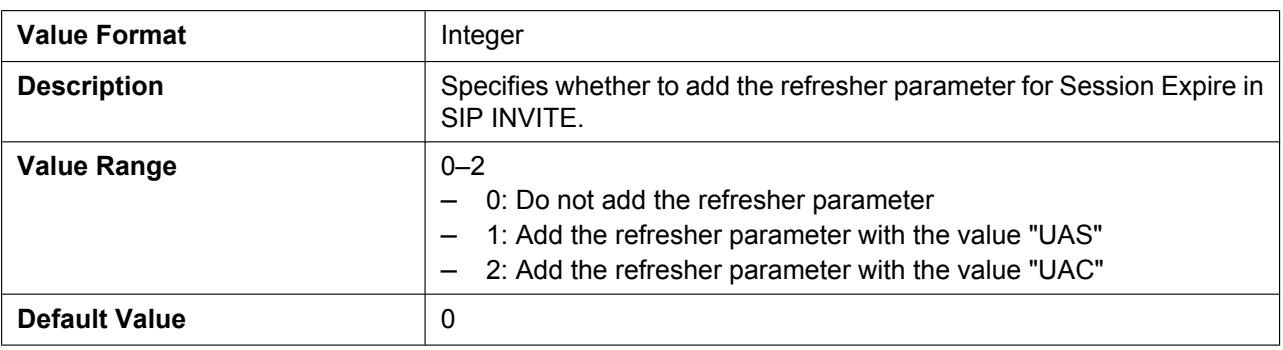

### **SIP\_DNSSRV\_ENA**

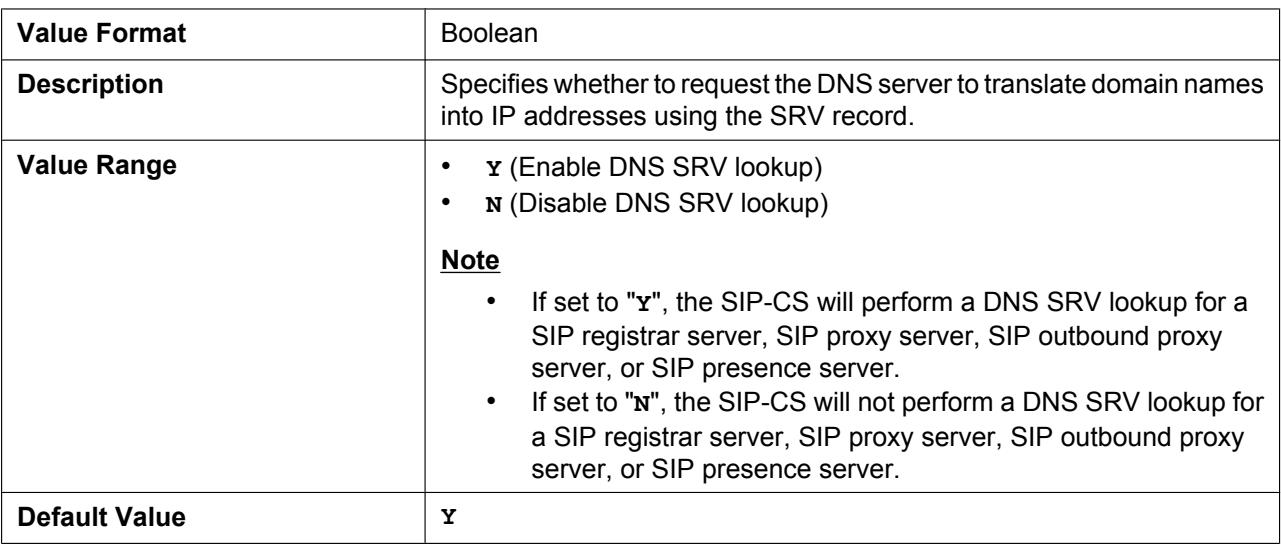

# **SIP\_UDP\_SRV\_PREFIX**

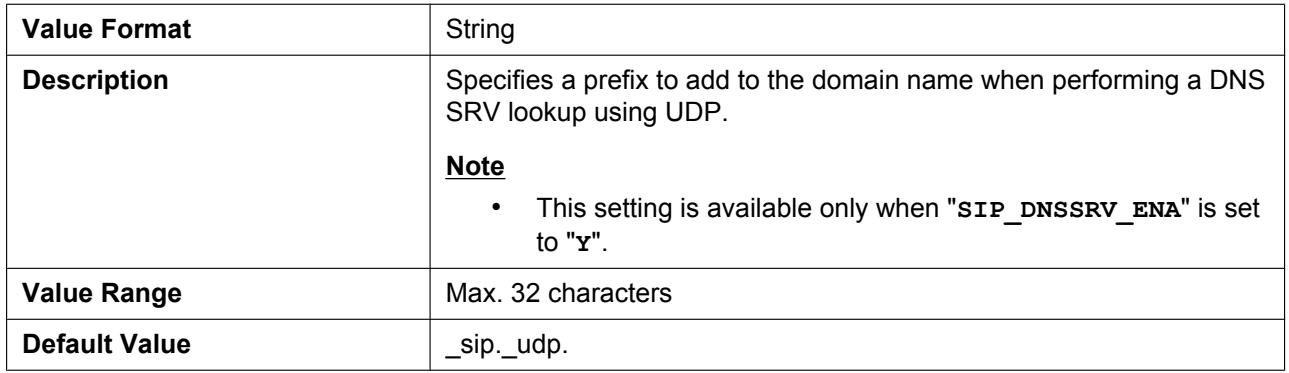

# **SIP\_TCP\_SRV\_PREFIX**

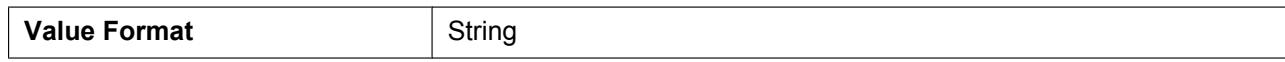

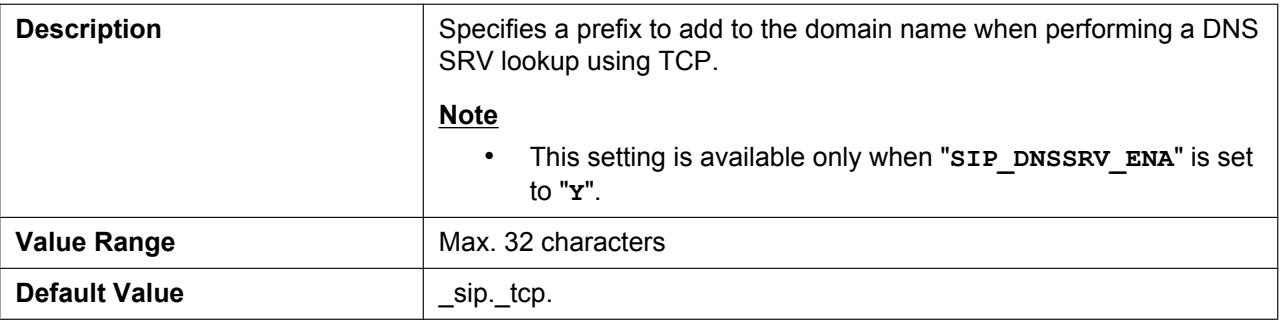

# **SIP\_100REL\_ENABLE**

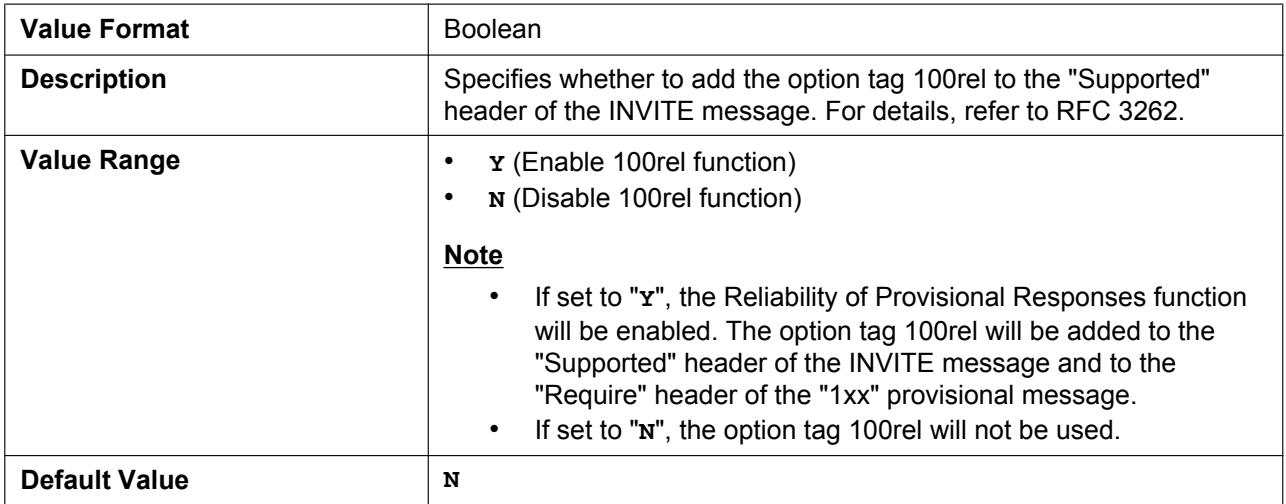

# **SIP\_INVITE\_EXPIRE**

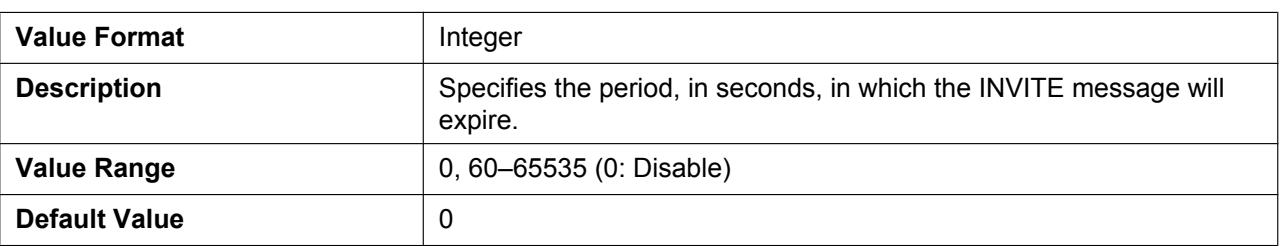

# **SIP\_18X\_RTX\_INTVL**

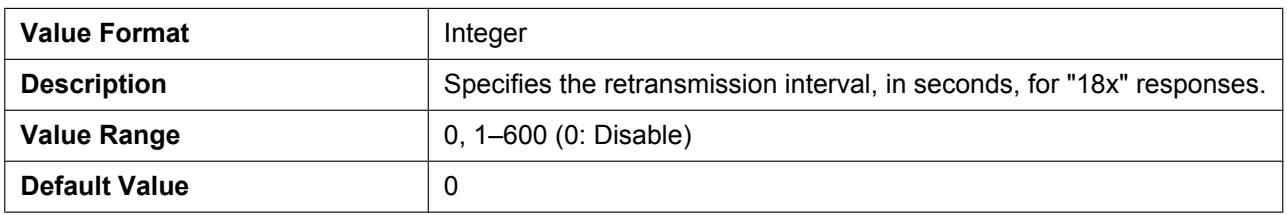

# **SIP\_PRSNC\_ADDR**

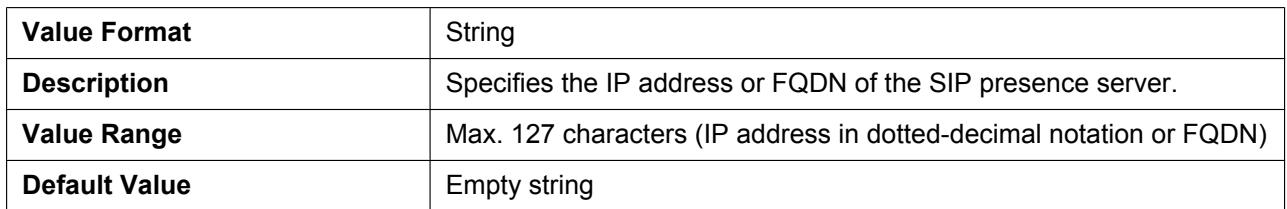

# **SIP\_PRSNC\_PORT**

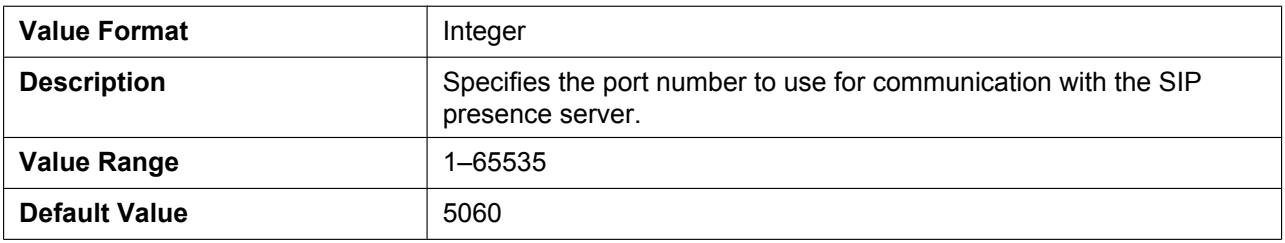

#### **SIP\_2NDPRSNC\_ADDR**

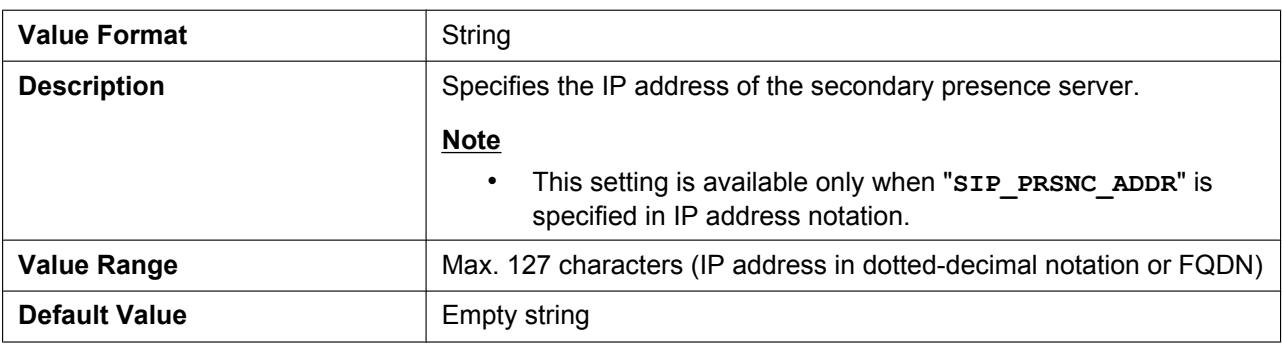

### **SIP\_2NDPRSNC\_PORT**

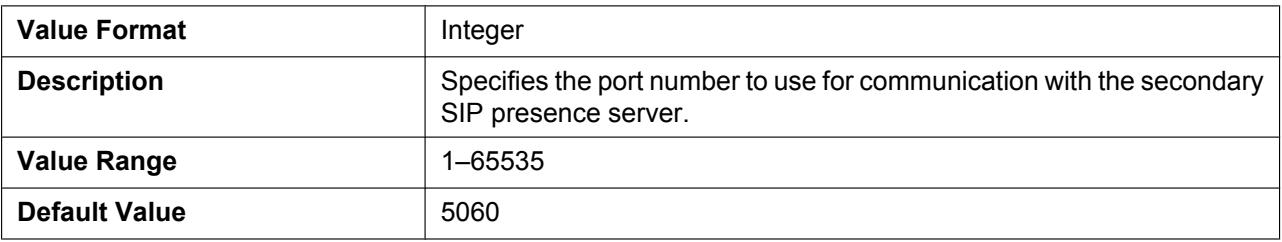

# **USE\_DEL\_REG\_OPEN**

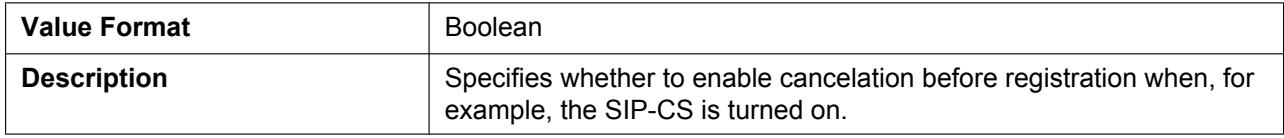

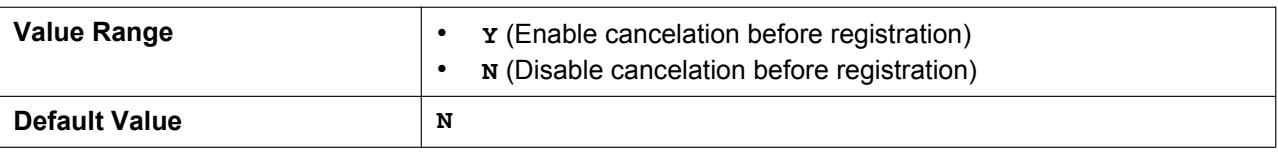

# **PORT\_PUNCH\_INTVL**

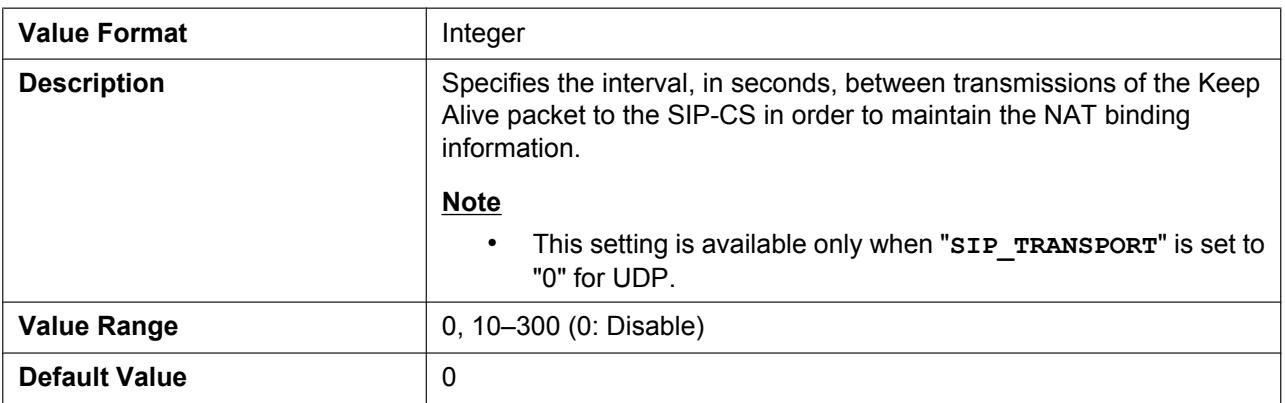

## **SIP\_ADD\_RPORT**

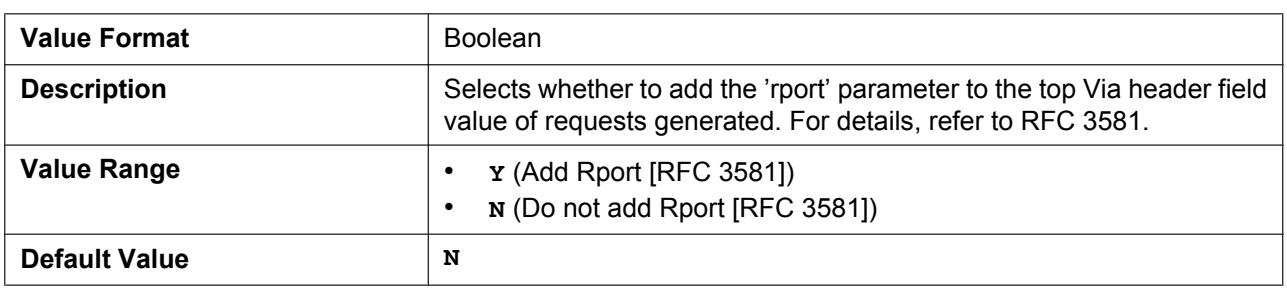

# **SIP\_REQURI\_PORT**

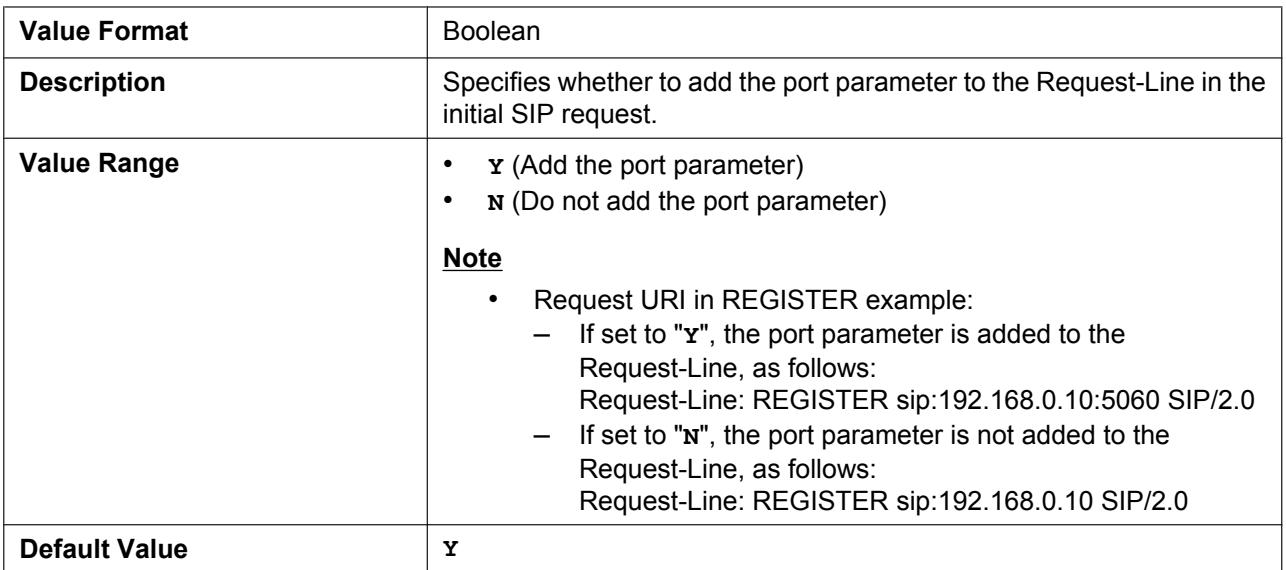

# **SIP\_SUBS\_EXPIRE**

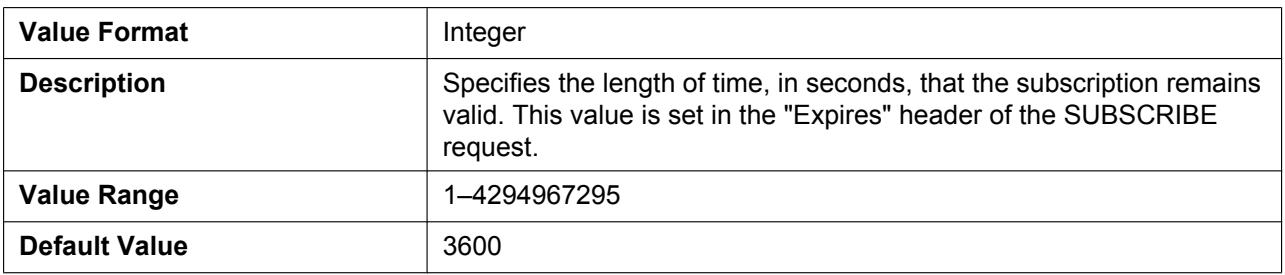

# **SUB\_RTX\_INTVL**

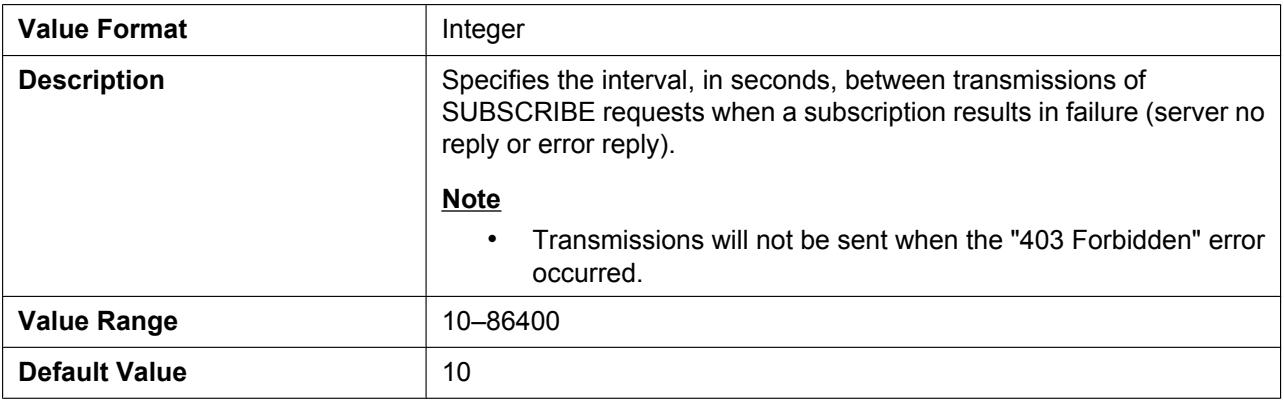

## **REG\_RTX\_INTVL**

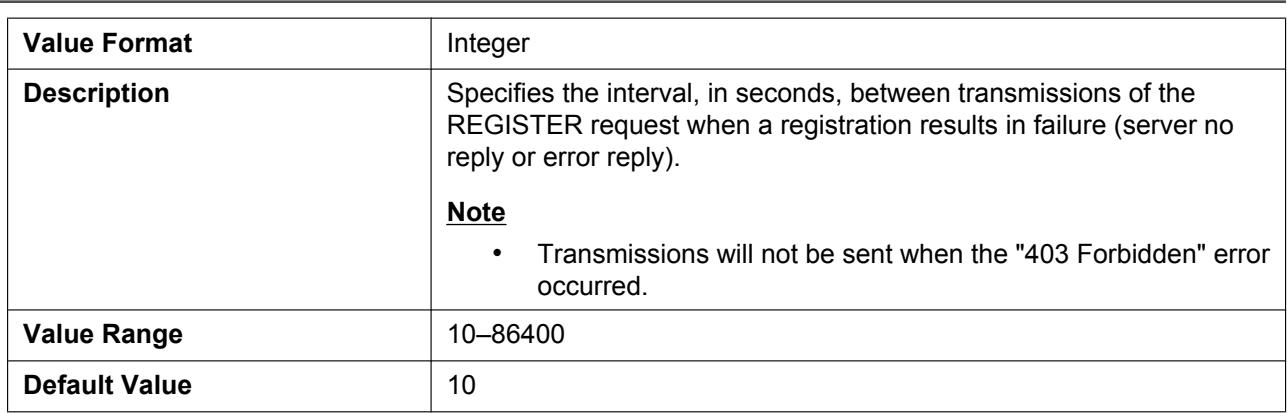

# **SIP\_P\_PREFERRED\_ID**

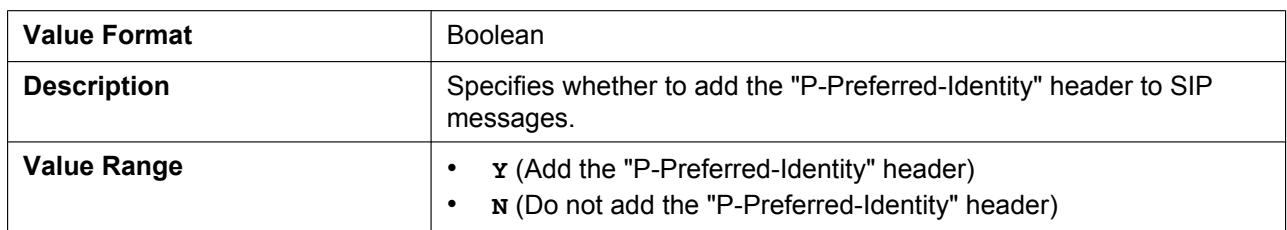

#### **4.6.2 SIP Settings**

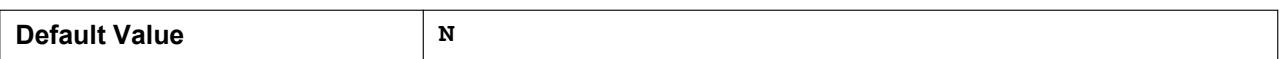

#### **SIP\_PRIVACY**

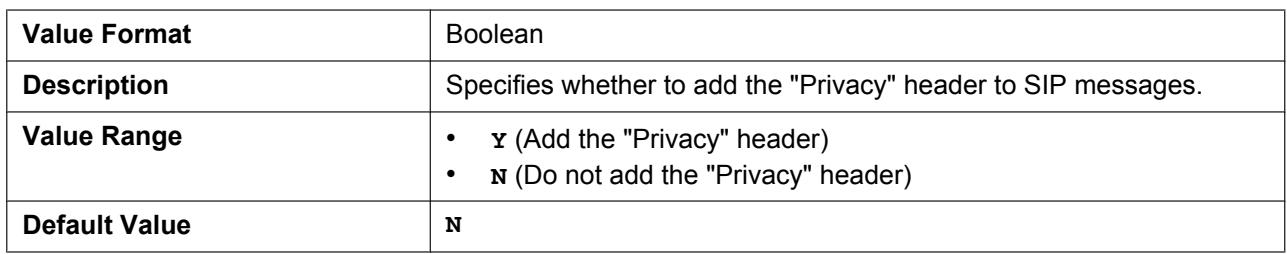

# **ADD\_USER\_PHONE**

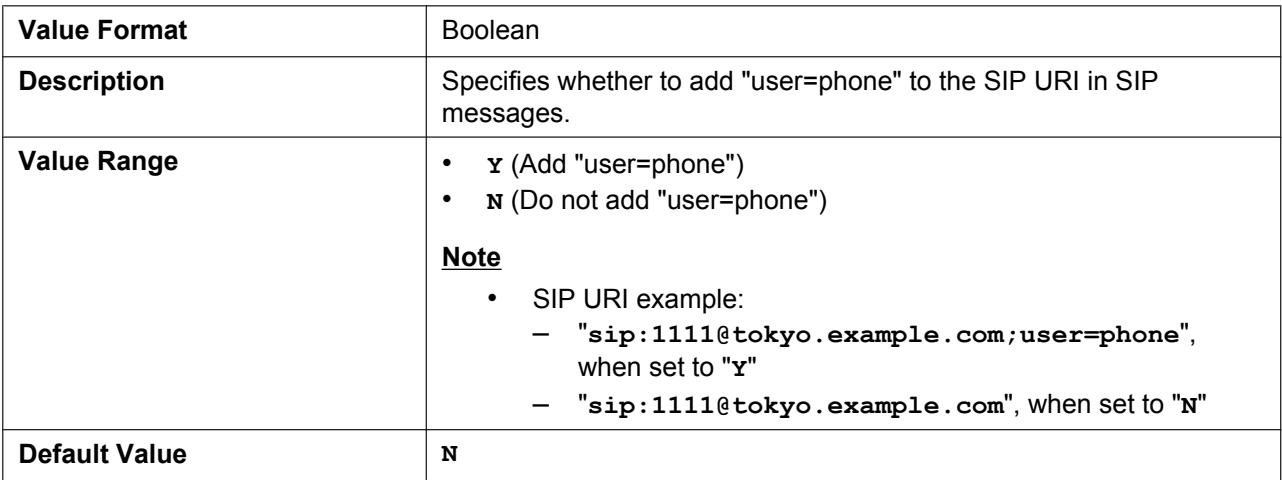

# **SDP\_USER\_ID**

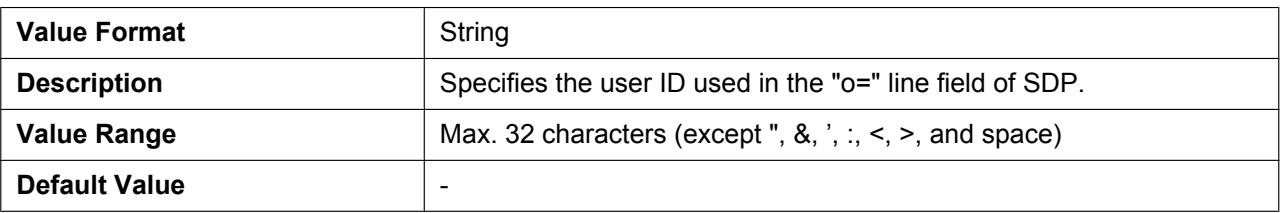

# **SUB\_INTERVAL\_RATE**

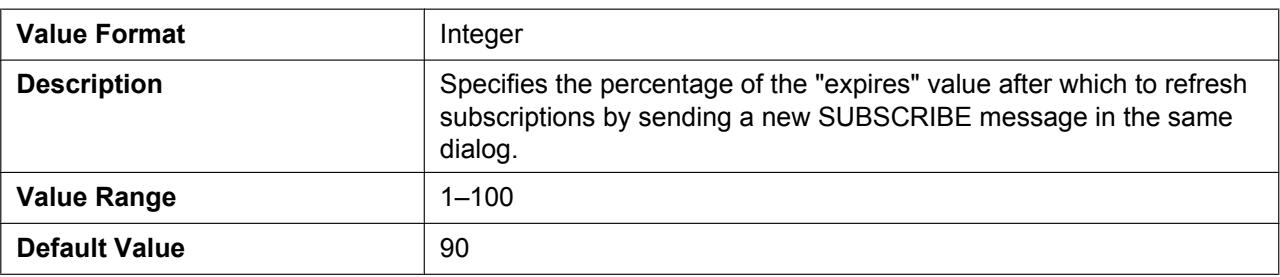

# **SIP\_OUTPROXY\_ADDR**

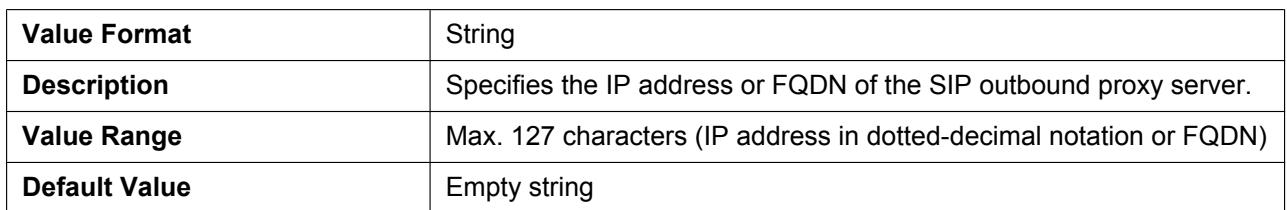

## **SIP\_OUTPROXY\_PORT**

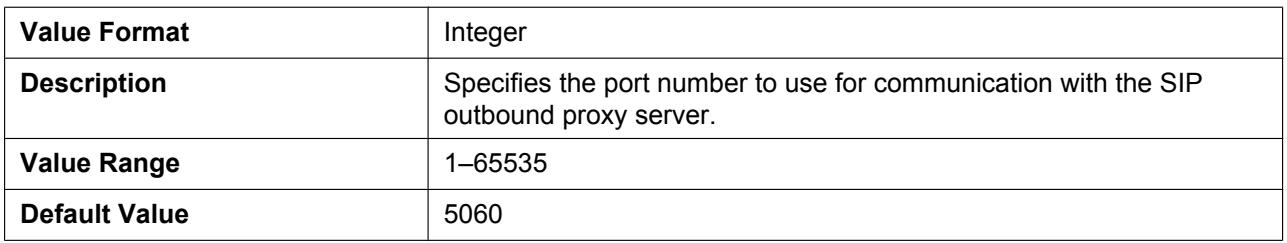

#### **SIP\_TRANSPORT**

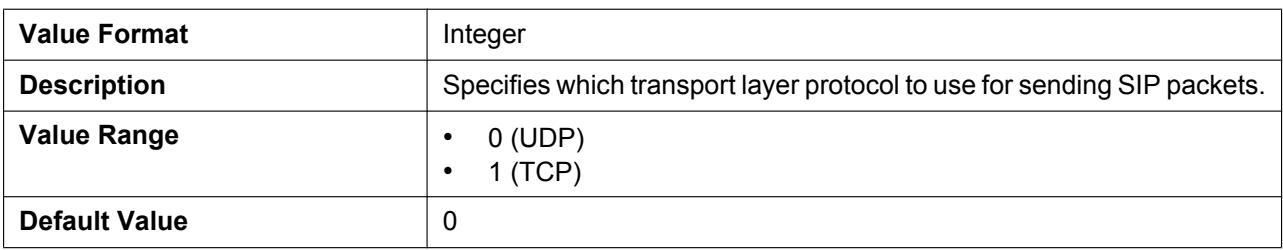

# **SIP\_ANM\_DISPNAME**

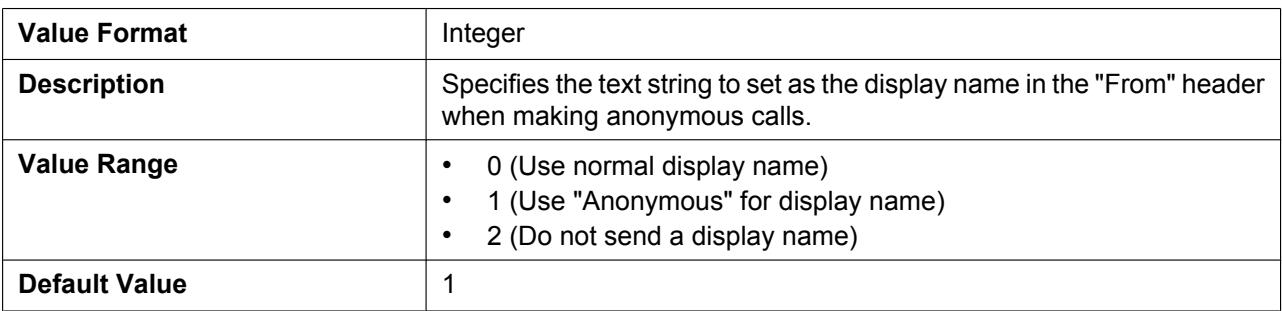

#### **SIP\_ANM\_USERNAME**

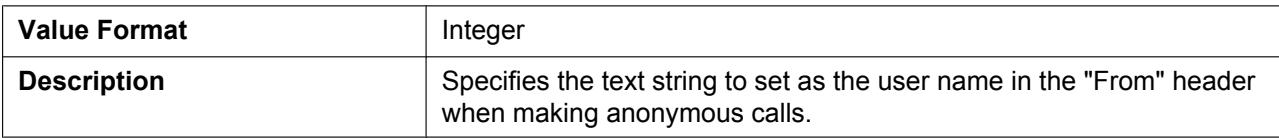

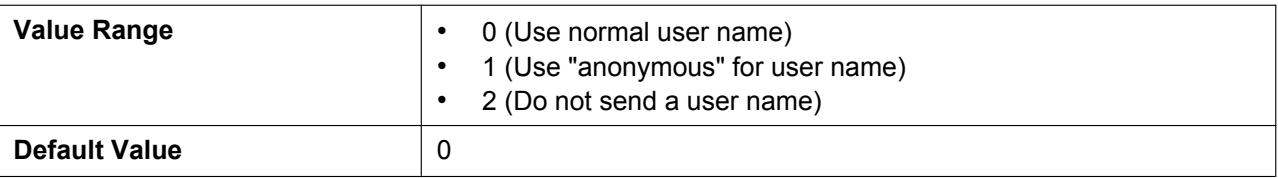

### **SIP\_ANM\_HOSTNAME**

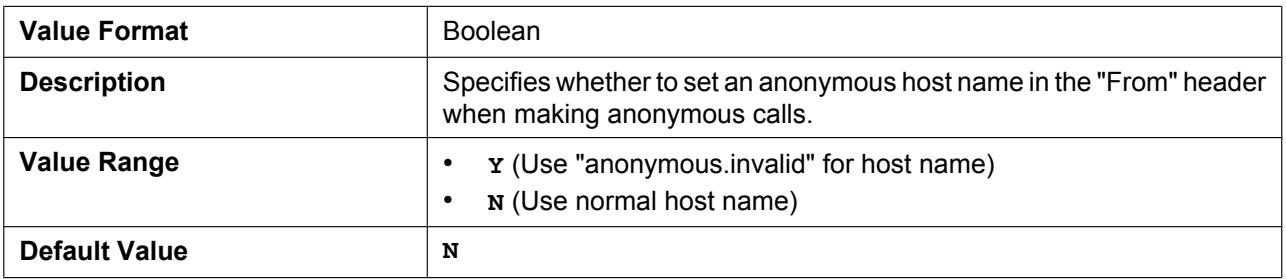

## **SIP\_DETECT\_SSAF**

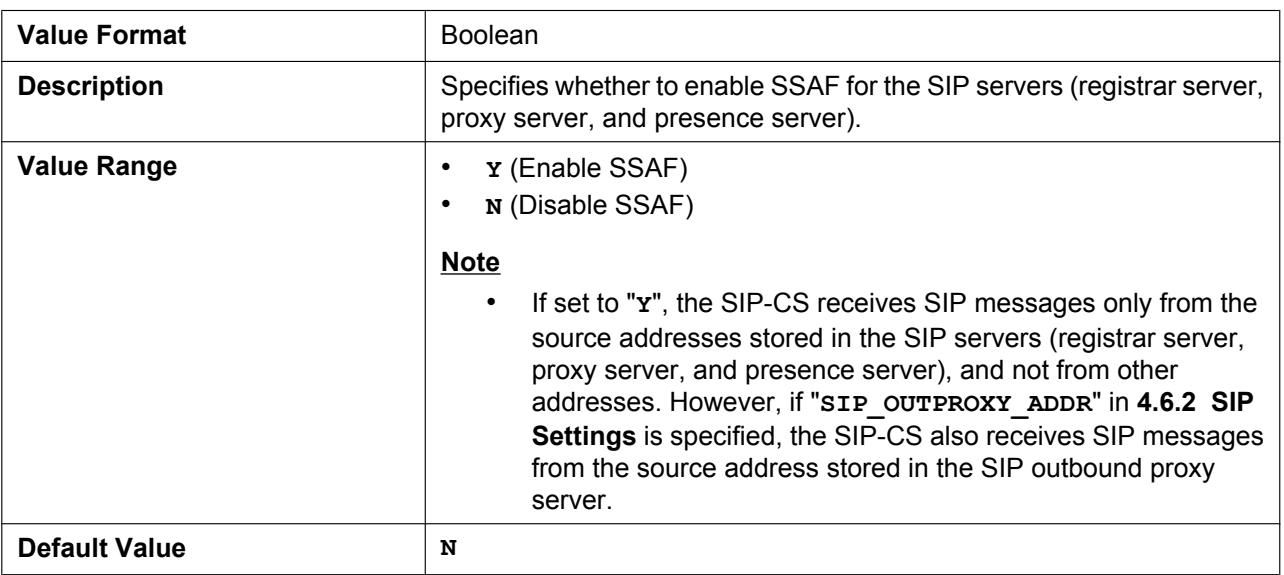

# **SIP\_RCV\_DET\_HEADER**

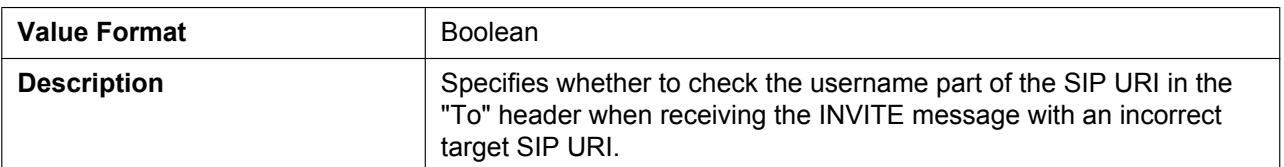

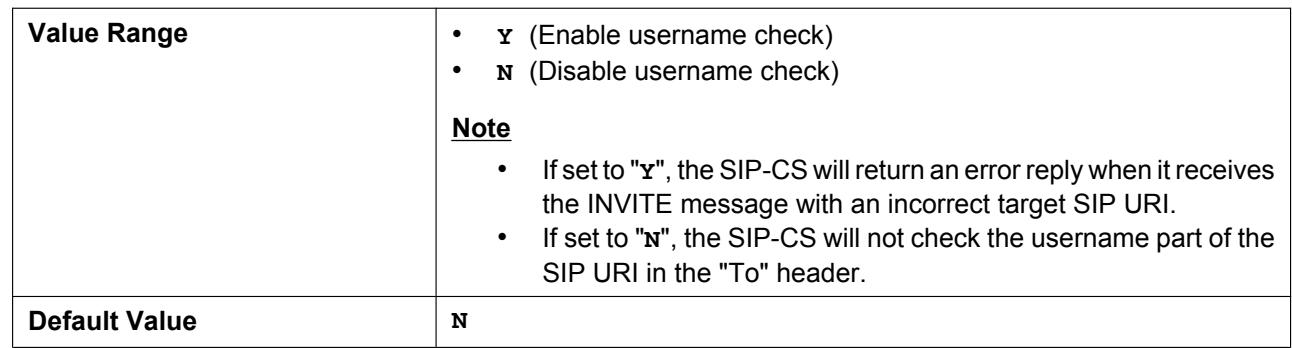

## **SIP\_CONTACT\_ON\_ACK**

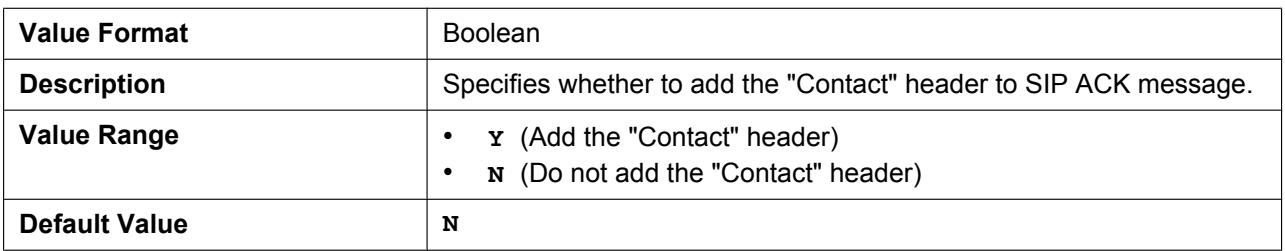

# **SIP\_TIMER\_B**

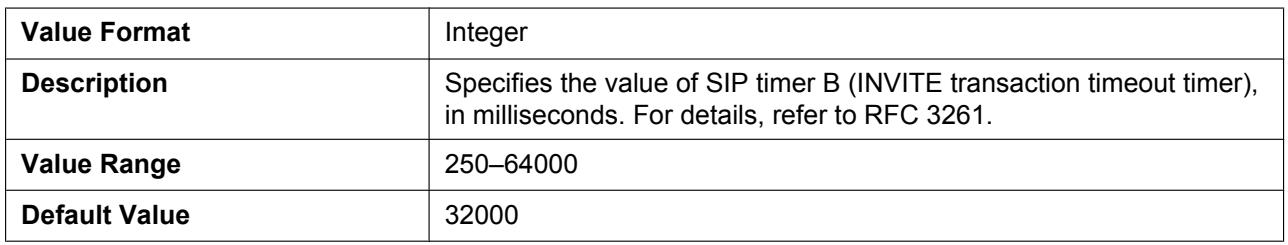

## **SIP\_TIMER\_D**

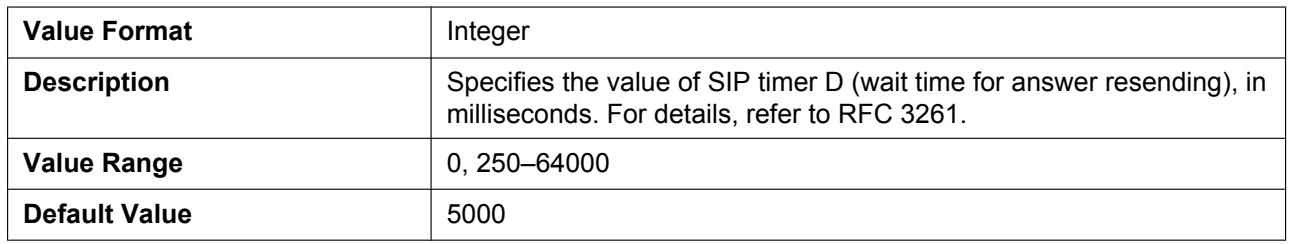

# **SIP\_TIMER\_F**

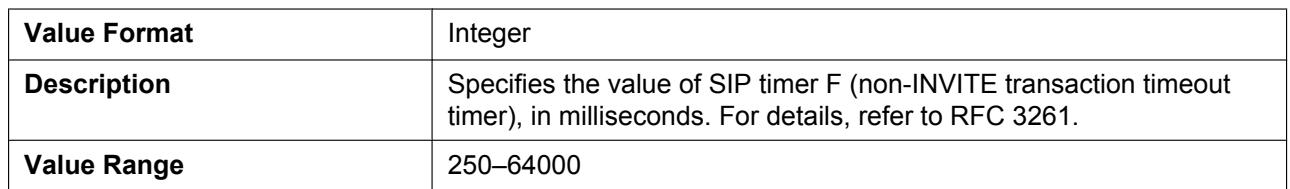

#### **4.6.2 SIP Settings**

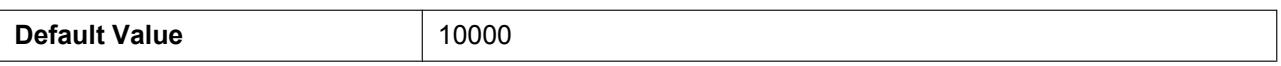

#### **SIP\_TIMER\_H**

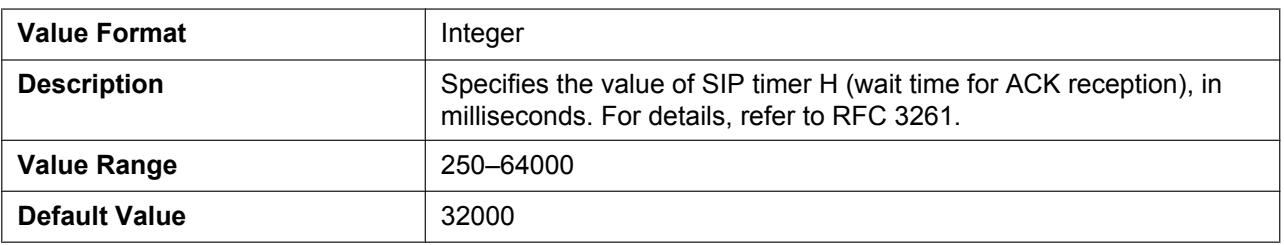

# **SIP\_TIMER\_J**

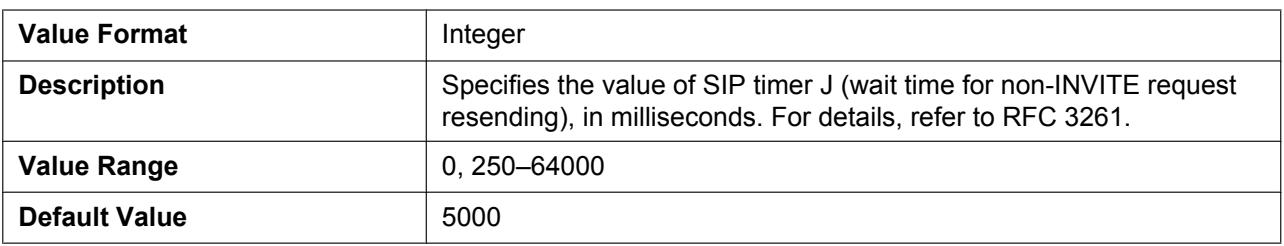

# **ADD\_TRANSPORT\_UDP**

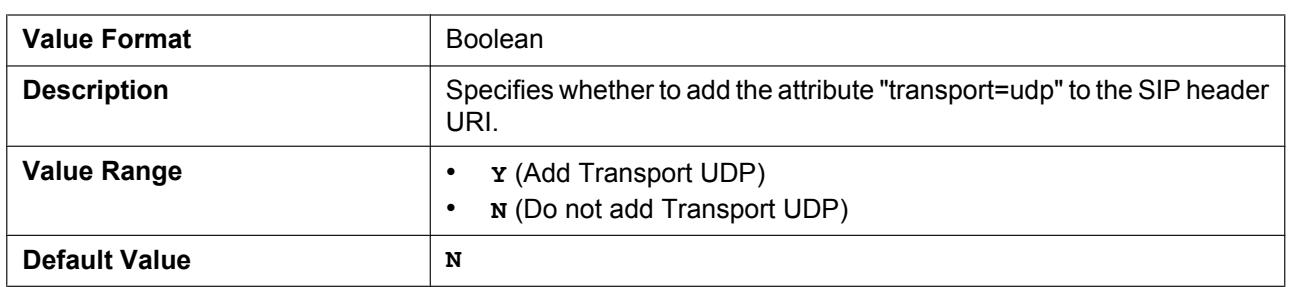

# **ADD\_EXPIRES\_HEADER**

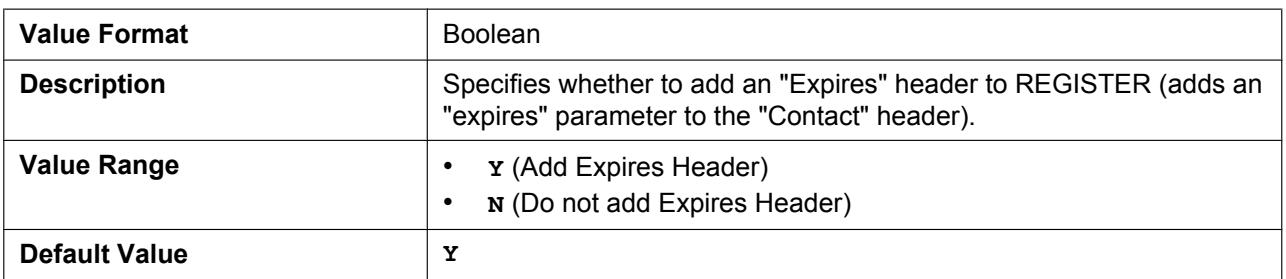

## **SIP\_HOLD\_HOLDRECEIVE**

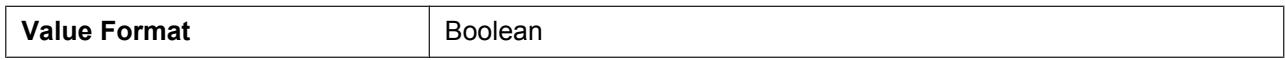

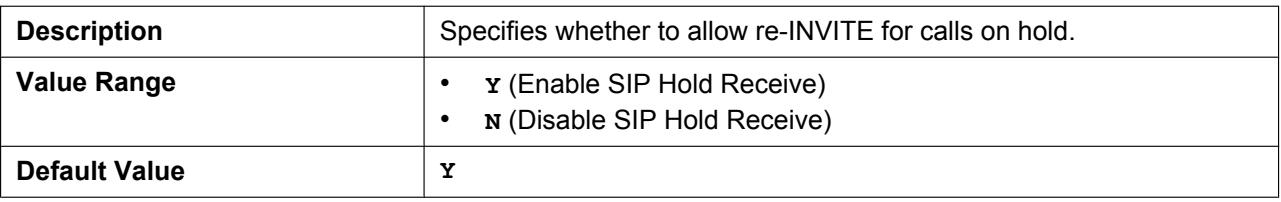

#### **SIP\_ADD\_DIVERSION**

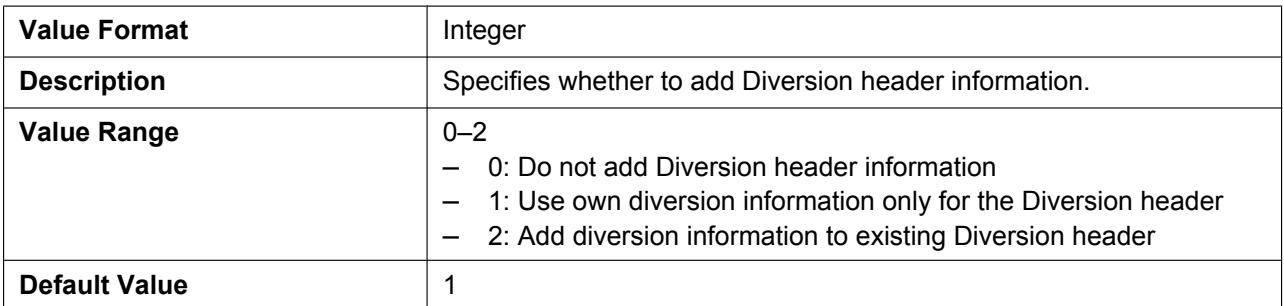

# **SIP\_RESPONSE\_CODE\_DND**

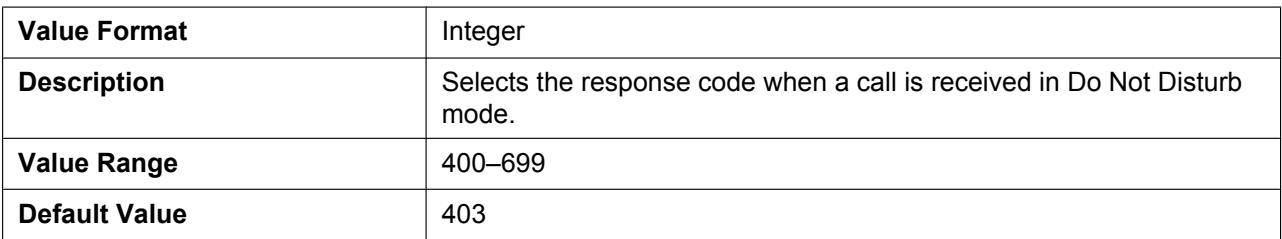

# **SIP\_RESPONSE\_CODE\_CALL\_REJECT**

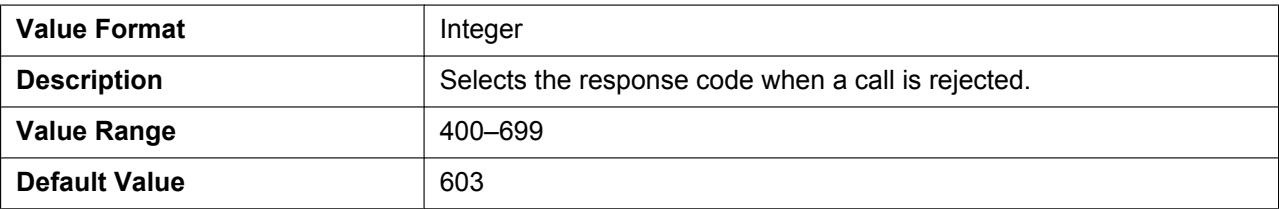

#### **SIP\_FOVR\_MODE**

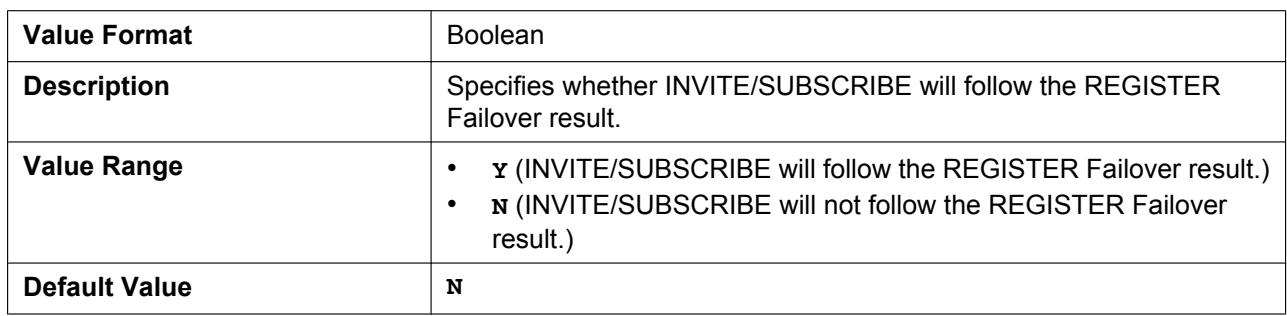

# **SIP\_FOVR\_DURATION**

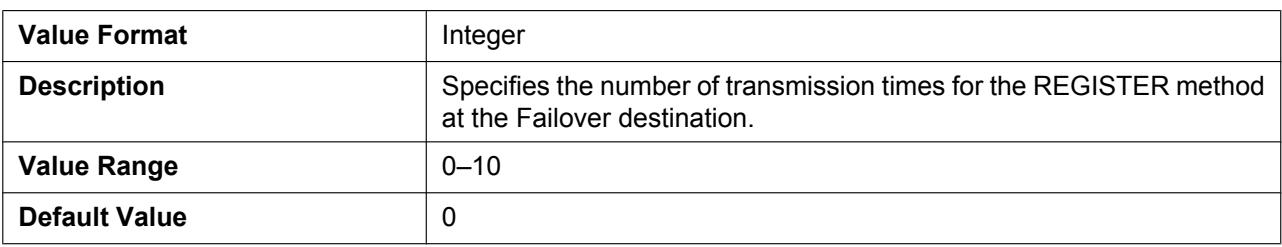

# **SIP\_403\_REG\_SUB\_RTX**

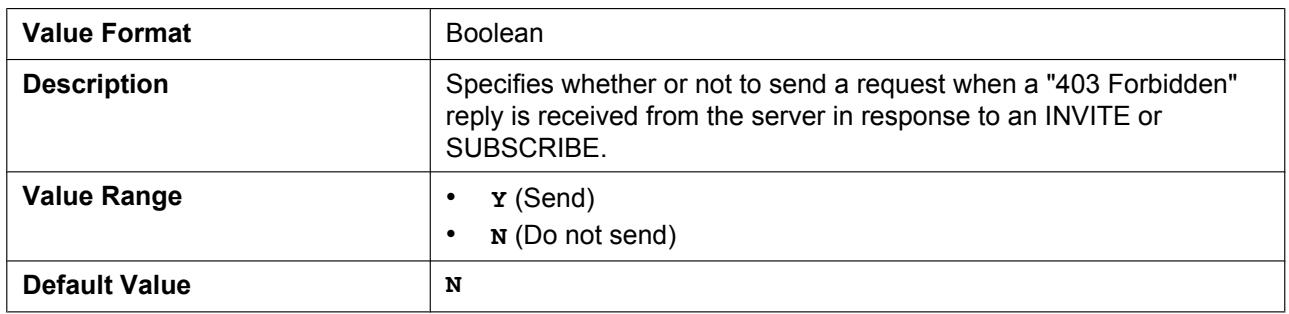

# **CSL\_PC\_LISTEN\_PORT**

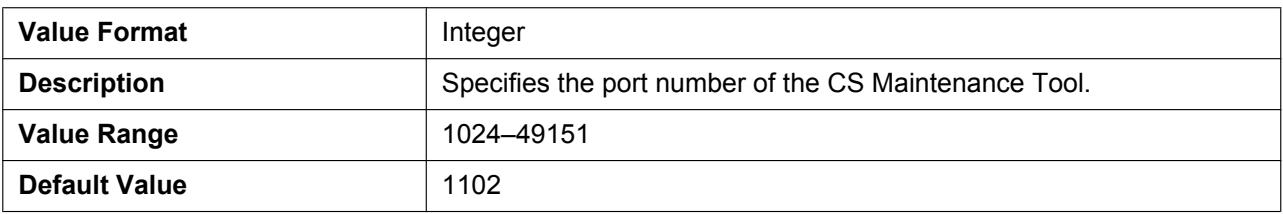

# *Section 5 PS Registration*

*This section provides information about how to register S-PSs to SIP-CSs.*

# **5.1 PS Registration from Web User Interface**

This section explains how to register an S-PS via Web user interface programming.

## **Registering Extension Numbers and Extension Names for S-PSs**

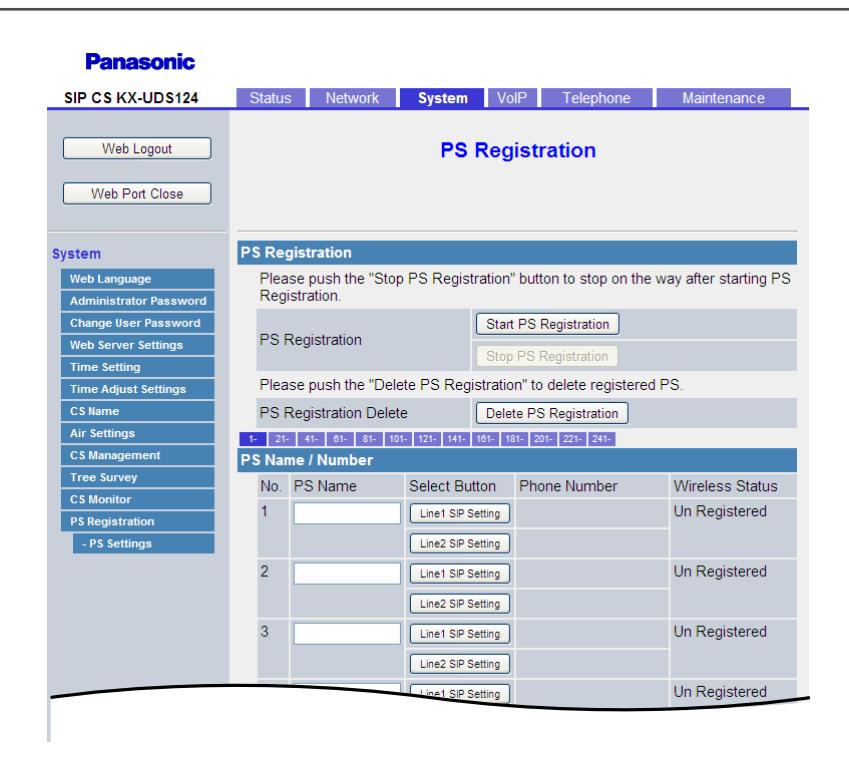

- **1.** Log in to the Web user interface for the Super Master CS  $($   $\rightarrow$  see **[2.1 Web User Interface](#page-21-0) [Programming](#page-21-0)**).
- **2.** Click the **[System]** tab, and then select **[PS Registration]**.
- <span id="page-241-0"></span>**3.** Enter an extension name in **[PS Name]**.
- **4.** Click **[All Save]**.

**5.** Select **[Line1 SIP Setting]** or **[Line2 SIP Setting]**.

#### **Note**

• Some SIP servers allow only 1 extension number per telephone. For details, refer to your SIP server's documentation.

#### **Panasonic**

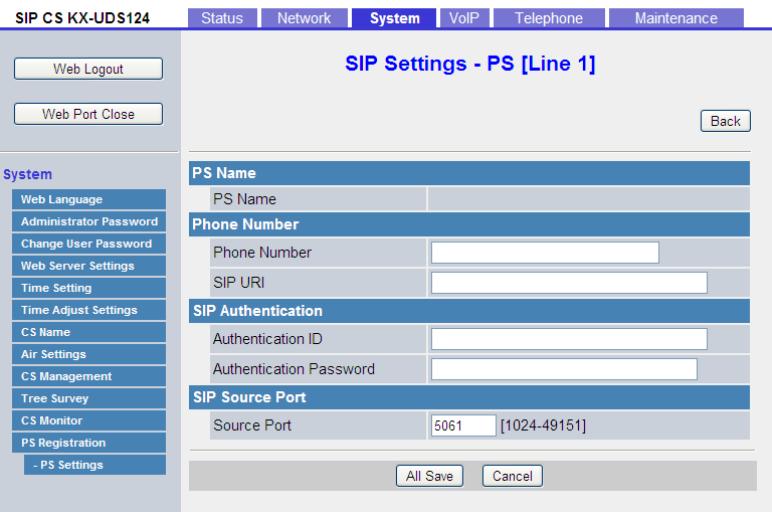

- **6.** Enter the **[Phone Number]**, and enter **[Authentication ID]** and **[Authentication Password]** if necessary.
- **7.** Click **[All Save]**.
- <span id="page-242-0"></span>**8.** Click **[Back]**.
- **9.** Repeat steps **[3](#page-241-0)** to **[8](#page-242-0)** for each S-PS.

**Note**

• If the S-PS name is too long to display, the end of the name may not be displayed on the S-PS's standby screen.

#### **Starting Registration Mode**

After you have configured the S-PS name and SIP settings, follow the procedure below to register S-PSs.

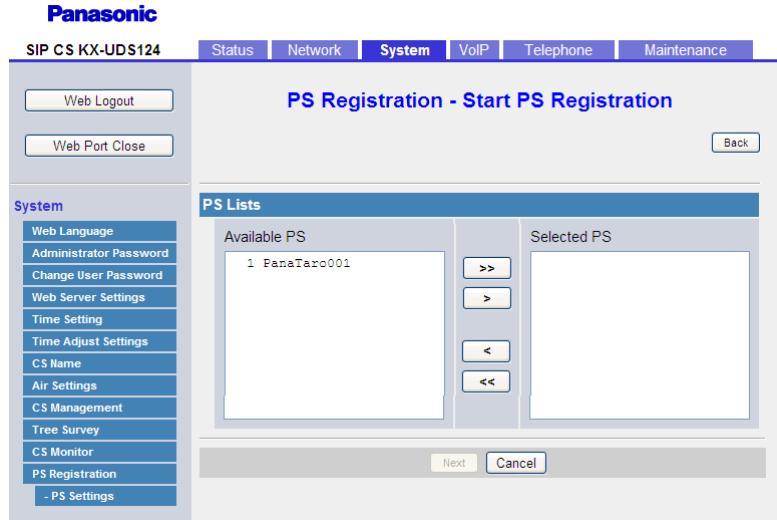

- **1.** Click the **[System]** tab, click **[PS Registration]**, and then click **[Start PS Registration]**.
- **2.** Select the S-PSs to be registered in **[Available PS]**, and then click  $\rightarrow$  . To select all available S-PSs, click  $\rightarrow$  . To deselect S-PS(s), click  $\left\lceil \cdot \right\rceil$  or  $\left\lceil \cdot \right\rceil$ .
- **3.** Click **[Next]**.
- **4.** Click **[OK]** to confirm registration.

## **Registering S-PSs**

After entering PS Registration mode, follow the procedure below to register each S-PS.

#### **For unregistered S-PSs**

**1.** Display the standby screen below.

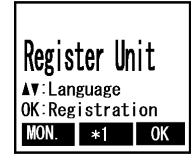

- \*1 The symbol for the center soft key (Menu) differs depending on the country/area.
- **2.** Hold down  $\begin{bmatrix} 0 \\ 0 \end{bmatrix}$  until "Please wait..." is displayed.

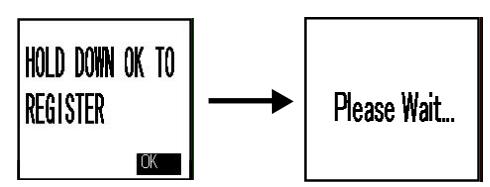

**3.** When registration has completed, "**Registered**" will be displayed.

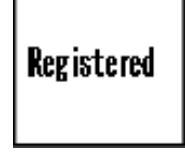

#### **For registered S-PSs**

- **1.** Enter the "setting Handset" menu ( $\rightarrow$  see [Opening the Web Port](#page-22-0) in [2.1.1 Before Accessing the](#page-21-1) **[Web User Interface](#page-21-1)**).
- **2.** Select "system Option" and then press  $\begin{bmatrix} 0 \\ 0 \end{bmatrix}$ .

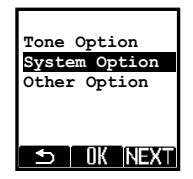

**3.** Select "**Register H/S"** and then press  $\bullet$ .

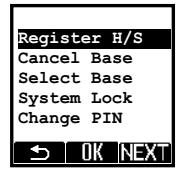

**4.** Select a base number and then press **OK**.

**Note**

• You can register four separate bases on your S-PS.

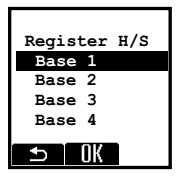

**5.** Hold down  $\begin{bmatrix} 0 \\ 0 \end{bmatrix}$  until "Please wait..." is displayed.

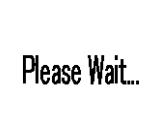

**6.** When registration has completed, "**Registered**" will be displayed.

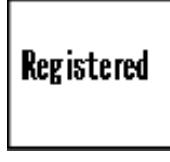

#### **Note**

- You can register multiple S-PSs continuously. However, PS Registration mode will terminate if no registrations are detected within 2 minutes. All SIP-CSs controlled by the Super Master CS will enter PS Registration mode at the same time as the Super Master CS. You can register an S-PS to any of the SIP-CSs.
- When registering multiple S-PSs, perform the registration procedure on each S-PS individually. Performing the registration procedure on multiple S-PSs at the same time may result in an error. In this case, reperform the registration procedure.
- After registering S-PSs, the Web port will be closed ( $\rightarrow$  see **[Opening the Web Port](#page-22-0)** in [2.1.1 Before](#page-21-1) **[Accessing the Web User Interface](#page-21-1)**).
- After registering S-PSs, S-PS firmware update may start automatically. During the firmware update, the S-PS may reboot up to 3 times. Therefore, you should not remove the battery/batteries of the S-PS.

# **Checking Progress**

You can check registration progress on the **[PS Registration]** screen.

#### **Panasonic**

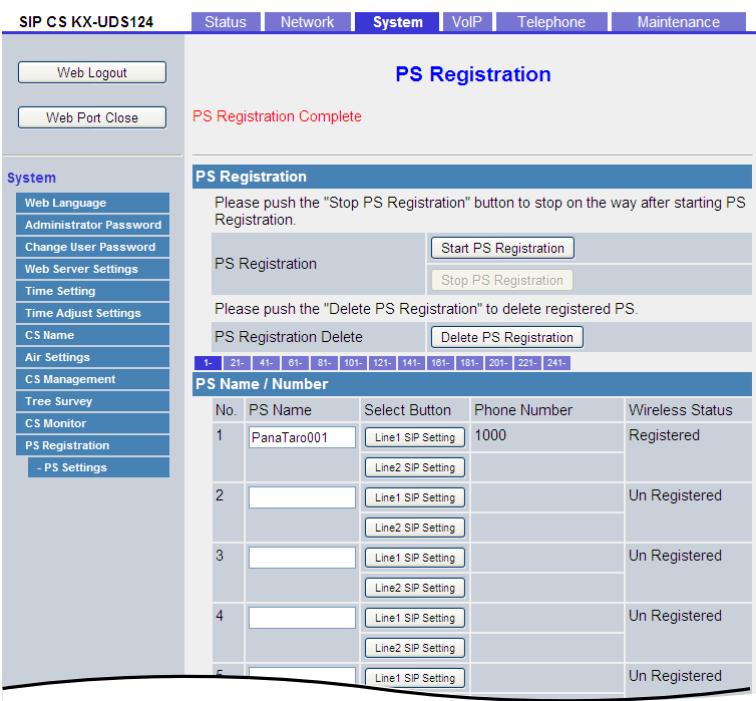

If "Trying" is displayed on the left of the screen, you can check the registration status of each S-PS in the **[Wireless Status]** field. If "PS Registration Complete" is displayed on the left of the screen, all S-PSs that selected for registration were registered successfully.

## **Unregistering S-PSs**

If you want to unregister a specified S-PS, follow the procedure below.

#### **Panasonic**

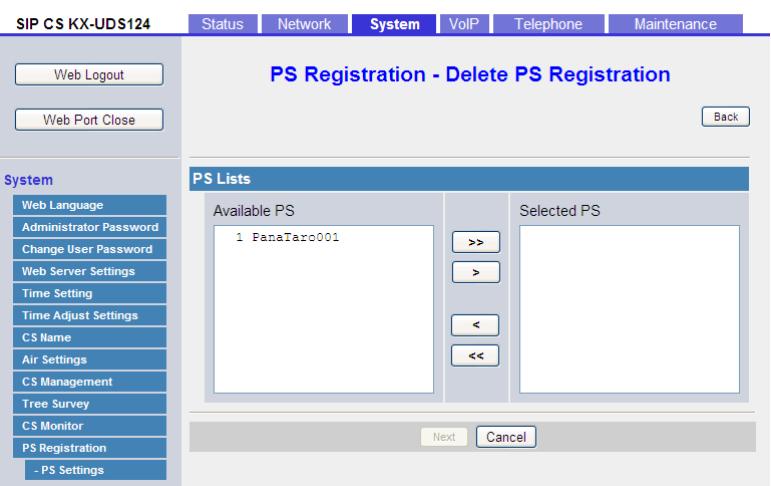

- **1.** Click the **[System]** tab, click **[PS Registration]**, and then click **[Delete PS Registration]**.
- **2.** Select the S-PSs to be unregistered in **[Available PS]**, and then click  $\rightarrow$  . To select all available S-PSs, click  $\rightarrow$  . To deselect S-PS(s), click  $\left\lceil \frac{1}{2} \right\rceil$  or  $\left\lceil \frac{1}{2} \right\rceil$ .
- **3.** Click **[Next]**.
- **4.** Click **[OK]** to confirm unregistration.

#### **Unregistering a Base System from the S-PS**

If the S-PS was outside the coverage area or was turned off when the above-mentioned unregistration procedure was performed, you must unregister the base system manually.

- **1.** Enter the "**Setting Handset**" menu.
- **2.** Select "system Option" and then press  $\blacksquare$

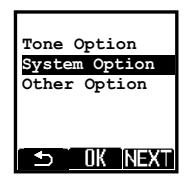

**3.** Select "**Cancel Base"** and then press  $\bullet$ .

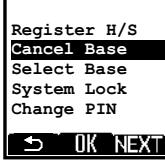

#### **5.2 PS Registration using Provisioning**

**4.** Select the base number for unregistration by pressing **V**, and then press **OK**.

#### **Note**

• You can select multiple base numbers for unregistration if necessary.

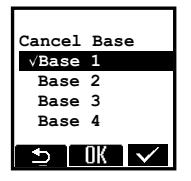

**5.** Select "**Yes**" and then press **. OK** 

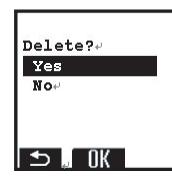

When unregistration has completed, "**Deleted**" will be displayed.

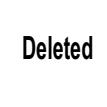

# **5.2 PS Registration using Provisioning**

This section shows how to register the S-PS via configuration file programming. You must prepare a configuration file (e.g., UserAccount.cfg) for each user account, as follows:

```
# Panasonic SIP Phone Standard Format File # DO NOT CHANGE THIS LINE!
# Setting for PS1
# 12 digits IPEI code for registering PS
IPEI_PS1="123456789012"
# Line1 Setting
PHONE_NUMBER_PS1_1="3331231"
SIP_AUTHID_PS1_1="userid1"
SIP_PASS_PS1_1="userpass1"
# Line2 Setting
PHONE_NUMBER_PS1_2="3331232"
SIP_AUTHID_PS1_2="userid2"
```
The IPEI code is a unique number throughout the world. Therefore, you can register S-PSs remotely by stating the IPEI in a configuration file.

After the above configuration file is provisioned, all SIP-CSs enter PS Registration mode until the specified S-PS registration is performed.

You can confirm the IPEI code of your S-PS either from the label of its package or via the S-PS's system option menu.

## **Confirming the S-PS's IPEI code**

- **1.** Enter the "setting Handset" menu ( $\rightarrow$  see [Opening the Web Port](#page-22-0) in [2.1.1 Before Accessing the](#page-21-1) **[Web User Interface](#page-21-1)**).
- **2.** Select "system option" and then press  $\bigcirc$ .

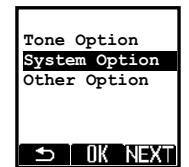

**3.** Select "**H/S** Information" and then press  $\begin{bmatrix} 0 \\ 0 \end{bmatrix}$ .

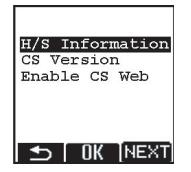

**4.** Confirm the IPEI code (lower item).

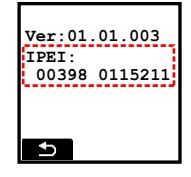

# *Section 6*

# *Useful Telephone Functions*

*This section describes various phone number settings, such as copying the phone number settings dial plan, and the phonebook import/export function.*

# **6.1 Phonebook Import and Export**

This section explains how to import and export phonebook data. S-PS phonebook data includes names and phone numbers.

Phonebook data on the S-PS can be exported, edited with editor tools, and imported again. In addition, phonebook data created with other software can be imported into the S-PS.

You can use the phonebook import and export functions as follows.

#### **Editing Phonebook Data on a PC**

The phonebook data stored on the S-PS can be edited using a program such as Microsoft Excel® spreadsheet software. For details about the operation, see **[6.1.2 Editing with Microsoft Excel](#page-254-0)**.

You can export the phonebook data to the PC, edit the exported file using appropriate software, and then import it into the S-PS.

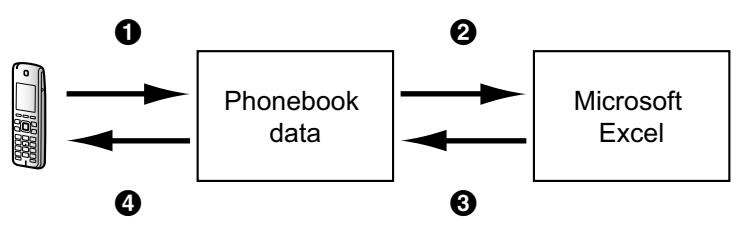

#### **Importing Address Book Data from a PC**

You can import address book data stored in programs, such as Microsoft Outlook® messaging and collaboration client, into the S-PS.

First, export address book data from the e-mail software to a program such as Microsoft Excel, edit it as necessary, and then import the exported data into the S-PS.

For details about the operation, see **[6.1.3 Exporting Data from Microsoft Outlook](#page-257-1)**.

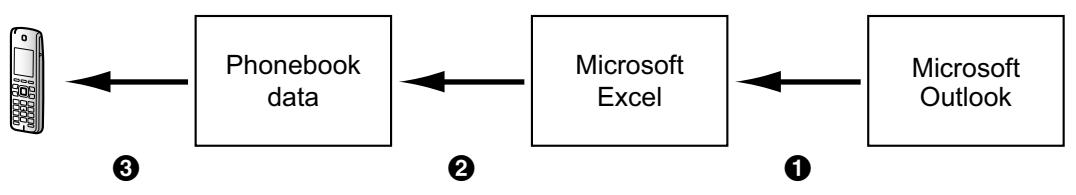

#### **Backing up Phonebook Data**

You can export the phonebook data from the S-PS to a PC and keep the file as a backup in case of data loss or for use when exchanging the S-PS.

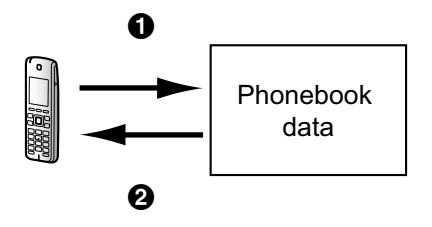
#### **Importing the Same Phonebook Data to other S-PSs**

You can export the phonebook data created on an S-PS to a PC, and then import it into other S-PSs.

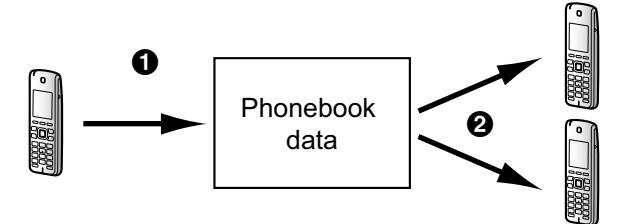

You can also import phonebook data created on a PC to other S-PSs.

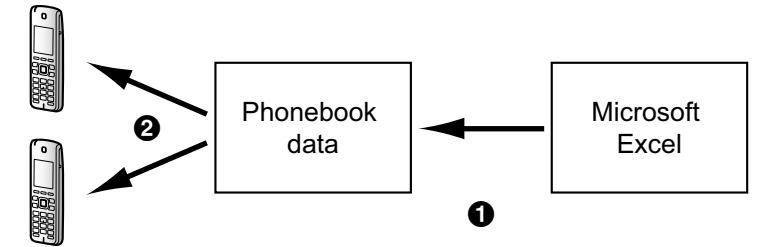

# **Import/Export File Format**

The file format used for importing and exporting the phonebook data is "TSV". When importing or exporting using Microsoft Excel, "CSV (Comma-separated Value)" is generally used as the file format.

A phonebook entry in the S-PS has 9 fields. An entry in the phonebook data is represented in text as "reserved <TAB> name <TAB> reserved <TAB> phone number <TAB> phone number <TAB> phone number <TAB> phone number <TAB> phone number <TAB> reserved <line break>".

The text data can be edited using any text editing software that supports UTF-16 encoding with a BOM and little endian byte ordering. When you save the text file, it must be saved using the same format, or the text might become garbled.

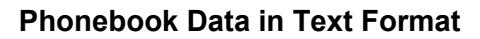

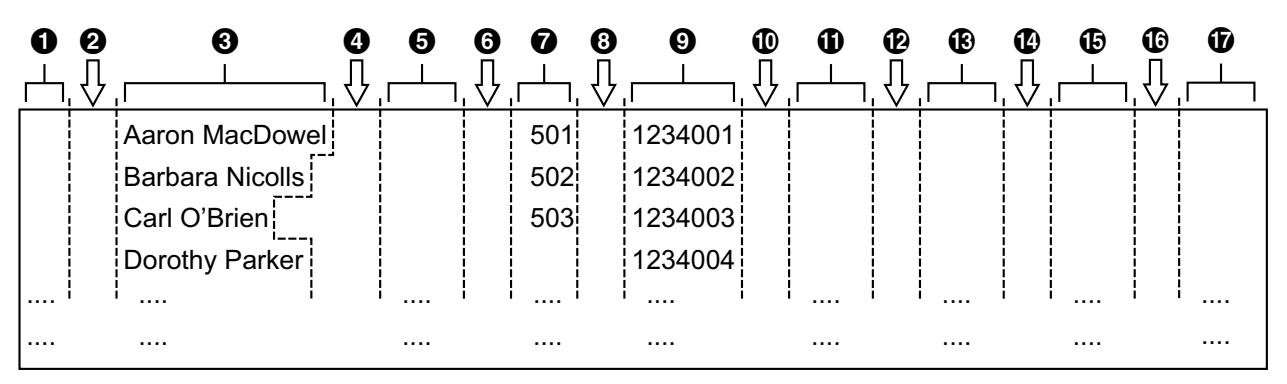

**A Reserved for KX-NS1000 System Phonebook Download** 

**Q** Tab

**8** Name (up to 24 characters)

- $\mathbf 0$  Tab
- **B** Reserved
- $\theta$  Tab

```
O Phone number (up to 32 digits)
```
- **B** Tab
- **O** Phone number (up to 32 digits)
- **1** Tab
- **1** Phone number (up to 32 digits)
- **P** Tab
- M Phone number (up to 32 digits)
- N Tab
- O Phone number (up to 32 digits)

```
C Tab
```

```
Q Reserved
```
# **6.1.1 Import/Export Operation**

The following procedures explain how to import phonebook data to S-PSs, and how to export phonebook data from S-PSs to a PC through the Web user interface.

For details about the settings, see **[2.6.10 Import Phonebook - All](#page-132-0)**, **[2.6.11 Import Phonebook - PS](#page-133-0)** or **[2.6.13 Export Phonebook - PS](#page-135-0)**.

#### **To import phonebook data to all S-PSs immediately**

- **1.** Click the **[Telephone]** tab, and then click **[Import Phonebook]**.
- **2.** Click **[All]** to select all S-PSs.
- **3.** Select **[Direct]** for **[Import Mode]**.
- **4.** In **[File Name]**, enter the full path to the file that you want to import, or click **[Browse]** to select the phonebook data file that you want to import.
- **5.** Click **[All Import]**.

#### **To import phonebook data to all S-PSs at a set time**

- **1.** Click the **[Telephone]** tab, and then click **[Import Phonebook]**.
- **2.** Click **[All]** to select all S-PSs.
- **3.** Select **[Appoint Date/Time]** for **[Import Mode]**.
- **4.** Input **[Date]** and **[Time]** for **[Import Time Setting]**.
- **5.** In **[File Name]**, enter the full path to the file that you want to import, or click **[Browse]** to select the phonebook data file that you want to import.
- **6.** Click **[All Import]**.

#### **To import phonebook data to one S-PS**

- **1.** Click the **[Telephone]** tab, and then click **[Import Phonebook]**.
- **2.** Click a numbered tab to find the appropriate S-PS, and then click **[Import Phonebook]** for that S-PS.
- **3.** In **[File Name]**, enter the full path to the file that you want to import, or click **[Browse]** to select the phonebook data file that you want to import.
- **4.** Click **[Import]**.

#### **To export the phonebook data from an S-PS**

- **1.** Click the **[Telephone]** tab, and then click **[Export Phonebook]**.
- **2.** Click a numbered tab to find the appropriate S-PS, and then click **[Export Phonebook]** for that S-PS.
- **3.** Click **[Export]**.
- **4.** On the "Now Processing File Data" screen, click the text "HERE" in the displayed message, or wait until **File Download** window appears.

#### **Note**

- Depending on the security settings of your Web browser, pop-up menus might be blocked. If the file cannot be exported successfully, try the export operation again or change the security settings of your Web browser.
- **5.** Click **[Save]** on **File Download** window.
- **6.** On the **Save As** window, select a folder to save the exported phonebook data to, enter the file name in **File name**, select **TSV File** for **Save as type**, and click **Save**.
- If the file is downloaded successfully, the **Download complete** window appears.
- **7.** Click **Close**.
- **8.** To exit the operation, click the text "HERE" in the displayed message. The **[Export Phonebook]** screen returns.

#### **Note**

- Make sure that the import source or destination S-PS is in standby mode.
	- The phonebook for an S-PS has the following limitations:
		- A maximum of 500 phone numbers can be stored in the S-PS. If the S-PS already has phonebook data, it accepts up to the 500th number, including the existing numbers. The rest of the numbers will not be imported.
		- The name can contain up to 24 characters.
		- The phone number can contain up to 32 digits.
		- Phonebook entries exceeding the characters or digits limits cannot be imported properly.
- If the export is interrupted by an operation on the SIP-CS/S-PS, only the data that has been successfully exported before the interruption is exported to a file.
- When an incoming call arrives at an S-PS which is importing/exporting phonebook data, the S-PS does not ring and the call is not displayed. However, the call is stored in the incoming call log.

# <span id="page-254-0"></span>**6.1.2 Editing with Microsoft Excel**

You can edit exported phonebook data on a PC with software such as Microsoft Excel. You can then import the phonebook data into S-PSs.

#### **To open the phonebook data on a PC**

**1.** Open Microsoft Excel.

**2.** Click **Office Button**, and then **Open**.

#### **Note**

- Make sure to open a TSV file in this procedure. If you change the extension of a TSV file to ".csv", the file will open by simply double-clicking it. However, the character encoding of the file might not be recognized properly, resulting in garbled characters, or the phone numbers might be recognized as numbers, resulting in data alteration.
- **3.** Select **All Files** for the file type, select the exported phonebook data file, and click **Open**.

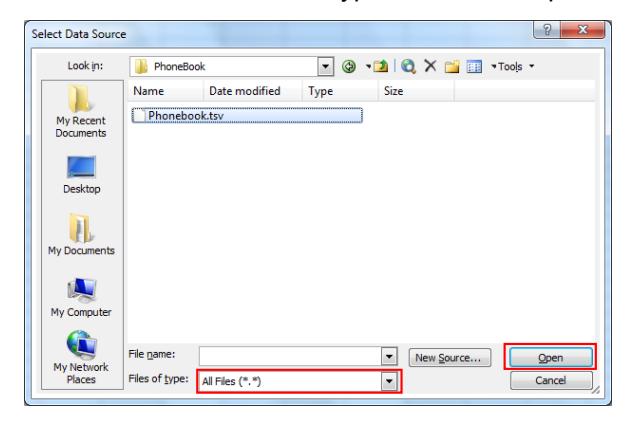

**4.** On the **Text Import Wizard - Step 1 of 3** window, click **Next**.

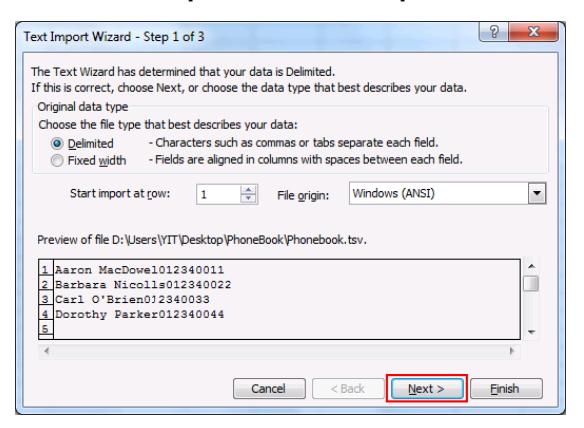

**Note**

• Regardless of what is selected for **File origin**, the file will be processed normally if the format is appropriate.

**5.** On the **Text Import Wizard - Step 2 of 3** window, select **Tab** for **Delimiters**, and then click **Next**.

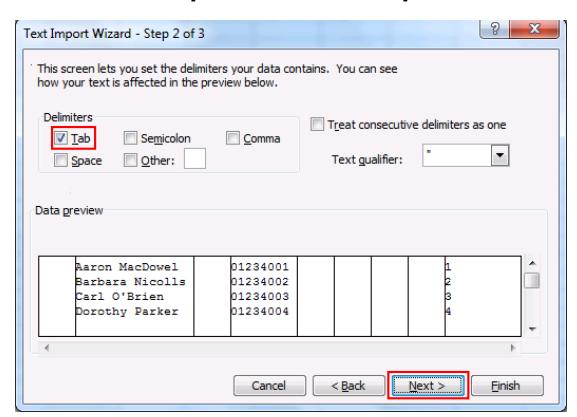

**6.** On the **Text Import Wizard - Step 3 of 3** window, select all columns in **Data preview**, select **Text** in **Column data format**, and then click **Finish**. The TSV file will be opened.

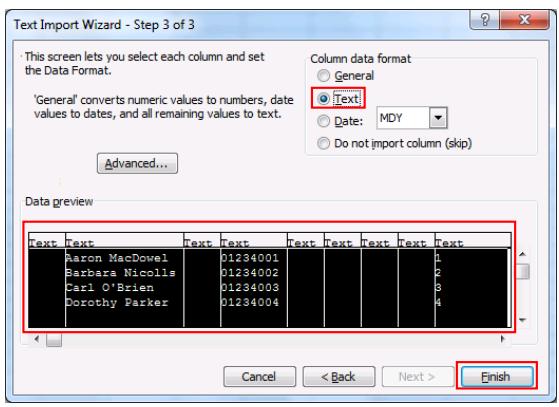

#### **Note**

• Phone numbers must be treated as text strings. Otherwise, a "0" at the beginning of a phone number might disappear when exported.

#### **To save the phonebook data for importing to the S-PS**

- **1.** After editing the phonebook entries, click **Office Button**, and then **Save As**.
- **2.** Enter a file name in **File name**, and select **Unicode Text** in **Save as type**.
- The file will be saved in UTF-16 little endian with a BOM. Fields will be separated by tabs. **3.** Click **Save**.
	- A message warning you about file compatibility will be displayed.
- **4.** Click **Yes**.

The file will be saved as a Unicode text file, with the fields separated by tabs.

#### **Note**

- The procedure may vary depending on the software version of Microsoft Excel. Therefore, files exported and imported between the S-PS and Microsoft Excel are not always compatible with each other.
- For KX-NS1000 users, if you find numbers in the first column of the exported TSV record data, they are records downloaded from the KX-NS1000 System Phonebook. These files are updated through the KX-NS1000 automatically so do not modify this data.

• For KX-NS1000 users, after importing a phonebook TSV file containing KX-NS1000 System Phonebook records in the first column, the previous System Phonebook records are deleted from the S-PSs.

# **6.1.3 Exporting Data from Microsoft Outlook**

You can export address book data stored in programs such as Microsoft Outlook, and then edit the exported data with a program such as Microsoft Excel in order to import it to the S-PS.

#### **To export the Microsoft Outlook address book data**

- **1.** In Microsoft Outlook, click **File**, and then click **Import and Export**.
- **2.** Select **Export to a file**, and click **Next**.
- **3.** Select **Tab Separated Values (Windows)**, and click **Next**.
- **4.** Select **Contacts**, and click **Next**.
- **5.** Click **Browse**, select a folder, and then enter the file name to export the data to.
- **6.** Click **OK**.
- **7.** On the **Export to a File** window, click **Next**.
- **8.** Click **Map Custom Fields**.
- **9.** Clear all items in the **To** list by clicking **Clear Map**. Then, drag only **Last Name** and **Business Phone** from the **From** list to the **To** list, and click **OK**.
- **10.** On the **Export to a File** window, click **Finish**. The data will be exported.

#### **Note**

- You can export data from Microsoft Outlook Express by using a similar procedure. It is also possible to export data from other applications that are compatible with Microsoft Excel.
- You can open the exported file in Microsoft Excel, and then import it to the S-PS. For details, see **[6.1.2 Editing with Microsoft Excel](#page-254-0)**.
- First and middle names are not exported using this procedure. You can export all necessary items and edit the entry before importing them to the S-PS.
- In the file exported from Microsoft Outlook, fields are separated by tabs and encoded using the default character encoding for your operating system.

# <span id="page-257-0"></span>**6.2 Dial Plan**

The dial plan settings control how numbers dialed by the user are transmitted over the network. Dial plan settings can be configured for each S-PS. These settings can be programmed either through the Web user interface ( $\rightarrow$  see [2.6.3.3 Dial Plan](#page-115-0)) or by configuration file programming ( $\rightarrow$  see [4.6.1 Call Control](#page-216-0) **[Settings](#page-216-0)**).

#### **[Dial Plan Flowchart]**

When a user dials a single digit on an S-PS, the following sequence of events begins.

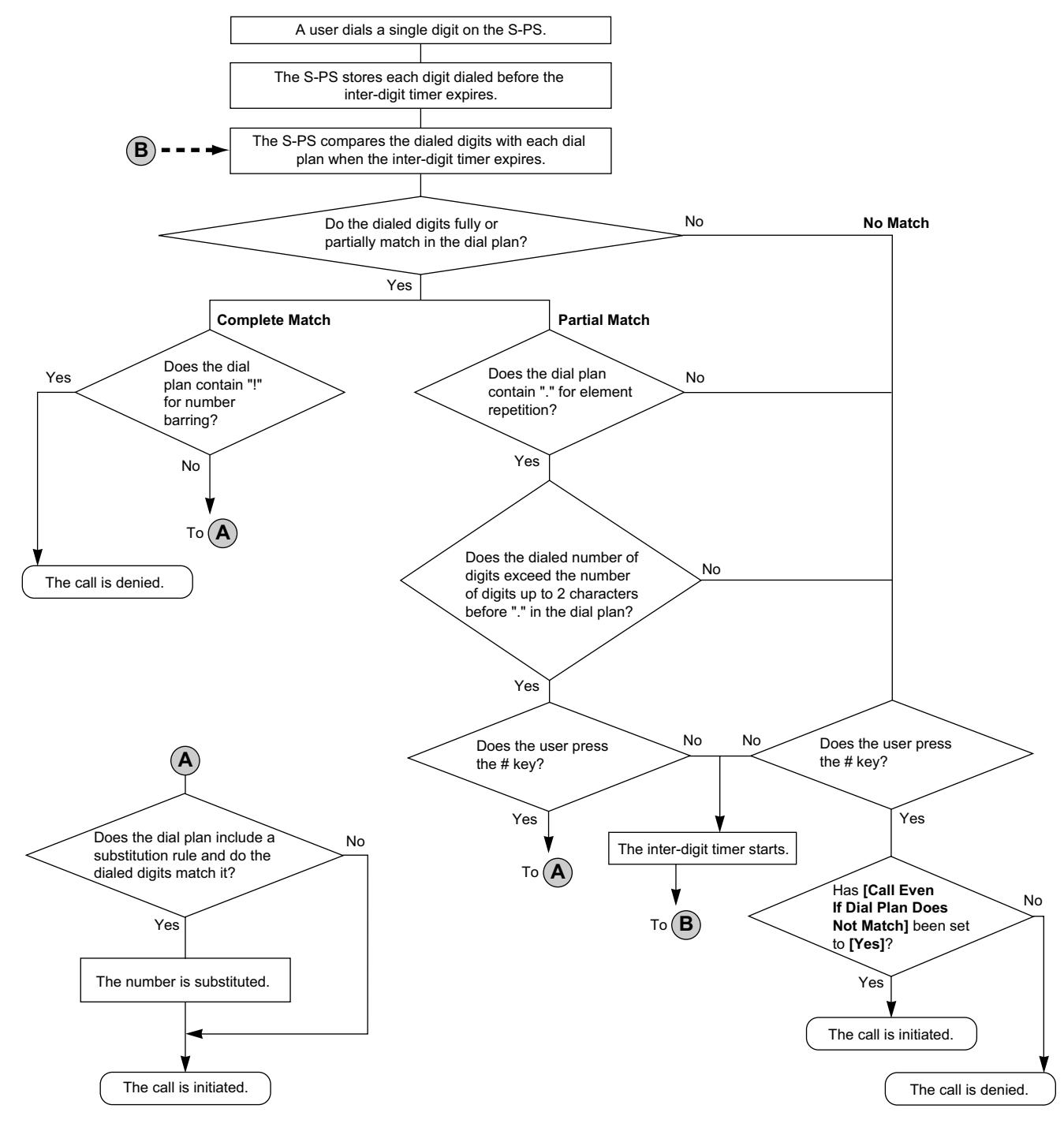

# **6.2.1 Dial Plan Settings**

#### **To set Dial Plan**

- **1.** In the Web user interface, click the **[Telephone]** tab, and then click **[Call Control]**.
- **2.** Click a numbered tab to find the appropriate S-PS, and then click **[PS Call Control]** for that S-PS.
- **3.** In **[Dial Plan]**, enter the desired dial format. The dial plan settings can be configured for each S-PS.

For details about available characters for the dial format, see **[Available Values for the Dial Plan Field](#page-259-0)** in this section.

- **4.** Select **[Yes]** or **[No]** for **[Call Even If Dial Plan Does Not Match]**.
	- If you select **[Yes]**, the call will be made even if the user dials a phone number that does not match the dial format in **[Dial Plan]**.
	- If you select **[No]**, the call will be made only if the user dials a phone number that matches the dial format in **[Dial Plan]**.

#### **Note**

• For details about configuring these settings by configuration file programming, see "DIAL PLAN" and "**DIAL\_PLAN\_NOT\_MATCH\_ENABLE**" in **[4.6.1 Call Control Settings](#page-216-0)**.

# <span id="page-259-0"></span>**Available Values for the Dial Plan Field**

The following table explains which characters you can use in the dial format, and what the characters mean.

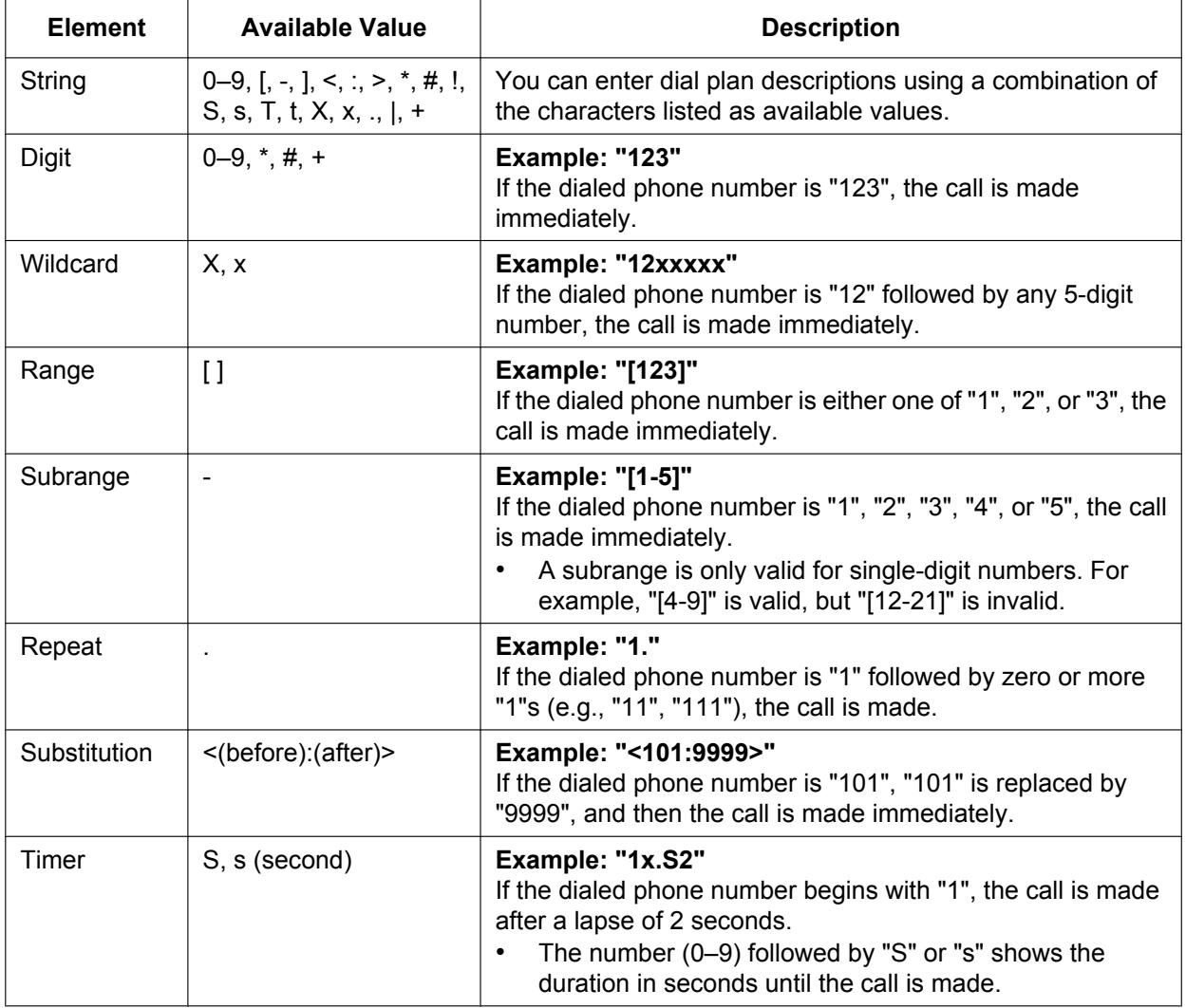

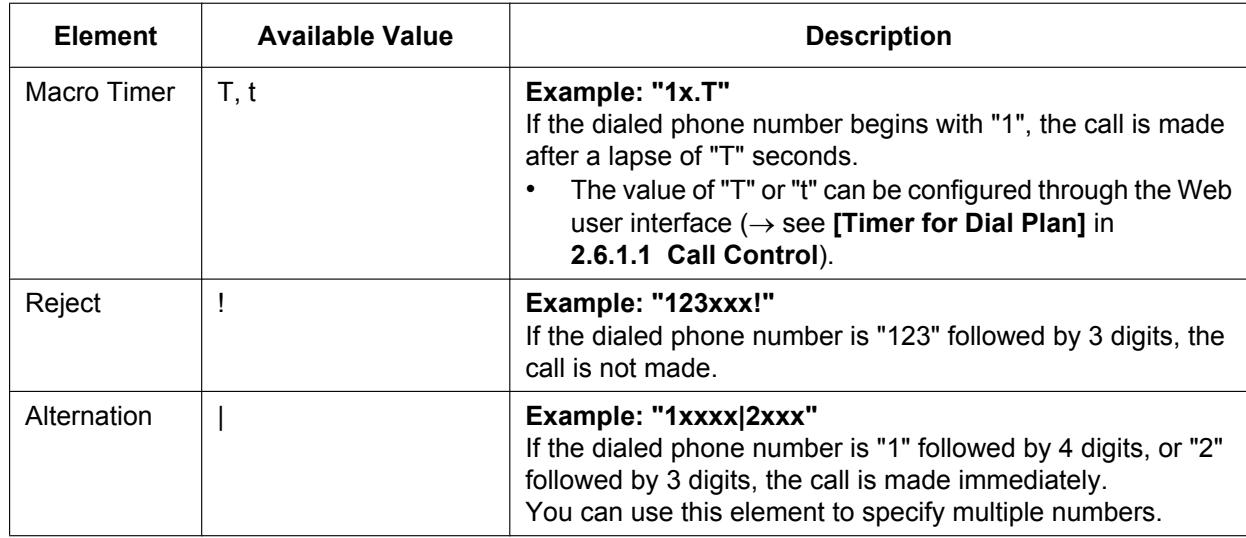

#### **Note**

- You can enter up to 500 characters in **[Dial Plan]**.
- You can assign up to 40 dial plans separated by "|" in **[Dial Plan]**.
- You can assign up to 32 digits per dial plan in **[Dial Plan]**.
- After the user completes dialing, the S-PS immediately sends all the dialed digits if **[Call Even If Dial Plan Does Not Match]** is set to **[Yes]** in the Web user interface or if "**DIAL\_PLAN\_NOT\_MATCH\_ENABLE**" is set to "**N**" in a configuration file. The S-PS recognizes the end of dialing as follows:
	- $-$  The inter-digit timer expires ( $\rightarrow$  see **[Inter-digit Timeout]** in **[2.6.1.1 Call Control](#page-111-0)** in the Web user interface or "**INTDIGIT\_TIM**" in **[4.4.1 Call Control Settings](#page-193-0)** in the configuration file).
	- $-$  The user presses the # key.
	- The call is initiated after going off-hook (pre-dial).

## **Dial Plan Example**

The following example shows dial plans containing character sequences separated by "|". Example: "[2346789]11|01[2-9]x.|[2-9]xxxxxxxxx"

#### **Complete Match:**

Example: "**[2346789]11**|01[2-9]x.|[2-9]xxxxxxxxx"

• If the dialed phone number is "211", "911" and so on, the call is made immediately.

Example: "[2346789]11|01[2-9]x.|**[2-9]xxxxxxxxx**"

• If the dialed phone number is "2123456789", "5987654321" and so on, the call is made immediately.

#### **Partial Match (when the dial plan contains "."):**

Example: "[2346789]11|**01[2-9]x.**|[2-9]xxxxxxxxx"

• If the dialed phone number is "01254", "012556" and so on, the call is made after the inter-digit timer expires.

#### **Partial Match (when the dial plan does not contain "."):**

Example: "**[2346789]11**|01[2-9]x.|[2-9]xxxxxxxxx"

- If the dialed phone number is "21", "91" and so on when **[Call Even If Dial Plan Does Not Match]** is set to **[Yes]**, the call is made after the inter-digit timer expires.
- If the dialed phone number is "21", "91" and so on when **[Call Even If Dial Plan Does Not Match]** is set to **[No]**, the call is denied after the inter-digit timer expires.

Example: "[2346789]11|01[2-9]x.|**[2-9]xxxxxxxxx**"

- If the dialed phone number is "21234567", "598765432" and so on when **[Call Even If Dial Plan Does Not Match]** is set to **[Yes]**, the call is made after the inter-digit timer expires.
- If the dialed phone number is "21234567", "598765432" and so on when **[Call Even If Dial Plan Does Not Match]** is set to **[No]**, the call is denied after the inter-digit timer expires.

#### **No Match:**

Example: "[2346789]11|01[2-9]x.|[2-9]xxxxxxxxx"

- If the dialed phone number is "0011", "1011" and so on when **[Call Even If Dial Plan Does Not Match]** is set to **[Yes]**, the call is made after the inter-digit timer expires.
- If the dialed phone number is "0011", "1011" and so on when **[Call Even If Dial Plan Does Not Match]** is set to **[No]**, the call is denied.

# <span id="page-261-0"></span>**6.3 Flexible Buttons**

You can customize the flexible buttons on the S-PS. They can then be used to make or receive outside calls or as feature buttons. These settings can be programmed either through the Web user interface  $(\rightarrow$  see **[2.6.6 Button Settings - PS](#page-124-0)**) or by configuration file programming  $(\rightarrow$  see [4.4.5 Flexible Button Settings](#page-208-0)).

**Note**

- If the flexible button settings for an S-PS are changed through the Web user interface, the calls via the target S-PS will be disconnected.
- This feature may not be supported on your phone system.

The following types of flexible buttons are available:

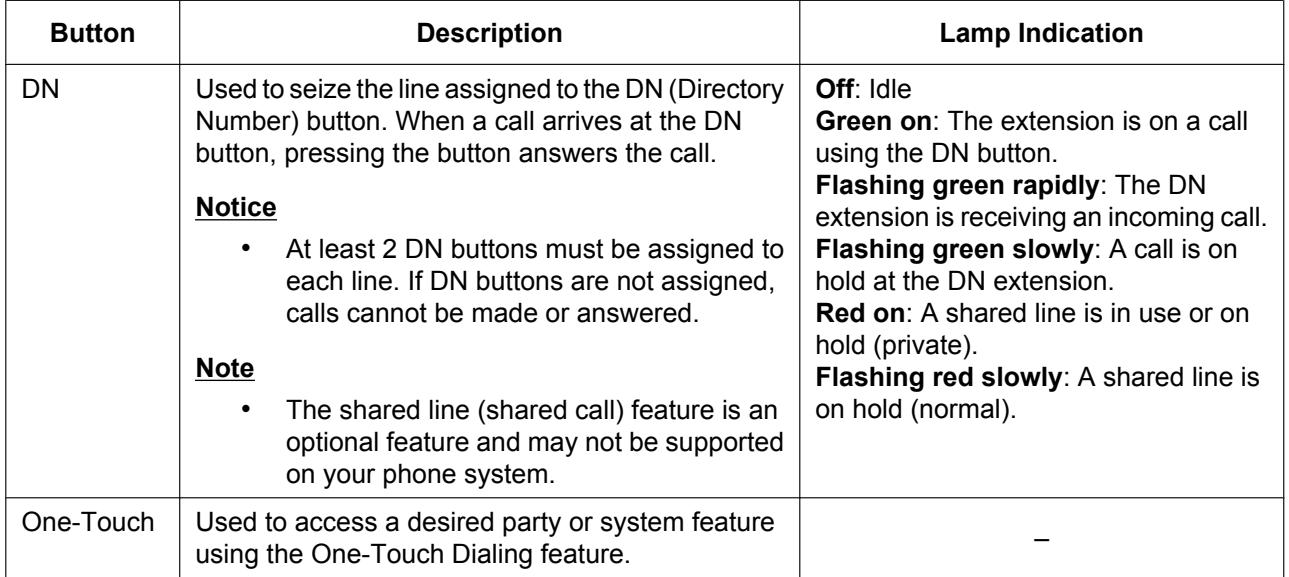

# **6.3.1 Flexible Button Settings**

#### **To set Flexible Buttons**

- **1.** In the Web user interface, click the **[Telephone]** tab, and then click **[Button Settings]**.
- **2.** Click a numbered tab to find the appropriate S-PS, and then click **[Button Settings]** for that S-PS.

**3.** Enter settings as described in the following table. When it is necessary to set both parameter 1 and parameter 2, enter a comma between the values.

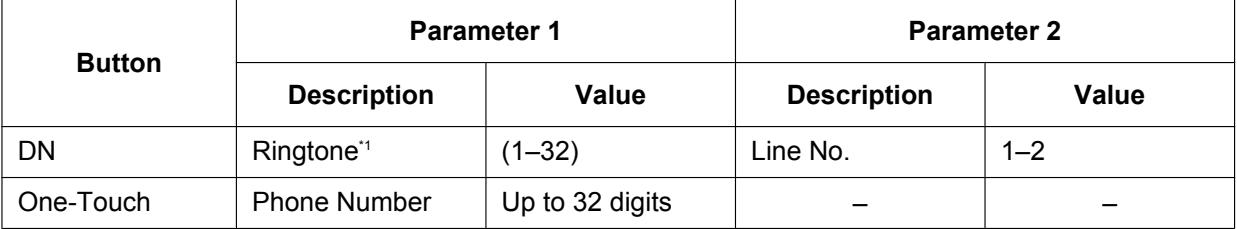

<span id="page-262-0"></span>\*1 S-PSs do not support this feature. However, a value must be set before the comma when configuring a DN button.

#### **Note**

• For details about configuring these settings by configuration file programming, see **[4.4.5 Flexible](#page-208-0) [Button Settings](#page-208-0)**.

#### **[Setting Example]**

The following screen shows an example of setting flexible buttons.

#### **Panasonic**

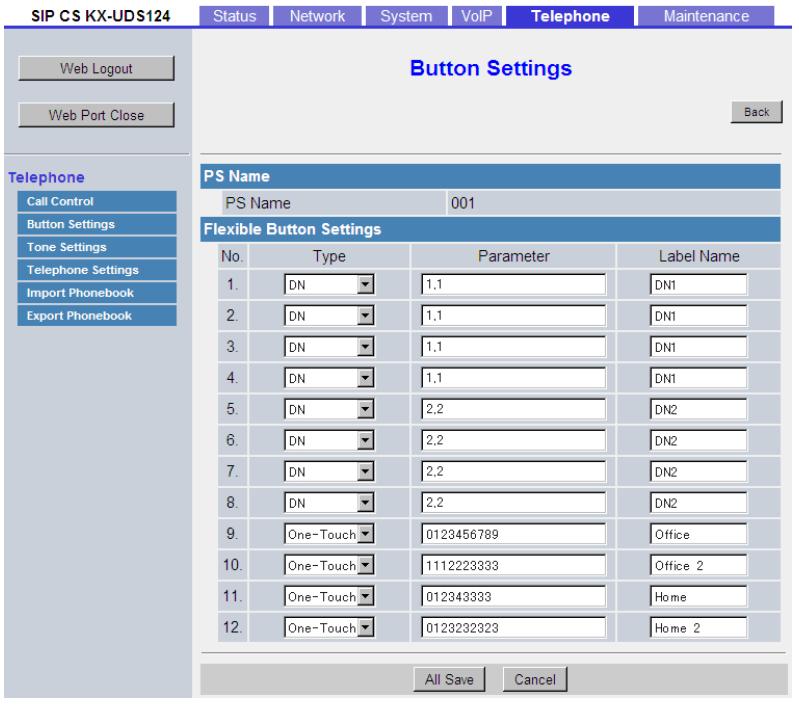

#### **Description:**

- Buttons 1, 2, 3 and 4 are set to make/receive calls on line 1.
- Buttons 5, 6, 7 and 8 are set to make/receive calls on line 2.
- Buttons 9, 10, 11 and 12 are set to make calls to a certain destination using the One-Touch Dialing feature.

# <span id="page-262-1"></span>**6.4 Copying Flexible Button Settings to Other S-PSs**

You can copy the flexible button settings that you have customized for an S-PS and apply them to other S-PSs through the Web user interface programming. For details about the settings, see **[2.6.7 Button Settings -](#page-126-0) [Copy & Paste](#page-126-0)**.

#### **To copy the source settings to the desired S-PS**

- **1.** In the Web user interface, click the **[Telephone]** tab, and then click **[Button Settings]**. The **[Button Settings]** screen appears.
- **2.** Click a numbered tab to find the S-PS whose settings you want to copy, and then click **[Copy & Paste]** for that S-PS.

The **[Button Settings - Copy & Paste]** screen appears.

- **3.** Select the S-PSs to have settings copied to in **[Available PS]**, and then click  $\rightarrow$  . To select all available S-PSs, click  $\rightarrow$  . To deselect S-PS(s), click  $\leftarrow$  or  $\leftarrow$ .
- **4.** Click **[Copy & Paste]**. The flexible button settings will be applied to the other S-PS(s).

# <span id="page-264-0"></span>*Section 7 Firmware Update*

*This section explains how to update the firmware of the SIP-CSs/S-PSs.*

# **7.1 Firmware Update Overview**

You can update the firmware of both SIP-CSs and S-PSs.

The updating mechanism is different depending on whether you are using configuration file programming or Web user interface programming.

# **Updating SIP-CS Firmware**

#### **Web user interface programming**

After you upgrade the firmware of the Super Master CS, the Super Master CS distributes the firmware to all other Master CSs, and then the Master CSs distribute the firmware to all Slave CSs. The update timing can be programmable via Web user interface programming.

#### **Configuration file programming**

After a configuration file that includes firmware update information is acquired by the Super Master CS, configuration information is distributed to all other SIP-CSs. After that, each SIP-CS will acquire the firmware file to update individually.

The SIP-CS will reboot if the firmware is updated successfully.

# **Updating S-PS Firmware**

The downloaded firmware file consists of SIP-CS firmware and S-PS firmware. These two kinds of firmware are combined into one file.

#### **Firmware Update File**

S-PS Firmware SIP-CS Firmware

After the SIP-CS's firmware is updated, the S-PS will update its firmware wirelessly if the firmware version is different from current version.

The S-PS will reboot if the firmware is updated successfully.

# **7.2 Firmware Server Setup**

No special server is necessary for the firmware update. You can use an HTTP, HTTPS, FTP, or TFTP server as the firmware server by simply setting its URL.

# **7.3 Firmware Update Settings**

Firmware updates are provided by the manufacturer when necessary.

The firmware update will be executed by setting the corresponding parameters using configuration file programming ( $\rightarrow$  see [4.2.4 Firmware Update Settings](#page-173-0)) or Web user interface programming ( $\rightarrow$  see **[2.7.3 Firmware Maintenance](#page-138-0)**).

#### **Note**

- After firmware updates are complete for the SIP-CSs, the newer firmware will be applied to the S-PSs.
- If the firmware version of an S-PS is older, the firmware updates for the S-PS will be executed to register to the SIP-CS.
- If you are using a language other than English, the display language may unexpectedly change to English during an S-PS firmware update. One of the following messages may be displayed:

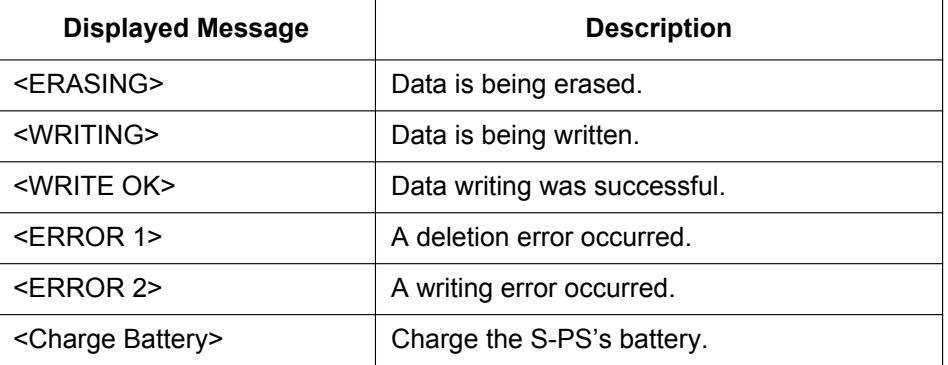

- When executing firmware updates for the S-PSs, make sure of the following:
	- The target S-PSs are on the charger with the power ON.
	- The S-PSs' batteries have enough charge remaining ( $\dot{H}$  or  $\dot{H}$  is recommended).
	- The S-PSs are located where the radio signal is strong ( $\frac{1}{10}$  or  $\frac{1}{10}$  is recommended).
	- The S-PSs are in standby mode.
- If automatic update is enabled and the S-PS firmware update does not start automatically after the SIP-CS firmware update, turn the S-PS off and on.

The following shows the parameters and the setting procedures:

#### **Firmware Update Enable/Disable**

- In a configuration file, add the line, FIRM UPGRADE ENABLE="Y".
- In the Web user interface, click the **[Maintenance]** tab, click **[Firmware Maintenance]**, and then select **[Yes]** for **[Enable Firmware Update]**.

#### **Firmware Version Number**

In a configuration file, specify the new version number in "FIRM\_VERSION".

#### **Automatic Update**

• In a configuration file, add the line, **PS\_FIRM\_UPGRADE\_AUTO="Y"**.

• In the Web user interface, click the **[Maintenance]** tab, click **[Firmware Maintenance]**, and then select **[Automatic]** for **[PS Update Type]**.

#### **Firmware Server URL**

- In a configuration file, specify the URL in "**FIRM\_FILE\_PATH**".
- In the Web user interface, click the **[Maintenance]** tab, click **[Firmware Maintenance]**, and then enter the URL in **[Firmware File URL]**.

## **Configuration Parameter Example**

By setting the parameters as shown in the following example, the SIP-CS will automatically download the firmware file from the specified URL, "http://firm.example.com/firm/01.050.fw", and perform the update operation if the currently used firmware version is older than 01.050.

#### **Example**

```
FIRM UPGRADE ENABLE="Y"
FIRM_VERSION="01.050"
PS_FIRM_UPGRADE_AUTO="Y"
FIRM_FILE_PATH="http://firm.example.com/firm/01.050.fw"
```
# **7.4 Executing Firmware Update**

After configuring the firmware update settings for the Super Master CS in the configuration file, the Super Master CS distributes configuration information to all other SIP-CSs. The firmware of each SIP-CS is updated when it receives the configuration information. The firmware update procedure of each SIP-CS is detailed below.

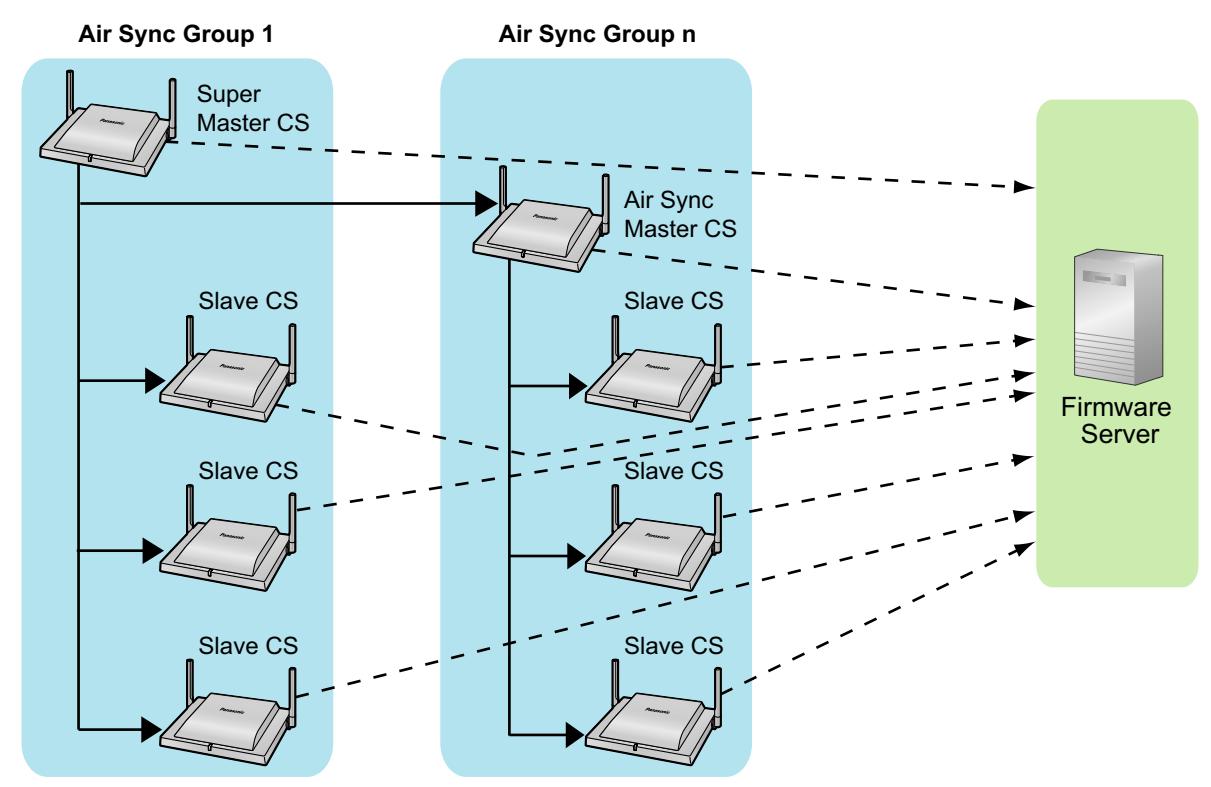

#### **The firmware update process of each SIP-CS**

#### **Step 1**

The SIP-CS downloads a configuration file from the provisioning server.

• For details about setting the timing of when configuration files are downloaded, see

#### **Step 2**

The SIP-CS compares the version number of the firmware in the configuration file to the SIP-CS's current firmware version.

(In this example, the SIP-CS is using version 01.000 and the configuration file specifies version 01.050.)

#### **Step 3**

When a newer firmware version is specified in the configuration file, the SIP-CS will download the firmware from the address specified under "FIRM FILE PATH" in the configuration file.

#### **Step 4**

Once the newer firmware is downloaded, it is applied to the SIP-CS and the SIP-CS automatically restarts.

#### **Step 5**

The firmware updates for the S-PSs will be executed.

# **7.5 Local Firmware Update**

When an updated version of the firmware is provided on a Web site or other means, you can perform the firmware update manually using Web user interface programming.

After the firmware is uploaded to the Super Master CS, the Super Master CS distributes the firmware to all other SIP-CSs.

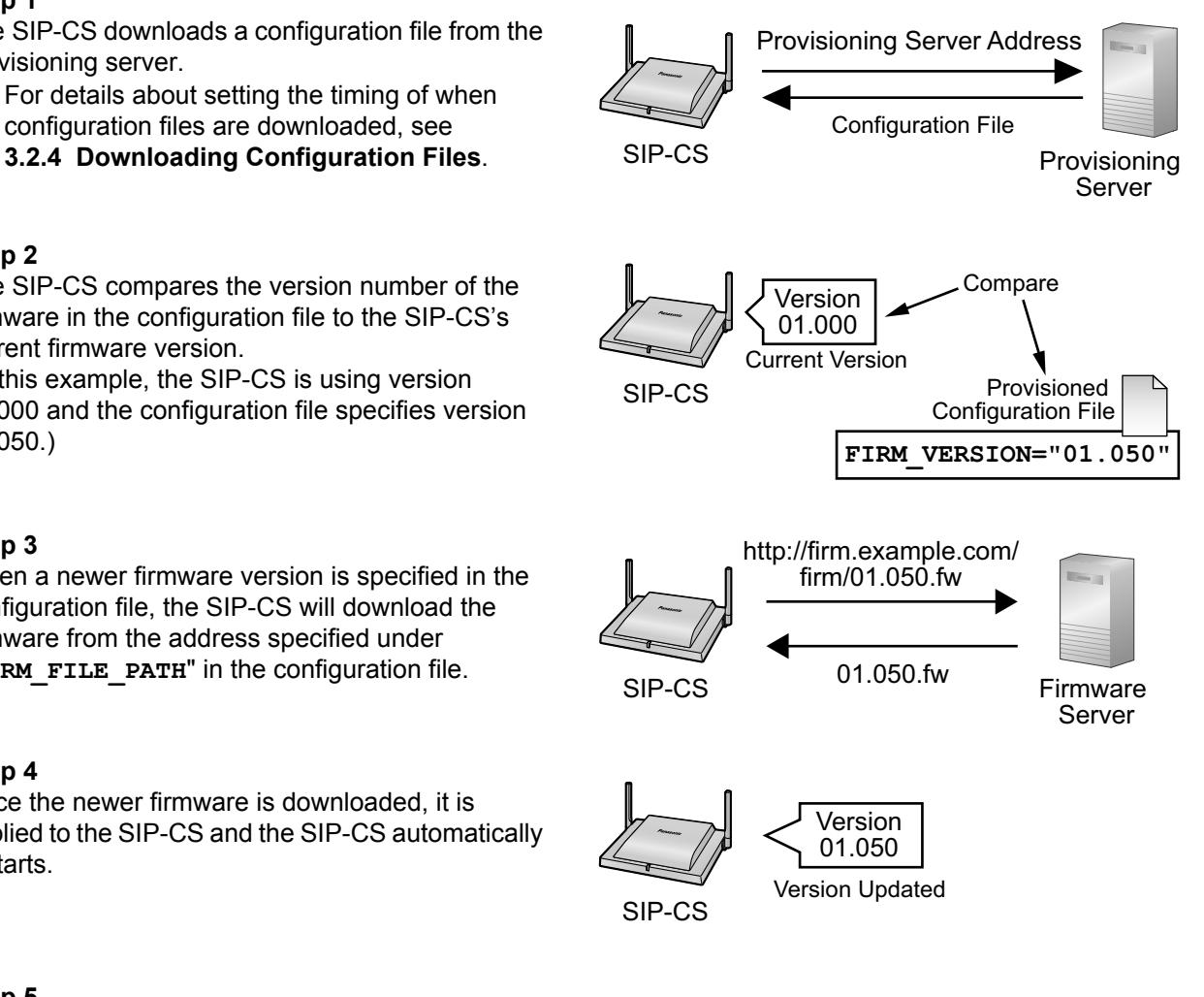

For details about the local firmware update, see **[2.7.4 All Firmware Update](#page-139-0)**.

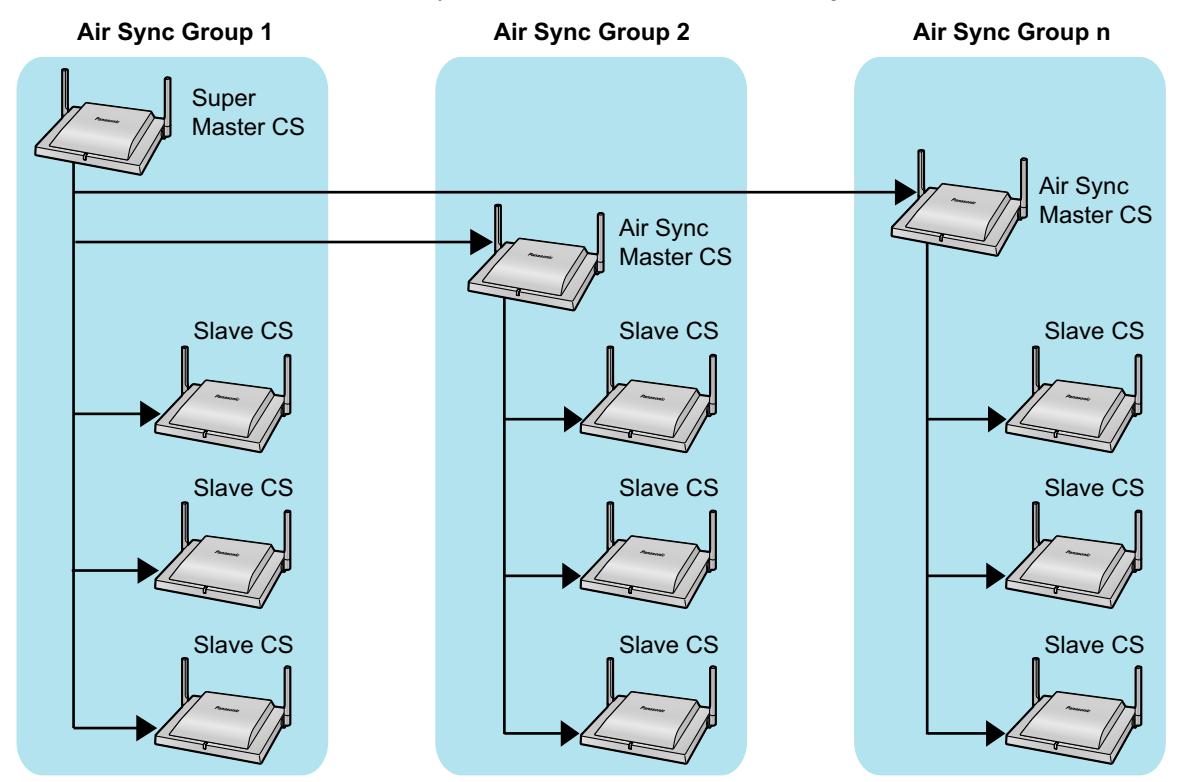

#### **To manually update the firmware immediately**

- **1.** Click the **[Maintenance]** tab, and then click **[All Firmware Update]**.
- **2.** Select **[Direct]** for **[Update Mode]**.
- **3.** Click **[Browse]**, select the folder where the firmware file is stored, and specify the firmware file on your PC.
- **4.** Click **[All Update Firmware]**.

#### **To manually update the firmware at a set time**

- **1.** Click the **[Maintenance]** tab, and then click **[All Firmware Update]**.
- **2.** Select **[Appoint Date/Time]** for **[Update Mode]**.
- **3.** Input **[Date]** and **[Time]** for **[Import Time Setting]**.
- **4.** Click **[Browse]**, select the folder where the firmware file is stored, and specify the firmware file on your PC.
- **5.** Click **[All Update Firmware]**.

# *Section 8*

# <span id="page-270-0"></span>*How to Backup and Restore Configurations*

*This section provides information about how to backup and restore Super Master CS configurations.*

# **8.1 How to back up and restore configuration data**

It is recommended to keep a backup of Super Master CS configuration data.

The backup data is useful when restoring the same configuration data to the Super Master CS when it must be re-installed due to a hardware error, etc.

The following data can be backed up and restored:

- Standard configuration data
- Product configuration data
- Master configuration data
- System configuration data
- Web settings
- Internal management data (e.g., Air Sync settings, PS registration settings, telephone parameters, etc)

#### **Notice**

The following data cannot be backed up or restored:

- Logs
- Pre-provisioning data
- **Certifications**

#### **Note**

• If the firmware version of the Super Master CS differs from that of the backup data, you cannot restore the configuration data.

Follow the procedure below to back up and restore the configuration data of SIP-CSs via the Web user interface.

#### **Backing up configuration data**

#### **Panasonic**

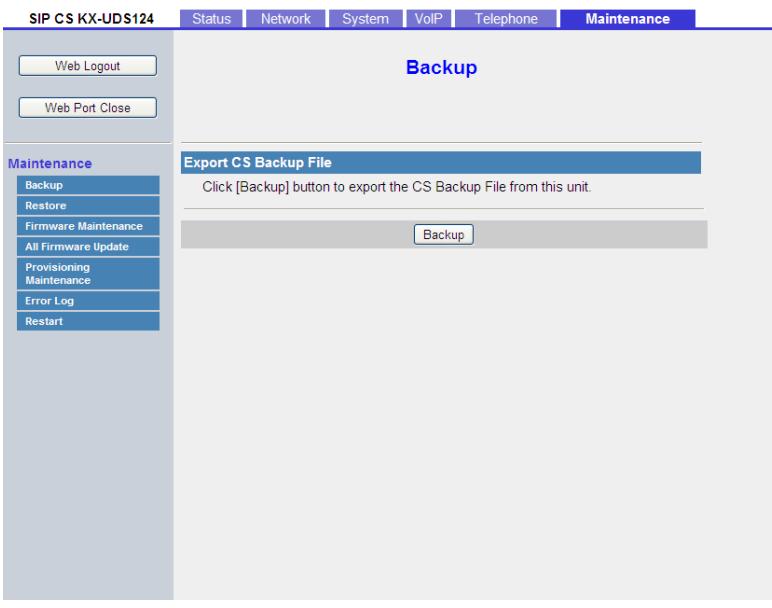

- **1.** Log in to the Super Master CS as the administrator.
- **2.** In the **[Maintenance]** tab, select **[Backup]**.
- **3.** Click **[Backup]** for **[Export CS Backup File]**.
- **4.** On the **[Save As]** window, select a folder to save the backup data to, enter the file name in **[File name]** and click **[Save].**

#### **Restoring the configuration data**

#### **Panasonic**

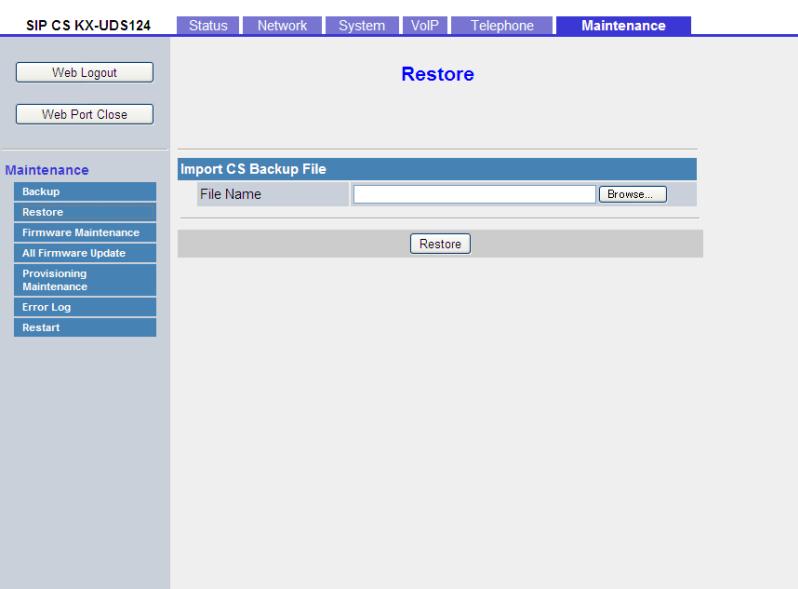

- **1.** While the SIP-CS is on, press the RESET switch on the back of the SIP-CS for about 10 seconds. For details, see **[9.1 Resetting to Factory Default](#page-275-0)**.
- **2.** Log in to the Super Master CS as the administrator.
- **3.** In the **[Maintenance]** tab, select **[Restore]**.
- **4.** In **[File Name]**, enter the full path to the file that you want to import, or click **[Browse]** to select the configuration or settings file that you want to restore.
- **5.** Click **[Restore]**.

#### **Note**

- If the unit's firmware version changes between backup and restore, the data may not be restored. For details, refer to "Failed (Firmware Version Mismatch)" in **[Result Messages](#page-45-0)** in **[2.1.3 Web User](#page-24-0) [Interface Setting List](#page-24-0)**.
- If the Web settings were changed after the backup file was created, the S-PSs near the restored Super Master CS will function according to older Web settings. To use the most recent settings, log in to the Web user interface for the Super Master CS and reconfigure the settings.

# <span id="page-274-1"></span><span id="page-274-0"></span>*Section 9 Resetting to Factory Default*

*This section provides information about the procedure to reset the settings in the SIP-CS to their factory defaults.*

# <span id="page-275-0"></span>**9.1 Resetting to Factory Default**

This procedure resets all settings in the SIP-CS to their factory defaults.

This type of initialization also deletes all other data on the SIP-CS, such as the call logs and the phonebook. To perform this initialization, follow the procedure below:

**1.** Press the RESET switch on the back of the SIP-CS for about 10 seconds.

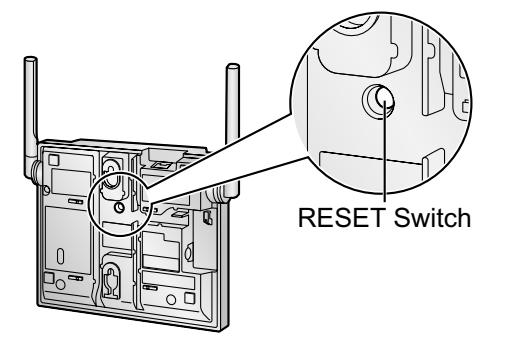

#### **Notice**

• After performing this procedure, the SIP-CS will restart automatically. To avoid problems, it is recommended that you save your settings beforehand.

# <span id="page-276-0"></span>*Section 10 Troubleshooting*

*This section provides information about troubleshooting.*

# **10.1 Troubleshooting**

#### **Status indicator**

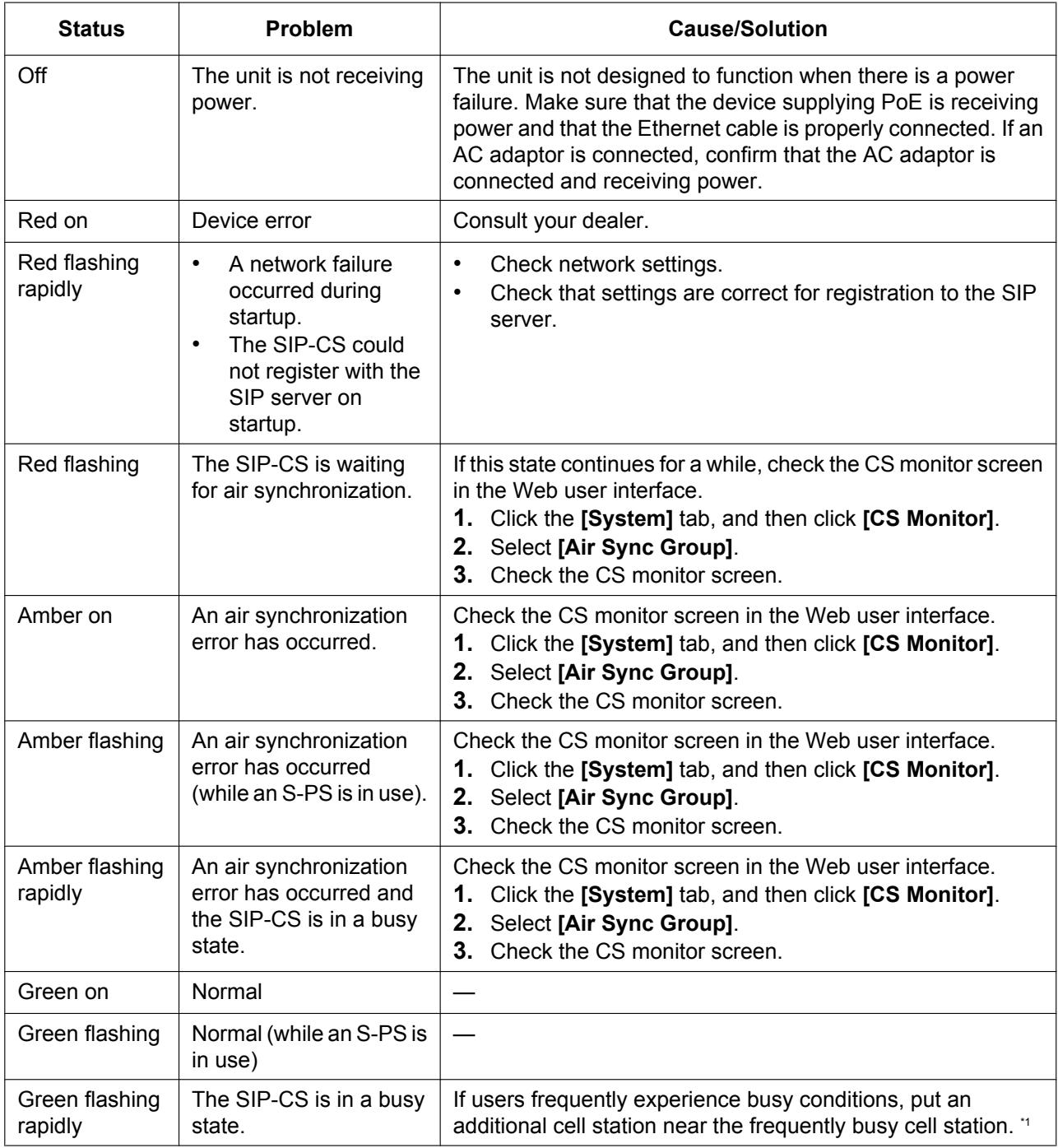

<span id="page-277-0"></span>\*1 When a user makes a call and the cell station is busy, the user sees the message "CS Busy" on the S-PS's display.

#### **Password for Web User Interface Programming**

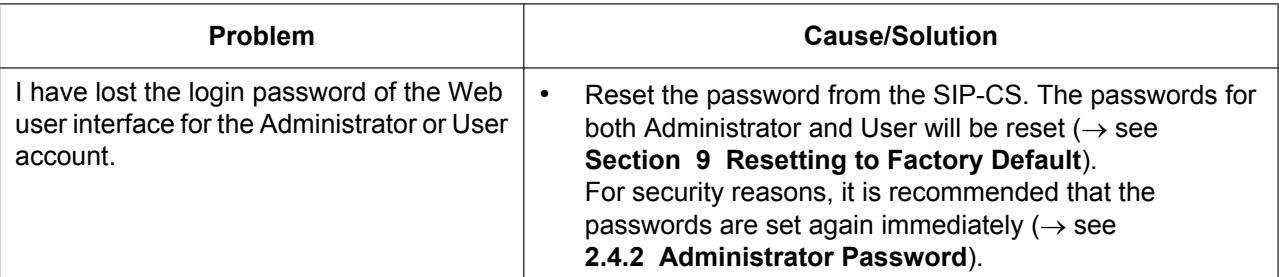

#### **Time**

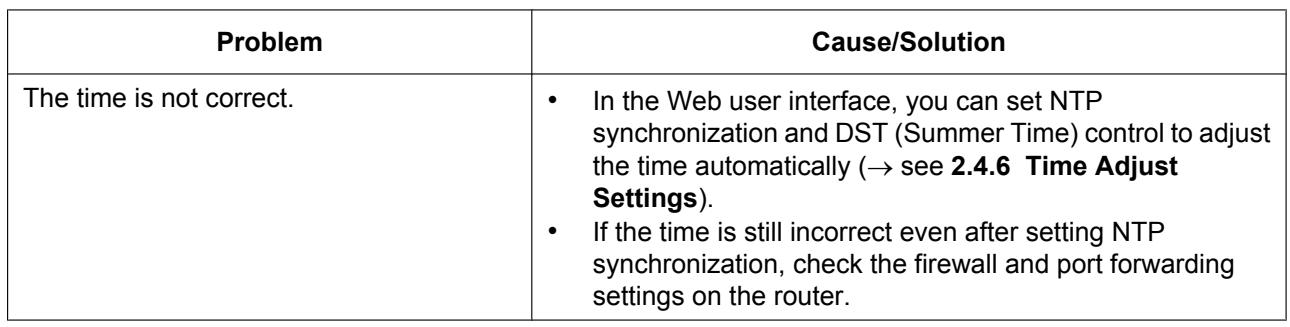

# **Checking the Status of the SIP-CS**

You can check the status of the SIP-CS by using Web user interface programming  $(\rightarrow$  see [2.2.2 Network](#page-51-0) **[Status](#page-51-0)** and **[2.2.6 PS VoIP Status](#page-58-0)**) or by looking at system logs ( $\rightarrow$  see [4.2.3 Syslog Settings](#page-172-0)) sent from the SIP-CS.

#### **To check the setting status in the Web user interface**

- **1.** Click the **[Status]** tab, and then click **[Network Status]** to check the network settings.
- **2.** Check the status displayed.
- **3.** Click **[PS VoIP Status]** to check the VoIP settings.
- **4.** Click a numbered tab to check the status of the desired S-PS.

#### **To send the system logs of specified events to the syslog server**

- **1.** Set the following parameters to specify your PC (Windows operating system, etc.) as the syslog server:
	- **SYSLOG\_ADDR**: Specifies the IP address or FQDN of the syslog server.
	- **SYSLOG\_PORT**: Specifies the port number of the syslog server.
- **2.** Set the following parameters to log specific events:
	- **SYSLOG\_EVENT\_SIP**: Logs SIP-related syslog events.
	- **SYSLOG\_EVENT\_CFG**: Logs syslog events regarding configuration.
	- **SYSLOG\_EVENT\_VOIP**: Logs syslog events regarding VoIP operation.

**10.1 Troubleshooting**

*Section 11 Appendix*

# <span id="page-281-0"></span>**11.1 Open Source Software**

Parts of this product use Open Source Software. Relevant conditions apply to this software. Panasonic cannot accept inquiries regarding the content of the following copyright and license information.

<<NetBSD kernel>>

This product uses a part of NetBSD kernel. The use of a part of NetBSD kernel is based on the typical BSD style license below.

Copyright (c)

The Regents of the University of California. All rights reserved.

 Redistribution and use in source and binary forms, with or without modification, are permitted provided that the following conditions are met:

- 1. Redistributions of source code must retain the above copyright notice, this list of conditions and the following disclaimer.
- 2. Redistributions in binary form must reproduce the above copyright notice, this list of conditions and the following disclaimer in the documentation and/or other materials provided with the distribution.
- 3. All advertising materials mentioning features or use of this software must display the following acknowledgement: This product includes software developed by the University of
- California, Berkeley and its contributors.
- 4. Neither the name of the University nor the names of its contributors may be used to endorse or promote products derived from this software without specific prior written permission.

 THIS SOFTWARE IS PROVIDED BY THE REGENTS AND CONTRIBUTORS "AS IS'' AND ANY EXPRESS OR IMPLIED WARRANTIES, INCLUDING, BUT NOT LIMITED TO, THE IMPLIED WARRANTIES OF MERCHANTABILITY AND FITNESS FOR A PARTICULAR PURPOSE ARE DISCLAIMED. IN NO EVENT SHALL THE REGENTS OR CONTRIBUTORS BE LIABLE FOR ANY DIRECT, INDIRECT, INCIDENTAL, SPECIAL, EXEMPLARY, OR CONSEQUENTIAL DAMAGES (INCLUDING, BUT NOT LIMITED TO, PROCUREMENT OF SUBSTITUTE GOODS OR SERVICES; LOSS OF USE, DATA, OR PROFITS; OR BUSINESS INTERRUPTION) HOWEVER CAUSED AND ON ANY THEORY OF LIABILITY, WHETHER IN CONTRACT, STRICT LIABILITY, OR TORT (INCLUDING NEGLIGENCE OR OTHERWISE) ARISING IN ANY WAY OUT OF THE USE OF THIS SOFTWARE, EVEN IF ADVISED OF THE POSSIBILITY OF SUCH DAMAGE.

However, parts of the NetBSD Kernel are provided with the following copyright notices.

Copyright (c) 1980, 1983, 1988, 1993 The Regents of the University of California. All rights reserved. Copyright (c) 1980, 1986, 1989, 1993 The Regents of the University of California. All rights reserved. Copyright (c) 1980, 1986, 1991, 1993 The Regents of the University of California. All rights reserved. Copyright (c) 1980, 1986, 1993 The Regents of the University of California. All rights reserved. Copyright (c) 1982, 1985, 1986, 1988, 1993, 1994 The Regents of the University of California. All rights reserved. Copyright (c) 1982, 1986, 1988, 1990, 1993 The Regents of the University of California. All rights reserved. Copyright (c) 1982, 1986, 1988, 1990, 1993, 1994, 1995 The Regents of the University of California. All rights reserved. Copyright (c) 1982, 1986, 1988, 1990, 1993, 1995 The Regents of the University of California. All rights reserved. Copyright (c) 1982, 1986, 1988, 1991, 1993 The Regents of the University of California. All rights reserved. Copyright (c) 1982, 1986, 1988, 1993 The Regents of the University of California. All rights reserved. Copyright (c) 1982, 1986, 1988, 1993, 1995 The Regents of the University of California. All rights reserved. Copyright (c) 1982, 1986, 1989, 1991, 1993 The Regents of the University of California. All rights reserved. Copyright (c) 1982, 1986, 1989, 1993 The Regents of the University of California. All rights reserved. Copyright (c) 1982, 1986, 1990, 1991, 1993 The Regents of the University of California. All rights reserved. Copyright (c) 1982, 1986, 1990, 1993 The Regents of the University of California. All rights reserved. Copyright (c) 1982, 1986, 1990, 1993, 1994 The Regents of the University of California. All rights reserved. Copyright (c) 1982, 1986, 1991, 1993 The Regents of the University of California. All rights reserved. Copyright (c) 1982, 1986, 1991, 1993, 1994 The Regents of the University of California. All rights reserved. Copyright (c) 1982, 1986, 1991, 1993, 1995 The Regents of the University of California. All rights reserved. Copyright (c) 1982, 1986, 1993 The Regents of the University of California. All rights reserved. Copyright (c) 1982, 1986, 1993, 1994 The Regents of the University of California. All rights reserved. Copyright (c) 1982, 1986, 1993, 1994, 1995 The Regents of the University of California. All rights reserved.

Copyright (c) 1982, 1986, 1993, 1995 The Regents of the University of California. All rights reserved. Copyright (c) 1982, 1988, 1991, 1993 The Regents of the University of California. All rights reserved. Copyright (c) 1983, 1990, 1993 The Regents of the University of California. All rights reserved. Copyright (c) 1983, 1993 The Regents of the University of California. All rights reserved. Copyright (c) 1985, 1986, 1993 The Regents of the University of California. All rights reserved. Copyright (c) 1985, 1986, 1993 The Regents of the University of California. All rights reserved. Copyright (c) 1986, 1989, 1991, 1993 The Regents of the University of California. All rights reserved. Copyright (c) 1986, 1993 The Regents of the University of California. All rights reserved. Copyright (c) 1987, 1991, 1993 The Regents of the University of California. All rights reserved. Copyright (c) 1987, 1993 The Regents of the University of California. All rights reserved. Copyright (c) 1987, 1993 The Regents of the University of California. All rights reserved. Copyright (c) 1988 Regents of the University of California. All rights reserved Copyright (c) 1988 Stephen Deering. Copyright (c) 1988 University of Utah. Copyright (c) 1988, 1989, 1993 The Regents of the University of California. All rights reserved. Copyright (c) 1988, 1991, 1993 The Regents of the University of California. All rights reserved. Copyright (c) 1988, 1992, 1993 The Regents of the University of California. All rights reserved. Copyright (c) 1988, 1993 The Regents of the University of California. All rights reserved. Copyright (c) 1989 The Regents of the University of California. All rights reserved. Copyright (c) 1989, 1991, 1993 The Regents of the University of California. All rights reserved. Copyright (c) 1989, 1993 The Regents of the University of California. All rights reserved. Copyright (c) 1989, 1993, 1994 The Regents of the University of California. All rights reserved. Copyright (c) 1990, 1991, 1993 The Regents of the University of California. All rights reserved. Copyright (c) 1990, 1993 The Regents of the University of California. All rights reserved. Copyright (c) 1991, 1993 The Regents of the University of California. All rights reserved. Copyright (c) 1991, 1993, 1994 The Regents of the University of California. All rights reserved. Copyright (c) 1992 Regents of the University of California. All rights reserved. Copyright (c) 1992, 1993 The Regents of the University of California. All rights reserved. Copyright (c) 1993 The Regents of the University of California. All rights reserved. Copyright (c) 1993 Adam Glass Copyright (C) 1993 by Sun Microsystems, Inc. All rights reserved. Copyright (c) 1994 Gordon W. Ross Copyright (c) 1994 Winning Strategies, Inc. All rights reserved. Copyright (c) 1995 The Regents of the University of California. All rights reserved. Copyright (C) 1995, 1996, 1997, and 1998 WIDE Project. All rights reserved. Copyright (c) 1996 The Regents of the University of California. All rights reserved. Copyright (c) 1996 John S. Dyson All rights reserved. Copyright (c) 1996 Matt Thomas. All rights reserved. Copyright (c) 1996 Matthew R. Green. All rights reserved. Copyright (c) 1996 Paul Kranenburg Copyright (c) 1996, 1997, 1999, 2001 The NetBSD Foundation, Inc. All rights reserved. Copyright (c) 1996, 2000 Christopher G. Demetriou. All rights reserved. Copyright (c) 1996,1999 by Internet Software Consortium. Copyright (c) 1996-1999 by Internet Software Consortium. Copyright (c) 1997 Jonathan Stone and Jason R. Thorpe. All rights reserved. Copyright (c) 1997 Christos Zoulas. All rights reserved. Copyright (c) 1997 Manuel Bouyer. All rights reserved. Copyright (c) 1997, 1998 The NetBSD Foundation, Inc. All rights reserved. Copyright (c) 1997, 1998, 1999, 2000 The NetBSD Foundation, Inc. All rights reserved. Copyright (c) 1997, 1998, 1999, 2001 The NetBSD Foundation, Inc. All rights reserved. Copyright (c) 1997, 1998, 1999, 2002 The NetBSD Foundation, Inc. All rights reserved. Copyright (c) 1997, 1998, 2000, 2001 The NetBSD Foundation, Inc. All rights reserved. Copyright (c) 1997, 1998, 2001 The NetBSD Foundation, Inc. All rights reserved. Copyright (c) 1997,98 The NetBSD Foundation, Inc. All rights reserved. Copyright (C) 1997-2000 Sony Computer Science Laboratories Inc. All rights reserved. Copyright (c) 1997-2002 The NetBSD Foundation, Inc. All rights reserved. Copyright (c) 1998 The NetBSD Foundation, Inc. All rights reserved. Copyright (c) 1998 Todd C. Miller <Todd.Miller@courtesan.com> All rights reserved. Copyright (c) 1998, 1999 The NetBSD Foundation, Inc. All rights reserved. Copyright (c) 1998, 1999, 2000 The NetBSD Foundation, Inc. All rights reserved. Copyright (c) 1998, 1999, 2000, 2001 The NetBSD Foundation, Inc. All rights reserved. Copyright (c) 1998, 2000 The NetBSD Foundation, Inc. All rights reserved. Copyright (c) 1998, 2000, 2001 The NetBSD Foundation, Inc. All rights reserved. Copyright (c) 1999 The NetBSD Foundation, Inc. All rights reserved. Copyright (C) 1999 WIDE Project. All rights reserved.

Copyright (c) 1999, 2000 Jason L. Wright (jason@thought.net) All rights reserved. Copyright (c) 1999, 2000 The NetBSD Foundation, Inc. All rights reserved. Copyright (c) 1999, 2000, 2001 The NetBSD Foundation, Inc. All rights reserved. Copyright (c) 1999, 2001 The NetBSD Foundation, Inc. All rights reserved. Copyright (c) 2000 The NetBSD Foundation, Inc. All rights reserved. Copyright (c) 2000, 2001 The NetBSD Foundation, Inc. All rights reserved. Copyright (c) 2000, 2001, 2002 The NetBSD Foundation, Inc. All rights reserved. Copyright (c) 2001 The NetBSD Foundation, Inc. All rights reserved. Copyright (c) 2002 The NetBSD Foundation, Inc. All rights reserved. Copyright 1998 Massachusetts Institute of Technology. All rights reserved. Copyright 2001 Wasabi Systems, Inc. All rights reserved. Portions Copyright (c) 1993 by Digital Equipment Corporation. Portions Copyright (c) 1995 by International Business Machines, Inc. Copyright (c) 1983, 1989 The Regents of the University of California. All rights reserved. Copyright (c) 1996 by Internet Software Consortium. All rights reserved. Copyright (c) 1980, 1986, 1989 Regents of the University of California. All rights reserved. Copyright (c) 1988 The Regents of the University of California. All rights reserved. Copyright (c) 1992, 1993 The Regents of the University of California. All rights reserved. Copyright (c) 1994 Christopher G. Demetriou. All rights reserved. Copyright (c) 1997 The NetBSD Foundation, Inc. All rights reserved. Copyright (c) 1999 The NetBSD Foundation, Inc. All rights reserved. Copyright (c) 2001 The NetBSD Foundation, Inc. All rights reserved. Copyright (c) 1996 Gardner Buchanan <gbuchanan@shl.com> All rights reserved. Parts of the NetBSD Kernel are provided with the licenses that are slightly different from the above Berkeley-formed license. Please refer the source code of the NetBSD Kernel about the details. The source code of the NetBSD Kernel is provided by the NetBSD CVS Repositories (http://cvsweb.netbsd.org/bsdweb.cgi/), and this product includes parts of the source code in the following directories. http://cvsweb.netbsd.org/bsdweb.cgi/src/sys/kern/ http://cvsweb.netbsd.org/bsdweb.cgi/src/sys/net/ http://cvsweb.netbsd.org/bsdweb.cgi/src/sys/netinet/ <<MD5>> This software uses the Source Code of RSA Data Security, Inc. described in the RFC1321 (MD5 Message-Digest Algorithm). ----------------------------------------------------------------- Copyright (C) 1991-2, RSA Data Security, Inc. Created 1991. All rights reserved. License to copy and use this software is granted provided that it is identified as the "RSA Data Security, Inc. MD5 Message-Digest Algorithm" in all material mentioning or referencing this software or this function. License is also granted to make and use derivative works provided that such works are identified as "derived from the RSA Data Security, Inc. MD5 Message-Digest Algorithm" in all material mentioning or referencing the derived work. RSA Data Security, Inc. makes no representations concerning either the merchantability of this software or the suitability of this software for any particular purpose. It is provided "as is" without express or implied warranty of any kind. These notices must be retained in any copies of any part of this documentation and/or software. ----------------------------------------------------------------- <<MT19937>> The MT19937 software that Takuji Nishimura and Makoto Matsumoto developed is contained, and this product shall be used subject to the following license conditions. Copyright (C) 1997 - 2002, Makoto Matsumoto and Takuji Nishimura,

 Redistribution and use in source and binary forms, with or without modification, are permitted provided that the following conditions are met:

All rights reserved.

- 1. Redistributions of source code must retain the above copyright notice, this list of conditions and the following disclaimer.
- 2. Redistributions in binary form must reproduce the above copyright notice, this list of conditions and the following disclaimer in the documentation and/or other materials provided with the distribution.
- 3. The names of its contributors may not be used to endorse or promote products derived from this software without specific prior written permission.

 THIS SOFTWARE IS PROVIDED BY THE COPYRIGHT HOLDERS AND CONTRIBUTORS "AS IS" AND ANY EXPRESS OR IMPLIED WARRANTIES, INCLUDING, BUT NOT LIMITED TO, THE IMPLIED WARRANTIES OF MERCHANTABILITY AND FITNESS FOR A PARTICULAR PURPOSE ARE DISCLAIMED. IN NO EVENT SHALL THE COPYRIGHT OWNER OR CONTRIBUTORS BE LIABLE FOR ANY DIRECT, INDIRECT, INCIDENTAL, SPECIAL, EXEMPLARY, OR CONSEQUENTIAL DAMAGES (INCLUDING, BUT NOT LIMITED TO, PROCUREMENT OF SUBSTITUTE GOODS OR SERVICES; LOSS OF USE, DATA, OR PROFITS; OR BUSINESS INTERRUPTION) HOWEVER CAUSED AND ON ANY THEORY OF LIABILITY, WHETHER IN CONTRACT, STRICT LIABILITY, OR TORT (INCLUDING NEGLIGENCE OR OTHERWISE) ARISING IN ANY WAY OUT OF THE USE OF THIS SOFTWARE, EVEN IF ADVISED OF THE POSSIBILITY OF SUCH DAMAGE.

#### <<thttpd>>

The thttpd software that ACME Labs developed is contained, and this product shall be used subject to the following license conditions.

Copyright 1995,1998,1999,2000 by Jef Poskanzer <jef@acme.com>. All rights reserved.

Redistribution and use in source and binary forms, with or without modification, are permitted provided that the following conditions are met:

- 1. Redistributions of source code must retain the above copyright notice, this list of conditions and the following disclaimer.
- 2. Redistributions in binary form must reproduce the above copyright notice, this list of conditions and the following disclaimer in the documentation and/or other materials provided with the distribution.

THIS SOFTWARE IS PROVIDED BY THE AUTHOR AND CONTRIBUTORS "AS IS'' AND ANY EXPRESS OR IMPLIED WARRANTIES, INCLUDING, BUT NOT LIMITED TO, THE IMPLIED WARRANTIES OF MERCHANTABILITY AND FITNESS FOR A PARTICULAR PURPOSE ARE DISCLAIMED. IN NO EVENT SHALL THE AUTHOR OR CONTRIBUTORS BE LIABLE FOR ANY DIRECT, INDIRECT, INCIDENTAL, SPECIAL, EXEMPLARY, OR CONSEQUENTIAL DAMAGES (INCLUDING, BUT NOT LIMITED TO, PROCUREMENT OF SUBSTITUTE GOODS OR SERVICES; LOSS OF USE, DATA, OR PROFITS; OR BUSINESS INTERRUPTION) HOWEVER CAUSED AND ON ANY THEORY OF LIABILITY, WHETHER IN CONTRACT, STRICT LIABILITY, OR TORT (INCLUDING NEGLIGENCE OR OTHERWISE) ARISING IN ANY WAY OUT OF THE USE OF THIS SOFTWARE, EVEN IF ADVISED OF THE POSSIBILITY OF SUCH DAMAGE.

# *Index*

### **A**

Access Levels (IDs and Passwords) [22](#page-21-0) Administrator Password, setting [72](#page-71-1), [167](#page-166-0)

### **B**

Backup, setting [138](#page-137-0)

### **C**

Characters Available for String Values [167](#page-166-1) Configuration File Programming [165](#page-164-0) CS Management [83](#page-82-0) CS Monitor [88](#page-87-0)

### **D**

Dial Plan [258](#page-257-0)

# **E**

Enable LLDP [65](#page-64-0) Encryption [158](#page-157-0) Error Log [145](#page-144-0) Export Phonebook [136,](#page-135-1) [252](#page-251-0)

# **F**

Firmware Update [140,](#page-139-1) [265](#page-264-0) Firmware Update, setting [139](#page-138-1), [174](#page-173-1) Flexible Button Settings [125](#page-124-1), [209](#page-208-1), [262](#page-261-0) Flexible Button Settings, Copy & Paste [127](#page-126-1), [263](#page-262-1)

# **H**

How to backup and restore configurations [271](#page-270-0)

## **I**

Import Phonebook [133](#page-132-1), [252](#page-251-0) Import Phonebook - PS [134](#page-133-1) IP Phone (Priority) [66](#page-65-0) IP Phone (VLAN ID) [66](#page-65-1)

## **L**

LLDP Settings [65](#page-64-1) LLDP-MED Interval timer [65](#page-64-2)

### **M**

Maintenance Settings [137](#page-136-0)

### **N**

Network Settings [61,](#page-60-0) [186](#page-185-0)

### **O**

Open Source Software [282](#page-281-0)

### **P**

Provisioning [147,](#page-146-0) [152](#page-151-0) Provisioning, setting [142](#page-141-0), [176](#page-175-0)

PS Registration [91,](#page-90-0) [241](#page-240-0)

## **R**

Recommended Environment [22](#page-21-1) Resetting to Factory Default [275](#page-274-1) Restart [145](#page-144-1) Restore, setting [138](#page-137-1) Result Messages [46](#page-45-1)

## **S**

SIP Settings [95,](#page-94-0) [221](#page-220-0) Status Settings [50](#page-49-0) System Settings [71](#page-70-0), [167](#page-166-2)

# **T**

Telephone Settings [111,](#page-110-0) [194](#page-193-1) Terminology [3](#page-2-0) Tone Settings [129,](#page-128-0) [197](#page-196-0) Tree Survey, setting [86](#page-85-0) Troubleshooting [277](#page-276-0)

### **V**

VoIP Settings [94,](#page-93-0) [210](#page-209-0)

### **W**

Web User Interface Programming [21](#page-20-0) Web User Interface Setting List [25](#page-24-1) Web User Interface Window [44](#page-43-0)
**Notes**

**Notes**

**Notes**

## Panasonic System Networks Co., Ltd.

1-62, 4-chome, Minoshima, Hakata-ku, Fukuoka 812-8531, Japan

## **Copyright:**

This material is copyrighted by Panasonic System Networks Co., Ltd., and may be reproduced for internal use only. All other reproduction, in whole or in part, is prohibited without the written consent of Panasonic System Networks Co., Ltd.

Panasonic System Networks Co., Ltd. 2012